# HP Color LaserJet 3000/3600/ 3800/CP3505 Series Printer Service Manual

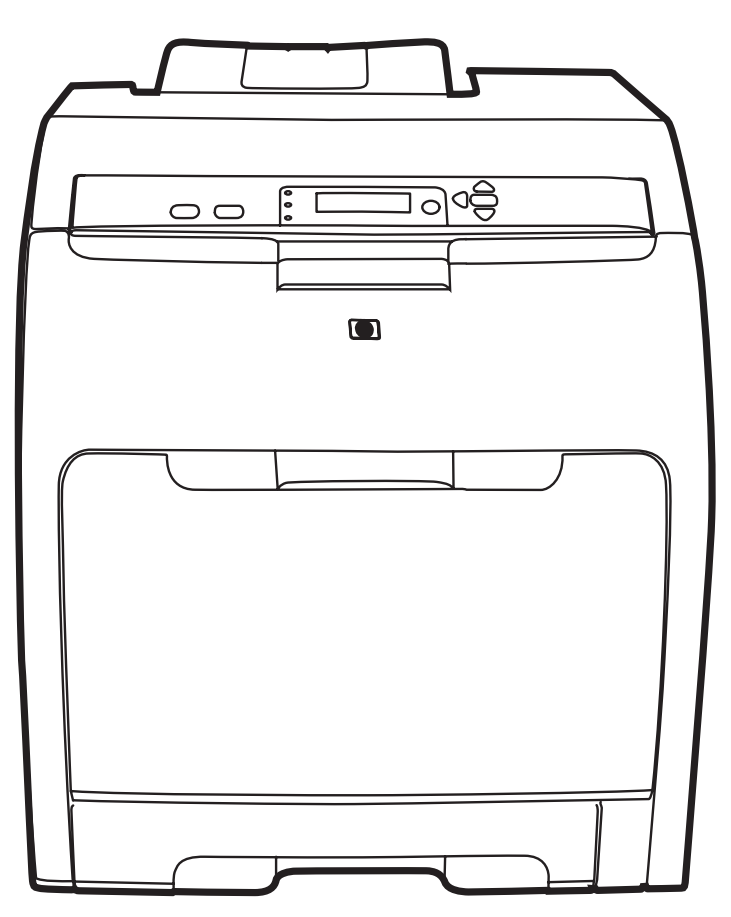

# HP Color LaserJet 3000/3600/3800/ CP3505 Series Printer

Service Manual

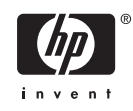

#### **Copyright and license**

© 2007 Copyright Hewlett-Packard Development Company, L.P.

Reproduction, adaptation, or translation without prior written permission is prohibited, except as allowed under the copyright laws.

The information contained herein is subject to change without notice.

The only warranties for HP products and services are set forth in the express warranty statements accompanying such products and services. Nothing herein should be construed as constituting an additional warranty. HP shall not be liable for technical or editorial errors or omissions contained herein.

Edition 1, 6/2007

Part number Q5982-91034

#### **Trademark credits**

Microsoft® and Windows® are U.S. registered trademarks of Microsoft Corporation.

Linux is a U.S. registered trademark of Linus Torvalds.

PostScript® is a trademarks of Adobe Systems Incorporated.

UNIX® is a registered trademark of The Open Group.

Energy Star® and the Energy Star® logo are U.S. registered marks of the United States Environmental Protection Agency.

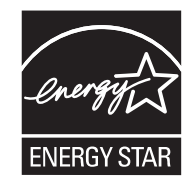

# **Table of contents**

# 1 Product information

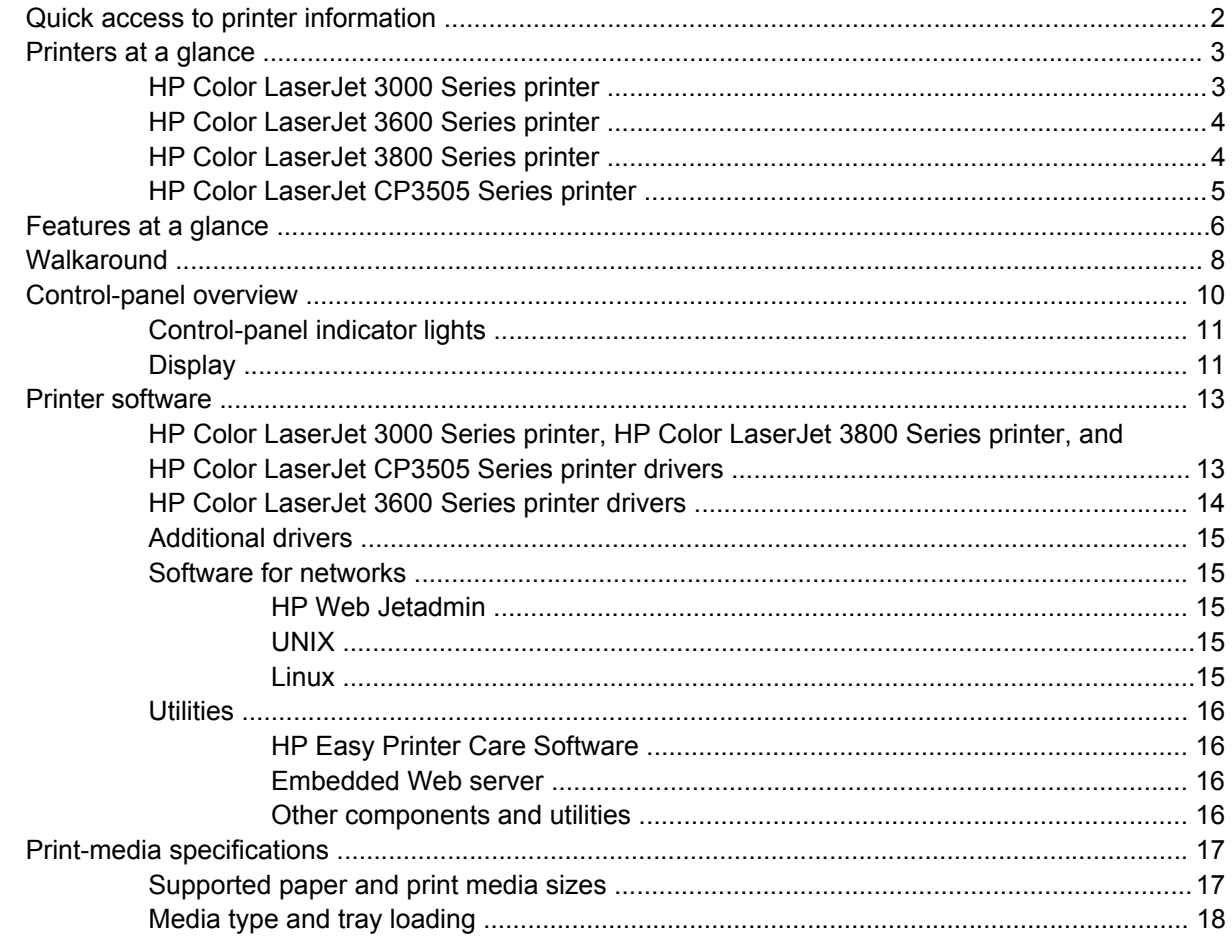

# 2 Installation and configuration

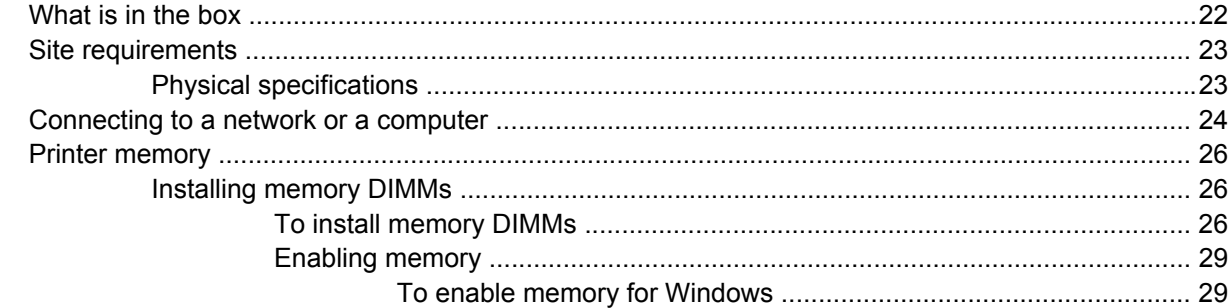

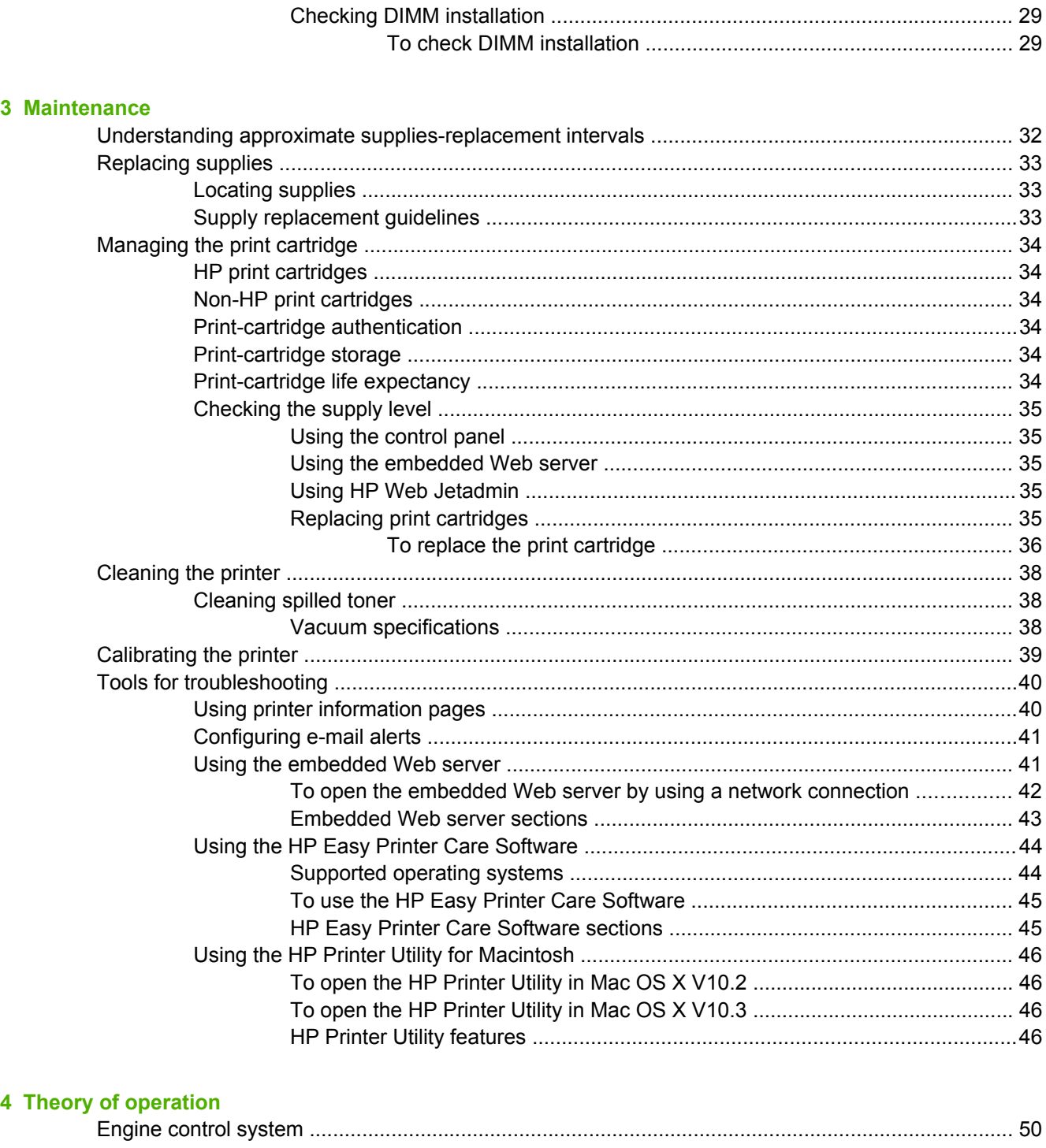

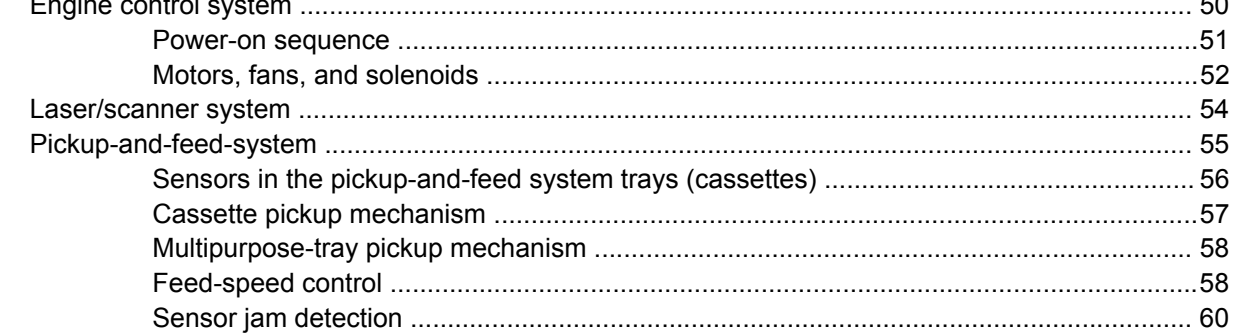

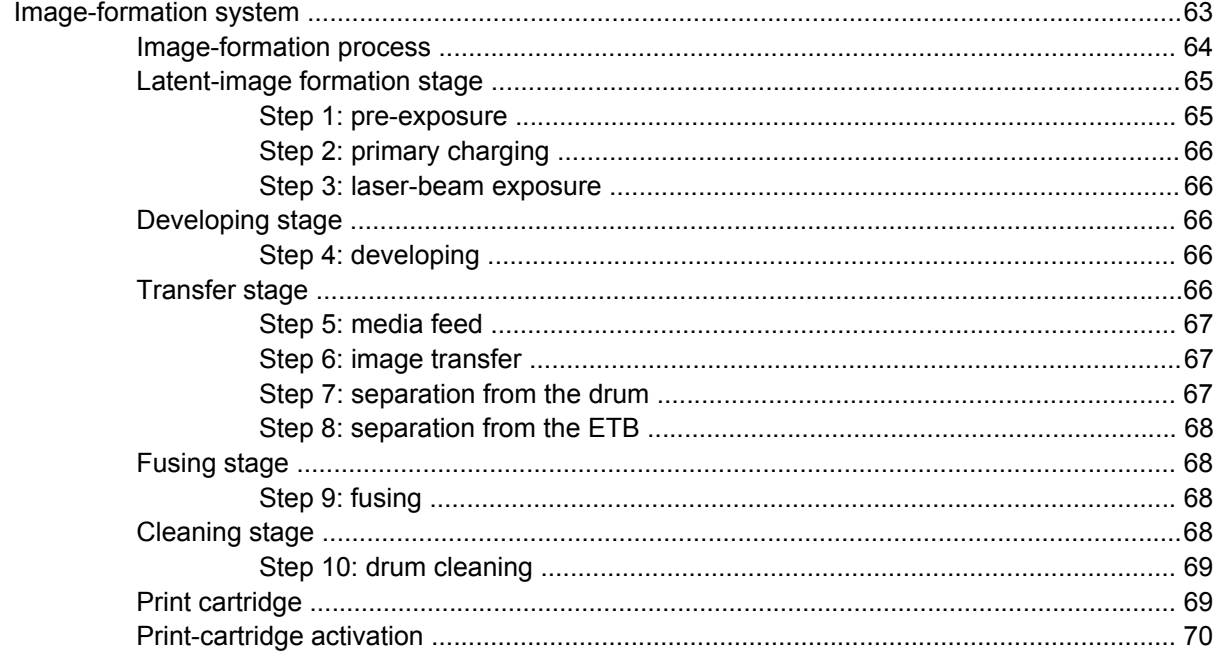

# **5 Removal and replacement**

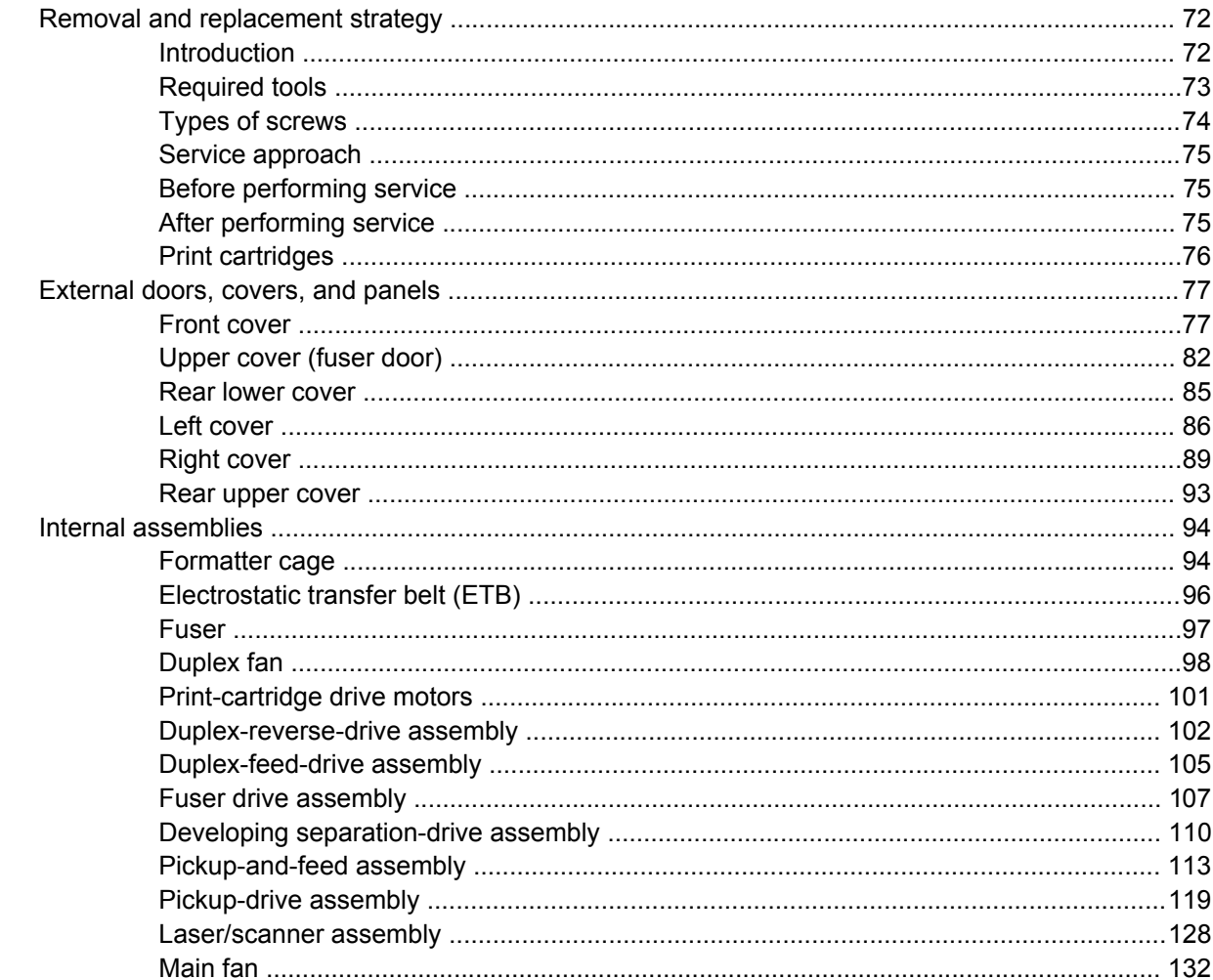

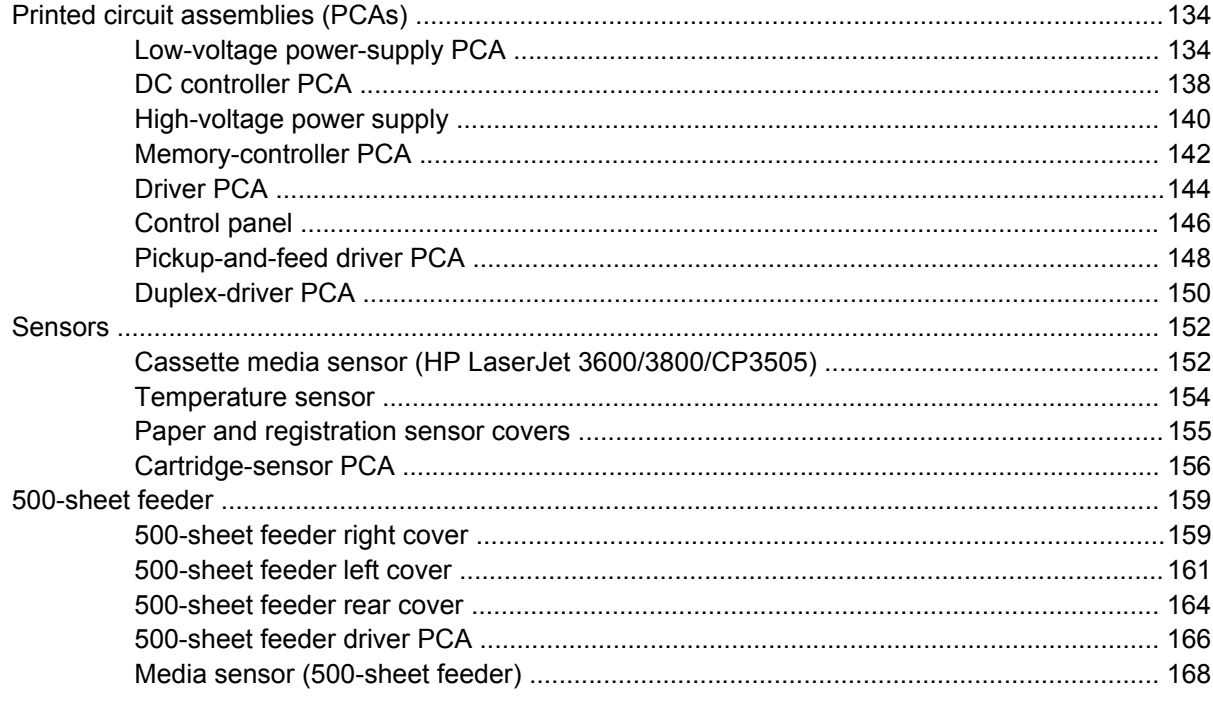

# **6 Troubleshooting**

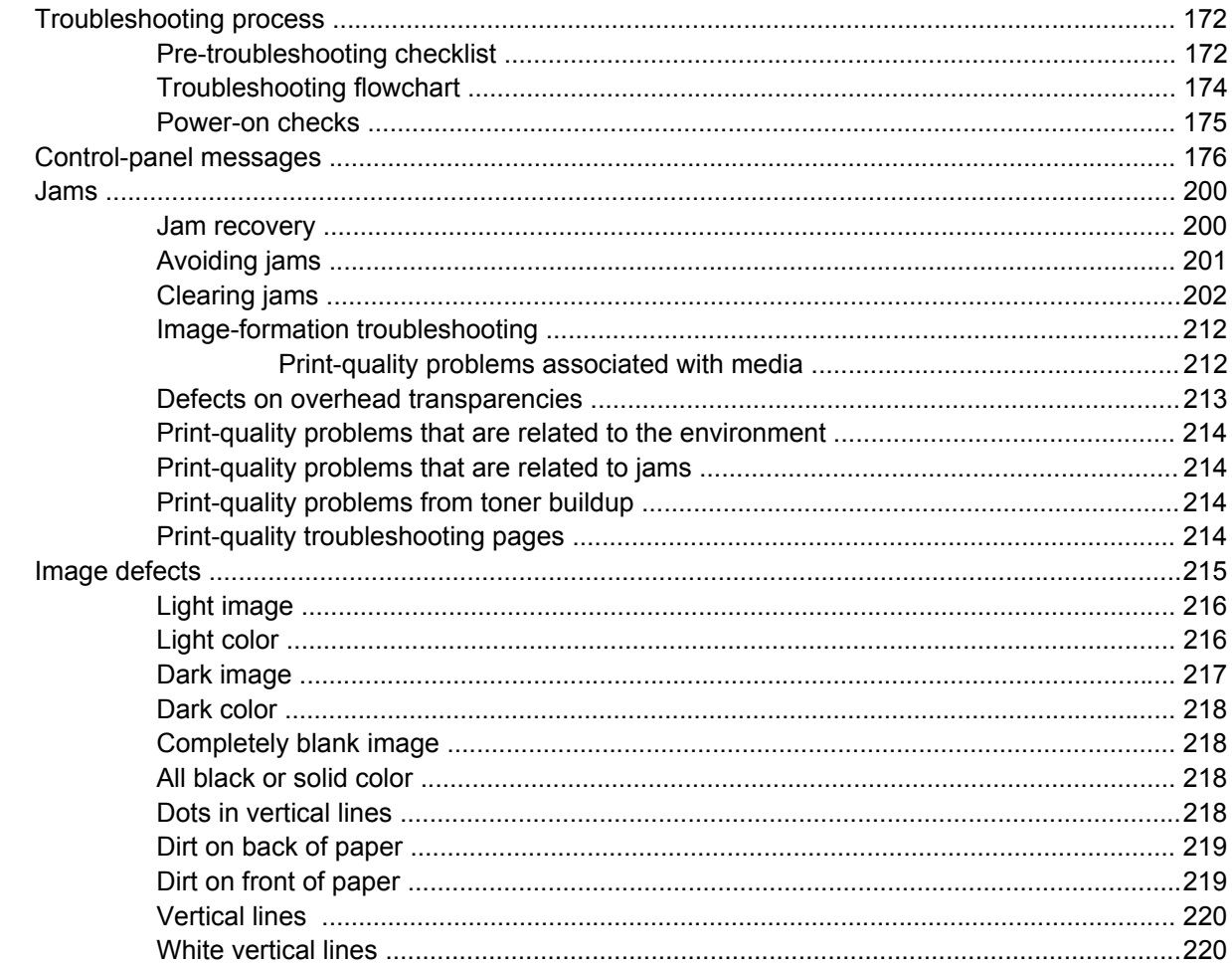

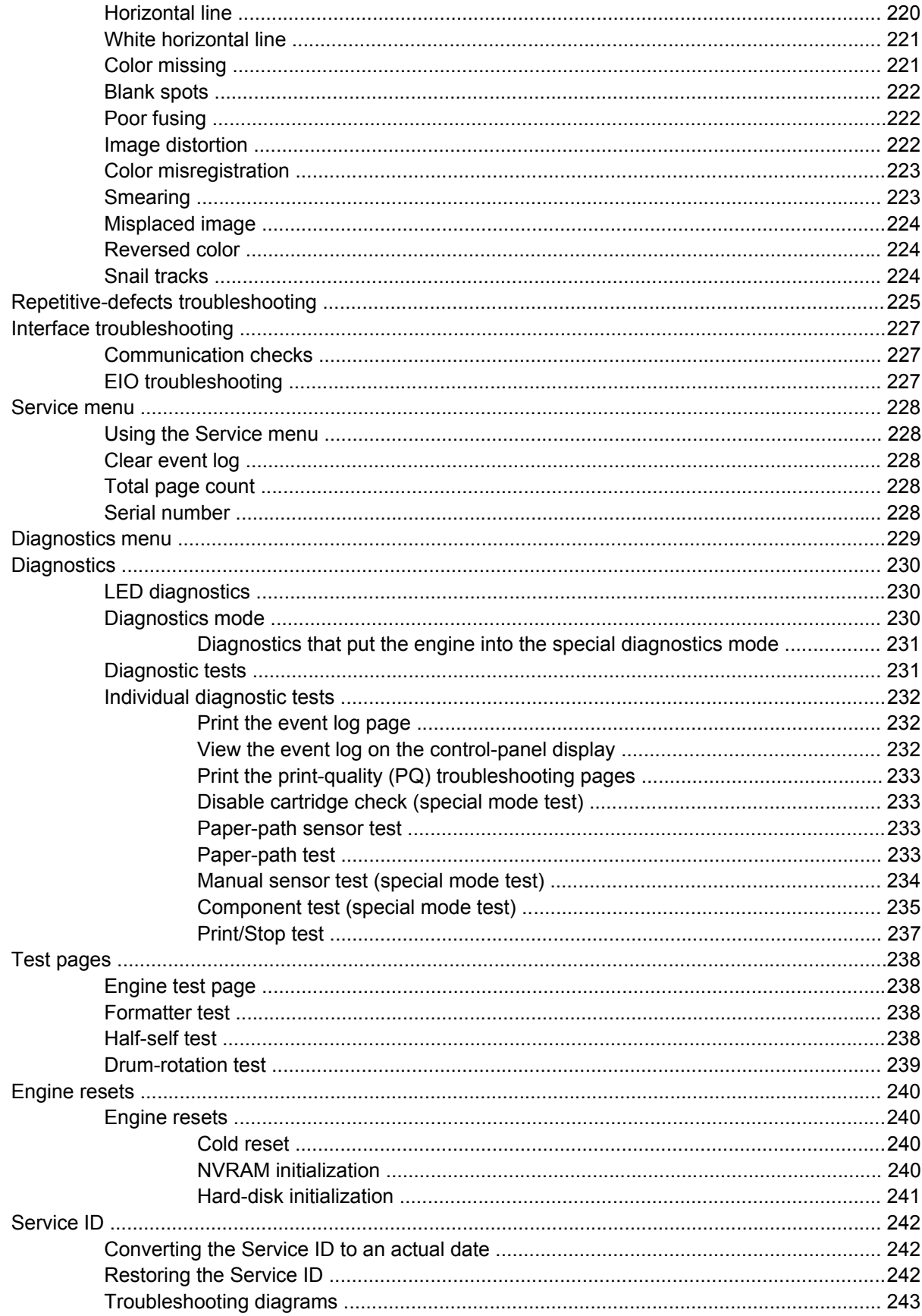

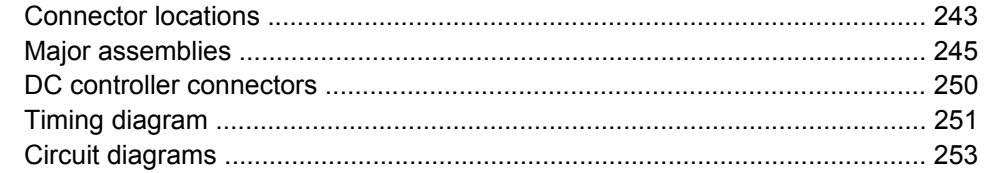

# 7 Parts and diagrams

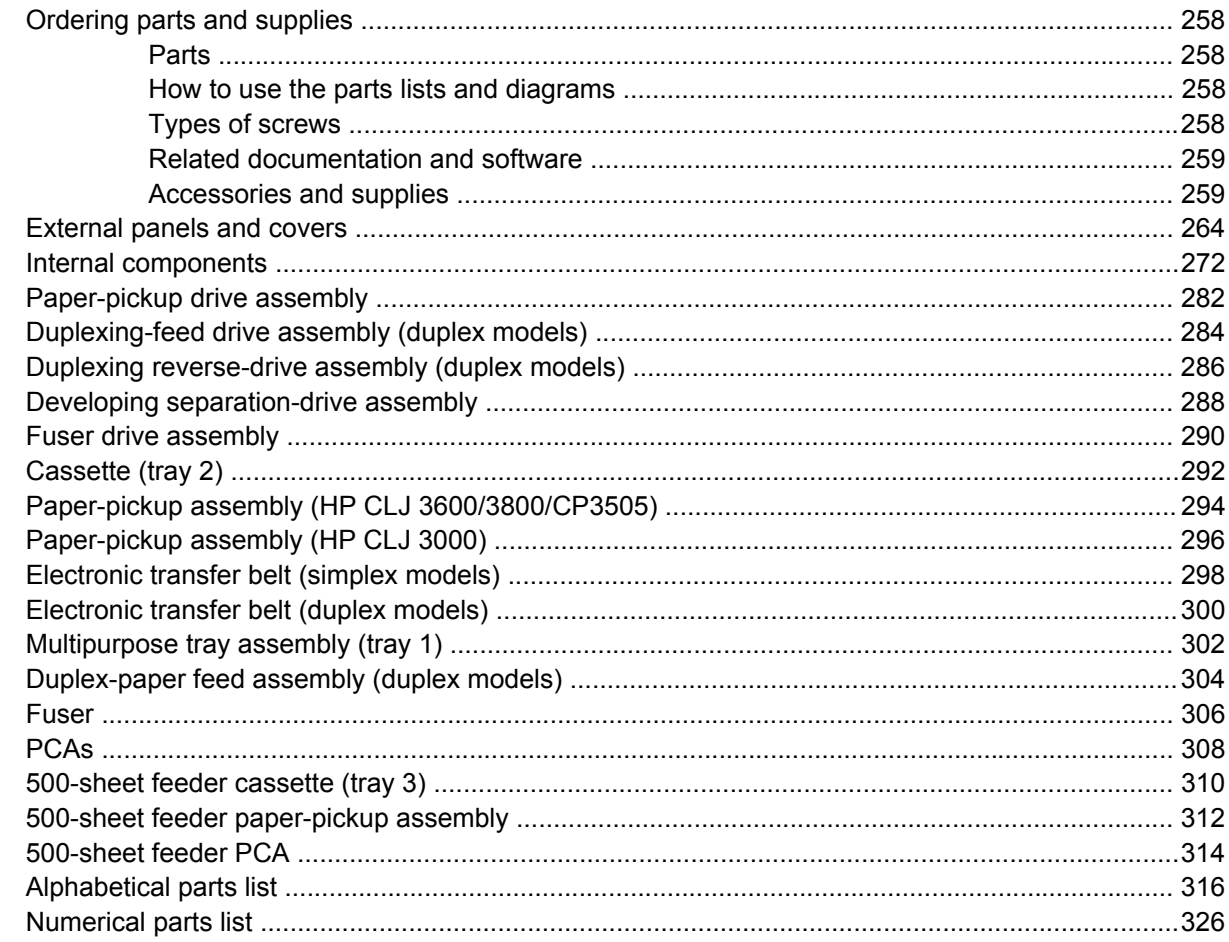

# **Appendix A Printer specifications**

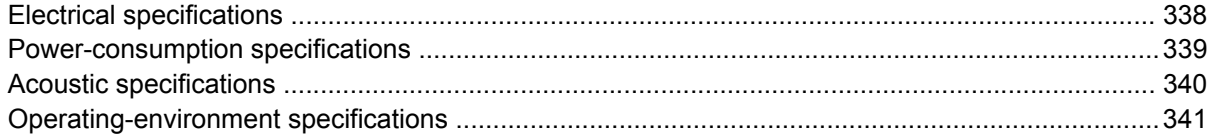

# **Appendix B Product warranty statements**

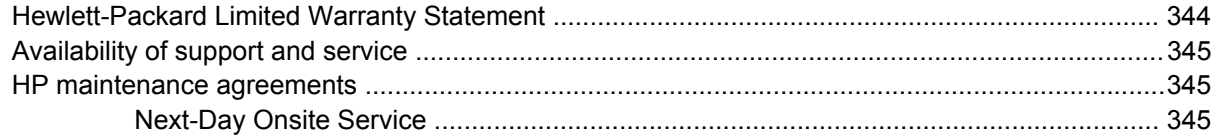

# **Appendix C Regulatory statements**

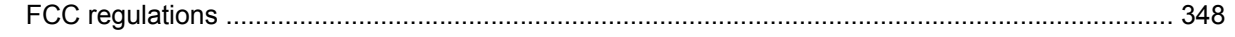

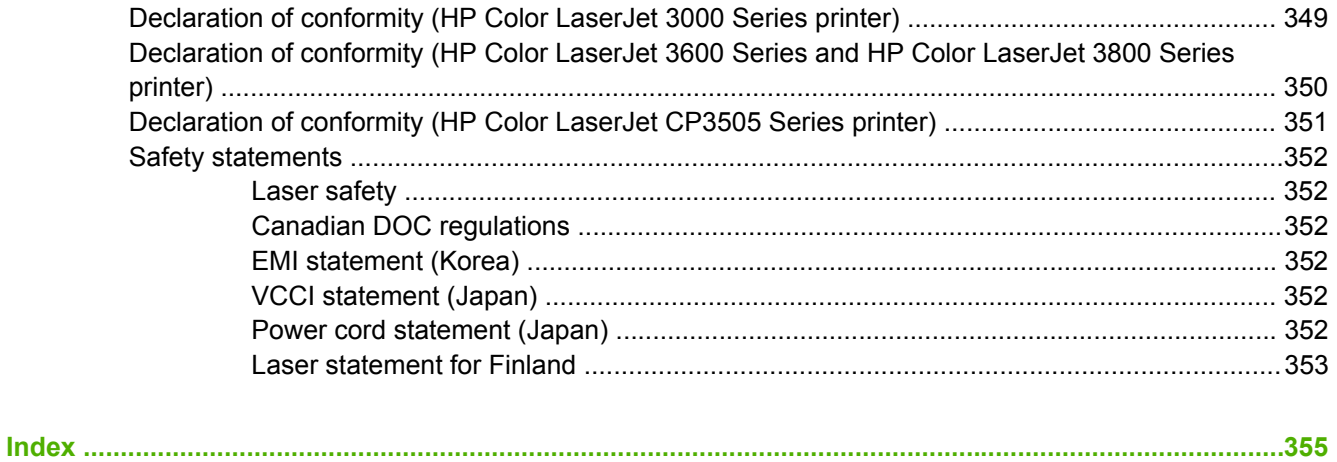

# <span id="page-12-0"></span>**1 Product information**

- Quick access to printer [information](#page-13-0)
- [Printers](#page-14-0) at a glance
- [Features](#page-17-0) at a glance
- [Walkaround](#page-19-0)
- [Control-panel](#page-21-0) overview
- Printer [software](#page-24-0)
- Print-media [specifications](#page-28-0)

# <span id="page-13-0"></span>**Quick access to printer information**

Several references are available for use with this printer.

- **HP Color LaserJet 3000 Series printer**: [www.hp.com/support/clj3000](http://www.hp.com/support/clj3000).
- **HP Color LaserJet 3600 Series printer**: [www.hp.com/support/clj3600](http://www.hp.com/support/clj3600).
- **HP Color LaserJet 3800 Series printer**: [www.hp.com/support/clj3800](http://www.hp.com/support/clj3800).
- **HP Color LaserJet CP3505 Series printer**: [http://www.hp.com/support/cljcp3505.](http://www.hp.com/support/cljcp3505)

#### **Table 1-1 Printer guides**

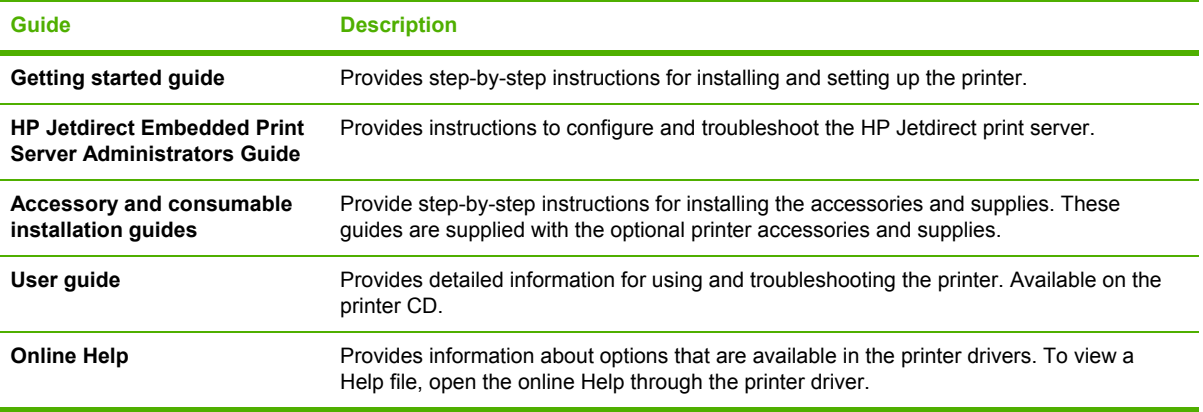

# <span id="page-14-0"></span>**Printers at a glance**

The HP Color LaserJet 3000, 3600, 3800, and CP3505 Series printers are available in the following configurations.

# **HP Color LaserJet 3000 Series printer**

#### **Table 1-2 HP Color LaserJet 3000 Series printer configurations**

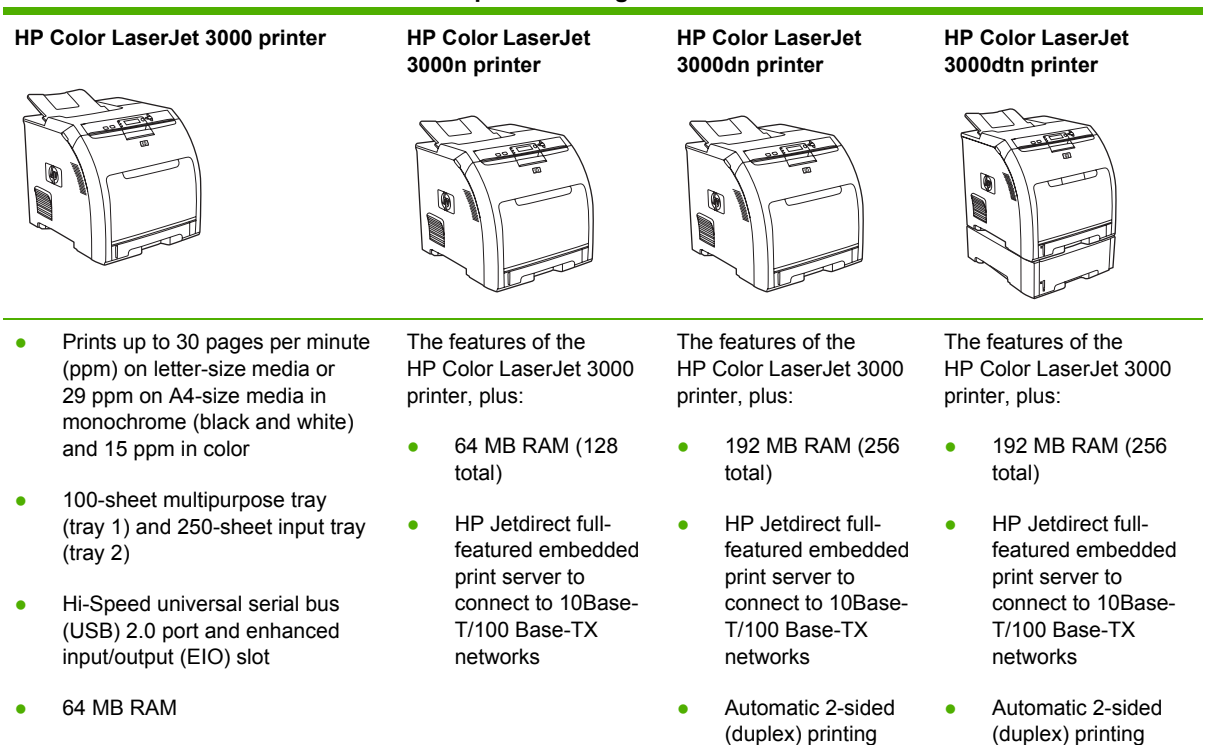

500-sheet input tray (tray 3)

# <span id="page-15-0"></span>**HP Color LaserJet 3600 Series printer**

#### **Table 1-3 HP Color LaserJet 3600 Series printer configurations**

HP Color LaserJet 3600 printer HP Color LaserJet 3600n printer HP Color LaserJet 3600dn printer 17 ppm print speed 100-sheet multipurpose tray (tray 1) and 250-sheet input tray (tray 2) Hi-Speed USB 2.0 port 64 MB RAM The features of the HP Color LaserJet 3600 printer, plus: HP Jetdirect value-featured embedded print server to connect to 10Base-T/100Base-TX networks 64 MB RAM The features of the HP Color LaserJet 3600 printer, plus: ● 64 MB RAM (128 total) Automatic 2-sided (duplex) printing **HP Jetdirect value-featured** embedded print server to connect

# **HP Color LaserJet 3800 Series printer**

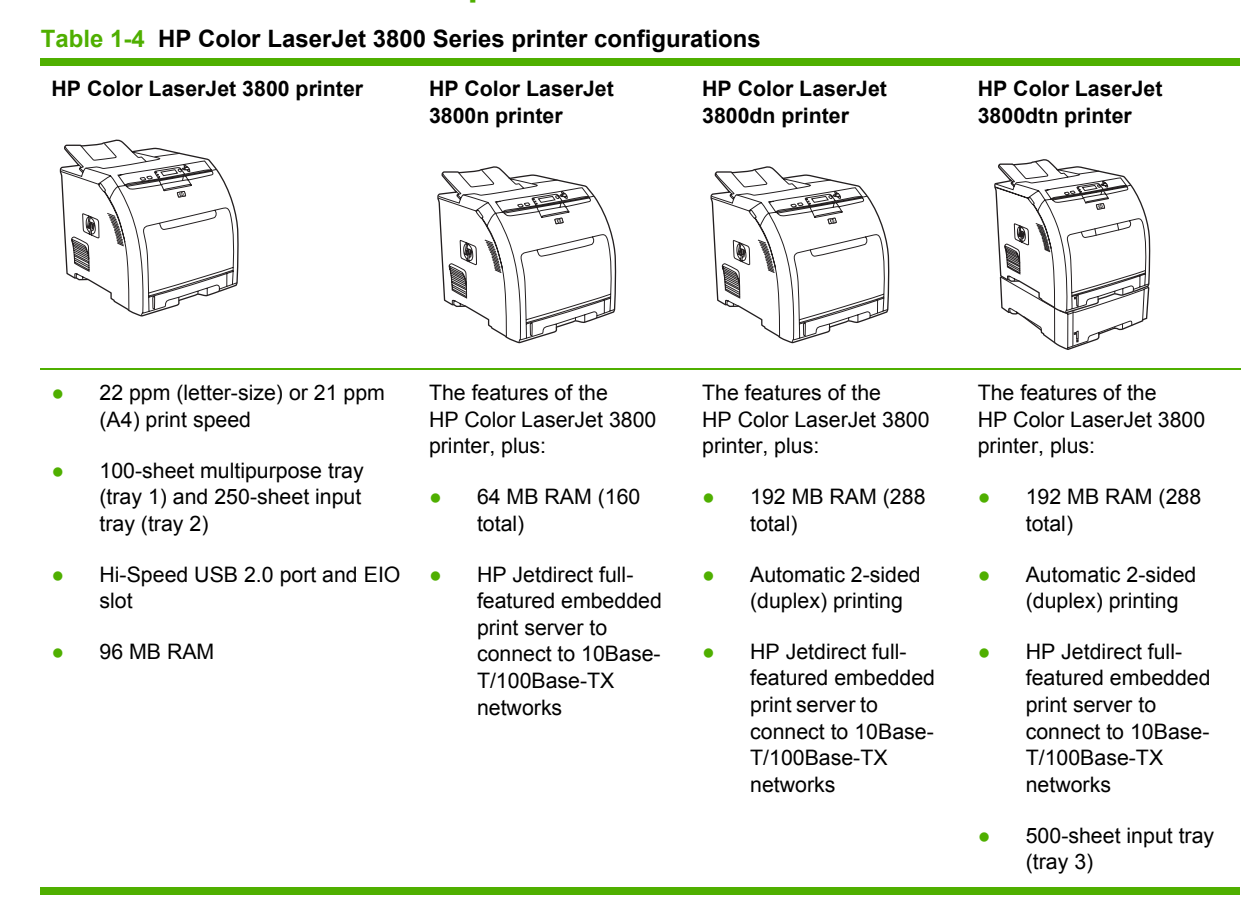

to 10Base-T/100Base-TX networks

# <span id="page-16-0"></span>**HP Color LaserJet CP3505 Series printer**

The HP Color LaserJet CP3505 is available in the configurations described below.

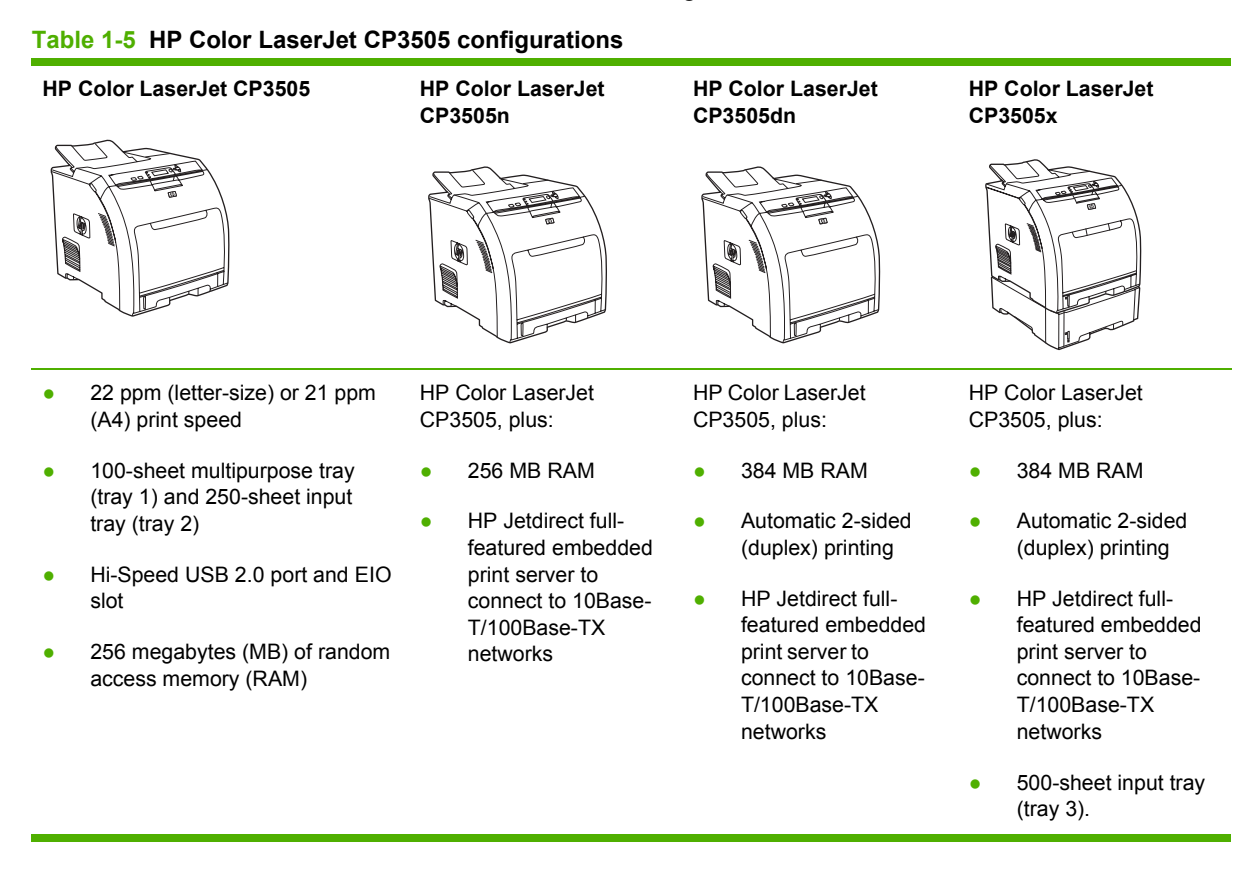

# <span id="page-17-0"></span>**Features at a glance**

#### **Table 1-6 Features**

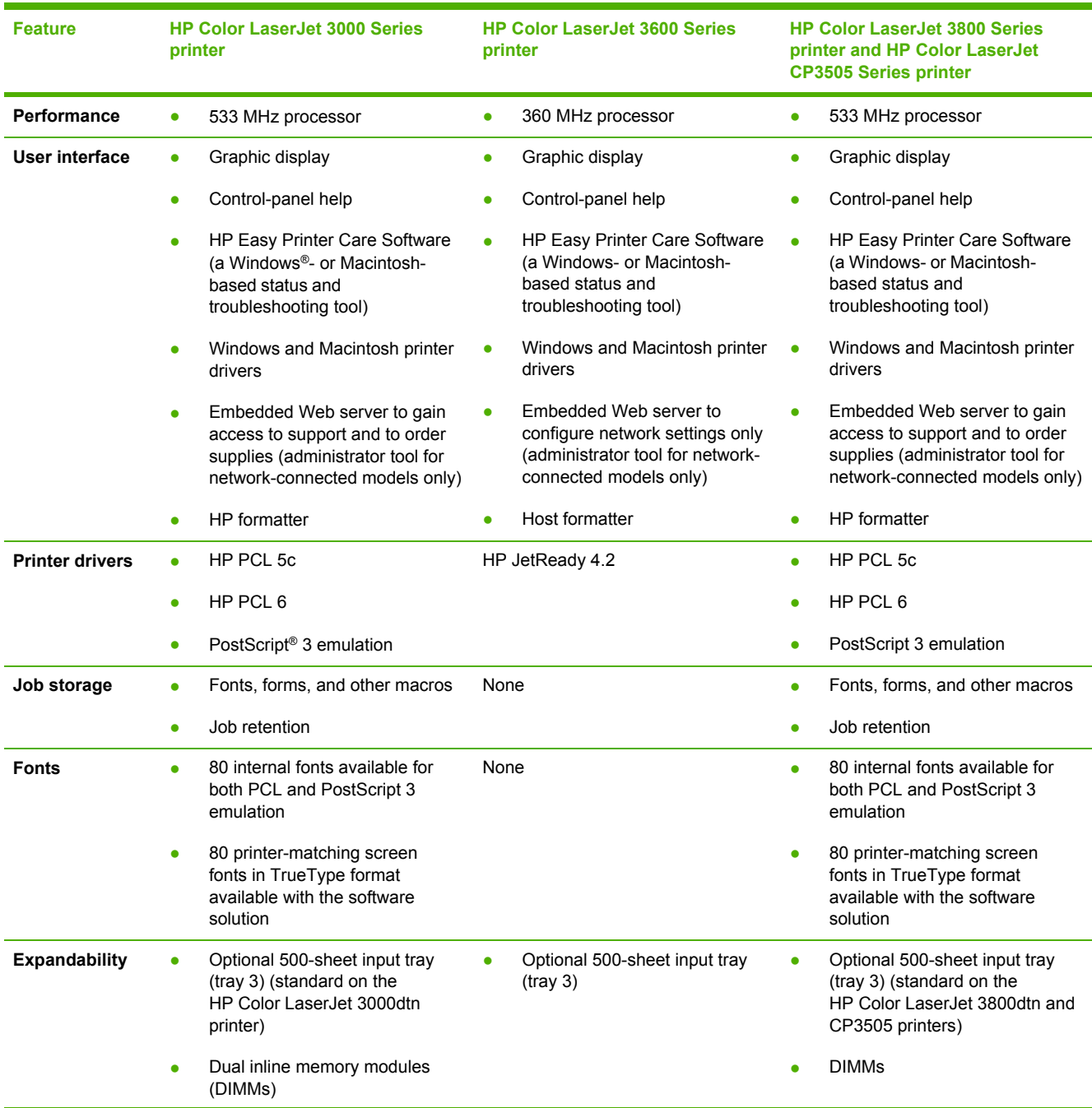

# **Table 1-6 Features (continued)**

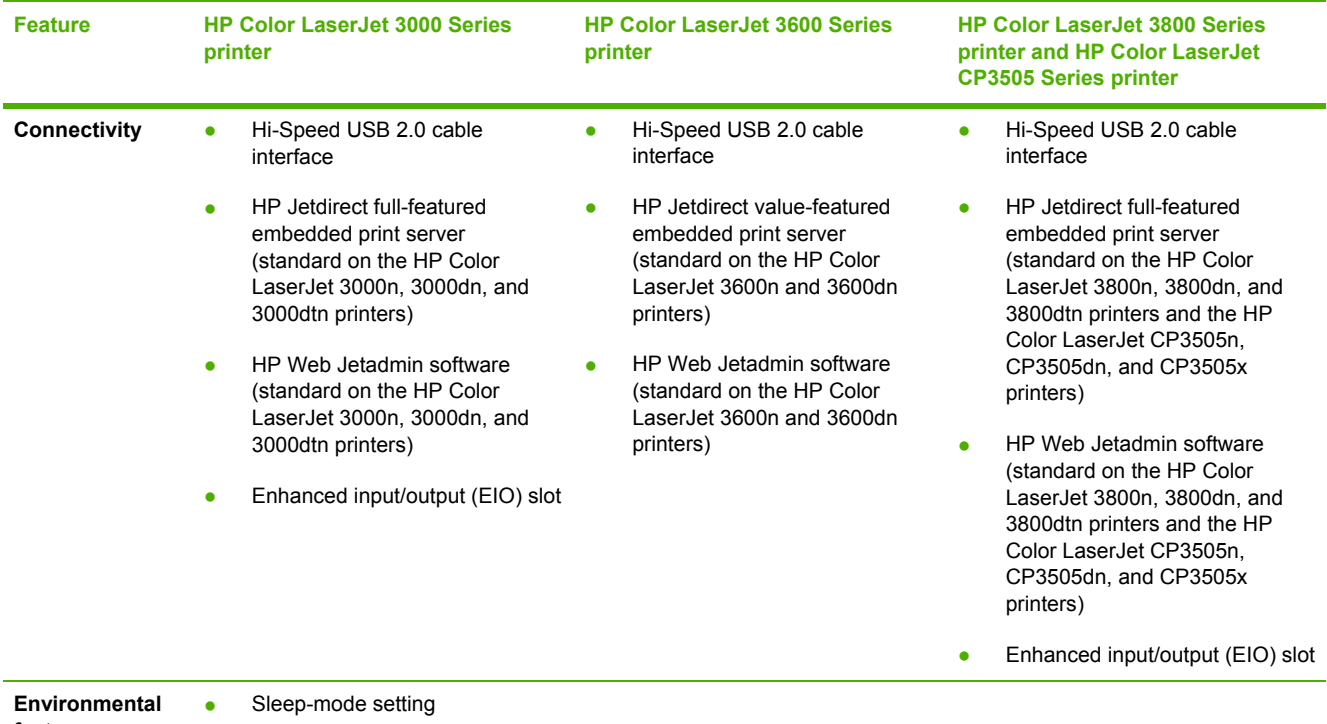

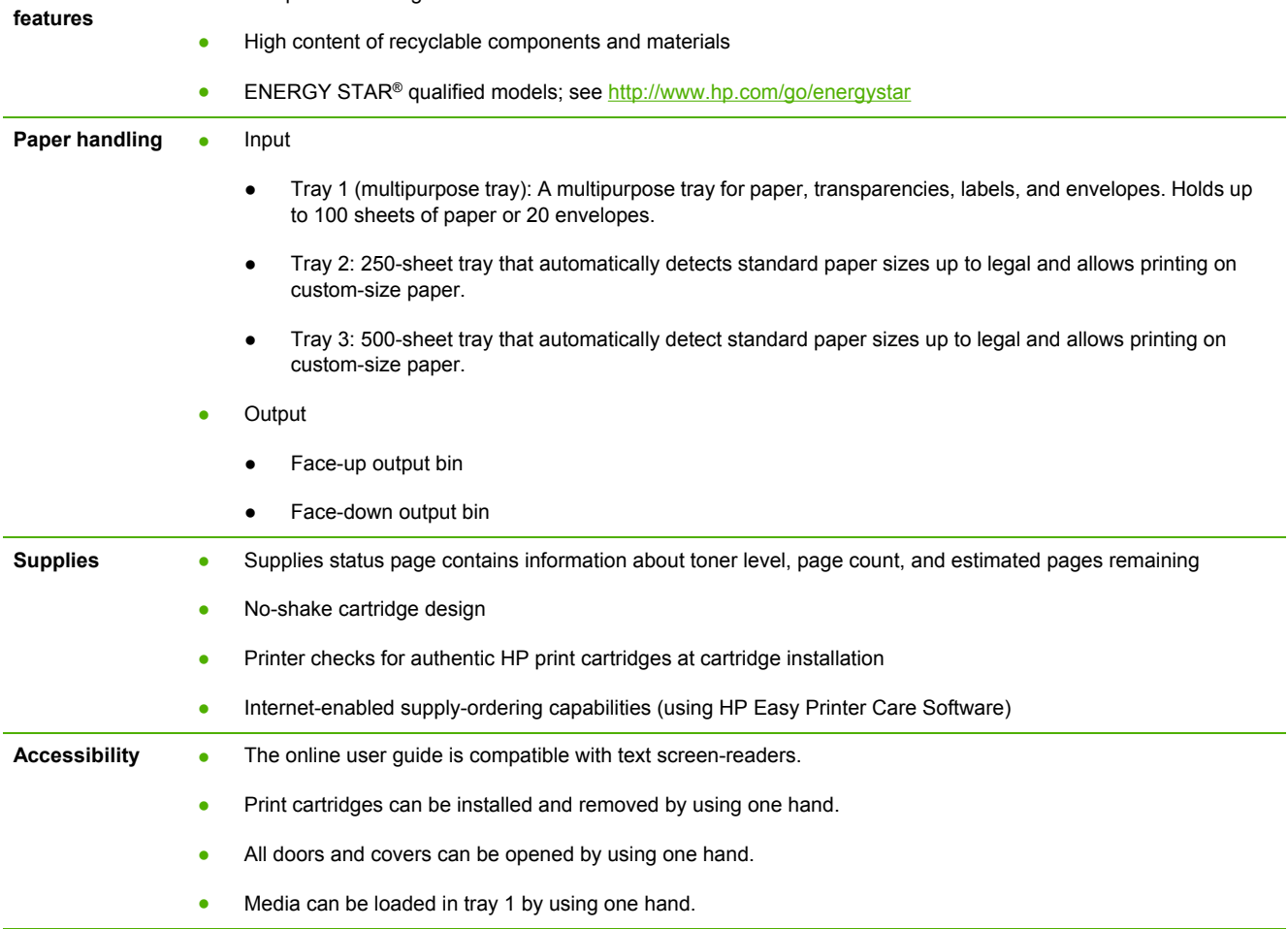

# <span id="page-19-0"></span>**Walkaround**

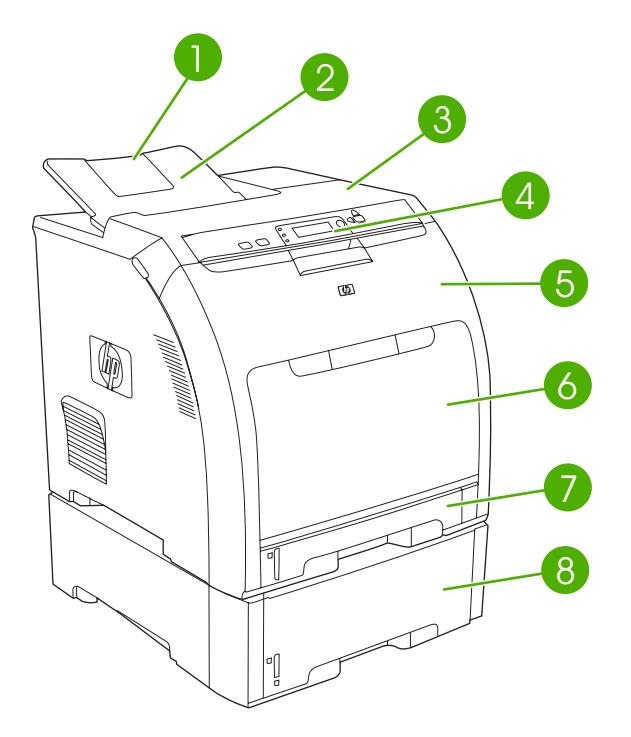

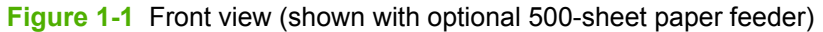

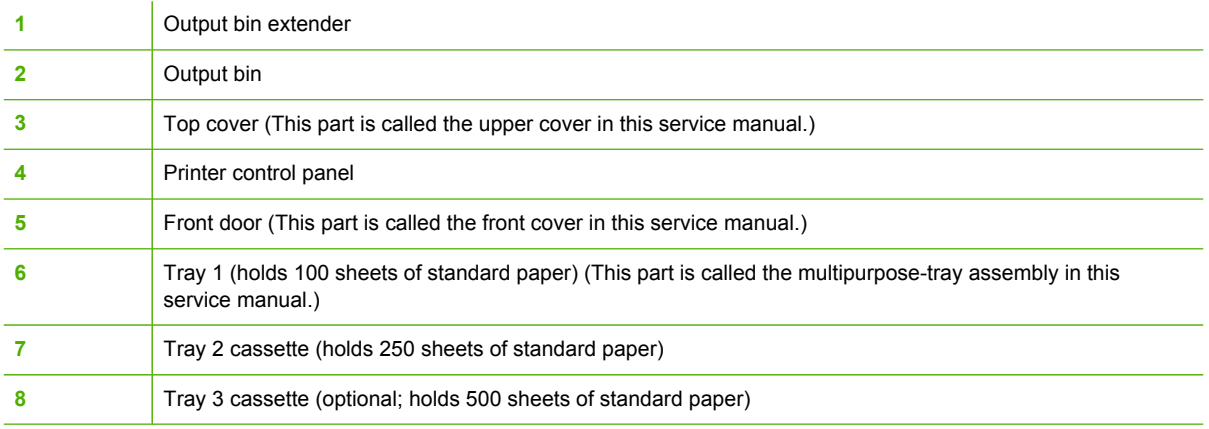

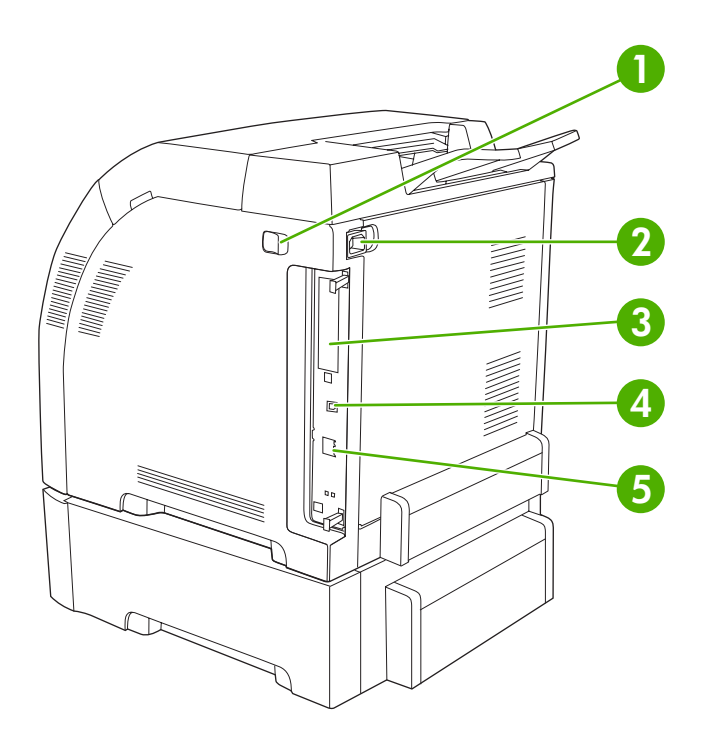

# **Figure 1-2** Back and side view

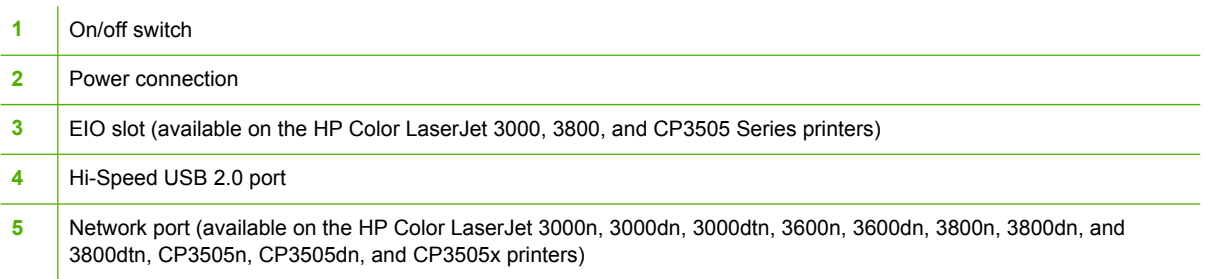

# <span id="page-21-0"></span>**Control-panel overview**

The control panel provides controls for printer functions and shows messages about the printer, print jobs, and supplies status.

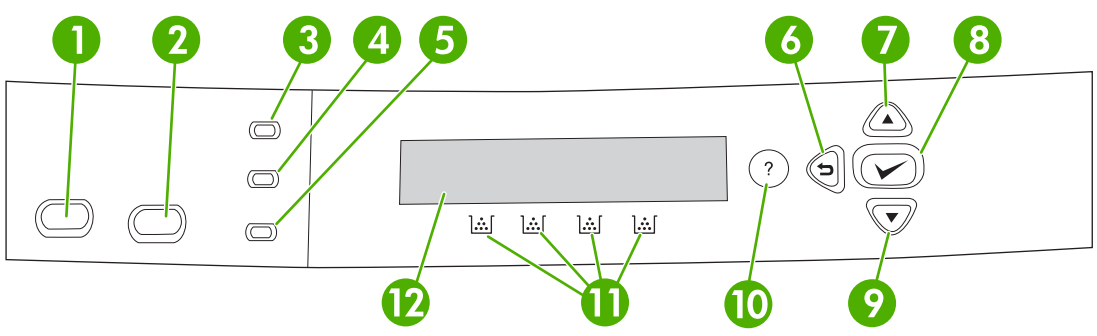

### **Figure 1-3** Control panel buttons and lights

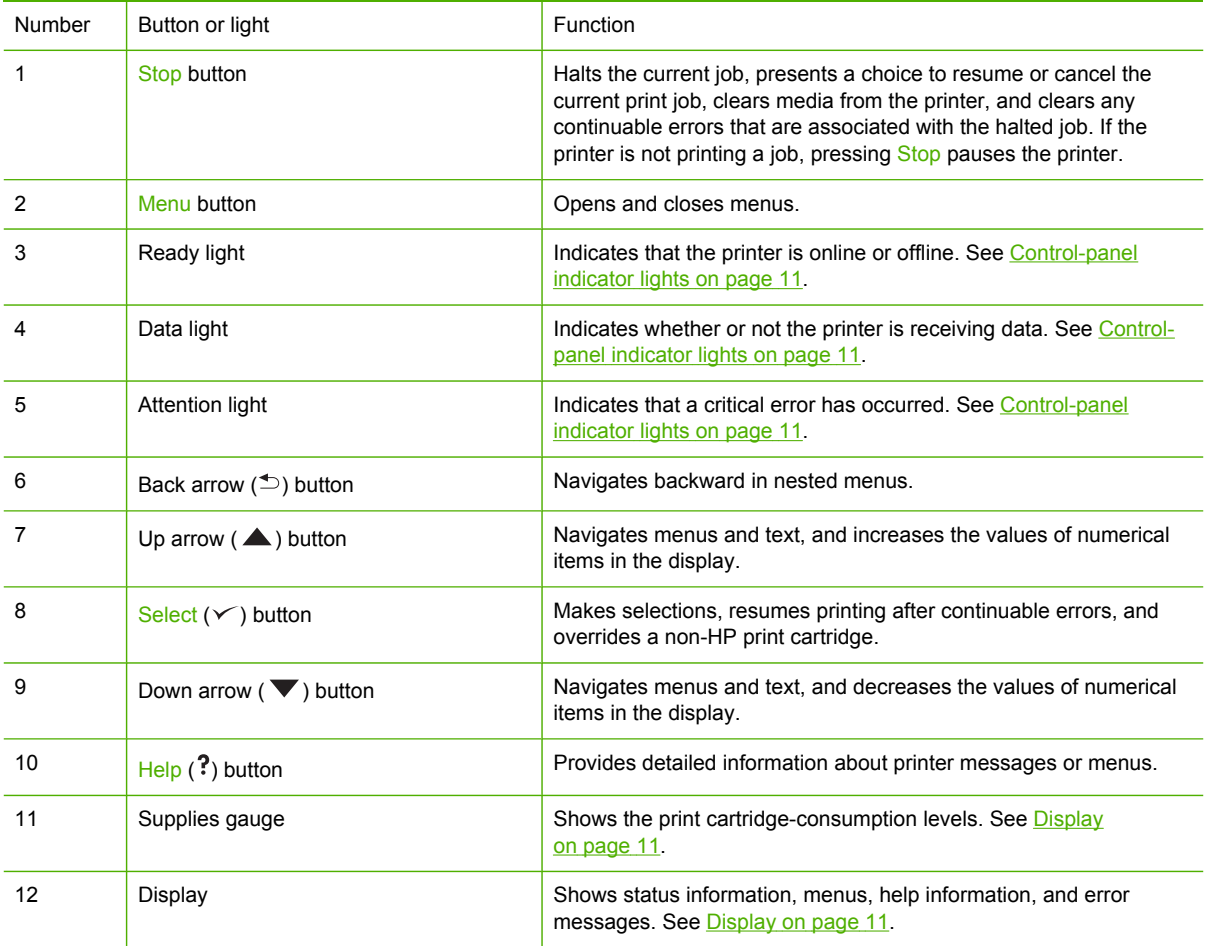

The printer communicates through the display and the lights on the control panel. The display shows status information, menus, help information, and error messages. The Ready, Data, and Attention lights provide at-a-glance information about the printer state.

<span id="page-22-0"></span>You can perform most routine printing tasks from the computer through the printer driver or any software program. Use the control panel to access printer features that the printer driver or software program do not support. Any changes that you make from the computer override the printer controlpanel settings. For information about using the printer driver, see Printer [software](#page-24-0) on page 13.

# **Control-panel indicator lights**

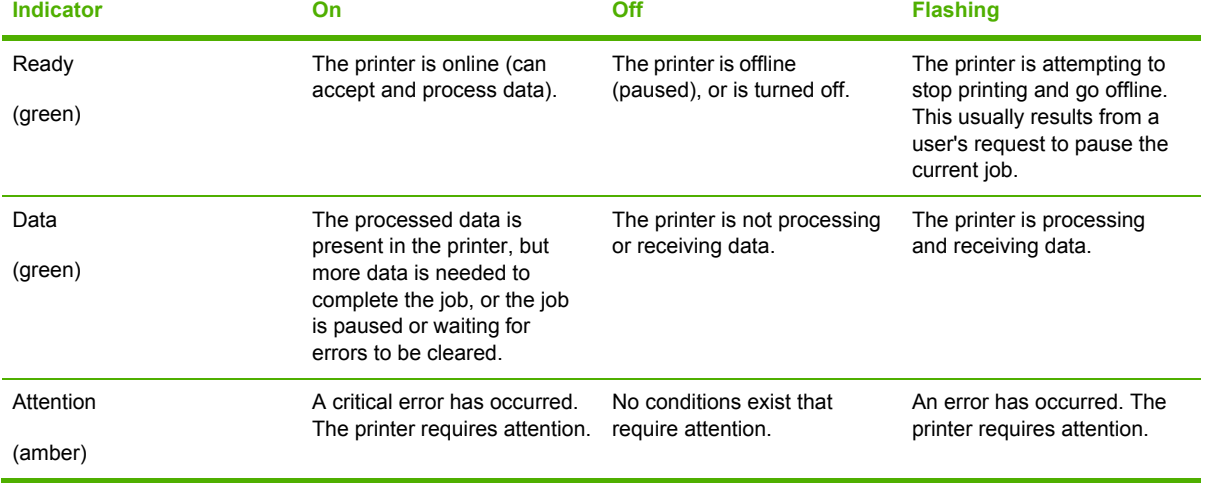

# **Display**

The printer display gives you complete, timely information about the printer and print jobs. Graphics illustrate levels of supplies. Menus provide access to printer functions and detailed information.

The top-level screen on the display has two areas: message/prompt and supplies gauge.

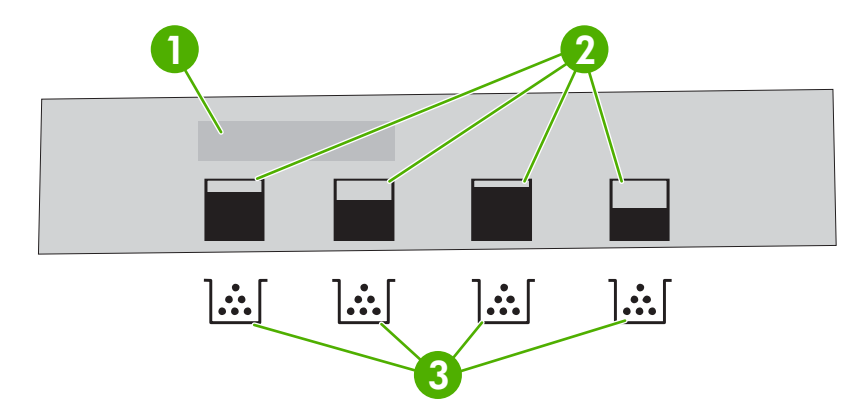

#### **Figure 1-4** Printer display

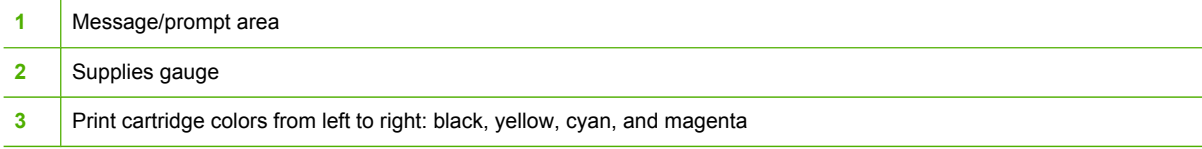

The message and prompt areas of the display alert you to the state of the printer and tell you how to respond.

The supplies gauge shows the consumption levels of print cartridges (black, cyan, magenta, and yellow). When a non-HP print cartridge is installed, a **?** might appear instead of the consumption level. The supplies gauge appears whenever the printer shows the **Ready** state, and whenever the printer shows a warning or error message concerning a cartridge.

# <span id="page-24-0"></span>**Printer software**

The printing-system software is included with the printer. See the getting started guide for installation instructions.

The printing system includes software for end users and network administrators, and printer drivers for access to the printer features and communication with the computer.

For a list of printer drivers and updated HP printer software, go to the following Web sites:

- HP Color LaserJet 3000 Series printer, go to [http://www.hp.com/go/clj3000\\_software](http://www.hp.com/go/clj3000_software)
- HP Color LaserJet 3600 Series printer, go to [http://www.hp.com/go/clj3600\\_software](http://www.hp.com/go/clj3600_software)
- HP Color LaserJet 3800 Series printer, go to [http://www.hp.com/go/clj3800\\_software](http://www.hp.com/go/clj3800_software)
- HP Color LaserJet CP3505 Series printer, go to [http://www.hp.com/go/cljcp3505\\_software](http://www.hp.com/go/cljcp3505_software)

# **HP Color LaserJet 3000 Series printer, HP Color LaserJet 3800 Series printer, and HP Color LaserJet CP3505 Series printer drivers**

The HP Color LaserJet 3000, 3800, and CP3505 Series printers use the PCL 5c, PCL 6, and PostScript 3 emulation PDL drivers.

**NOTE:** For Windows 2000, Windows XP, and Windows Server 2003, the HP Color LaserJet 3000 and 3800 Series printers include a monochrome PCL 6 driver that can be installed for users who will be printing only black-and-white print jobs.

#### <span id="page-25-0"></span>**Table 1-7 Available printer drivers**

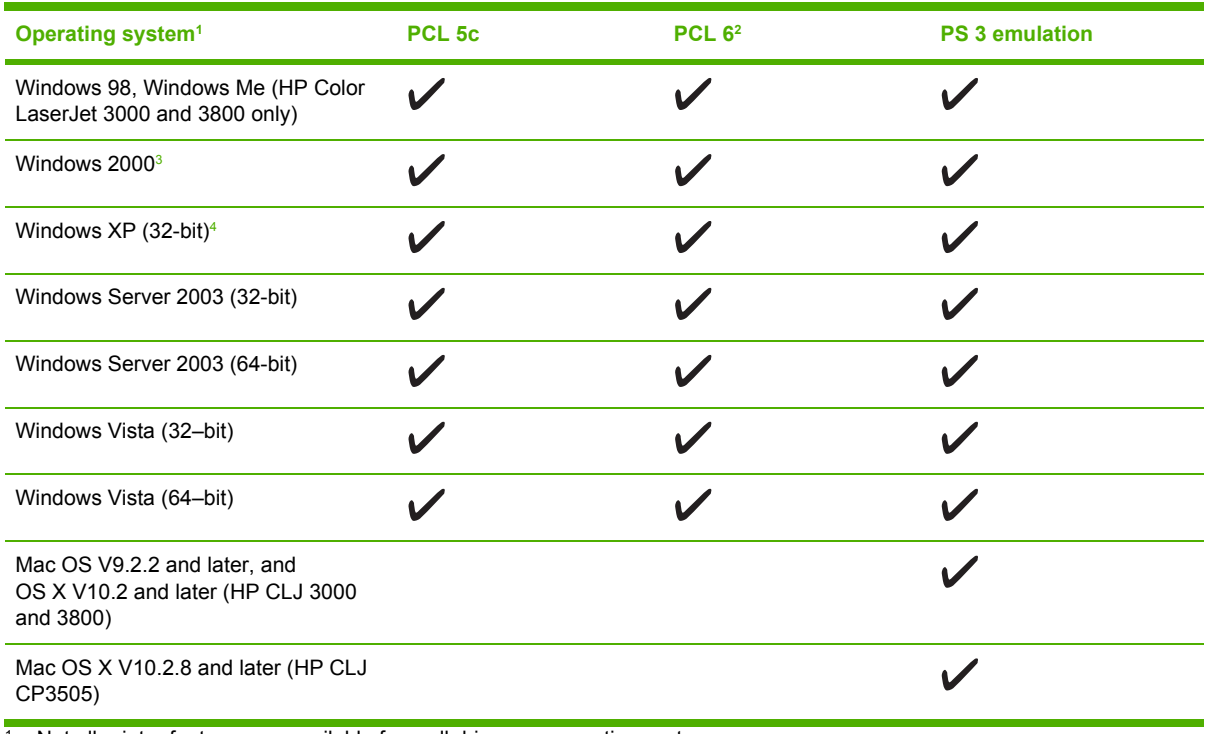

<sup>1</sup> Not all printer features are available from all drivers or operating systems.

<sup>2</sup> The HP Color LaserJet 3000 and 3800 Series printers include both a monochrome and color PCL 6 driver for Windows 2000, Windows XP, and Windows Server 2003 users.

- <sup>3</sup> For Windows 2000 and Windows XP (32-bit and 64-bit), download the PCL 5 driver from [http://www.hp.com/go/](http://www.hp.com/go/clj3000_software) [clj3000\\_software](http://www.hp.com/go/clj3000_software) or [http://www.hp.com/go/clj3800\\_software.](http://www.hp.com/go/clj3800_software)
- <sup>4</sup> For Windows XP (64-bit), download the PCL 6 driver from [http://www.hp.com/go/clj3000\\_software](http://www.hp.com/go/clj3000_software) or [http://www.hp.com/go/](http://www.hp.com/go/clj3800_software) [clj3800\\_software](http://www.hp.com/go/clj3800_software).

# **HP Color LaserJet 3600 Series printer drivers**

The HP Color LaserJet 3600 Series printer uses the HP JetReady 4.2 Page Description Language (PDL), a host-based printer language. HP JetReady 4.2 uses the combined power of the computer and the printer to render the printed page in a Windows or Macintosh system environment. HP JetReady 4.2 transfers the prerendered pages from the host computer to the printer and communicates instructions to the printer about how to convert the pages to data that can be printed.

The HP JetReady 4.2 PDL driver is available on the installation CD for the following operating systems:

- Windows 98, Windows Millennium Edition (Me)
- Windows 2000
- Windows XP (32-bit and 64-bit)
- Windows Server 2003 (32-bit and 64-bit)
- Macintosh OS X V10.2 and later

<span id="page-26-0"></span>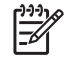

**NOTE:** Not all printer features are available from all drivers or operating systems.

If your system did not automatically check the Internet for the latest drivers during software installation, download them from http://www.hp.com/go/cli3600\_software.

# **Additional drivers**

The following drivers are not included on the CD, but are available from [http://www.hp.com/go/](http://www.hp.com/go/clj3000_software) [clj3000\\_software](http://www.hp.com/go/clj3000_software) or [http://www.hp.com/go/clj3800\\_software](http://www.hp.com/go/clj3800_software). These drivers are for the HP Color LaserJet 3000 and 3800 Series printers only.

- UNIX<sup>®</sup> model scripts
- **Linux drivers**
- OS/2 PS and PCL printer driver

**NOTE:** The OS/2 drivers are available from IBM and are packaged with OS/2. They are not available for Traditional Chinese, Simplified Chinese, Korean, and Japanese languages.

# **Software for networks**

For a summary of available HP network installation and configuration software solutions, see the *HP Jetdirect Print Server Administrators Guide*. You can find this guide on the printer CD.

## **HP Web Jetadmin**

HP Web Jetadmin is a browser-based management tool for HP Jetdirect-connected printers within your intranet, and it should be installed only on the network administrator's computer.

To download a current version of HP Web Jetadmin and for the latest list of supported host systems, visit<http://www.hp.com/go/webjetadmin>.

When HP Web Jetadmin is installed on a host server, any client can gain access to it by using a supported Web browser (such as Microsoft® Internet Explorer 4.*x* or Netscape Navigator 4.*x* or later) by navigating to the HP Web Jetadmin host.

# **UNIX**

For HP-UX and Solaris networks, go to [http://www.hp.com/support/net\\_printing](http://www.hp.com/support/net_printing) to download the HP Jetdirect printer installer for UNIX.

**NOTE:** The HP Color LaserJet 3600 Series printer does not support UNIX printing. However, if UNIX is running CUPS and has the HPLIP or HPIJS system on it, the CLJ3600 can be used to print. See <http://www.linuxprinting.org> and look up the HP CLJ3600 for additional information.

# **Linux**

For information, go to <http://www.hp.com/go/linuxprinting>.

# <span id="page-27-0"></span>**Utilities**

The HP Color LaserJet 3000, 3600, 3800, and CP3505 Series printers are equipped with several utilities that make it easy to monitor and manage the printer on a network.

## **HP Easy Printer Care Software**

The HP Easy Printer Care Software is a software program that you can use for the following tasks:

- $\bullet$  Checking the printer status
- Checking the supplies status
- Setting up alerts
- Viewing printer documentation
- **•** Gaining access to troubleshooting and maintenance tools
- HP Printer Utility for Mac

You can view the HP Easy Printer Care Software when the printer is directly connected to your computer or when it is connected to a network. Perform a complete software installation in order to use the HP Easy Printer Care Software.

## **Embedded Web server**

₽

**NOTE:** The HP Color LaserJet 3600 Series printer embedded Web server provides network configuration and status information only.

The printers are equipped with an embedded Web server, which provides access to information about printer and network activities. This information appears in a Web browser, such as Microsoft Internet Explorer or Netscape Navigator.

The embedded Web server resides on the printer. It is not loaded on a network server.

See Using the [embedded Web server](#page-46-0) on page 35 for more information.

#### **Other components and utilities**

Several software programs are available for Windows and Macintosh users.

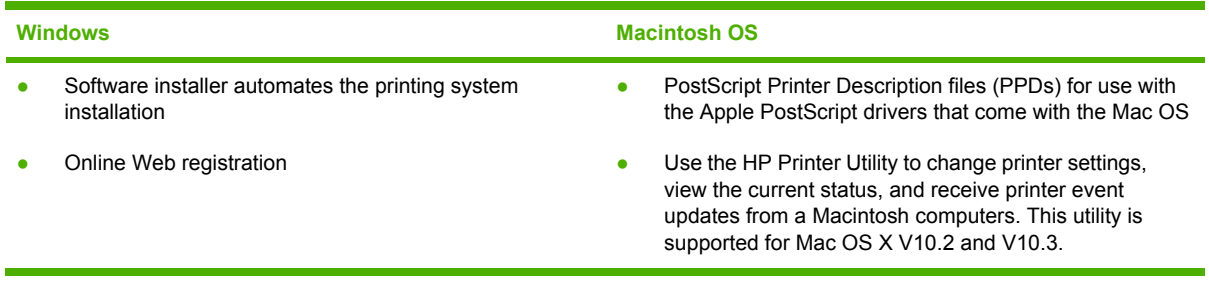

# <span id="page-28-0"></span>**Print-media specifications**

For optimum results, HP recommends using HP media that is designed for HP Color LaserJet printers. Use media with a weight between 75 g/m<sup>2</sup> to 120 g/m<sup>2</sup> (20 to 32 lb bond). Although the printer supports media with weights between 60 g/m<sup>2</sup> to 220 g/m<sup>2</sup> (16 to 58 lb bond), using lighter or heavier media could impact the paper-jam rate and the optimal print-quality performance.

Always use the correct media-type setting in the printer driver, and configure the trays for the correct media type. HP recommends testing any paper before buying it in large quantities.

# **Supported paper and print media sizes**

This product supports a number of paper sizes, and it adapts to various media.

**NOTE:** To obtain best print results, select the appropriate paper size and type in your print driver before printing.

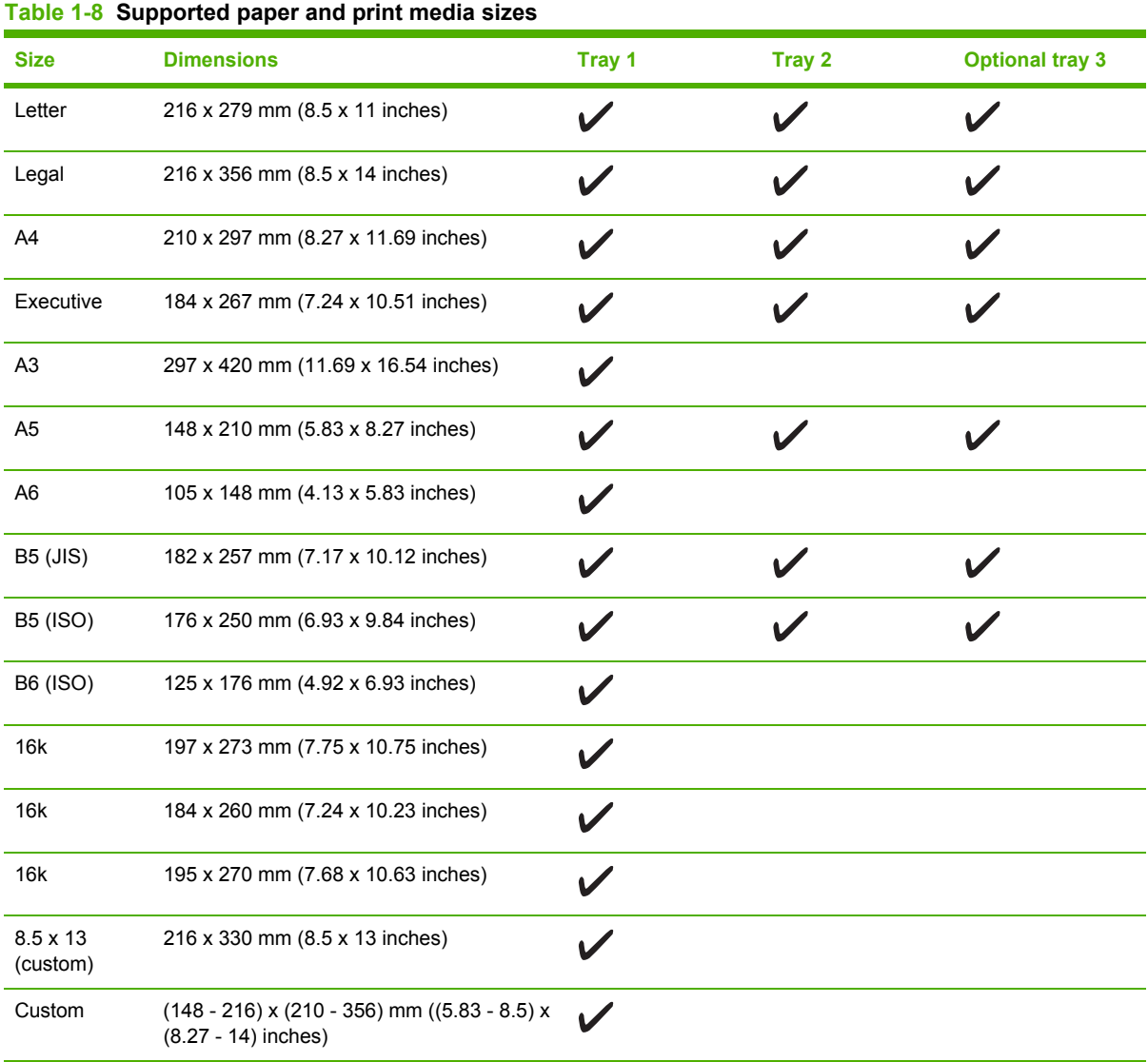

<span id="page-29-0"></span>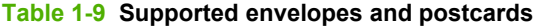

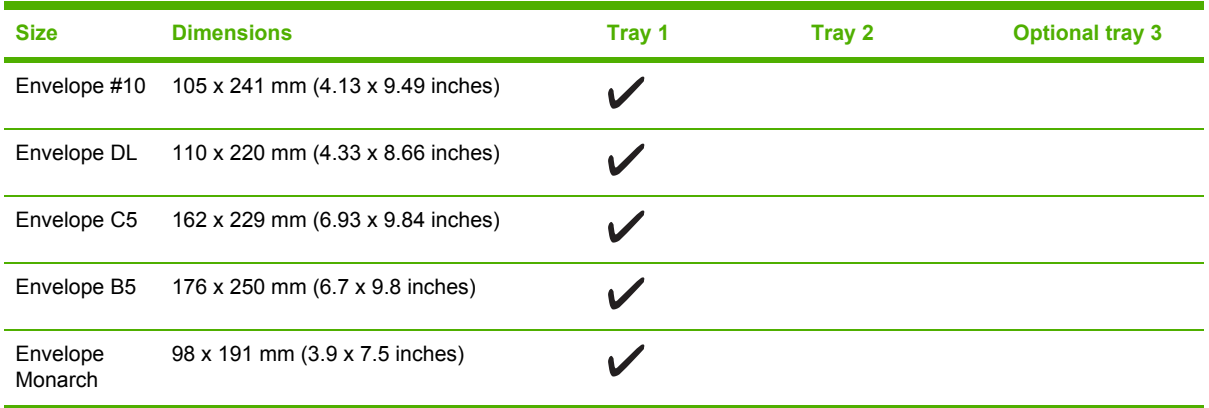

# **Media type and tray loading**

Minimum media dimensions are 148 x 210 mm (5.83 x 8.27 inches).

Maximum media dimensions are 216 x 356 mm (8.5 x 14 inches).

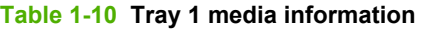

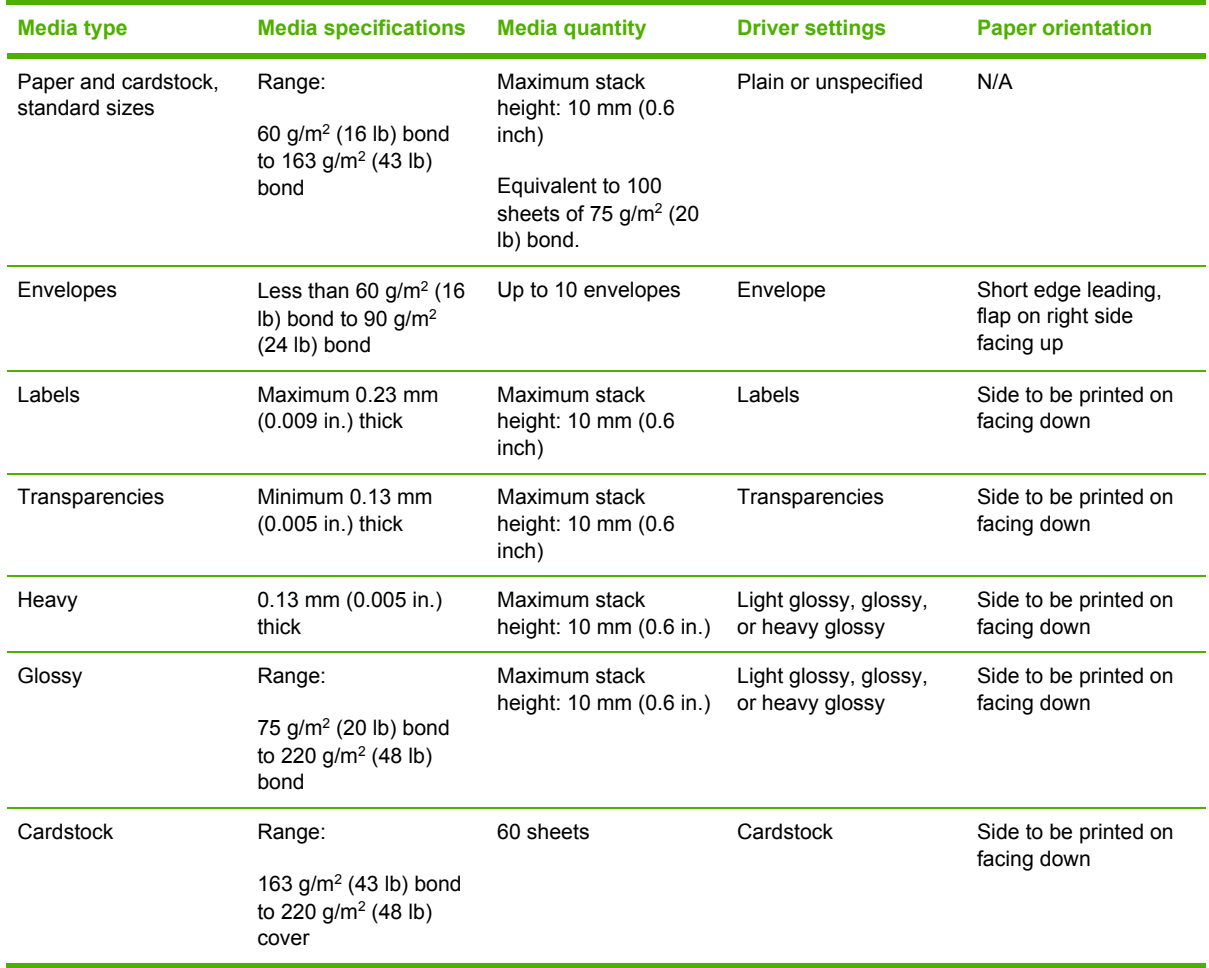

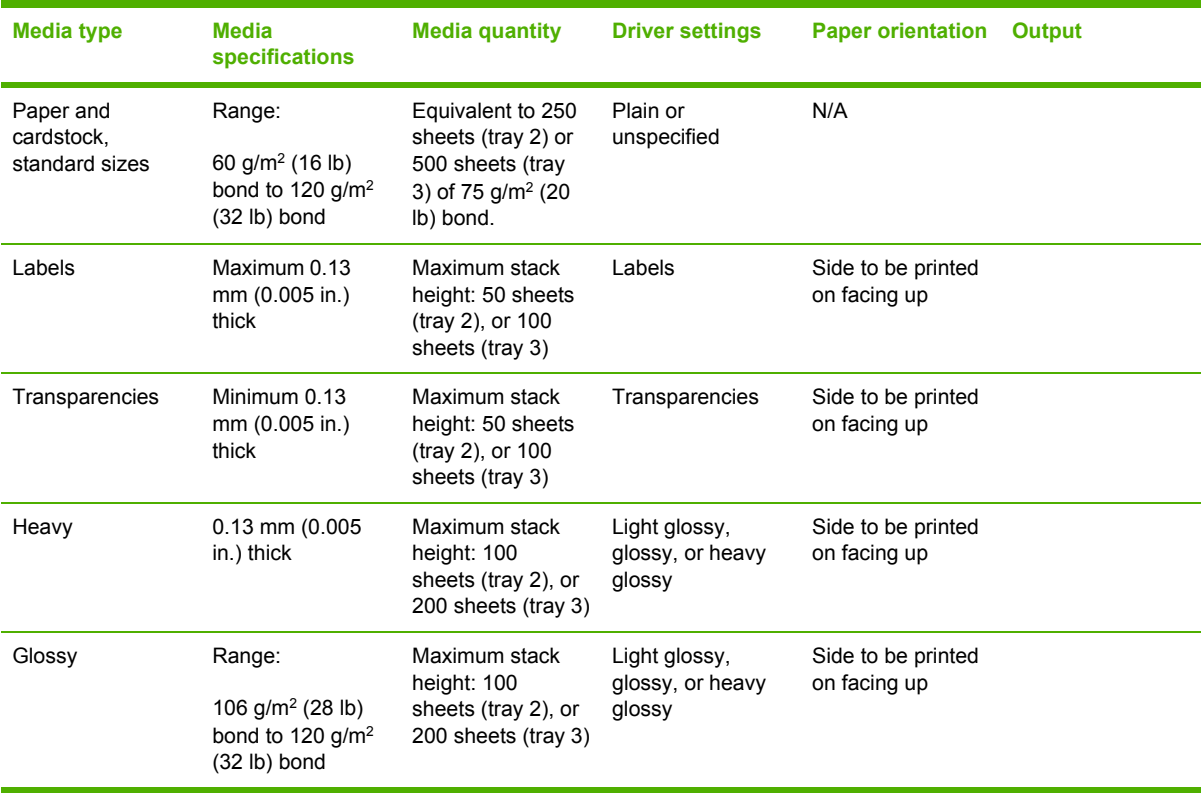

# **Table 1-11 Tray 2, tray 3, and tray 4 media information**

# <span id="page-32-0"></span>**2 Installation and configuration**

- [What](#page-33-0) is in the box
- Site [requirements](#page-34-0)
- [Connecting](#page-35-0) to a network or a computer
- Printer [memory](#page-37-0)

# <span id="page-33-0"></span>**What is in the box**

The following items come in the box with the printer.

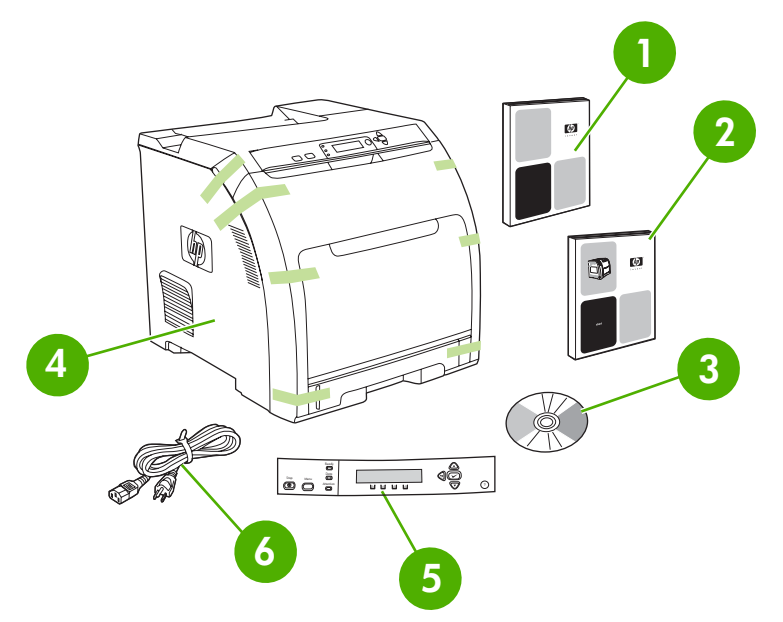

**Figure 2-1** What is in the shipping box

- **1.** Getting started guide
- **2.** Warranty booklet
- **3.** User guide on CD
- **4.** Printer
- **5.** Control-panel overlays (optional)
- **6.** Power cord

# <span id="page-34-0"></span>**Site requirements**

Select a sturdy, well-ventilated, dust-free area that is away from direct sunlight to position the printer. Allow enough space around the printer to open the doors and trays.

# **Physical specifications**

#### **Table 2-1 Physical dimensions for the HP Color LaserJet 3000/3600/3800/CP3505 Series printers**

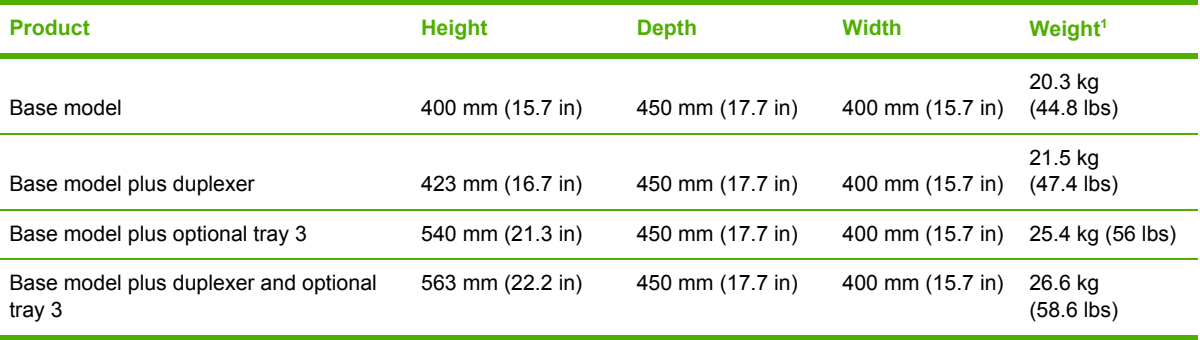

<sup>1</sup> Printer weight does not include print cartridges.

# <span id="page-35-0"></span>**Connecting to a network or a computer**

#### **To connect to a network**

- **1.** Connect the network cable to the printer.
- **2.** Find the IP address. On the control panel, press Menu. Select **INFORMATION**, and then select **PRINT CONFIGURATION**. The IP address is on the embedded Jetdirect page, under "TCP/IP".

₽ **NOTE:** You might need to assign an IP address depending on the type of network that is installed.

- **3.** Configure an IP address (if necessary). On the control panel, press Menu. Select **CONFIGURE DEVICE**, select **I/O**, and then select **EMBEDDED JETDIRECT**. Select **TCP/IP**, select **CONFIG METHOD**, select **MANUAL**, and then select **MANUAL SETTINGS**. Use the control-panel buttons to specify the IP address.
- **4.** Prepare for software installation. Quit all of the programs (including terminate-and-stay resident [TSR], antivirus, and firewall programs) on the print server or on each computer that will use the printer.
- **5.** Install the software. Insert the CD that came with the printer, and then click Install Printer on the welcome screen. (If the welcome screen does not appear, click **Start**, and then click **Run**. Type X:SETUP, replace X with the CD-ROM drive letter, and then click **OK**.)
- **6.** Follow the onscreen instructions. When prompted, select Wired Networking. The installer shows available printers. Select the appropriate IP address.
- **7.** On the Installation Type screen select Full Installation to install the most common drivers and software, select **Basic Installation to install the minimum set of drivers and software** (recommended), or select Custom Installation.

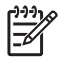

**NOTE:** See the *HP Jetdirect Print Server Administrators Guide* for more information. You can find this guide on the printer CD.

#### **To use Windows with a direct connection (USB)**

- **1.** Install the software from the CD before connecting the cable to the printer.
- **2.** On the welcome screen, click **Install Printer**. The Setup Wizard appears.

E

**NOTE:** If the welcome screen does not appear, click **Start**, and then click **Run**. Type X:SETUP, replace X with the CD-ROM drive letter, and then click **OK**.

**3.** Follow the onscreen instructions. When prompted, connect a USB cable between the printer and the computer.

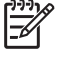

**NOTE:** HP does not recommend using USB hubs. Use a USB cable that is no longer than 2 meters (6.5 feet).

- **4.** Click **Finish**. If prompted, restart the computer.
- **5.** Test the software installation. Print a page from any program to make sure that the software is correctly installed.
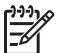

|≫

₩

**NOTE:** If the installation failed, reinstall the software.

**NOTE:** If the **New Hardware Found** message appears, insert the CD, follow the onscreen instructions, and accept the default selections.

#### **To connect to a Macintosh computer**

**NOTE:** The HP Color LaserJet CP3505 supports Macintosh OS X V10.28, V10.3, V10.4 or later. For Macintosh OS X V10.4, PPC and Intel core processor Macintosh are supported.

**1.** Connect a USB cable between the printer and the computer.

**NOTE:** HP does not recommend using USB hubs. Use a USB cable that is no longer than 2 meters (6.5 feet).

- **2.** Place the CD in the CD-ROM drive. For OS V9.1 to V9.2.*x*, go to step 3. For OS X, go to step 7.
- **3.** Run the Installer and complete a custom install. Select all options, including **USB Components** (Classic). When prompted, restart the computer.
- **4.** Run the Apple Desktop Printer Utility from HD/Applications/Utilities. Double-click **HP Printer (USB)**, and then click **OK**. Next to the **USB Printer Selection**, click **Change**.
- **5.** Select the printer, and then click **OK**. Next to **Postscript Printer Description (PPD) File**, click **Auto Setup**, and then click **Create**. Save the printer setup.
- **6.** On the desktop, highlight the printer. Click the **Printing** menu, and then click **Set Default Printer**. Go to step 10.
- **7.** Run the Installer and complete an easy install.

**NOTE:** If OS X and OS V9.1 (Classic) to V9.2.*x* (Classic) are installed on the same computer, the installer shows both the Classic and the OS X installation options.

- **8.** From HD/Applications/Utilities/Print Center, start the Print Center. If the printer appears in the **Printer List**, delete the printer. Click **Add**. On the next page, click the drop-down menu, and then select **USB**.
- **9.** From the **Printer Model** drop-down list, select **HP**. Under **Model Name**, select the printer, and then click **Add**.
- **10.** Test the software installation. Print a page from any program to make sure that the software is correctly installed.

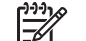

**NOTE:** If the installation failed, reinstall the software.

## **Printer memory**

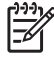

**NOTE:** This information applies to the HP Color LaserJet 3000, 3800, and CP3505 Series printers only.

The HP Color LaserJet 3000, 3800, and CP3505 Series printers have one DIMM slot.

- More printer memory DIMMs are available in 128, 256, and 512 MB increments.
- Other DIMM-based printer languages and printer options are available.

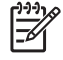

**NOTE:** Single in-line memory modules (SIMMs) that are used on previous HP LaserJet printers are not compatible with these printers.

You might want to add more memory to the printer if you often print complex graphics or PostScript documents, if you use many downloaded fonts, or if a Jetdirect EIO print server will be installed for network printing capabilities. Additional memory also allows the printer to print multiple collated copies at the maximum speed.

Before ordering additional memory, see how much memory is currently installed by printing a configuration page. See Using printer [information](#page-51-0) pages on page 40.

### **Installing memory DIMMs**

You can install more memory for the printer, and you can also install a font DIMM to print characters for languages such as Chinese or the Cyrillic alphabet.

**CAUTION:** Static electricity can damage DIMMs. When handling DIMMs, either wear an antistatic wrist strap or frequently touch the surface of the DIMM antistatic package and then touch bare metal on the printer.

#### **To install memory DIMMs**

**1.** Turn the printer off, and then disconnect all power and interface cables.

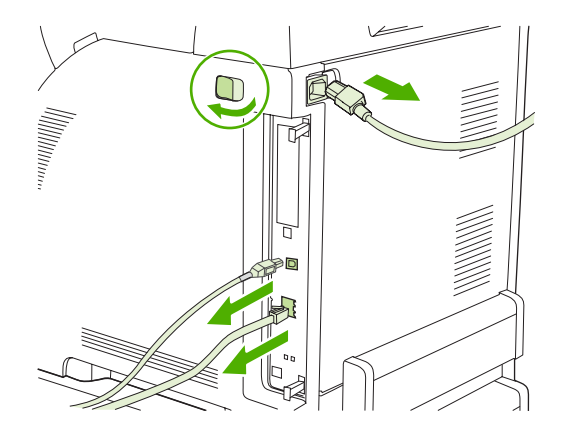

**2.** On the right side of the printer, gently pull the black tabs together, and then pull the formatter assembly from the printer.

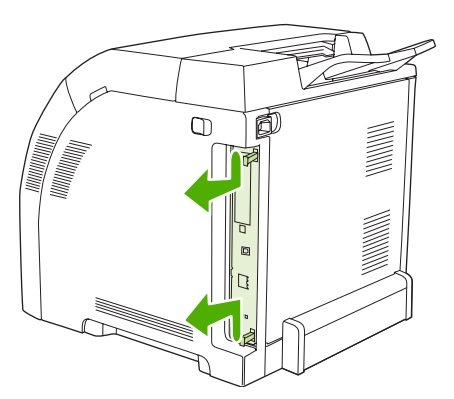

**3.** Place the formatter board on a clean, flat, grounded surface.

To replace a DIMM that is currently installed, spread the latches apart on each side of the DIMM slot, lift the DIMM up at an angle, and pull it out.

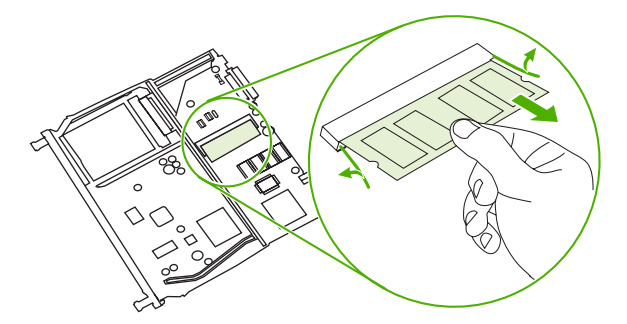

**4.** Remove the new DIMM from the antistatic package, and then locate the alignment notch on the bottom edge of the DIMM.

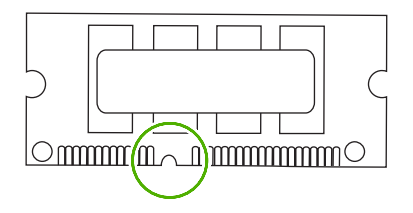

**5.** Holding the DIMM by the edges, align the notch on the DIMM with the bar in the DIMM slot at an angle and firmly press the DIMM into the slot until it is fully seated. When installed correctly, the metal contacts are not visible.

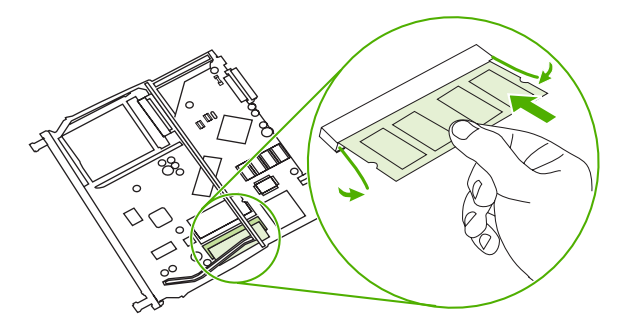

**6.** Push down on the DIMM until both latches engage the DIMM.

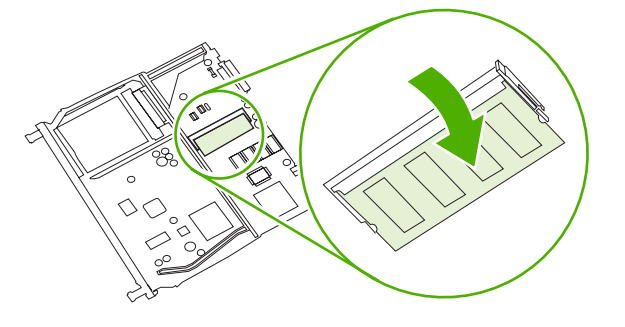

- 
- **NOTE:** If you have difficulty inserting the DIMM, make sure that the notch on the bottom of the DIMM is aligned with the bar in the slot. If the DIMM still does not go in, make sure that you are using the correct DIMM type.
- **7.** Align the edge of the formatter board in the tracks at the top and bottom of the slot, and then slide the board into the printer. Push the formatter firmly until you hear the formatter latches click into place.

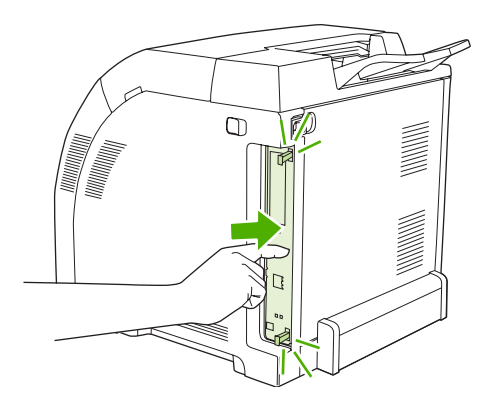

**NOTE:** After replacing the formatter, make sure that the control panel is functioning. If the printer fans and motors are operating correctly but the control panel is not, turn the power off, and then remove the formatter and reinstall it. You might have to repeat this step several times to seat the formatter correctly.

- **8.** Reconnect the power cable and USB or network cable, and then turn on the printer.
- **9.** After installing a memory DIMM, see Enabling memory on page 29.

#### **Enabling memory**

If you installed a memory DIMM, set the printer driver to recognize the newly added memory.

#### **To enable memory for Windows**

- **1.** On the **Start** menu, point to **Settings**, and click **Printers** or **Printers and Faxes**.
- **2.** Select this printer and select **Properties**.
- **3.** On the **Configure** tab, click **More**.
- **4.** In the **Total Memory** field, type or select the total amount of memory that is now installed.
- **5.** Click **OK**.
- **6.** Go to Checking DIMM installation on page 29.

### **Checking DIMM installation**

Check that the DIMMs are installed correctly and working.

#### **To check DIMM installation**

- **1.** Turn the printer on. Check that the printer is in the **Ready** state after it has gone through the startup sequence. If an error message appears, a DIMM might have been incorrectly installed.
- **2.** Print a configuration page. See Using printer [information](#page-51-0) pages on page 40.
- **3.** Check the Installed Personalities and Options section on the configuration page and compare it with the configuration page that you printed before the DIMM installation.
- **4.** If the information on the configuration page has *not* changed, one of the following situations exists:

The DIMM might not be installed correctly. Repeat the installation procedure.

**-or-**

The DIMM might be defective. Try a new DIMM.

# **3 Maintenance**

- Understanding approximate [supplies-replacement](#page-43-0) intervals
- [Replacing](#page-44-0) supplies
- [Managing](#page-45-0) the print cartridge
- [Cleaning](#page-49-0) the printer
- [Calibrating](#page-50-0) the printer
- Tools for [troubleshooting](#page-51-0)

## <span id="page-43-0"></span>**Understanding approximate supplies-replacement intervals**

The following table lists the estimated replacement intervals for supplies and the control-panel messages that prompt you to replace each item. Usage conditions and print patterns can cause results to vary.

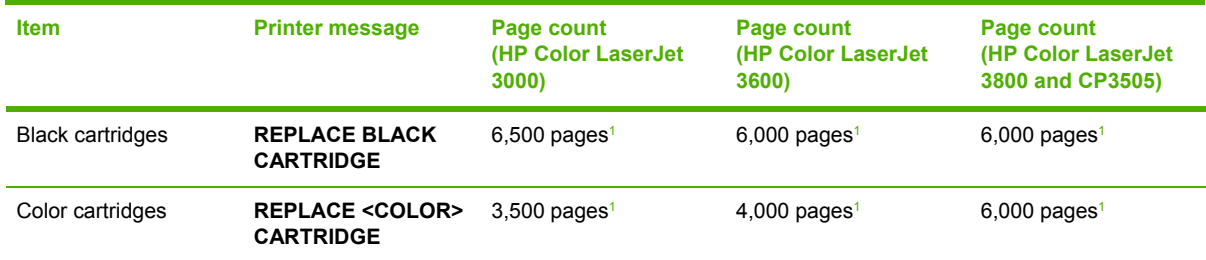

 $1$  Approximate average A4-/letter-size page count based on 5% coverage of individual colors

You can use the [embedded](#page-52-0) Web server to order supplies. See Using the embedded Web server on [page](#page-52-0) 41.

## <span id="page-44-0"></span>**Replacing supplies**

When you use genuine HP supplies, the printer automatically notifies you when supplies are nearly depleted. The notification to order supplies allows ample time to order new supplies before they need to be replaced.

### **Locating supplies**

Supplies are identified by their labeling and their blue plastic handles.

The following figure illustrates the location of the print cartridges.

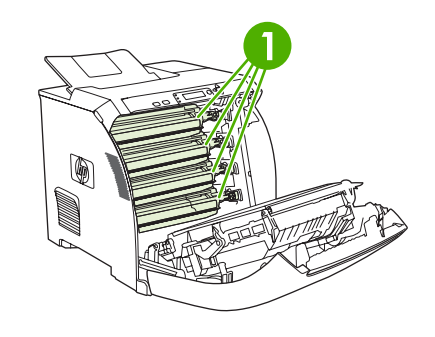

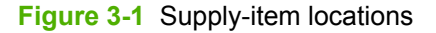

**1** Print cartridges

### **Supply replacement guidelines**

To facilitate the replacement of supplies, keep the following guidelines in mind when setting up the printer.

- Allow sufficient space above and in the front of the printer for removing supplies.
- Place the printer on a flat, sturdy surface.

For instructions about installing supplies, see the installation guides that came with each supply item, or see more information at <http://www.hp.com/support/clj3000>, [http://www.hp.com/support/clj3600,](http://www.hp.com/support/clj3600) [http://www.hp.com/support/clj3800,](http://www.hp.com/support/clj3800) or [http://www.hp.com/support/cljcp3505.](http://www.hp.com/support/cljcp3505) When you connect, select **Troubleshoot a Problem**.

**CAUTION:** Hewlett-Packard Company recommends the use of genuine HP products in this printer. Use of non-HP products might cause problems requiring service that is not covered by the Hewlett-Packard extended warranty or service agreements.

## <span id="page-45-0"></span>**Managing the print cartridge**

This section provides information about HP print cartridges, including their life expectancies, how to store them, and how to identify genuine HP supplies. Information also appears about non-HP print cartridges.

### **HP print cartridges**

When you use a genuine HP print cartridge, you can obtain several types of information:

- Amount of toner remaining
- Estimated number of pages remaining
- Number of pages printed

### **Non-HP print cartridges**

Hewlett-Packard Company cannot recommend use of non-HP print cartridges, either new or remanufactured. Because they are not HP products, HP cannot influence their design or control their quality. Service or repair that is required as a result of using a non-HP print cartridge will *not* be covered under the printer warranty.

When you use a non-HP print cartridge, certain features, such as remaining toner-volume data, might not be available.

Using genuine HP supplies ensures the availability of all HP printing features.

### **Print-cartridge authentication**

A message appears on the printer control-panel display if you insert a print cartridge that is not a genuine HP print cartridge. If you believe that you purchased a genuine HP supply, go to [http://www.hp.com/go/anticounterfeit.](http://www.hp.com/go/anticounterfeit)

### **Print-cartridge storage**

Do not remove the print cartridge from its package until you are ready to use it.

Always store the print cartridge in the correct environment. The storage temperature should be between -20°C and 40°C (-4°F to 104°F). The relative humidity should be between 10% and 90%.

**CAUTION:** To prevent damage to the print cartridge, do not expose it to light for more than a few minutes.

### **Print-cartridge life expectancy**

The life of the print cartridge depends on the amount of toner that print jobs require and the length of life for the components inside the cartridge. The page-yield specification that HP provides is a general guideline. Actual yield can vary according to usage conditions.

At any time, you can verify life expectancy by checking the supply level.

## **Checking the supply level**

You can check the toner-supply level by using the control panel, the embedded Web server, or HP Web Jetadmin.

### **Using the control panel**

- **1.** Press Menu to open the **MENUS**.
- **2.** Press ▼ to highlight **INFORMATION**.
- **3.** Press ▼ to highlight **PRINT SUPPLIES STATUS**.

#### **Using the embedded Web server**

- **1.** In your browser, type the IP address for the printer home page. This takes you to the printer status page.
- **2.** On the left side of the screen, click **Supplies Status**. This takes you to the supplies status page, which provides print-cartridge information.

### **Using HP Web Jetadmin**

In HP Web Jetadmin, select the printer. The device status page shows print-cartridge information.

### **Replacing print cartridges**

When a print cartridge approaches the end of its useful life, a message to order a replacement appears on the control-panel display. The printer can continue to print with the current print cartridge until the control-panel message instructs you to replace the cartridge.

Replace a print cartridge when a **REPLACE <COLOR> CARTRIDGE** message appears on the printer control panel. The control-panel display indicates the color that should be replaced (if a genuine HP cartridge is currently installed).

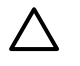

**CAUTION:** If toner gets on clothing, wipe it off with a dry cloth and wash the clothes in cold water. Hot water sets toner into fabric.

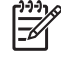

**NOTE:** For information about recycling used print cartridges, visit the HP LaserJet Supplies Web site at <http://www.hp.com/go/recycle>.

#### **To replace the print cartridge**

**1.** Open the front cover and ETB unit.

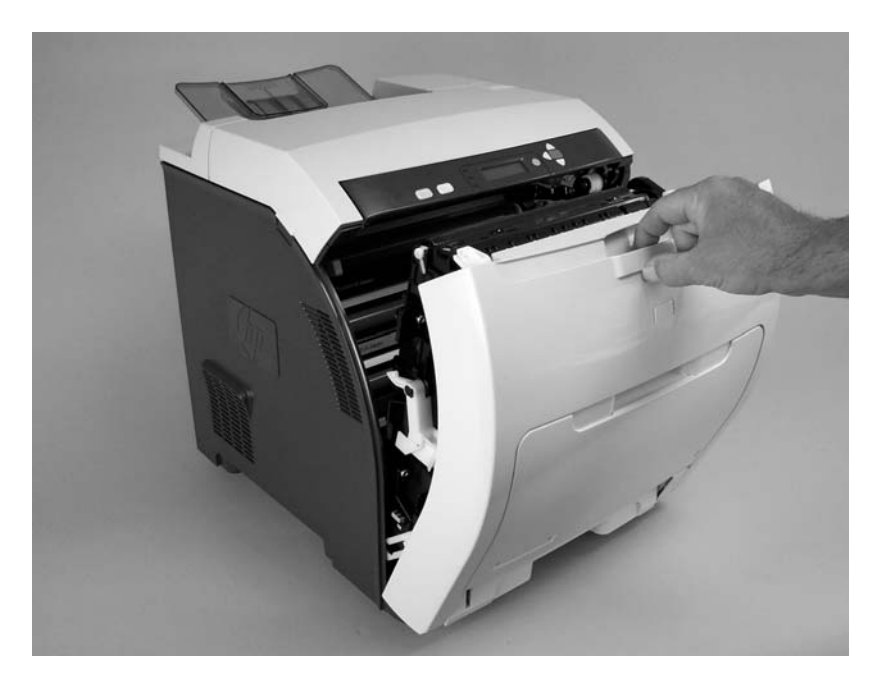

**CAUTION:** Do not place any item on the transfer unit while it is open. If the transfer unit is punctured, print-quality problems could result.

**2.** Remove the used print cartridge from the printer.

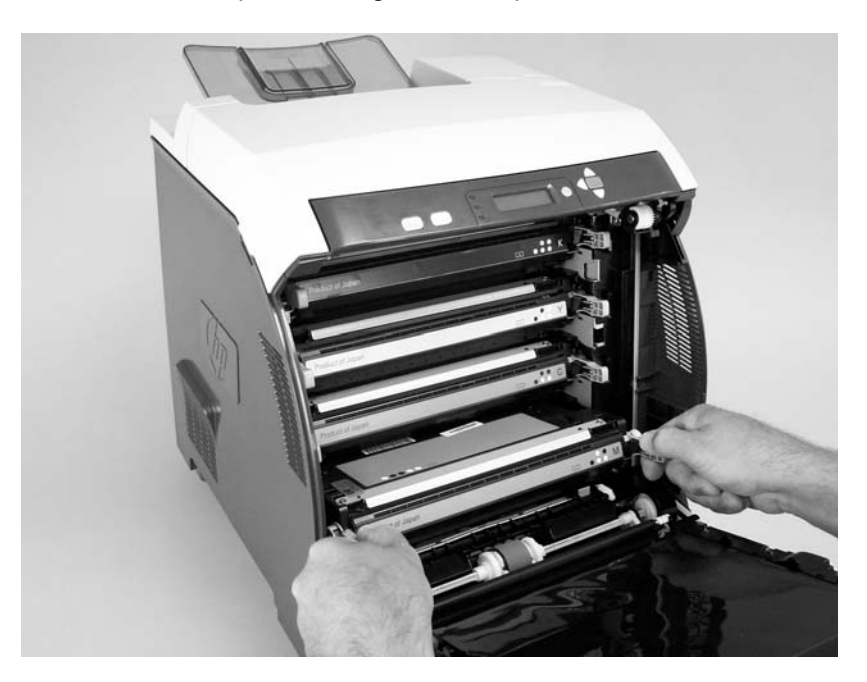

**3.** Remove the new print cartridge from the bag, and remove the tape-seal. Place the used print cartridge in the bag for recycling.

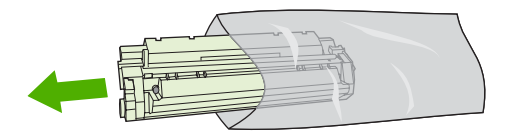

**4.** Align the print cartridge with the tracks inside the printer and insert the cartridge until it is completely seated.

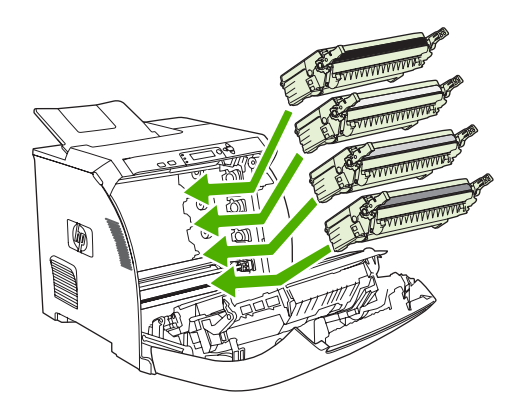

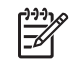

**NOTE:** Use the blue cartridge handles when installing the new cartridge in the printer. Touching other areas of the print cartridge can damage the image drum and cause printquality defects.

**NOTE:** If a cartridge is in the wrong slot, the message **INCORRECT COLOR CARTRIDGE** appears on the control panel.

- **5.** Close the front cover and then close the top cover. After a short while, **Ready** appears on the control panel.
- **6.** Installation is complete. Place the used print cartridge in the box that the new cartridge came in. See the enclosed recycling guide for recycling instructions.
- **7.** If you are using a non-HP print cartridge, check the control panel for further instructions.

For additional help, go to [http://www.hp.com/support/clj3000,](http://www.hp.com/support/clj3000)<http://www.hp.com/support/clj3600>, [http://www.hp.com/support/clj3800,](http://www.hp.com/support/clj3800) or [http://www.hp.com/support/cljcp3505.](http://www.hp.com/support/cljcp3505)

## <span id="page-49-0"></span>**Cleaning the printer**

Clean the outer surfaces with an HP Toner Cleaning Cloth or a water-dampened cloth.

**WARNING!** Before you begin these steps, turn the printer off and unplug all power cords to /N avoid shock hazard. Be careful when cleaning around the fuser area. It might be hot.

**CAUTION:** To avoid permanent damage to the print cartridge, do not use ammonia-based cleaners on or around the printer. If toner gets on your clothes, wipe it off with a dry cloth and wash your clothes in cold water. Hot water sets toner into fabric.

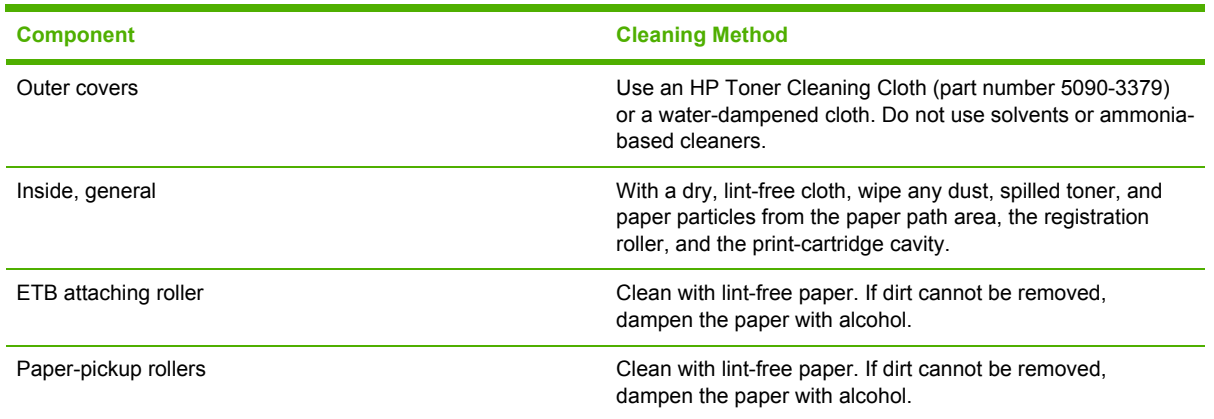

## **Cleaning spilled toner**

Defective print cartridges can develop leaks. Also, after a jam has occurred, some toner might remain on the rollers and guides inside the printer. The pages that print immediately after the jam can pick up this toner. Use a vacuum that is designed for picking up fine particles. See Vacuum specifications on page 38.

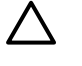

**CAUTION:** When cleaning the printer, do not touch the ETB with the damp cloth or with your fingers.

### **Vacuum specifications**

Do not use a conventional vacuum to vacuum the printer or any spilled toner. The toner particles used in this product might be too fine for effective vacuuming and could result in damage to conventional vacuums.

You can use a vacuum specifically designed for cleaning if it can filter fine particles (5 microns in diameter).

## <span id="page-50-0"></span>**Calibrating the printer**

Calibration is a printer function that optimizes print quality. If you experience any print-quality problems, calibrate the printer.

- **1.** Press Menu.
- **2.** Press  $\blacktriangledown$  to highlight **CONFIGURE DEVICE**, and then press  $\blacktriangledown$ .
- **3.** Press  $\blacktriangledown$  to highlight **PRINT QUALITY**, and then press  $\blacktriangledown$ .
- **4.** Press  $\blacktriangledown$  to highlight **FULL CALIBRATE NOW**, and then press  $\blacktriangledown$ .

## <span id="page-51-0"></span>**Tools for troubleshooting**

## **Using printer information pages**

 $\mathbb{R}^2$ 

**NOTE:** Printer information pages for the HP Color LaserJet 3600 Series printer are available in English only.

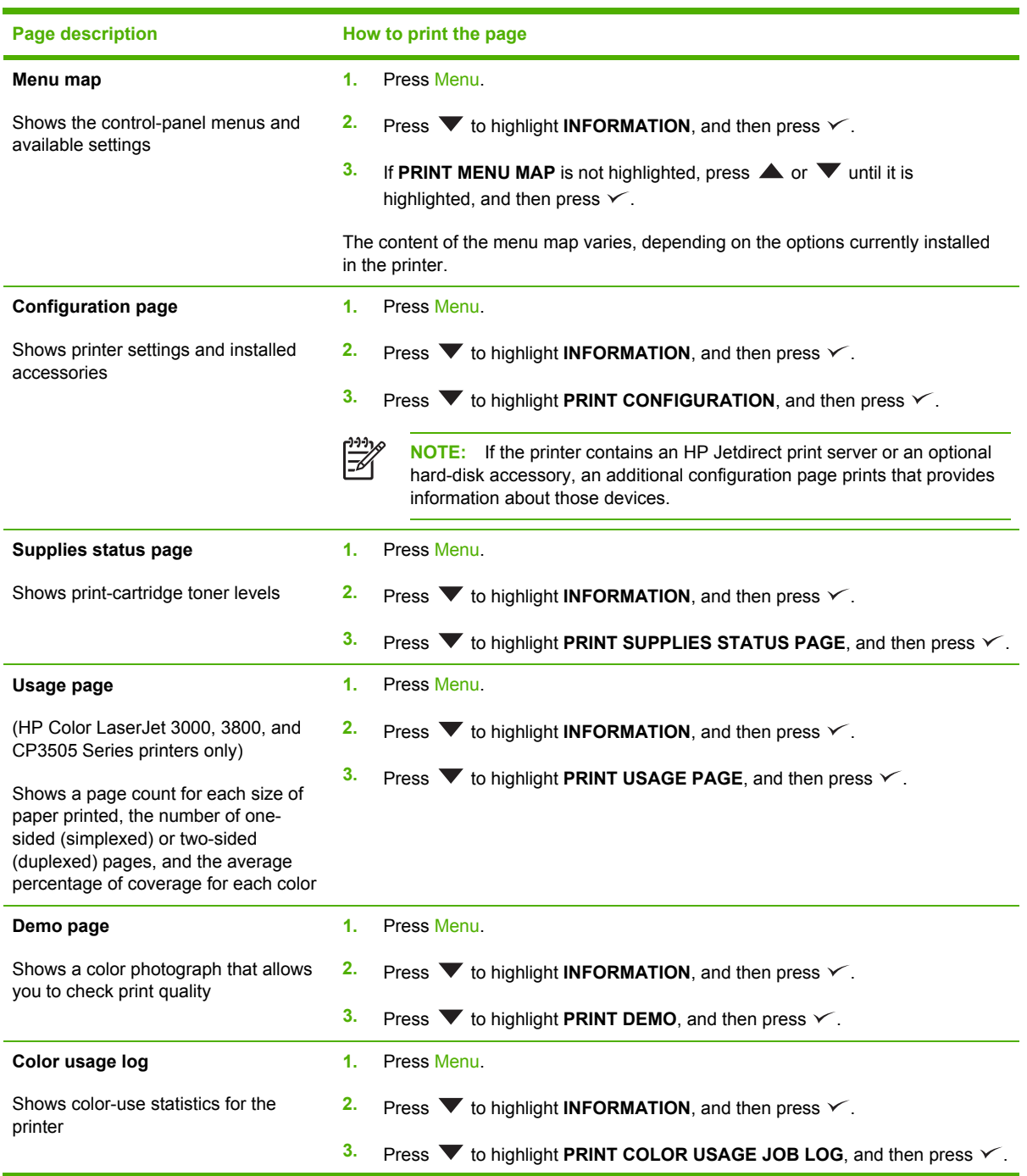

<span id="page-52-0"></span>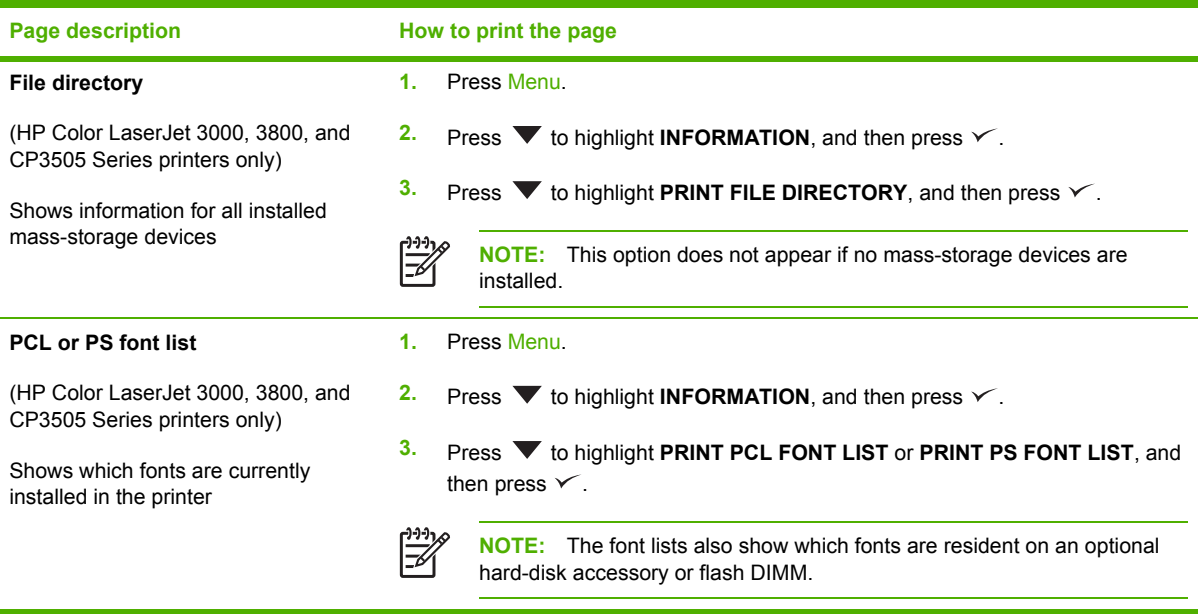

## **Configuring e-mail alerts**

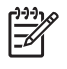

**NOTE:** If your host software does not support e-mail, this feature might not be available on the HP Color LaserJet 3600 Series printer.

You can use HP Web Jetadmin or the embedded Web server to configure the system to alert you of problems with the printer. The alerts take the form of e-mail messages to the e-mail account(s) that you specify.

Configure the following items:

- The printer(s) that you want to monitor
- The alerts that you want to receive (for example, alerts for jams, paper out, supplies status, and cover open)
- The e-mail account(s) to which the alerts should be forwarded

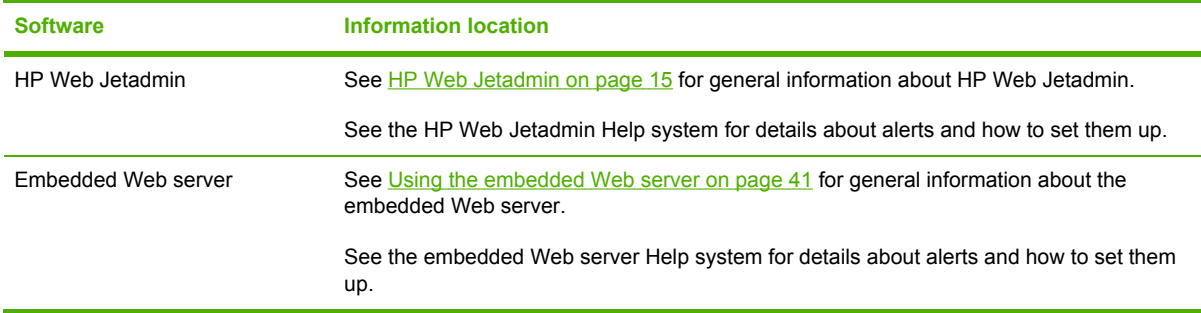

## **Using the embedded Web server**

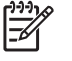

**NOTE:** The HP Color LaserJet 3600 Series printer embedded Web server provides network configuration and status information only.

**NOTE:** When the printer is directly connected to a computer, use the HP Easy Printer Care Software to view the printer status.

- View printer-control status information.
- Set the type of media that is loaded in each tray.
- Determine the remaining life of all supplies and order new ones.
- View and change tray configurations.
- View and change the printer control-panel menu configuration.
- View and print internal pages.
- Receive notification of printer and supplies events.
- View and change network configuration.
- View support content that is specific to the current state of the printer.
- Restrict access to color printing features (HP Color LaserJet 3000, 3800, and CP3505 Series printers only).

When the printer is connected to the network, the embedded Web server is automatically available. You can open the embedded Web server from Windows 95 and later.

Use the embedded Web server to view printer and network status and to manage printing functions from your computer instead of from the printer control panel.

To use the embedded Web server, you must have Microsoft Internet Explorer 4 and later or Netscape Navigator 4 and later. The embedded Web server works when the printer is connected to an IP-based network. The embedded Web server does not support IPX-based or AppleTalk printer connections. You do not need Internet access to open and use the embedded Web server.

#### **To open the embedded Web server by using a network connection**

**1.** In a supported Web browser on your computer, type the IP address for the printer in the URL field. (To find the IP address, print a configuration page. See Using printer [information](#page-51-0) pages on [page](#page-51-0) 40.)

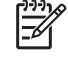

**NOTE:** After you open the URL, you can bookmark it so that you can return to it quickly in the future.

**2.** The embedded Web server has three tabs that contain settings and information about the printer: the **Information** tab, the **Settings** tab, and the **Networking** tab. Click the tab that you want to view.

See the following section for more information about each tab.

## **Embedded Web server sections**

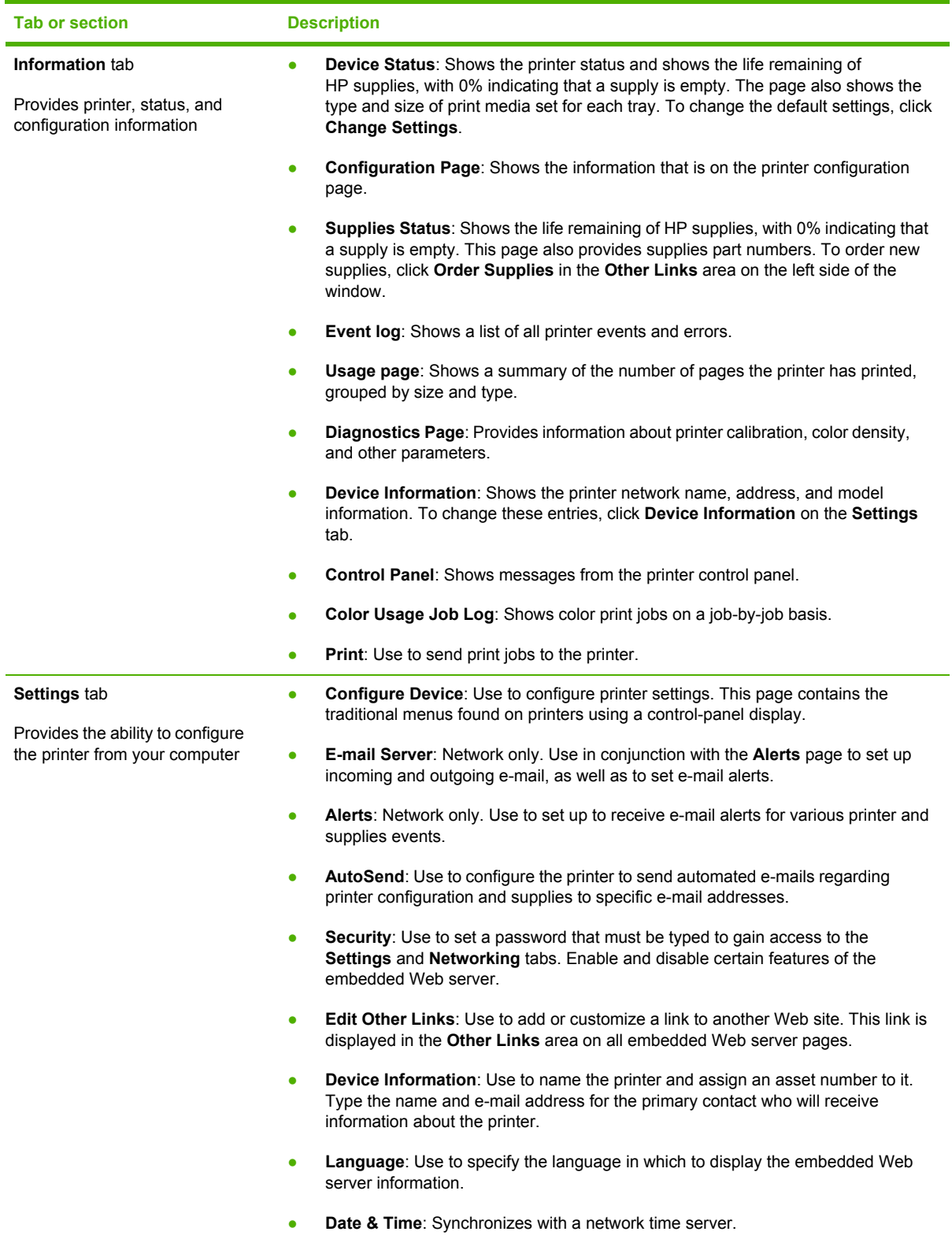

ä

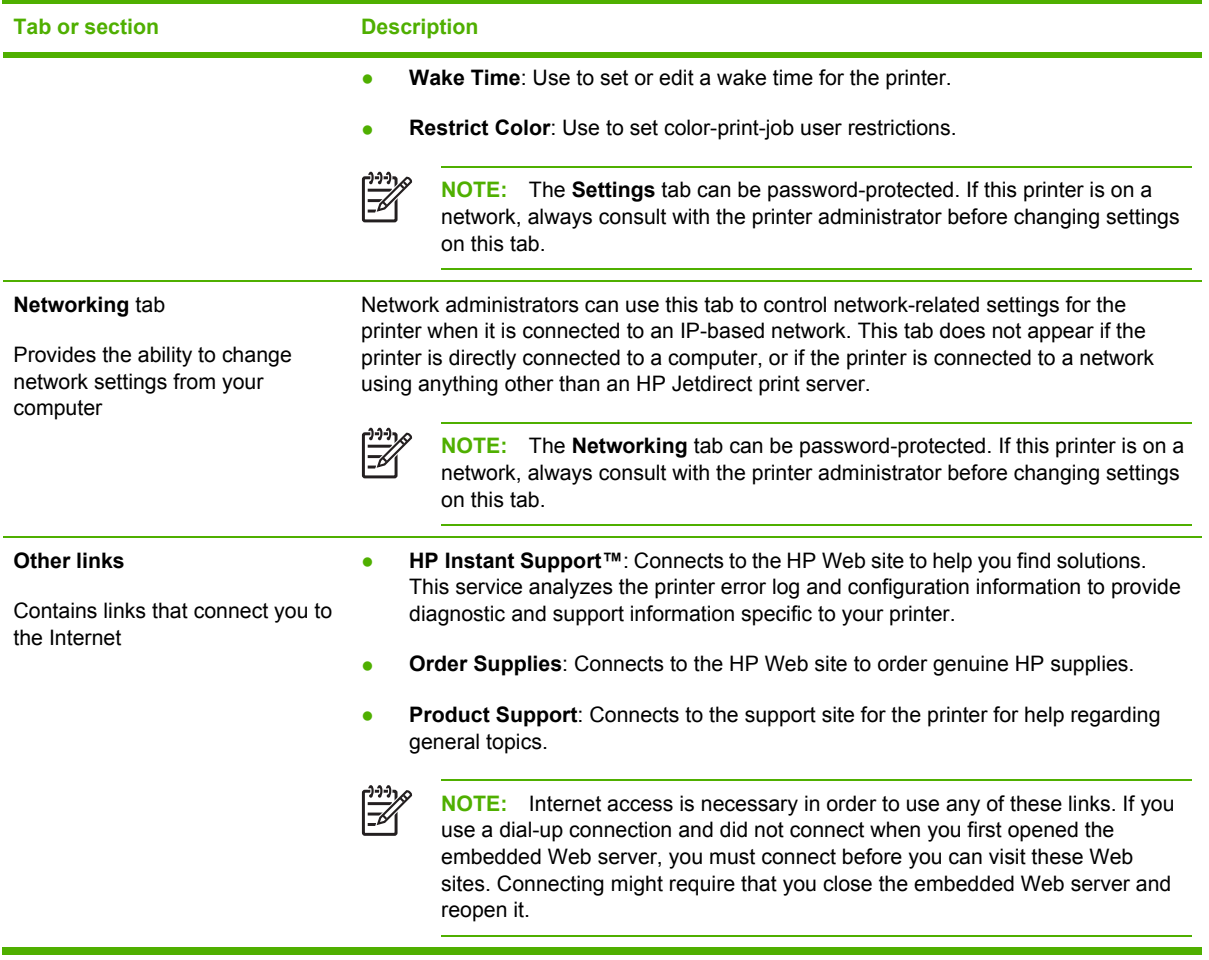

## **Using the HP Easy Printer Care Software**

Use the HP Easy Printer Care Software for the following tasks:

- Check the printer status.
- Check supplies status.
- Set up alerts.
- **•** Gain access to troubleshooting and maintenance tools.

Use the HP Easy Printer Care Software when the printer is directly connected to your computer or when it is connected to a network. A complete software installation is necessary in order to use the HP Easy Printer Care Software.

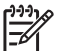

**NOTE:** You do not have to have Internet access to open and use the HP Easy Printer Care Software. However, if you click a Web-based link, you must have Internet access to go to the site that is associated with the link.

#### **Supported operating systems**

The HP Easy Printer Care Software is supported for Windows 2000 and Windows XP.

### **To use the HP Easy Printer Care Software**

Use one of the following methods to open HP Easy Printer Care Software:

- On the **Start** menu, select **Programs**, select **HP**, and then select **HP Easy Printer Care Software**.
- In the Windows system tray (in the lower-right corner of the desktop), double-click the HP Easy Printer Care Software icon.
- Double-click the desktop icon.

### **HP Easy Printer Care Software sections**

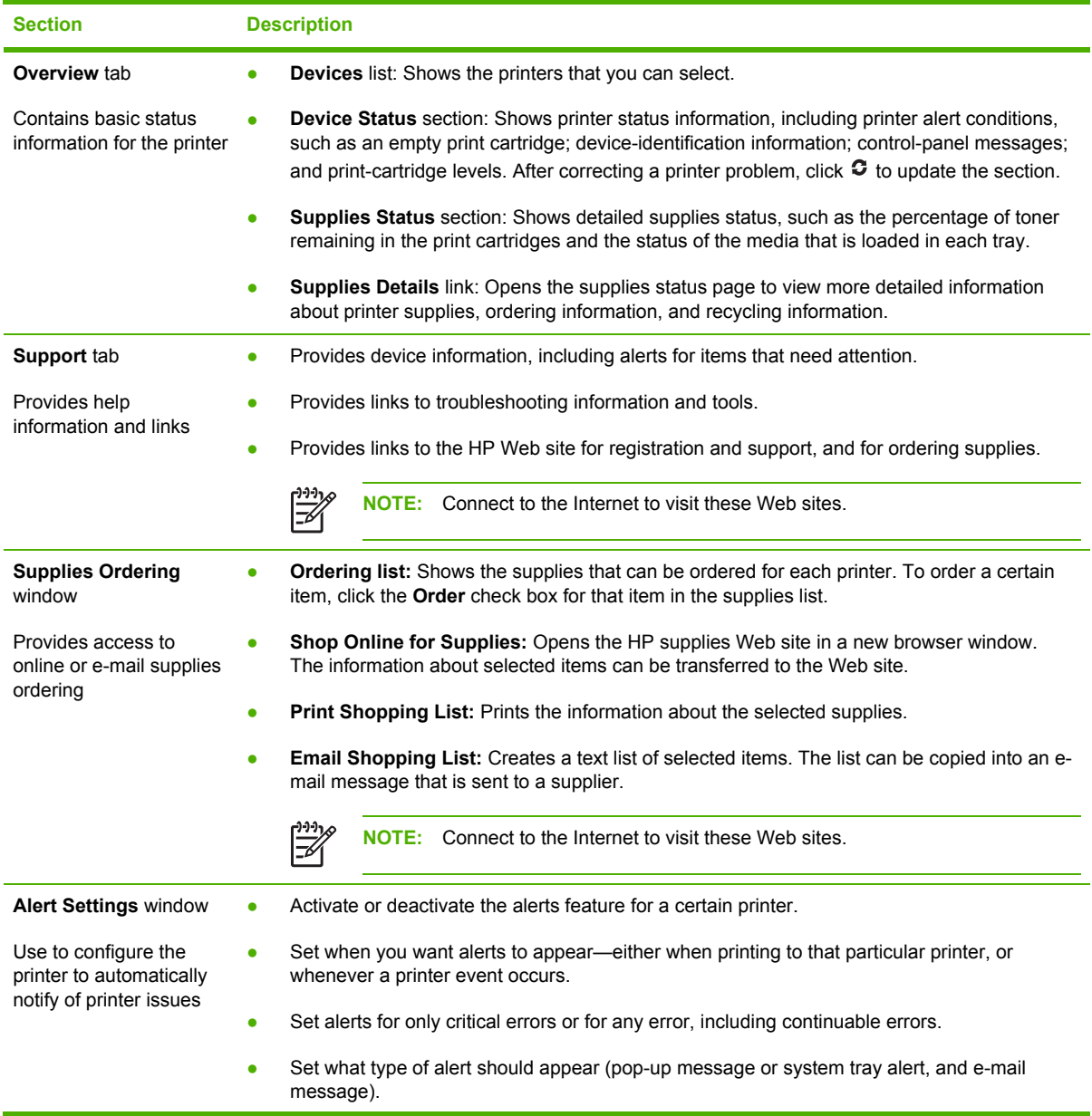

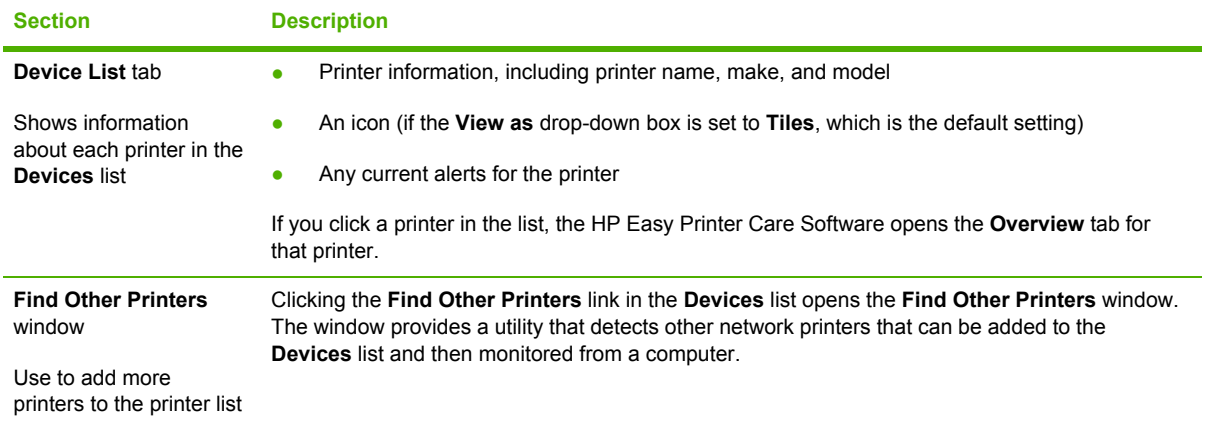

## **Using the HP Printer Utility for Macintosh**

### **To open the HP Printer Utility in Mac OS X V10.2**

- **1.** Open the Finder and click **Applications**.
- **2.** Click **Library** and click **Printers**.
- **3.** Click **hp** and click **Utilities**.
- **4.** Double-click **HP Printer Selector** to open the HP Printer Selector.
- **5.** Select the printer that you want to configure, and then click **Utility**.

### **To open the HP Printer Utility in Mac OS X V10.3**

**1.** In the Dock, click the **Printer Setup Utility** icon.

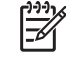

**NOTE:** If the **Printer Setup Utility** icon does not appear in the Dock, open the Finder, click **Applications**, click **Utilities**, and then double-click **Printer Setup Utility**.

**2.** Select the printer that you want to configure, and then click **Utility**.

### **HP Printer Utility features**

The HP Printer Utility consists of pages that you open by clicking in the **Configuration Settings** list. The following table describes the tasks that you can perform from these pages.

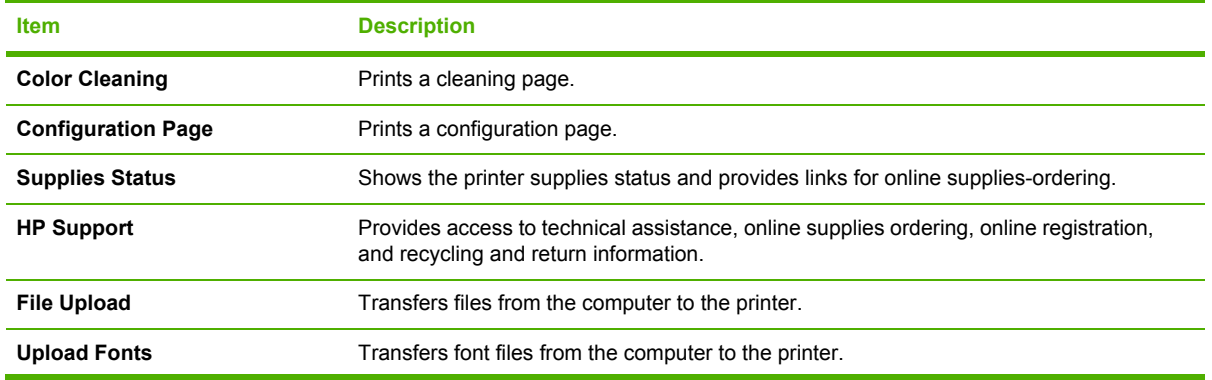

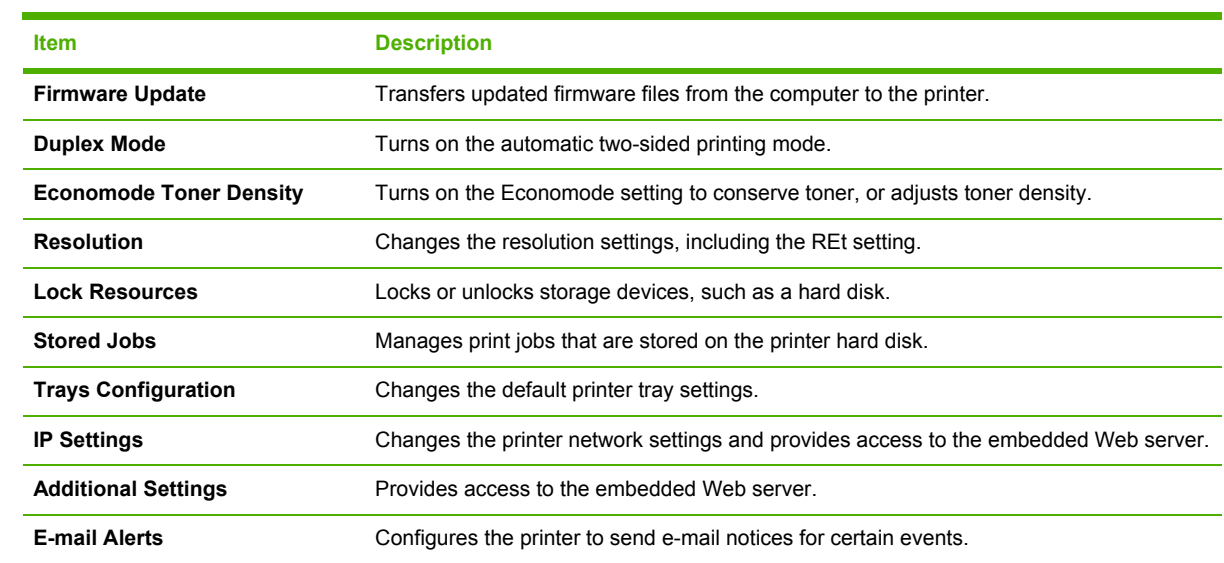

# **4 Theory of operation**

This chapter presents an overview of the major components of the HP Color LaserJet 3000/3600/3800/CP3505 Series printers, and includes a detailed discussion of the image-formation system.

- Engine control [system](#page-61-0)
- [Laser/scanner](#page-65-0) system
- [Pickup-and-feed-system](#page-66-0)
- [Image-formation](#page-74-0) system

## <span id="page-61-0"></span>**Engine control system**

The engine control system coordinates all printer functions and drives the other three systems.

The engine control system contains these components:

- DC controller
- High-voltage power-supply PCB
- Low-voltage power unit

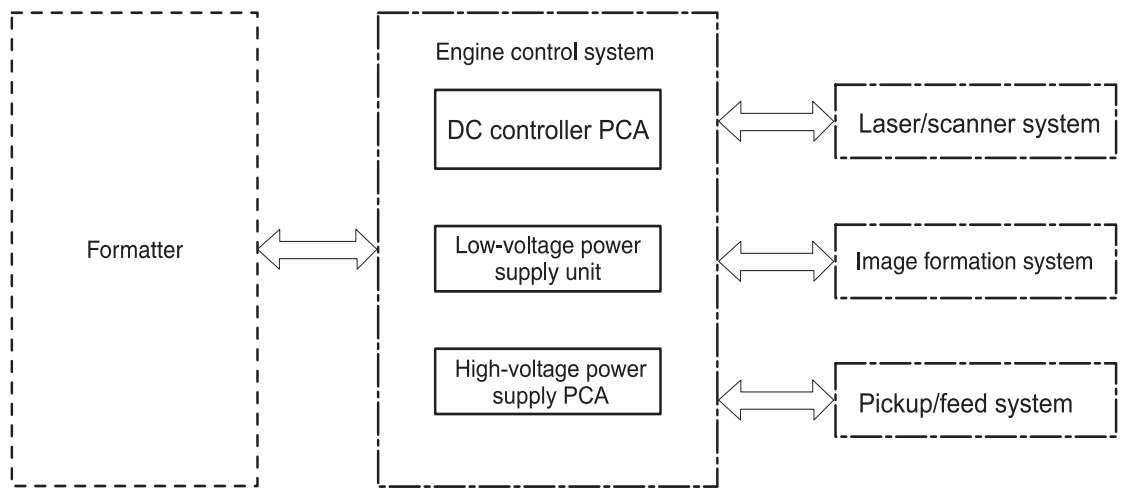

**Figure 4-1** Engine control system components

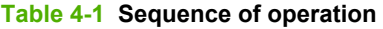

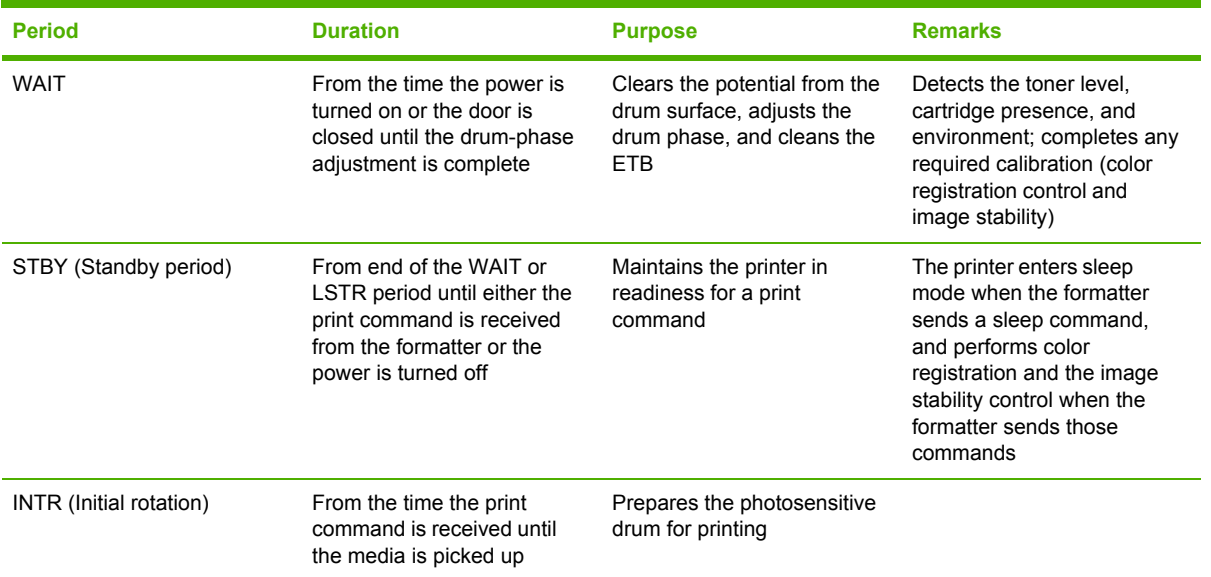

**Table 4-1 Sequence of operation (continued)**

| <b>Period</b>        | <b>Duration</b>                                                                                               | <b>Purpose</b>                                                                                        | <b>Remarks</b>                                                                                   |
|----------------------|----------------------------------------------------------------------------------------------------|----------------------------------------------------------------------------------------------------|--------------------------------------------------------------------------------------------------|
| <b>PRINT</b>         | From the end of INTR period<br>until the fuser paper delivery<br>sensor detects the trailing<br>edge of paper | Forms the images on the<br>photosensitive drum and<br>transfers the toner image to<br>the print media | Performs image stabilization<br>at a specified print interval or<br>at specified times           |
| LSTR (Last rotation) | From the end of the PRINT<br>period until the delivery<br>motor stops rotating                                | Moves the printed sheet out<br>of the printer                                                         | The printer enters the INTR<br>period as soon as the<br>formatter sends another<br>print command |

### **Power-on sequence**

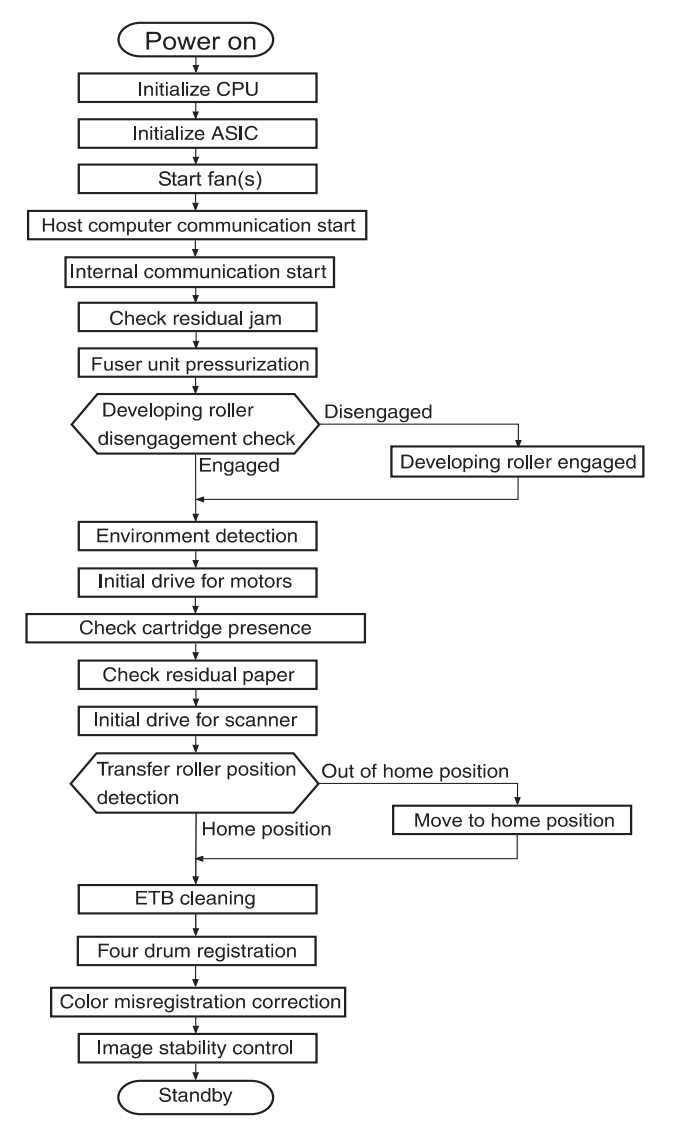

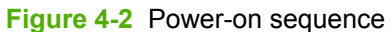

## **Motors, fans, and solenoids**

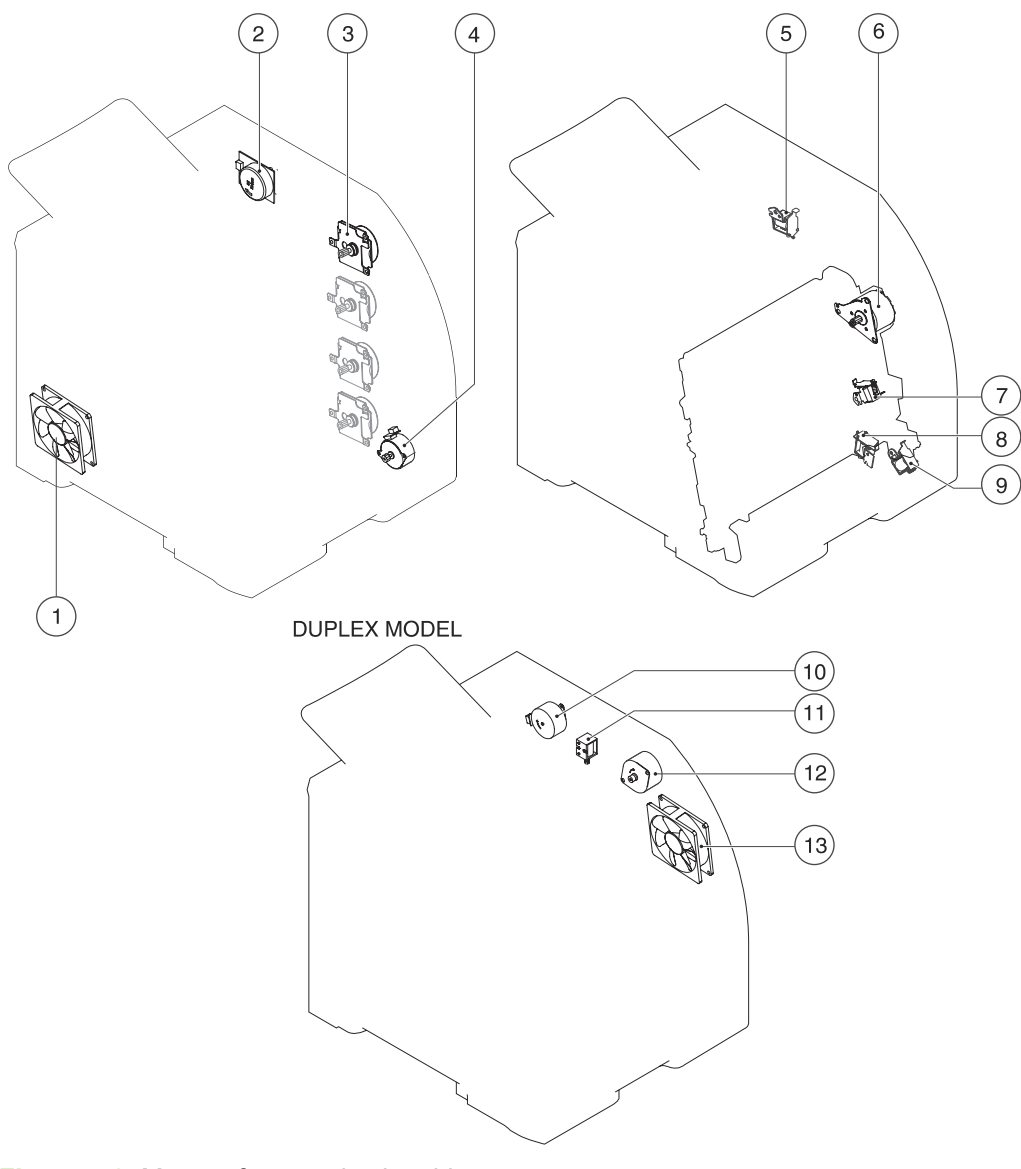

**Figure 4-3** Motors, fans, and solenoids

- **1.** Main fan (FM1)
- **2.** Fuser drive motor (M1)
- **3.** Print-cartridge drive motors (M6, M7, M8, M9))
- **4.** Pickup-and-feed motor (M4)
- **5.** Developing separation solenoids (SL5014, SL5015)
- **6.** ETB drive motor (M5)
- **7.** Developing separation solenoid (SL5011)
- **8.** Cassette pickup solenoid (SL5012)

**9.** Multipurpose tray pickup solenoid (SL5013)

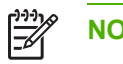

**NOTE:** The following parts are included *only* on duplexing printer models.

- **10.** Duplex reverse-drive motor (M11)
- **11.** Duplex flapper solenoid (SL10)
- **12.** Duplex-feed-drive motor (M10)
- **13.** Door fan (duplex models only) (FM2)

## <span id="page-65-0"></span>**Laser/scanner system**

The formatter sends video signals to the DC controller, which controls the laser/scanner. When the laser/scanner system receives those signals it converts them to latent images on the photosensitive drum.

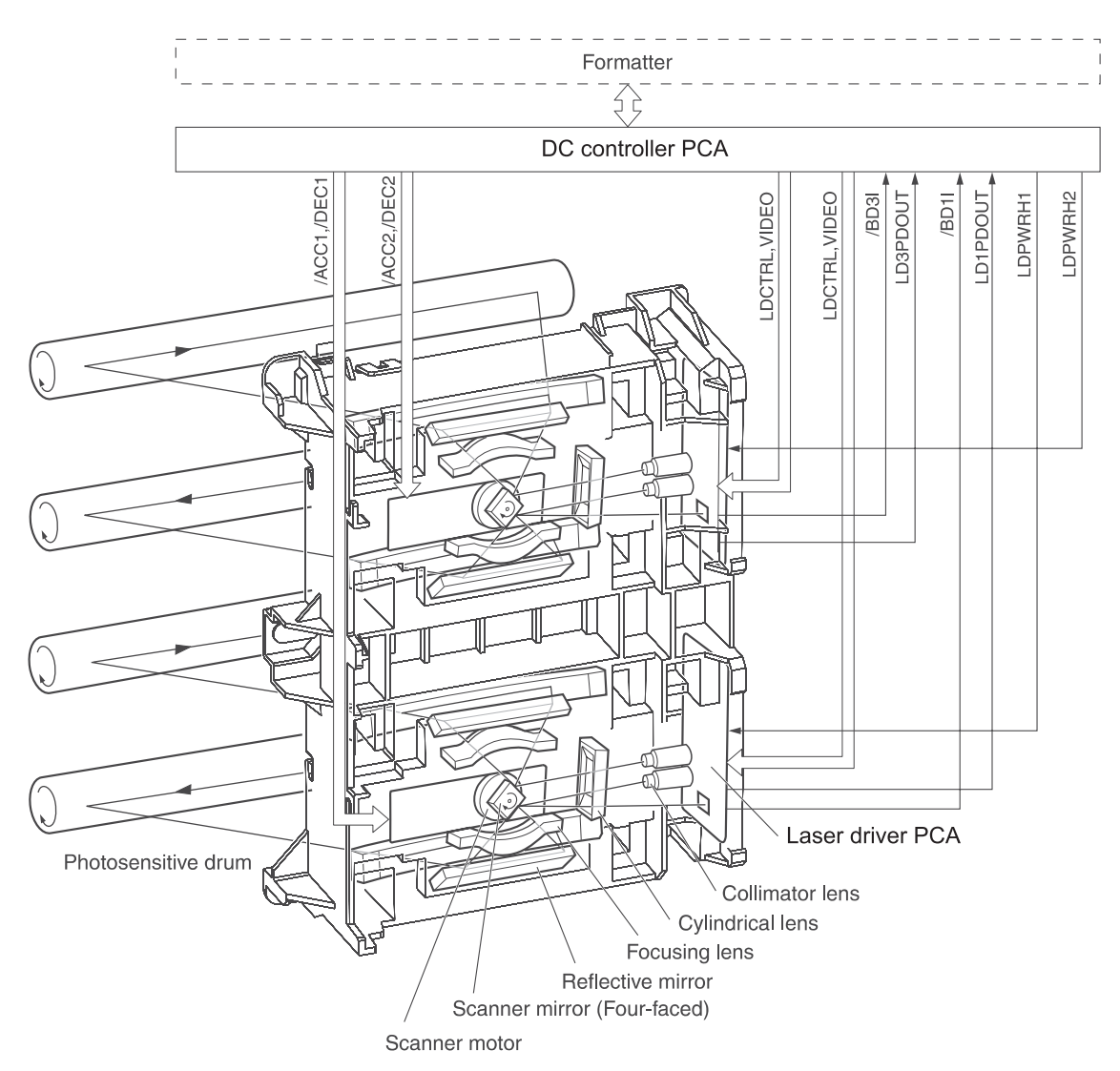

**Figure 4-4** Laser/scanner system

## <span id="page-66-0"></span>**Pickup-and-feed-system**

The pickup and feed system consists of several types of feed rollers and sensors.

The DC controller drives the system by controlling the feed motor (M4), ETB motor (M5), and four drum motors (M6, M7, M8, M9) and the solenoids for the trays. In models that include an automatic duplex accessory, the duplexing feed motor (M10) and reversing motor (M11) are also part of the system.

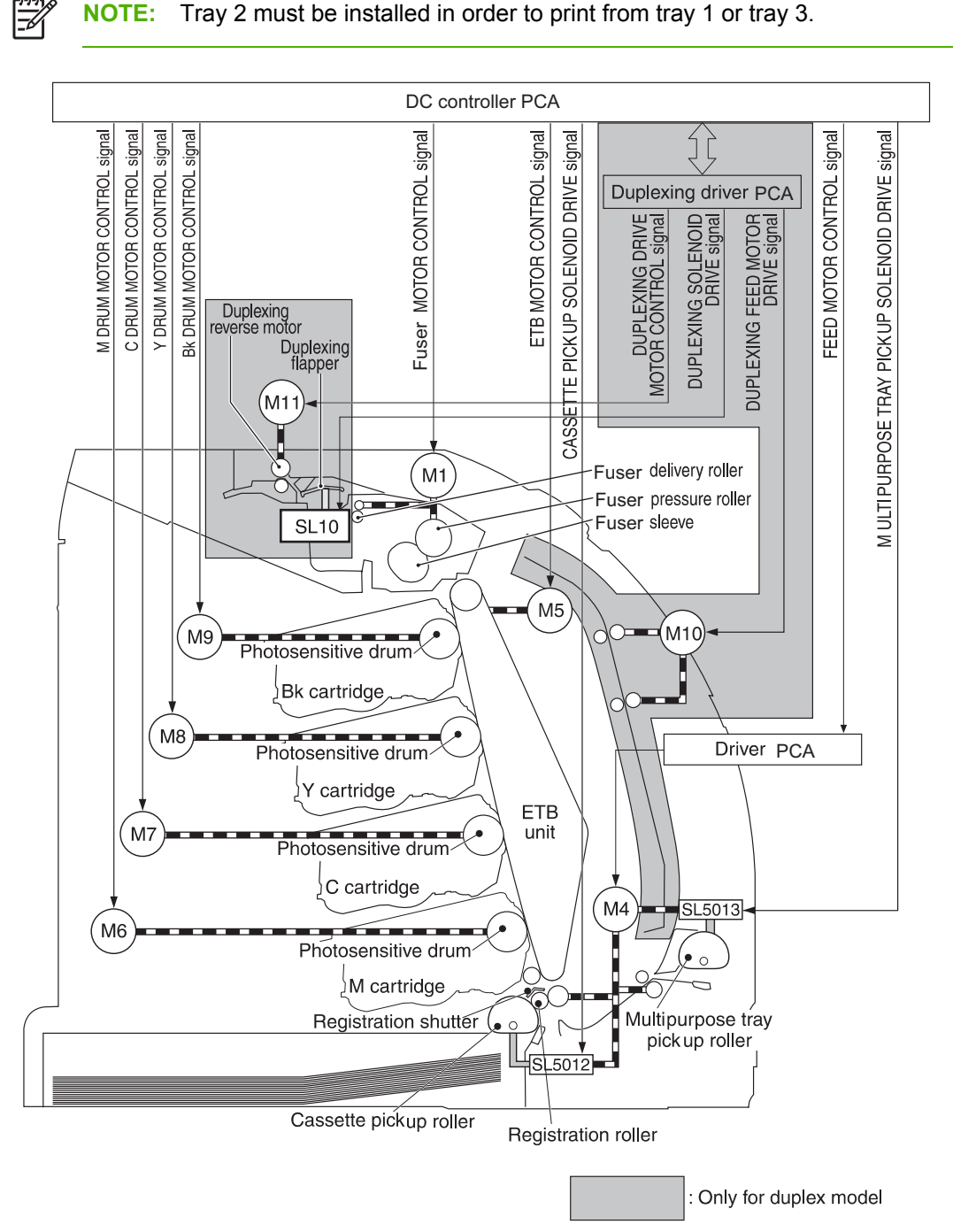

**Figure 4-5** Pickup-and-feed system

## **Sensors in the pickup-and-feed system trays (cassettes)**

Paper sensors detect media in the trays. Other sensors react to the media as it moves through the paper path. If the media does not reach or pass each sensor within a specified time period, the DC controller determines that a jam has occurred and alerts the formatter. In models that include an automatic duplex accessory, the paper path contains additional sensors that detect movement through the duplex path.

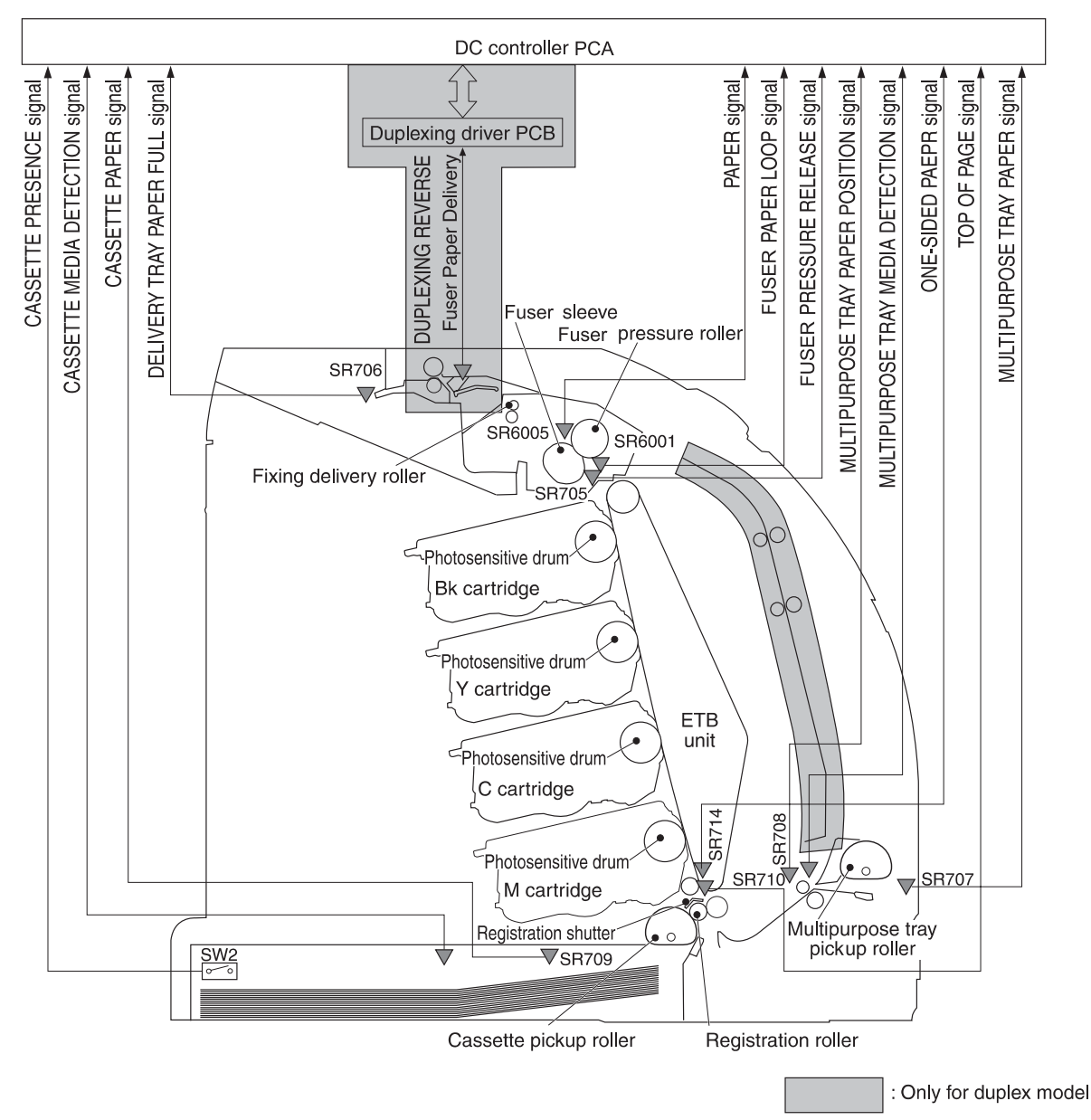

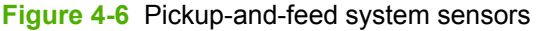

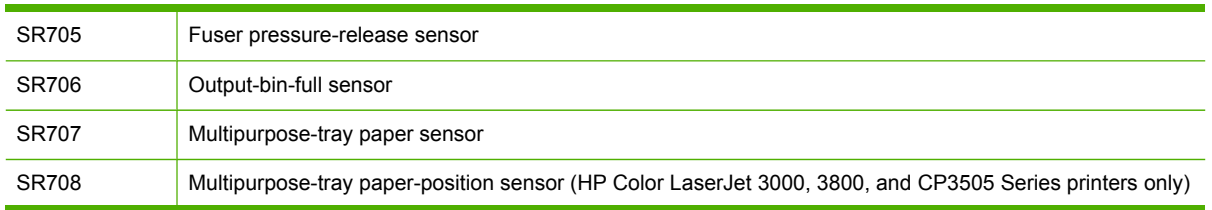

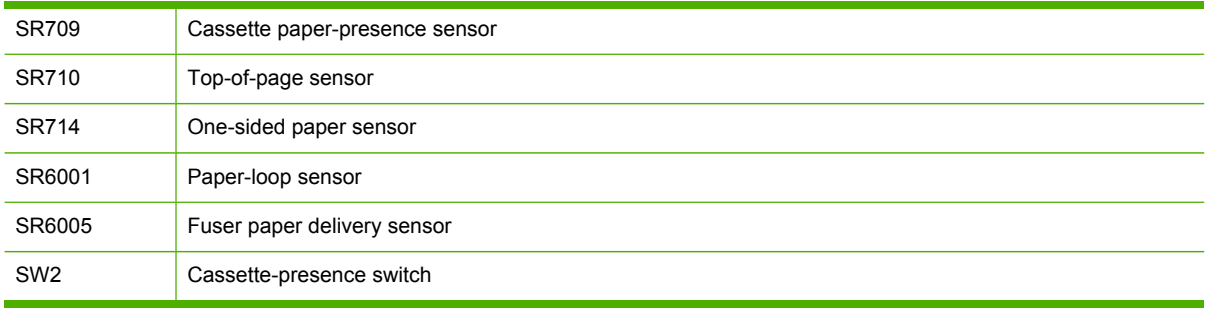

### **Cassette pickup mechanism**

When the cassette is correctly installed, SW2 detects its presence. The cassette paper sensor (SR709) detects whether media is present in the cassette, and the cassette media sensor detects the type of media. When the cassette is correctly installed and the correct media type is present, the cassette pickup operation begins.

- **1.** The DC controller receives a print command from the formatter, and then begins rotating the pickup-and-feed motor (M4) at the correct speed for the media type.
- **2.** After the motor reaches the correct speed and the fuser is at the correct temperature, the cassette pickup solenoid (SL5012) turns on and the cassette pickup roller begins rotating.
- **3.** The cassette lifting plate lifts the paper stack, and the cassette pickup roller picks up one sheet of media. The separation pad prevents multi-feeds.

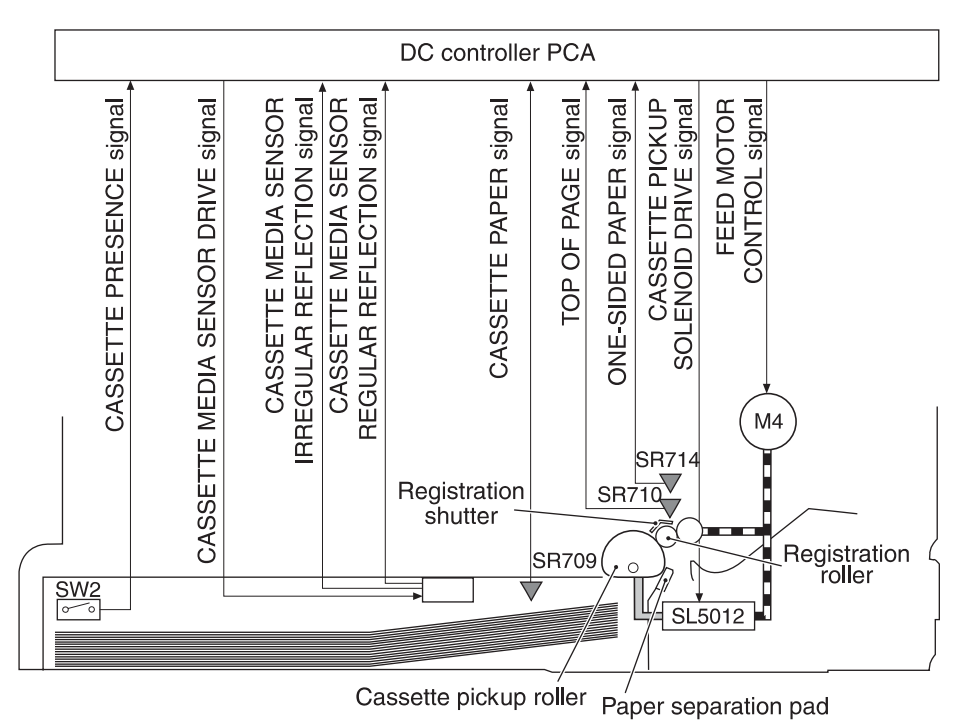

**Figure 4-7** Cassette pickup mechanism

## **Multipurpose-tray pickup mechanism**

The cassette must be installed in order for the multipurpose (MP) tray to operate. The MP tray paper sensor (SR707) detects whether media is present in the MP tray. When the cassette is correctly installed and media is present, the MP tray pickup operation begins.

- **1.** The DC controller receives a print command from the formatter, and then begins rotating the pickup-and-feed motor (M4) at the correct speed for the media type.
- **2.** After the motor reaches the correct speed and the fuser is at the correct temperature, the MP pickup solenoid (SL5013) turns on and the MP pickup roller begins rotating.
- **3.** The MP pickup roller picks up one sheet of media. The separation pad prevents multi-feeds.
- **4.** When the media reaches SR708, motor M4 stops, the MP tray media sensor detects the media, and then motor M4 restarts and resumes feeding media into the printer.

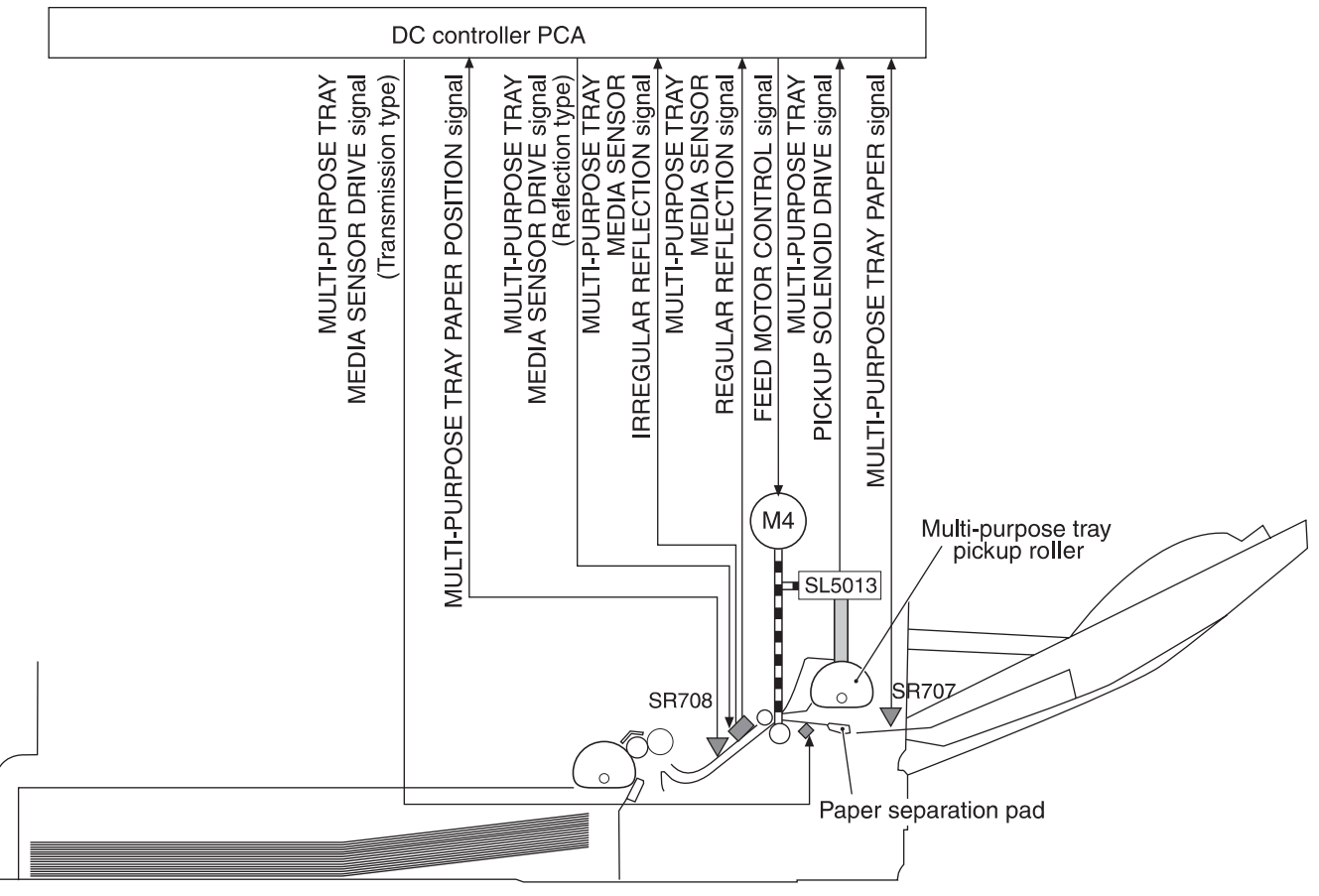

**Figure 4-8** Multipurpose-tray pickup mechanism

### **Feed-speed control**

To optimize print quality, the pickup-and-feed motor rotates at different speeds depending on the type of media.

₿ **NOTE:** In the following table, normal speed is 22 ppm for the HP CLJ 3800 and CP3505 models, and normal speed is 18 ppm for the HP CLJ 3600 models. Normal speed is 30 ppm for the HP CLJ 3000 model (black mode only).

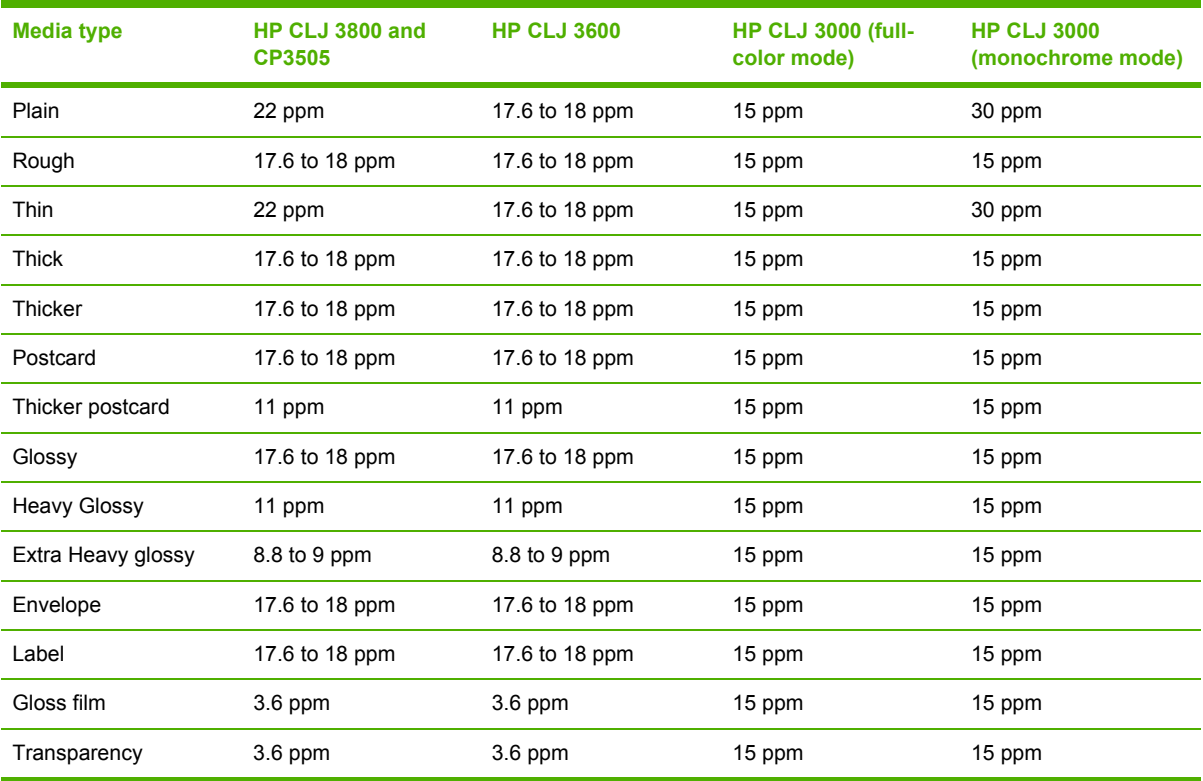

## **Sensor jam detection**

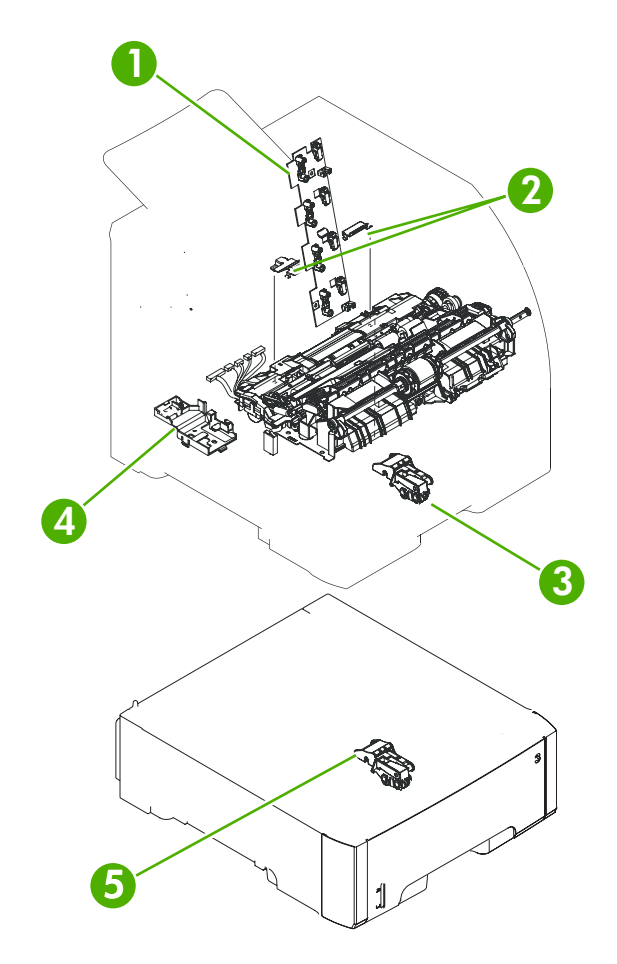

- **1.** Cartridge sensor assembly
- **2.** Paper and registration sensor covers
- **3.** Cassette media sensor (HP Color LaserJet 3600, 3800, CP3505 only)
- **4.** Temperature sensor
- **5.** Media-sensor assembly (500-sheet feeder)
The following jams can occur during operation:

Pick-up delay jam. The printer makes three attempts to pick up media from a tray. When the topof-page sensor (SR710) does not detect the leading edge of a page within a specific time after the third attempt, the printing operation stops. The time varies depending on the printer model and the media source, as follows.

HP CLJ 3000: 1.3 seconds from the cassette; 2.2 seconds from the multipurpose tray (tray 1); 2.3 seconds from the paper feeder

HP CLJ 3600: for black printing, 1.0, 1.5, or 1.6 seconds; for color printing, 1.7, 2.7, or 2.9 seconds

HP CLJ 3800 and CP3505: 1.3 seconds from the cassette; 2.2 seconds from the multipurpose tray (tray 1); 2.3 seconds from the paper feeder

Pick-up stationary jam. The printing operation stops when the top-of-page sensor (SR710) does not detect the trailing edge of a page within a specific time after it has detected the leading edge.

HP CLJ 3000: approximately 3.2 seconds

HP CLJ 3600: for black printing in Normal mode, 2.3 seconds; for color printing in Normal mode, 4.6 seconds

HP CLJ 3800 and CP3505: approximately 4.0 seconds

Delivery delay jam. The printing operation stops when the fuser paper delivery sensor (SR6005) does not detect the leading edge of a page within a specific time after it has detected the leading edge.

HP CLJ 3000: approximately 3.0 seconds (in Normal print mode)

HP CLJ 3600: for black printing in Normal mode, 2.2 seconds; for color printing in Normal mode, 3.8 seconds

HP CLJ 3800 and CP3505: approximately 3.8 seconds (in Normal print mode)

● Wrapping jam. The printing operation stops when the fuser paper delivery sensor (SR6005) does not detect any media within a specific time. The time varies depending on the length of the media that the top-of-page sensor (SR710) detected.

HP CLJ 3000: approximately 1.9 seconds (in Normal print mode with letter-size media)

HP CLJ 3600: for black printing in Normal mode with letter-size media, 1.3 seconds; for color printing in Normal mode with letter-size media, 2.4 seconds

HP CLJ 3800 and CP3505: approximately 2.4 seconds (in Normal print mode with letter-size media)

Delivery stationary jam. The printing operation stops when the fuser paper delivery sensor (SR6005) continues to detect paper for a specific time after the top-of-page sensor (SR710) detected its presence.

HP CLJ 3000: approximately 3.1 seconds (in Normal print mode)

HP CLJ 3600: for black printing in Normal mode, 2.2 seconds; for color printing, 3.9 seconds

HP CLJ 3800 and CP3505: approximately 3.9 seconds (in Normal print mode)

● Duplexing pickup delay jam (for models that include an automatic duplex accessory). The printing operation stops when the top-of-page sensor (SR710) does not detect the leading edge of the second side of the paper within a specific time after the duplexing feed motor (M10) started rotating.

HP CLJ 3000: approximately 2.0 seconds (in Normal print mode)

HP CLJ 3600: for black printing in Normal mode, 1.4 seconds; for color printing, 2.5 seconds

HP CLJ 3800 and CP3505: approximately 2.5 seconds (in Normal print mode)

• Residual-paper jam. The printing operation stops when any of the following sensors detects media during the initial sequence period:

Top-of-page sensor (SR710)

Paper-loop sensor (SR6001)

Fuser paper delivery sensor (SR6005)

Duplexing reverse sensor (SR823)

Multipurpose tray (MPT) paper-position sensor (SR708)

• Door-open jam. The printing operation stops when the DC controller detects that a printer door is open.

# **Image-formation system**

The image-formation system, which forms a toner image on media, consists of several interdependent systems:

- Electrostatic latent-image-formation
- **•** Developing
- Transfer
- Fuser
- **•** Drum cleaning

The printer includes four print cartridges that contain the toner used to create the image on the media. Toner is applied in the following order, using only the colors necessary for a specific image: magenta (M), cyan (C), yellow (Y), and black (Bk).

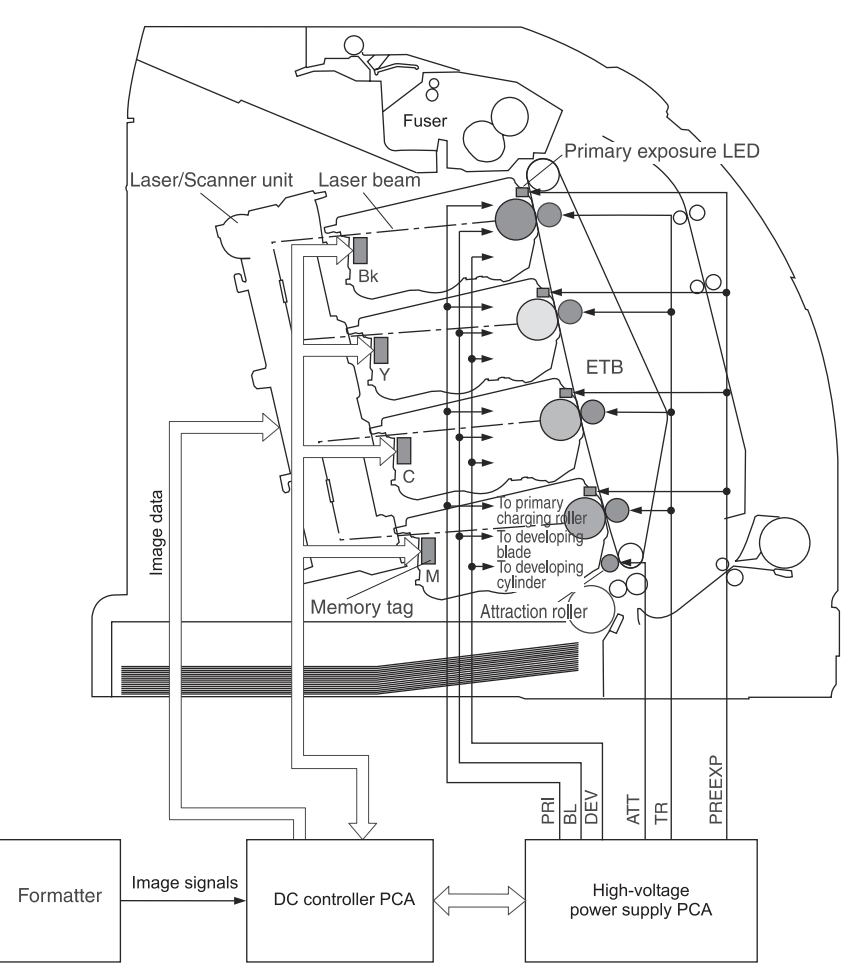

**Figure 4-9** Image formation system

### **Image-formation process**

Laser printing requires the interaction of several different technologies including electronics, optics, and electrographics to provide a printed page. Each process functions independently and must be coordinated with the other processes. Image formation consists of the following five processes:

- **1.** Latent-image formation
- **2.** Developing
- **3.** Image transfer
- **4.** Fusing
- **5.** Transfer-belt cleaning

These processes are divided into ten steps, which are shown in **Figure 4-10 [Image-formation](#page-76-0) steps** on [page](#page-76-0) 65 and described in the following sections.

<span id="page-76-0"></span>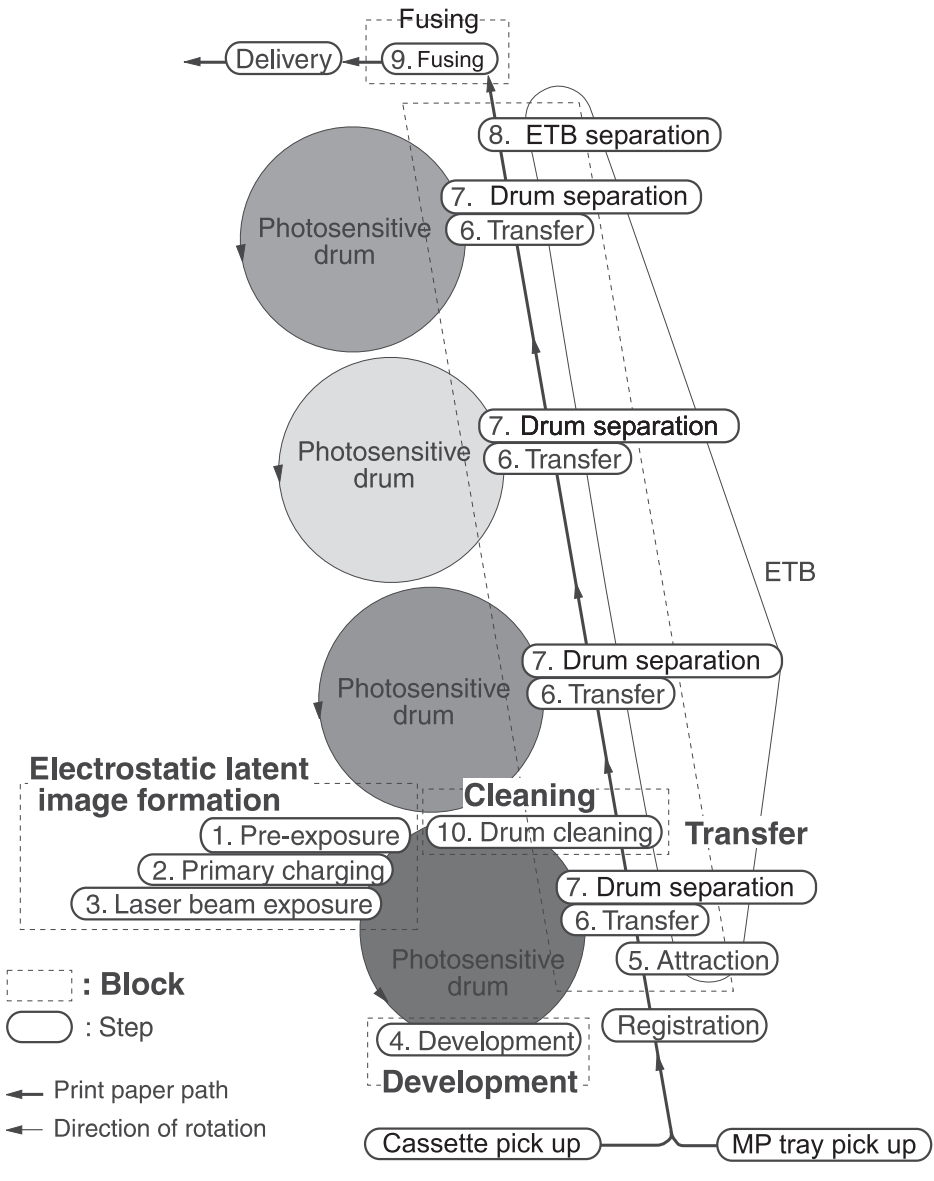

**Figure 4-10** Image-formation steps

### **Latent-image formation stage**

During the three steps that comprise this stage, a latent image is formed by applying a negative charge to the photosensitive drum. You cannot see this image on the drum.

#### **Step 1: pre-exposure**

The pre-exposure LED hits the photosensitive drum surface and eliminates any residual charge on the surface.

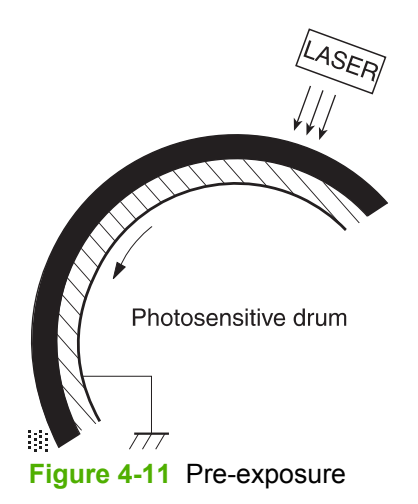

#### **Step 2: primary charging**

A high-voltage dc bias is applied to the primary charging roller, which is made of conductive rubber and is in contact with the drum surface. As the roller moves across the drum, it applies the negative charge to that surface.

#### **Step 3: laser-beam exposure**

The laser beam scans the photosensitive drum to neutralize the negative charge on portions of the drum surface. An electrostatic latent image is formed where the negative charge was neutralized.

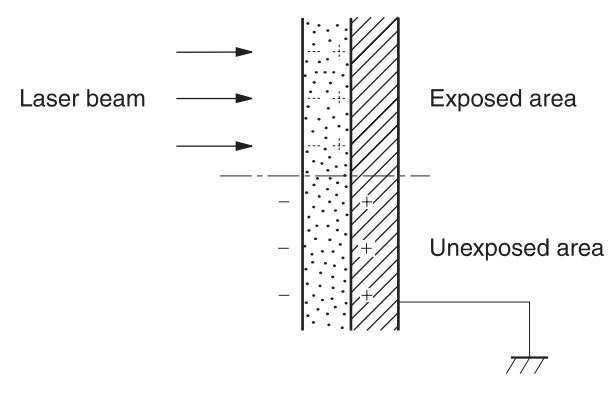

**Figure 4-12** Laser-beam exposure

### **Developing stage**

The developing cylinder comes in contact with the photosensitive drum and deposits toner on the electrostatic latent image.

#### **Step 4: developing**

Toner acquires a negative charge as a result of the friction from the developing cylinder rotating against the developing blade. When the negatively charged toner comes in contact with the drum, it adheres to the electrostatic latent image. When the toner is on the drum the image becomes visible.

### **Transfer stage**

#### **Step 5: media feed**

The printer generates electrostatic force to pull a sheet of print media to the ETB. The sheet adheres to the belt and travels between the ETB engaged motor and the attraction roller.

The attraction roller transfer positive dc bias to the media so that the negatively charged toner can be easily transferred from the drum to the sheet.

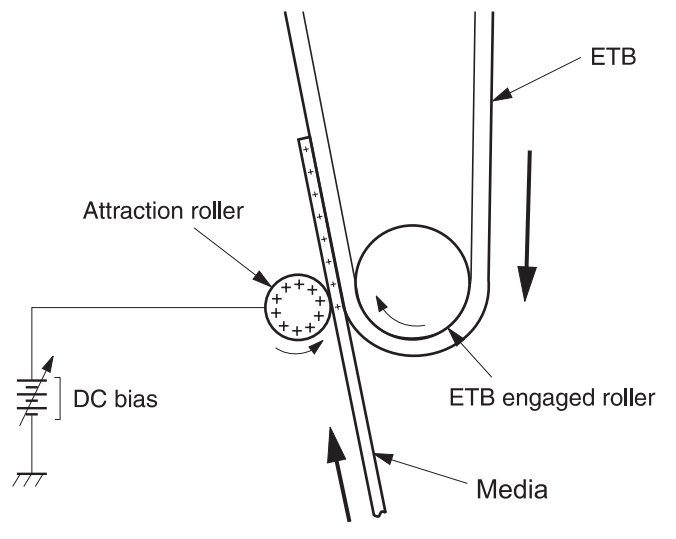

**Figure 4-13** Media feed

#### **Step 6: image transfer**

The ETB carries the positively charged media over the photosensitive drum. As it passes between the transfer roller and the drum, the transfer roller applies a positive dc bias to the belt. Negatively charged media attracts negatively charged toner from the drum surface. This process is repeated for each toner color.

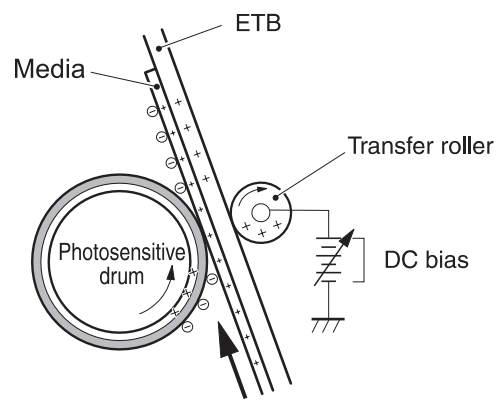

**Figure 4-14** Image transfer

#### **Step 7: separation from the drum**

The beam strength or stiffness of media combined with the ETB holding force causes the media to separate from the drum. The sheet remains on the ETB and continues to travel through the printer.

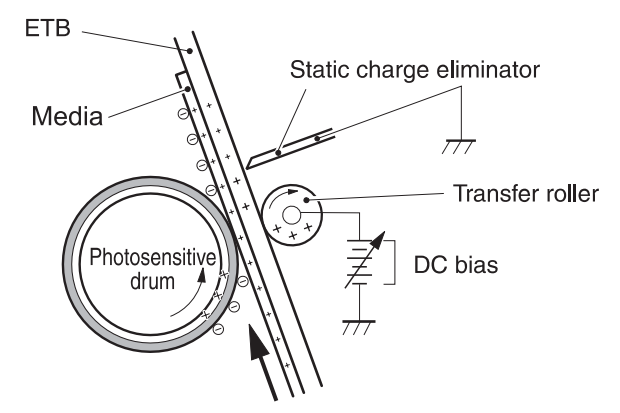

**Figure 4-15** Separation from the drum

#### **Step 8: separation from the ETB**

The elasticity of the print media causes it to separate from the ETB. The static-charge eliminator is not involved during this step.

### **Fusing stage**

Until the fusing stage is complete, the image is not permanently affixed to the print media. The toner can be easily smudged until the heat and pressure of the fusing process fix the image to the sheet.

#### **Step 9: fusing**

The printer uses a ceramic heater to accomplish the color-on-demand fusing process. The heater has a low heat capacity, which results in a short warm-up period and yields energy savings.

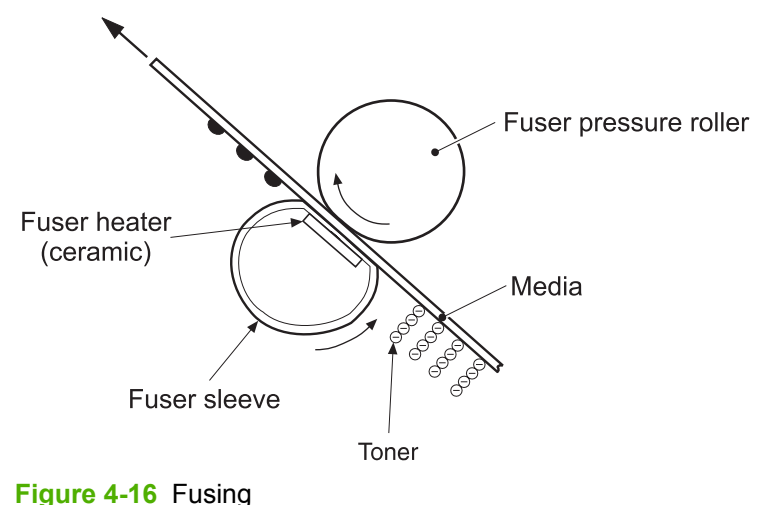

# **Cleaning stage**

Not all of the toner is removed from the photosensitive drum during the transfer stage. During the cleaning stage, the residual, or waste, toner is cleared from the drum surface to prepare the surface for the next latent-image formation.

#### **Step 10: drum cleaning**

The cleaning blade scrapes the residual toner off the surface of the photosensitive drum and deposits it in the waste-toner container. The drum is now clear, and is ready for the next imageformation process.

#### **Print cartridge**

This printer has four print cartridges: magenta (M), cyan (C), yellow (Y), and black (Bk). Each cartridge holds non-magnetic, single-component toner that is composed of resins in the four colors.

In addition to the toner, each cartridge contains a developing cylinder, toner-feed roller, and stirrer. The developer motor rotates these parts so that each print cartridge can deposit toner to form a visible image on the photosensitive drum.

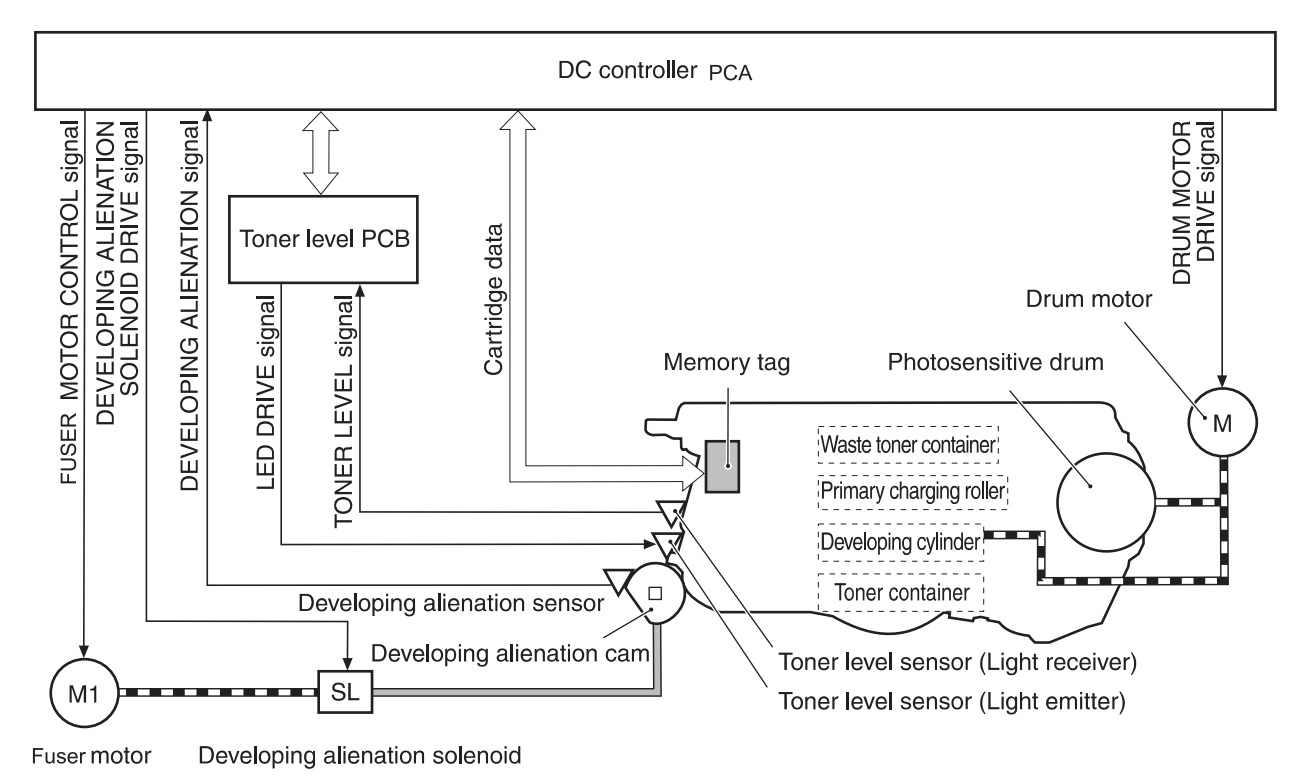

#### **Figure 4-17** Print cartridge

The cartridges in this printer include the photosensitive drum, the primary charging roller, and the developing roller. Each cartridge performs these functions:

- Memory tag control
- Cartridge presence detection
- Developer roller engagement and disengagement control

### **Print-cartridge activation**

A memory tag is a nonvolatile memory that is built into the print cartridge. The DC controller reads and writes data that is stored in the memory tag. The DC controller reads data at the following times:

- When the power is turned on
- When someone closes the front cover
- When it receives a command from the formatter

The DC controller writes information at the following times:

- At a specified interval during printing
- When it receives a command from the formatter

When the read/write operation fails or the wrong data is read or written, the DC controller determines that an error has occurred and notifies the formatter of a cartridge-memory abnormality. Printing then stops.

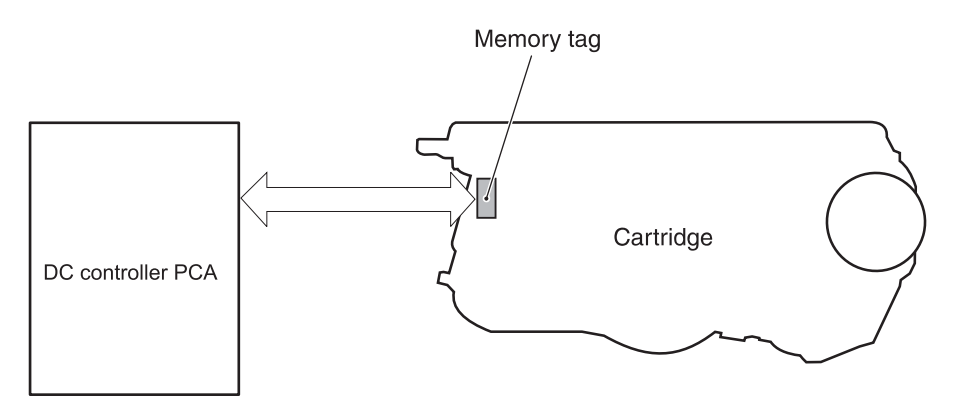

**Figure 4-18** Print-cartridge activation

# **5 Removal and replacement**

- Removal and [replacement](#page-83-0) strategy
- [External](#page-88-0) doors, covers, and panels
- Internal [assemblies](#page-105-0)
- Printed circuit [assemblies](#page-145-0) (PCAs)
- [Sensors](#page-163-0)
- [500-sheet](#page-170-0) feeder

# <span id="page-83-0"></span>**Removal and replacement strategy**

## **Introduction**

This chapter describes the removal and replacement of field-replaceable units (FRUs) only.

Replacing FRUs is generally the reverse of removal. Occasionally, notes are included to provide directions for difficult or critical replacement procedures.

HP does not support repairing individual subassemblies or troubleshooting to the component level.

ΛŃ **WARNING!** Turn the printer off, wait 5 seconds, and then remove the power cord before attempting to service the printer. If this warning is not followed, severe injury can result, as well as damage to the device. The power must be on for certain functional checks during troubleshooting. However, the power supply should be disconnected during parts removal.

Never operate or service the printer with the protective cover removed from the laser/scanner assembly. The reflected beam, although invisible, can damage your eyes.

The sheet-metal parts can have sharp edges. Be careful when handling sheet-metal parts.

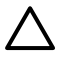

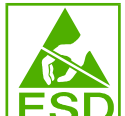

**CAUTION:** Some parts are sensitive to electrostatic discharge (ESD). Look for the ESD reminder when removing printer parts. Always perform service work at an ESDprotected workstation or mat. If an ESD workstation or mat is not available, ground yourself by touching the sheet-metal chassis *before* touching an ESD-sensitive part.

Protect the ESD-sensitive parts by placing them in ESD pouches when they are out of the printer.

**CAUTION:** Do not bend or fold the flat flexible cables (FFCs) during removal or installation.

**NOTE:** To install a self-tapping screw, first turn it counterclockwise to align it with the existing thread pattern, and then carefully turn it clockwise to tighten. Do not overtighten. If a self-tapping screw-hole becomes stripped, repair the screw-hole or replace the affected assembly.

The printer shown in this chapter is a duplex model. It has a duplex fan mounted to the front cover, a duplex-feed-drive assembly, and a duplexing-reverse-drive assembly mounted under the upper (top) cover. Simplex model printers do not have these parts.

The electrostatic transfer belt (ETB) shown in this chapter is for the duplex model printer. The ETB for the simplex model looks different.

# **Required tools**

- #2 Phillips screwdriver with a magnetic tip and a 152-mm (6-inch) shaft length
- Small flatblade screwdriver
- Needle-nose pliers
- ESD mat (if one is available)
- Penlight (optional)

**CAUTION:** Always use a Phillips screwdriver (callout 1). Do not use a pozidrive screwdriver (callout 2) or any motorized screwdriver. These can damage screws or screw threads.

**CAUTION:** Do *not* pull directly on the wires to disconnect them. *Always* pull on the plastic body of a connector to avoid damaging the connector wires.

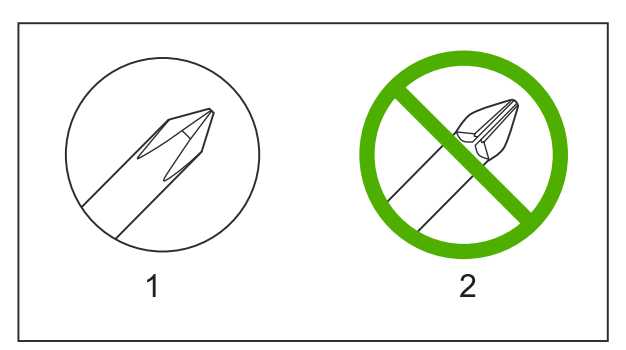

**Figure 5-1** Phillips and pozidrive screwdriver comparison

# **Types of screws**

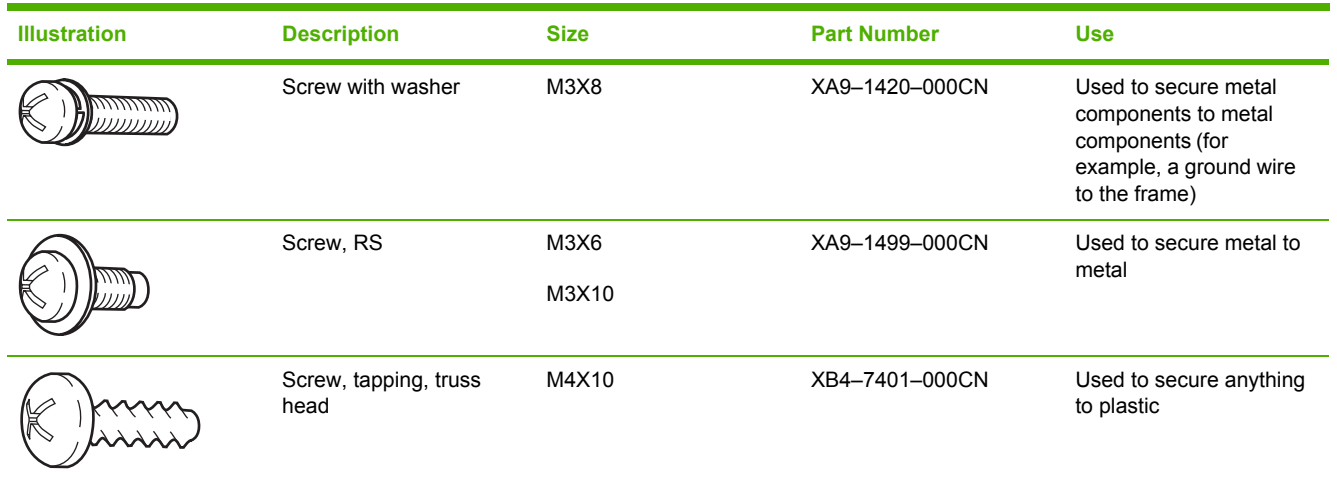

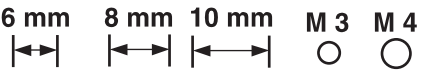

### **Service approach**

Printer repair normally begins by using the printer internal diagnostics and the following two-step process:

- **1.** Isolate the problem to the major system (for example, the network or server, or the printer).
- **2.** Troubleshoot the problem by using the procedures in chapter 6.

After a faulty part is located, the printer can usually be repaired at the assembly level by replacing field-replaceable units (FRUs). Some mechanical assemblies might need to be repaired at the subassembly level. Hewlett-Packard Company does not support replacement of components on the printed circuit assembles.

### **Before performing service**

- Remove all media.
- Unplug the power cable.
- Place the product on an ESD mat (if available).
- Remove the print cartridges.
- Remove the tray 2 cassette.

#### **After performing service**

- Return all media to the trays.
- Plug in the power cable.
- Reinstall the print cartridges.
- Reinstall the tray 2 cassette.

# **Print cartridges**

**1.** Open the front cover.

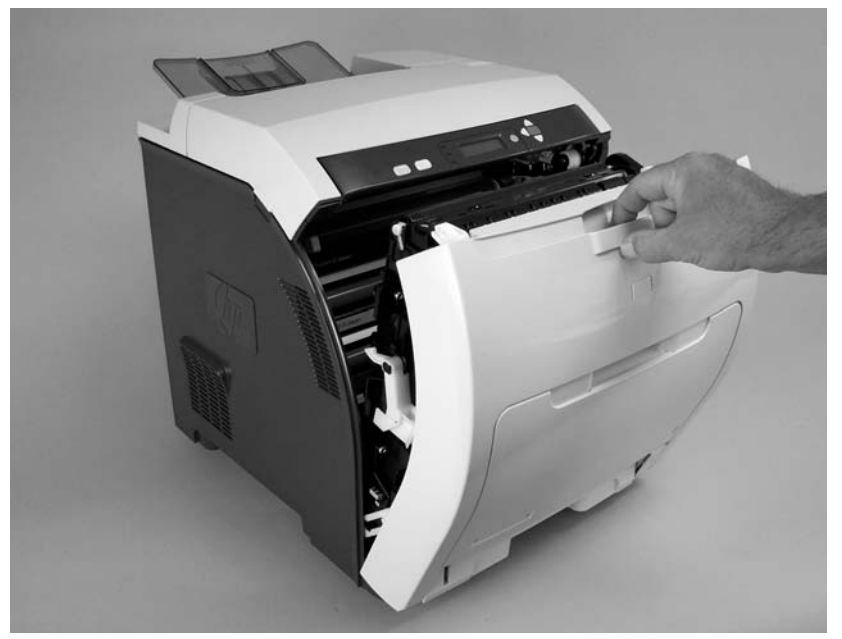

**Figure 5-2** Remove the print cartridges (1 of 2)

**2.** Grasp the two blue handles on the print cartridge, and pull the cartridge out of the printer.

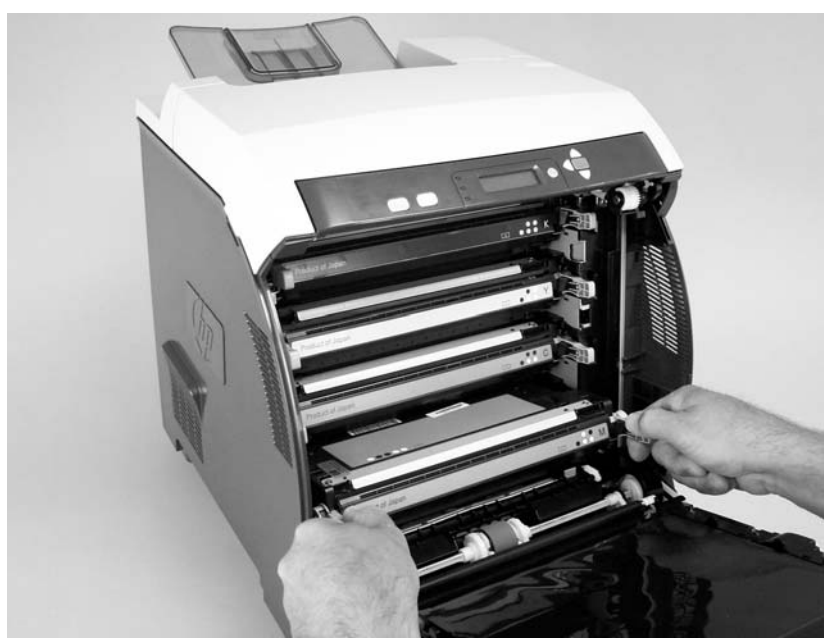

**Figure 5-3** Remove the print cartridges (2 of 2)

# <span id="page-88-0"></span>**External doors, covers, and panels**

### **Front cover**

This part is called the front door in the user documentation and in chapter 1, "Product information."

**NOTE:** The printer shown in the following procedure is a duplex model, and has a fan mounted to the front-cover assembly. Simplex model printers do not have one.

**NOTE:** The ETB shown in this procedure is for the duplex model printer. The ETB for the simplex model looks different.

- **1.** Open the front cover.
- **2.** Push in the two blue ETB latch buttons (callout 1) and pull the ETB out of the printer.

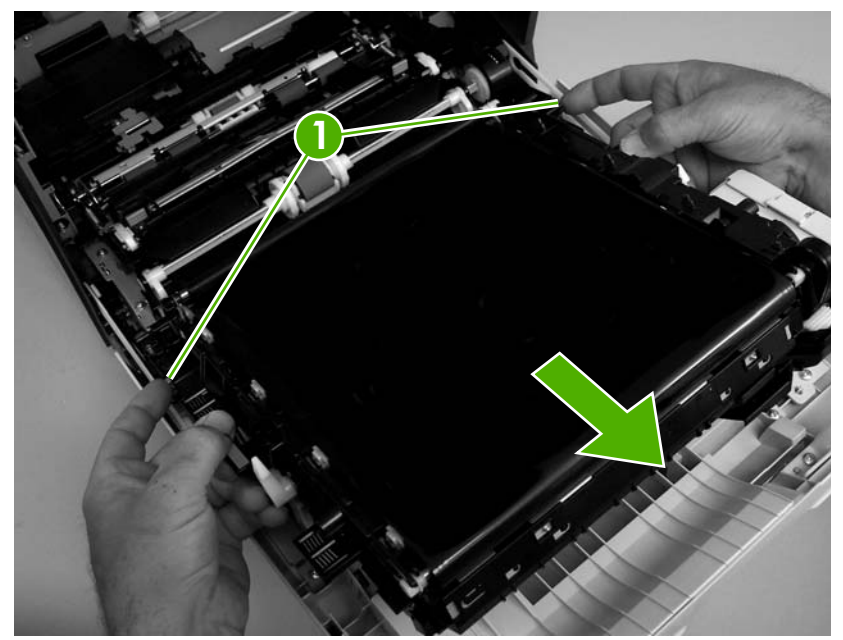

**Figure 5-4** Remove the front cover (1 of 7)

**3.** Move the two ETB connectors (callout 2) to the raised position (as when the front cover is closed).

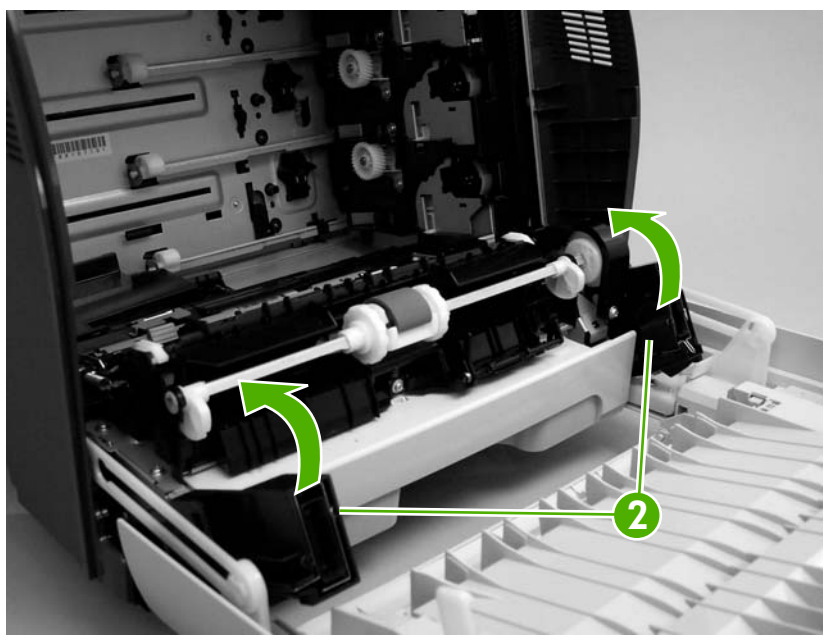

**Figure 5-5** Remove the front cover (2 of 7)

**4.** Lift the front cover slightly, and then gently pry the retainer arms off of the clips.

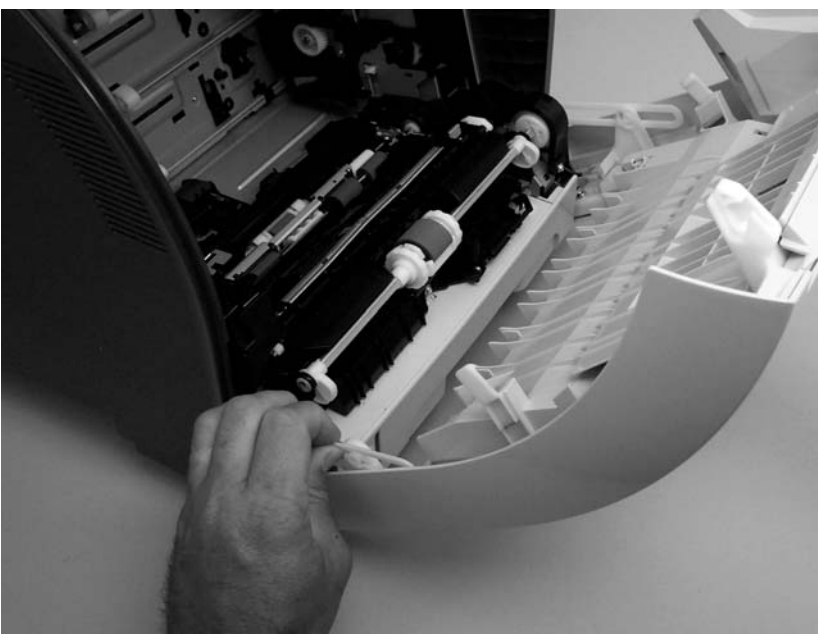

**Figure 5-6** Remove the front cover (3 of 7)

- **5.** For duplex models, use the following procedure to remove the fan. For simplex models, skip to the next step.
	- **a.** Remove two screws (callout 3) that secure the fan to the cover and one screw that secures the wire-harness cover (callout 4).

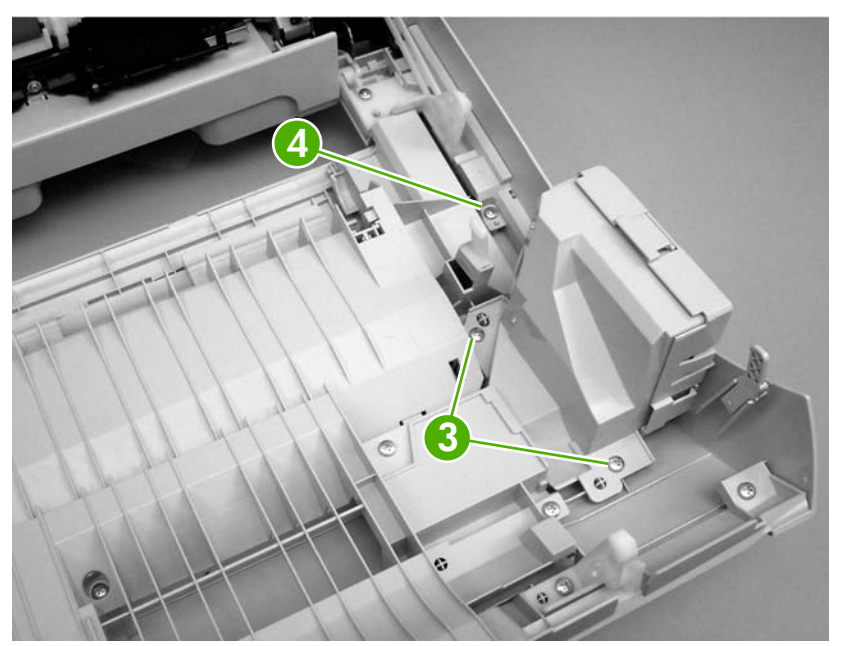

**Figure 5-7** Remove the front cover (4 of 7)

**b.** Use a small flatblade screwdriver to release the wire-harness-cover locking tab (callout 5) and remove the wire-harness cover.

Remove the fan and set it next to the printer.

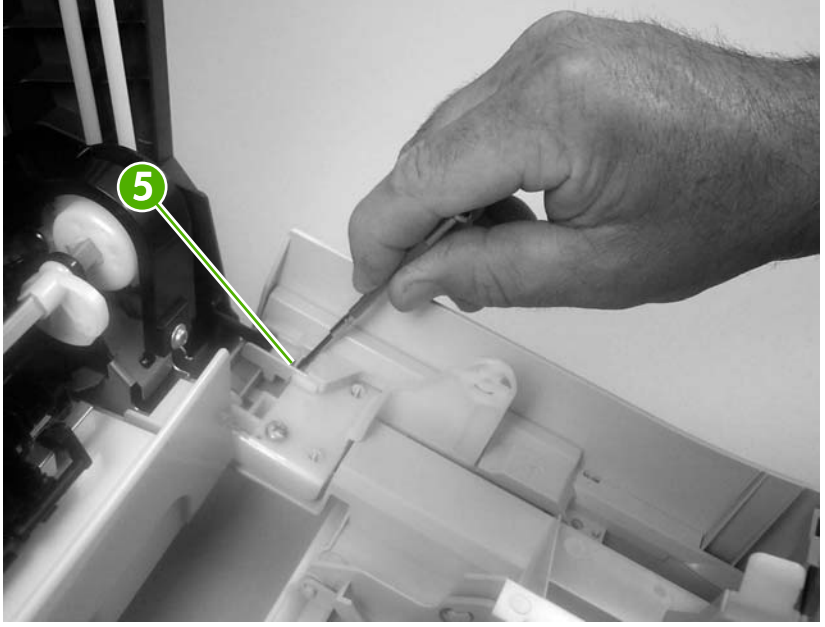

**Figure 5-8** Remove the front cover (5 of 7)

**6.** Support the door and remove four screws (callout 6).

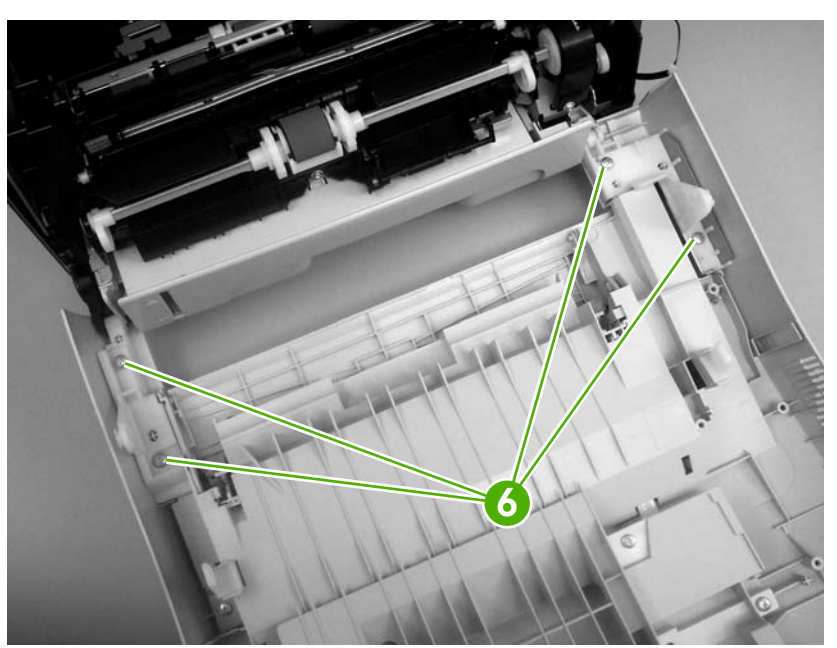

**Figure 5-9** Remove the front cover (6 of 7)

**7.** Pull the front cover forward to remove it.

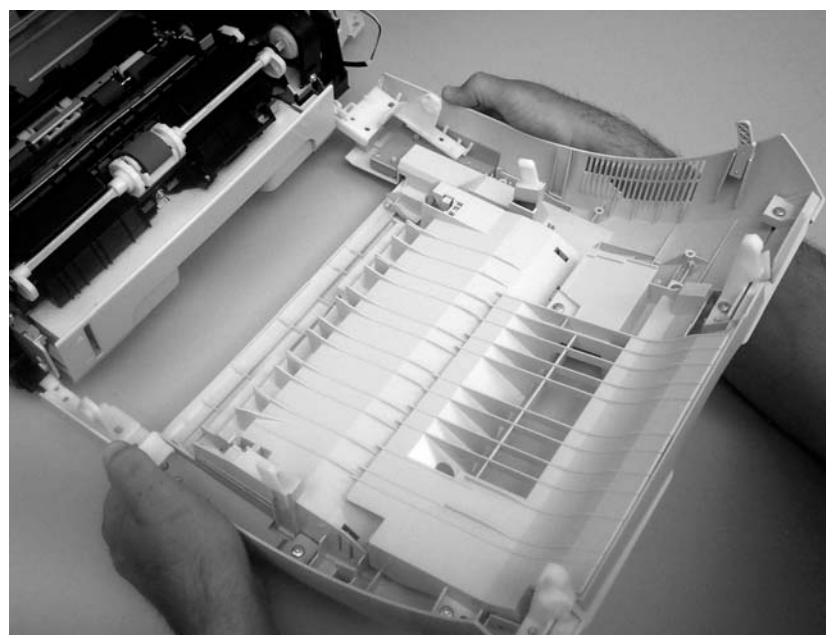

**Figure 5-10** Remove the front cover (7 of 7)

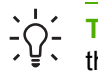

**TIP: Duplex model only**: When you reinstall the duplex-fan wire-harness, make sure that the wire-harness is clipped correctly to the door.

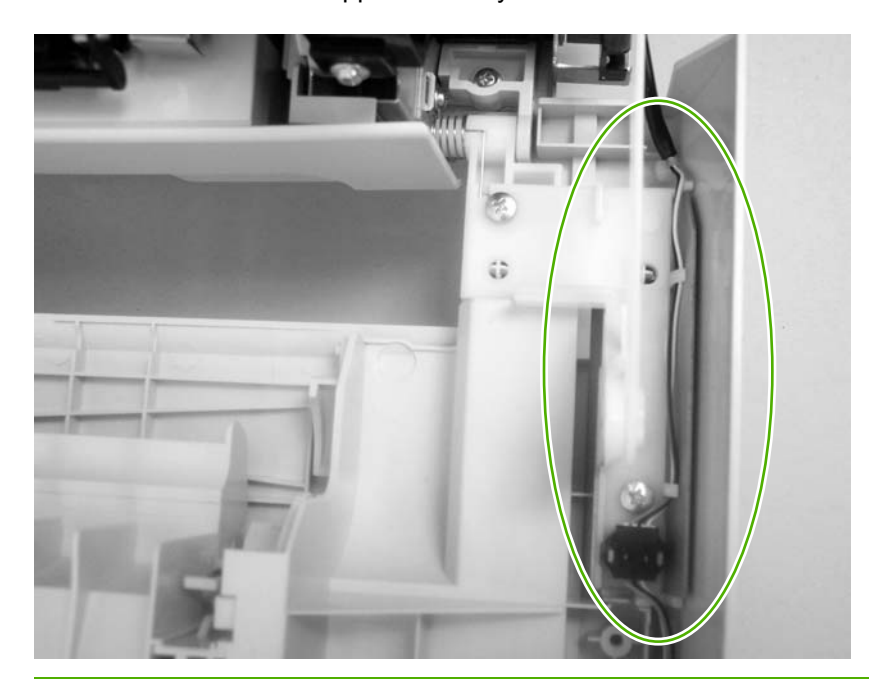

# <span id="page-93-0"></span>**Upper cover (fuser door)**

**1.** Rotate the output bin towards the front of the printer and remove it.

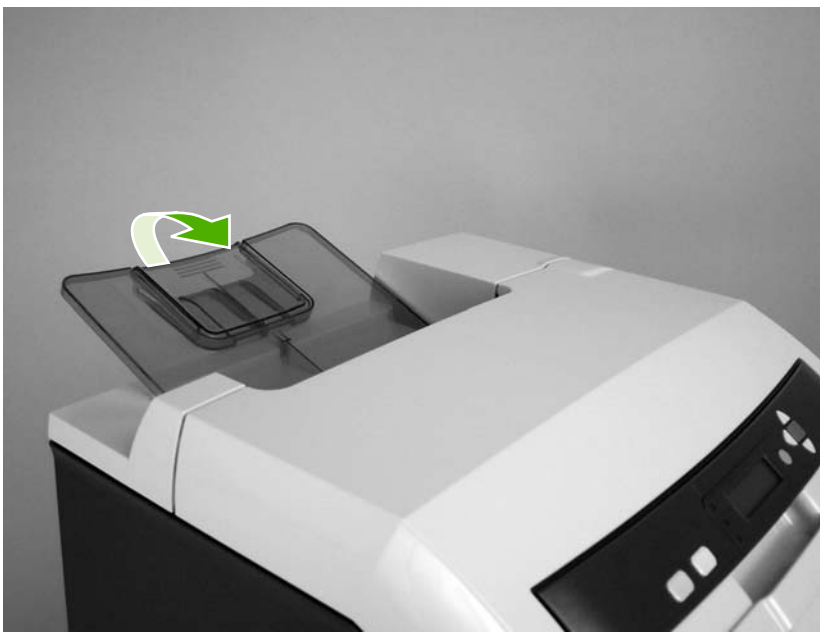

**Figure 5-11** Remove the upper cover (1 of 5)

**2.** Open the upper cover, and then squeeze the two blue fuser-locking levers to release the fuser. Rotate the fuser up and out of the printer.

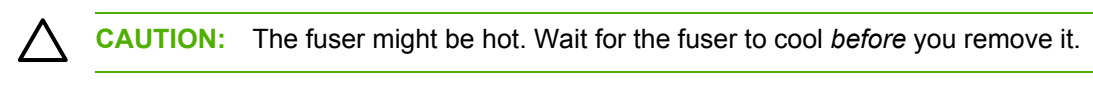

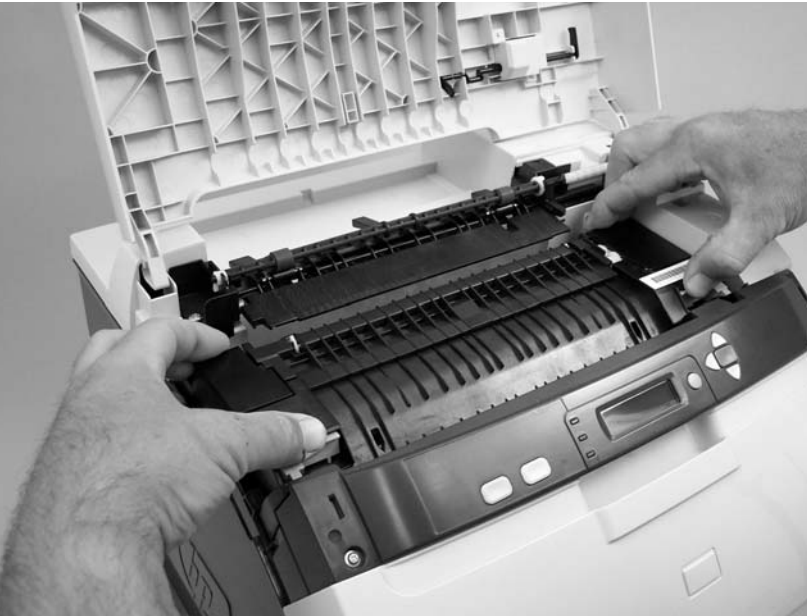

**Figure 5-12** Remove the upper cover (2 of 5)

- **3.** Support the upper cover and remove four screws (callout 1).
	- **NOTE:** The screw in the recessed area (see Figure 5-13 Remove the upper cover (3 of 5) on page 83) is longer than the other three mounting screws. Make sure to replace this screw in the correct location when installing the upper cover.

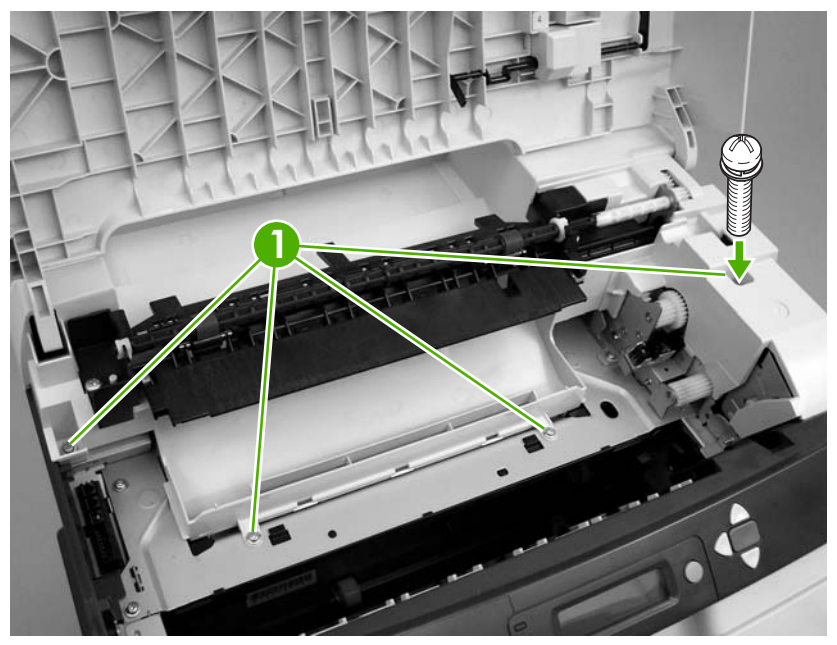

**Figure 5-13** Remove the upper cover (3 of 5)

**4.** Lift up slightly on the right of the upper cover and disconnect one connector (callout 2).

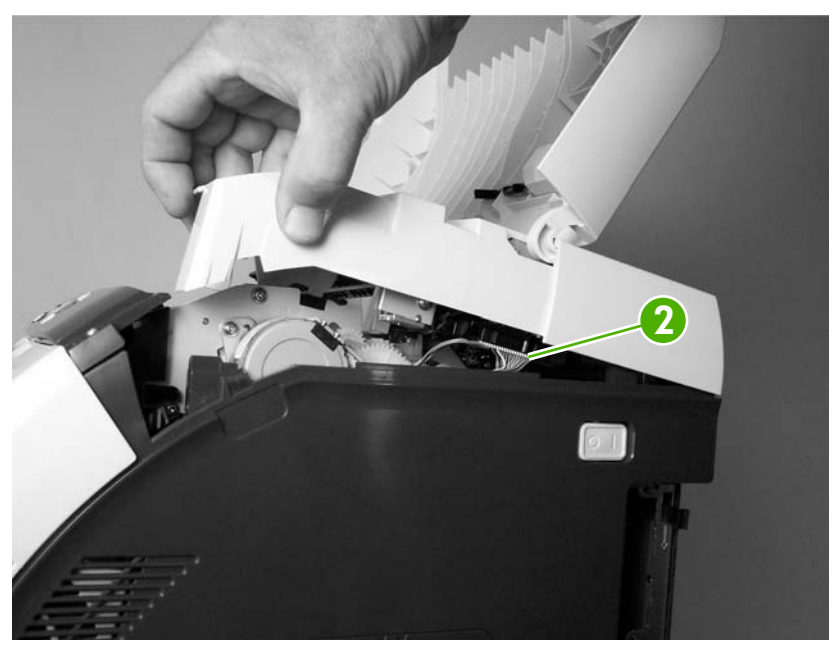

**Figure 5-14** Remove the upper cover (4 of 5)

#### **5.** Lift the upper cover to remove it.

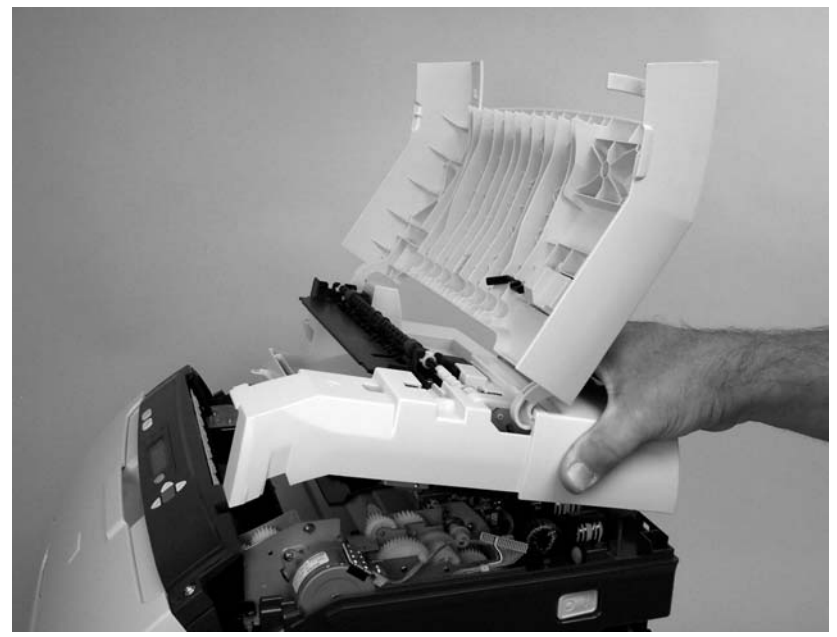

**Figure 5-15** Remove the upper cover (5 of 5)

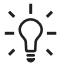

**TIP:** Make sure that the upper cover is seated correctly when it is reinstalled. Wireharness cables can block the cover alignment pin and become pinched or frayed when the cover is fastened to the chassis.

#### <span id="page-96-0"></span>**Rear lower cover**

**1.** Carefully flex the hinge bracket until you can dislodge the hinge pin. Move the rear lower cover away from the bracket to remove it.

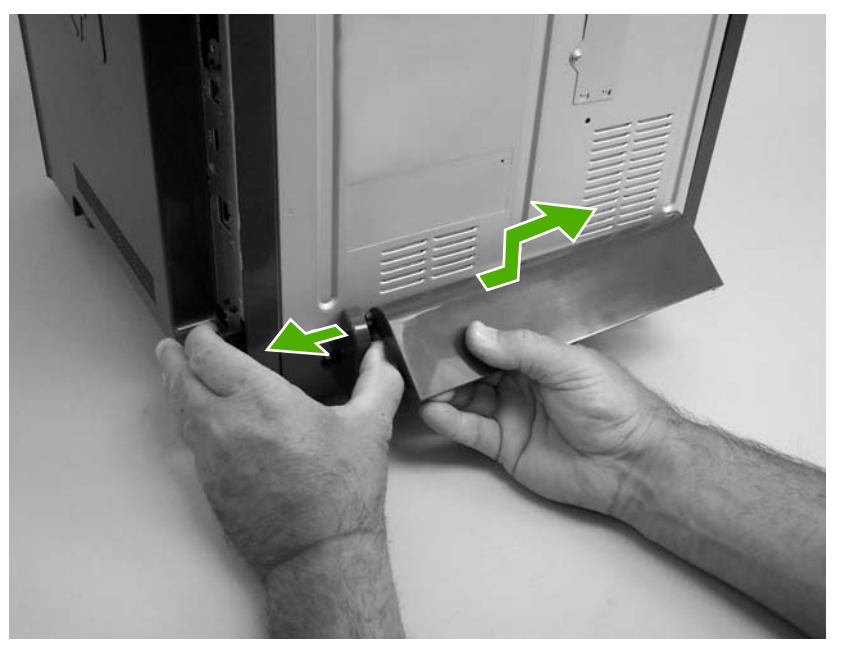

**Figure 5-16** Remove the rear lower cover (1 of 2)

**NOTE:** Step 2 is only necessary if you are removing the rear upper cover or installing a replacement hinge bracket.

**2.** Remove one screw (callout 1), and then remove the hinge bracket (callout 2).

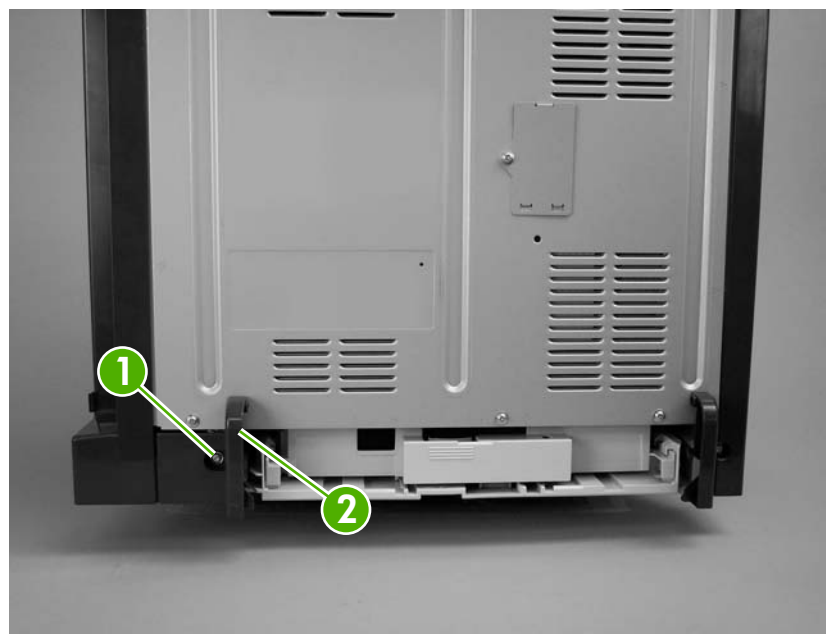

**Figure 5-17** Remove the rear lower cover (2 of 2)

### <span id="page-97-0"></span>**Left cover**

- **1.** Remove the following components:
	- [Upper](#page-93-0) cover. See Upper cover (fuser door) on page 82.
	- Rear lower [cover](#page-96-0). See Rear lower cover on page 85.
- **2.** Remove two screws (callout 1).

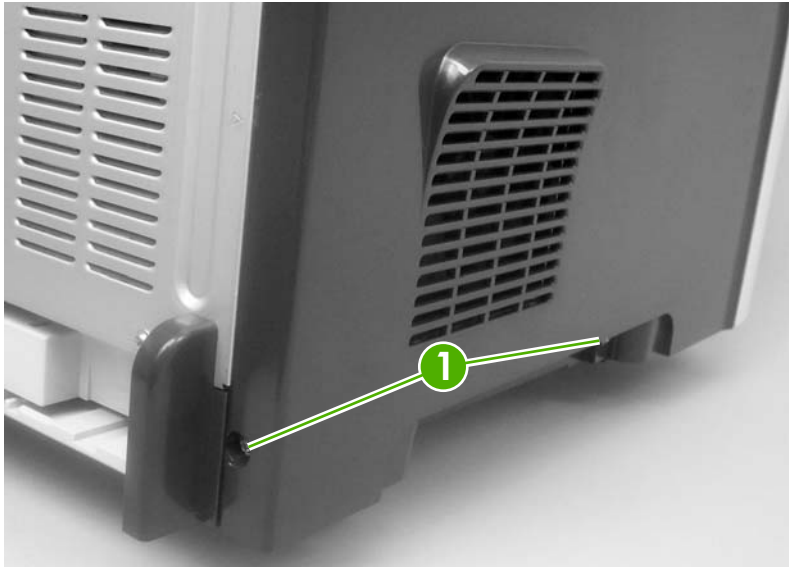

**Figure 5-18** Remove the left cover (1 of 5)

- **3.** Open the front cover.
- **4.** Use a flatblade screwdriver to release the three locking tabs (callout 2) at the front of the left cover.

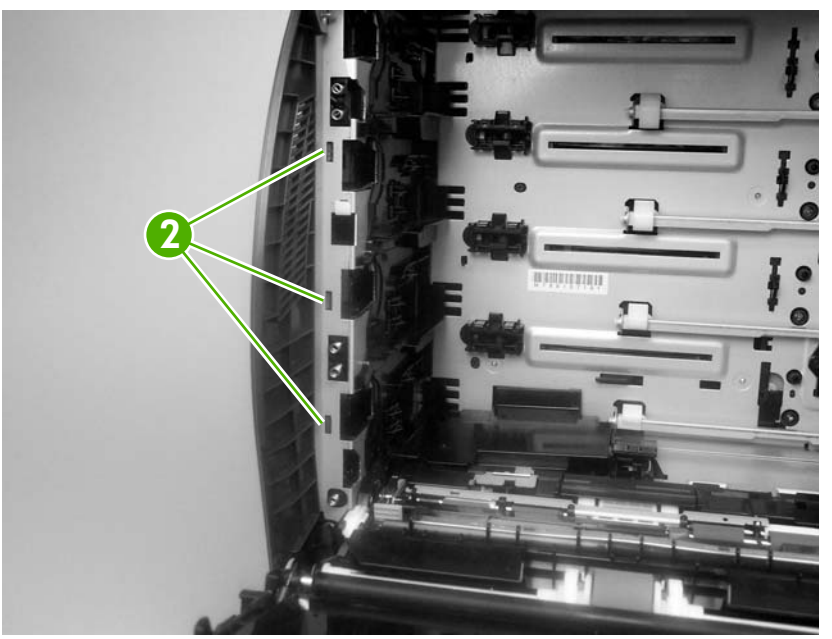

**Figure 5-19** Remove the left cover (2 of 5)

**5.** Release the locking tab (callout 3) at the upper front of the left cover.

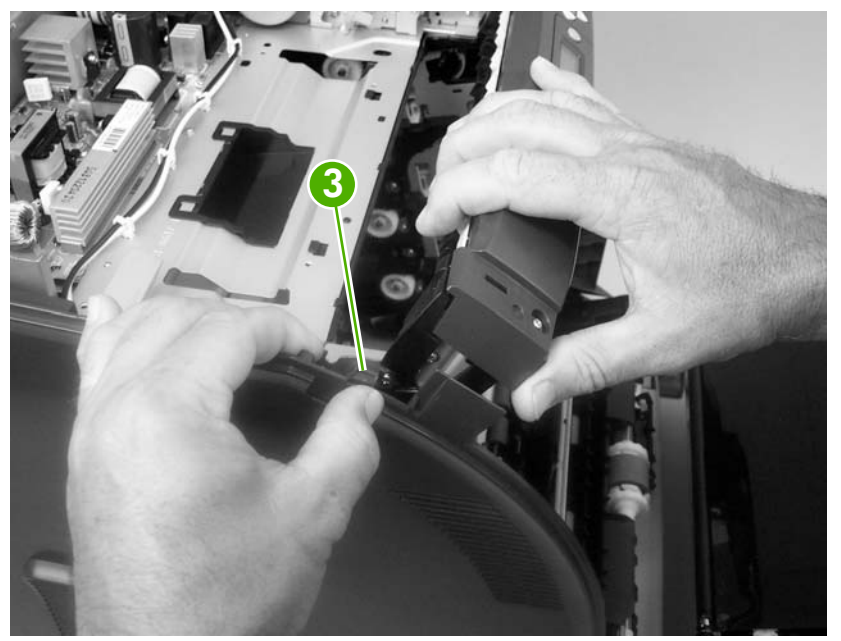

**Figure 5-20** Remove the left cover (3 of 5)

**6.** Release the two locking tabs at the rear of the left cover.

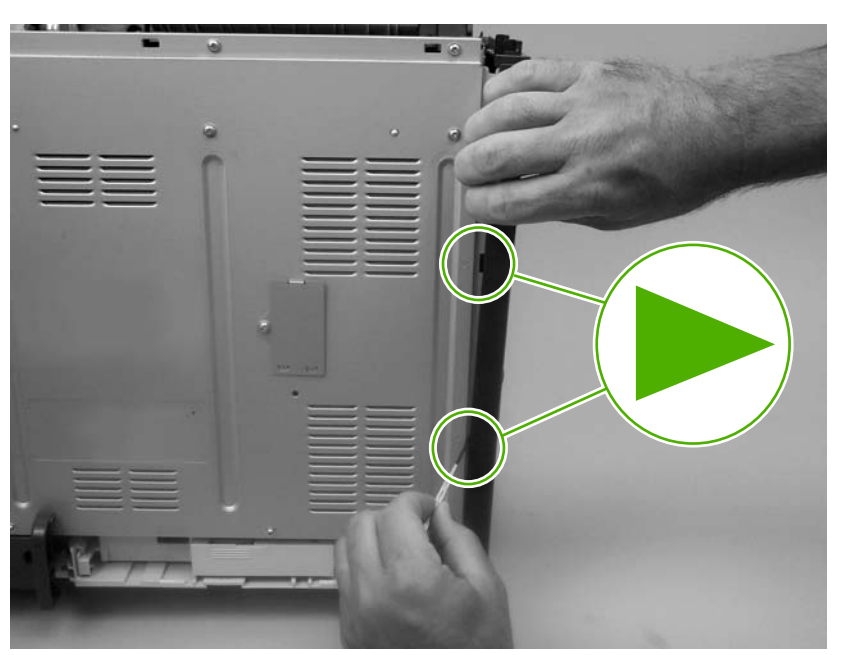

**Figure 5-21** Remove the left cover (4 of 5)

**7.** Rotate the back of the cover away from the printer, and then slide the cover to the rear to disengage the two front locking tabs and release the cover.

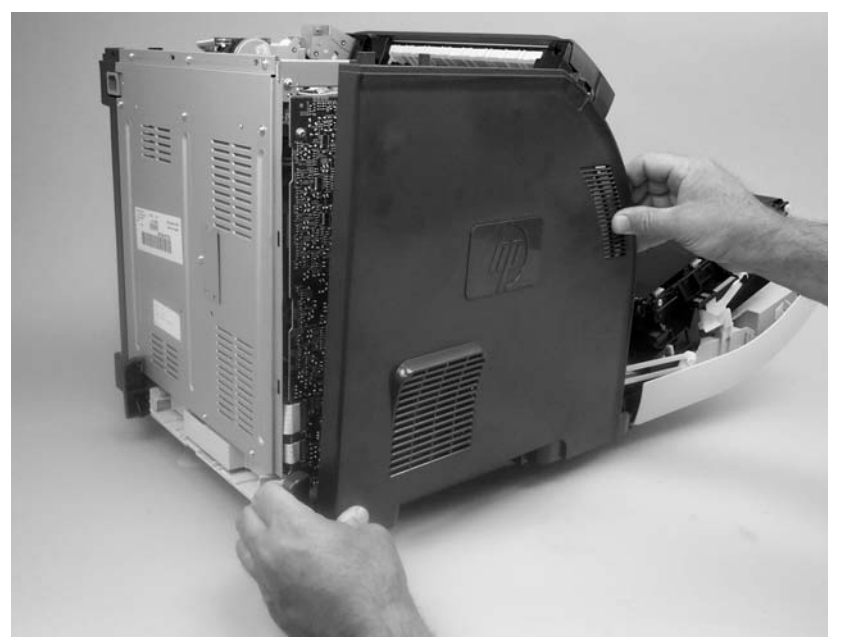

**Figure 5-22** Remove the left cover (5 of 5)

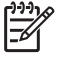

**NOTE:** This photograph shows the two front locking tabs low on the inside of the left cover.

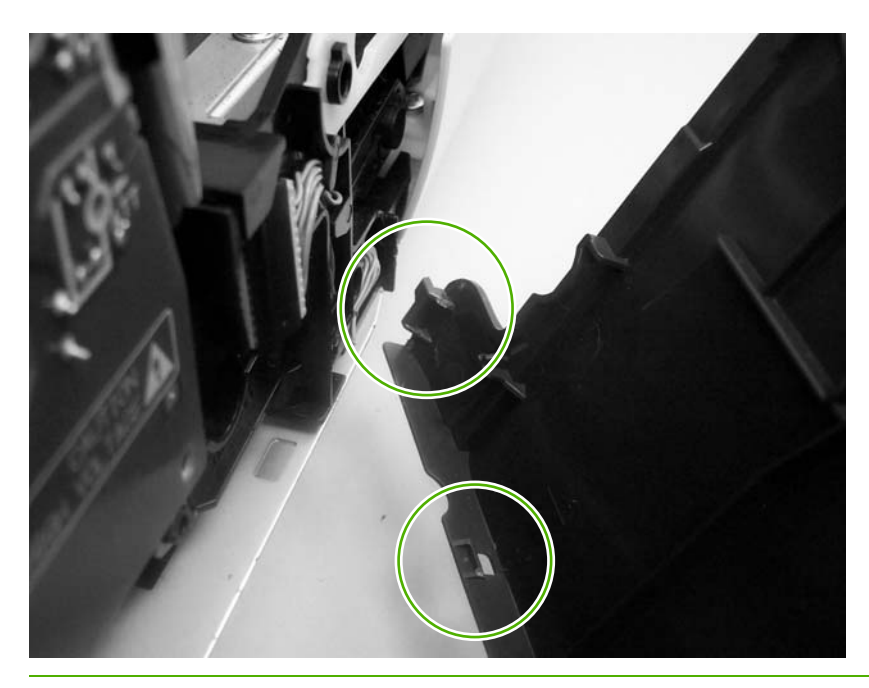

# <span id="page-100-0"></span>**Right cover**

- **1.** Remove the following components:
	- [Upper](#page-93-0) cover. See Upper cover (fuser door) on page 82.
	- [Formatter](#page-105-0) cage. See Formatter cage on page 94.
- **2.** Remove one screw (callout 1).

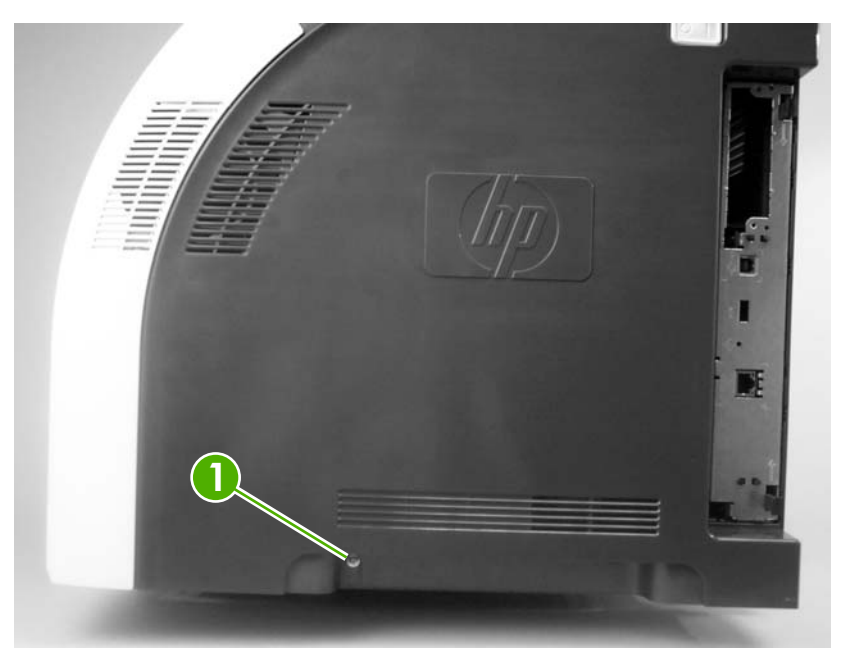

**Figure 5-23** Remove the right cover (1 of 4)

**3.** Open the front cover.

**4.** Use a flatblade screwdriver to release the two locking tabs (callout 2) on the front of the right cover, and the tab on the printer chassis (callout 3).

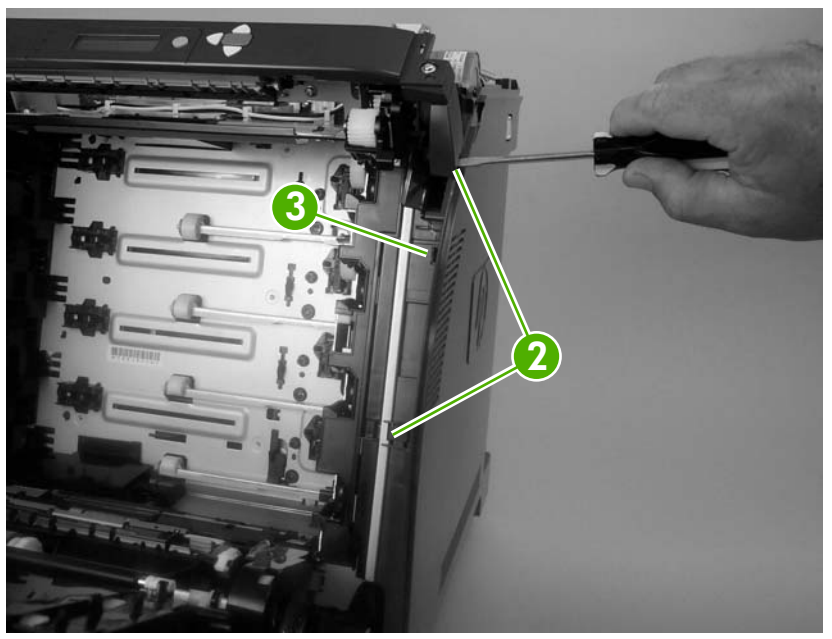

**Figure 5-24** Remove the right cover (2 of 4)

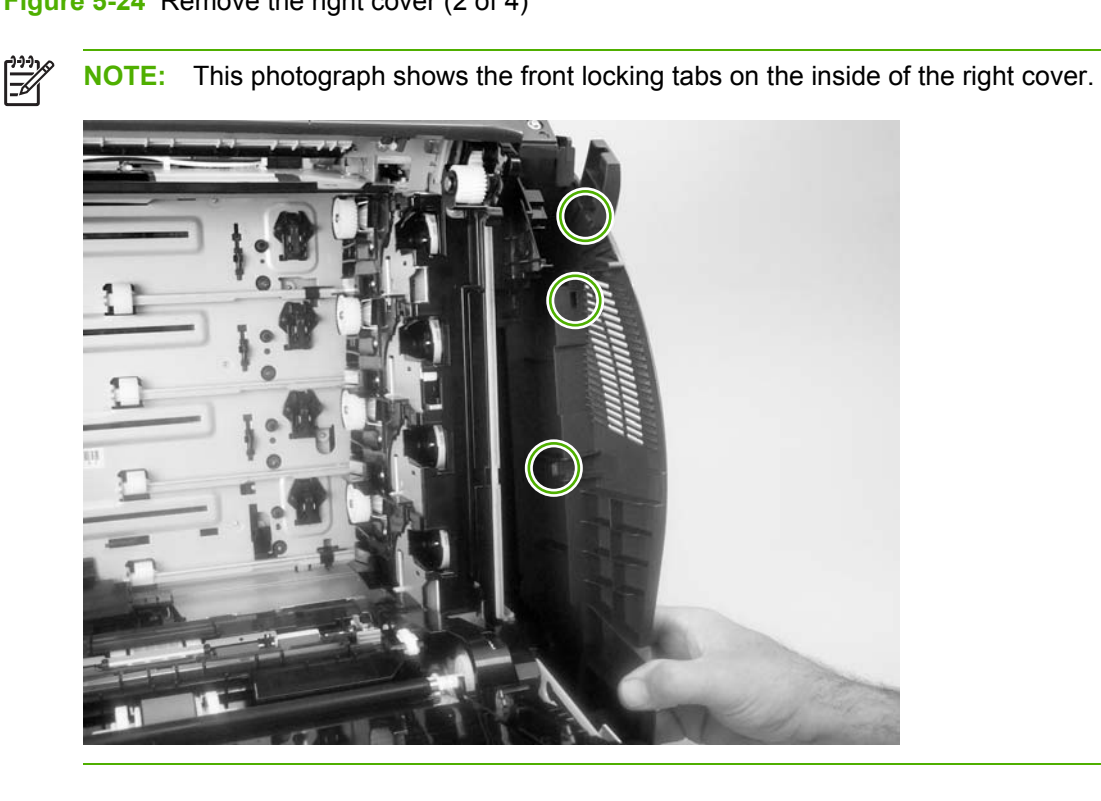

**5.** Remove the power-switch arm.

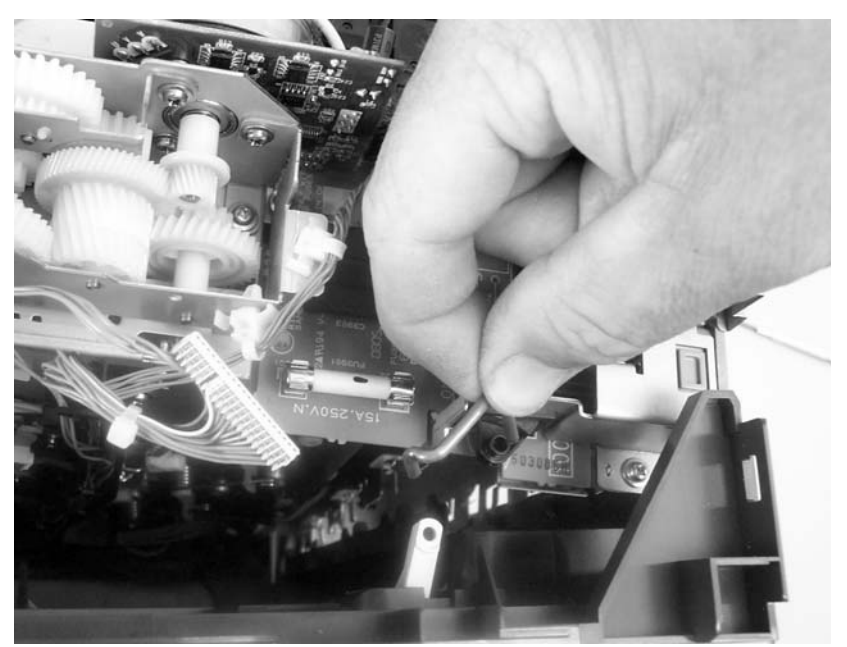

**Figure 5-25** Remove the right cover (3 of 4)

**6.** Remove the cover by releasing the two rear locking tabs.

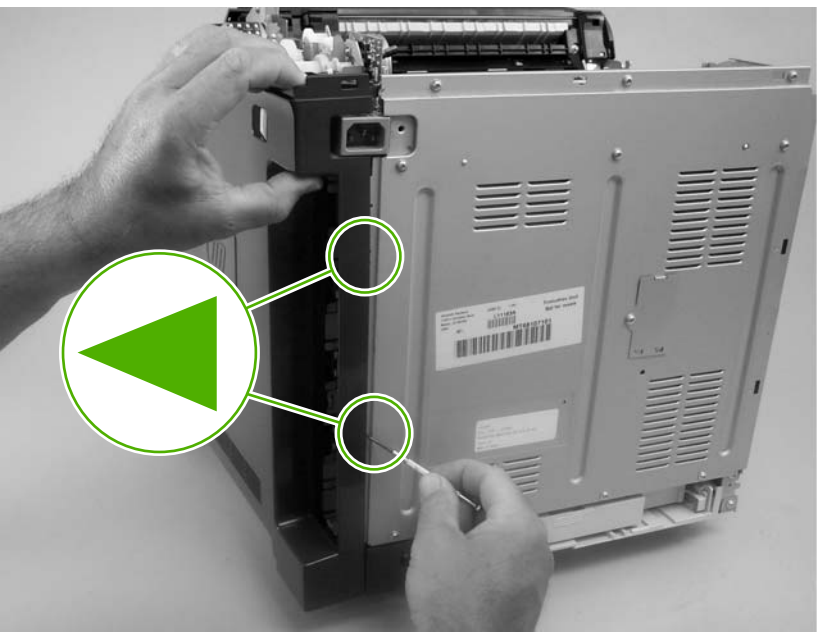

**Figure 5-26** Remove the right cover (4 of 4)

**TIP:** When installing the right cover, make sure that the metal power-switch arm is engaged with the power switch.

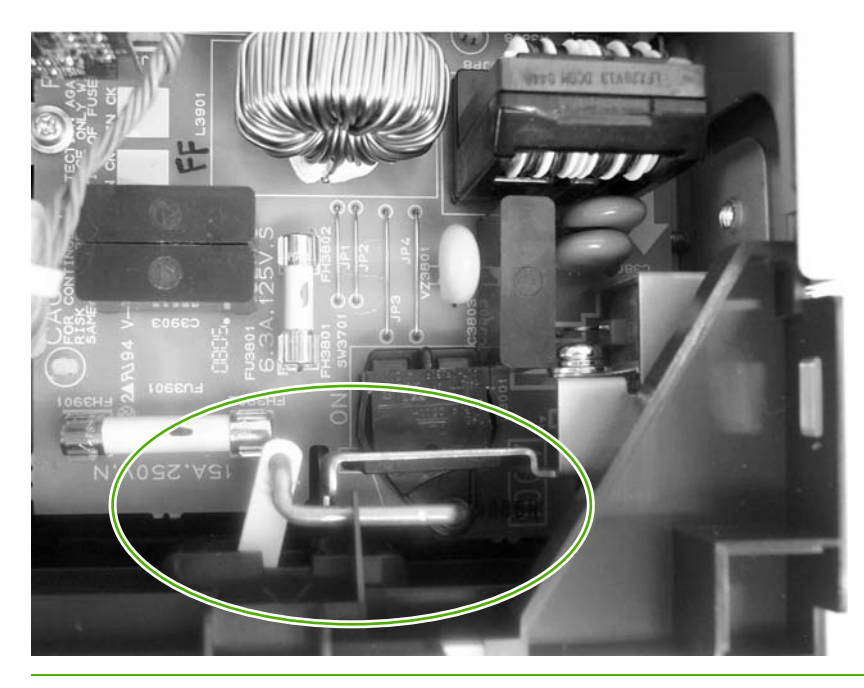

#### **Rear upper cover**

- **1.** Remove the following components:
	- [Upper](#page-93-0) cover. See Upper cover (fuser door) on page 82.
	- Rear lower [cover](#page-96-0). See Rear lower cover on page 85.
	- Left [cover](#page-97-0). See Left cover on page 86.
	- Right [cover](#page-100-0). See Right cover on page 89.
- **2.** Release the cover by removing 10 screws (callout 1).

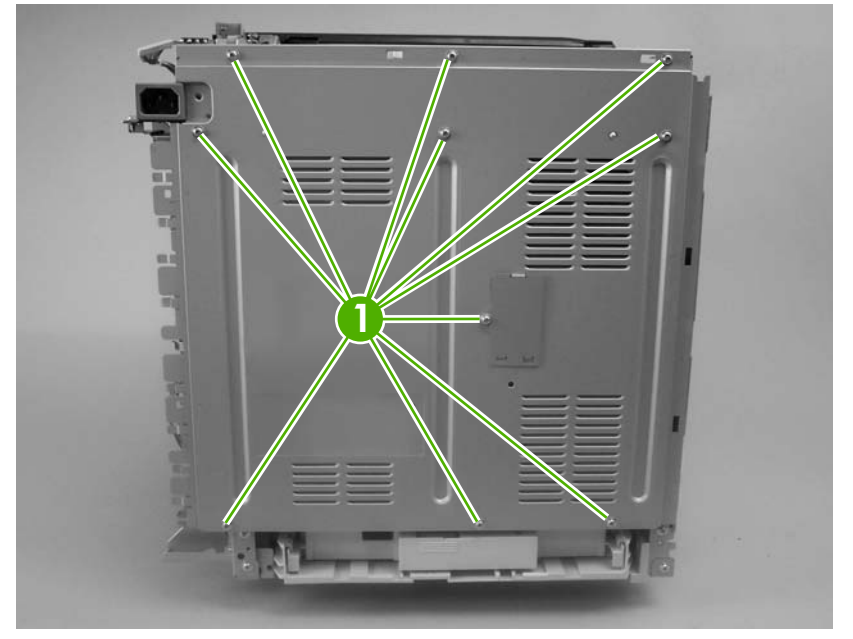

**Figure 5-27** Remove the rear upper cover

# <span id="page-105-0"></span>**Internal assemblies**

# **Formatter cage**

**WARNING!** Do *not* replace the formatter and the DC controller at the same time. Install the /N replacement formatter and then turn the power on. After the printer initializes, turn the power off and install the replacement DC controller.

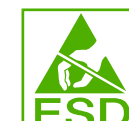

**CAUTION:**  $\begin{bmatrix} 1 & 2 & 3 \\ 0 & 1 & 0 \\ 0 & 0 & 0 \end{bmatrix}$  PCAs are sensitive to electrostatic discharge (ESD). Look for the ESD reminder when removing PCAs. Always perform service work at an ESD-protected workstation or mat. If an ESD workstation or mat is not available, ground yourself by touching the sheet-metal chassis *before* touching an ESD-sensitive part.

Protect the ESD-sensitive parts by placing them in ESD pouches when they are out of the printer.

- **1.** Before you install a replacement formatter, open the service menu (see [Service](#page-239-0) menu on [page](#page-239-0) 228) and record the following values:
	- Mono cycle count
	- Color cycle count
	- Refurbish cycle count
	- Serial number
	- Service ID
- **2.** Push in on the two black locking levers.

**3.** Pull the formatter cage away from the printer to remove it.

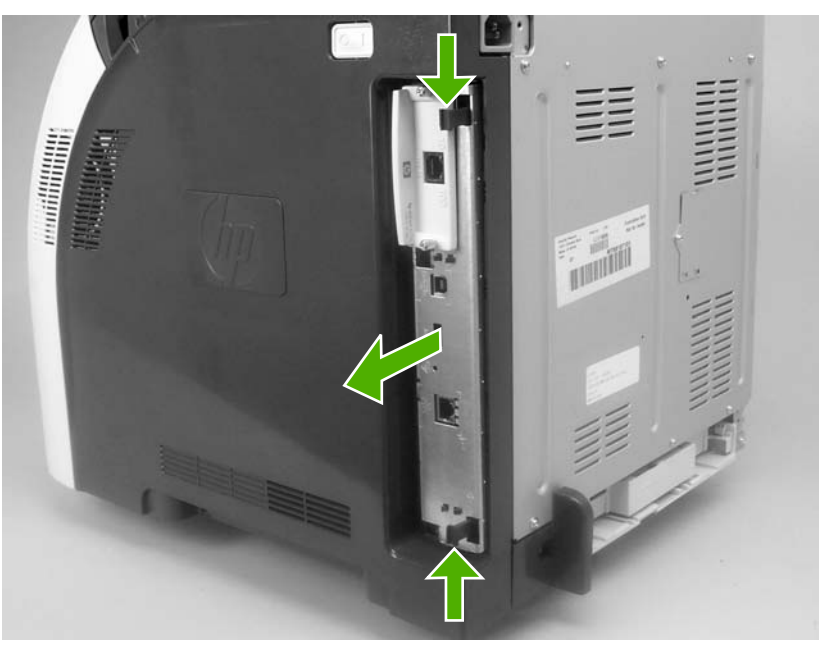

**Figure 5-28** Remove the formatter cage

- **4.** Open the service menu (see **Service menu on page 228**) and transfer the values from step 1 to the replacement formatter.
- **5.** When you install a replacement formatter, you must calibrate the printer. See [Calibrating](#page-50-0) the [printer](#page-50-0) on page 39.

 $\mathbb{R}$ 

**NOTE:** After replacing the formatter cage, make sure that the control panel is functioning. If the printer fans and motors are operating correctly but the control panel is not, turn the power off, and then remove the formatter cage and reinstall it. You might have to repeat this step several times to seat the formatter correctly.

# **Electrostatic transfer belt (ETB)**

निर्

**NOTE:** The ETB shown in this procedure is for the duplex model. The ETB for the simplex model looks different, but the procedure for removing it is the same as for the duplex model.

- **1.** Open the front cover.
- **2.** Push in the two blue latch buttons (callout 1) and pull the ETB out of the printer.

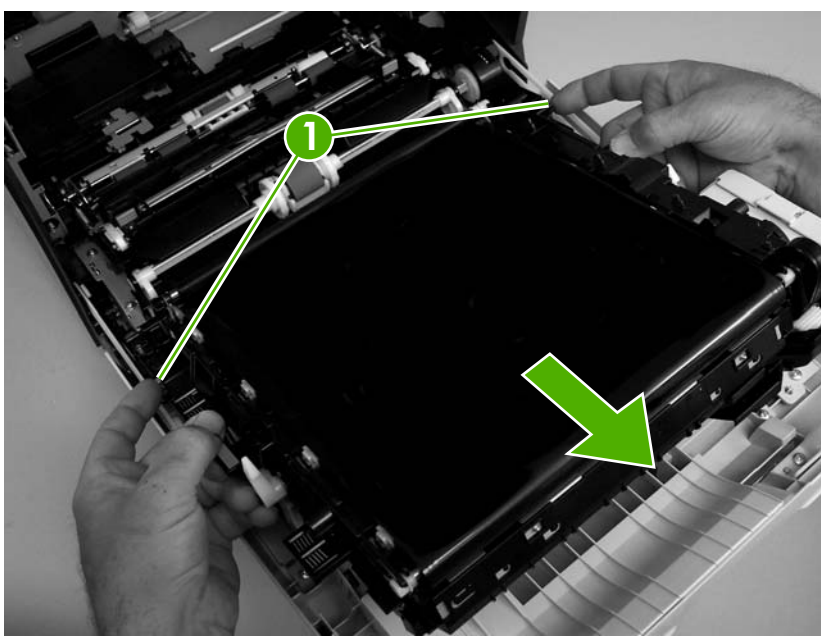

**Figure 5-29** Remove the front ETB
## <span id="page-108-0"></span>**Fuser**

**CAUTION:** The fuser might be hot. Wait for the fuser to cool *before* you remove it.

- **1.** Open the upper (top) cover (fuser door).
- **2.** Squeeze the two blue fuser locking levers to release the fuser.
- **3.** Rotate the fuser up and out of the printer.

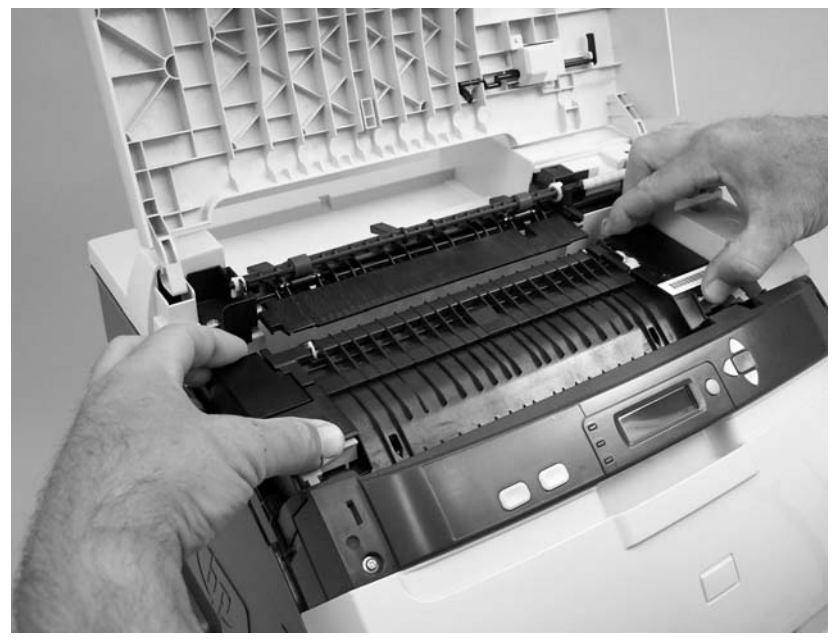

**Figure 5-30** Remove the fuser

# **Duplex fan**

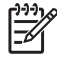

**NOTE:** The printer shown is the duplex model, and has a duplex fan mounted to the frontcover assembly. Simplex model printers do not have this part. If you are repairing a simplex model printer, ignore this procedure.

- **1.** Open the front cover.
- **2.** Remove the two screws (callout 1) that secure the fan to the front cover and one screw that secures the wire-harness cover (callout 2).

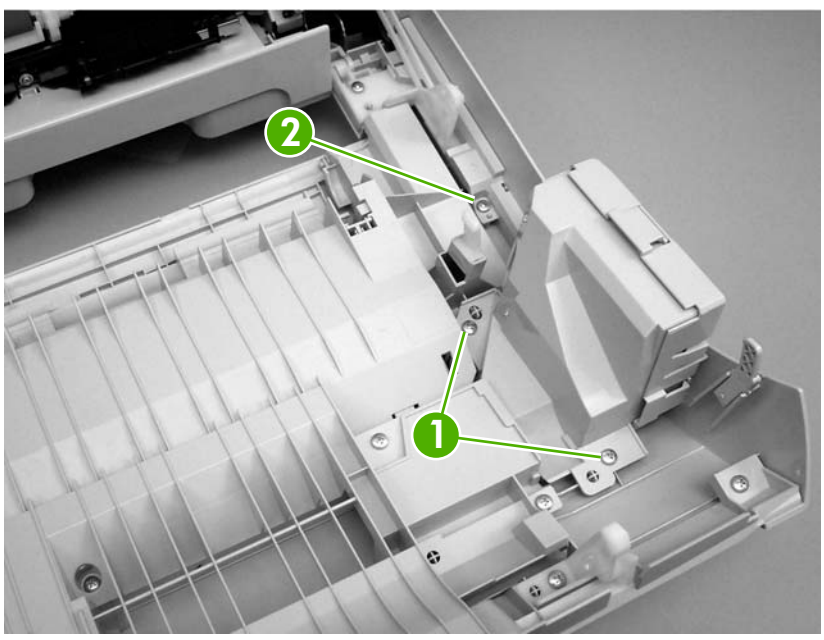

**Figure 5-31** Remove the duplex fan (1 of 3)

**3.** Use a small flatblade screwdriver to release the wire-harness-cover locking tab (callout 3). Remove the harness cover.

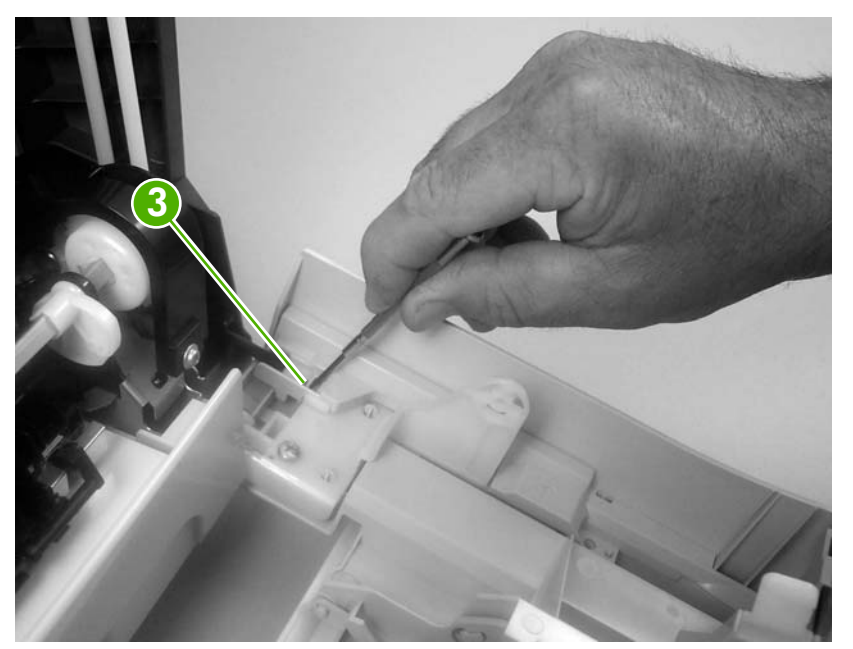

**Figure 5-32** Remove the duplex fan (2 of 3)

 $\mathbb{E}$ 

**NOTE:** When you reinstall the duplex-fan wire harness, make sure that the wireharness is clipped correctly to the door.

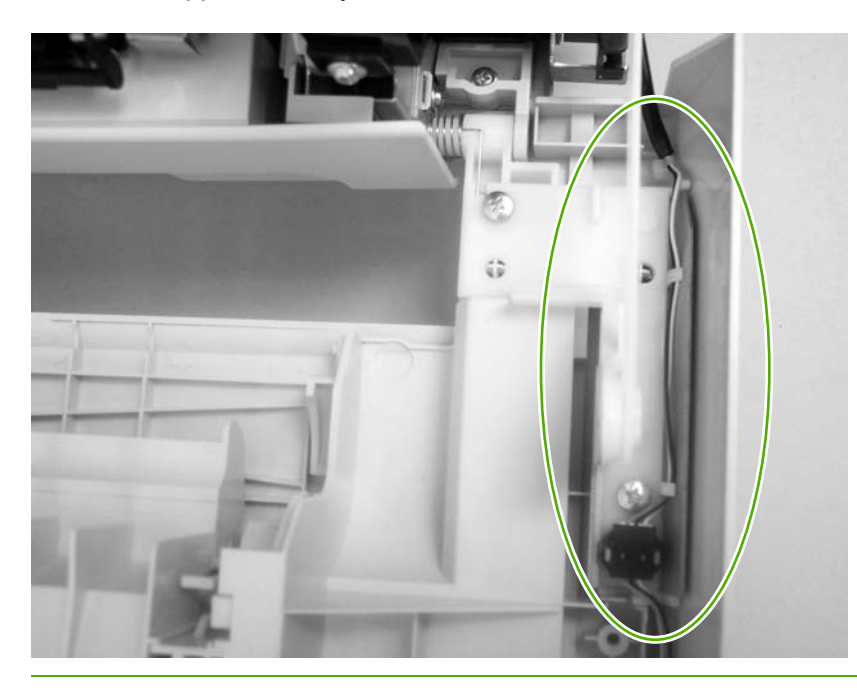

**4.** Disconnect one connector (callout 4) and remove the fan.

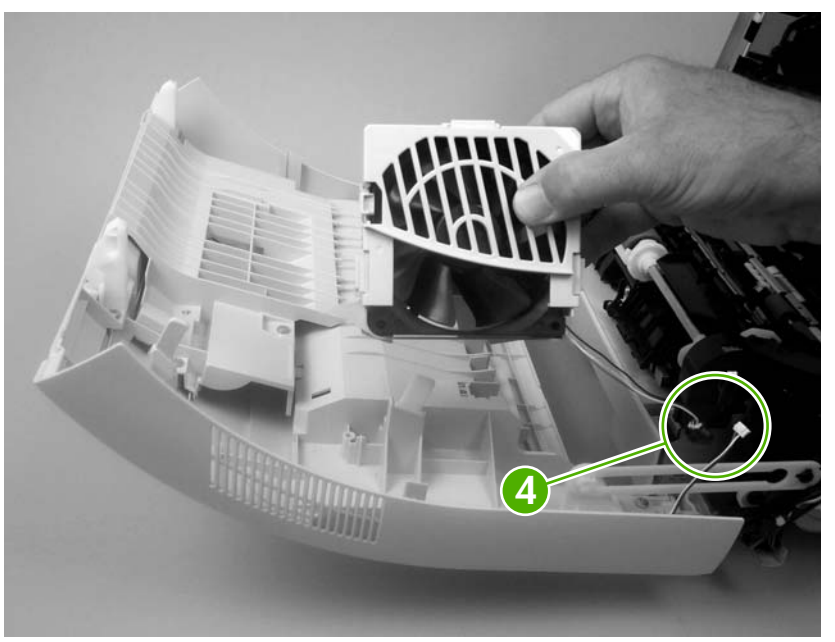

**Figure 5-33** Remove the duplex fan (3 of 3)

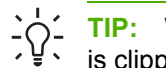

**TIP:** When you reinstall the duplex-fan wire-harness, make sure that the wire-harness is clipped correctly to the door.

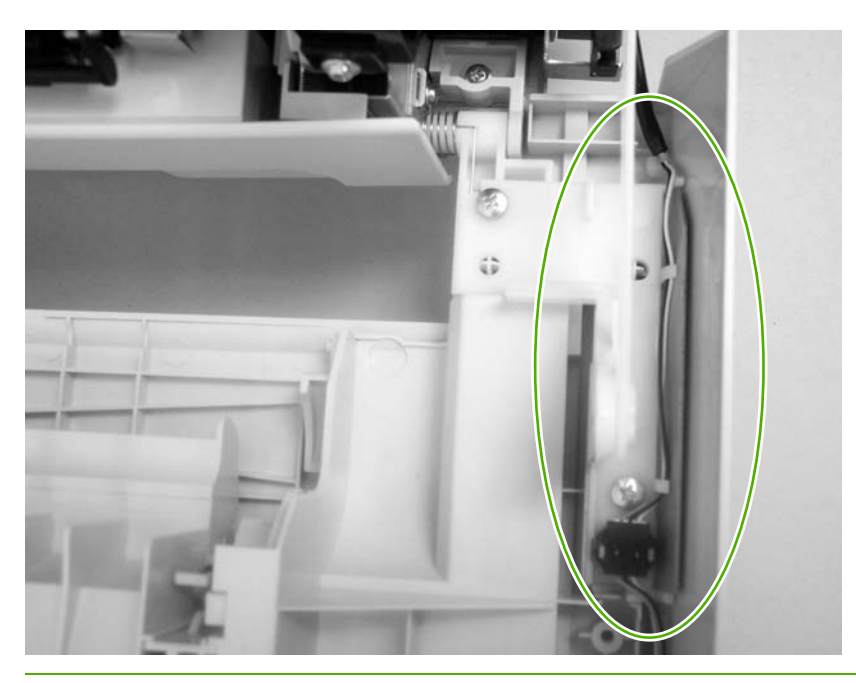

#### **Print-cartridge drive motors**

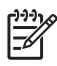

**NOTE:** The HP Color LaserJet 3000 uses a different black-print-cartridge drive motor from the HP Color LaserJet 3600/3800/CP3505 printer. You must use the correct black-printcartridge drive motor for the HP Color LaserJet 3000. Make sure that you order the black-printcartridge drive motor that is appropriate for the model. (The black-print-cartridge drive motor for the HP Color LaserJet 3000 has one additional pin in the wire-harness connector.)

- **1.** Remove the right cover. See Right [cover](#page-100-0) on page 89.
- **2.** To remove the motor, disconnect one connector (callout 1) and remove three screws (callout 2). Repeat this procedure for the remaining print-cartridge motors.

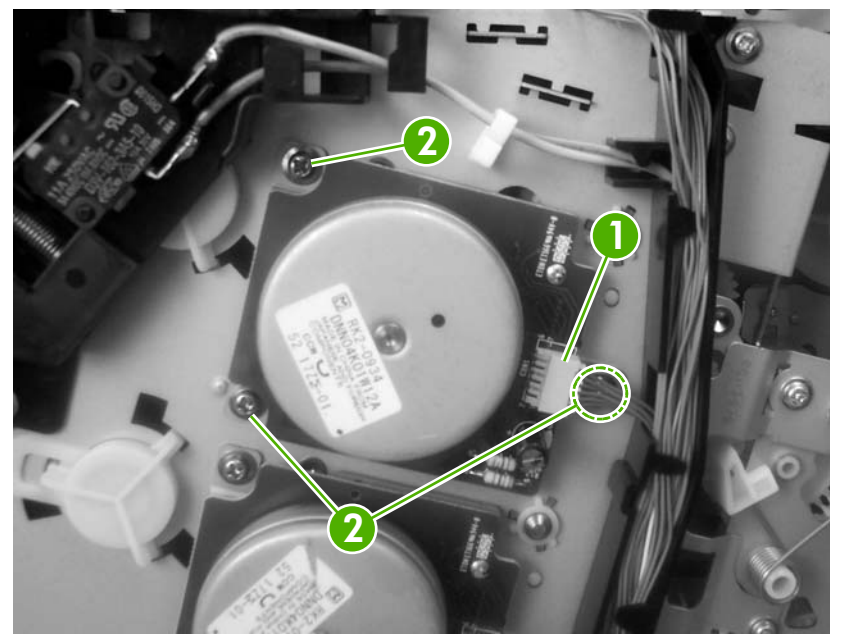

**Figure 5-34** Remove the print-cartridge motor

#### **Duplex-reverse-drive assembly**

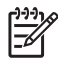

**NOTE:** The printer shown is the duplex model, and contains a duplex-reverse-drive assembly. Simplex model printers do not have this part. If you are repairing simplex model printer, ignore the following procedure.

- **1.** Remove the upper cover. See [Upper](#page-93-0) cover (fuser door) on page 82.
- **2.** Turn the upper cover over and place it on a flat surface.
- **3.** Remove the duplex driver PCA. See **Duplex-driver PCA on page 150.**
- **4.** Release the tab on the delivery-roller retainer, and rotate the retainer up into the unlocked position and remove it.

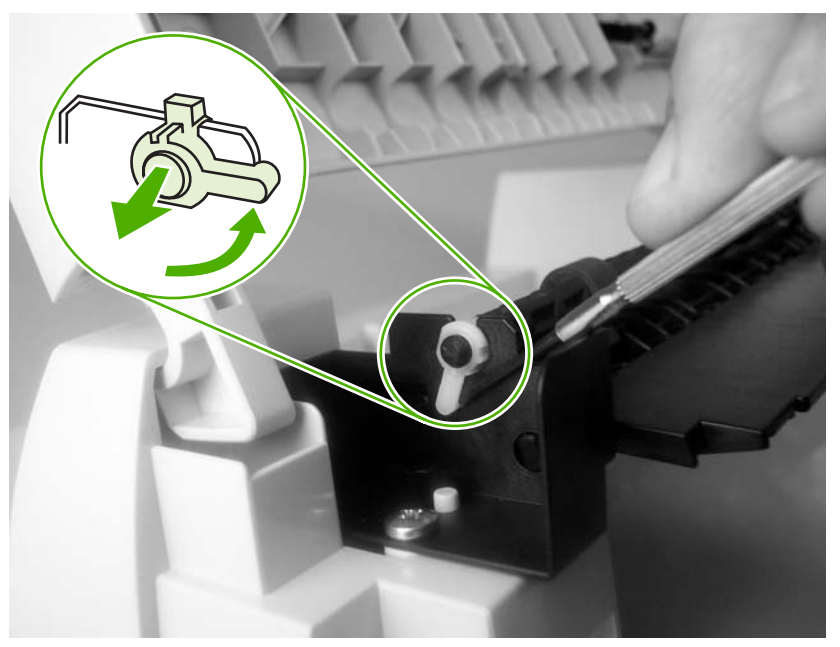

**Figure 5-35** Remove the duplex-reverse-drive assembly (1 of 5)

**5.** Slide the delivery roller and retainer out of the upper cover.

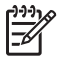

**NOTE:** When you reinstall the roller, make sure that the locking tabs on the right roller collar are inserted into the slots in the assembly.

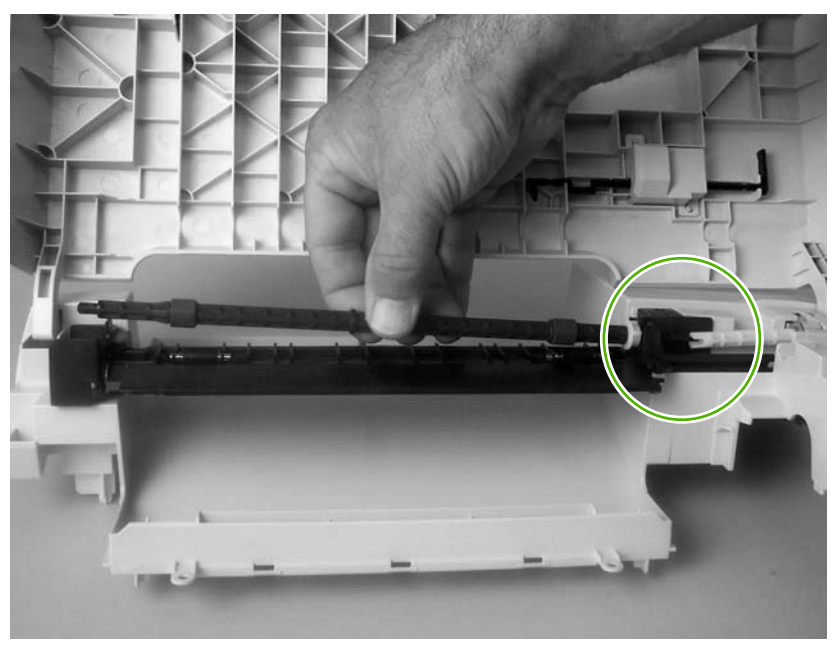

**Figure 5-36** Remove the duplex-reverse-drive assembly (2 of 5)

**6.** Remove two screws (callout 1), and then remove the delivery-guide assembly (callout 2).

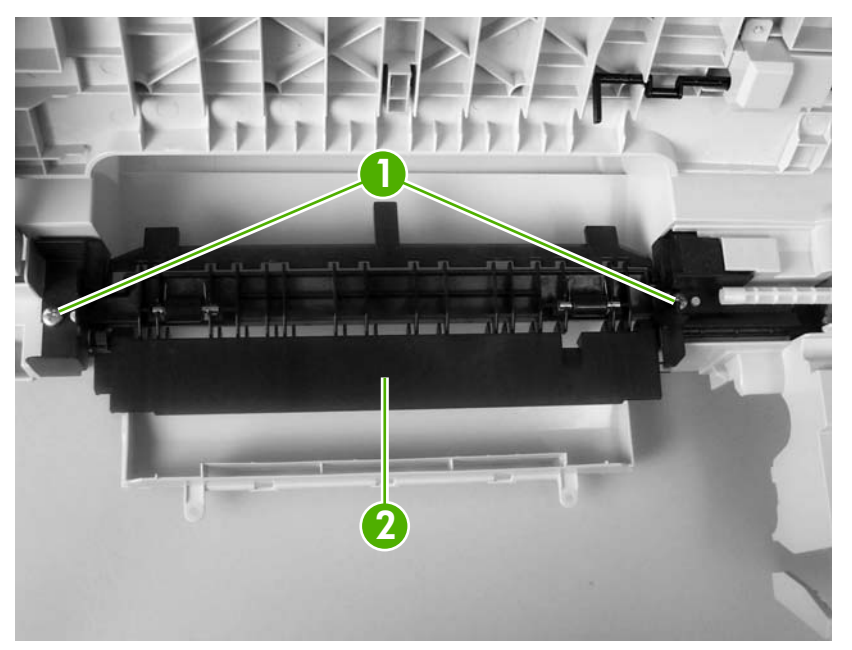

**Figure 5-37** Remove the duplex-reverse-drive assembly (3 of 5)

**7.** Remove two screws (callout 3).

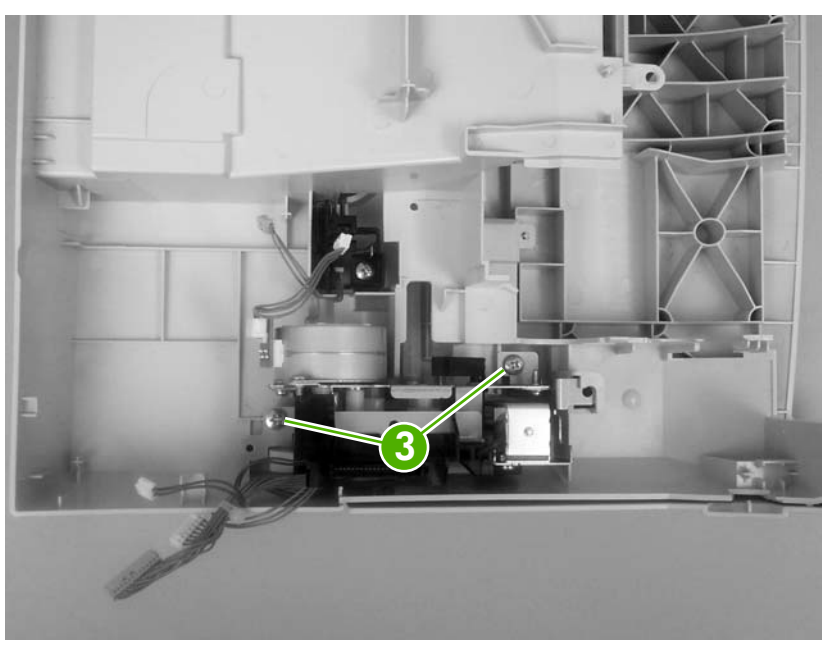

**Figure 5-38** Remove the duplex-reverse-drive assembly (4 of 5)

**8.** Rotate the duplex-reverse-drive assembly up and out of the upper cover.

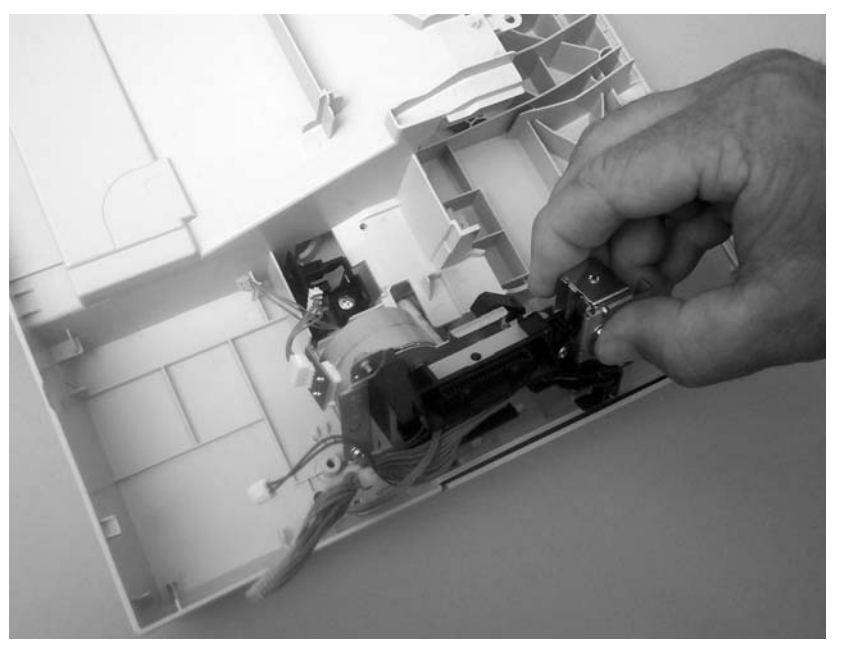

**Figure 5-39** Remove the duplex-reverse-drive assembly (5 of 5)

#### <span id="page-116-0"></span>**Duplex-feed-drive assembly**

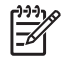

**NOTE:** The printer shown is the duplex model, and contains a duplex-feed drive assembly. Simplex model printers do not have this part. If you are repairing a simplex model printer, ignore the following procedure.

- **1.** Remove the following components:
	- [Upper](#page-93-0) cover. See Upper cover (fuser door) on page 82.
	- Right [cover](#page-100-0). See Right cover on page 89.
- **2.** Disconnect one connector (callout 1) and remove three screws (callout 2).

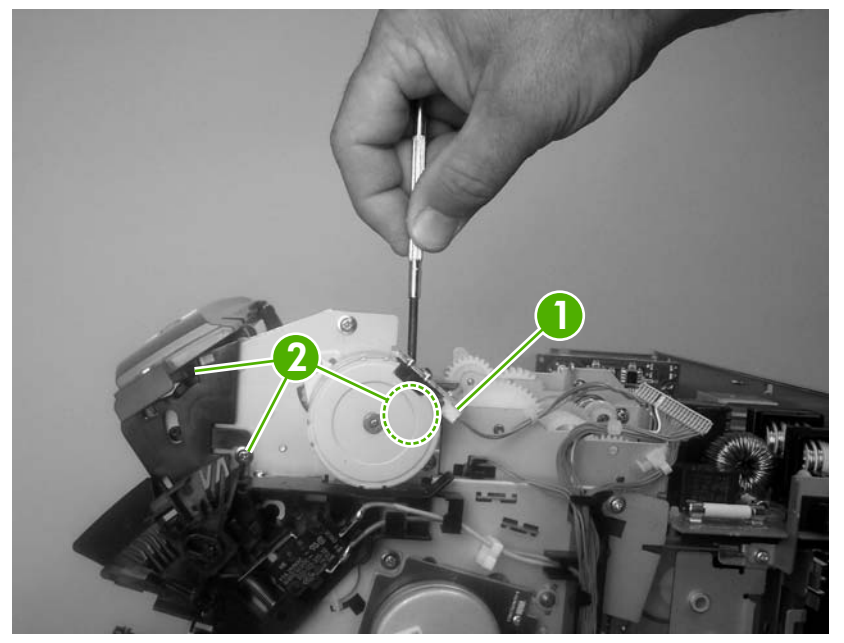

**Figure 5-40** Remove the duplex-feed-drive assembly (1 of 2)

**3.** Carefully lift and rotate the duplex-feed-drive assembly to remove it.

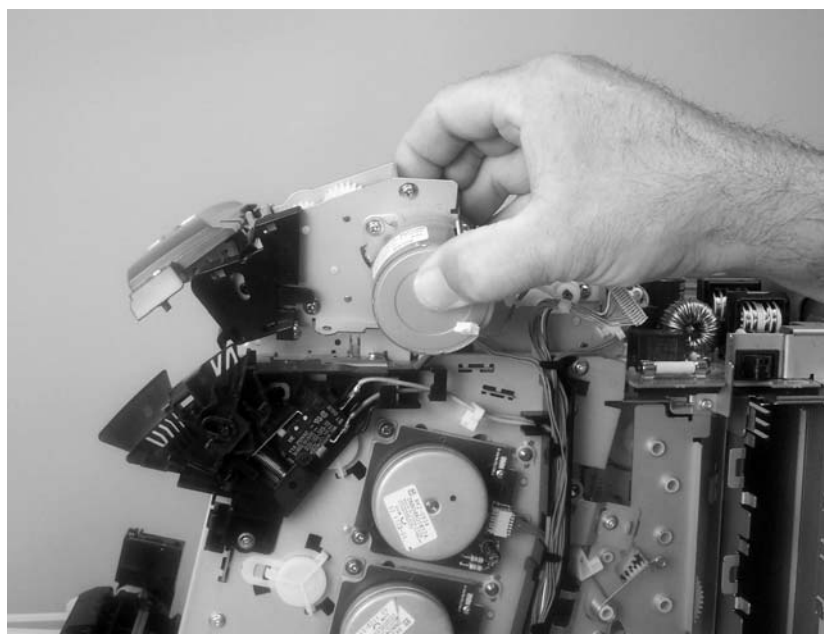

**Figure 5-41** Remove the duplex-feed-drive assembly (2 of 2)

#### **Fuser drive assembly**

- **1.** Remove the following components:
	- [Upper](#page-93-0) cover. See Upper cover (fuser door) on page 82.
	- Right [cover](#page-100-0). See Right cover on page 89.
	- • [Duplex-feed-drive](#page-116-0) assembly (duplex model only). See **Duplex-feed-drive assembly** on [page](#page-116-0) 105.
- **2.** Disconnect one connector (callout 1) and release two cable clamps (callout 2).

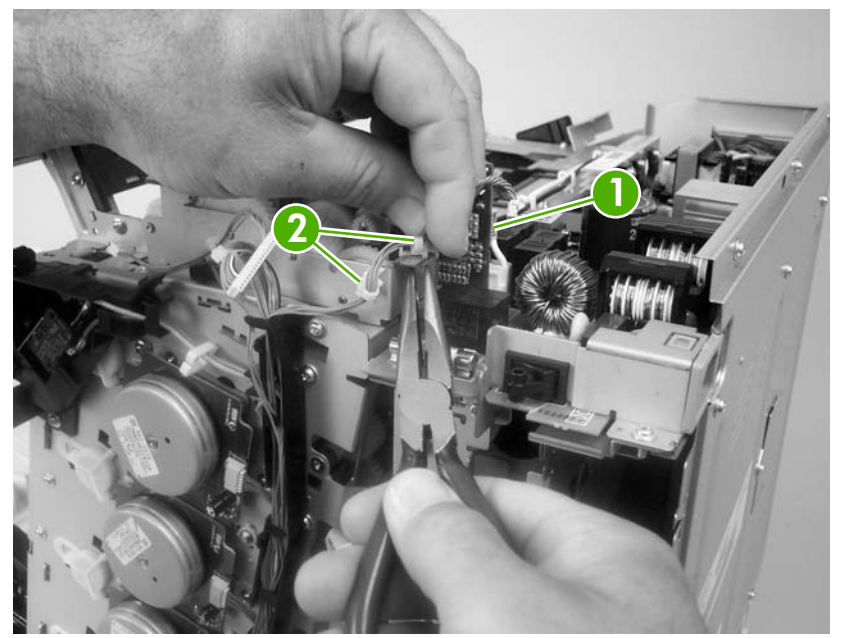

**Figure 5-42** Remove the fuser drive assembly (1 of 4)

**3.** Remove four screws (callout 3).

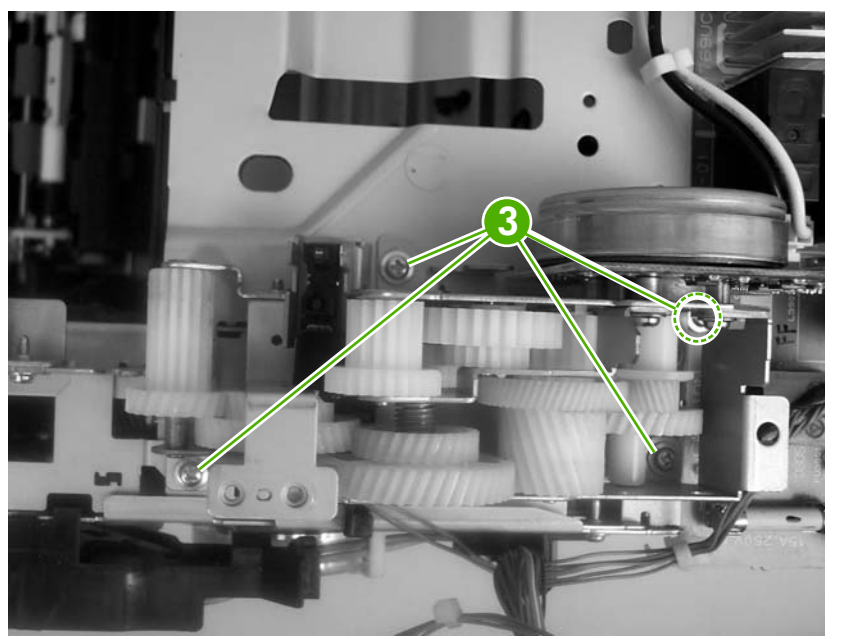

**Figure 5-43** Remove the fuser drive assembly (2 of 4)

**4.** Disconnect one connector (callout 4; J213) on the driver PCA assembly and remove the wireharness from the guide (callout 5).

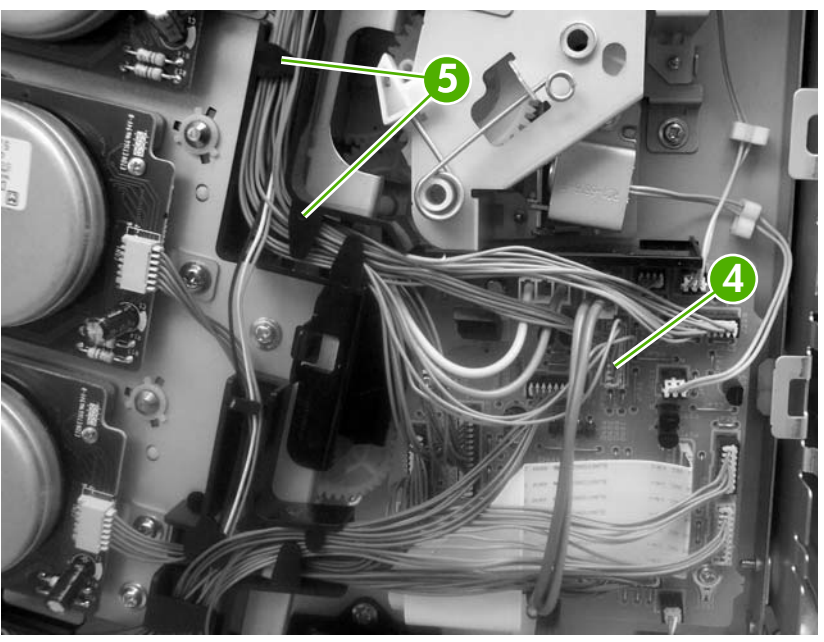

**Figure 5-44** Remove the fuser drive assembly (3 of 4)

 $\frac{1}{2}\sum_{i=1}^{n} \frac{1}{i}$ **TIP:** You might have to use needle-nose pliers to reattach the cable straps to the two cable clamps.

**5.** Lift the fuser drive assembly off of the printer chassis.

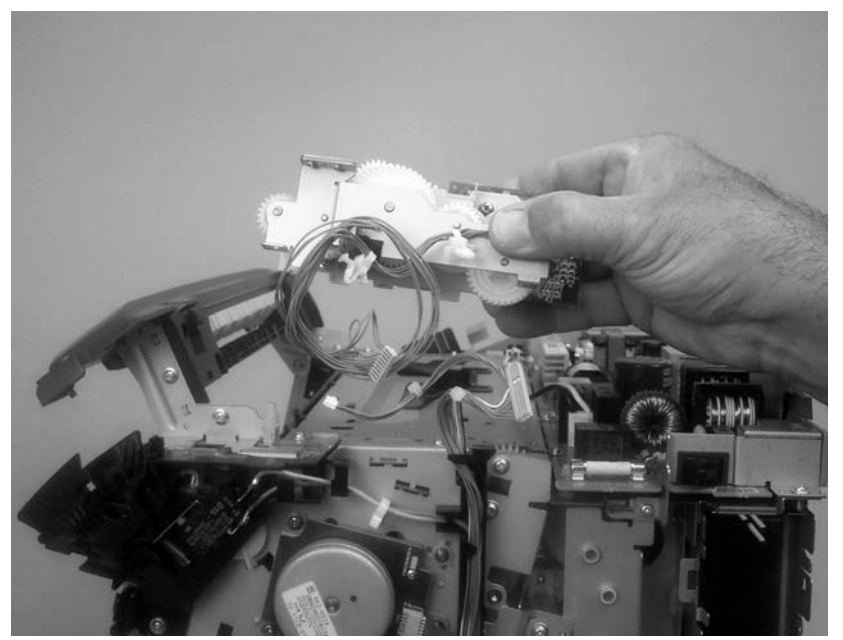

**Figure 5-45** Remove the fuser drive assembly (4 of 4)

# **Developing separation-drive assembly**

- **1.** Remove the following components:
	- [Upper](#page-93-0) cover. See Upper cover (fuser door) on page 82.
	- Right [cover](#page-100-0). See Right cover on page 89.
	- [Fuser](#page-108-0). See Fuser on page 97.
- **2.** Use a small flatblade screwdriver to release the wire-guide locking tab (callout 1), and then move the guide slightly towards the front of the printer.

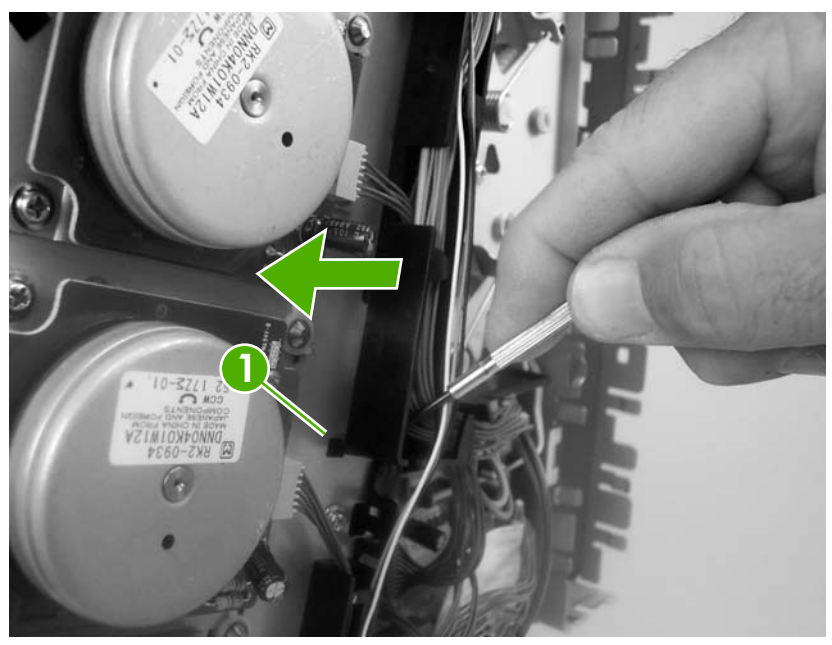

**Figure 5-46** Remove the developing separation-drive assembly (1 of 4)

**3.** Remove three screws (callout 2) and the sheet-metal plate (callout 3).

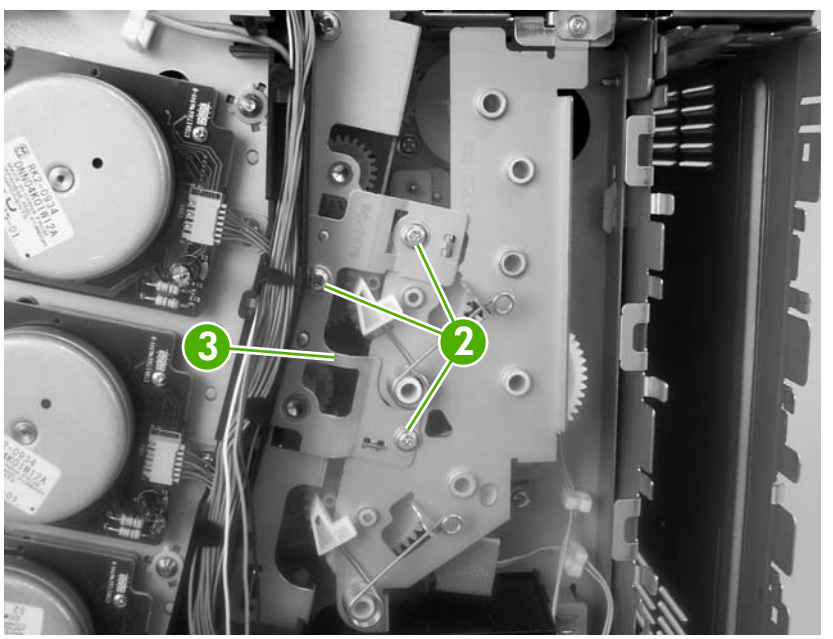

**Figure 5-47** Remove the developing separation-drive assembly (2 of 4)

**4.** Disconnect two connectors (callout 4; J403 and J405) on the driver PCA and remove the wireharnesses from the two retainers (callout 5).

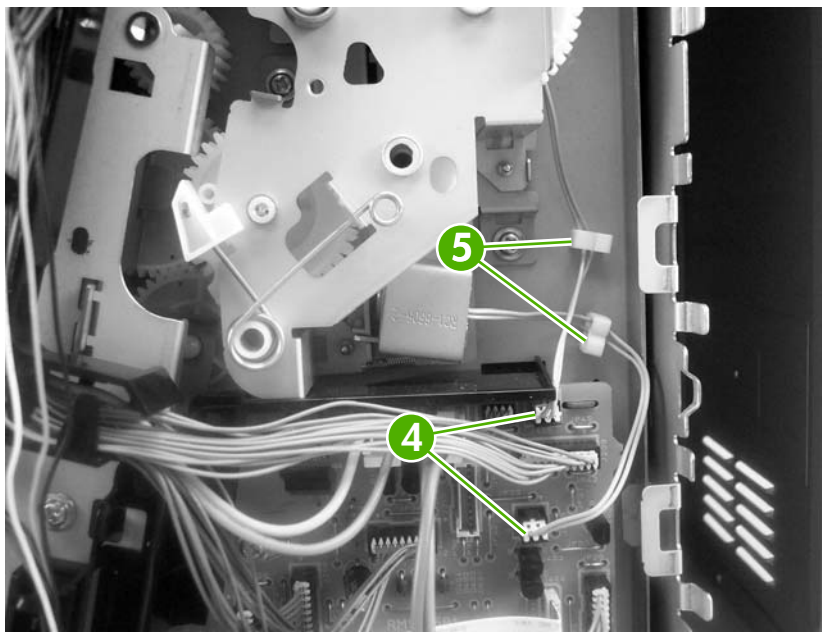

**Figure 5-48** Remove the developing separation-drive assembly (3 of 4)

 $\frac{1}{2}$ **TIP:** When you reinstall the developing separation-drive assembly, the upper solenoid wire-harness connects to J405 and the lower solenoid wire-harness connects to J403.

**5.** Remove three screws (callout 6) to release the developing separation-drive assembly.

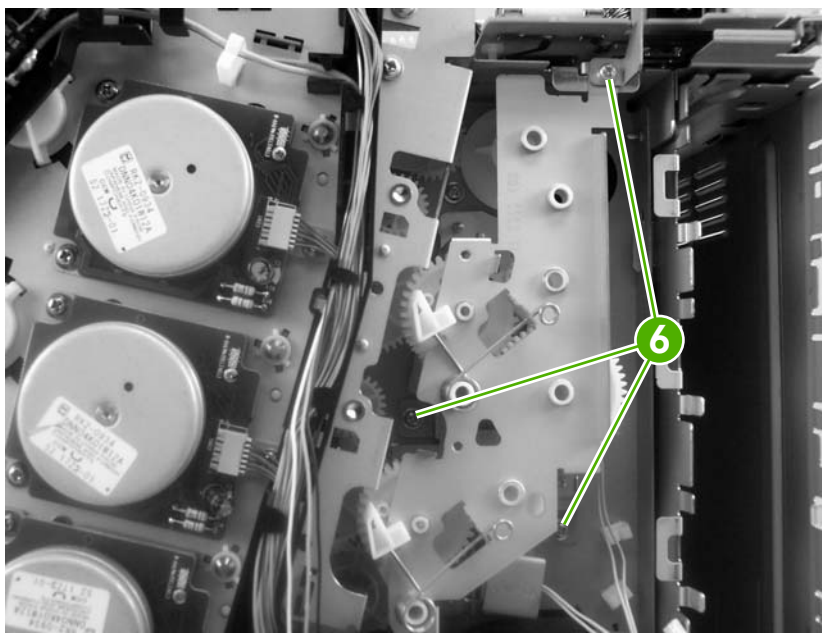

**Figure 5-49** Remove the developing separation-drive assembly (4 of 4)

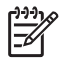

**NOTE:** The upper drive gear (callout 7) behind the developing separation-drive assembly is *not* captive. Be careful not to lose the gear.

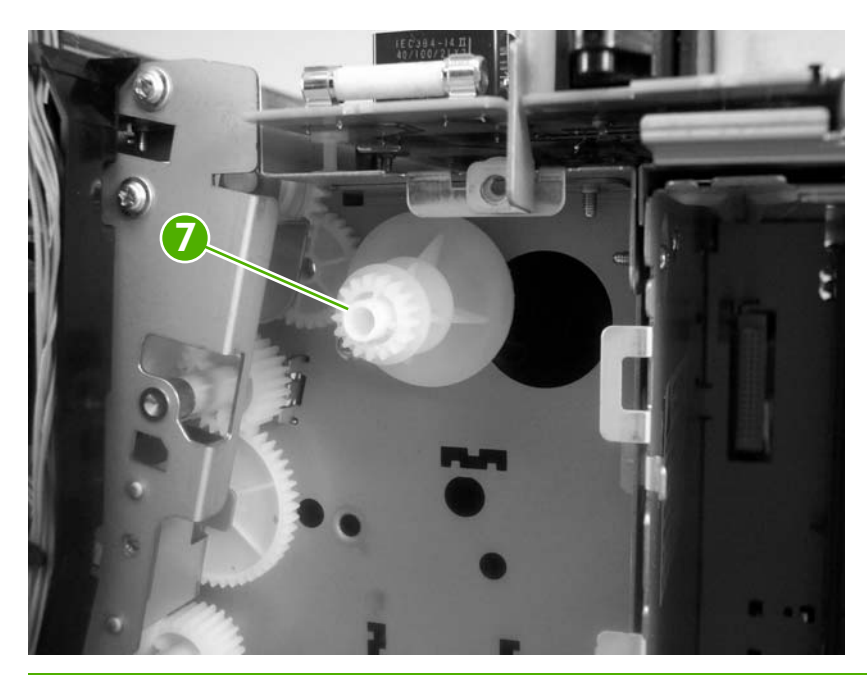

## <span id="page-124-0"></span>**Pickup-and-feed assembly**

**NOTE:** After replacing the pickup-and-feed assembly you must perform a media-sensor calibration. Failure to do so can lead to print-quality issues.

- **1.** Remove the following components:
	- Front [cover](#page-88-0). See Front cover on page 77.
	- Left [cover](#page-97-0). See Left cover on page 86.
- **2.** Disconnect one connector (callout 1) on the left side of the printer.

**TIP:** Remove the wire-harness from the guide on the pickup-and-feed assembly to make it easier to detach the connector.

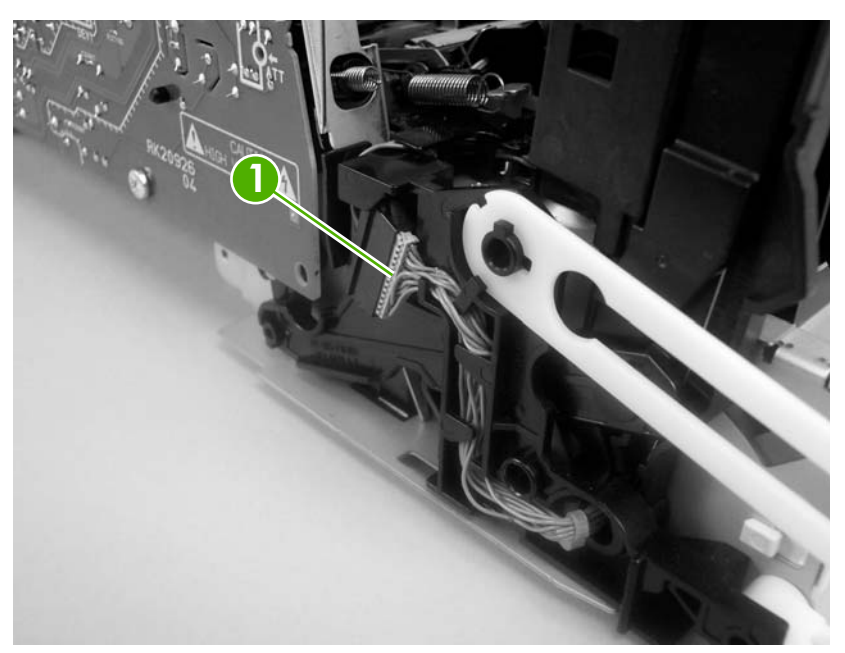

**Figure 5-50** Remove the pickup-and-feed assembly (1 of 8)

**3.** Remove one screw (callout 2), and then remove the gear cover.

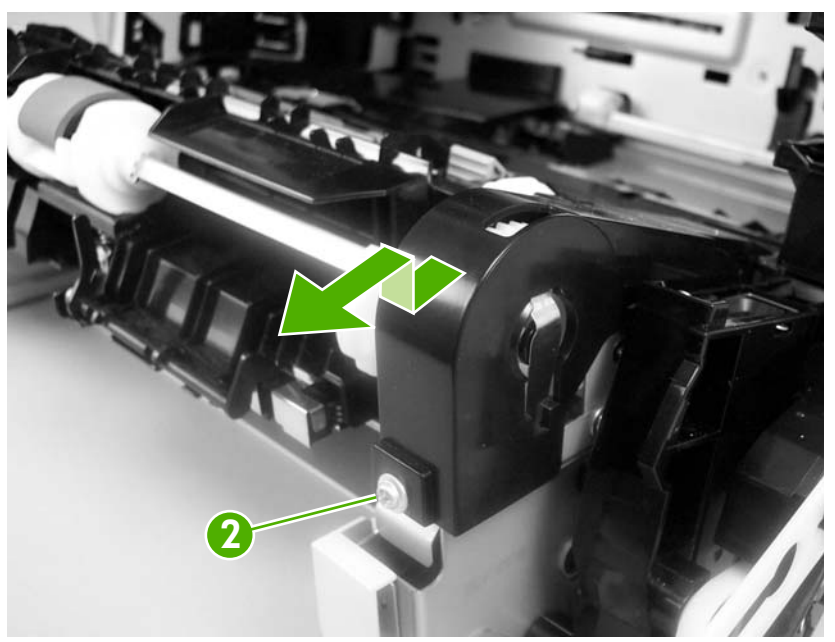

**Figure 5-51** Remove the pickup-and-feed assembly (2 of 8)

**4.** Remove two screws (callout 3), and then remove the two sheet-metal covers (callout 4).

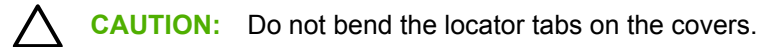

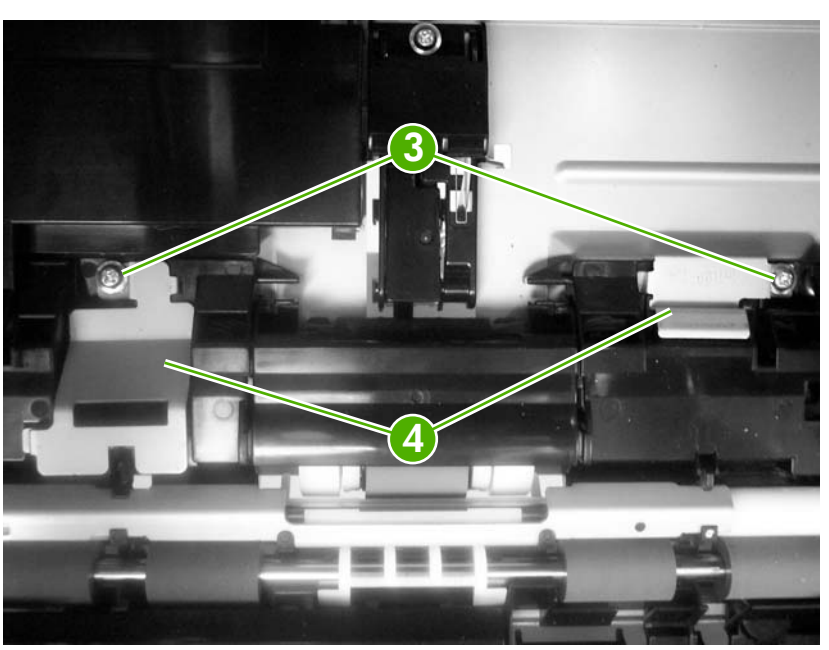

**Figure 5-52** Remove the pickup-and-feed assembly (3 of 8)

**5.** Release the locking tab (callout 5) on the pickup-and-feed driver PCA cover (callout 6), and then remove the cover.

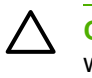

**CAUTION:** Do not damage or bend the print-cartridge high-voltage springs (callout 7) when you remove the cover.

**TIP:** It might be easier to remove the cover if you squeeze the right end of the cover,  $\frac{1}{2}Q$ and then lift it slightly up and to the right to release it.

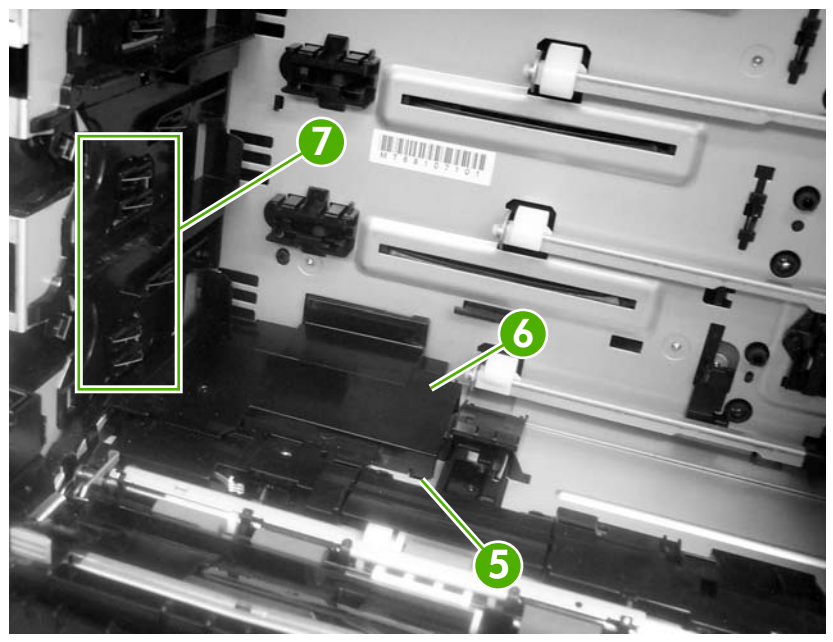

**Figure 5-53** Remove the pickup-and-feed assembly (4 of 8)

**6.** Disconnect five connectors (callout 8).

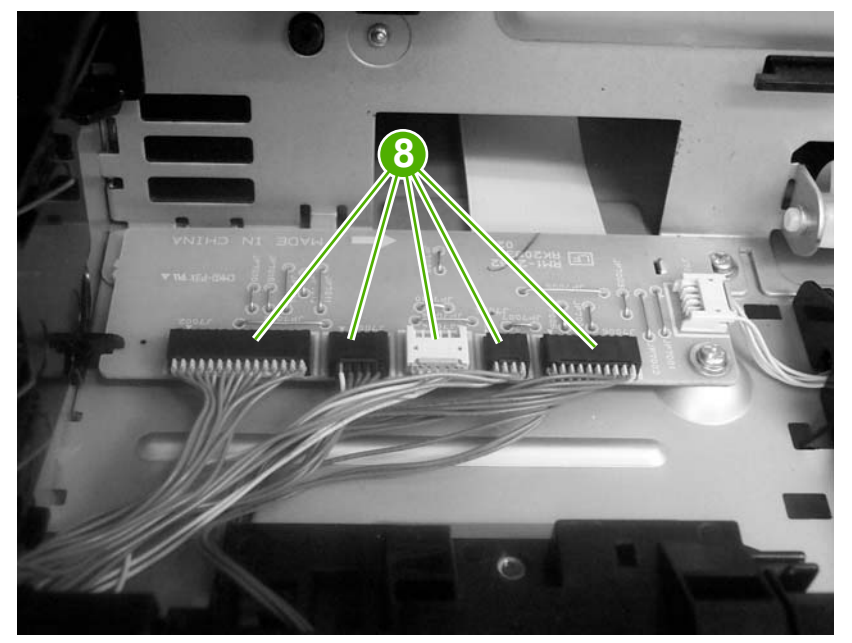

**Figure 5-54** Remove the pickup-and-feed assembly (5 of 8)

**7.** Remove two screws (callout 9) from the left side of the assembly.

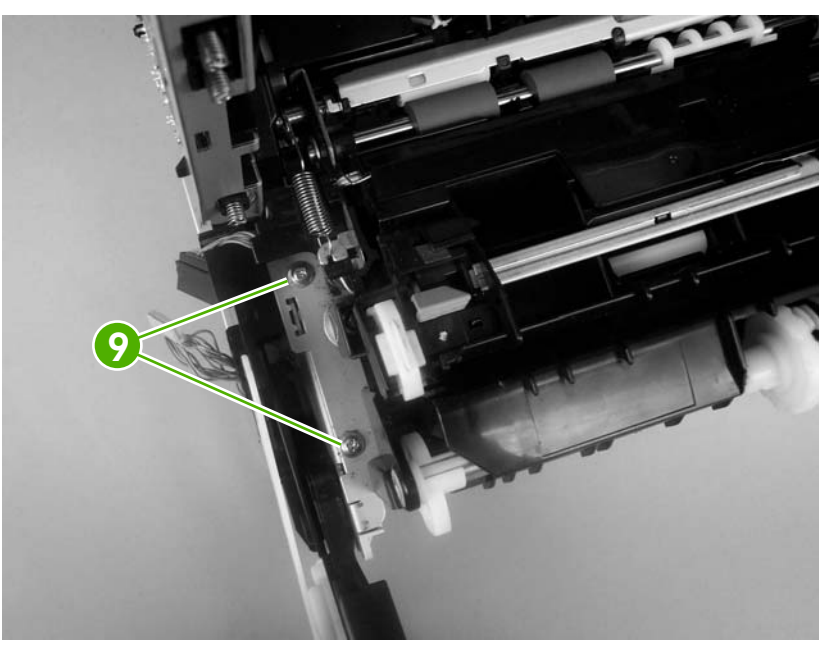

**Figure 5-55** Remove the pickup-and-feed assembly (6 of 8)

**8.** Remove two screws (callout 10) from the right side of the assembly.

 $\frac{1}{2}\sum_{i=1}^{n} \frac{1}{i}$ **TIP:** When you reinstall the lower screw, you might need to rotate the cam so it does not block access to the screw-hole.

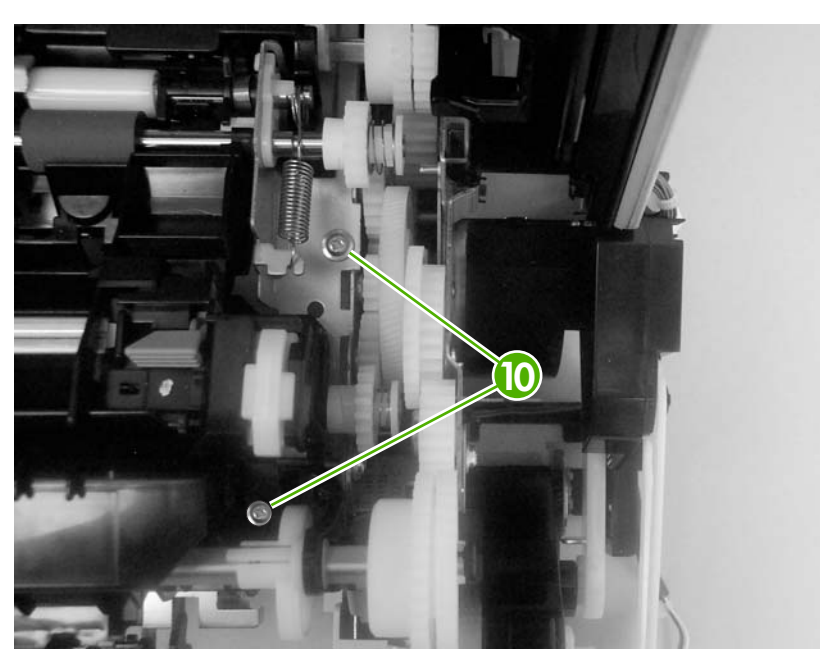

**Figure 5-56** Remove the pickup-and-feed assembly (7 of 8)

**9.** Lift the pickup-and-feed assembly out of the printer.

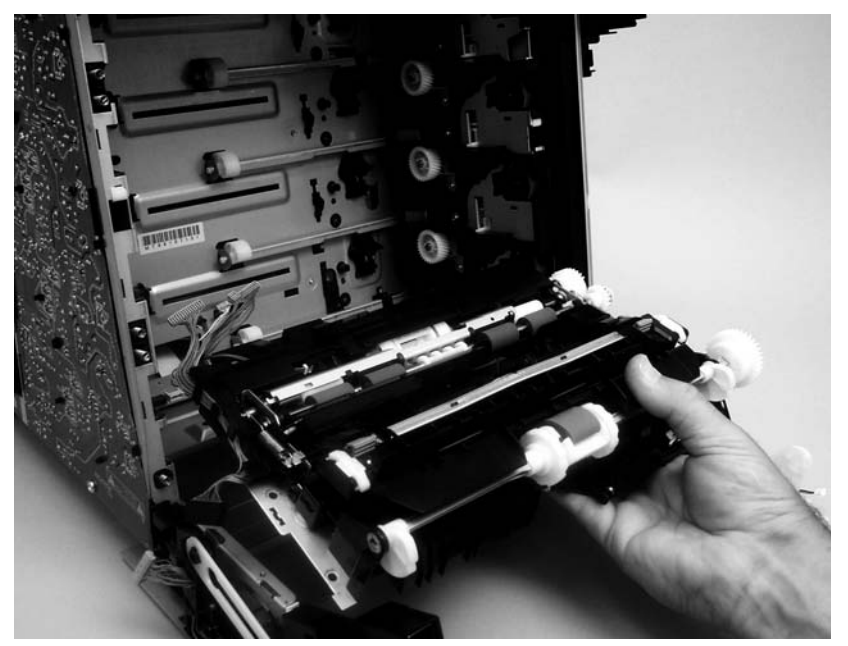

**Figure 5-57** Remove the pickup-and-feed assembly (8 of 8)

**TIP:** Slightly flex the chassis when you reinstall the pickup-and-feed assembly. Make sure that the assembly is flush with the chassis after it is installed.

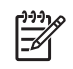

**NOTE:** After replacing the pickup-and-feed assembly you must perform a media-sensor calibration. Failure to do so can lead to print-quality issues.

#### **Calibrate the media sensor**

Use the SERVICE menu to calibrate the media sensor. The SERVICE menu is locked and requires a PIN:

- HP Color LaserJet 3000 Series printers: 11300005
- HP Color LaserJet 3600 Series printers: 11360005
- HP Color LaserJet 3800 Series printers: 11380005
- HP Color LaserJet CP3505 Series printers: 06350507
- **1.** Press Menu.
- **2.** Press  $\blacktriangledown$  to highlight SERVICE, and then press  $\blacktriangledown$ .
- **3.** Press  $\triangle$  or  $\nabla$  until the first digit of the PIN appears.
- **4.** Press  $\leq$  to save the digit. The control-panel display replaces the digit with an asterisk. Press  $\geq$ at any time to move to the previous digit.
- **5.** Repeat steps 3 and 4 until all eight digits are typed.
- **6.** Press  $\triangle$  or  $\nabla$  to select NEW TRAY 1 MEDIA SENSOR.
- **7.** Select TRAY 1.
- **8.** Select YES.

# **Pickup-drive assembly**

- **1.** Remove the following components:
	- Front [cover](#page-88-0). See Front cover on page 77.
	- Right [cover](#page-100-0). See Right cover on page 89.
	- [Pickup-and-feed](#page-124-0) assembly. See Pickup-and-feed assembly on page 113.

**2.** Release the locking tab (callout 1) on the cassette guide rail to the right, and slide the rail forward to remove it.

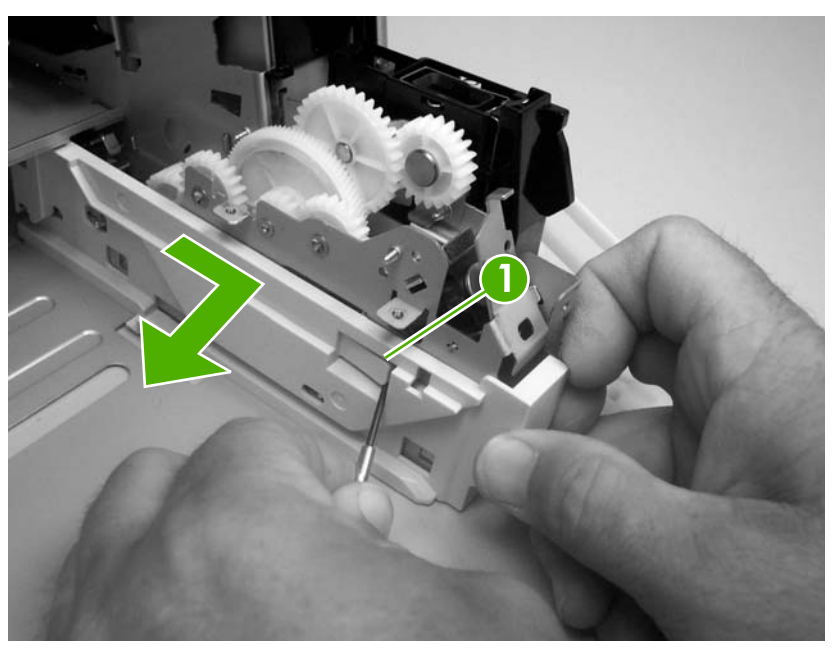

**Figure 5-58** Remove the pickup-drive assembly (1 of 13)

**NOTE:** This photograph shows the locking tab and retainers on the guide rail.

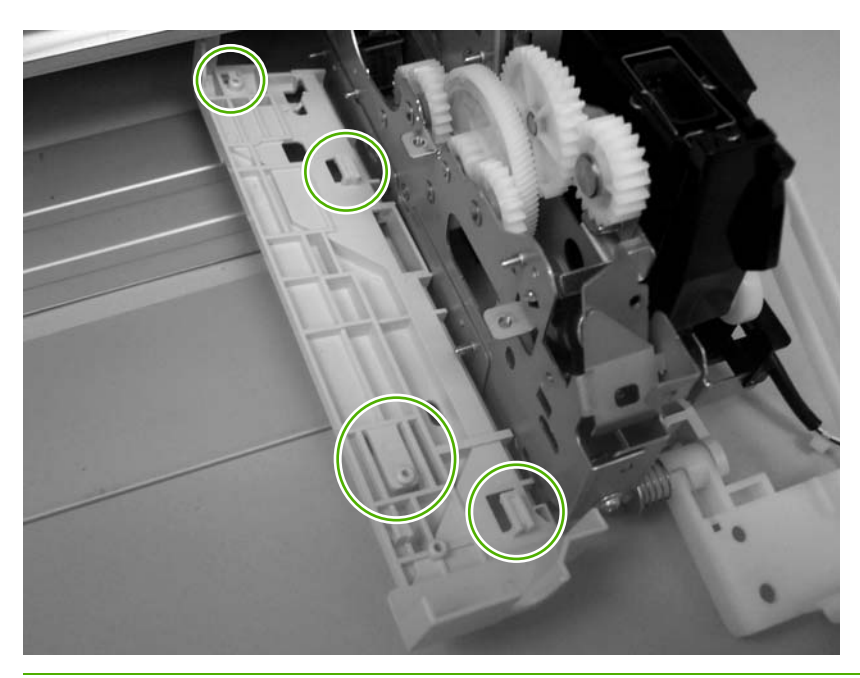

**3.** Remove one screw (callout 2) and remove the front-cover hinge (callout 3).

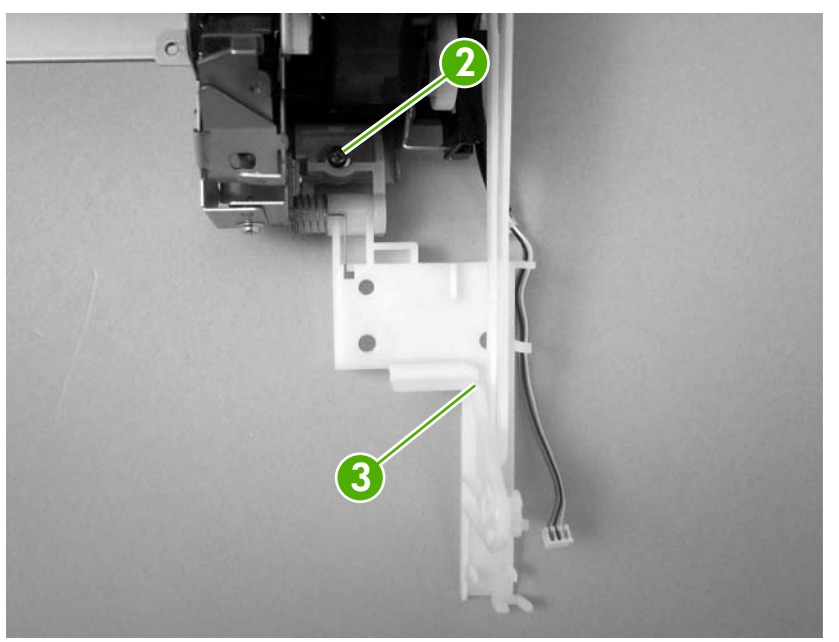

**Figure 5-59** Remove the pickup-drive assembly (2 of 13)

**4.** Rotate the retainer arm (callout 4) up until the tab on the pivot pin (callout 5) is aligned with the slot in the retainer arm, and then slide the retainer off of the pivot pin.

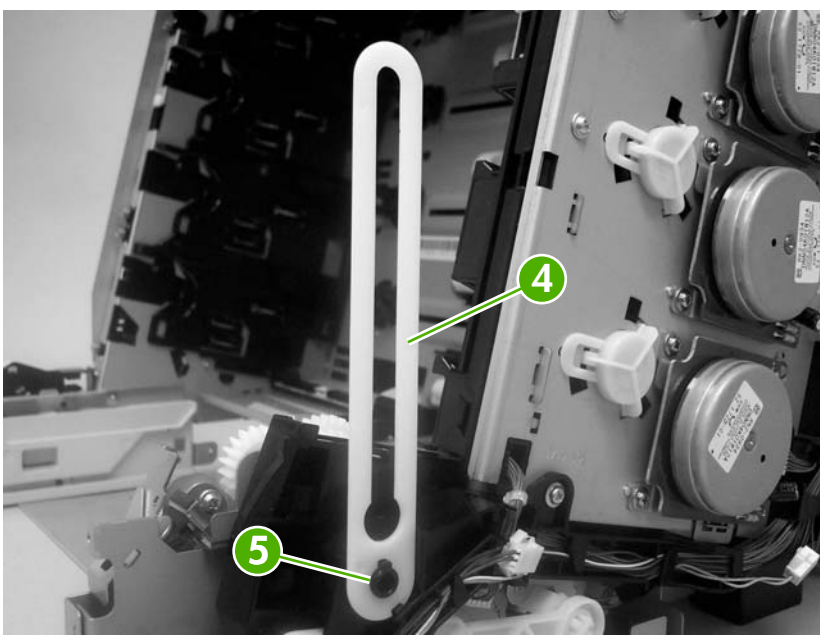

**Figure 5-60** Remove the pickup-drive assembly (3 of 13)

**5.** Remove all of the wire-harnesses from the guide (callout 6).

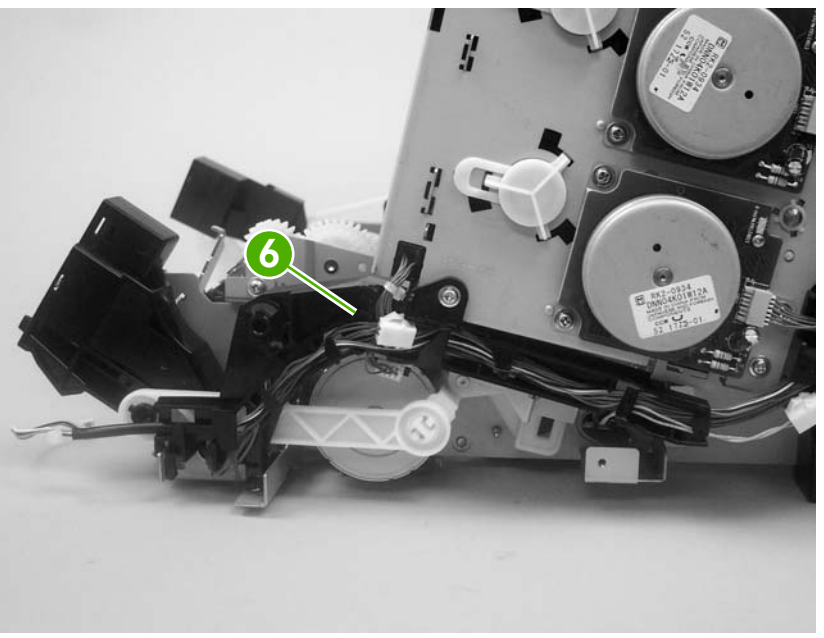

**Figure 5-61** Remove the pickup-drive assembly (4 of 13)

**6.** Disconnect three connectors (callout 7).

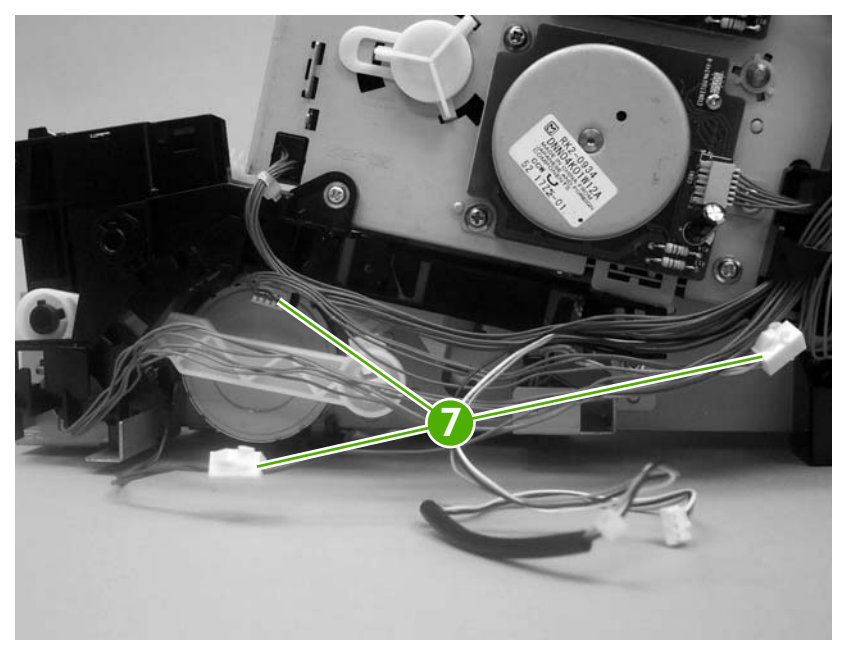

**Figure 5-62** Remove the pickup-drive assembly (5 of 13)

**7.** Remove one screw (callout 8), and then lift up on the locking tab (callout 9) to release it. Remove the guide (callout 10).

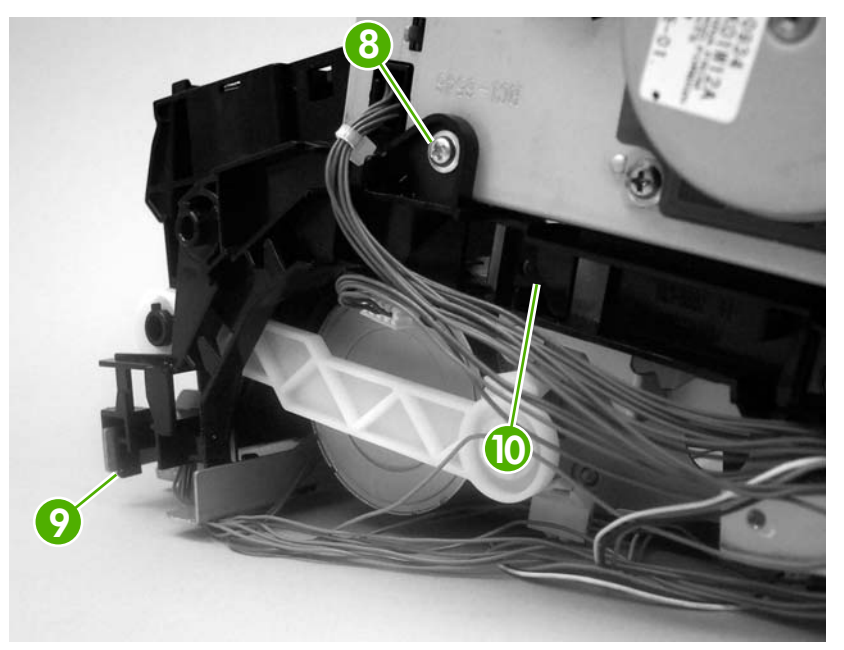

**Figure 5-63** Remove the pickup-drive assembly (6 of 13)

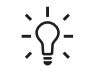

**TIP:** When you reinstall the guide, make sure that the rear locking tab is seated in the sheet-metal chassis.

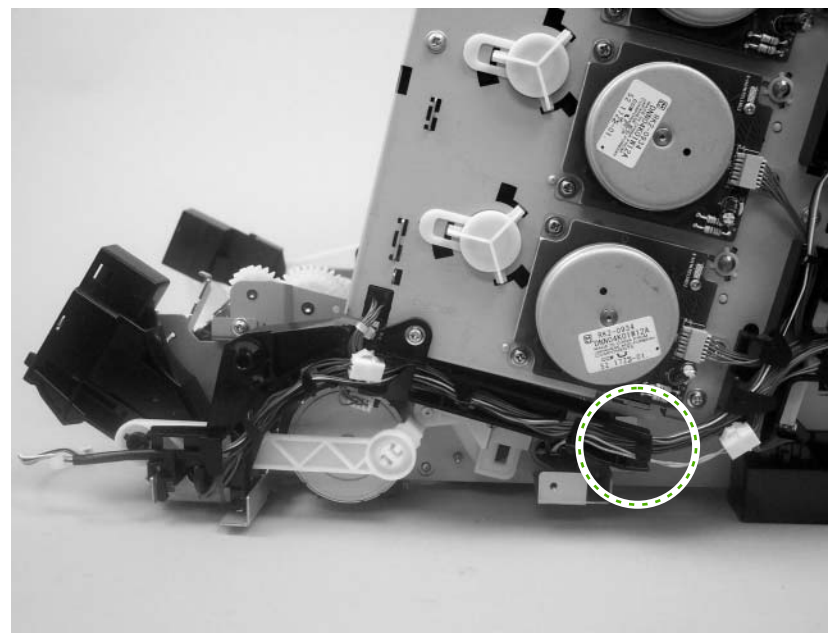

**8.** Release the retainer tabs on the ETB connector link arm (callout 11) and slide the link arm off of the pivot pin.

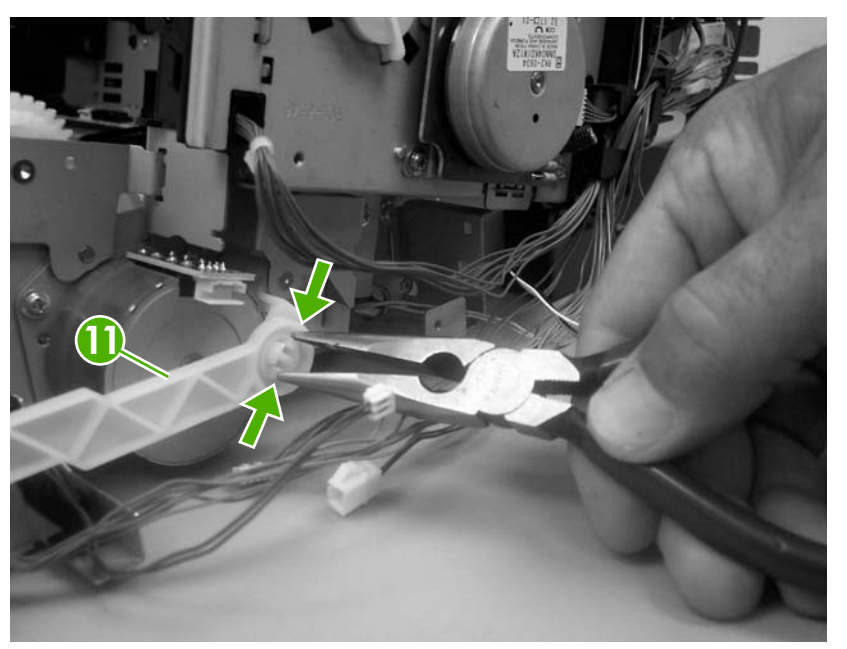

**Figure 5-64** Remove the pickup-drive assembly (7 of 13)

**9.** Rotate the link arm until the tab on the pivot pin (callout 12) is aligned with the slot in the link arm. Remove the link arm.

 $\frac{1}{2}$  TIP: The link arm causes the print-cartridge-shutter doors to open when the front cover is closed. If the shutter doors are not operating correctly, make sure that the link arm is correctly installed.

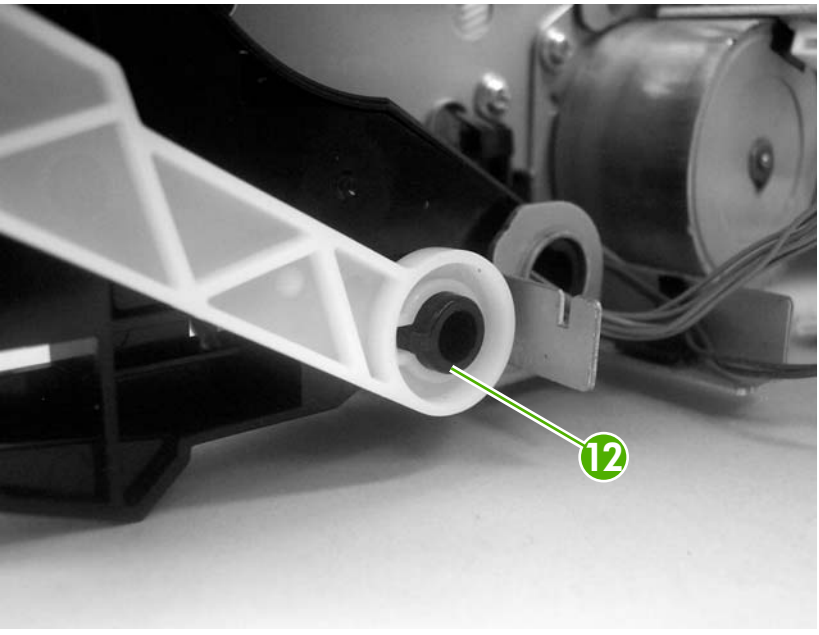

**Figure 5-65** Remove the pickup-drive assembly (8 of 13)

**10.** Remove two screws (callout 13), and then remove the ETB connector bracket (callout 14).

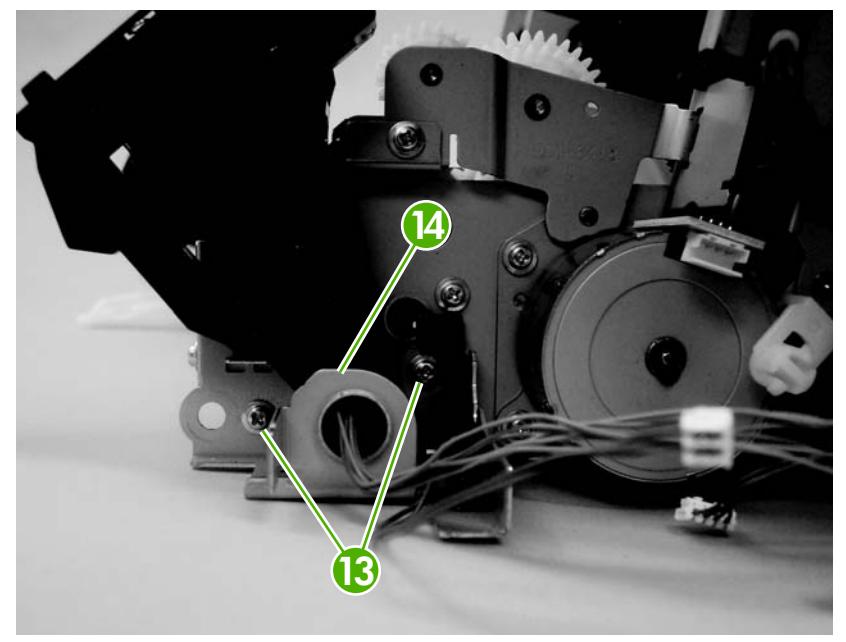

**Figure 5-66** Remove the pickup-drive assembly (9 of 13)

**11.** Remove one screw (callout 15), and then remove the sheet-metal support bracket (callout 16).

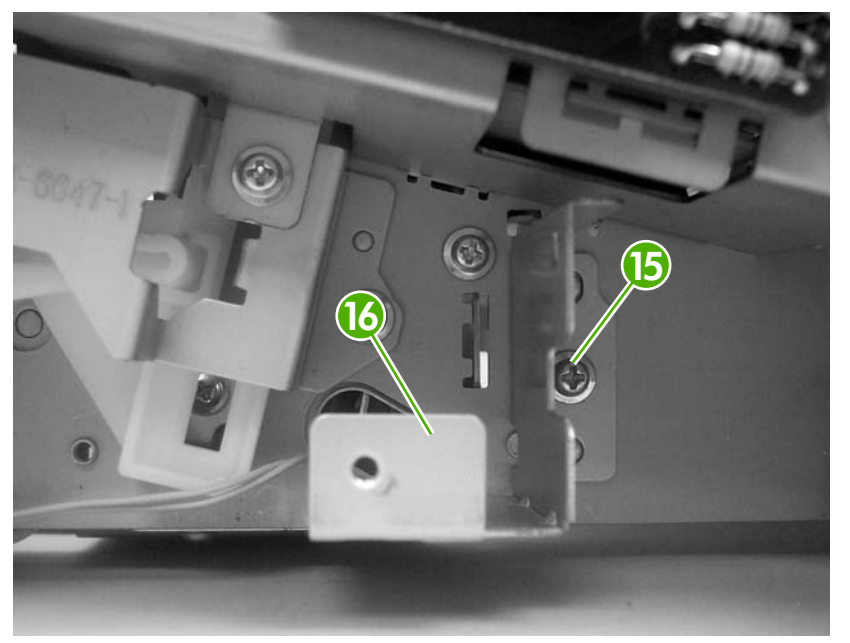

**Figure 5-67** Remove the pickup-drive assembly (10 of 13)

**12.** Remove four screws (callout 17).

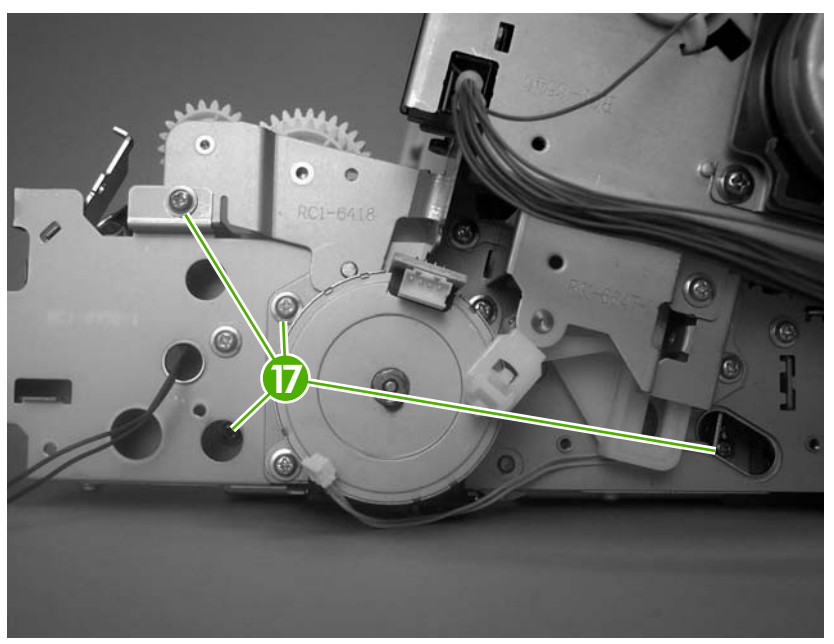

**Figure 5-68** Remove the pickup-drive assembly (11 of 13)

**13.** Carefully turn the printer onto its right side. Gently pry the sheet-metal bottom plate off of its locator pins (callout 18) and away from the pickup-drive assembly (callout 19).

> **NOTE:** The plastic printer foot can be dislodged when the bottom plate is separated from the chassis. Be careful to not lose the printer foot.

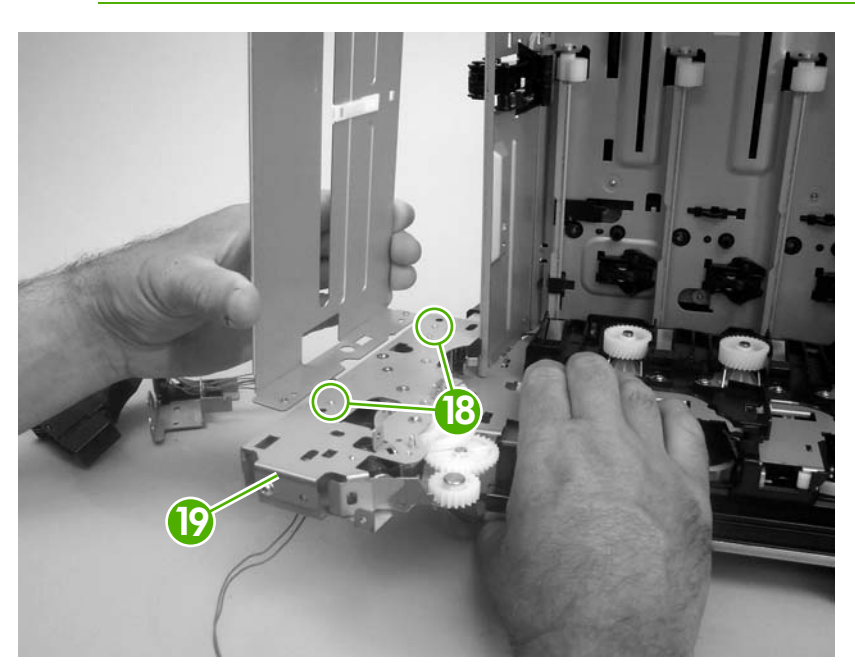

**Figure 5-69** Remove the pickup-drive assembly (12 of 13)

E

**14.** Remove two screws (callout 20) to release the pickup-drive assembly.

 $\frac{1}{2}$ 

**NOTE:** Figure 5-70 Remove the pickup-drive assembly (13 of 13) on page 127 shows the pickup drive assembly from the tray 2 cassette side.

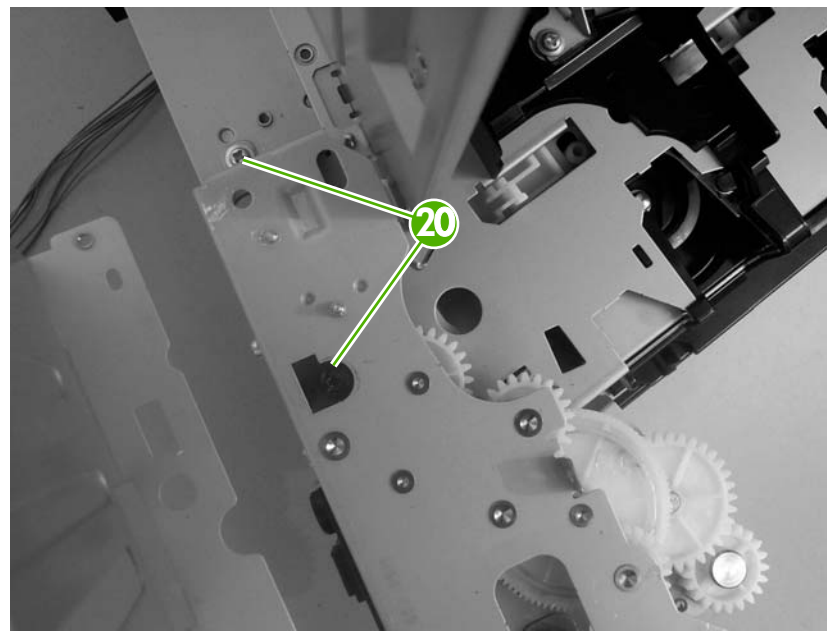

**Figure 5-70** Remove the pickup-drive assembly (13 of 13)

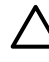

**CAUTION:** The small gear assembly above the pickup-drive-assembly motor is *not* captive. Do not lose the gears when you remove the drive assembly.

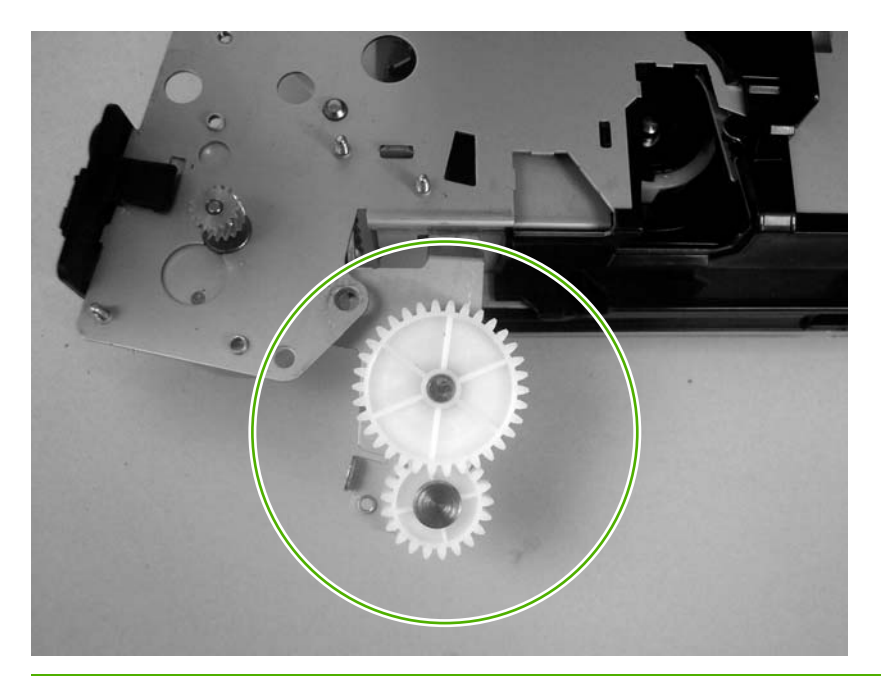

#### **Laser/scanner assembly**

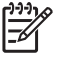

**NOTE:** Always perform a full calibration procedure when you replace the laser/scanner assembly.

- **1.** Remove the following components:
	- [Upper](#page-93-0) cover. See Upper cover (fuser door) on page 82.
	- Rear lower [cover](#page-96-0). See Rear lower cover on page 85.
	- Left [cover](#page-97-0). See Left cover on page 86.
	- Right [cover](#page-100-0). See Right cover on page 89.
	- Rear [upper](#page-104-0) cover. See Rear upper cover on page 93.
- **2.** Remove four screws (callout 1) and remove the sheet-metal shield (callout 2).

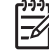

**NOTE:** Only three screws secure the sheet-metal shield, but removing the fourth screw is necessary for tasks later in this procedure.

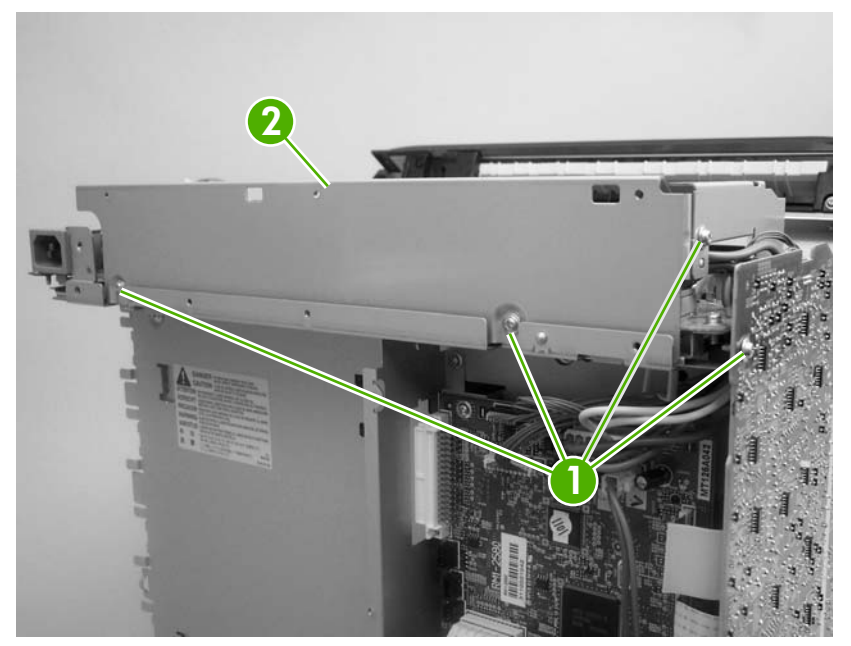

**Figure 5-71** Remove the laser/scanner assembly (1 of 6)

**3.** Disconnect all of the wire-harness connectors and flat flexible cables (FFCs) on the DC controller PCA (eight wire-harness connectors and eight FFCs).

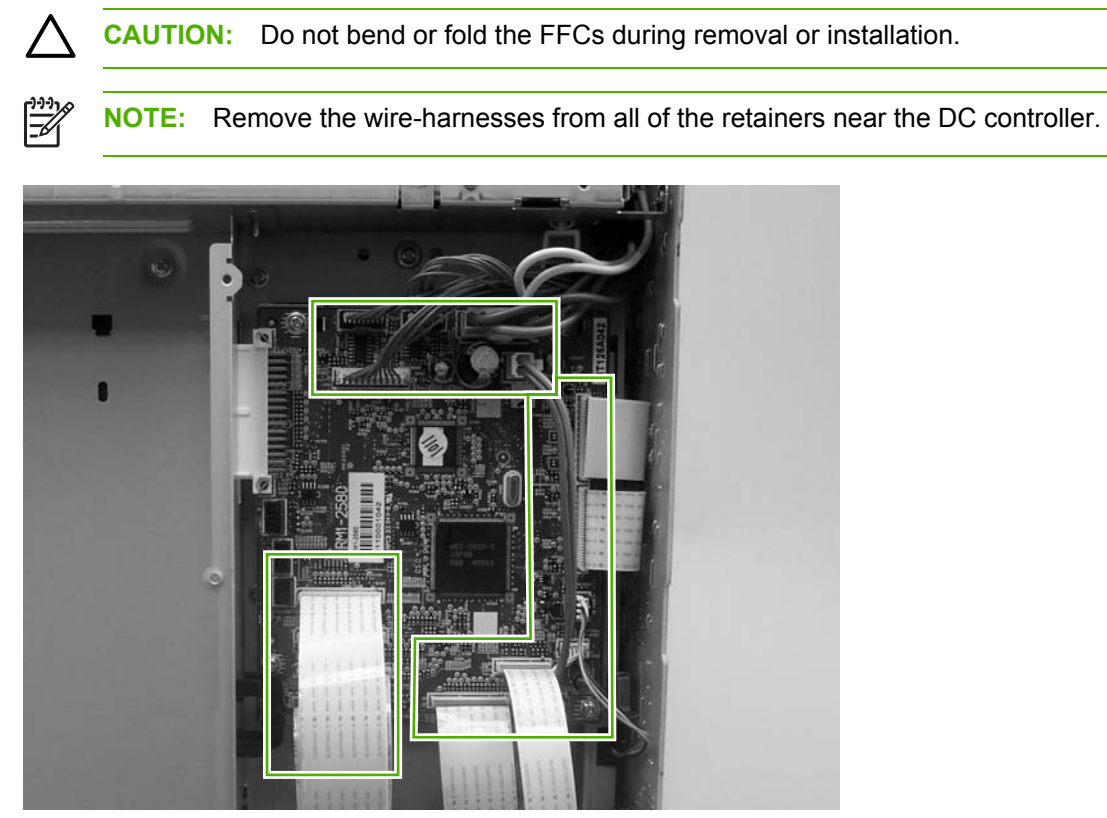

**Figure 5-72** Remove the laser/scanner assembly (2 of 6)

**4.** Remove 10 screws (callout 3). Push up on the sheet-metal shield to release it from the printer chassis, and remove it.

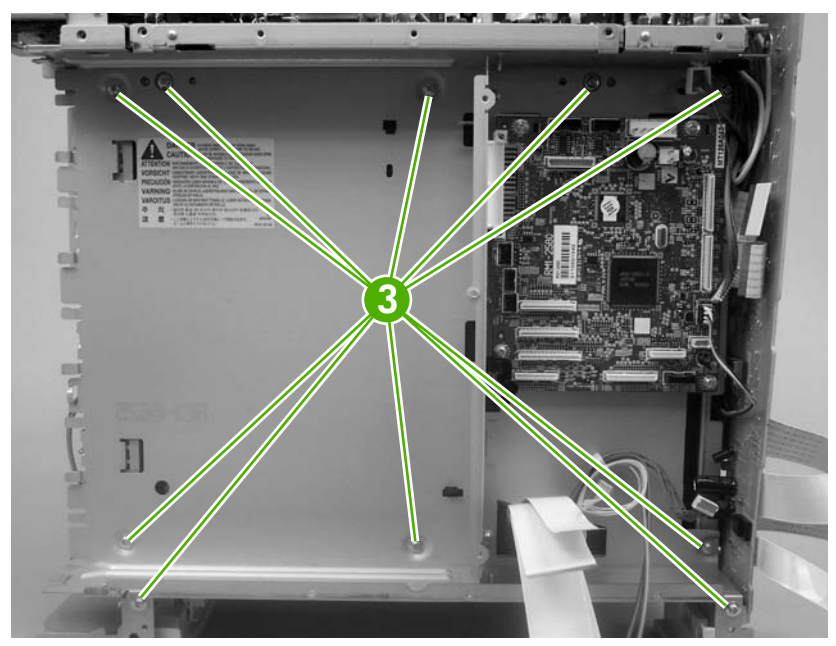

**Figure 5-73** Remove the laser/scanner assembly (3 of 6)

**5.** Remove the laser/scanner wire-harness from the guide (callout 4) and the retainer (callout 5).

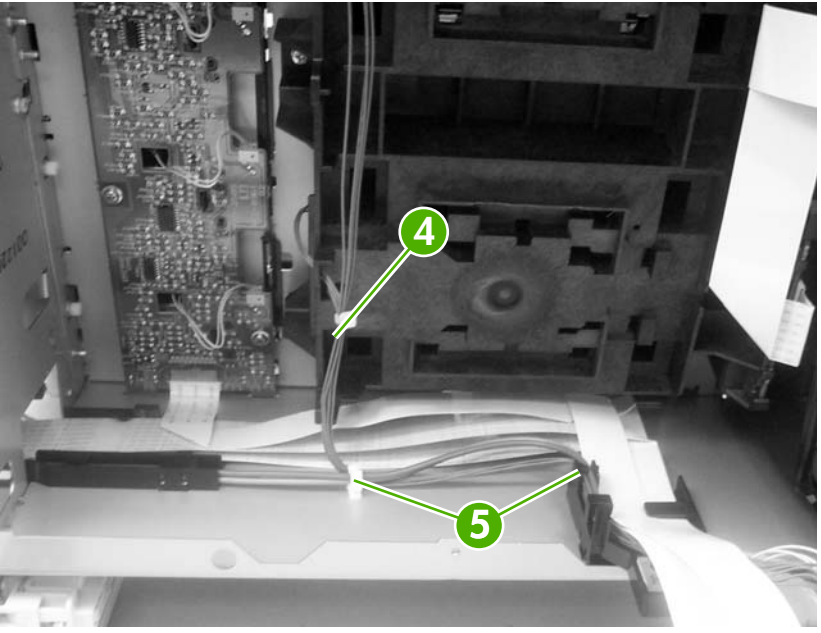

**Figure 5-74** Remove the laser/scanner assembly (4 of 6)

**6.** Disconnect two FFCs (callout 6), and then remove five screws (callout 7). Remove the laser/ scanner.

**CAUTION:** Do not bend or fold the FFCs during removal or installation.

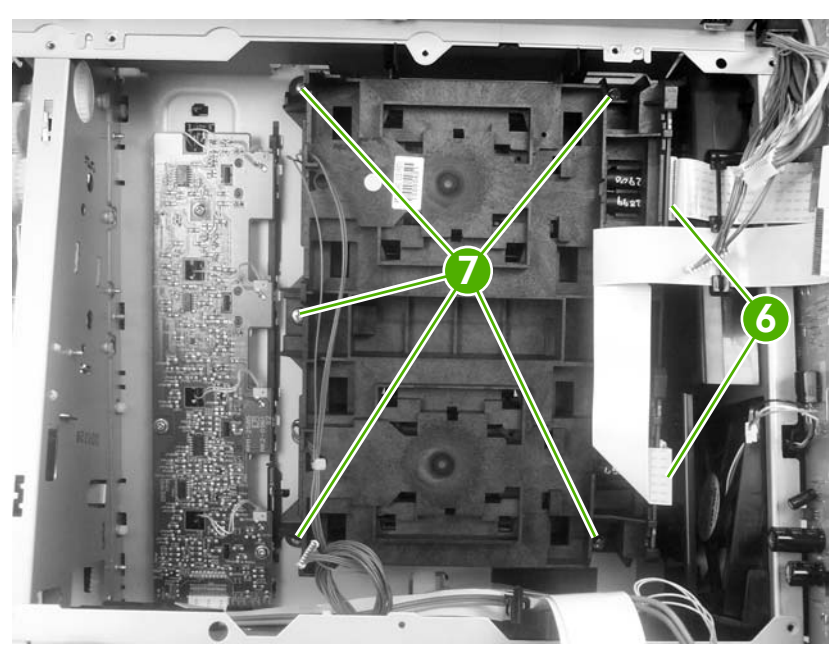

**Figure 5-75** Remove the laser/scanner assembly (5 of 6)

**TIP:** When you reinstall the laser/scanner, the longest FFC connects to the bottom  $\frac{1}{2} \mathbb{Q}$  . connector, and the short FFC connects to the top connector on the laser/scanner.

**7.** Disconnect two wire-harnesses (callout 8).

**CAUTION:** To prevent ESD damage, do not touch the laser/scanner PCAs (callout 9) or the laser/scanner lenses (callout 10).

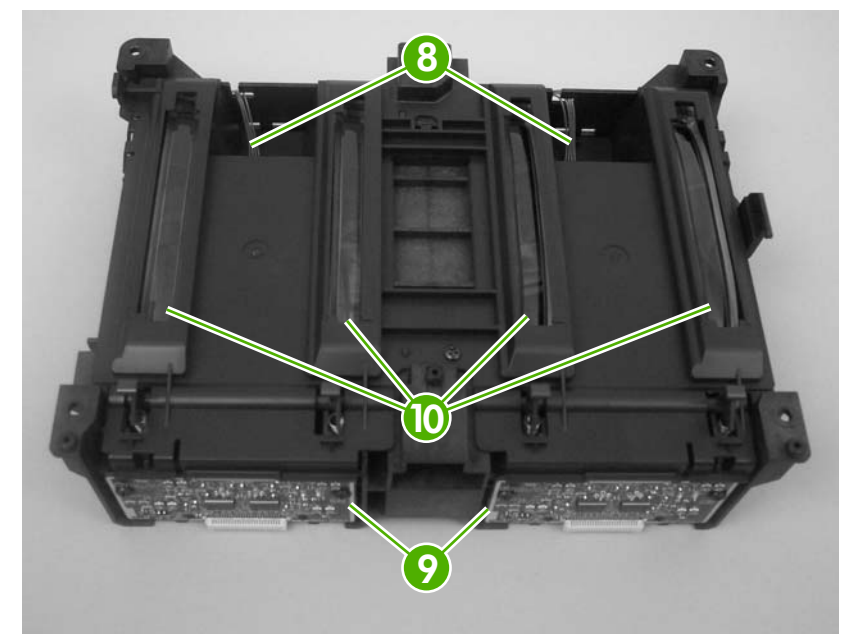

**Figure 5-76** Remove the laser/scanner assembly (6 of 6)

# **Main fan**

- **1.** Remove the following components:
	- [Fuser](#page-108-0). See **Fuser on page 97.**
	- [Upper](#page-93-0) cover. See Upper cover (fuser door) on page 82.
	- Rear lower [cover](#page-96-0). See Rear lower cover on page 85.
	- Left [cover](#page-97-0). See Left cover on page 86.
	- Rear [upper](#page-104-0) cover. See Rear upper cover on page 93.
	- High-voltage power supply. See [High-voltage](#page-151-0) power supply on page 140.
- **2.** Disconnect one connector (callout 1; J1008) on the DC controller.

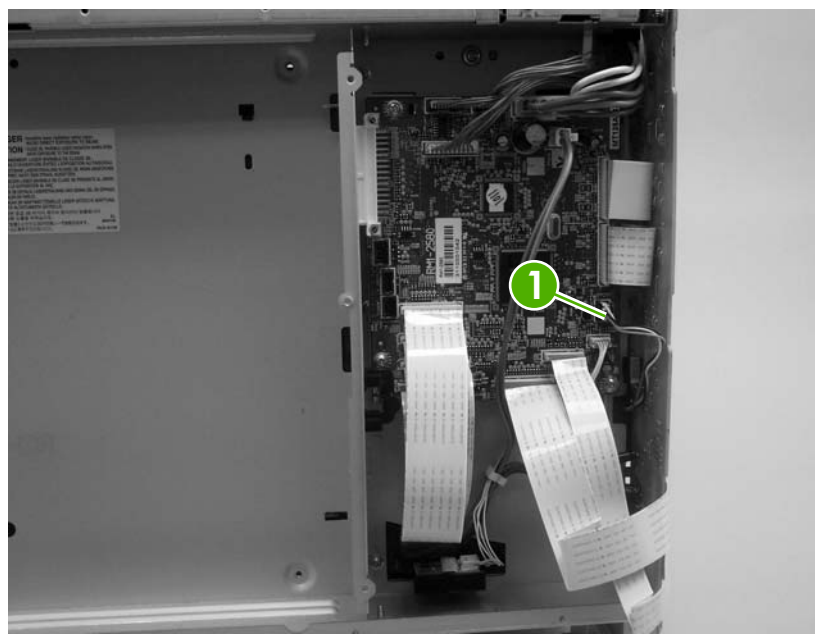

**Figure 5-77** Remove the main fan (1 of 2)
**3.** Remove one screw (callout 2) to release the fan.

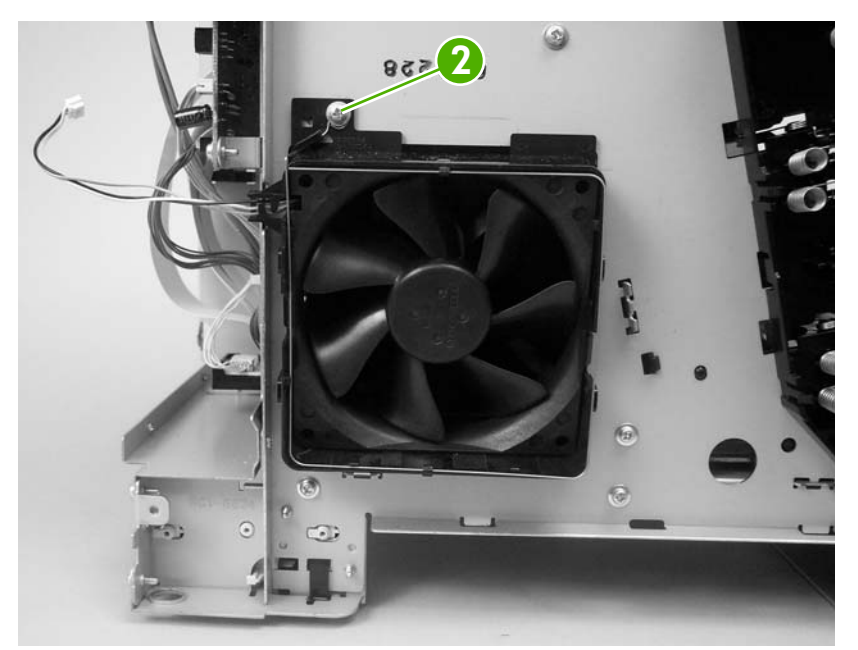

**Figure 5-78** Remove the main fan (2 of 2)

# **Printed circuit assemblies (PCAs)**

₿

**NOTE:** For information about removing the [500-sheet](#page-177-0) feeder PCA, see 500-sheet feeder [driver](#page-177-0) PCA on page 166 in the 500-sheet feeder section of this chapter.

#### **Low-voltage power-supply PCA**

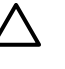

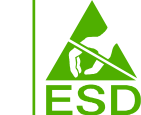

CAUTION:  $\Box$  PCAs are sensitive to electrostatic discharge (ESD). Look for the ESD reminder when removing PCAs. Always perform service work at an ESD-protected workstation or mat. If an ESD workstation or mat is not available, ground yourself by touching the sheet-metal chassis *before* touching an ESD-sensitive part.

Protect the ESD-sensitive parts by placing them in ESD pouches when they are out of the printer.

- **1.** Remove the following components:
	- Fuser. See [Fuser](#page-108-0) on page 97.
	- [Upper](#page-93-0) cover. See Upper cover (fuser door) on page 82.
	- Rear lower [cover](#page-96-0). See Rear lower cover on page 85.
	- Left [cover](#page-97-0). See Left cover on page 86.
	- Right [cover](#page-100-0). See Right cover on page 89.
	- Rear [upper](#page-104-0) cover. See Rear upper cover on page 93.

**2.** Disconnect four wire-harness (callout 1; J1004, J1005, J1002 and J1006) on the DC controller PCA and remove the wire-harnesses from the retainer.

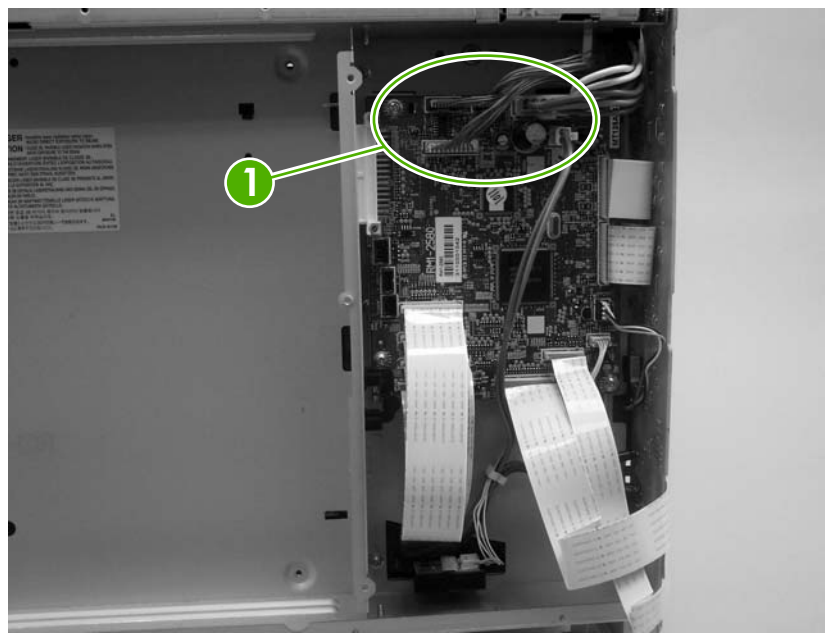

**Figure 5-79** Remove the low-voltage power-supply PCA (1 of 6)

- **3.** Remove four screws (callout 2), and then remove the sheet-metal shield (callout 3).
	- **NOTE:** It might not appear that you need to remove the screw securing the high-voltage FA power supply to the chassis, but it must be removed to feed the low-voltage power supply wire-harnesses out of the printer later in this procedure.

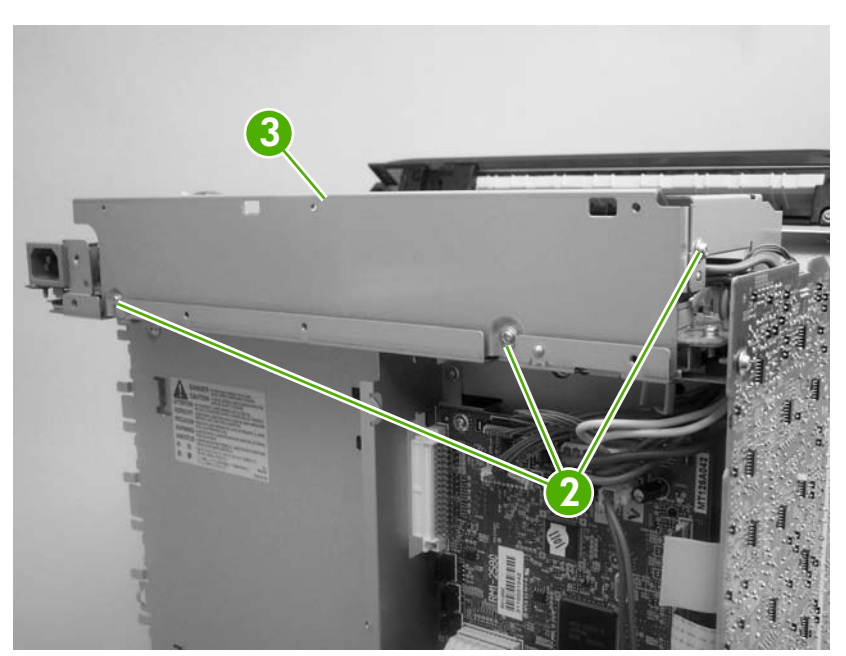

**Figure 5-80** Remove the low-voltage power-supply PCA (2 of 6)

**4.** Remove one screw (callout 4).

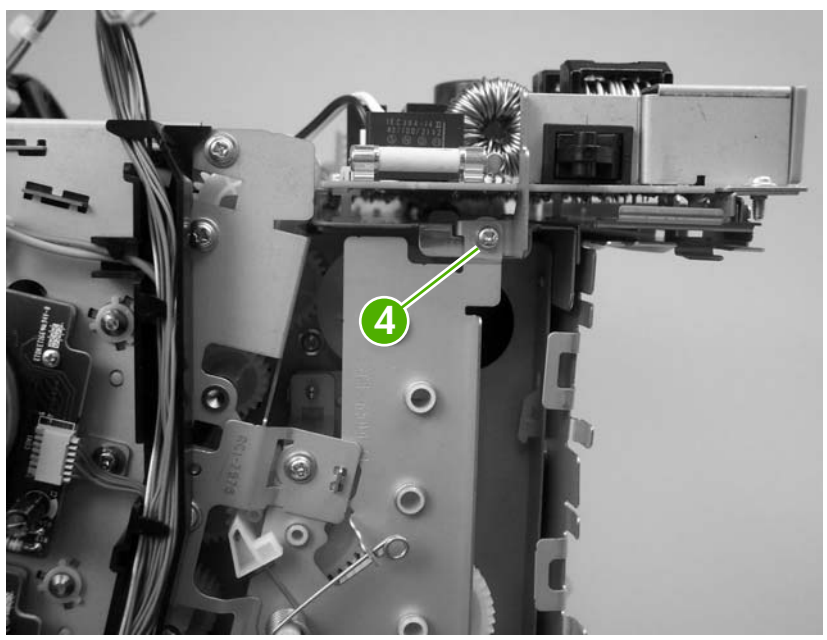

**Figure 5-81** Remove the low-voltage power-supply PCA (3 of 6)

**5.** Disconnect one connector (callout 5), and remove five screws (callout 6).

**NOTE:** Two of the screws have washers attached to them. Make sure that these screws are reinstalled in the same place that they are removed from.

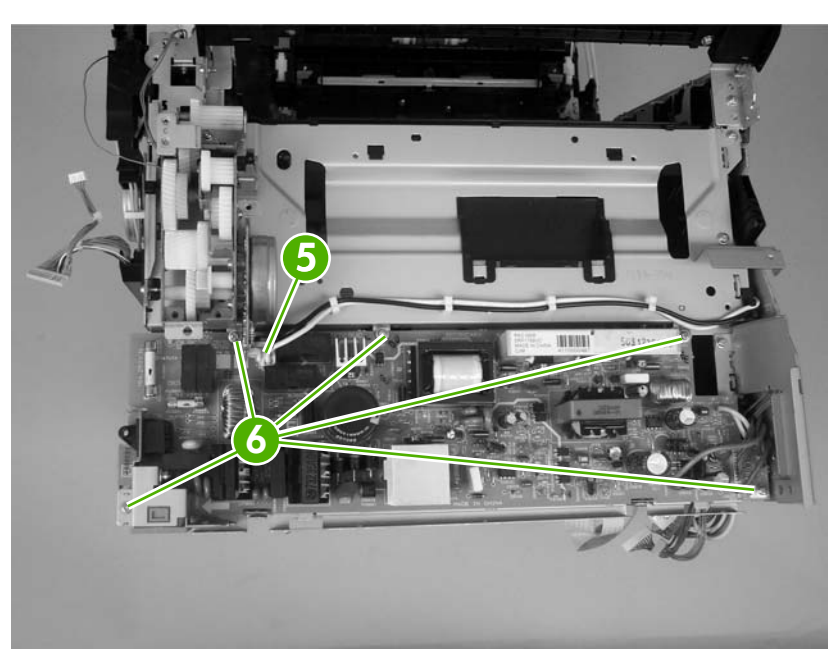

**Figure 5-82** Remove the low-voltage power-supply PCA (4 of 6)

₽

**6.** Use needle-nose pliers to gently squeeze the retainer tabs on the PCA standoff, and carefully pull up on the PCA to release it.

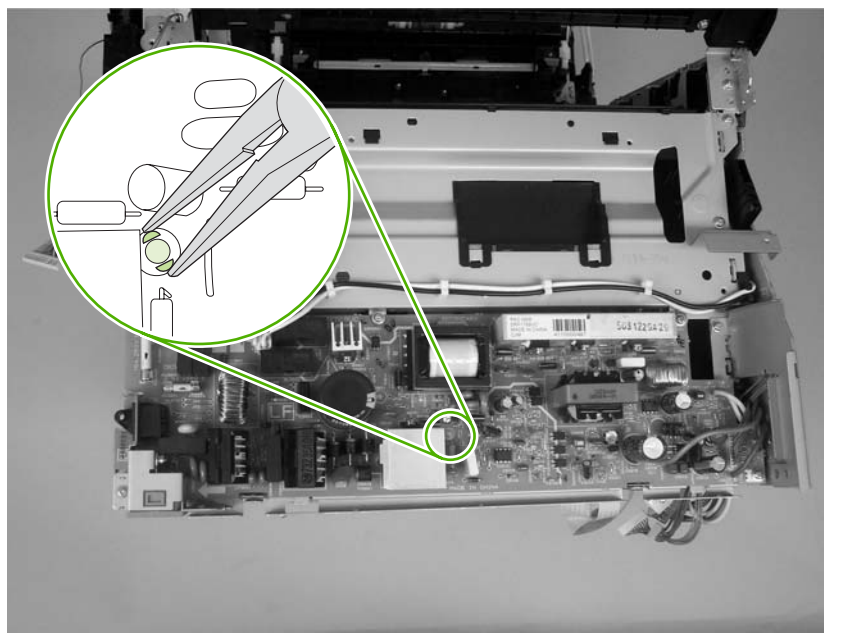

**Figure 5-83** Remove the low-voltage power-supply PCA (5 of 6)

**7.** Lift the low-voltage power-supply PCA off of the printer chassis.

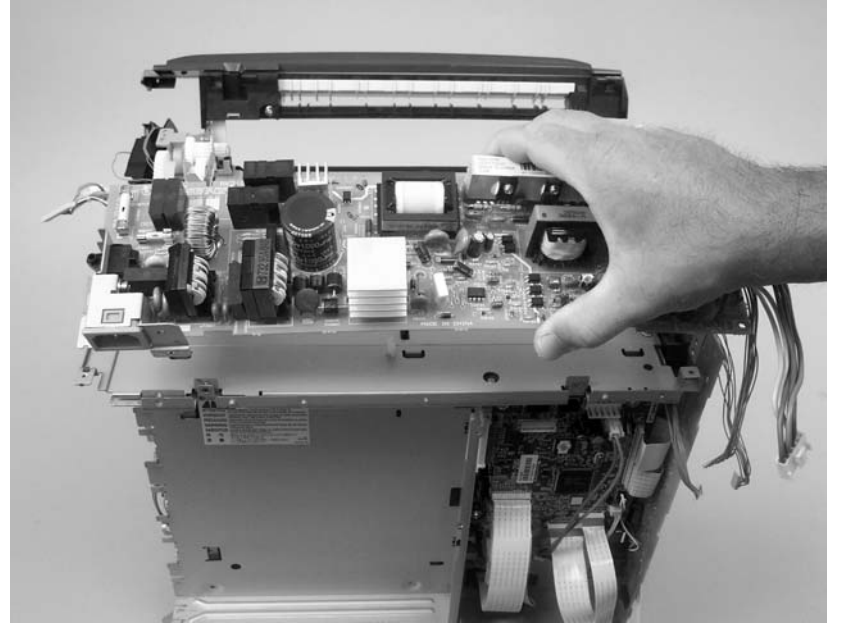

**Figure 5-84** Remove the low-voltage power-supply PCA (6 of 6)

## **DC controller PCA**

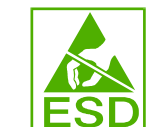

CAUTION:  $\Box$  PCAs are sensitive to electrostatic discharge (ESD). Look for the ESD reminder when removing PCAs. Always perform service work at an ESD-protected workstation or mat. If an ESD workstation or mat is not available, ground yourself by touching the sheet-metal chassis *before* touching an ESD-sensitive part.

Protect the ESD-sensitive parts by placing them in ESD pouches when they are out of the printer.

- **1.** Remove the following components:
	- [Formatter](#page-105-0) cage. See Formatter cage on page 94.
	- [Fuser](#page-108-0). See Fuser on page 97.
	- [Upper](#page-93-0) cover. See Upper cover (fuser door) on page 82.
	- Rear lower [cover](#page-96-0). See Rear lower cover on page 85.
	- Left [cover](#page-97-0). See Left cover on page 86.
	- Rear [upper](#page-104-0) cover. See Rear upper cover on page 93.
- **2.** Disconnect all of the wire-harness connectors and FFCs on the DC controller PCA (eight wireharness connectors and eight FFCs).

**CAUTION:** Do not bend or fold the FFCs during removal or installation.

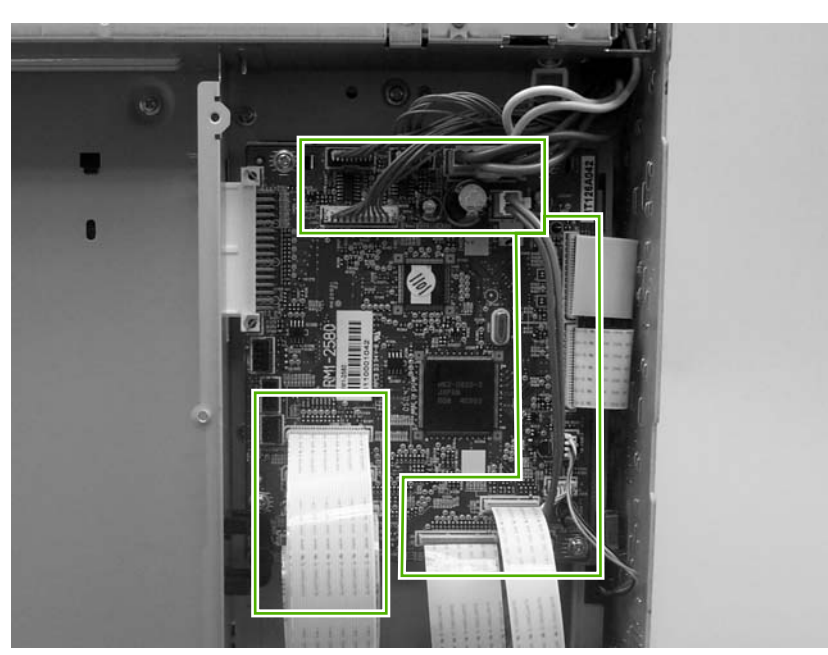

**Figure 5-85** Remove the DC controller PCA (1 of 3)

**3.** Release four locking tabs (callout 1), and then remove the engine-test print switch (callout 2).

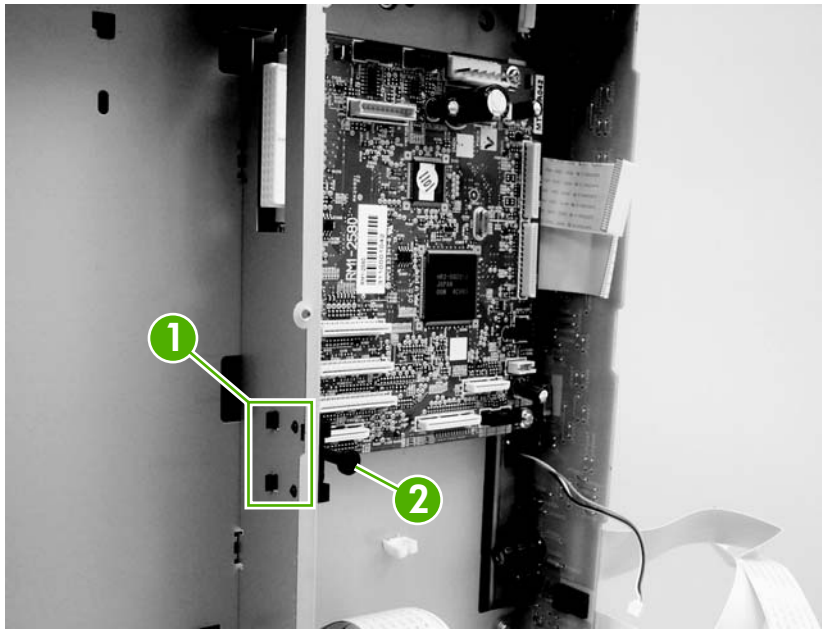

**Figure 5-86** Remove the DC controller PCA (2 of 3)

**4.** Remove four screws (callout 3) to release the DC controller PCA.

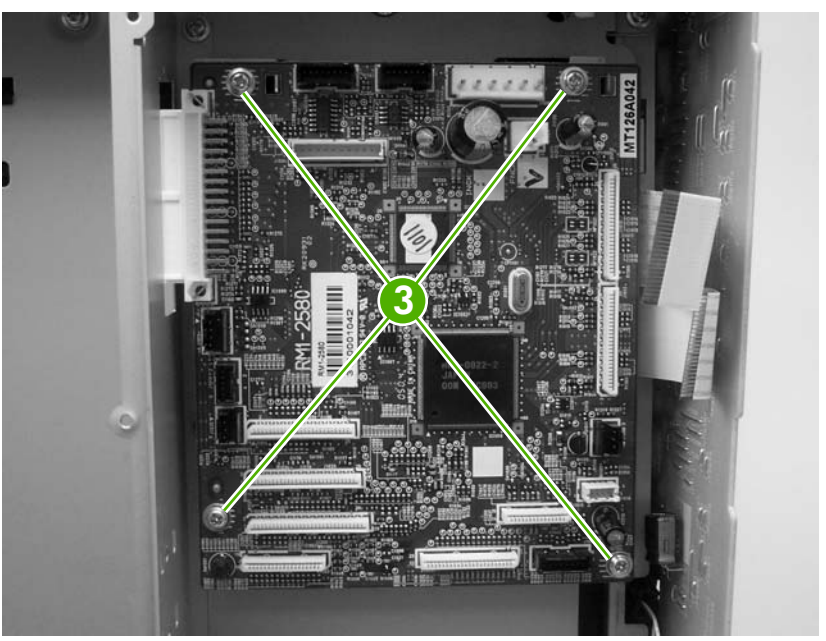

**Figure 5-87** Remove the DC controller PCA (3 of 3)

#### **High-voltage power supply**

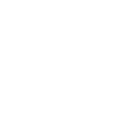

CAUTION:  $\Box$  PCAs are sensitive to electrostatic discharge (ESD). Look for the ESD reminder when removing PCAs. Always perform service work at an ESD-protected workstation or mat. If an ESD workstation or mat is not available, ground yourself by touching the sheet-metal chassis *before* touching an ESD-sensitive part.

Protect the ESD-sensitive parts by placing them in ESD pouches when they are out of the printer.

- **1.** Remove the following components:
	- [Fuser](#page-108-0). See Fuser on page 97.
	- [Upper](#page-93-0) cover. See Upper cover (fuser door) on page 82.
	- Rear lower [cover](#page-96-0). See Rear lower cover on page 85.
	- Left [cover](#page-97-0). See Left cover on page 86.
	- Rear [upper](#page-104-0) cover. See Rear upper cover on page 93.
- **2.** Disconnect two FFCs (callout 1, J1009, and J1019) on the DC controller.

**CAUTION:** Do not bend or fold the FFCs during removal or installation.

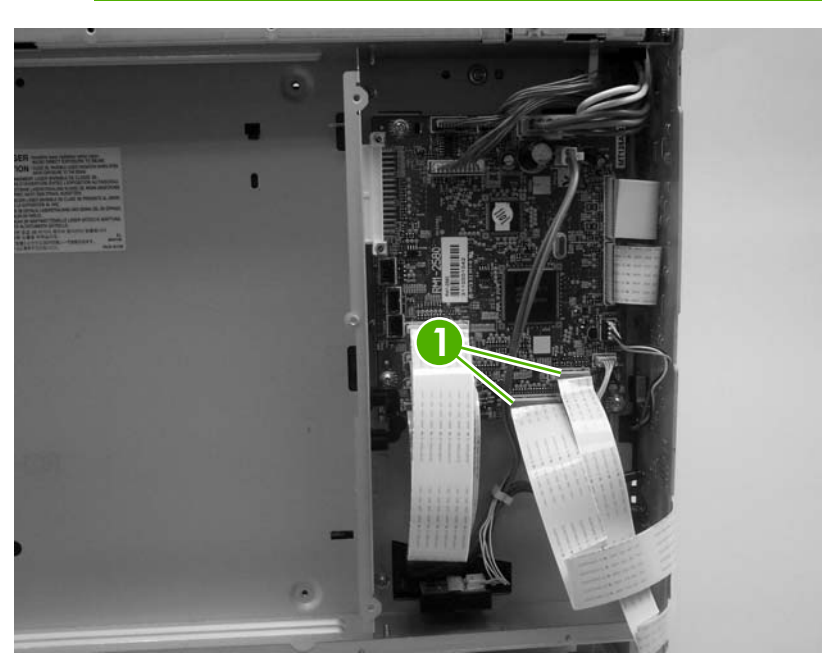

**Figure 5-88** Remove the high-voltage power supply (1 of 3)

**3.** Remove four screws (callout 2), and then disconnect two connectors (callout 3).

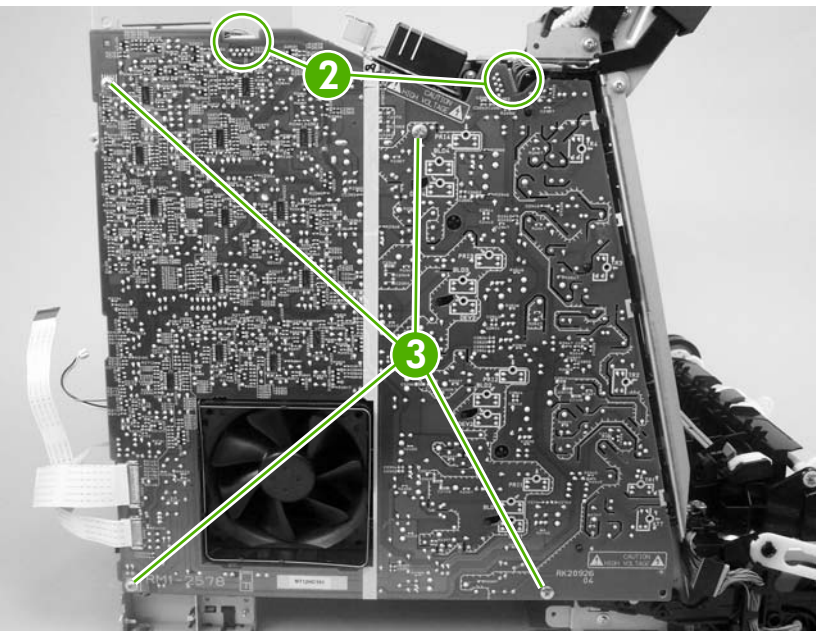

**Figure 5-89** Remove the high-voltage power supply (2 of 3)

**4.** Release seven locking tabs (callout 4), and then remove the high-voltage power supply.

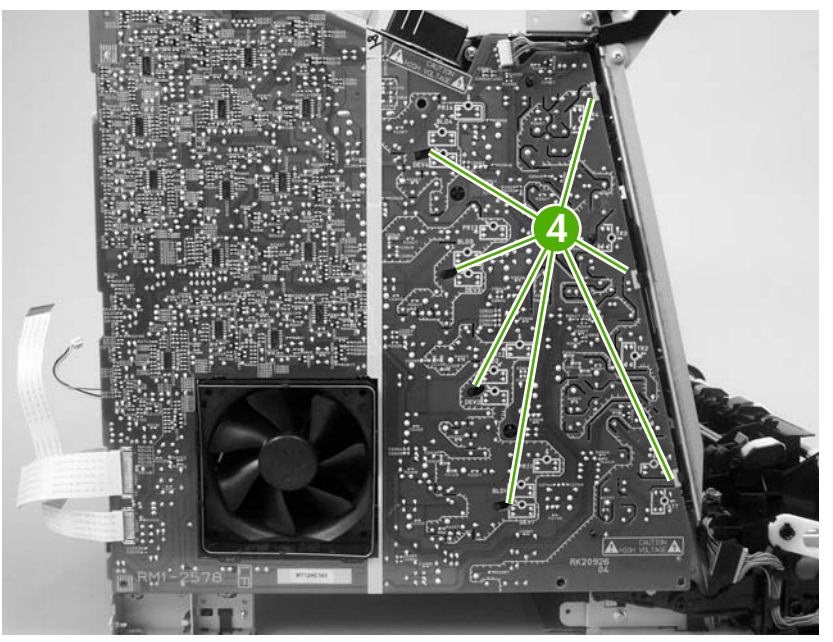

**Figure 5-90** Remove the high-voltage power supply (3 of 3)

#### **Memory-controller PCA**

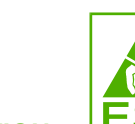

CAUTION:  $\Box$  PCAs are sensitive to electrostatic discharge (ESD). Look for the ESD reminder when removing PCAs. Always perform service work at an ESD-protected workstation or mat. If an ESD workstation or mat is not available, ground yourself by touching the sheet-metal chassis *before* touching an ESD-sensitive part.

Protect the ESD-sensitive parts by placing them in ESD pouches when they are out of the printer.

- **1.** Remove the following components:
	- [Fuser](#page-108-0). See Fuser on page 97.
	- [Upper](#page-93-0) cover. See Upper cover (fuser door) on page 82.
	- Rear lower [cover](#page-96-0). See Rear lower cover on page 85.
	- Left [cover](#page-97-0). See Left cover on page 86.
	- Right [cover](#page-100-0). See Right cover on page 89.
	- Rear [upper](#page-104-0) cover. See Rear upper cover on page 93.
- **2.** Remove one FFC (callout 1) from the cable guide (callout 2).

**CAUTION:** Do not bend or fold the FFCs during removal or installation.

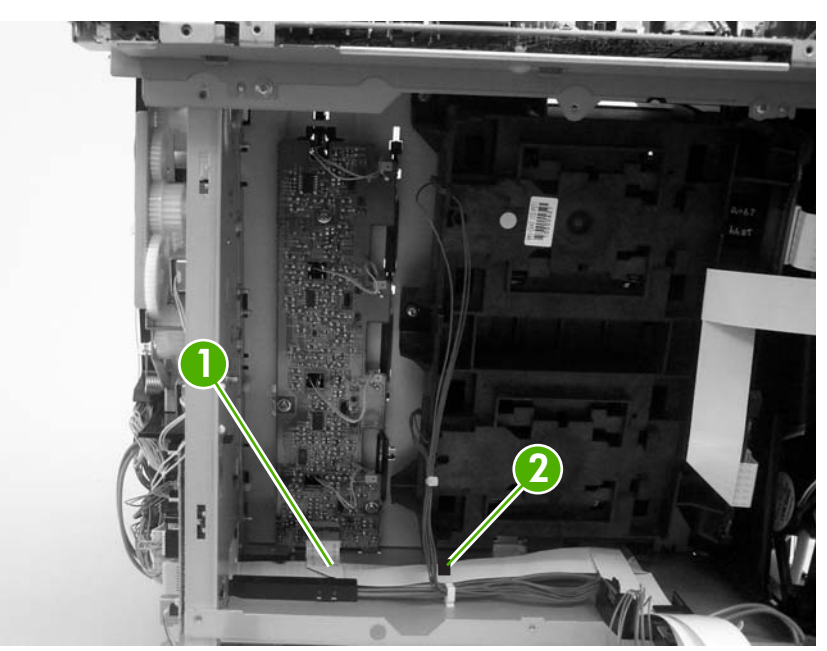

**Figure 5-91** Remove the memory-controller PCA (1 of 2)

**3.** Disconnect four connectors (callout 3), and then remove three screws (callout 4) to release the memory-controller PCA.

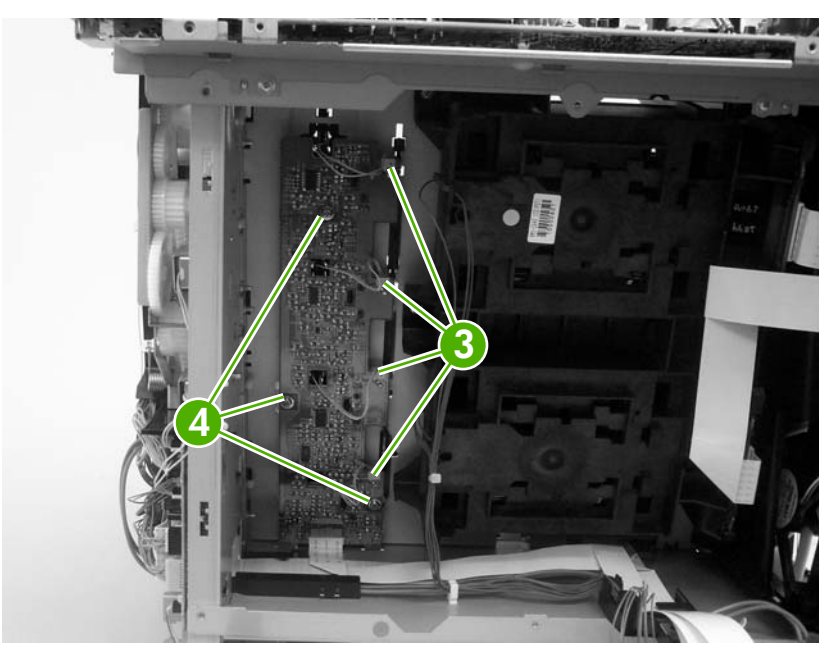

**Figure 5-92** Remove the memory-controller PCA (2 of 2)

## **Driver PCA**

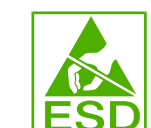

CAUTION:  $\Box$  PCAs are sensitive to electrostatic discharge (ESD). Look for the ESD reminder when removing PCAs. Always perform service work at an ESD-protected workstation or mat. If an ESD workstation or mat is not available, ground yourself by touching the sheet-metal chassis *before* touching an ESD-sensitive part.

Protect the ESD-sensitive parts by placing them in ESD pouches when they are out of the printer.

- **1.** Remove the following components:
	- [Fuser](#page-108-0). See Fuser on page 97.
	- [Upper](#page-93-0) cover. See Upper cover (fuser door) on page 82.
	- Right [cover](#page-100-0). See Right cover on page 89.
- **2.** Disconnect all of the connectors and FFCs on the driver PCA.

**CAUTION:** Do not bend or fold the FFCs during removal or installation.

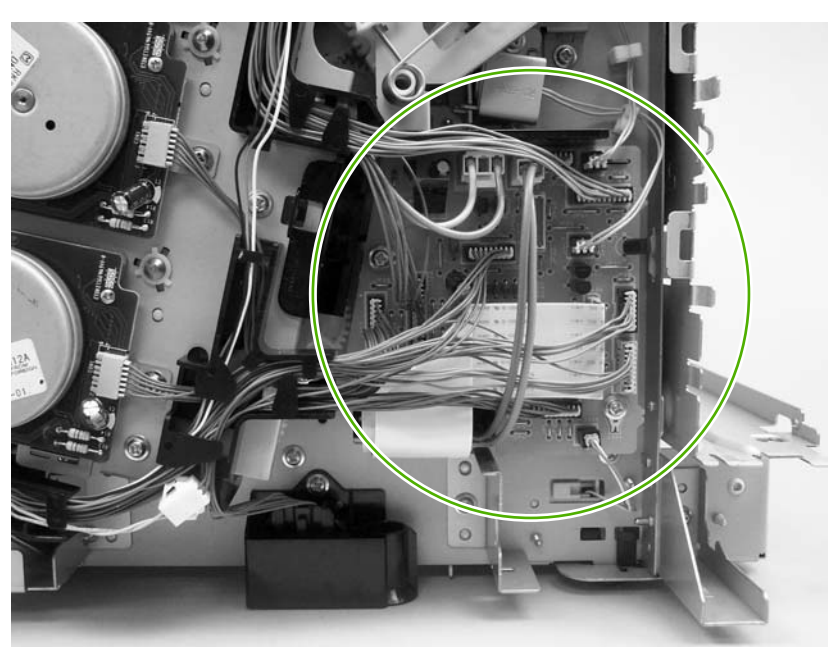

**Figure 5-93** Remove the driver PCA (1 of 2)

**3.** Remove two screws (callout 1) to release the driver PCA.

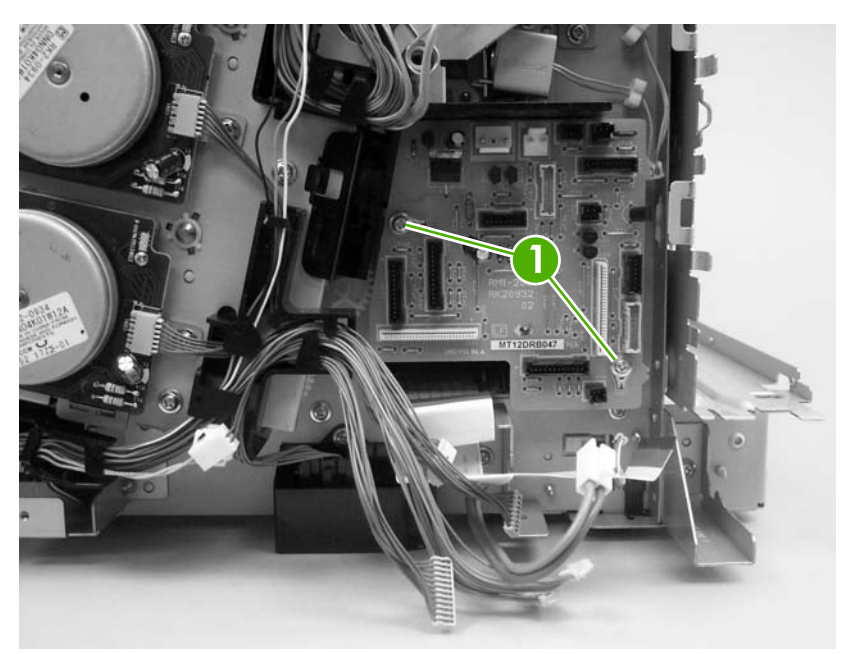

**Figure 5-94** Remove the driver PCA (2 of 2)

## **Control panel**

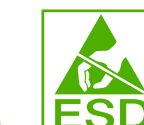

CAUTION:  $\Box$  PCAs are sensitive to electrostatic discharge (ESD). Look for the ESD reminder when removing PCAs. Always perform service work at an ESD-protected workstation or mat. If an ESD workstation or mat is not available, ground yourself by touching the sheet-metal chassis *before* touching an ESD-sensitive part.

Protect the ESD-sensitive parts by placing them in ESD pouches when they are out of the printer.

- **1.** Remove the following components:
	- Fuser. See [Fuser](#page-108-0) on page 97.
	- [Upper](#page-93-0) cover. See Upper cover (fuser door) on page 82.
	- Left [cover](#page-97-0). See Left cover on page 86.
- **2.** Release the guide locking tab (callout 1) and disconnect one connector (callout 2).

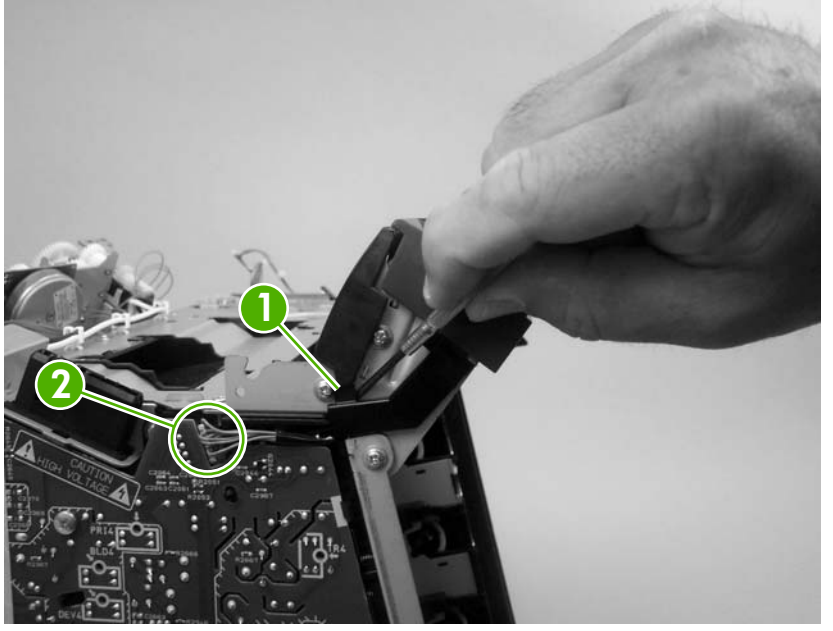

**Figure 5-95** Remove the control panel (1 of 2)

**3.** Remove two screws (callout 3) to release the control panel.

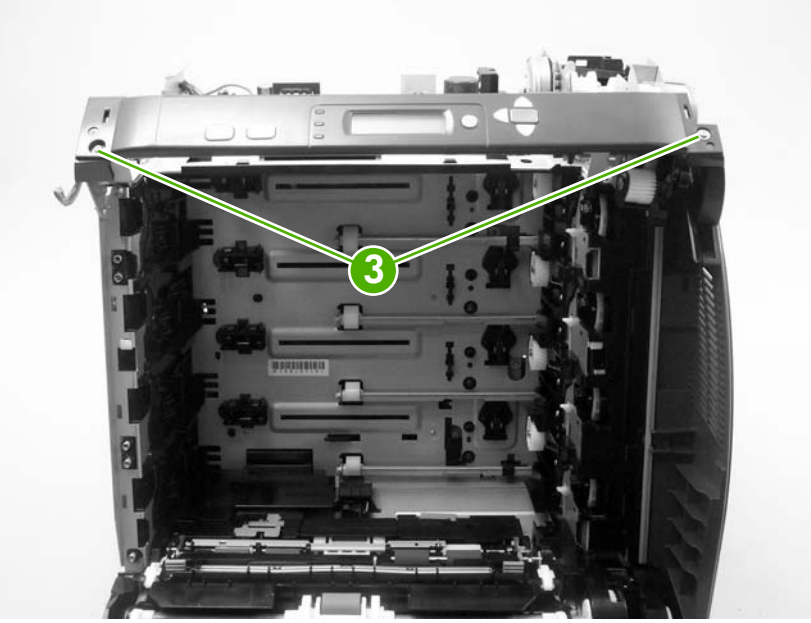

**Figure 5-96** Remove the control panel (2 of 2)

## **Pickup-and-feed driver PCA**

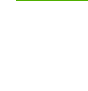

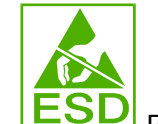

**CAUTION: CAUTION:** PCAs are sensitive to electrostatic discharge (ESD). Look for the ESD reminder when removing PCAs. Always perform service work at an ESD-protected workstation or mat. If an ESD workstation or mat is not available, ground yourself by touching the sheet-metal chassis *before* touching an ESD-sensitive part.

Protect the ESD-sensitive parts by placing them in ESD pouches when they are out of the printer.

- **1.** Open the front cover.
- **2.** Release the locking tab (callout 1) on the pickup-and-feed driver PCA cover (callout 2), and then remove the cover.

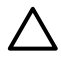

**CAUTION:** Do not damage or bend the print-cartridge high-voltage springs (callout 3) when you remove the cover.

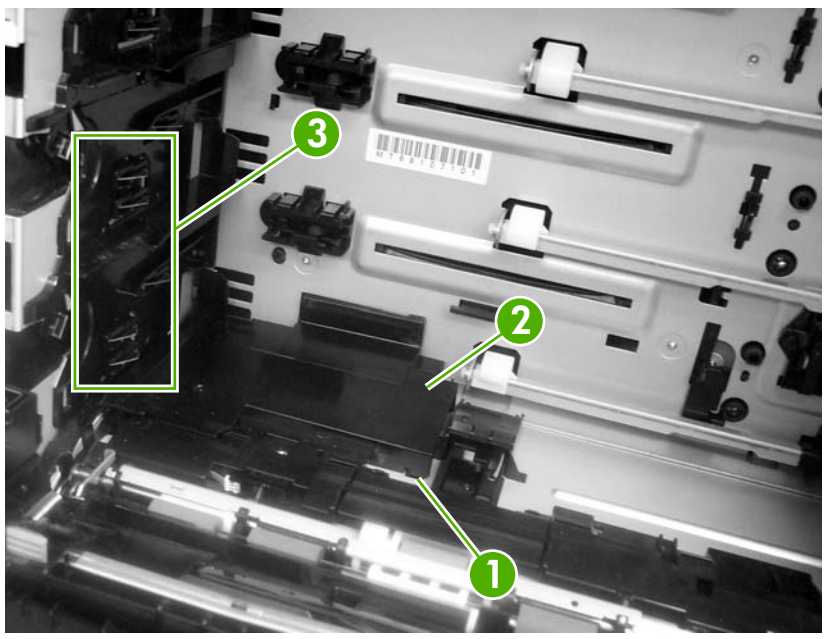

**Figure 5-97** Remove the pickup-and-feed driver PCA (1 of 3)

**3.** Disconnect one FFC (callout 4; J014) on the DC controller.

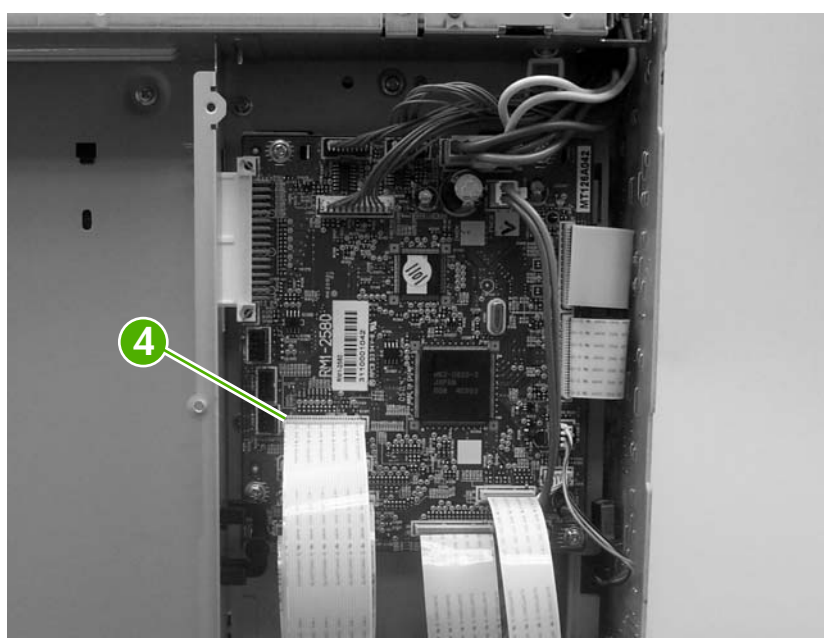

**Figure 5-98** Remove the pickup-and-feed driver PCA (2 of 3)

**4.** Disconnect six connectors (callout 4), and remove one screw (callout 5) to release the pickupand-feed driver PCA.

**NOTE:** The HP Color LaserJet 3000 will not have the two white media-sensor connectors.

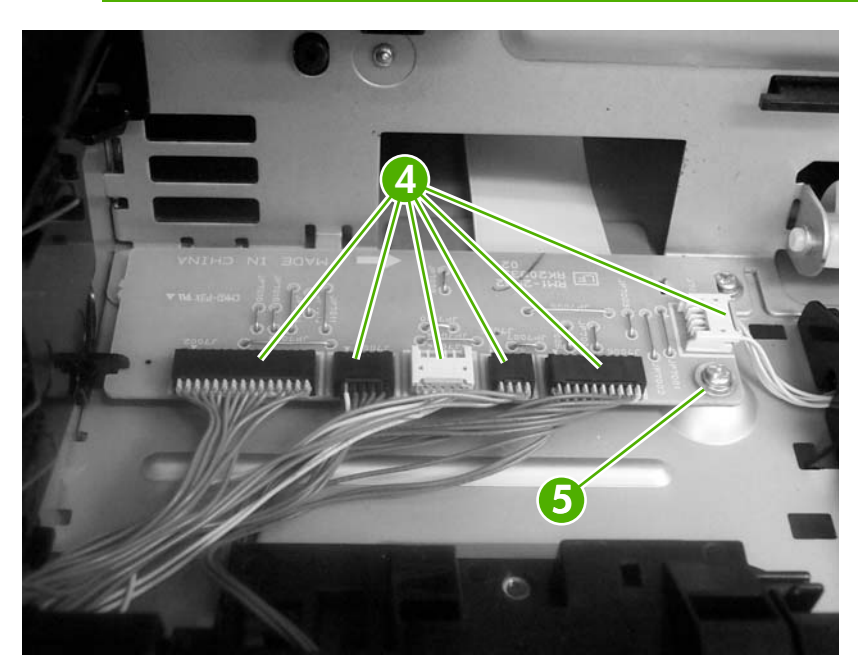

**Figure 5-99** Remove the pickup-and-feed driver PCA (3 of 3)

## **Duplex-driver PCA**

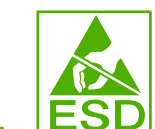

**CAUTION: CAUTION:** PCAs are sensitive to electrostatic discharge (ESD). Look for the ESD reminder when removing PCAs. Always perform service work at an ESD-protected workstation or mat. If an ESD workstation or mat is not available, ground yourself by touching the sheet-metal chassis *before* touching an ESD-sensitive part.

Protect the ESD-sensitive parts by placing them in ESD pouches when they are out of the printer.

- **1.** Remove the following components:
	- [Fuser](#page-108-0). See Fuser on page 97.
	- Remove the upper cover. See [Upper](#page-93-0) cover (fuser door) on page 82.
- **2.** Disconnect six connectors (callout 1).

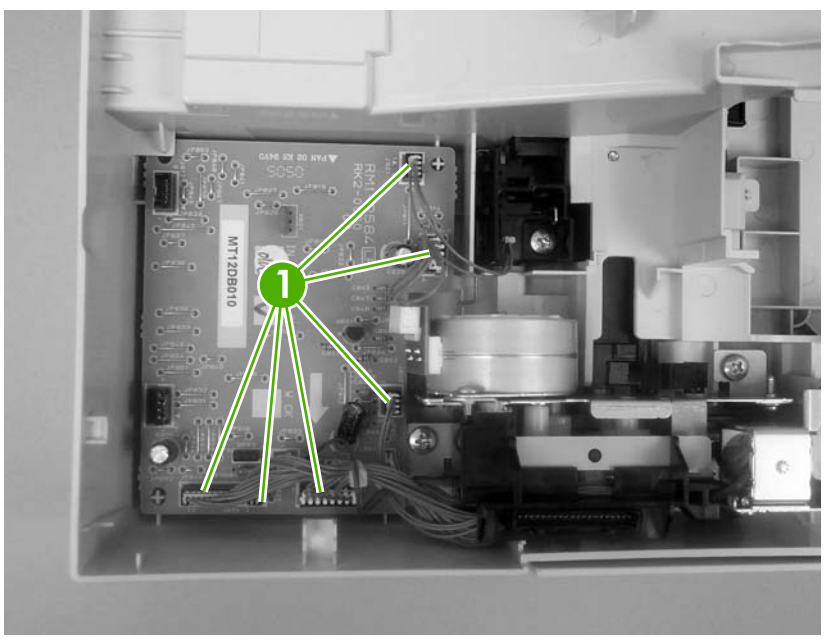

**Figure 5-100** Remove the duplex-driver PCA (1 of 3)

**3.** Remove one screw (callout 2).

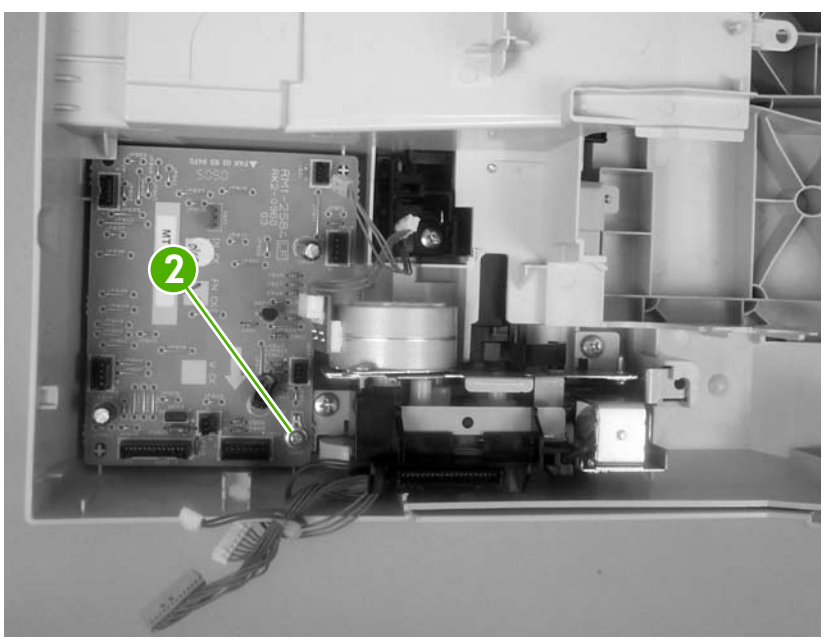

**Figure 5-101** Remove the duplex-driver PCA (2 of 3)

**4.** Lift the duplex-driver PCA out of the upper cover.

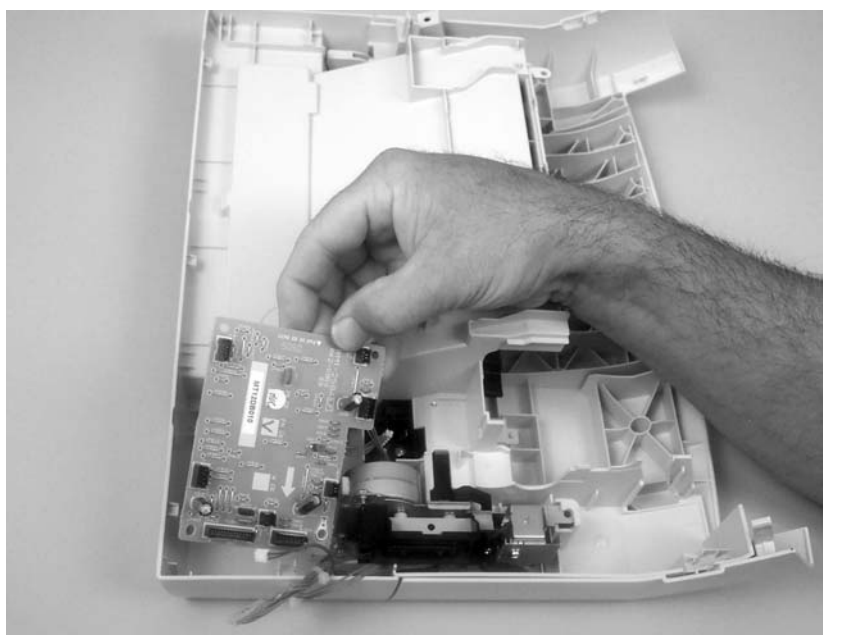

**Figure 5-102** Remove the duplex-driver PCA (3 of 3)

## **Sensors**

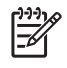

**NOTE:** For information about removing the 500-sheet media sensor, see Media [sensor](#page-179-0) (500 sheet [feeder\)](#page-179-0) on page 168 in this chapter.

#### **Cassette media sensor (HP LaserJet 3600/3800/CP3505)**

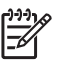

**NOTE:** Always perform a full calibration procedure when you replace the cassette media sensor.

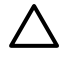

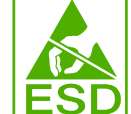

**CAUTION:**  $\begin{bmatrix} 1 & 2 & 1 \\ 0 & 1 & 0 \\ 0 & 0 & 0 \end{bmatrix}$  PCAs are sensitive to electrostatic discharge (ESD). Look for the ESD reminder when removing PCAs. Always perform service work at an ESD-protected workstation or mat. If an ESD workstation or mat is not available, ground yourself by touching the sheet-metal chassis *before* touching an ESD-sensitive part.

Protect the ESD-sensitive parts by placing them in ESD pouches when they are out of the printer.

- **1.** Open the front cover and remove the ETB. See **[Electrostatic](#page-107-0) transfer belt (ETB)** on page 96.
- **2.** Release the locking tab (callout 1) on the pickup-and-feed driver PCA cover (callout 2), and then remove the cover.

**CAUTION:** Do not damage or bend the print-cartridge high-voltage springs (callout 3) when you remove the cover.

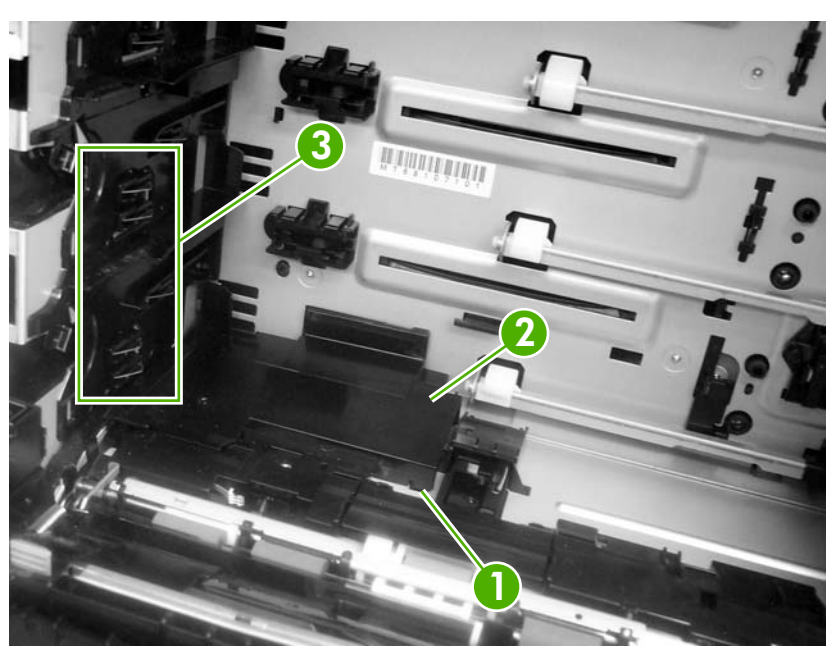

**Figure 5-103** Remove the cassette media sensor (1 of 2)

**3.** Disconnect one connector (callout 4) and remove one screw (callout 5). Lift the cassette media sensor (callout 6) out of the printer.

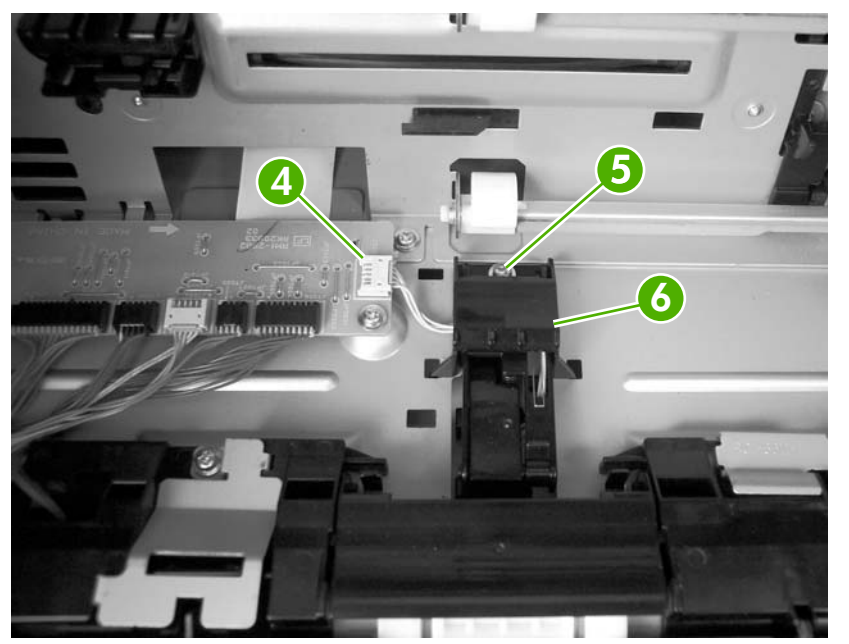

**Figure 5-104** Remove the cassette media sensor (2 of 2)

#### **Temperature sensor**

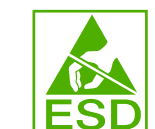

**CAUTION:**  $\boxed{C}$  PCAs are sensitive to electrostatic discharge (ESD). Look for the ESD reminder when removing PCAs. Always perform service work at an ESD-protected workstation or mat. If an ESD workstation or mat is not available, ground yourself by touching the sheet-metal chassis *before* touching an ESD-sensitive part.

Protect the ESD-sensitive parts by placing them in ESD pouches when they are out of the printer.

- **1.** Remove the following components:
	- [Upper](#page-93-0) cover. See Upper cover (fuser door) on page 82.
	- Rear lower [cover](#page-96-0). See Rear lower cover on page 85.
	- Left [cover](#page-97-0). See Left cover on page 86.
	- Right [cover](#page-100-0). See Right cover on page 89.
	- Rear [upper](#page-104-0) cover. See Rear upper cover on page 93.
- **2.** Disconnect one connector (callout 1; J1018) and release the locking tab (callout 2). Remove the temperature sensor (callout 3).

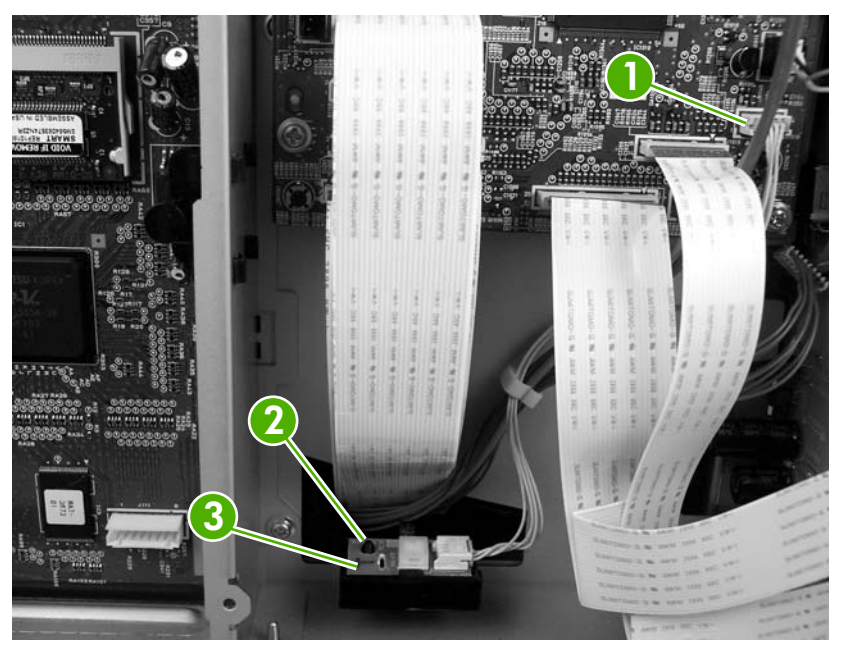

**Figure 5-105** Remove the temperature sensor

#### **Paper and registration sensor covers**

- **1.** Open the front cover and remove the ETB. See [Electrostatic](#page-107-0) transfer belt (ETB) on page 96.
- **2.** Remove two screws (callout 1) and the paper and registration sensor covers (callout 2).
	- **CAUTION:** Do not bend the locator tabs on the covers.  $\circledcirc$ **1**

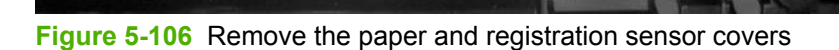

**2**

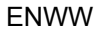

## **Cartridge-sensor PCA**

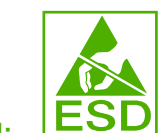

**CAUTION:**  $\boxed{C}$  PCAs are sensitive to electrostatic discharge (ESD). Look for the ESD reminder when removing PCAs. Always perform service work at an ESD-protected workstation or mat. If an ESD workstation or mat is not available, ground yourself by touching the sheet-metal chassis *before* touching an ESD-sensitive part.

Protect the ESD-sensitive parts by placing them in ESD pouches when they are out of the printer.

- **1.** Remove the following components:
	- [Upper](#page-93-0) cover. See Upper cover (fuser door) on page 82.
	- Rear lower [cover](#page-96-0). See Rear lower cover on page 85.
	- Left [cover](#page-97-0). See Left cover on page 86.
	- Right [cover](#page-100-0). See Right cover on page 89.
	- Rear [upper](#page-104-0) cover. See Rear upper cover on page 93.
- **2.** Remove four screws (callout 1) and remove the sheet-metal shield (callout 2).

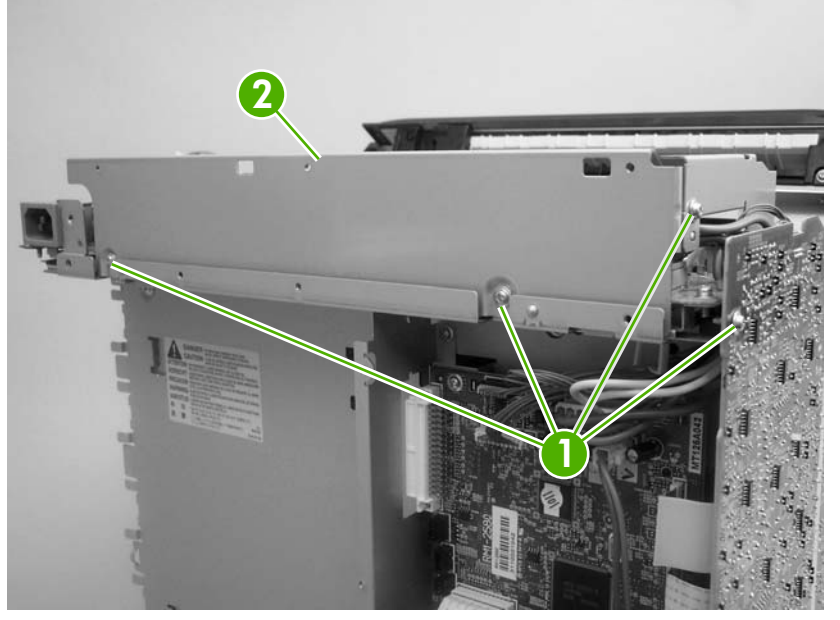

**Figure 5-107** Remove the cartridge-sensor PCA (1 of 4)

**3.** Disconnect all of the wire-harness connectors and flat flexible cables (FFCs) on the DC controller PCA (eight wire-harness connectors and eight FFCs).

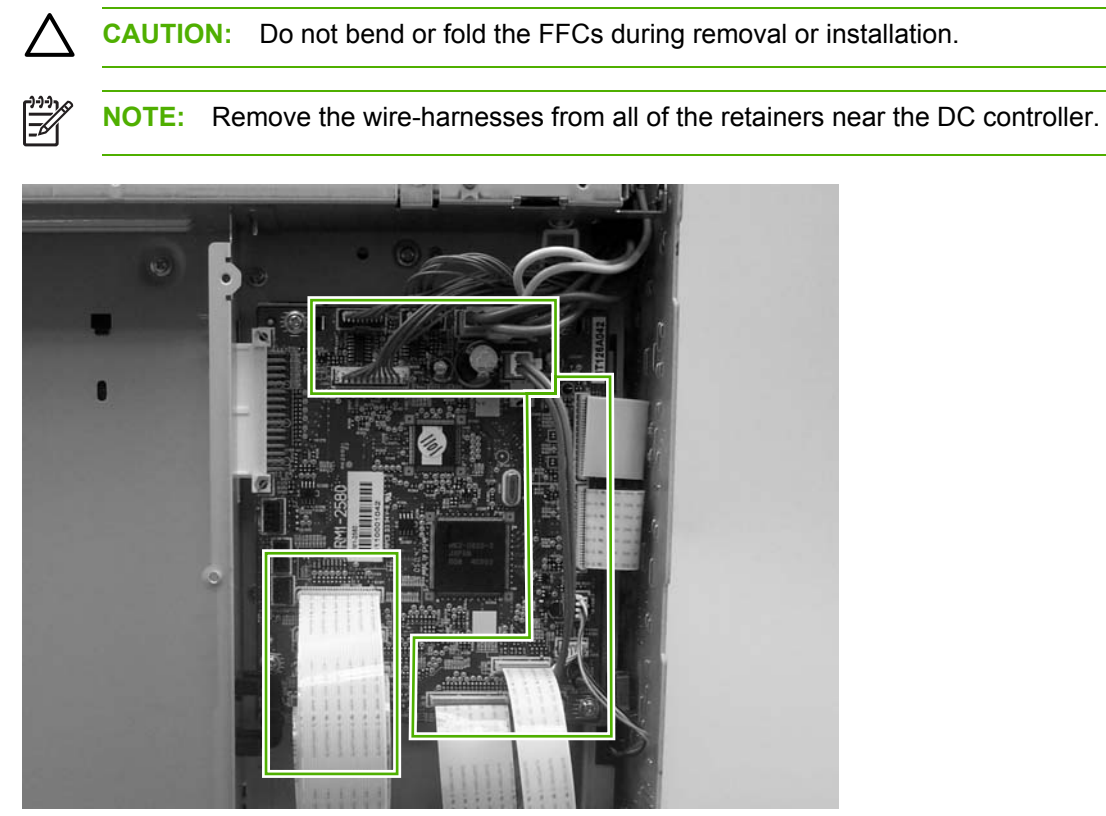

**Figure 5-108** Remove the cartridge-sensor PCA (2 of 4)

**4.** Remove 10 screws (callout 3). Push up on the sheet-metal shield to release it from the printer chassis, and remove it.

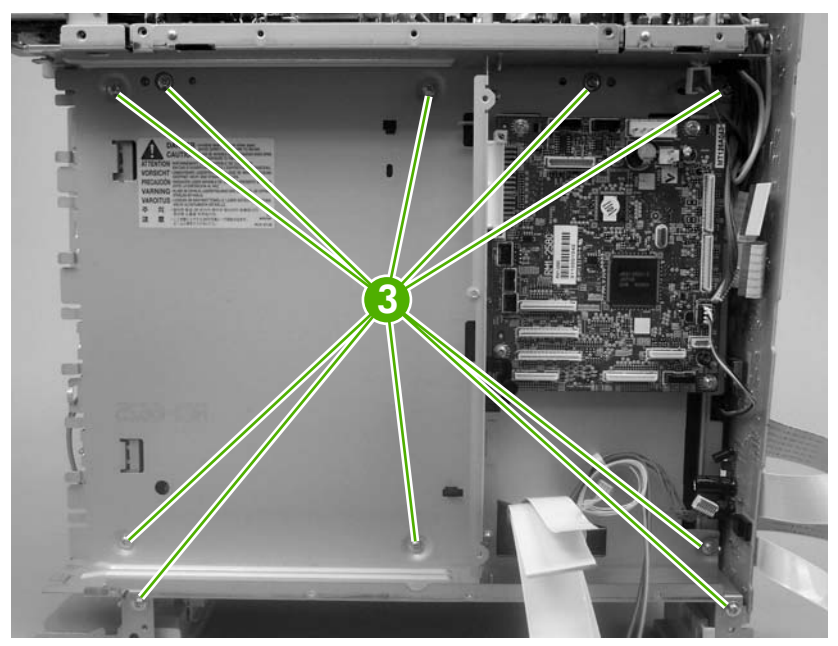

**Figure 5-109** Remove the cartridge-sensor PCA (3 of 4)

**5.** Disconnect four connectors (callout 4) and remove three screws (callout 5). Remove the cartridge-sensor PCA from the printer.

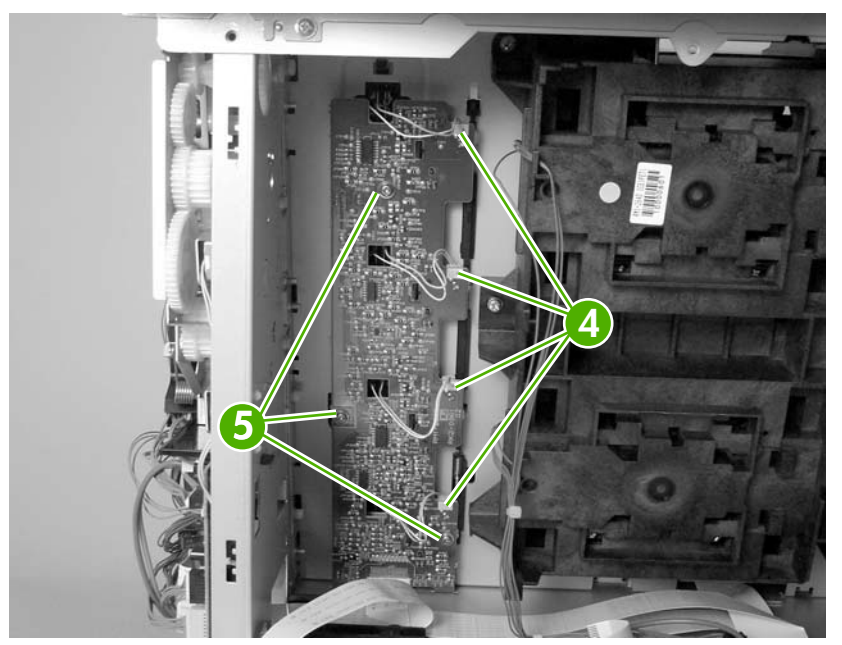

**Figure 5-110** Remove the cartridge-sensor PCA (4 of 4)

## <span id="page-170-0"></span>**500-sheet feeder**

#### **500-sheet feeder right cover**

**1.** Remove one screw (callout 1).

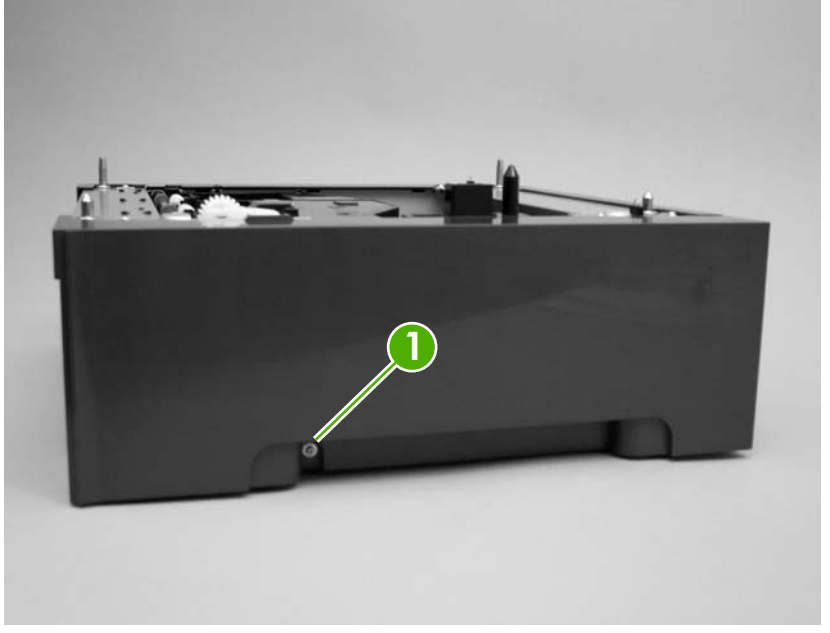

**Figure 5-111** Remove the 500-sheet feeder right cover (1 of 3)

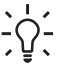

**TIP:** Before proceeding, look at the following figure and note the location of the locking tabs on the right cover.

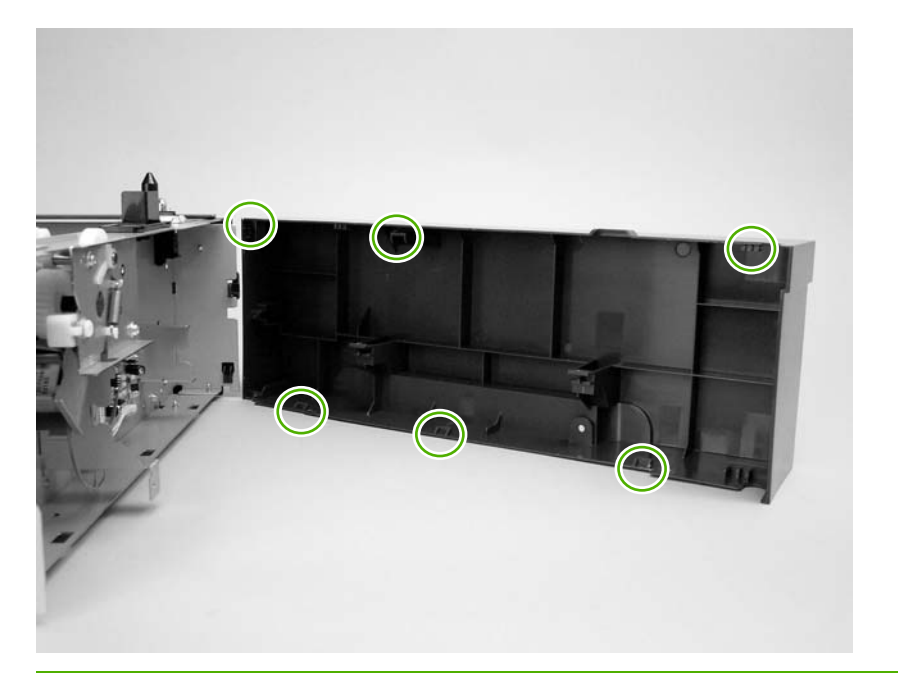

**2.** Carefully pry loose the two locking tabs along the top of the cover.

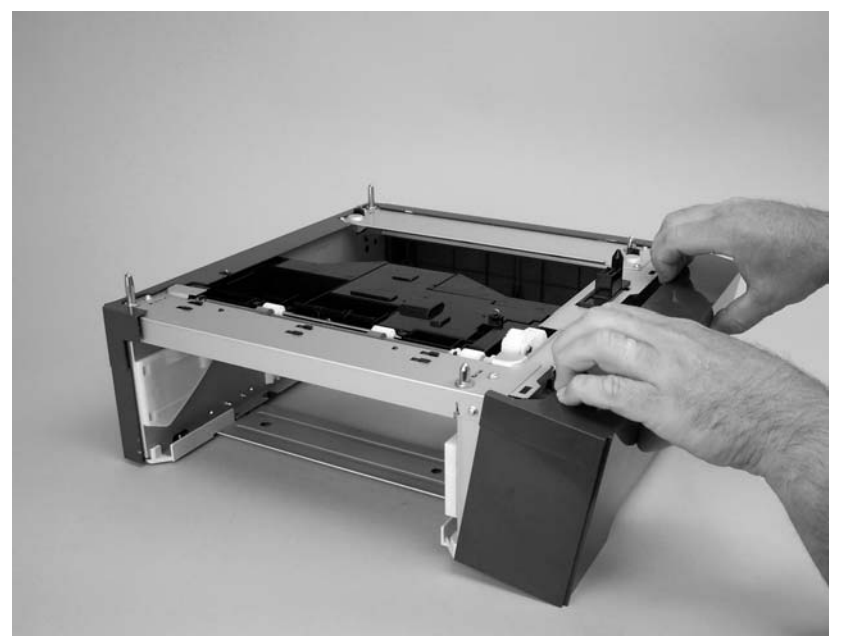

**Figure 5-112** Remove the 500-sheet feeder right cover (2 of 3)

**3.** Rotate the top of the cover away from the feeder to release three locking tabs along the bottom of the cover.

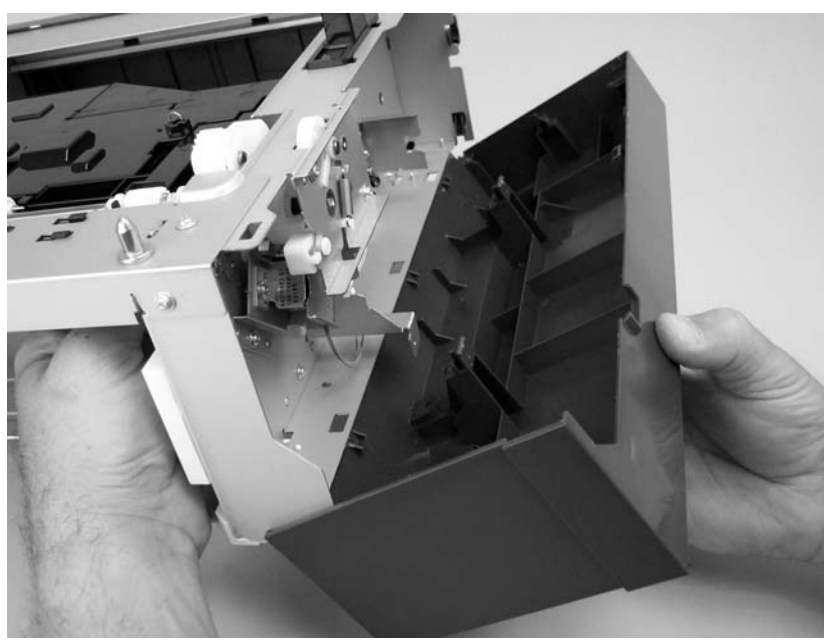

**Figure 5-113** Remove the 500-sheet feeder right cover (3 of 3)

#### <span id="page-172-0"></span>**500-sheet feeder left cover**

**1.** Remove one screw (callout 1).

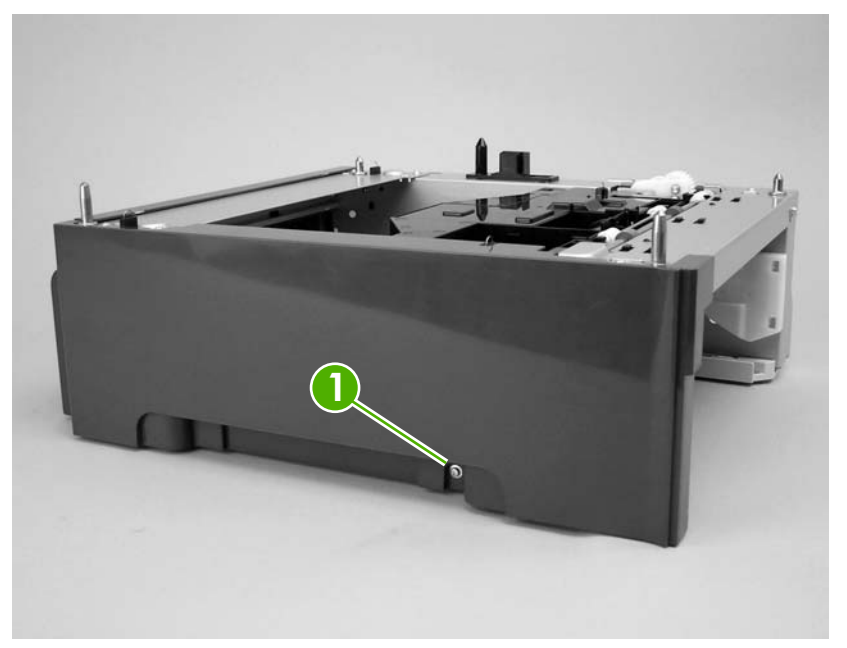

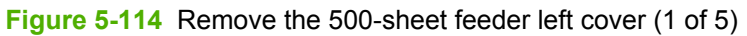

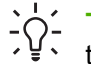

**TIP:** Before proceeding, look at the following figure and note the location of the locking tabs on the left cover.

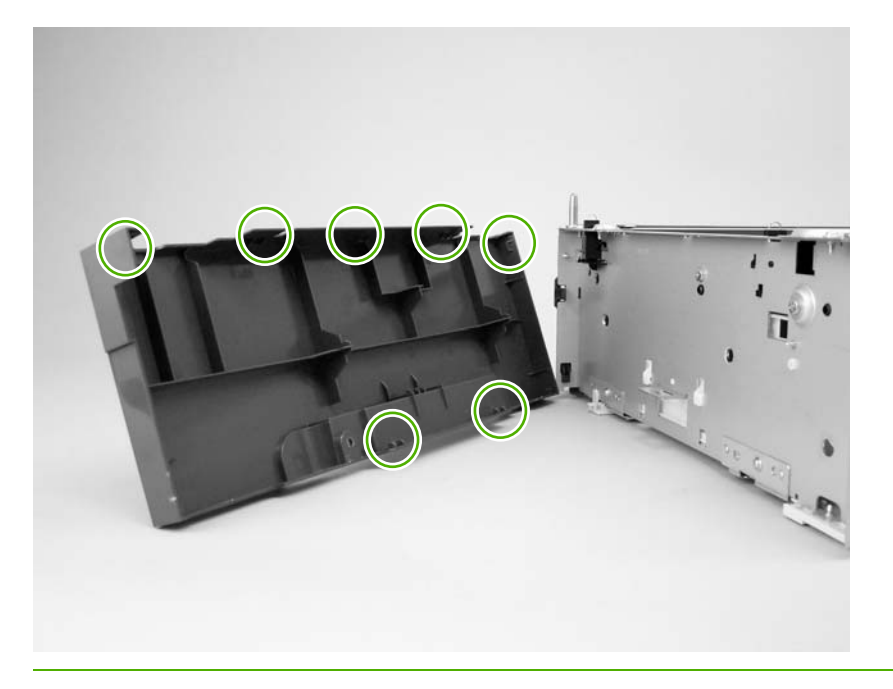

**2.** Carefully pry loose the three locking tabs along the top of the cover.

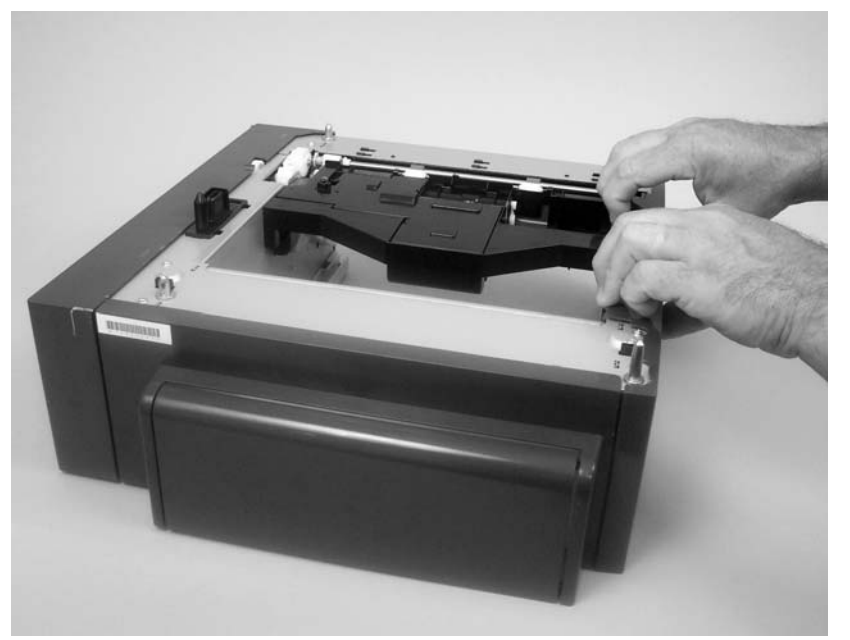

**Figure 5-115** Remove the 500-sheet feeder left cover (2 of 5)

**3.** Use a flatblade screwdriver to release the locking tab at the front of the cover.

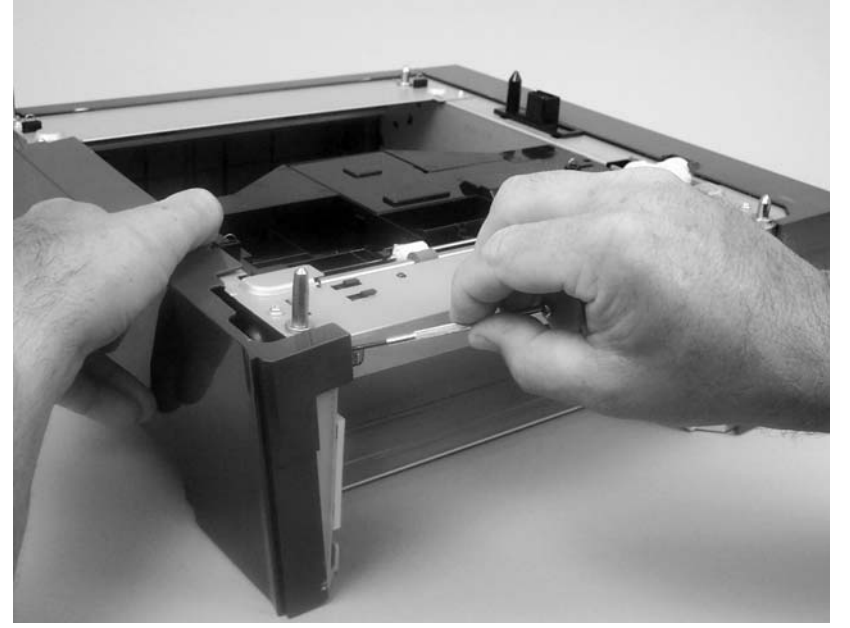

**Figure 5-116** Remove the 500-sheet feeder left cover (3 of 5)

**4.** Use a flatblade screwdriver to release the locking tab at the rear of the cover.

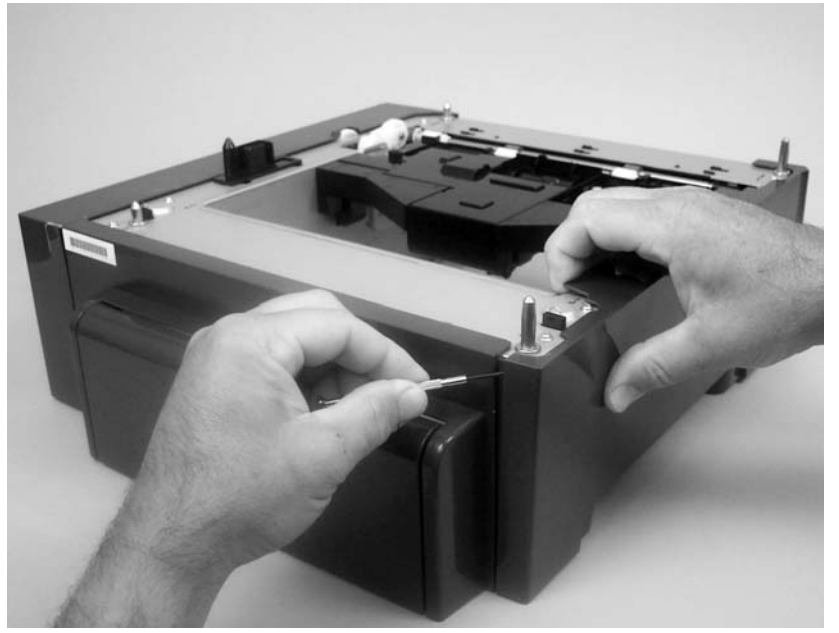

**Figure 5-117** Remove the 500-sheet feeder left cover (4 of 5)

**5.** Rotate the top of the cover away from the feeder to release two locking tabs along the bottom of the cover.

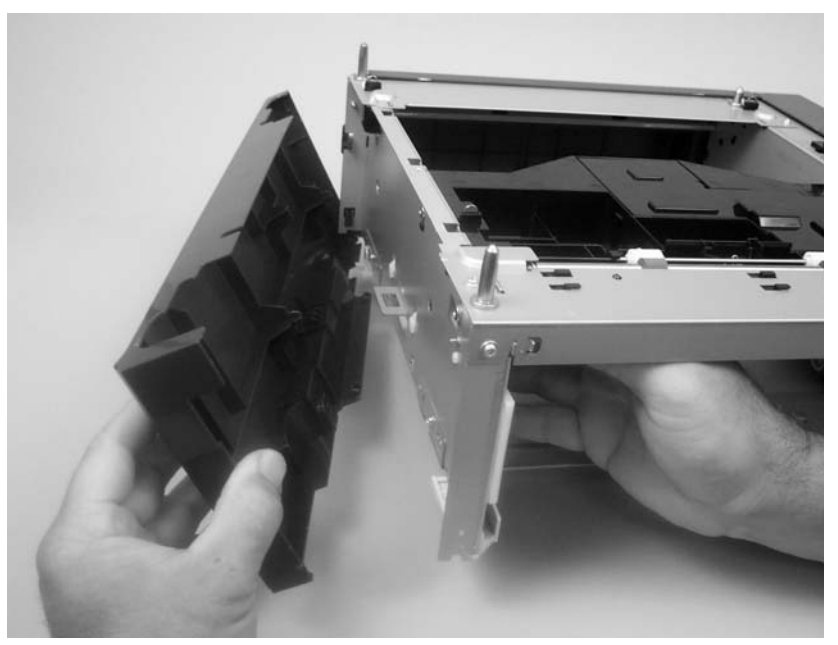

**Figure 5-118** Remove the 500-sheet feeder left cover (5 of 5)

#### **500-sheet feeder rear cover**

- **1.** Remove the following components:
	- ● [500-sheet](#page-170-0) feeder right cover. See 500-sheet feeder right cover on page 159.
	- ● [500-sheet](#page-172-0) feeder left cover. See 500-sheet feeder left cover on page 161.
- **2.** Release the two locking tabs along the side of the cover.

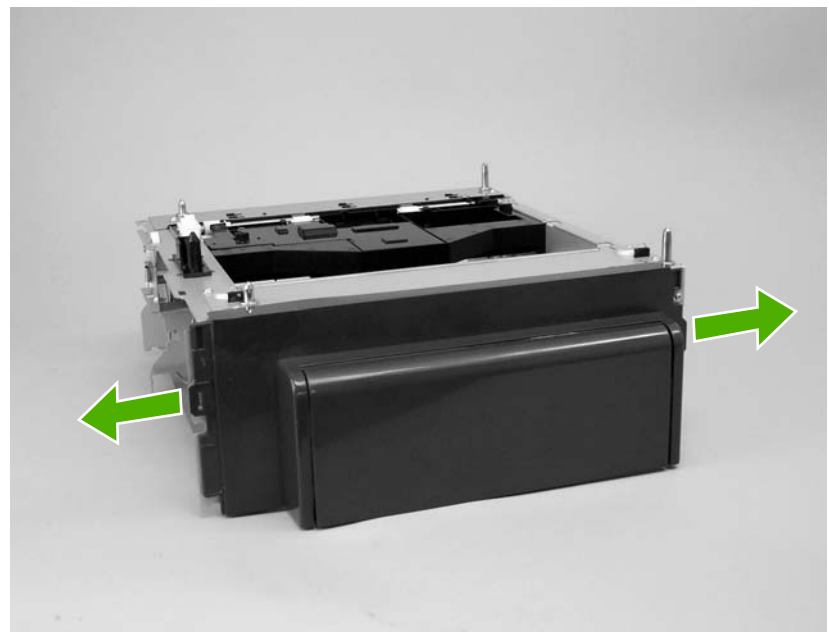

**Figure 5-119** Remove the 500-sheet feeder rear cover (1 of 3)

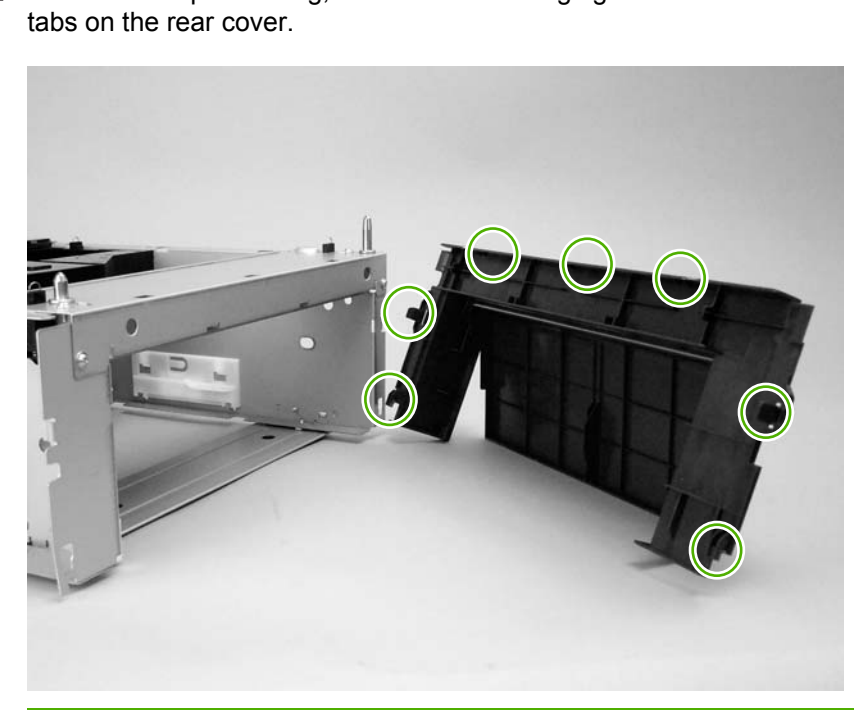

**TIP:** Before proceeding, look at the following figure and note the location of the locking

**3.** Carefully pry loose the three locking tabs along the top of the cover.

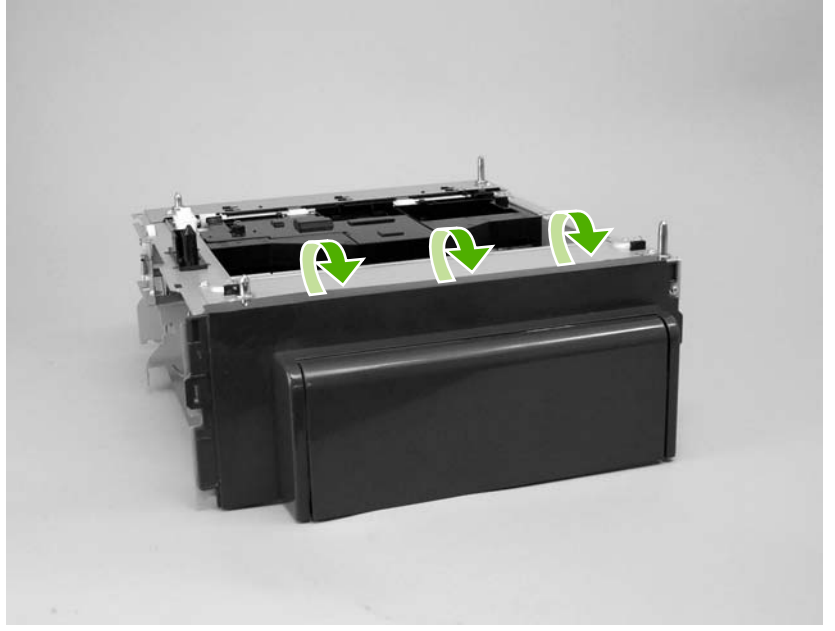

**Figure 5-120** Remove the 500-sheet feeder rear cover (2 of 3)

**4.** Rotate the cover up and away from the feeder chassis to remove it.

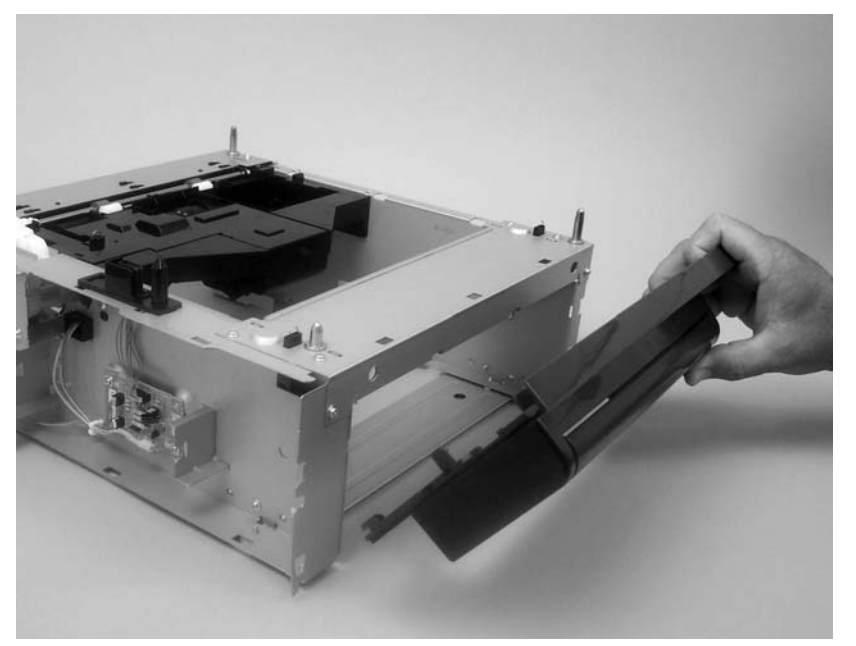

**Figure 5-121** Remove the 500-sheet feeder rear cover (3 of 3)

## <span id="page-177-0"></span>**500-sheet feeder driver PCA**

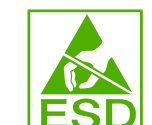

**CAUTION: CAUTION:** PCAs are sensitive to electrostatic discharge (ESD). Look for the ESD reminder when removing PCAs. Always perform service work at an ESD-protected workstation or mat. If an ESD workstation or mat is not available, ground yourself by touching the sheet-metal chassis *before* touching an ESD-sensitive part.

Protect the ESD-sensitive parts by placing them in ESD pouches when they are out of the printer.

**1.** Remove the 500-sheet feeder right cover. See [500-sheet](#page-170-0) feeder right cover on page 159.

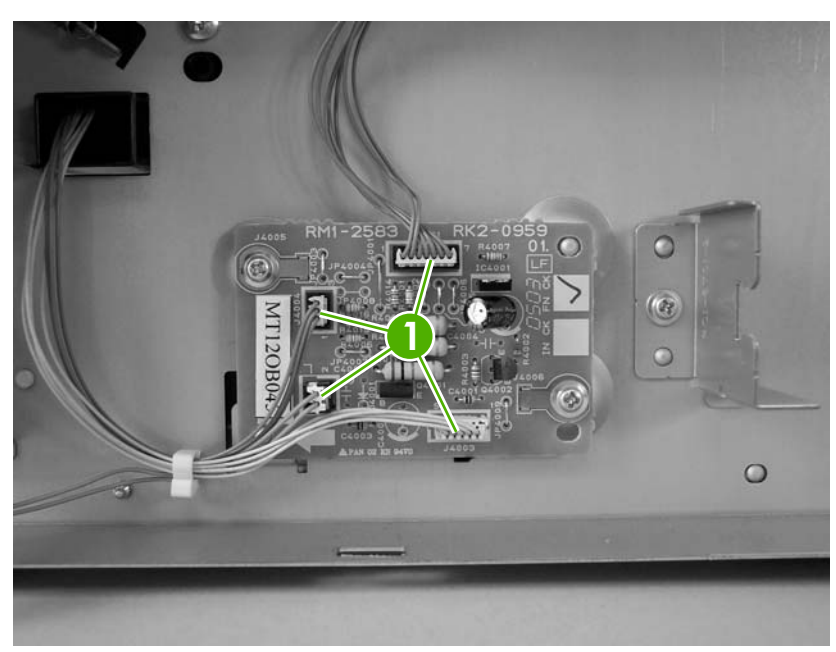

**2.** Disconnect four connectors (callout 1)

**Figure 5-122** Remove the 500-sheet-feeder driver PCA (1 of 2)

**3.** Release the 500-sheet-feeder PCA by removing two screws (callout 2).

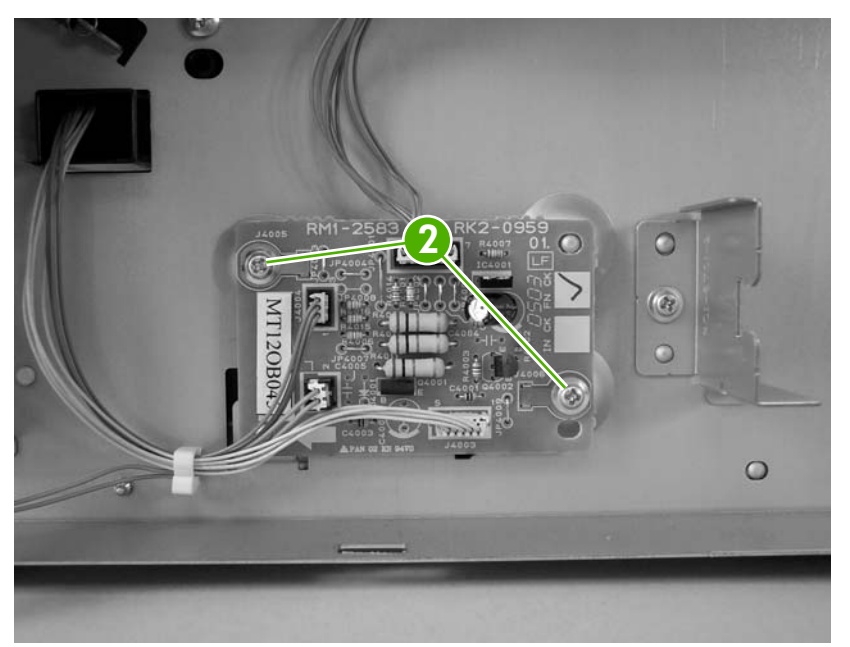

**Figure 5-123** Remove the 500-sheet-feeder driver PCA (2 of 2)

## <span id="page-179-0"></span>**Media sensor (500-sheet feeder)**

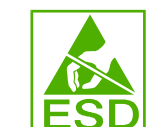

**CAUTION:**  $\boxed{C}$  PCAs are sensitive to electrostatic discharge (ESD). Look for the ESD reminder when removing PCAs. Always perform service work at an ESD-protected workstation or mat. If an ESD workstation or mat is not available, ground yourself by touching the sheet-metal chassis *before* touching an ESD-sensitive part.

Protect the ESD-sensitive parts by placing them in ESD pouches when they are out of the printer.

- **1.** Remove the [500-sheet](#page-170-0) feeder right cover. See 500-sheet feeder right cover on page 159.
- **2.** Disconnect one connector (callout 1; J4003).

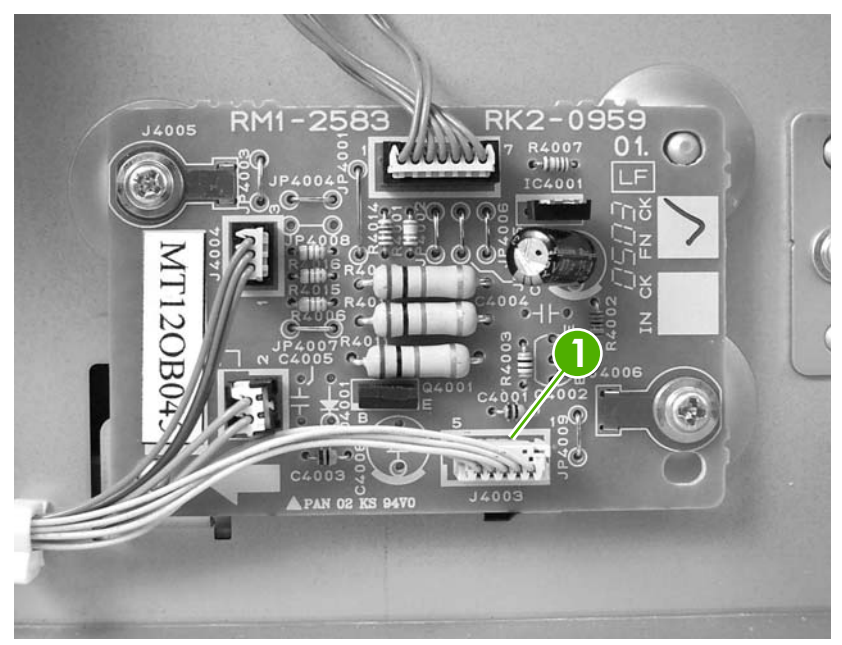

**Figure 5-124** Remove the media sensor (500-sheet feeder) (1 of 4)
**3.** Use a small flatblade screwdriver to release the top cover on the 500–sheet feeder pickup-andfeed assembly, and then remove the cover.

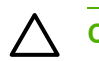

**CAUTION:** Be careful not to lose the grounding springs that are under this cover.

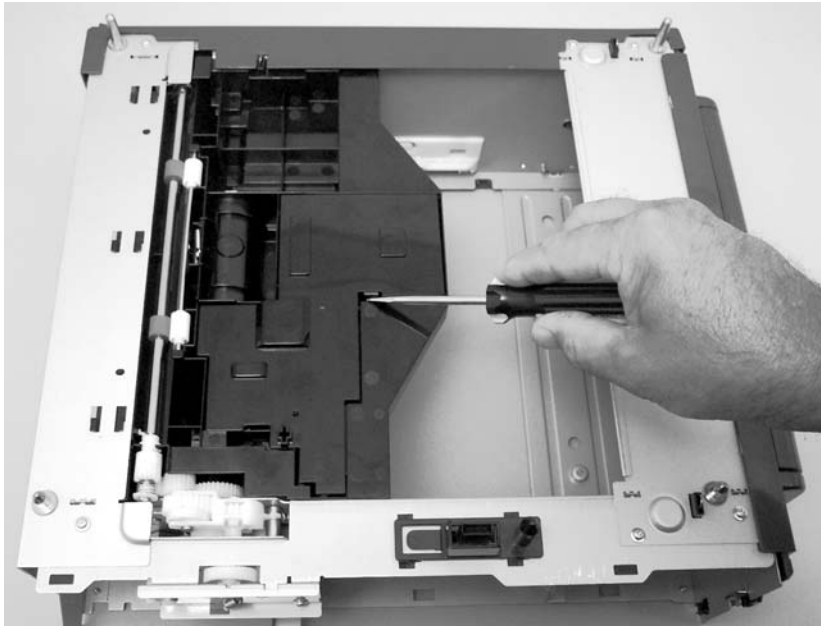

**Figure 5-125** Remove the media sensor (500-sheet feeder) (2 of 4)

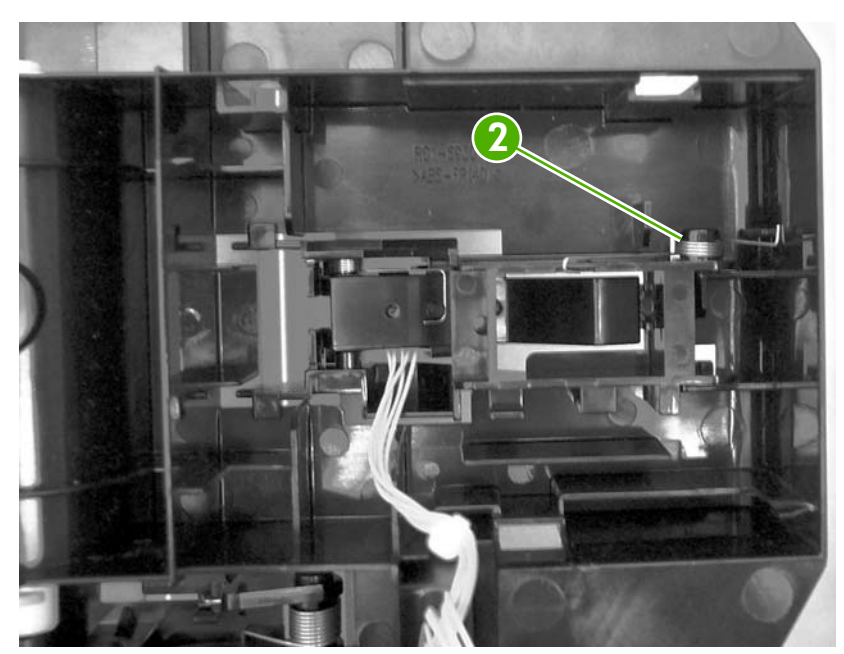

**4.** Remove the media sensor torsion spring (callout 2).

**Figure 5-126** Remove the media sensor (500-sheet feeder) (3 of 4)

**5.** Raise the media sensor, and then slide it off of the hinges to remove it.

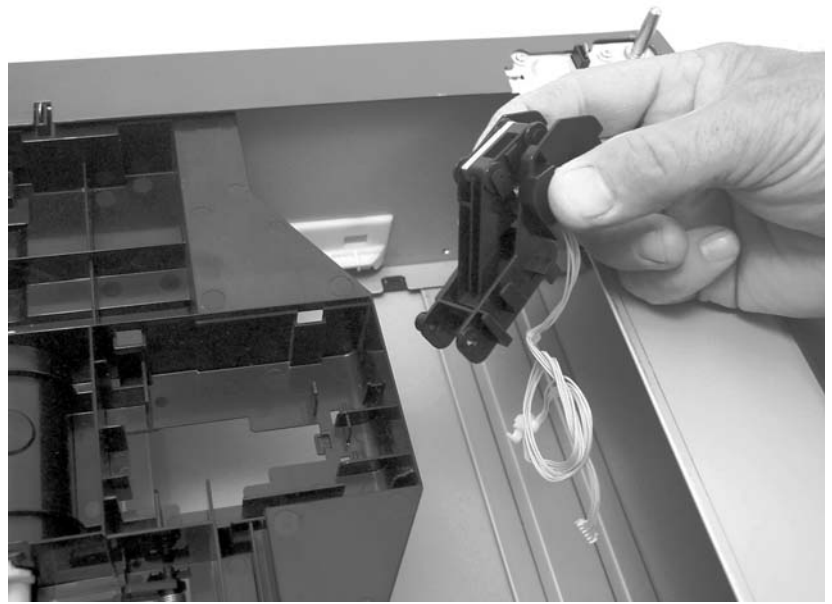

**Figure 5-127** Remove the media sensor (500-sheet feeder) (4 of 4)

# **6 Troubleshooting**

To use the information in this chapter, you should have a basic understanding of the HP LaserJet printing process. Explanations of each mechanical assembly, the printer systems, and the basic theory of [operation](#page-60-0) are contained in **Theory of operation on page 49**. Do not perform any of these troubleshooting processes unless you understand the function of each printer component.

- [Troubleshooting](#page-183-0) process
- [Control-panel](#page-187-0) messages
- [Jams](#page-211-0)
- Image [defects](#page-226-0)
- [Repetitive-defects](#page-236-0) troubleshooting
- Interface [troubleshooting](#page-238-0)
- [Service](#page-239-0) menu
- [Diagnostics](#page-240-0) menu
- [Diagnostics](#page-241-0)
- Test [pages](#page-249-0)
- **[Engine](#page-251-0) resets**
- **[Service](#page-253-0) ID**

# <span id="page-183-0"></span>**Troubleshooting process**

When the printer malfunctions or encounters an unexpected situation, the printer control panel alerts you to the situation. This chapter also contains information to help diagnose and solve problems.

- Use the pre-troubleshooting checklist to evaluate the source of the problem and to reduce the number of steps that are required to fix the problem.
- Use the troubleshooting flowchart to pinpoint the root cause of hardware malfunctions. The flowchart guides you to the section of this chapter that contains steps for correcting the malfunction.

Before beginning any troubleshooting procedure, check the following issues:

- Are supply items within their rated life?
- Does the configuration page reveal any configuration errors?

**NOTE:** The customer is responsible for checking supplies and for using supplies that are in good condition.

### **Pre-troubleshooting checklist**

The following table includes basic questions to ask the customer to quickly help define the problem(s).

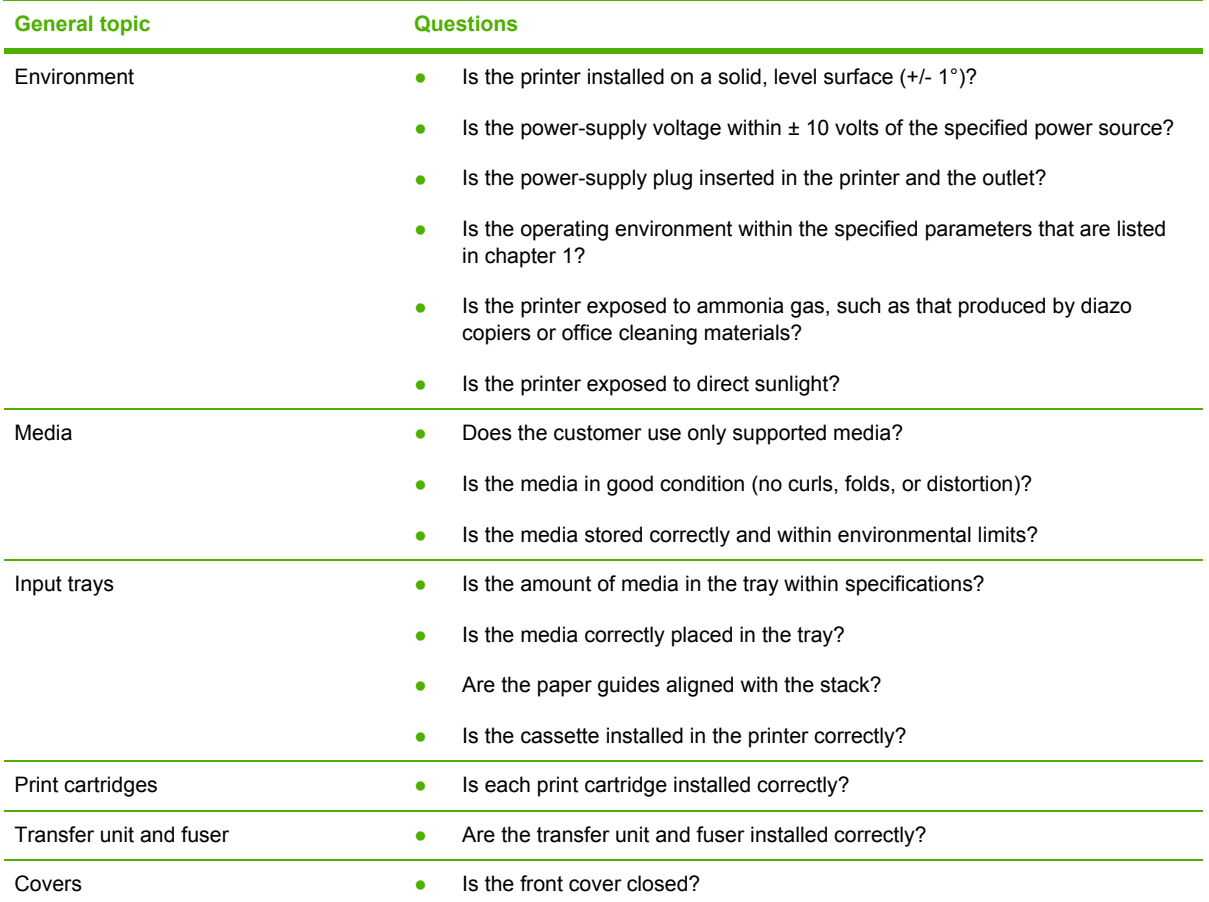

<sup>⊯</sup> 

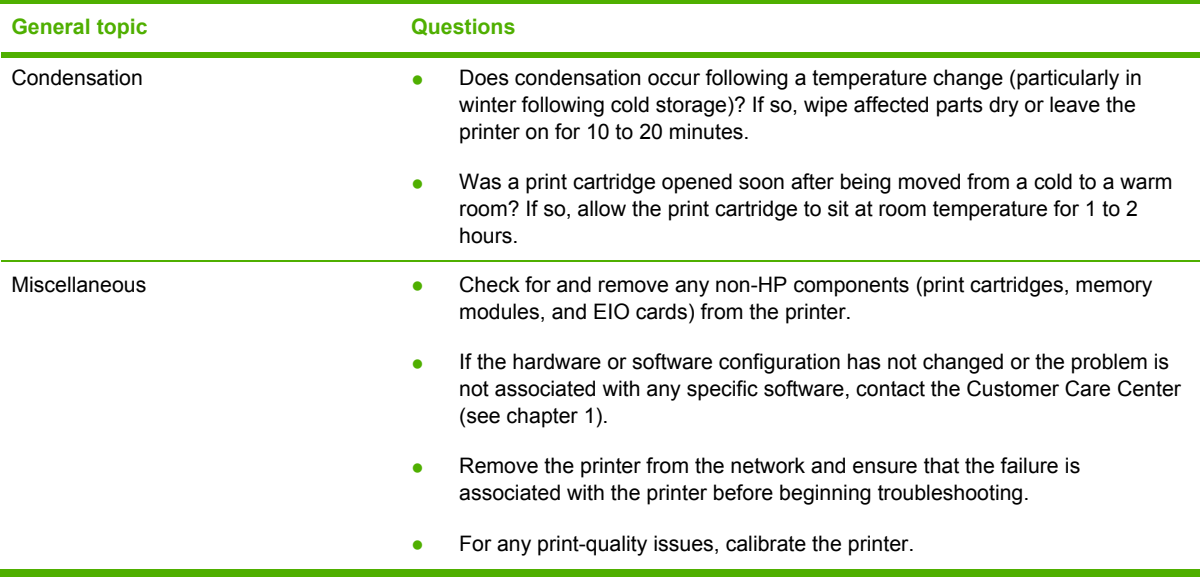

### **Troubleshooting flowchart**

This flowchart highlights the general processes that you can follow to isolate and solve printer hardware problems quickly.

Each row depicts a major troubleshooting step. A "yes" answer to a question allows you to proceed to the next major step. A "no" answer indicates that additional testing is needed. Proceed to the appropriate section in this chapter, and follow the instructions there. After completing the instructions, proceed to the next major step in this troubleshooting flowchart.

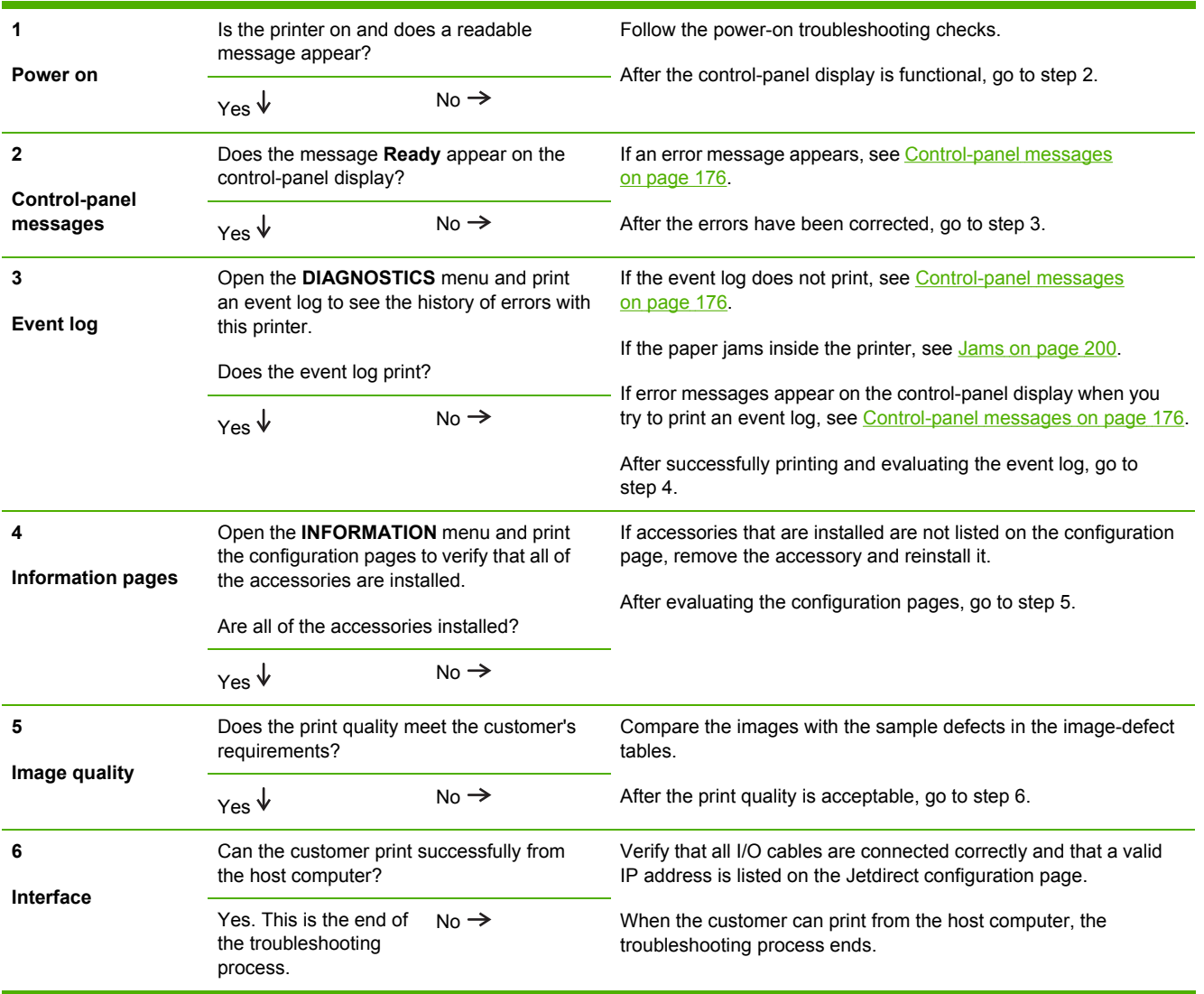

#### **Table 6-1 Troubleshooting flowchart**

### **Power-on checks**

When you turn on the printer, if it does not make any sound or if the control-panel display is blank, check the following items:

- **1.** Verify that the printer is plugged directly into an active electrical outlet that has the correct voltage and not plugged into a surge protector or power strip.
- **2.** Verify that the on/off switch is in the on position.
- **3.** Make sure that the fan is running, which indicates that the system is operational.
- **4.** Verify that the firmware DIMM and the formatter are seated and operating correctly.
- **5.** Remove any HP Jetdirect or other devices, then try to turn the printer on again.
- **6.** Make sure that the control-panel display is connected.
- **7.** Run an engine test page to verify that the printer is functioning. Use a small pointed object to depress the test-page switch on the back of the printer.
- **8.** Check the two fuses on the power supply.
- **9.** If necessary, replace the power supply.
- **10.** If necessary, replace the DC controller.

# <span id="page-187-0"></span>**Control-panel messages**

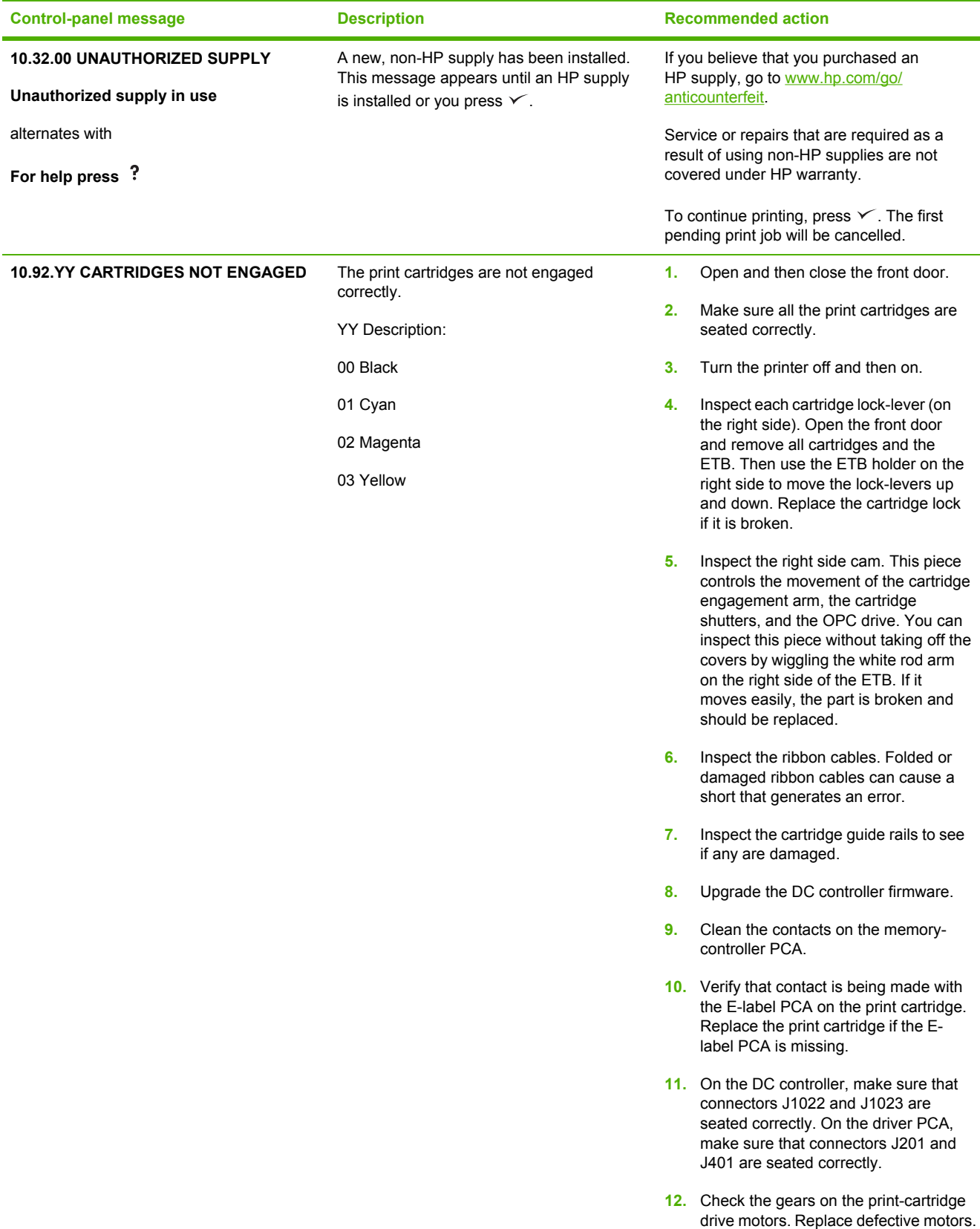

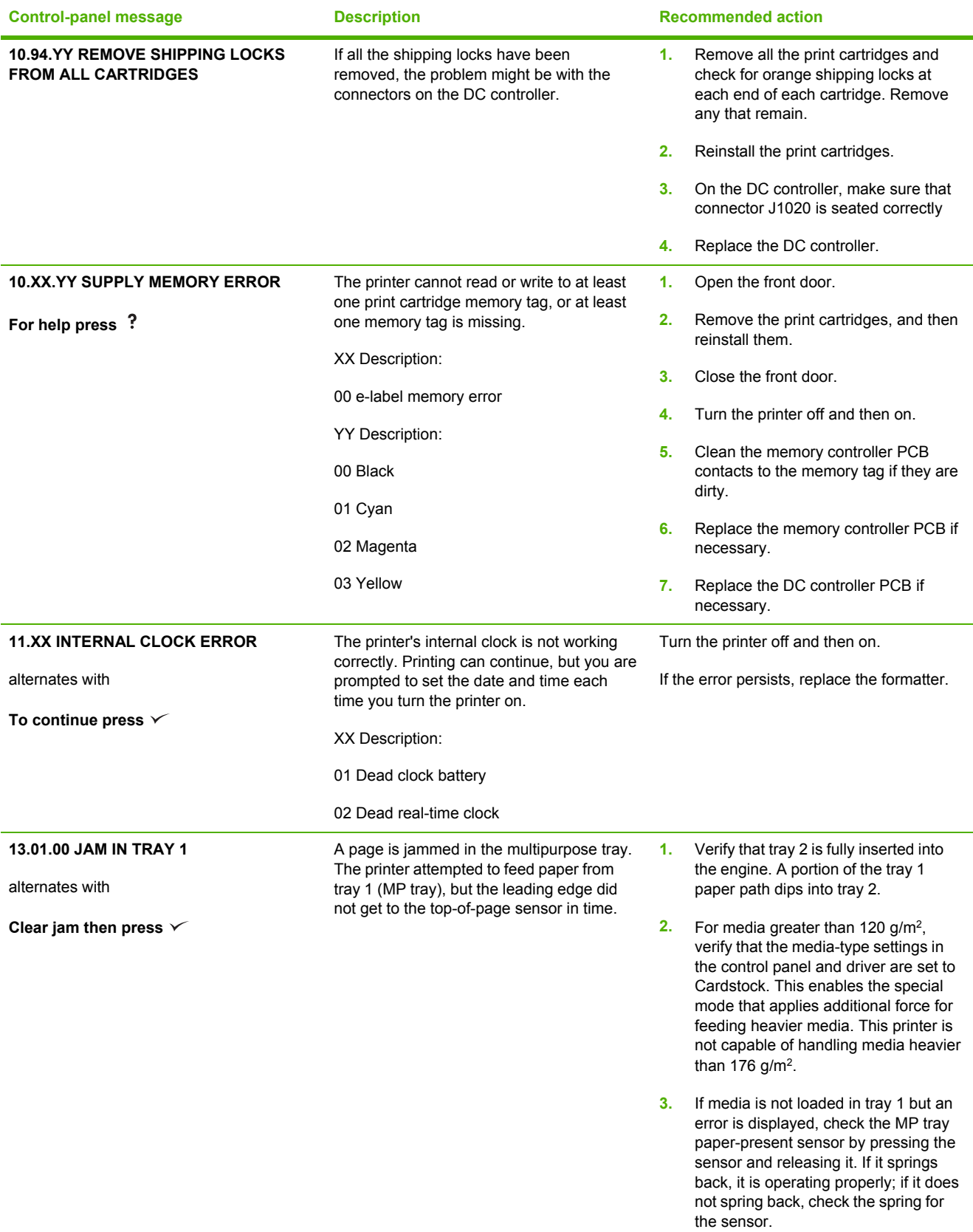

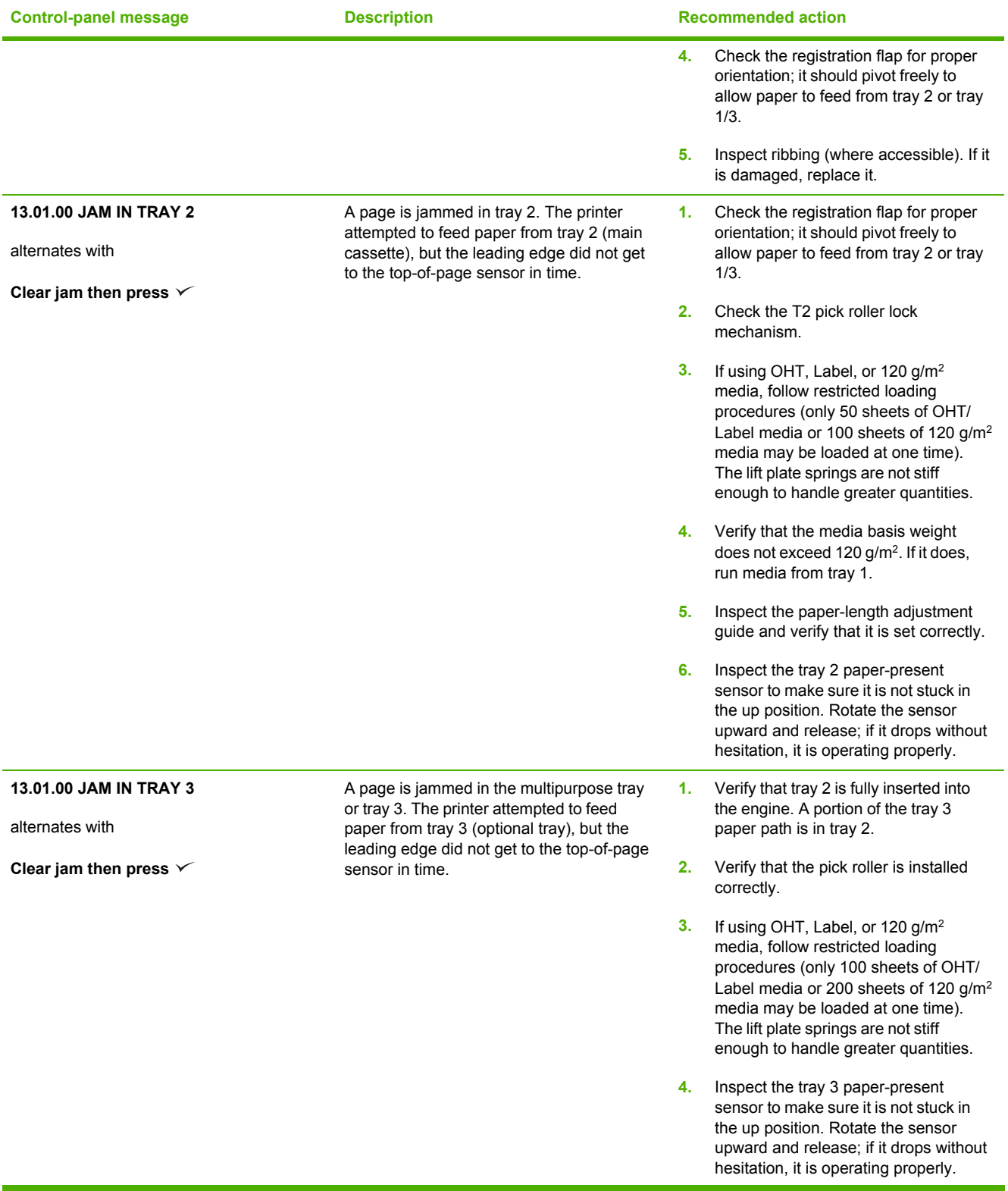

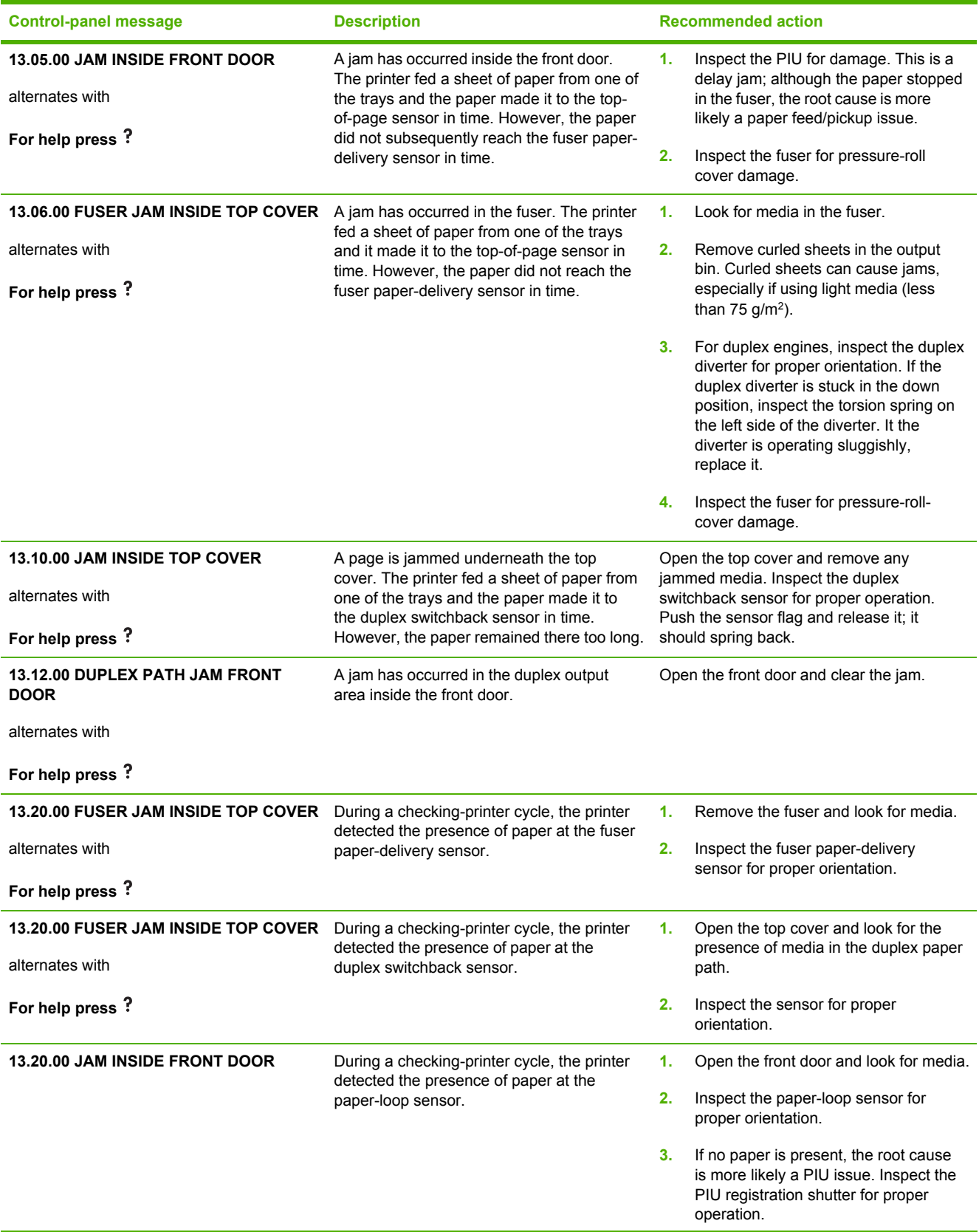

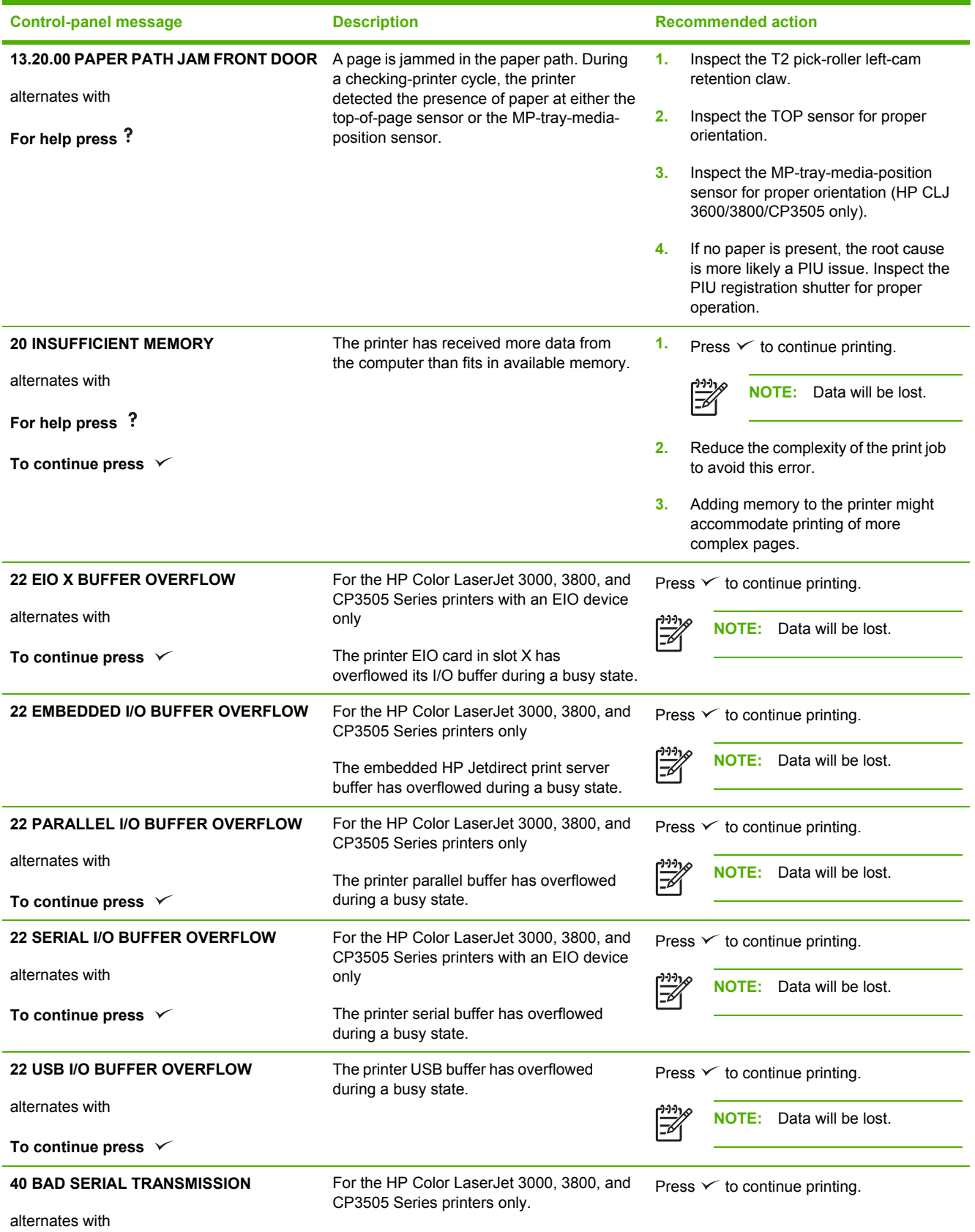

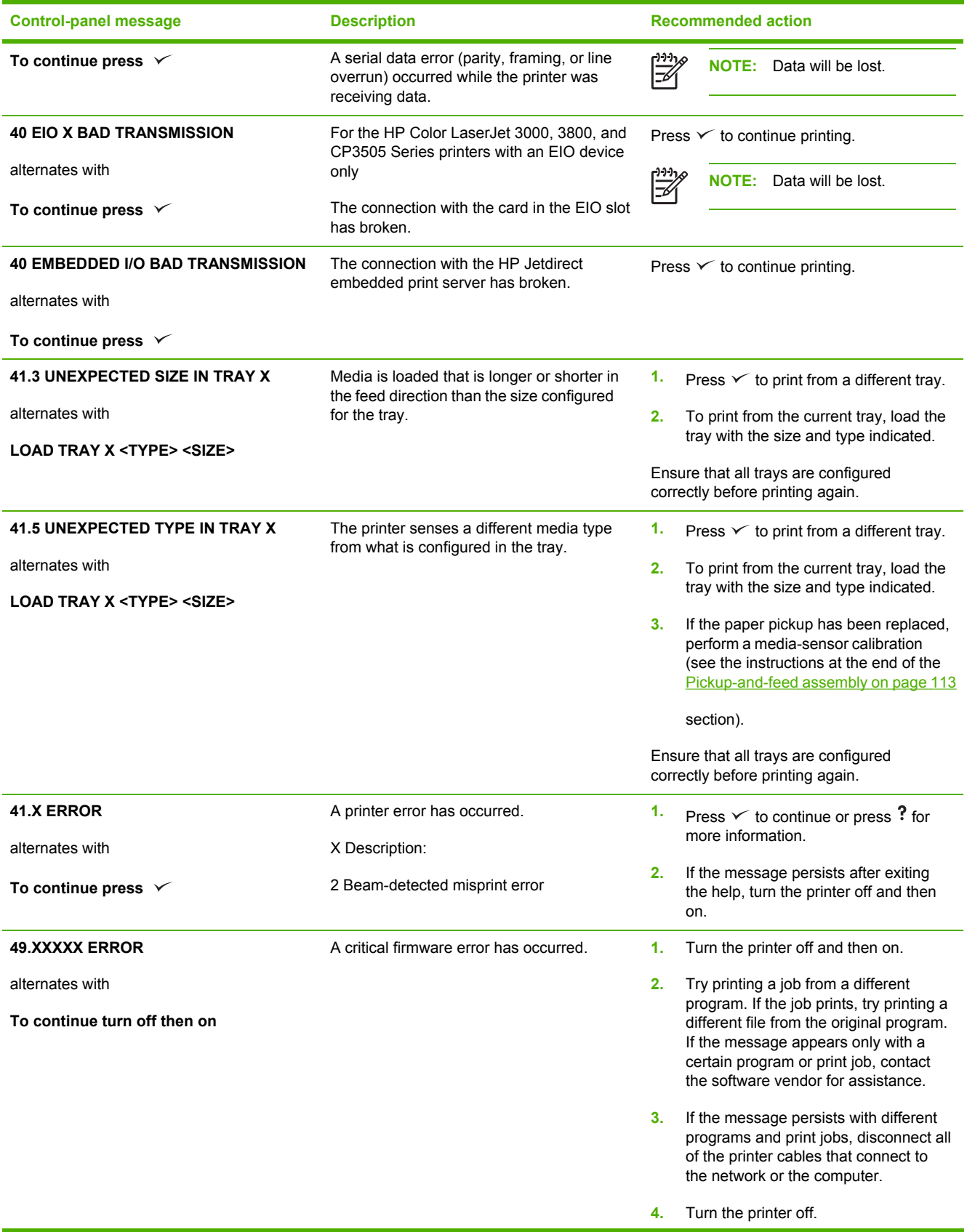

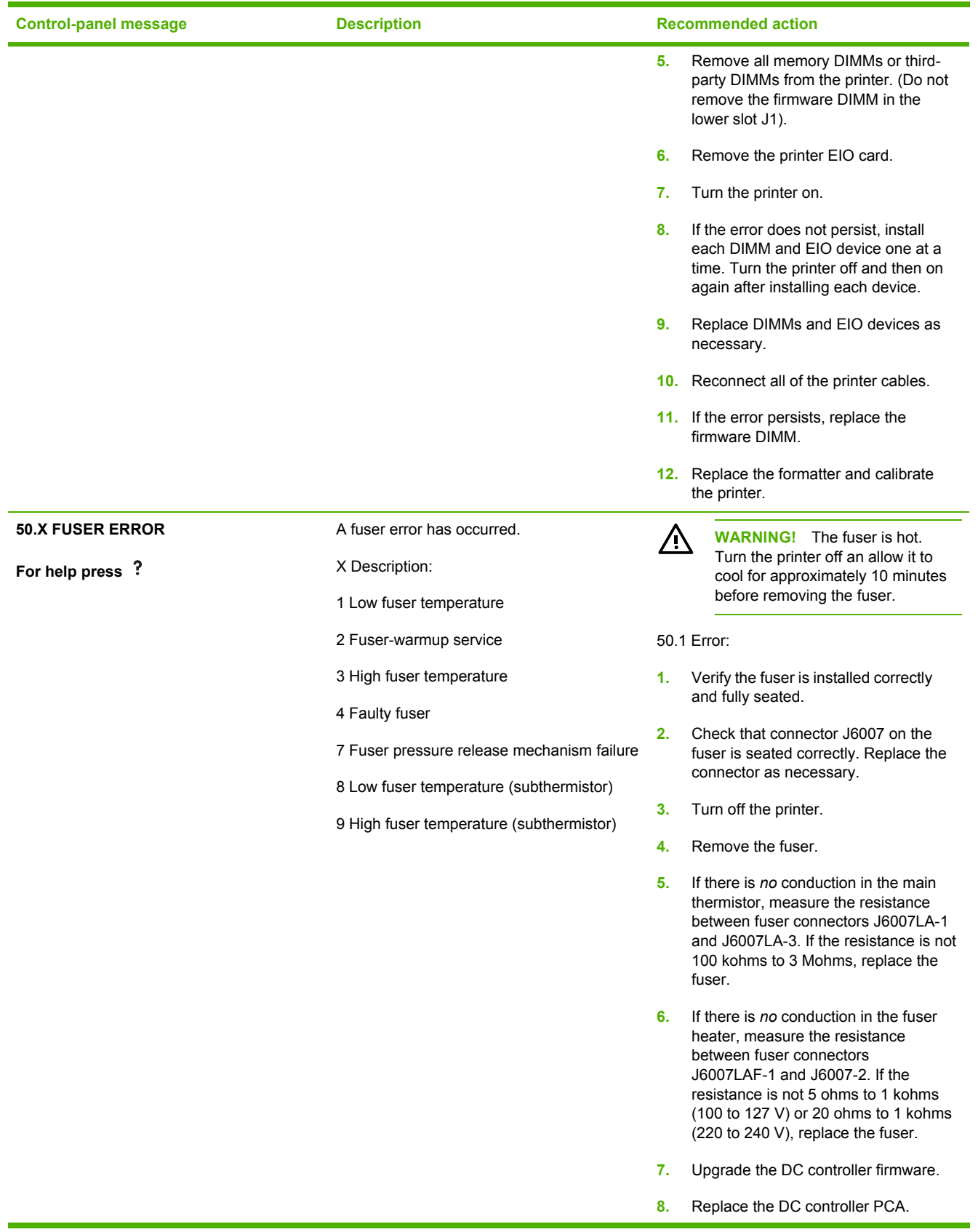

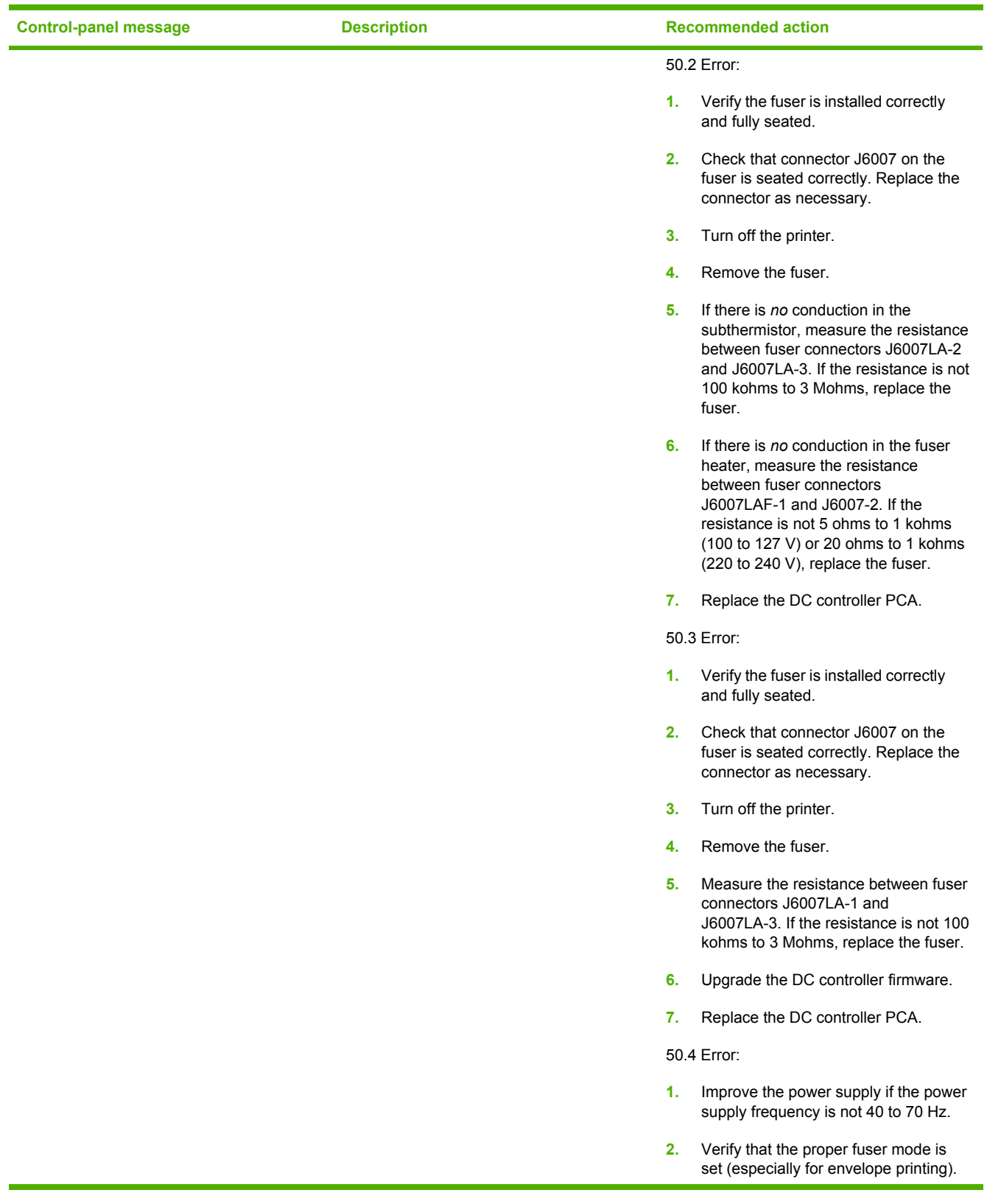

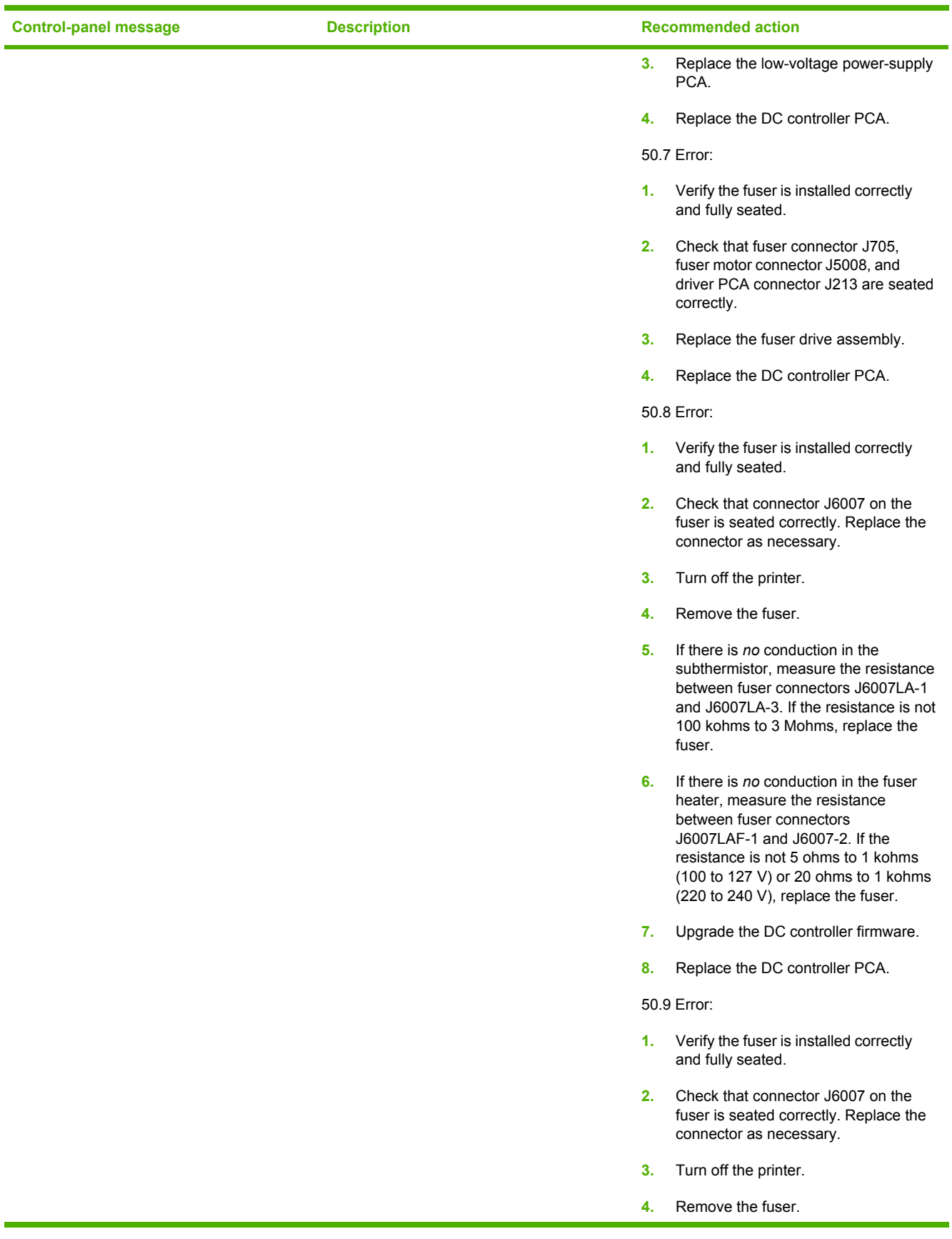

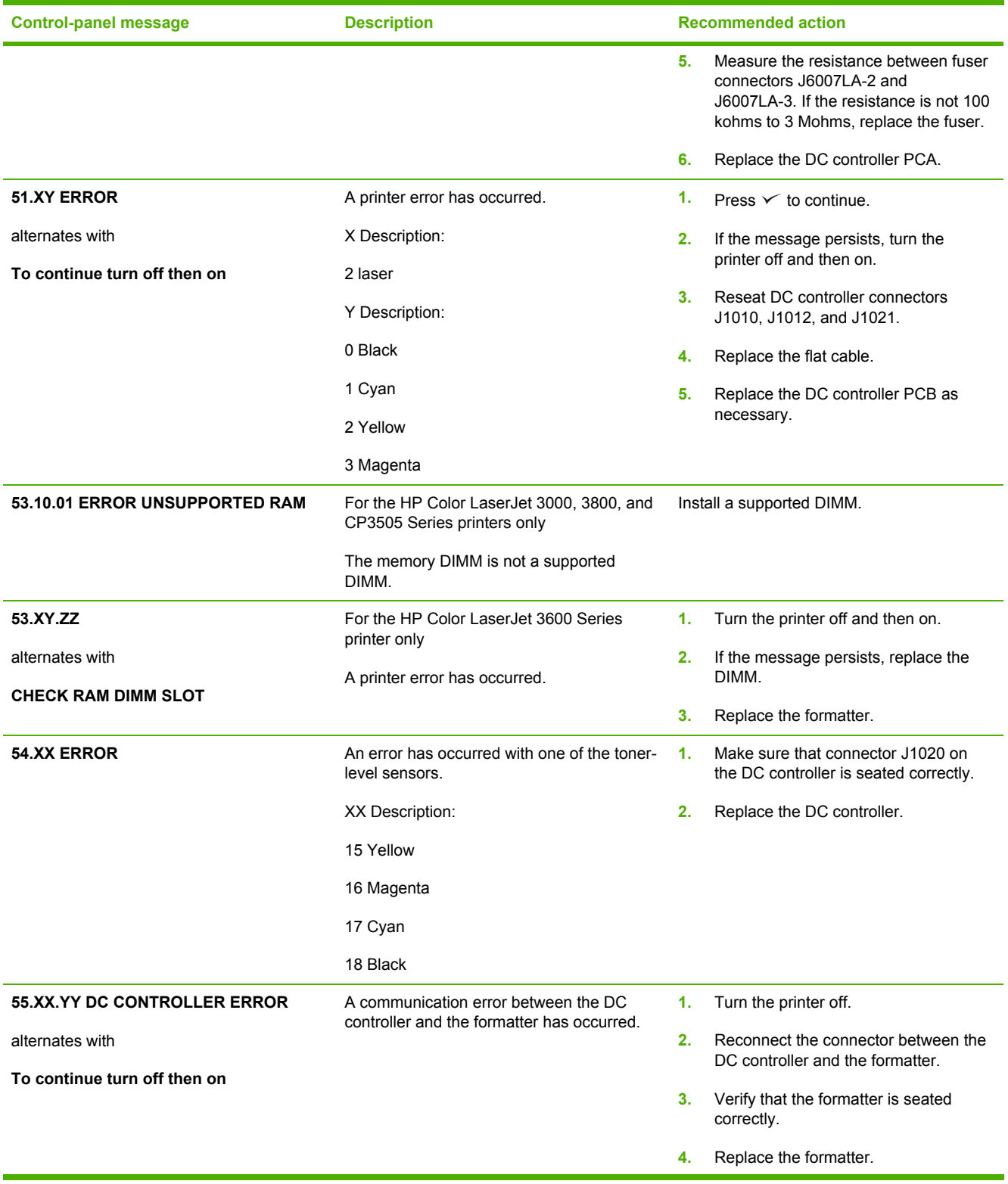

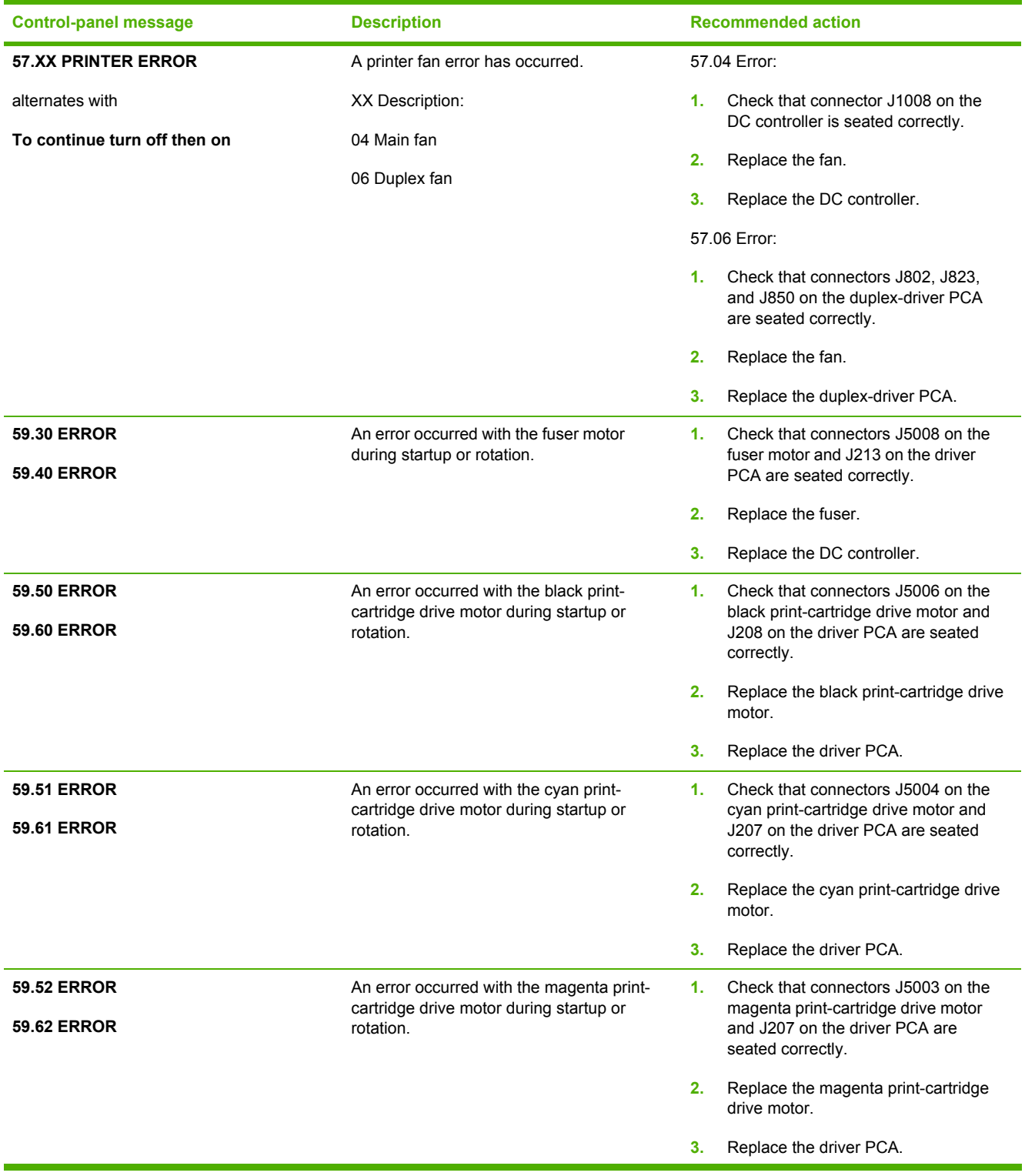

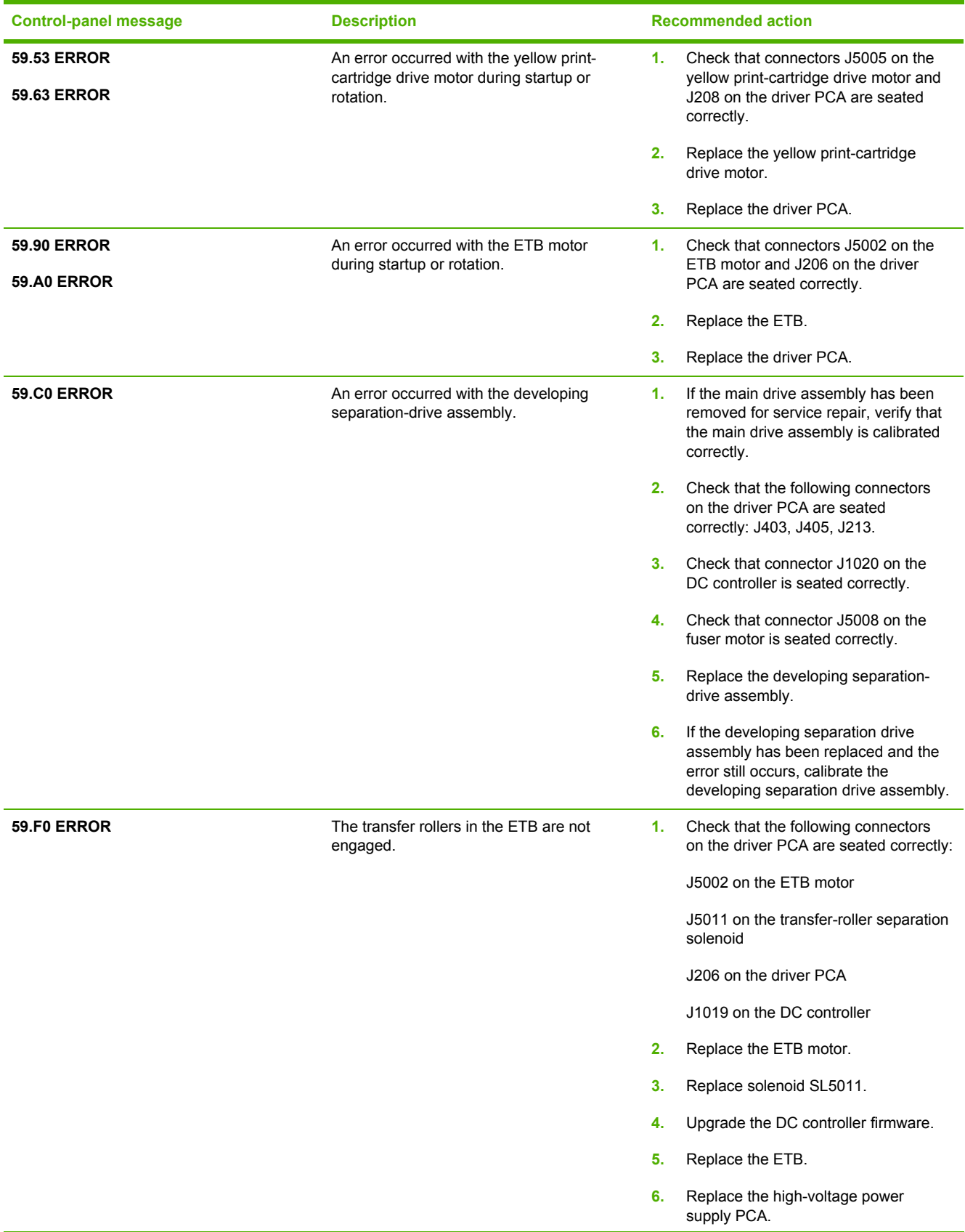

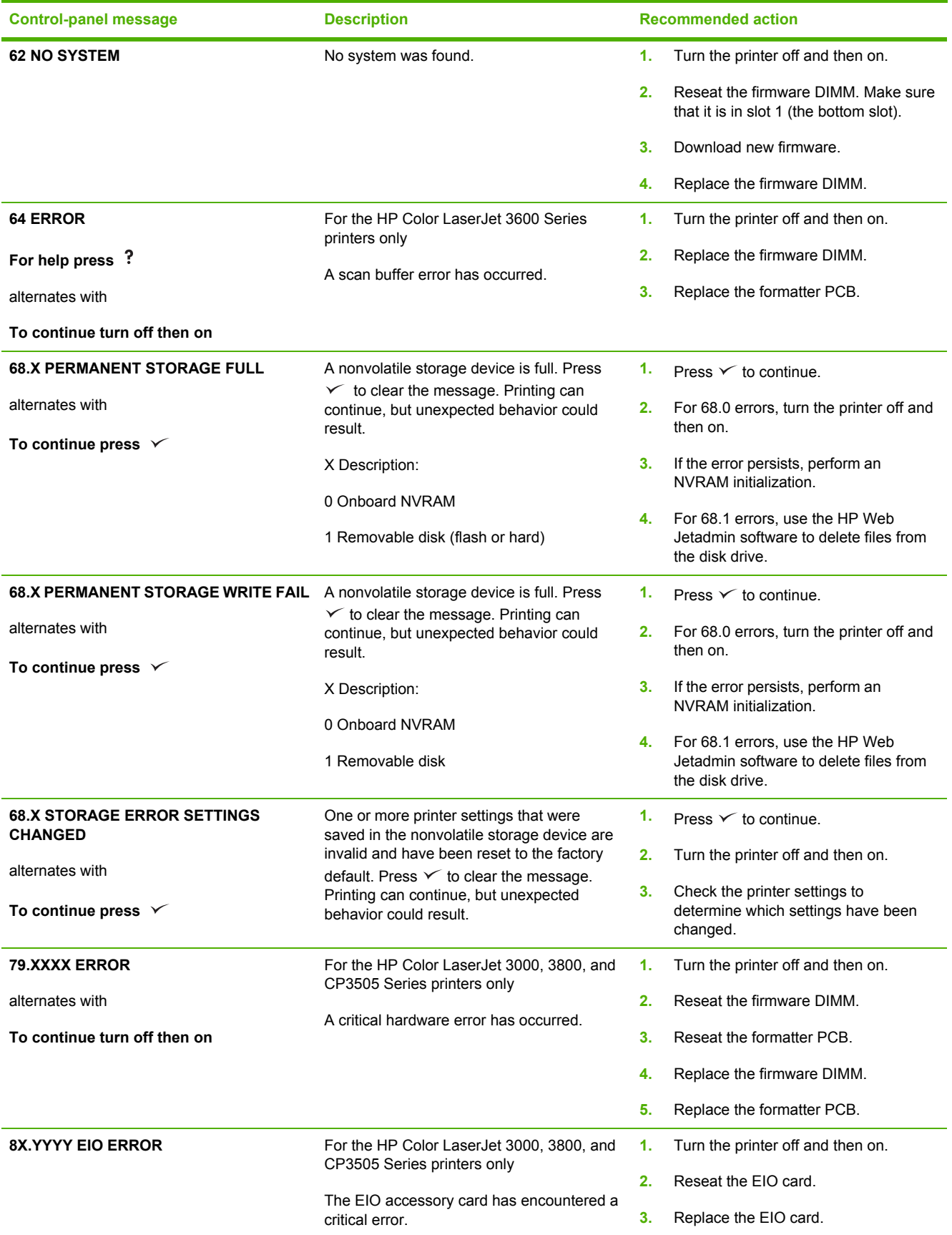

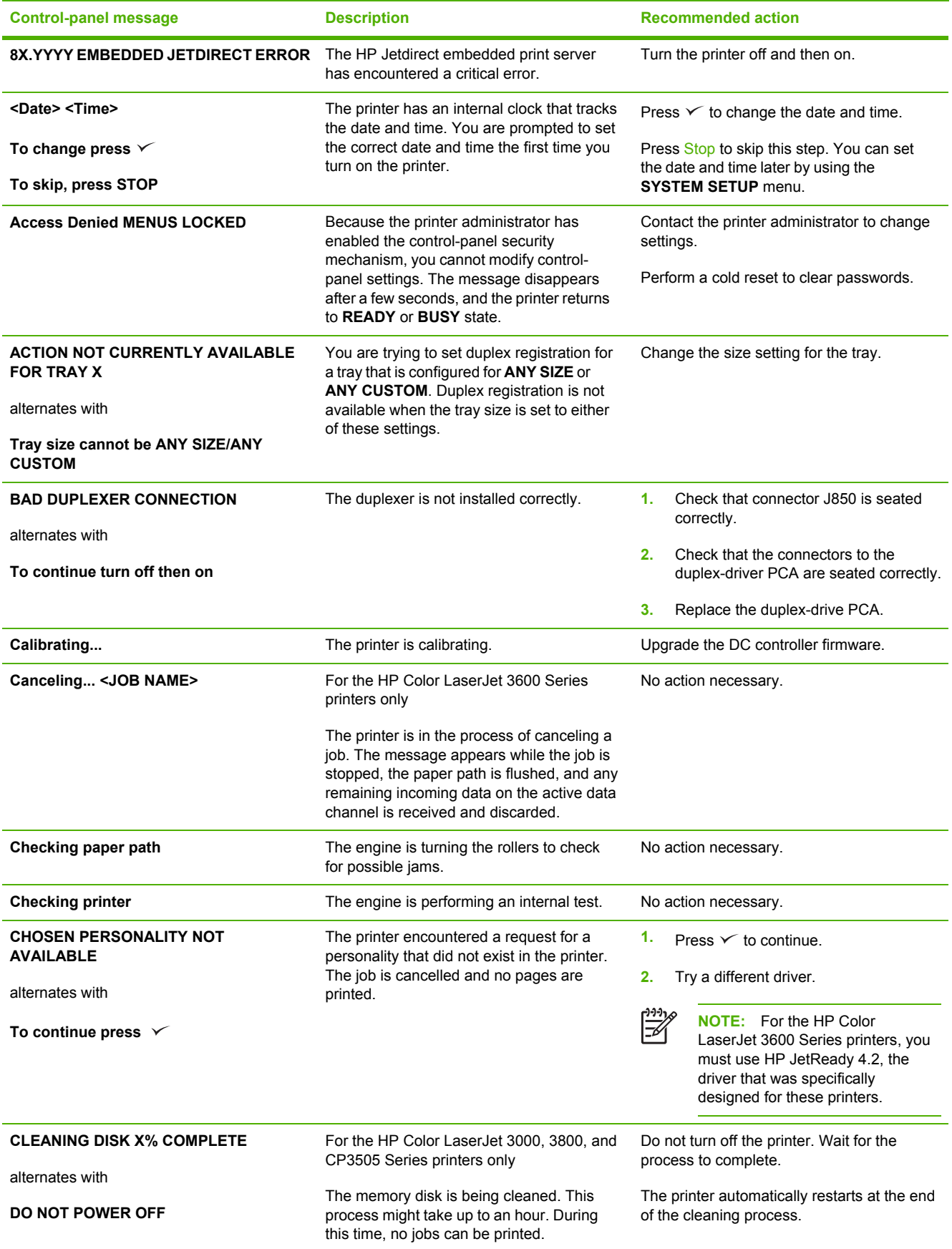

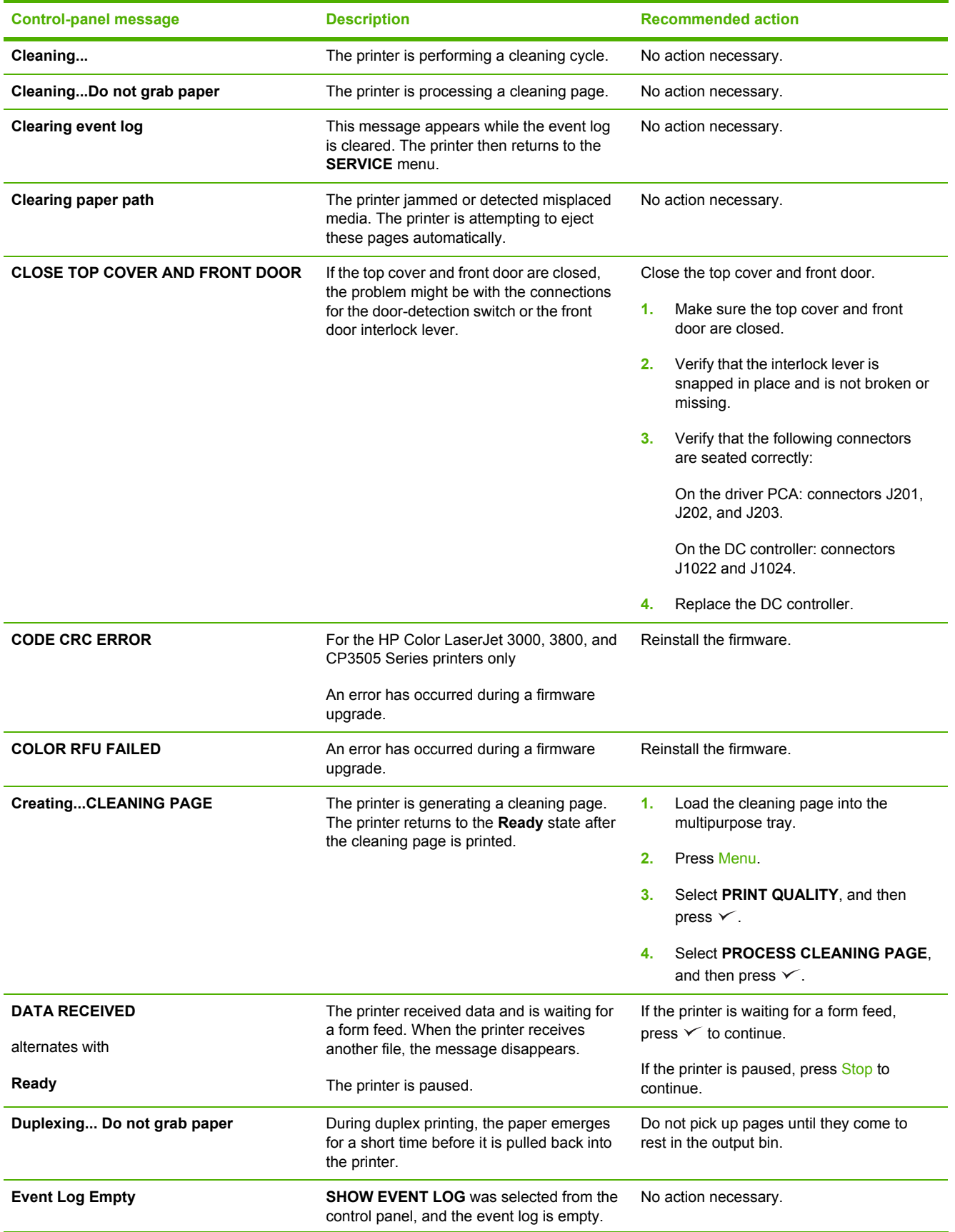

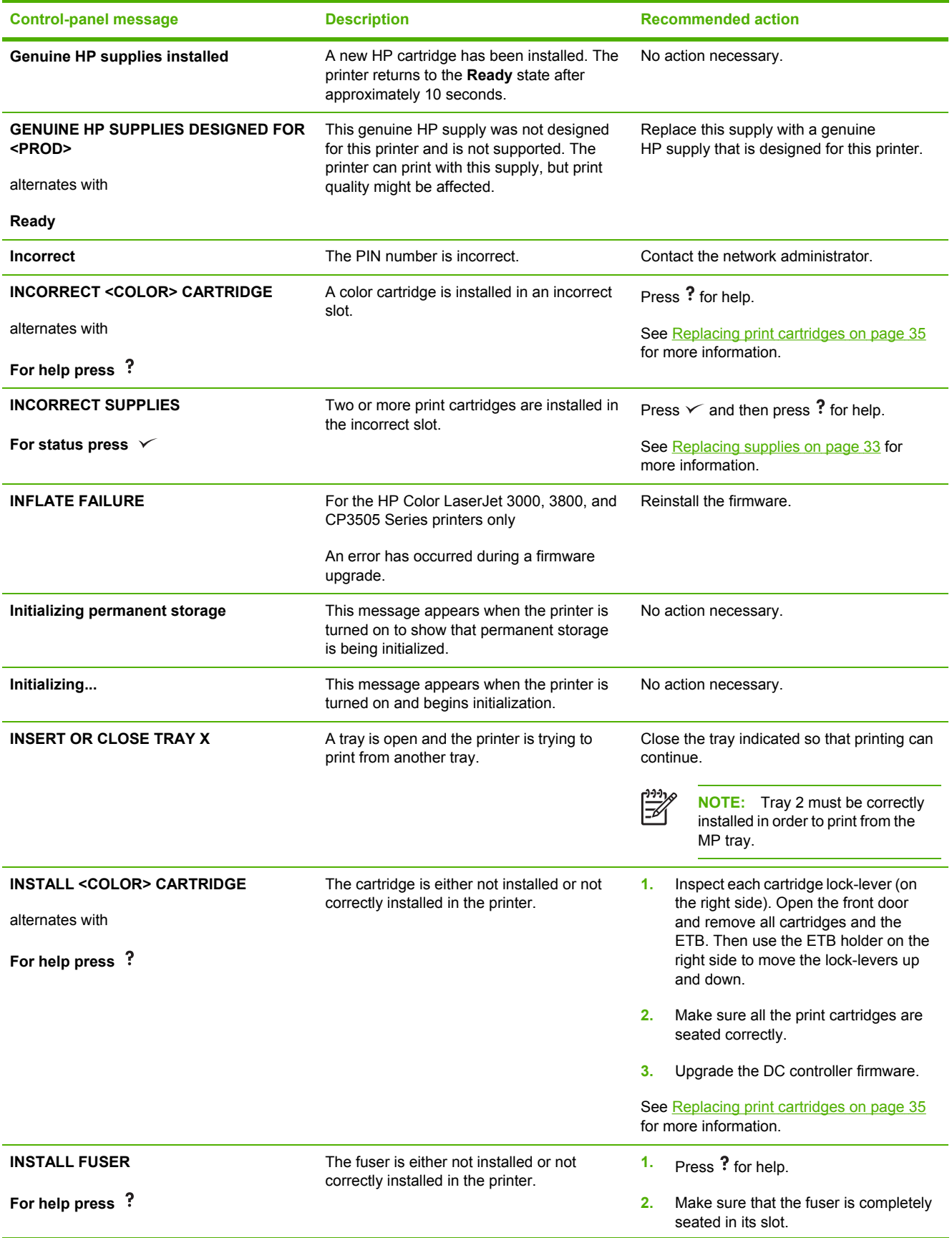

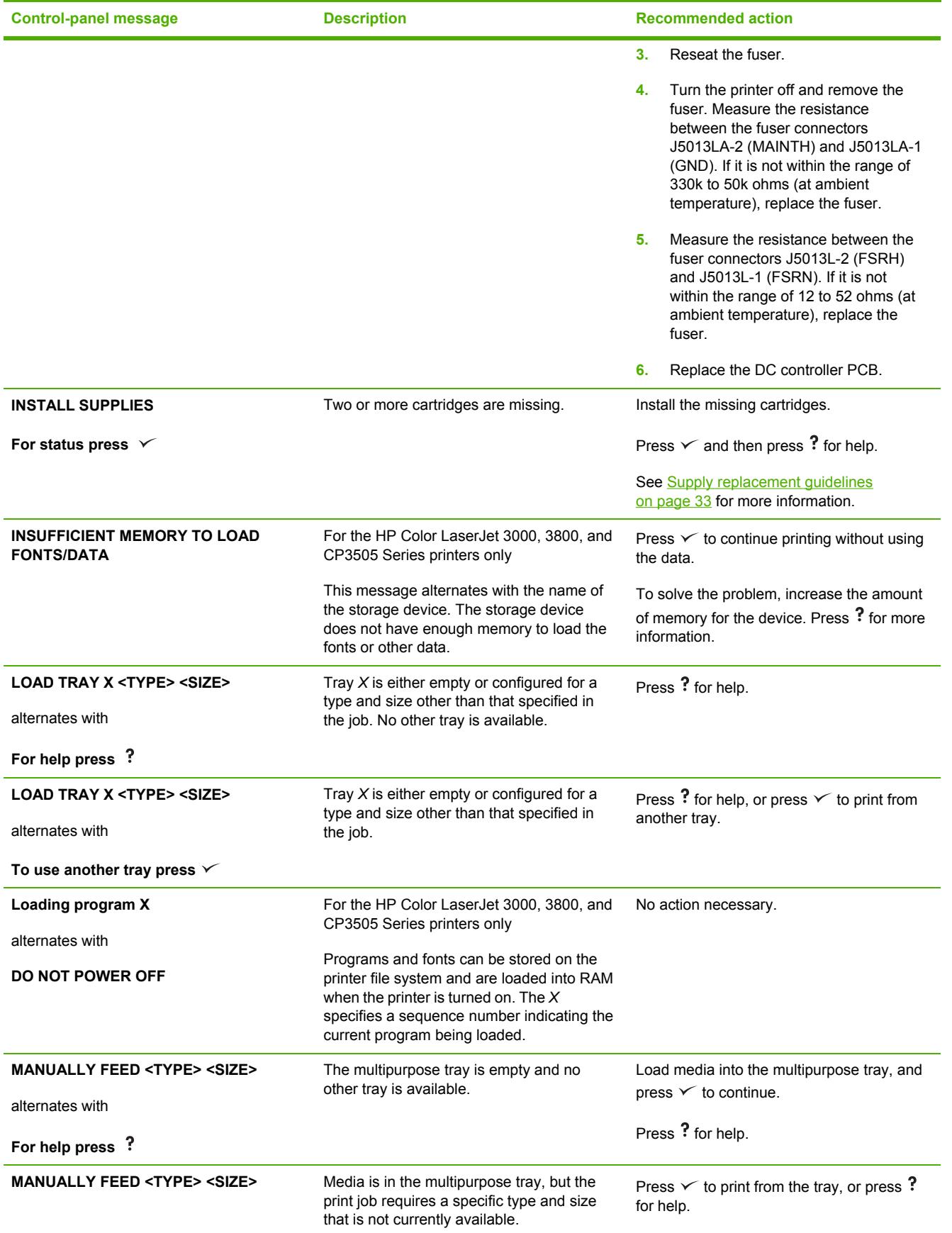

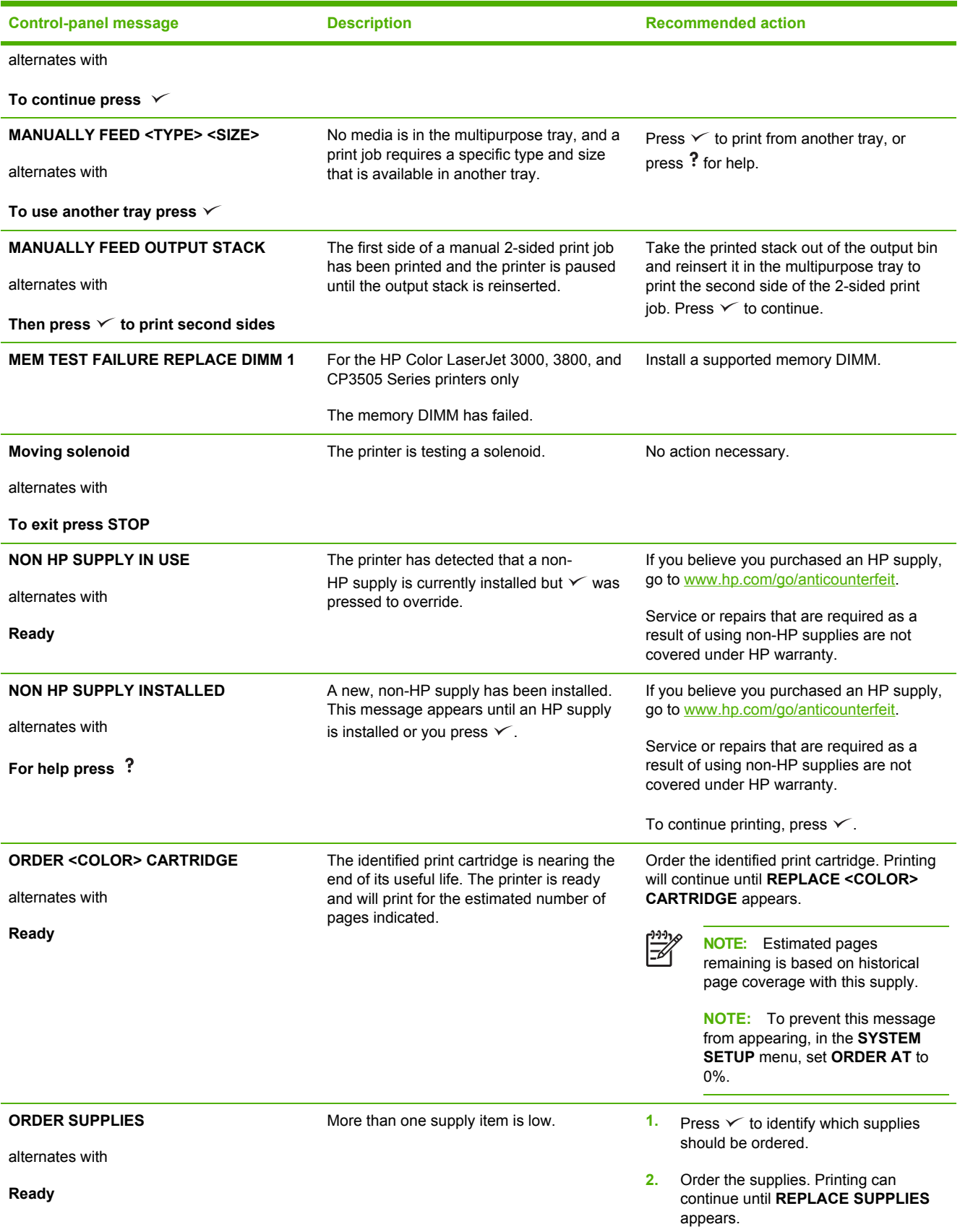

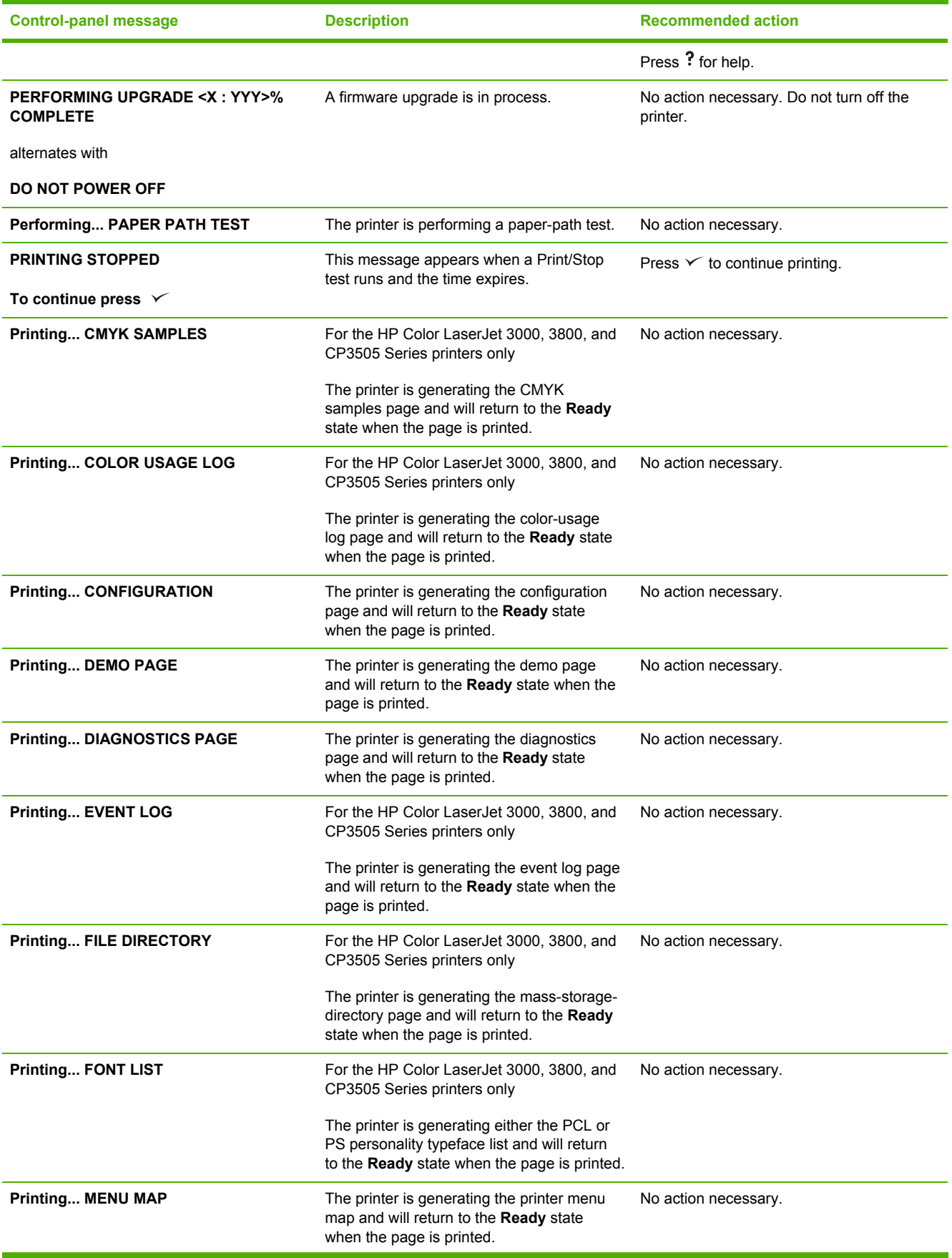

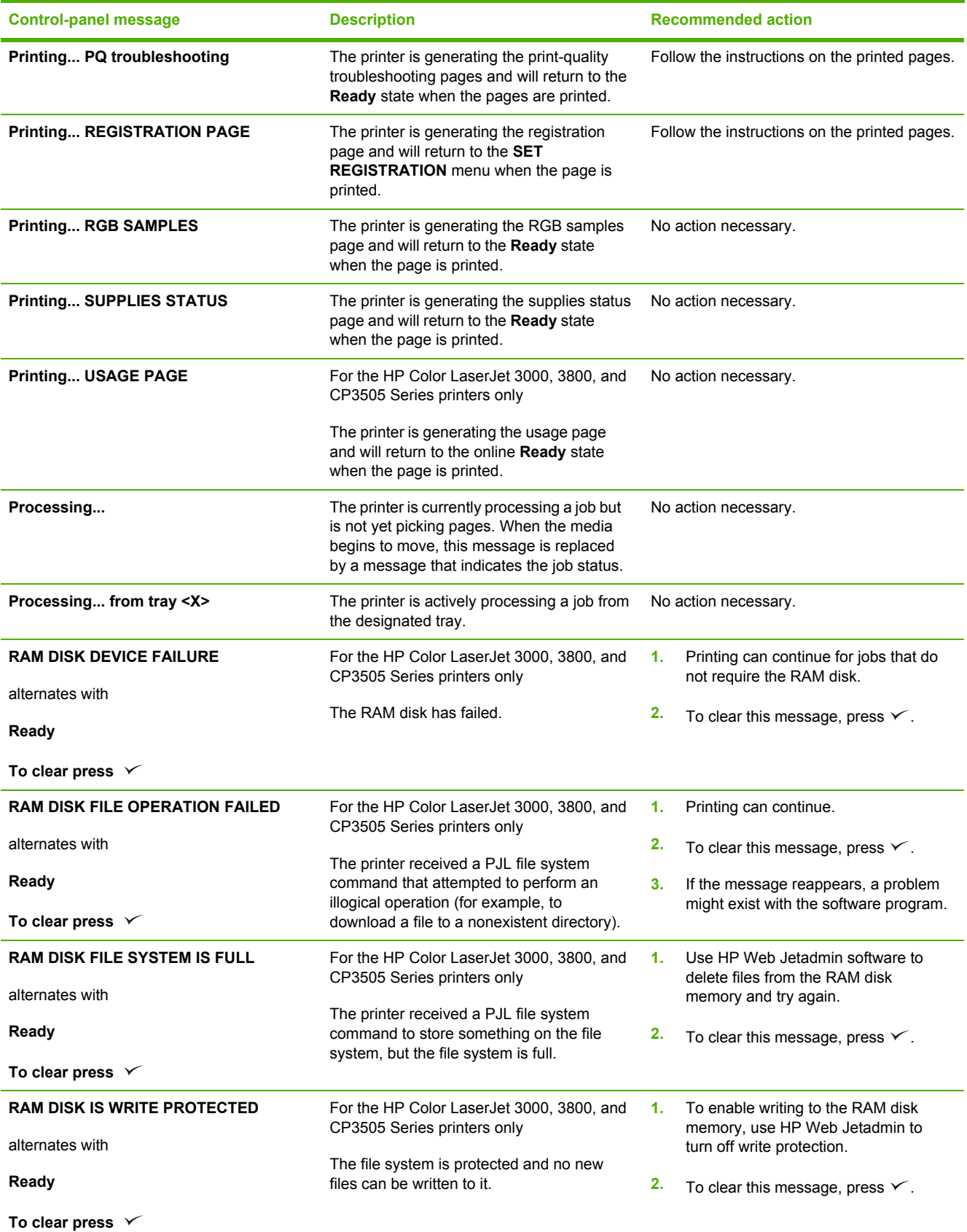

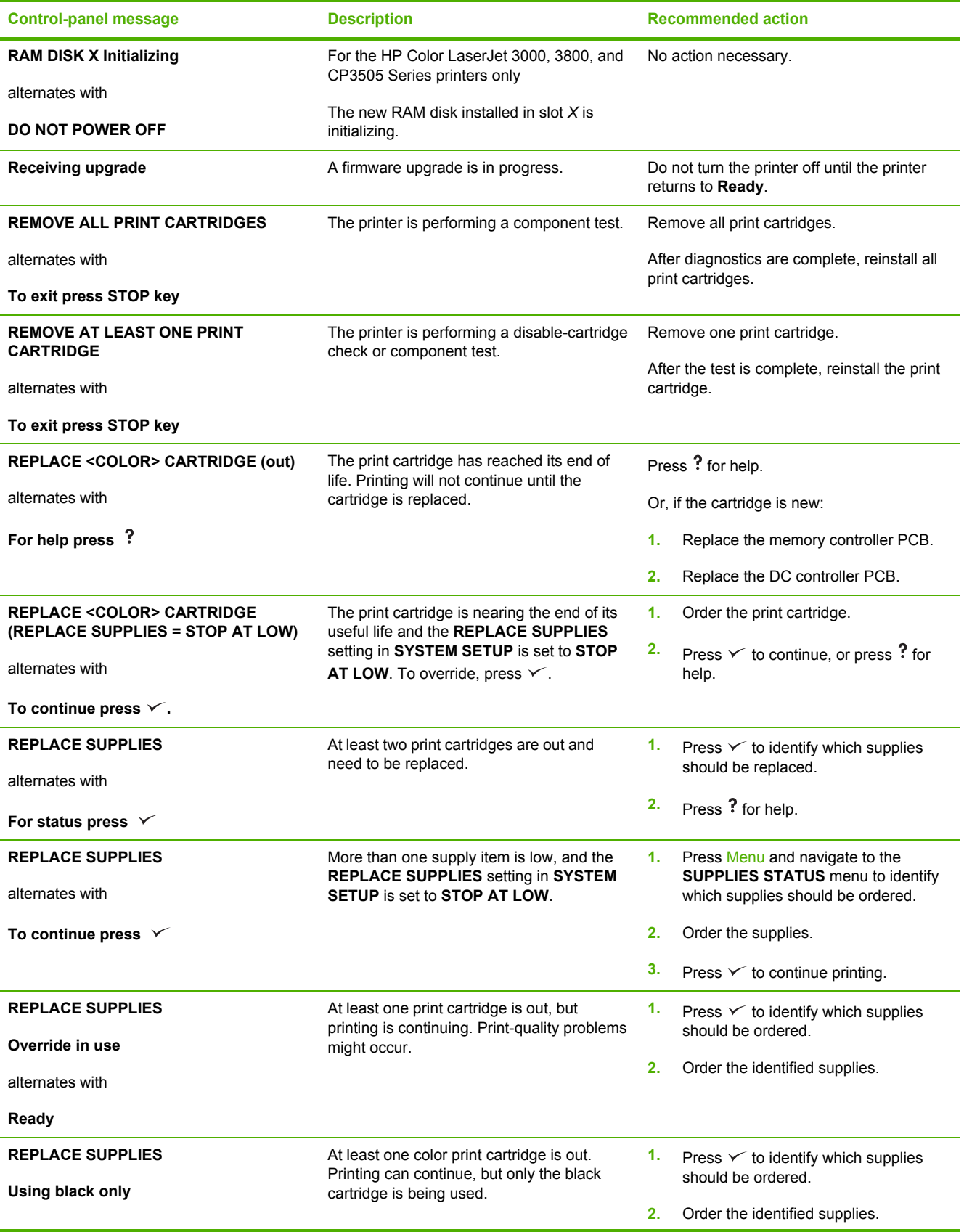

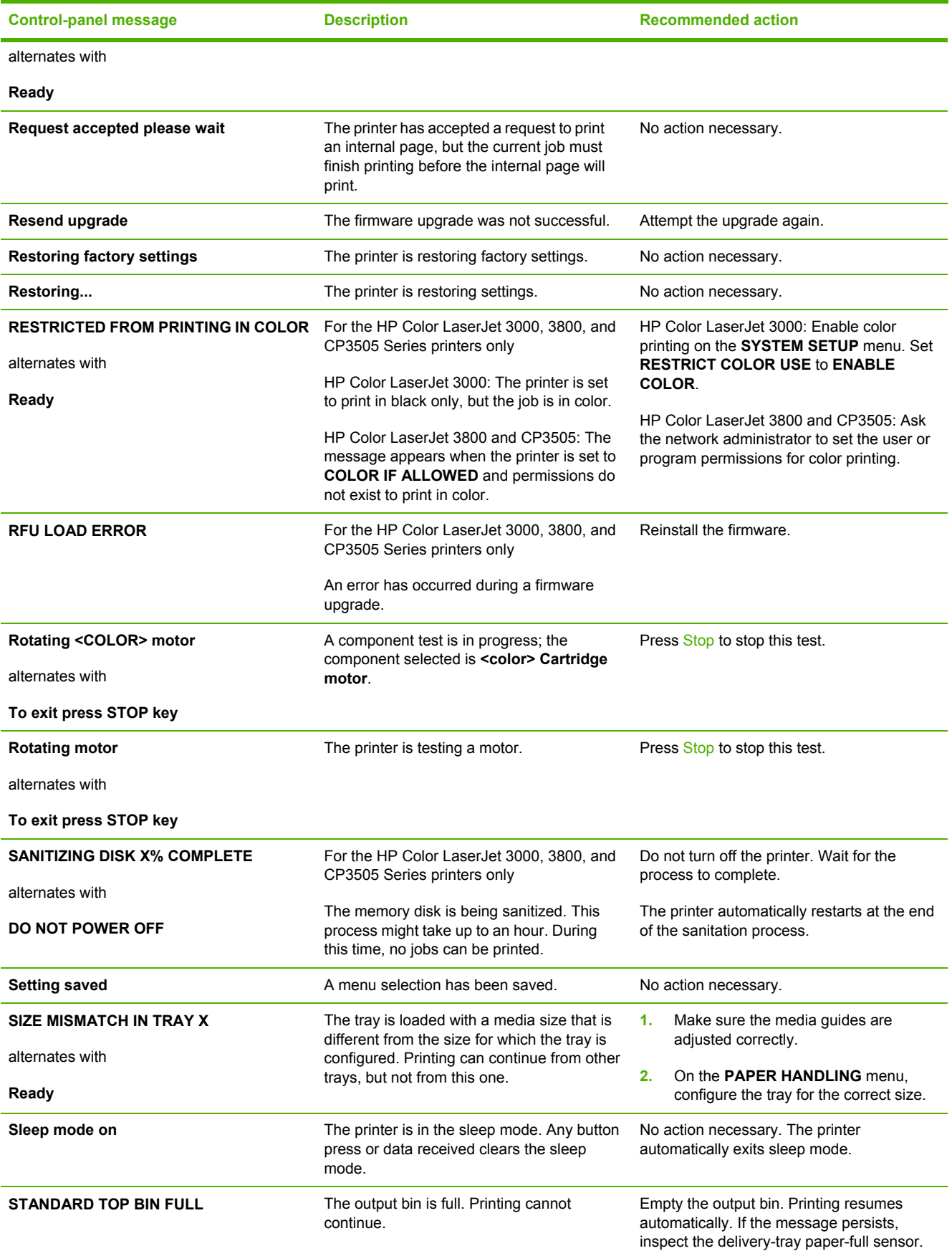

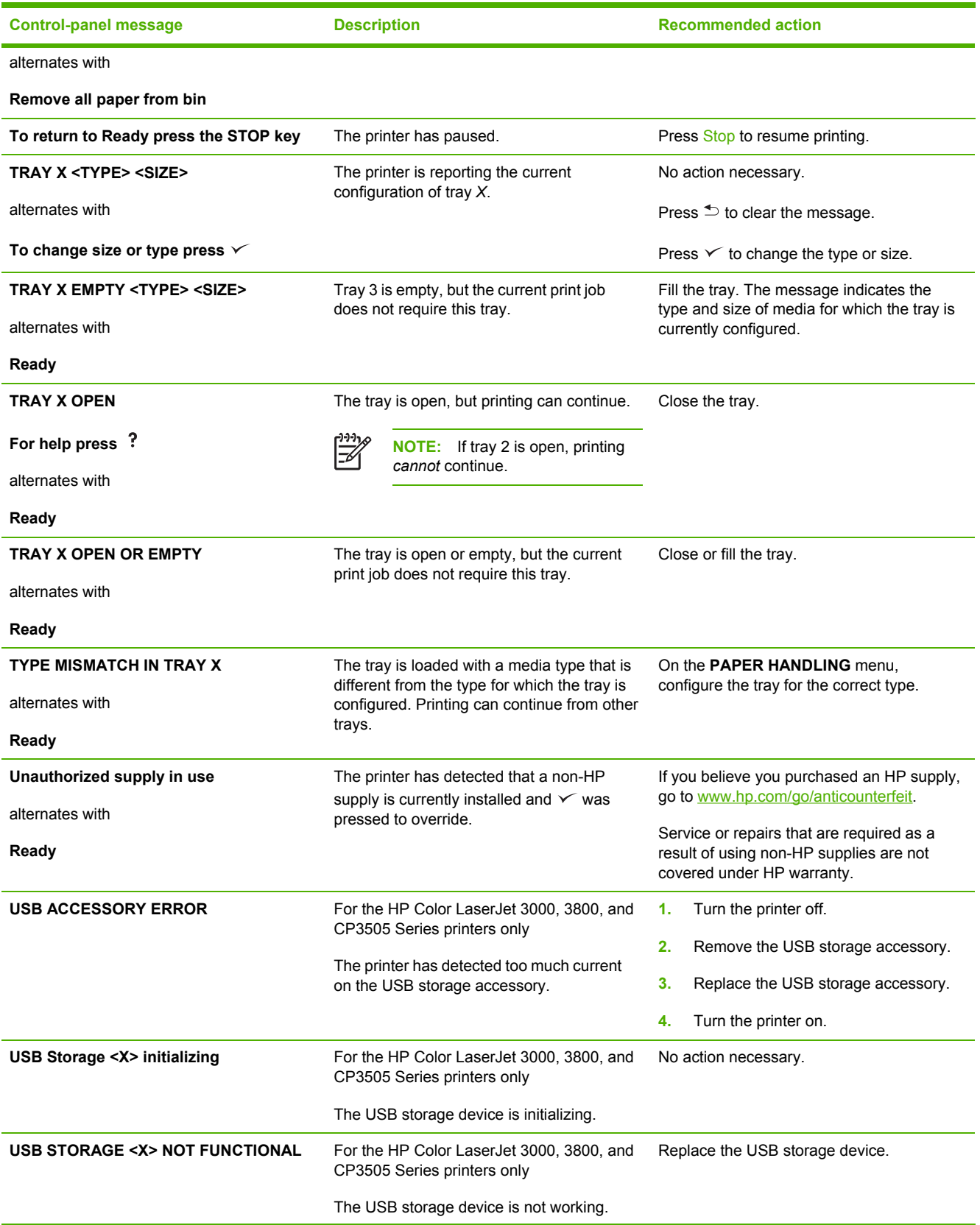

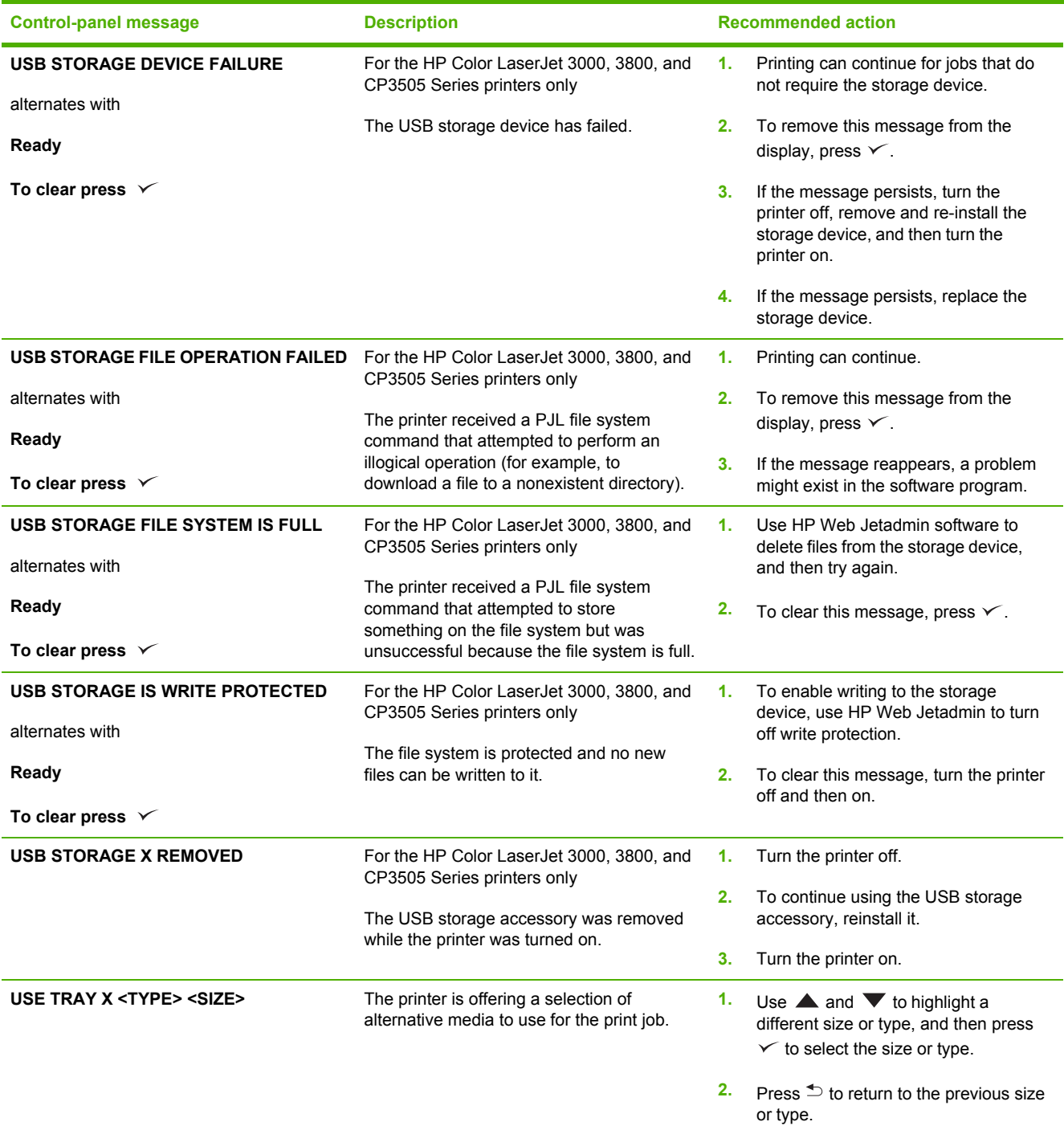

# <span id="page-211-0"></span>**Jams**

Use this illustration to troubleshoot jams in the printer. For instructions to clear jams, see [Clearing](#page-213-0) jams on [page](#page-213-0) 202.

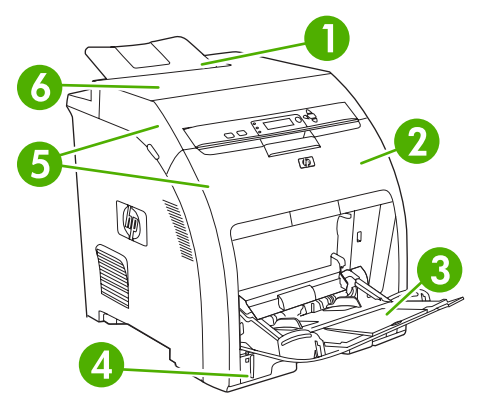

**Figure 6-1** Jam locations (printer shown without optional tray 3)

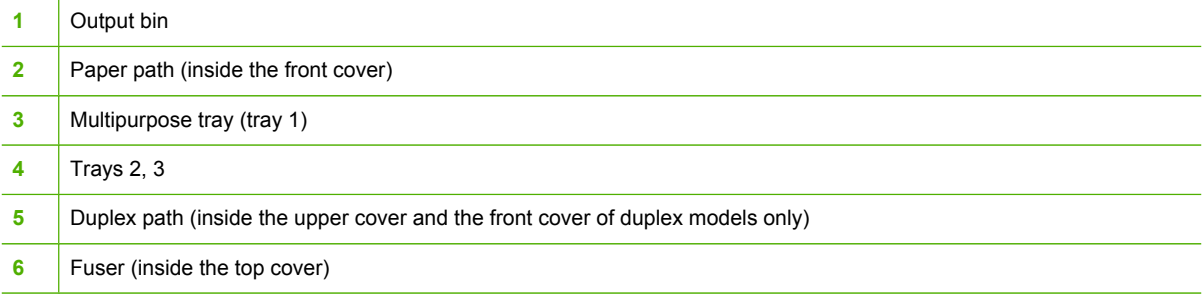

### **Jam recovery**

This printer automatically provides jam recovery, a feature that specifies whether the printer should attempt to automatically reprint jammed pages.

- ●**AUTO** instructs the printer to attempt to reprint jammed pages.
- ●**OFF** instructs the printer not to attempt to reprint jammed pages.

₽ **NOTE:** During the recovery process, the printer might reprint pages that were printed before the jam occurred. Be sure to remove any duplicated pages.

To improve print speed and increase memory resources, disable the jam recovery.

#### **To turn off jam recovery**

- **1.** Press Menu.
- **2.** Press  $\blacktriangledown$  to highlight **CONFIGURE DEVICE**, and then press  $\blacktriangledown$ .
- **3.** Press  $\blacktriangledown$  to highlight **SYSTEM SETUP**, and then press  $\blacktriangledown$ .
- **4.** Press  $\blacktriangledown$  to highlight **JAM RECOVERY**, and then press  $\blacktriangledown$ .
- **5.** Press  $\blacktriangledown$  to highlight **OFF**, and then press  $\blacktriangledown$ .
- **6.** Press Menu to return to the **Ready** state.

## **Avoiding jams**

The table below lists common causes of jams and suggests solutions for resolving jams.

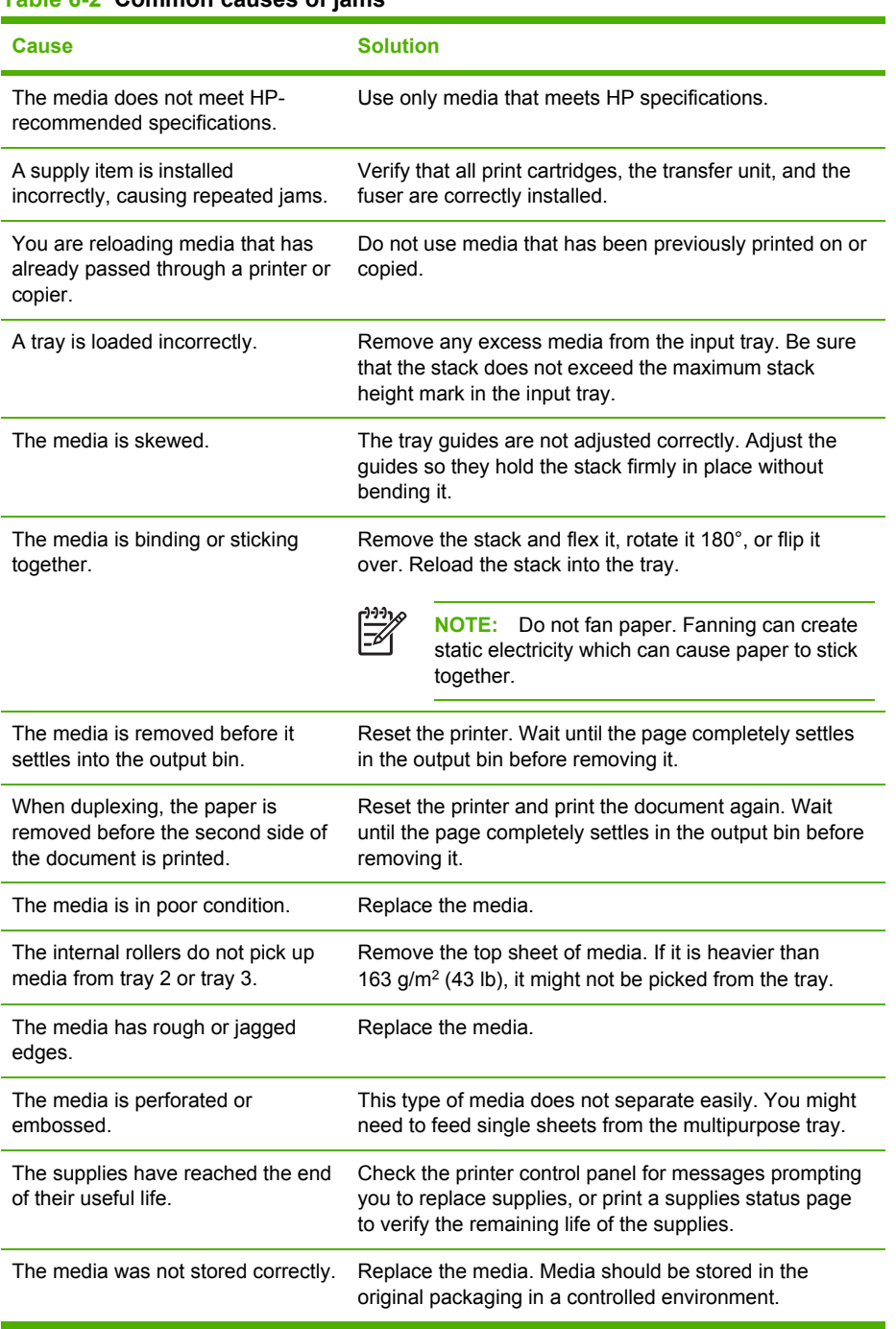

**Table 6-2 Common causes of jams**

### <span id="page-213-0"></span>**Clearing jams**

Procedures in the following sections correspond with a jam message that might appear on the control panel.

#### **Jam in the multipurpose tray (tray 1)**

**1.** Remove the media from the tray.

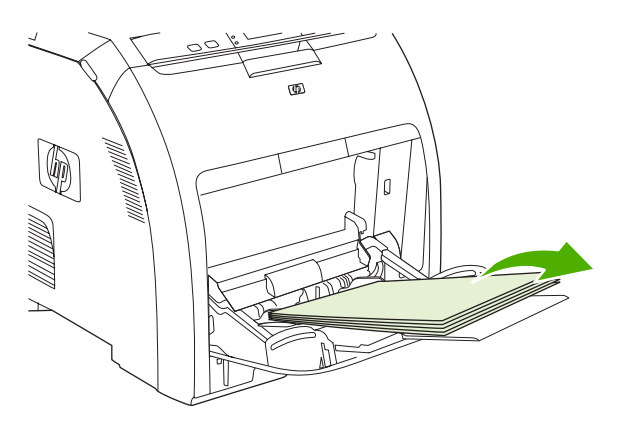

**2.** Grasp the jammed sheet by both corners and pull.

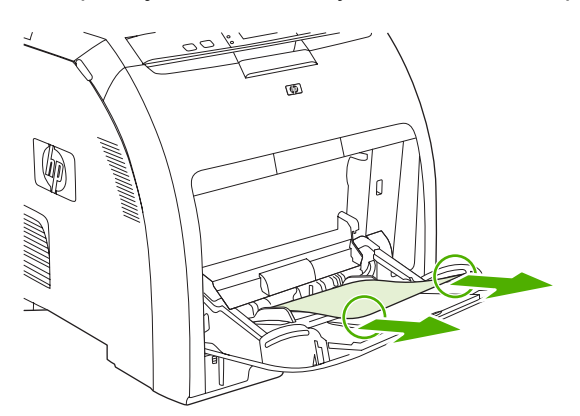

**3.** Place the media stack in the tray.

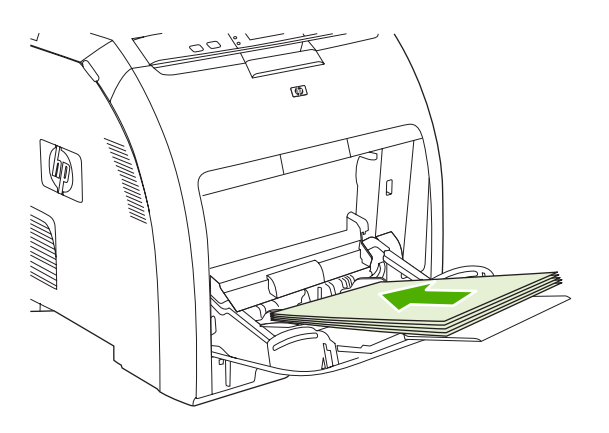

**4.** Confirm that the media guides are against the stack without bending it and that the stack does not extend above the fill tabs.

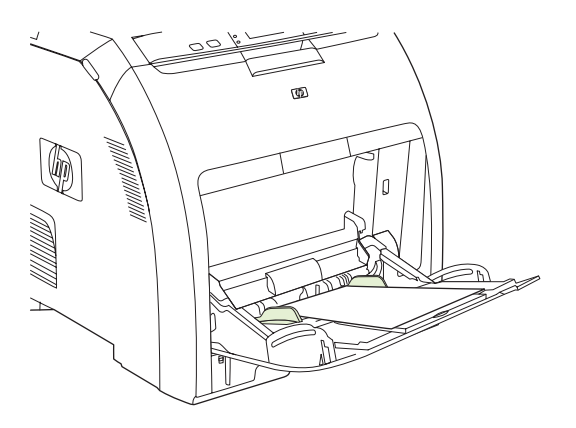

**5.** Press  $\times$  to resume printing.

### **Jam in tray 2 or tray 3**

**1.** If the optional tray 3 is installed, pull it out and place it on a flat surface. If the jammed sheet is visible, remove it.

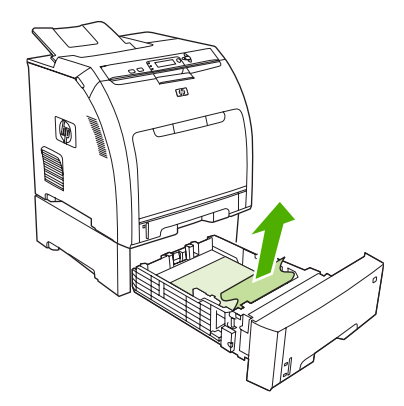

- **2.** If the sheet is not visible, check inside the printer at the top of the tray opening. Remove any jammed media.
- **3.** Pull out tray 2 and place it on a flat surface.

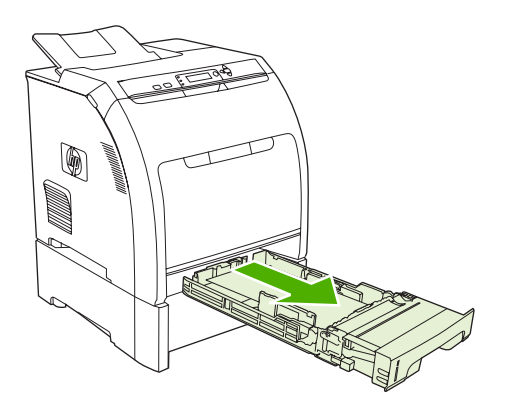

**4.** If the jammed sheet is visible, remove it.

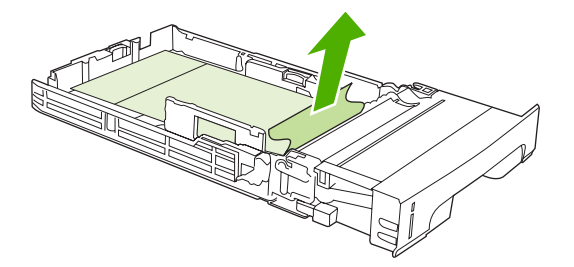

**5.** If the sheet is not visible, check inside the printer at the top of the tray opening. Remove any jammed media.

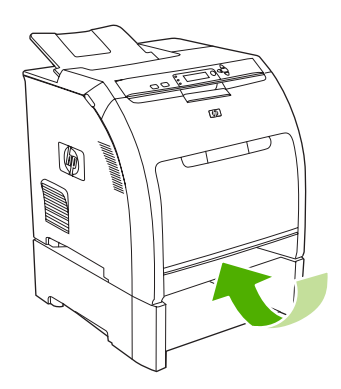

**6.** Replace tray 2 and optional tray 3.

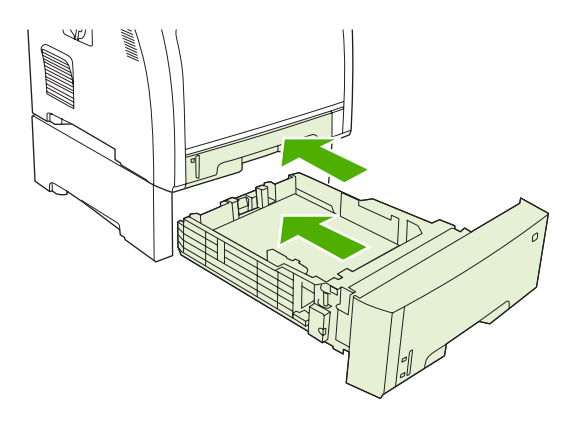

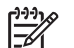

lz

**NOTE:** Use the multipurpose tray when printing on heavier paper.

**7.** Press  $\times$  to resume printing.

**NOTE:** When printing from tray 2, printing resumes automatically.
### **Jam inside the fuser area (upper cover)**

**1.** Open the upper cover.

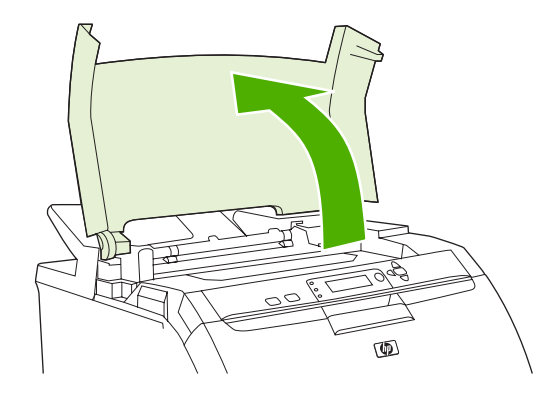

**2.** If the jammed sheet is visible, remove it and then close the upper cover.

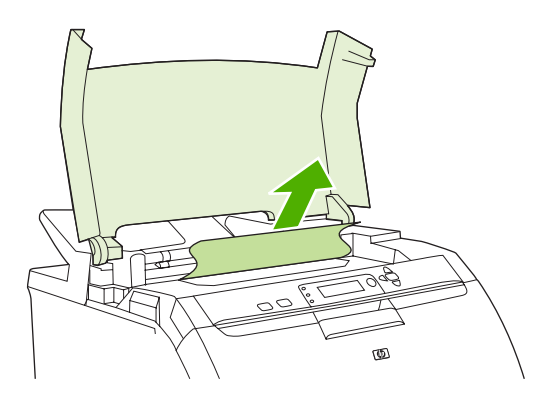

**3.** If the sheet is not visible, turn off the printer.

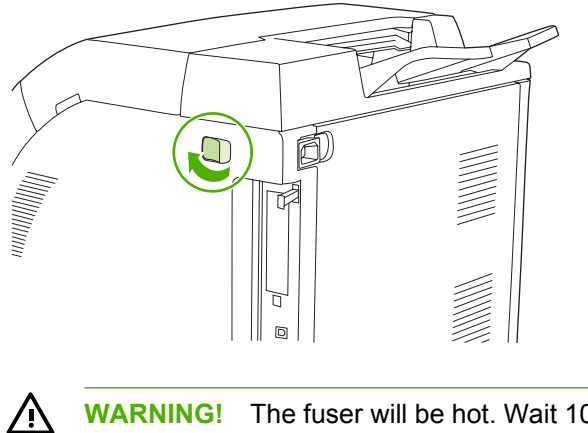

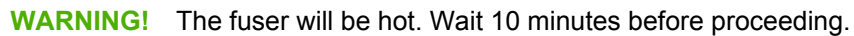

**4.** Place your thumbs on the fuser latches, squeeze the latches, and pull up on the fuser to remove it.

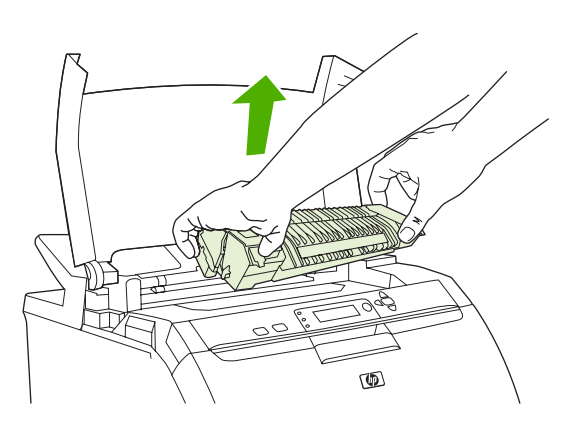

**5.** On the fuser, lift the shutter door.

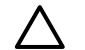

**CAUTION:** Do not open the shutter door while the fuser is in the printer.

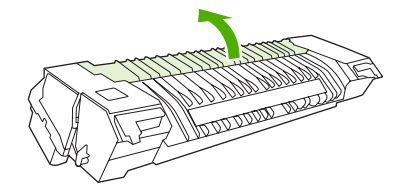

**6.** Remove any jammed sheets.

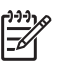

**NOTE:** If the sheet tears, make sure that all fragments are removed before you resume printing.

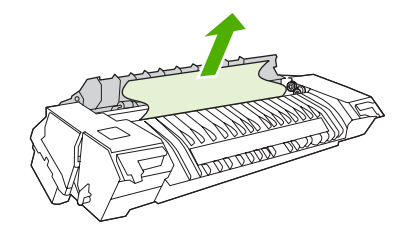

**7.** Hold the fuser with your thumbs on the latches, and then push both sides of the fuser into the printer. Press the fuser down until it clicks into place.

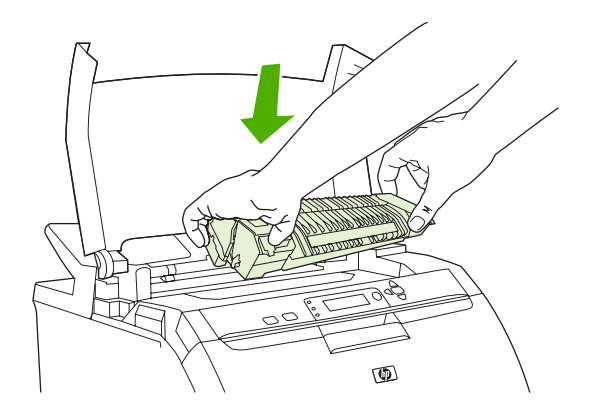

**8.** Close the upper cover and then turn on the printer.

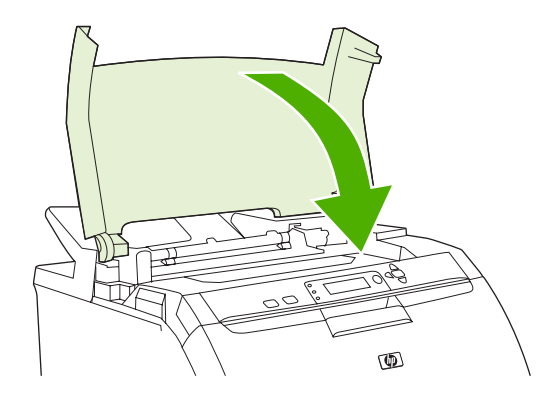

### **Jam inside the front cover**

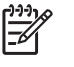

**NOTE:** This part is called the front door in the user documentation and in chapter 1, "Product information".

**1.** Open the front cover.

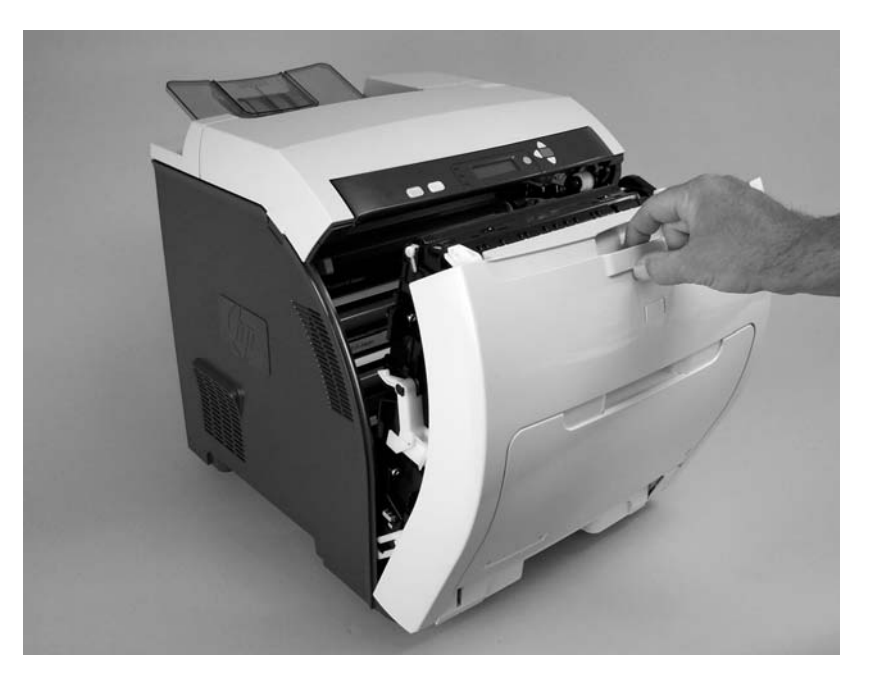

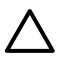

**CAUTION:** Do not place anything on the transfer unit. Do not touch the top of the transfer unit or the contacts on the left side of it.

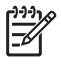

**NOTE:** If the sheet tears, make sure that all fragments are removed before resuming printing.

**2.** Remove any visible media.

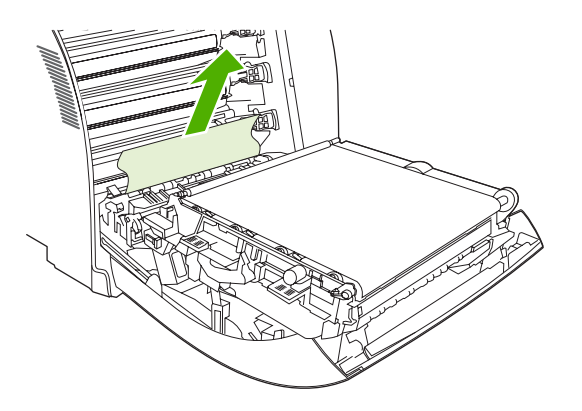

**3.** Locate the green registration-plate tabs that are below the bottom print cartridge.

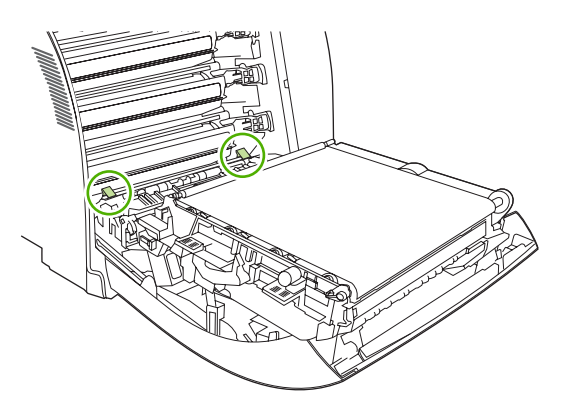

**4.** Press the tabs, and then lift the registration plate. Remove any jammed media, and then return the registration plate to its closed position.

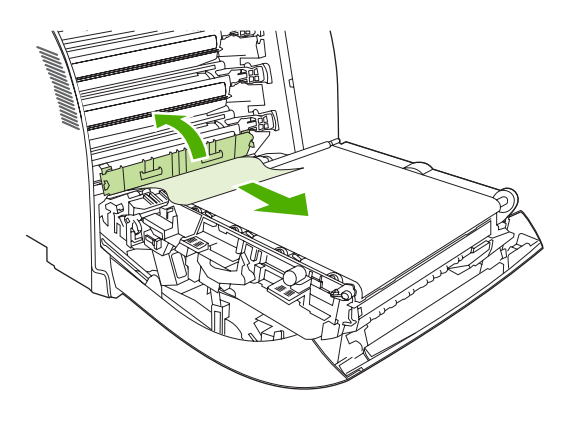

**NOTE:** If the sheet tears, make sure that all fragments are removed before resuming printing.

**5.** Close the front cover.

€

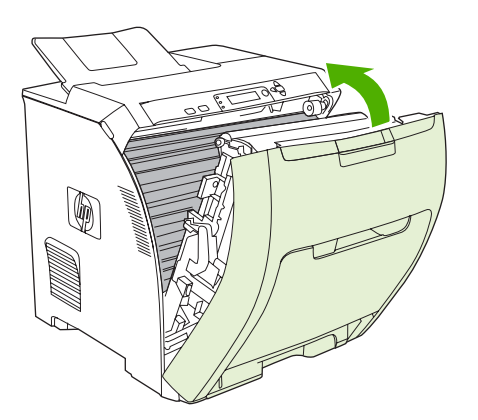

### **Jam in the duplex path**

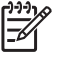

**NOTE:** This issue occurs only in duplex models.

**1.** Turn off the printer, and open the upper cover.

If any media is visible, remove it.

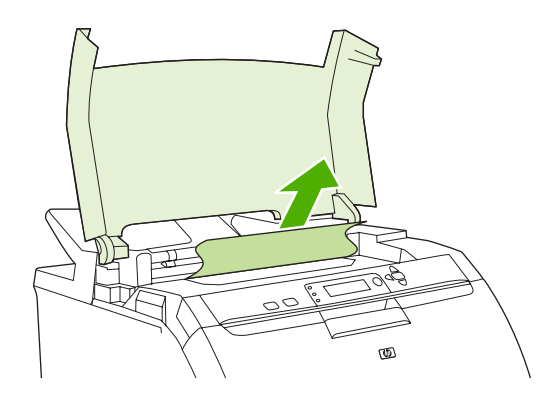

**2.** Open the front cover.

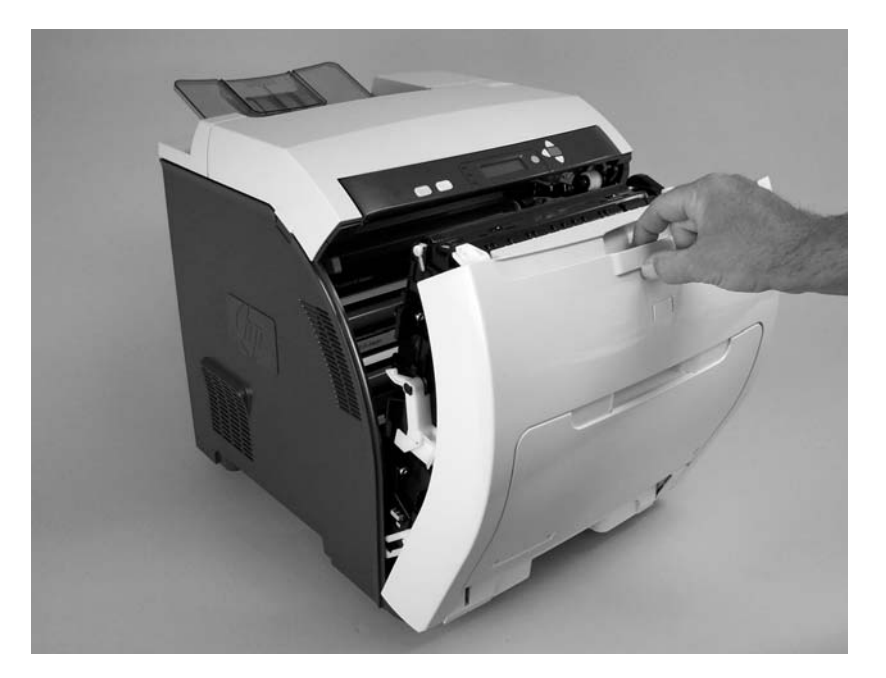

**3.** Rotate the transfer unit up and away from the front cover.

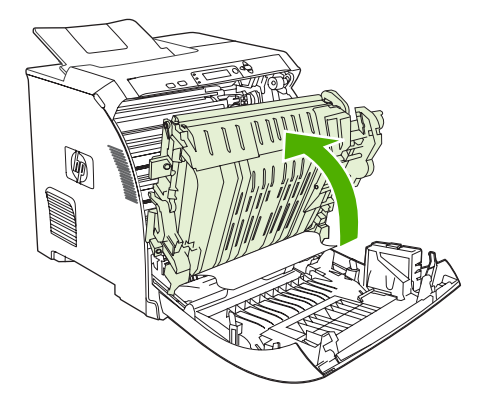

**4.** Remove any jammed sheets from under the transfer unit.

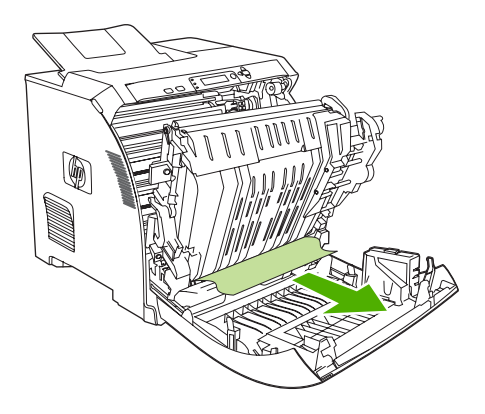

**5.** Locate the green registration-plate tabs that are below the bottom print cartridge.

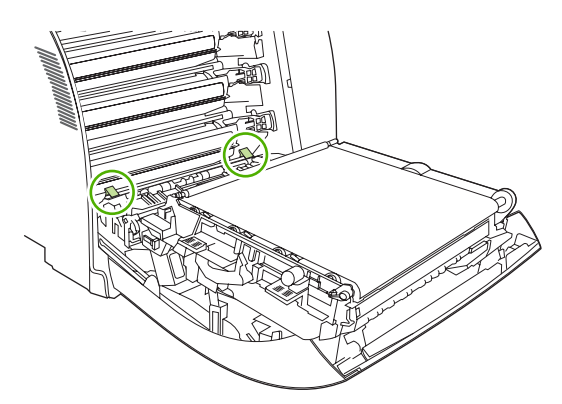

**6.** Press the tabs, and then lift the registration plate. Remove any jammed media, and then return the registration plate to its closed position.

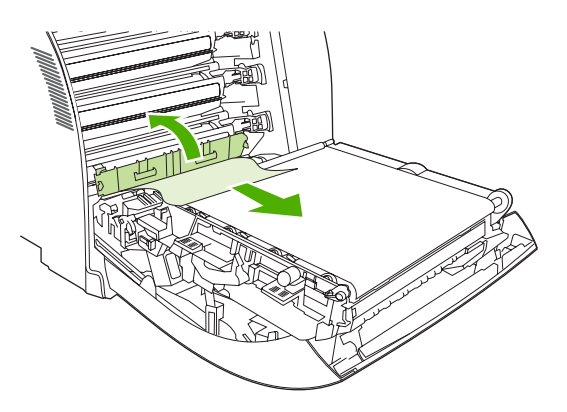

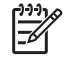

**NOTE:** If the sheet tears, make sure that all fragments are removed before resuming printing.

**7.** Close the front cover and then turn on the printer.

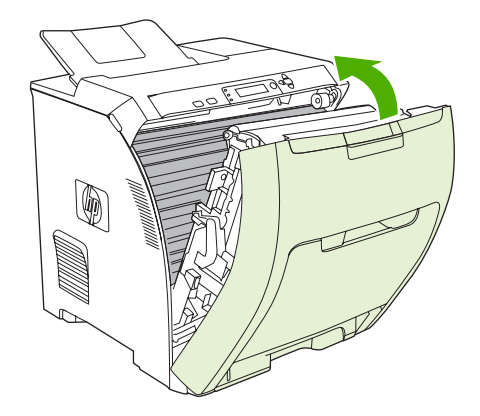

## **Image-formation troubleshooting**

This section identifies issues that can affect print quality. For additional information, see the *HP LaserJet Printer Family Print Media Guide*.

### **Print-quality problems associated with media**

Some print-quality problems arise from use of inappropriate print media.

- Use media that meets HP paper specifications.
- The gloss and transparency films are very smooth. Use paper that meets HP paper specifications.
- The driver setting is incorrect. To change the paper-type setting, see **Type and Size**.
- The media you are using is too heavy for the paper-type setting you selected, and the toner is not fusing to the paper.
- The moisture content of the paper is uneven, too high, or too low. Use paper from a different source, from an unopened ream of paper, or dry out the paper (100°C [212°F] for 24 hours).
- Some areas of the paper reject toner. Use paper from a different source or from an unopened ream of paper.
- The letterhead you are using is printed on rough paper. Use a smoother, xerographic paper. If this solves your problem, consult with the supplier of your letterhead to verify that the paper used meets the specifications for this printer.
- The paper is excessively rough. Use a smoother, xerographic paper.
- Avoid media containing metallic laminates or conductive surfaces.

### **Defects on overhead transparencies**

Overhead transparencies can show the image-quality problems as any other type of media, as well as defects that are specific to printing on transparencies. Because transparencies are pliable while in the print path, the paper-handling components can also mark them.

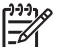

**NOTE:** Allow transparencies to cool for at least 30 seconds before handling them.

- Change the pre-rotation setting in CONFIGURE DEVICE/PRINT QUALITY/OPTIMIZE/PRE-ROTATION=ON. This enhances transparency print quality by raising the fuser pressure roller temperature to more closely match the sleeve temperature.
- Change the transparency mode in CONFIGURE DEVICE/PRINT QUALITY/PRINT MODES/ TRANSPARENCY to B TRNSPRNCY (Best Transparency) mode. This optimizes transparency print quality and minimizes transparency curl.

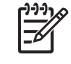

**NOTE:** If the printer media sensor rejects a supported color laserjet transparency, make sure that the transparency is not from an old box. Try a new box.

- In the printer driver **Paper** tab, select **Transparency** as the paper type. Also, make sure that the tray is correctly configured for transparencies.
- Check that the transparencies meet the specifications for this printer. For more information about media specifications and for ordering information, consult the *HP LaserJet Printer Family Print Media Specification Guide.*
- If print-quality defects occur, then make sure that the transparencies are designed for correct toner adhesion. Use only transparencies that are designed for HP Color LaserJet printers.
- Handle transparencies by the edges. Oil from fingers can cause spots and smudges on the transparencies.
- Small, random, dark areas on the trailing edge of solid fill pages might be caused by transparencies sticking together in the output bin. Try printing the job in smaller batches.
- If the selected colors are not what you want when printed, then select different colors in the program or printer driver.
- If you are using a reflective overhead projector, then use a standard overhead projector instead.

## **Print-quality problems that are related to the environment**

If the printer is operating in excessively humid or dry conditions, verify that the printing environment is within specifications. See the getting started guide for this printer for information about operatingenvironment specifications.

### **Print-quality problems that are related to jams**

Make sure that all media is cleared from the paper path.

- If the printer recently jammed, print two to three pages to clean the printer.
- If the media does not pass through the fuser, image defects appear on subsequent documents. Print two to three pages to clean the printer.

## **Print-quality problems from toner buildup**

Over time, toner and other particles can build up inside the printer. This buildup can cause the following print-quality problems:

- Marks at even intervals on the printed side of the page
- Toner that smears easily
- Toner specks on the page
- Vertical streaks or bands on the page

To correct these types of problems, clean the printer. See [Cleaning](#page-49-0) the printer on page 38.

## **Print-quality troubleshooting pages**

Use the built-in print-quality troubleshooting pages to help diagnose and solve print-quality problems.

- **1.** Press Menu.
- **2.** Press  $\blacktriangledown$  to highlight **DIAGNOSTICS**, and then press  $\blacktriangledown$ .
- **3.** Press  $\blacktriangledown$  to highlight **PQ TROUBLESHOOTING**, and then press  $\blacktriangledown$  to print the pages.

# **Image defects**

If specific defects occur repeatedly, print a Print Quality Troubleshooting page and follow the instructions on the first page. If you cannot resolve the problem, use the information in this section to identify the root cause of the problem.

Image defects fall into the following categories. Links to possible causes and recommended solutions are included. In general, the items are listed in order, from minor repairs to major repairs. Check each item in the order in which it appears.

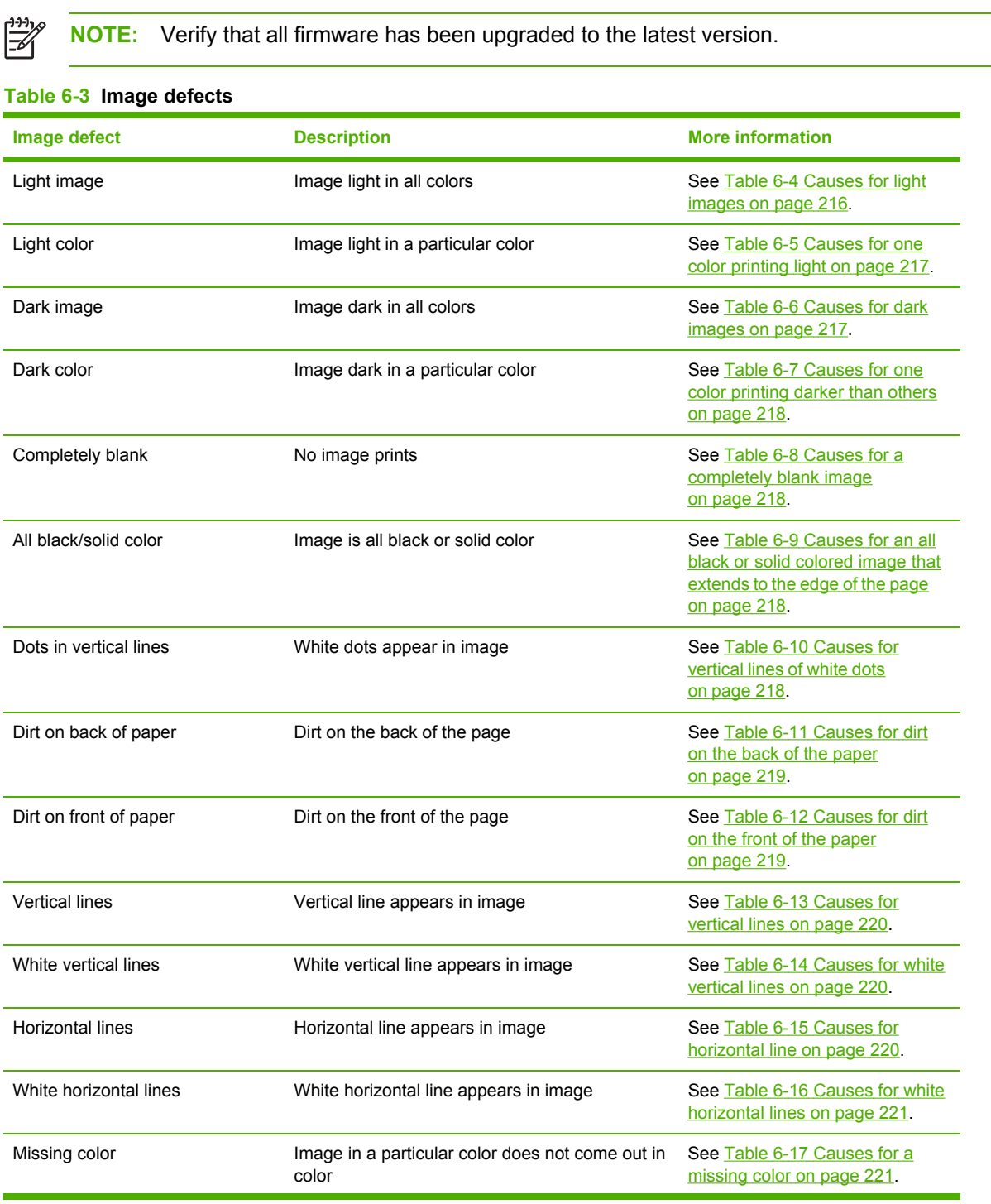

#### <span id="page-227-0"></span>**Table 6-3 Image defects (continued)**

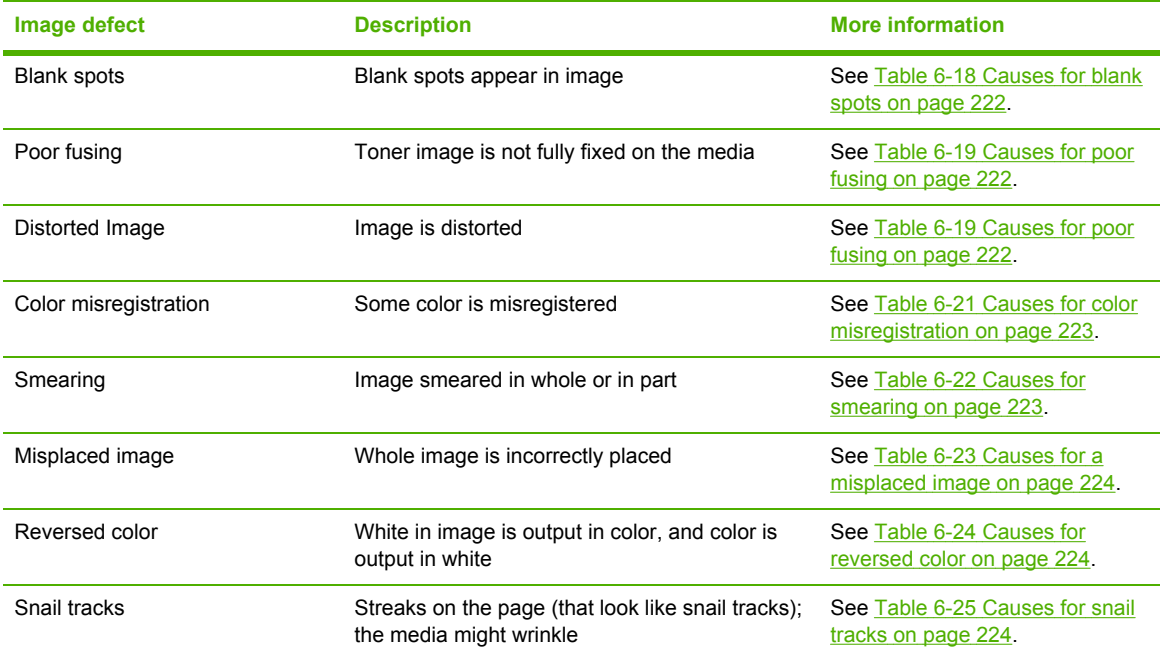

# **Light image**

#### **Table 6-4 Causes for light images**

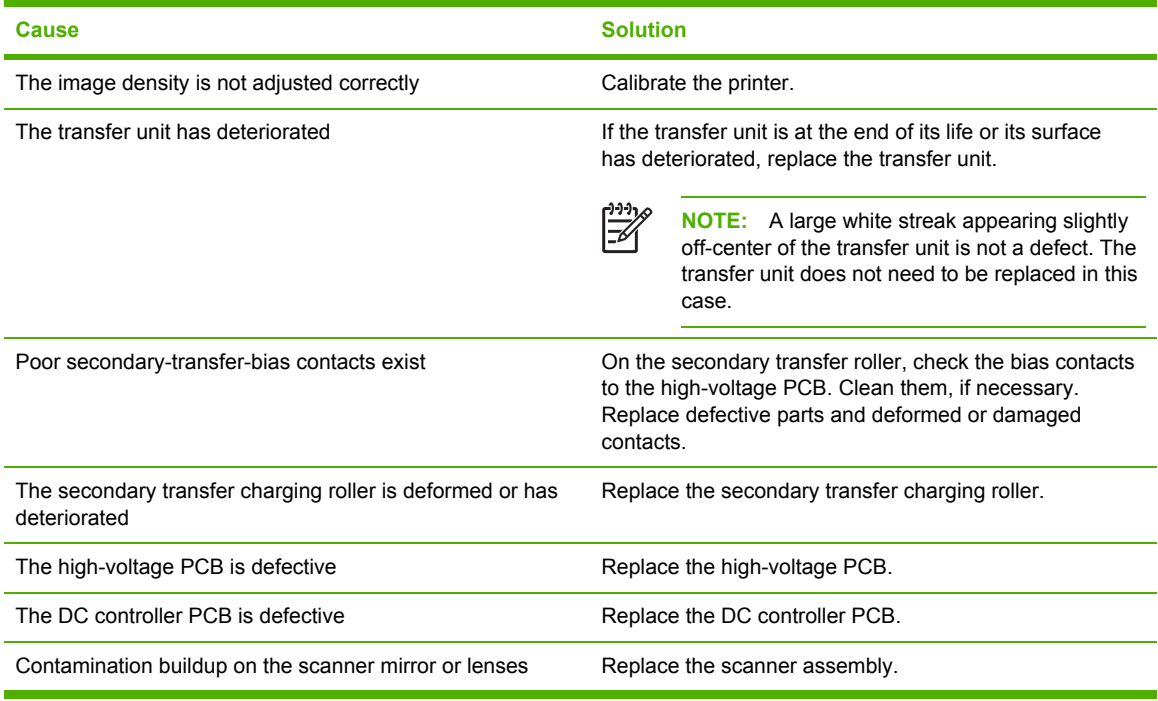

# **Light color**

Use an external device to print a solid-filled image as an example of the problem. As the sample prints, turn the printer off and remove the cartridge. Open the cartridge shutter. If the toner image on <span id="page-228-0"></span>the drum before transfer is light for more than one color, go to step A. If the toner image on the photosensitive drum is not fully transferring to the transfer unit, go to step B in the following table.

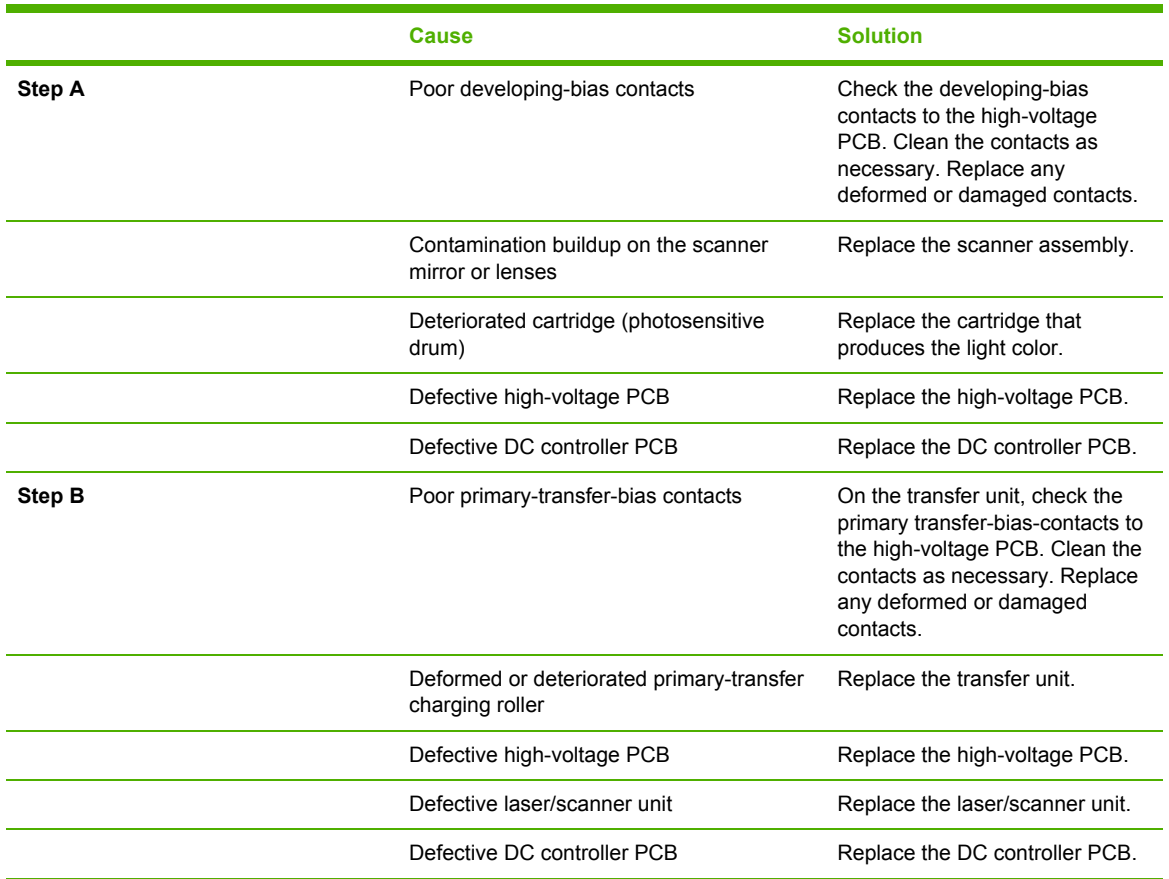

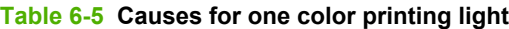

# **Dark image**

### **Table 6-6 Causes for dark images**

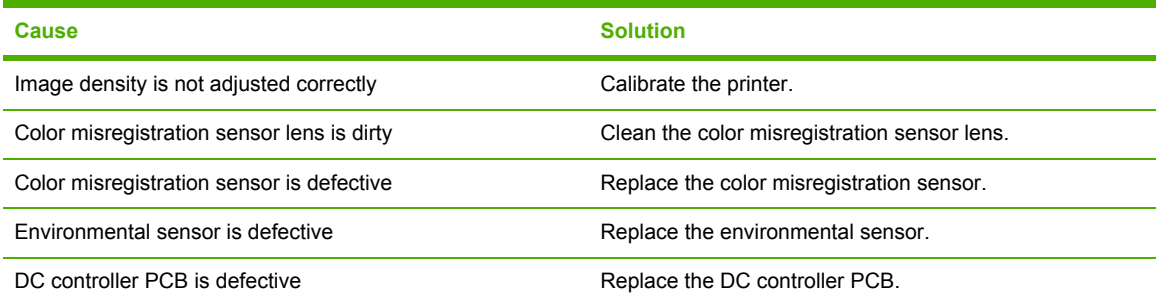

# <span id="page-229-0"></span>**Dark color**

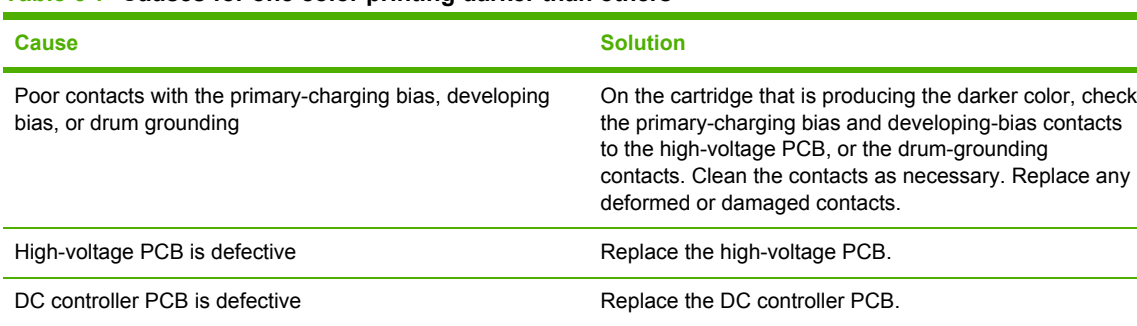

#### **Table 6-7 Causes for one color printing darker than others**

# **Completely blank image**

### **Table 6-8 Causes for a completely blank image**

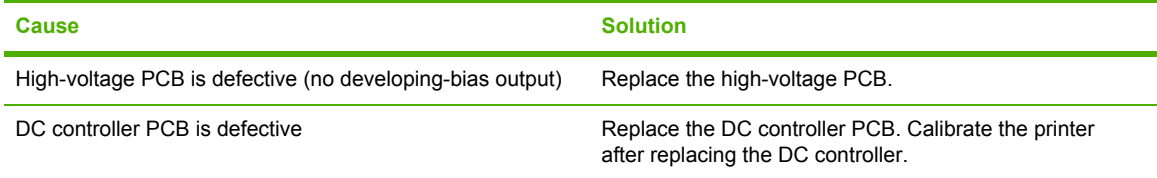

# **All black or solid color**

### **Table 6-9 Causes for an all black or solid colored image that extends to the edge of the page**

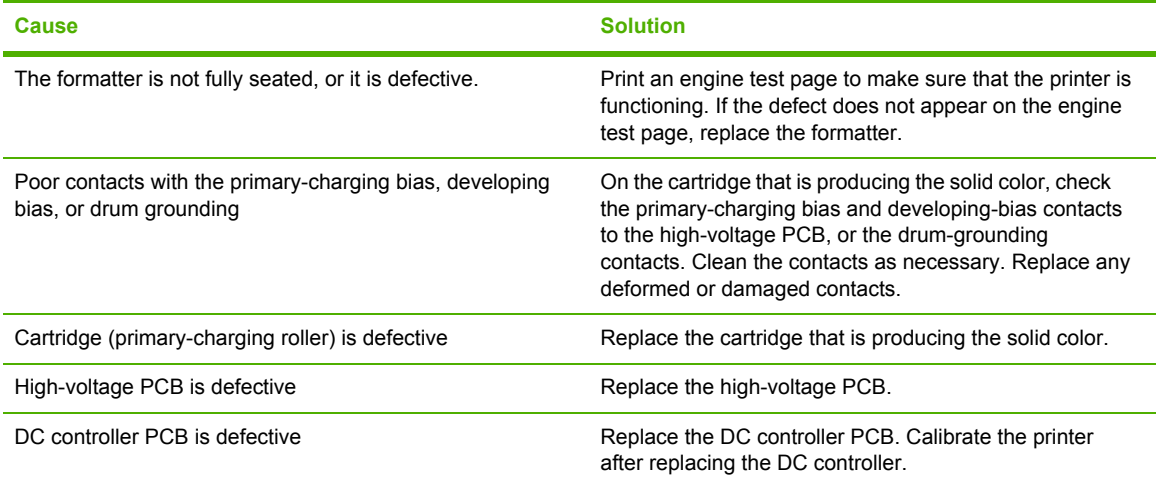

# **Dots in vertical lines**

### **Table 6-10 Causes for vertical lines of white dots**

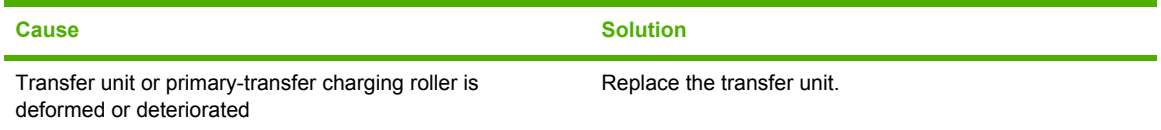

#### <span id="page-230-0"></span>**Table 6-10 Causes for vertical lines of white dots (continued)**

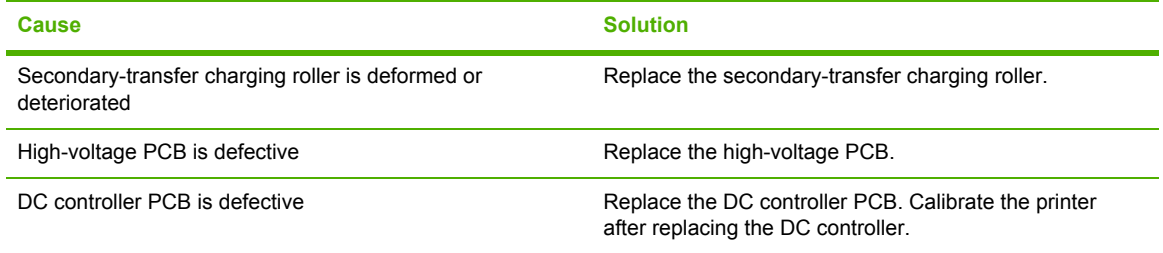

## **Dirt on back of paper**

If the defect is repetitive dirt, go to step A; if not, go to step B.

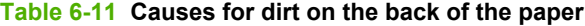

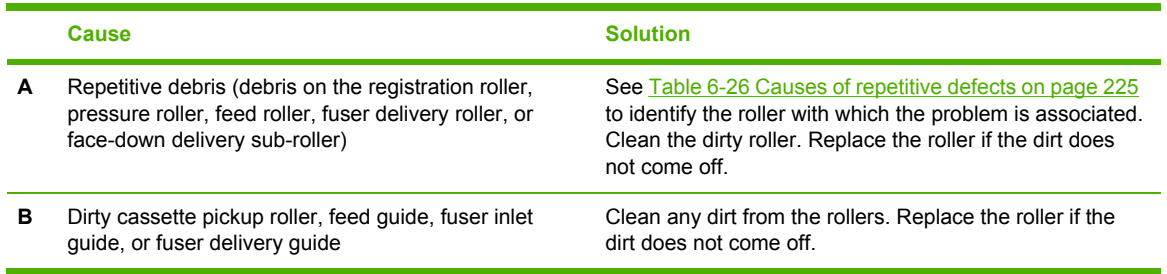

## **Dirt on front of paper**

If the defect appears in a particular color, go to step A. If it does *not* appear in a particular color *and* it is repetitive, go to step B. If it is not repetitive, go to step C.

#### **Table 6-12 Causes for dirt on the front of the paper**

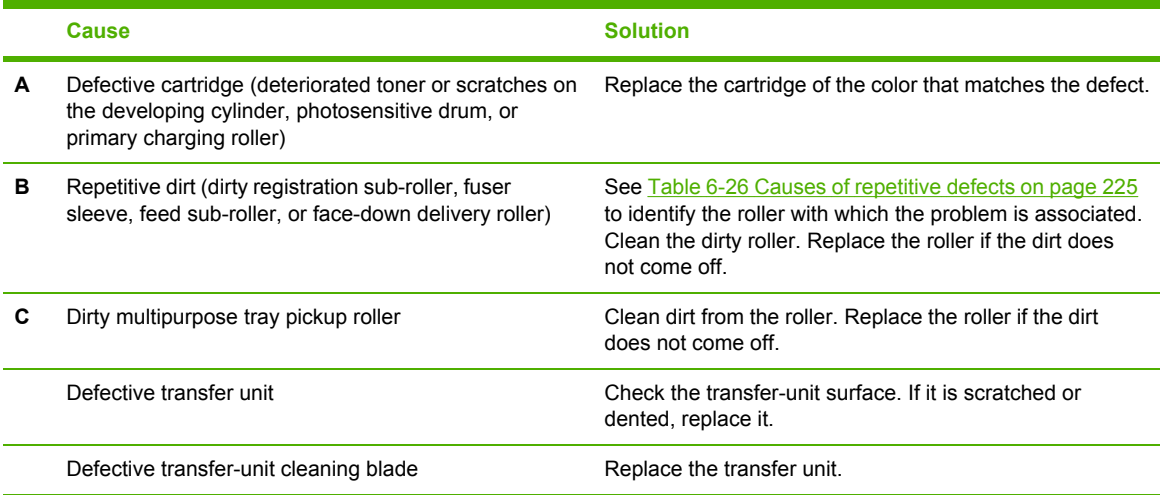

# <span id="page-231-0"></span>**Vertical lines**

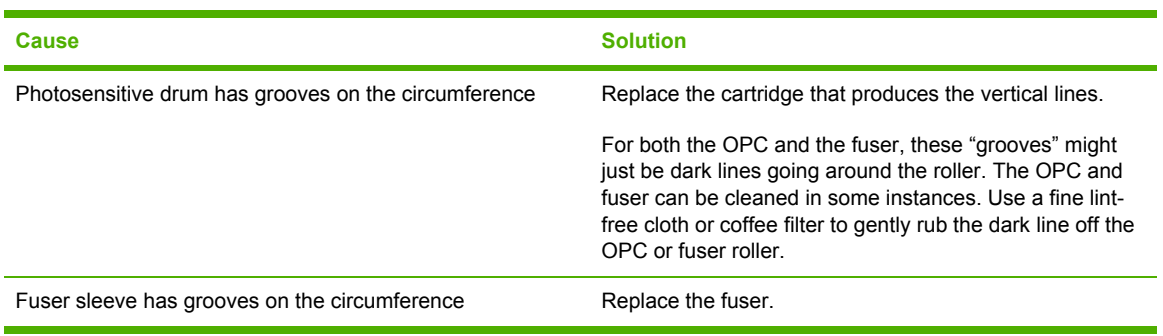

#### **Table 6-13 Causes for vertical lines**

## **White vertical lines**

If the lines appear in a particular color, go to step A. If they appear in a full-color print, go to step B.

### **Table 6-14 Causes for white vertical lines**

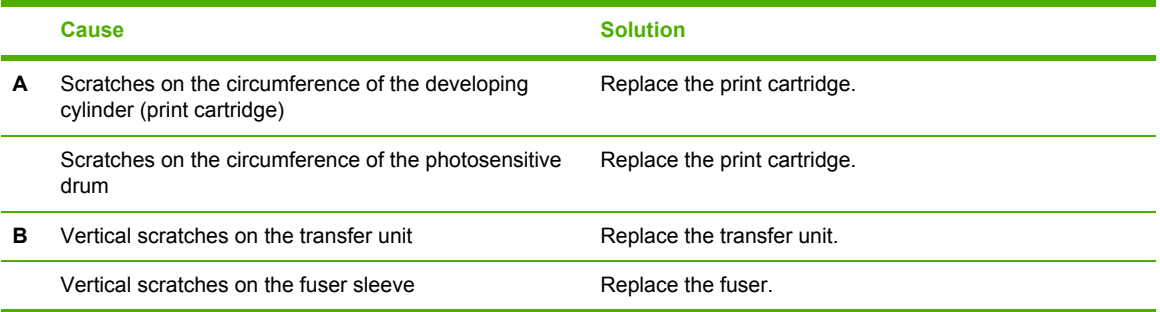

# **Horizontal line**

If the line appears in a particular color, go to step A. If it appears in the full-color print, go to step B.

### **Table 6-15 Causes for horizontal line**

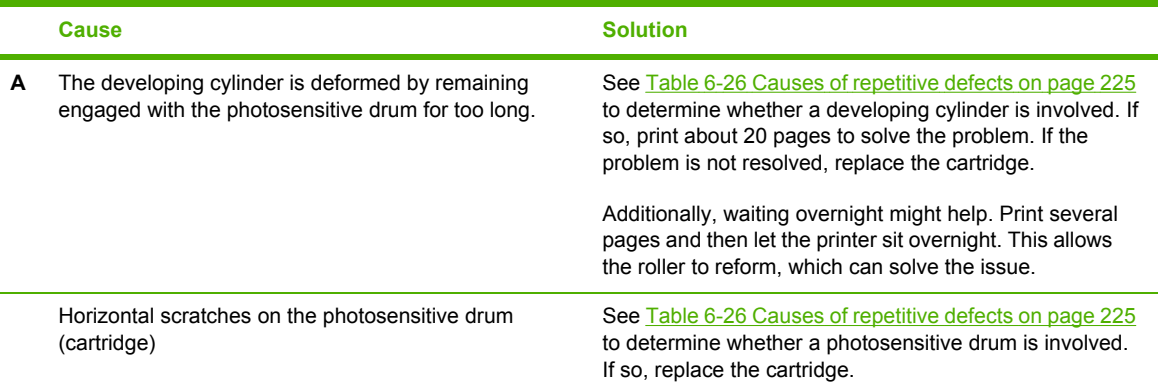

### <span id="page-232-0"></span>**Table 6-15 Causes for horizontal line (continued)**

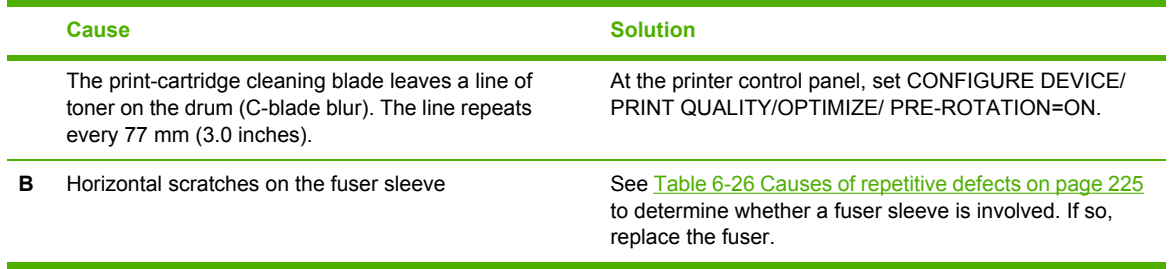

## **White horizontal line**

If the line appears in a particular color, go to A. If it appears in full color, go to B.

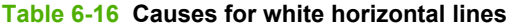

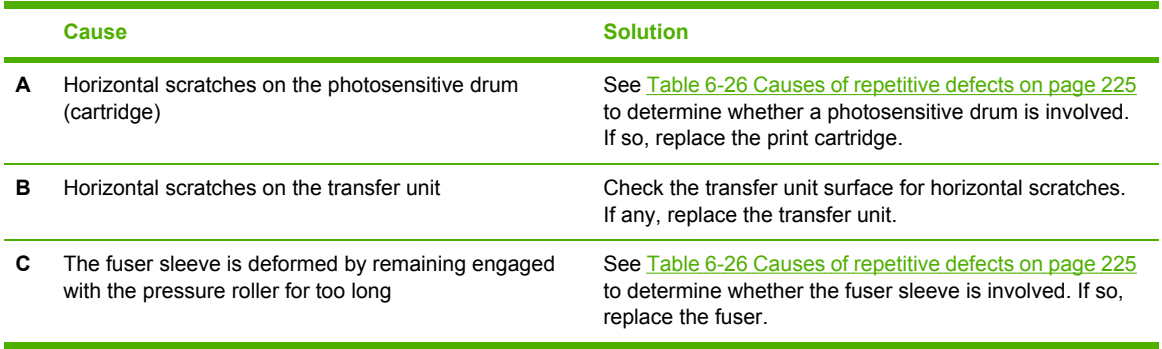

# **Color missing**

### **Table 6-17 Causes for a missing color**

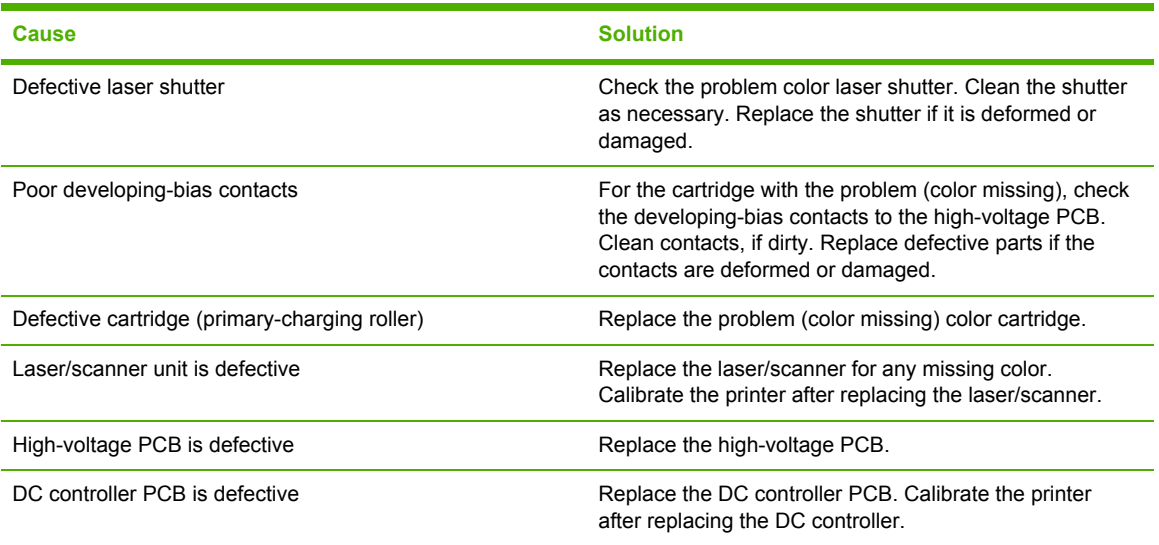

# <span id="page-233-0"></span>**Blank spots**

#### **Table 6-18 Causes for blank spots**

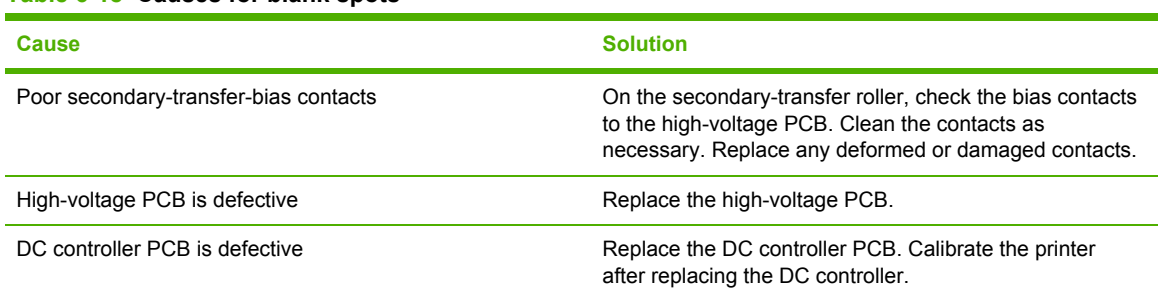

# **Poor fusing**

#### **Table 6-19 Causes for poor fusing**

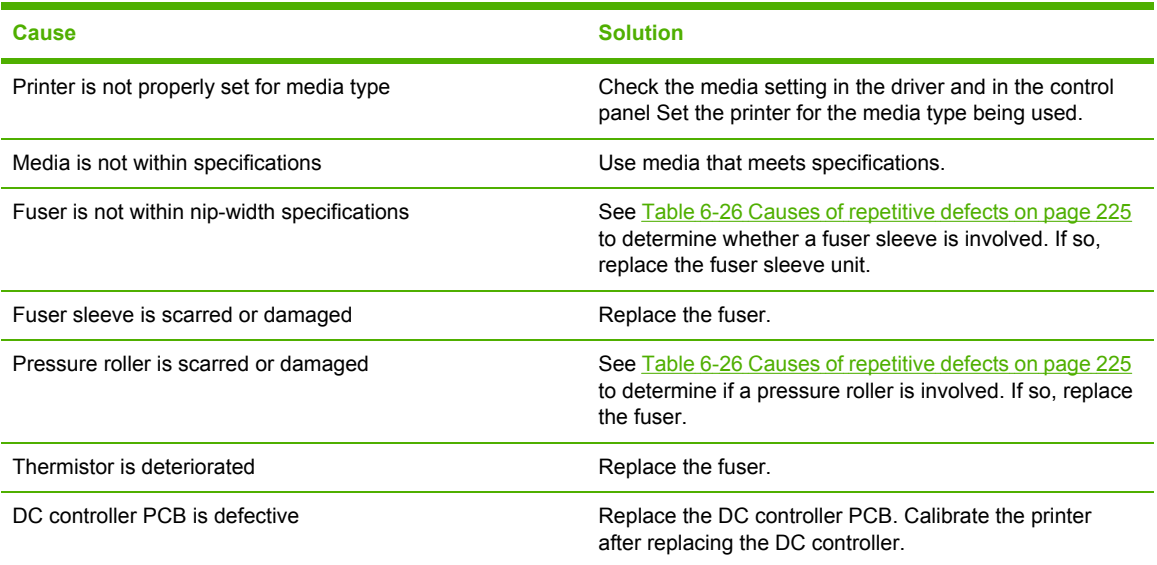

# **Image distortion**

### **Table 6-20 Causes for distortion or blurring**

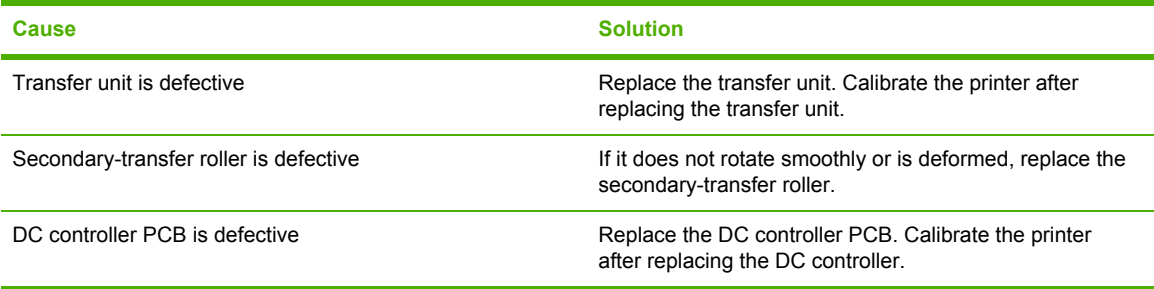

# <span id="page-234-0"></span>**Color misregistration**

If the misregistration occurs in a particular color, go to A. If it occurs in all colors, go to step B. If another misregistration issue is evident, perform the steps in order.

**Table 6-21 Causes for color misregistration**

|   | <b>Cause</b>                              | <b>Solution</b>                                                                                                  |
|---|-------------------------------------------|----------------------------------------------------------------------------------------------------|
|   | The printer is not calibrated correctly   | Open the front door and remove the ETB shipping locks<br>on each side of the ETB assembly, toward the bottom.    |
|   |                                           | Calibrate the printer.                                                                                           |
|   | Media is not within specifications.       | Verify that media meets specifications.                                                                          |
| A | Cartridge is defective                    | Check if the photosensitive drum in the problem<br>cartridge rotates smoothly. If not, replace the cartridge.    |
|   | Cartridge drive gears are worn or chipped | Check the drive gears connected to the problem<br>cartridge. If a gear is worn or chipped, replace the gear.     |
| в | Color misregistration sensor is dirty     | Clean the color misregistration sensor lens.                                                                     |
|   | Color misregistration sensor is defective | Replace the color misregistration sensor.                                                                        |
|   | Transfer unit is defective                | If the transfer unit does not rotate smoothly, replace it.                                                       |
|   | Drive gears are worn or chipped           | Check the drive gears between the image drive unit and<br>the drum motor. If one is worn or chipped, replace it. |
|   | Image drive unit is defective             | Replace the image drive unit.                                                                                    |
|   | Laser/scanner unit is defective           | Replace the laser/scanner unit.                                                                                  |
|   | DC controller PCB is defective            | Replace the DC controller PCB.                                                                                   |

# **Smearing**

#### **Table 6-22 Causes for smearing**

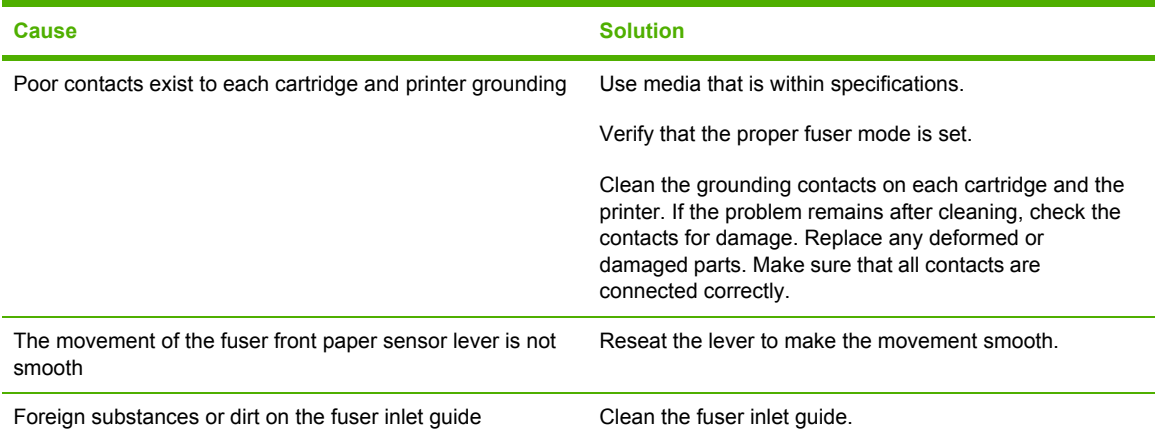

# <span id="page-235-0"></span>**Misplaced image**

#### **Table 6-23 Causes for a misplaced image**

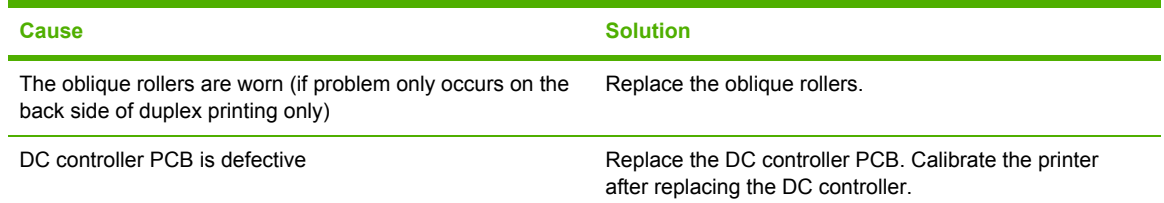

## **Reversed color**

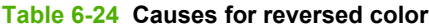

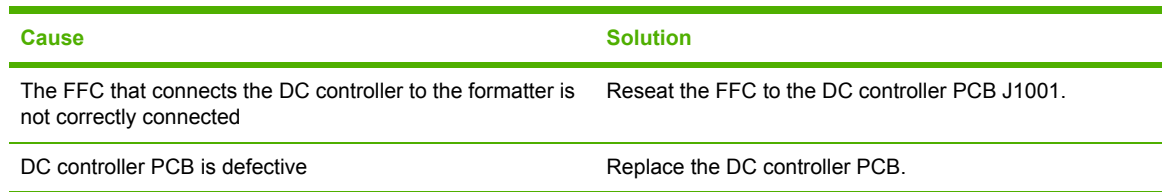

# **Snail tracks**

#### **Table 6-25 Causes for snail tracks**

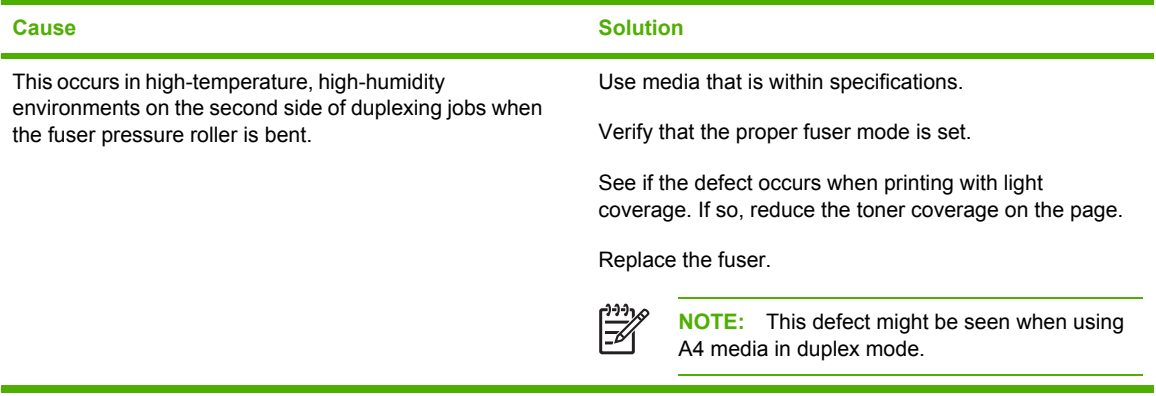

 $\mathbb{R}^2$ **NOTE:** See the print modes in CONFIGURE DEVICE/ PRINT QUALITY/ PRINT MODES to associate each paper type with a specific print mode. For example, several "BEST" print modes can be set for a specific media type to enhance print quality. Results will vary, depending on the media being used.

See the OPTIMIZE setting for additional print-quality adjustments.

# <span id="page-236-0"></span>**Repetitive-defects troubleshooting**

Defects on printer rollers can cause image defects to appear at regular intervals on the page. Use Table 6-26 Causes of repetitive defects on page 225 to determine which roller is causing the defect. To resolve the problem, try cleaning the roller. If the roller remains dirty after cleaning or if it is damaged, replace it.

Repetitive defects for the transfer unit normally appear on every other page, because the transfer belt is longer than a page. However, the period of the repetitive defect can vary depending on the type of media, and a repetitive defect can occur more than once on the same page.

**CAUTION:** Do not use solvents or oils to clean rollers. Instead, use lint-free paper to clean the roller. If dirt is difficult to remove, dampen the paper with rubbing alcohol.

**NOTE:** Defects on the tray 2 pickup roller or the multipurpose-tray pickup roller do not cause a repetitive defect, but instead cause a defect on the leading edge of the page.

#### **Table 6-26 Causes of repetitive defects**

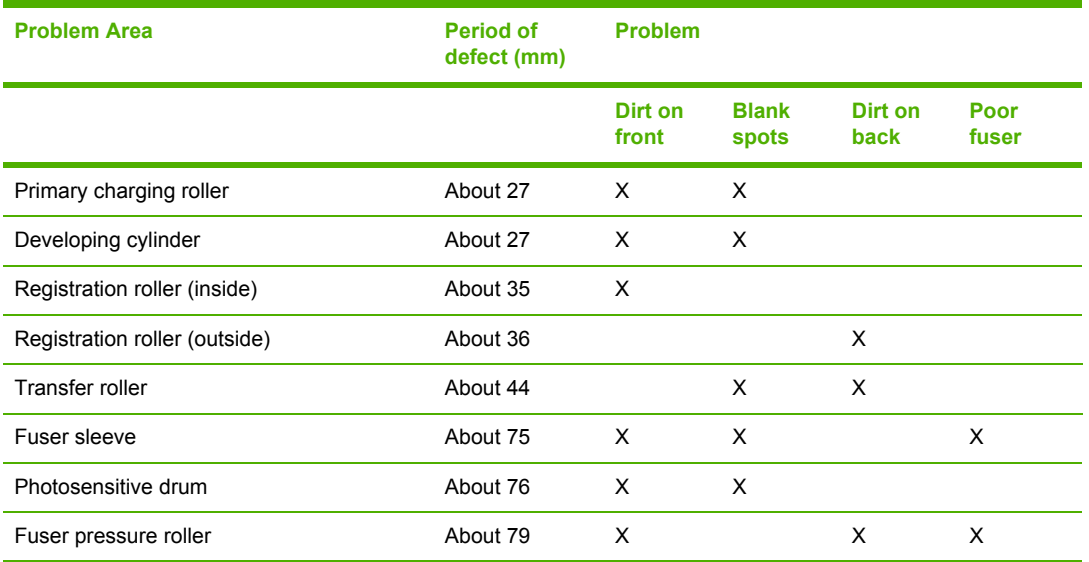

Repetitive print defects are usually caused by a specific roller, cylinder, or drum in the printer or the print cartridge. Use the following figure to isolate the cause of repetitive print defects. Align the first occurrence of the defect with the top of the "ruler" (at the top or bottom of the misprinted page), and measure to the next occurrence of the defect to determine which roller, cylinder, or drum is causing the defect. When the defect pattern matches the pattern of the ruler, replace the indicated part.

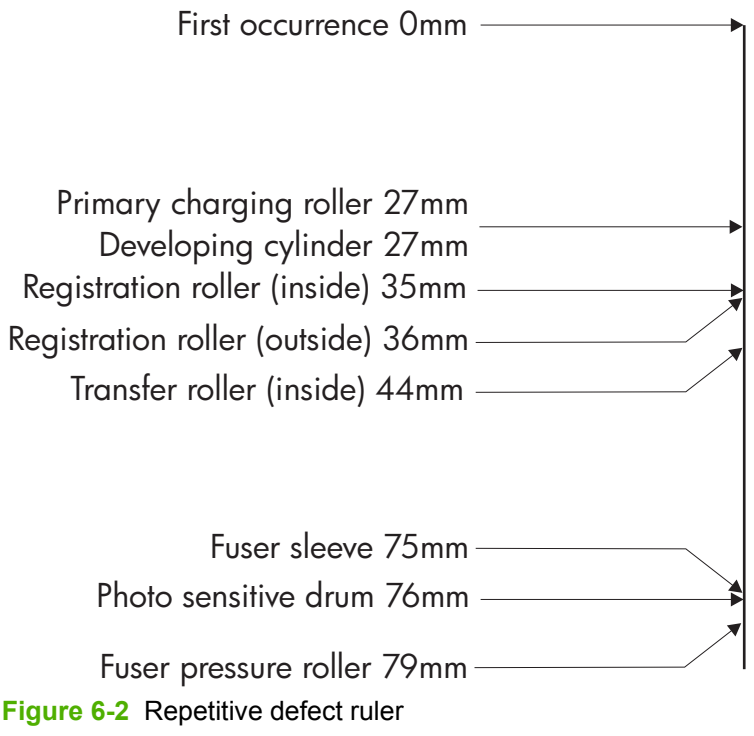

 $\frac{1}{2}$ **NOTE:** Transfer unit defects usually appear on every other page because the transfer belt is longer than a page. However, the defect distance might vary depending on the type of media that is being used. It is possible to see a repetitive defect more than once on the same page.

# **Interface troubleshooting**

## **Communication checks**

**NOTE:** Communication problems are normally the customer's responsibility. Time spent attempting to resolve these problems might not be covered by the Hewlett-Packard warranty.

Refer the customer to the network administrator for assistance in troubleshooting network problems.

If the printer is *not* connected to an MS-DOS-based host, use the following table to check the connection.

#### **Table 6-27 Communication check**

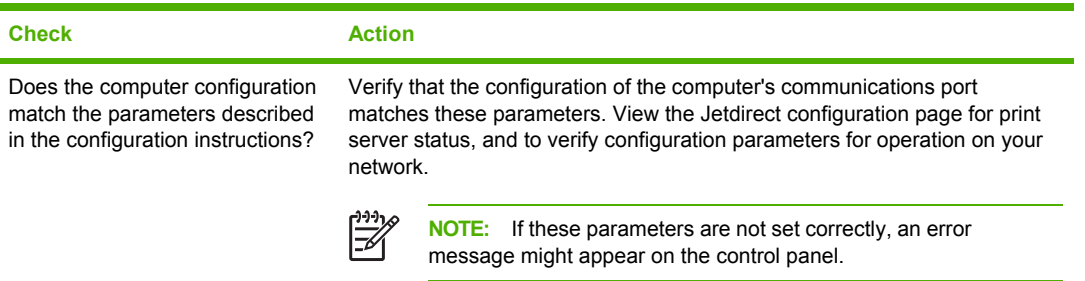

## **EIO troubleshooting**

If the printer contains an optional HP Jetdirect print server and you cannot communicate with the printer over the network, verify the operation of the print server. Print a configuration page. If the Jetdirect card does not appear under "Installed personalities and options" on the configuration page, see the troubleshooting section of the *HP Jetdirect Print Server Administrators Guide* supplied with the print server.

If the host system and printer still do not communicate, replace the formatter PCB or the EIO card and reconfigure the printer. If the problem persists, use a protocol analyzer to find the source of the problem.

**CAUTION:** HP LaserJet printers are not designed to work with mechanical switch-box products that do not have surge protection. These devices generate high transient voltages that cause permanent damage to the formatter PCB. This circumstance is not covered under the Hewlett-Packard warranty.

# **Service menu**

### **Using the Service menu**

The **Service** menu is PIN protected for added security. Only authorized service technicians have access to the Service menu. When you select SERVICE from the list of menus, you are prompted to type your 8-digit PIN number. The following are the appropriate PIN numbers:

**HP Color LaserJet 3000 Series printers**: 11300005

**HP Color LaserJet 3600 Series printers**: 11360005

**HP Color LaserJet 3800 Series printers**: 11380005

**HP Color LaserJet CP3505 Series printers**: 06350507

- **1.** Press Menu to open the **MENUS**.
- **2.** Press  $\blacktriangledown$  to highlight **SERVICE**, and then press  $\blacktriangledown$ .
- **3.** Press  $\triangle$  or  $\nabla$  until the first digit of the PIN appears.
- **4.** Press  $\checkmark$  to save the digit. The control-panel display replaces the digit with an asterisk.

Press  $\hat{z}$  at any time to move to the previous digit.

**5.** Repeat steps 3 and 4 until all eight digits are typed.

### **Clear event log**

Use this item to clear the printer internal event log.

### **Total page count**

The page count that is stored in NVRAM and printed on the configuration page represents the number of pages that the formatter has formatted (not including engine-test prints). If you install a new formatter when repairing a printer, use this menu item to reset the page count to the previous value. In this way, the page count reflects the number of pages that the engine has printed rather than restarting the count for the new formatter. The page count is in two categories: total mono pages and total color pages.

### **Serial number**

If you replace the formatter, use this item to reset the serial number of the printer.

# **Diagnostics menu**

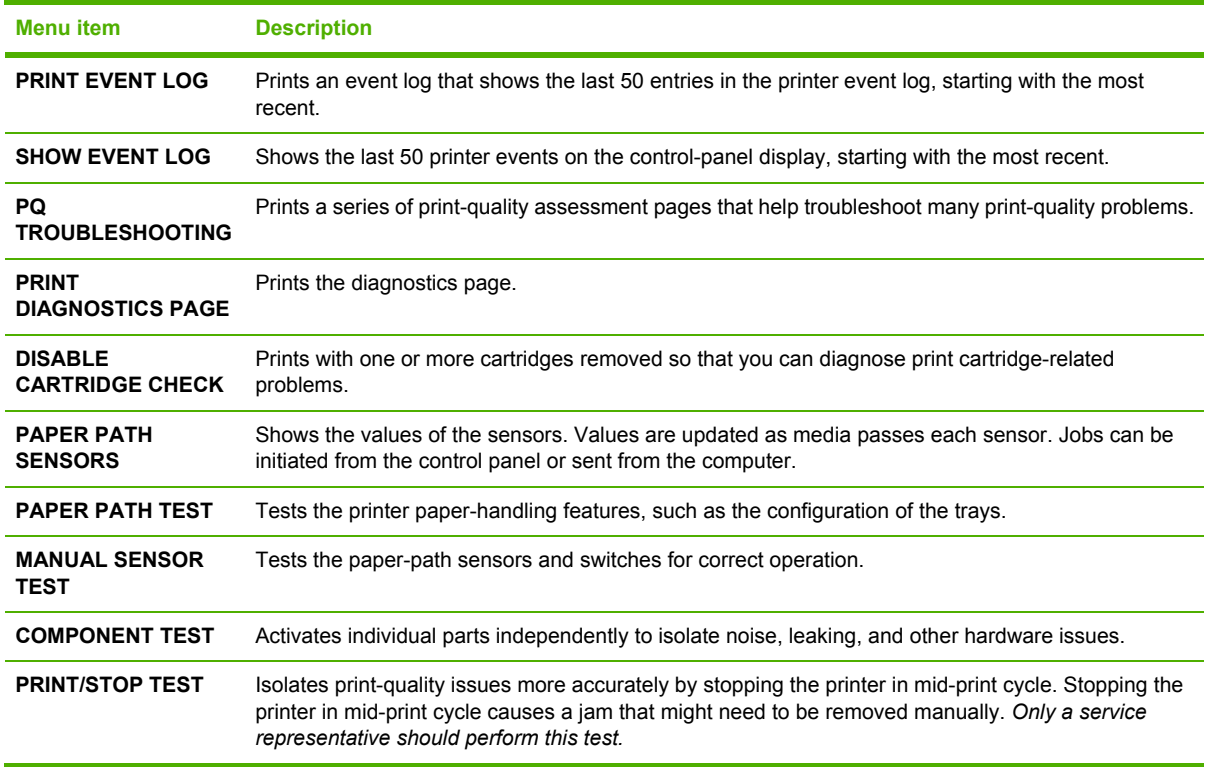

# **Diagnostics**

The following section describes the printer's diagnostics.

### **LED diagnostics**

Use the following procedure to help identify the cause of high-level printer problems. These problems are indicated by abnormalities in the printer's power-on sequence. The LED that the procedure refers to is on the formatter. This is the "heartbeat" LED that blinks on and off when the formatter is operating correctly.

Does the LED blink with four fast bursts at power on? If not, then perform the following checks:

- Check the firmware.
- Check the memory.
- Check the formatter.

Does the LED blink at a fast, steady rate during memory testing (one blink per 8 MB)? If not, then perform the following checks:

- Check the control-panel display for an error code.
- Check the memory.
- Check the formatter

Is the LED off for about eight seconds, while the boot code is decompressing, before the display turns on? If not, then perform the following checks:

- Check the firmware.
- Check the control-panel display for correct connections and operation.
- Check the control-panel display for an error code.

Does the LED blink at a steady rate of one blink per second? If not, then perform the following checks:

- Check the firmware.
- Check the formatter.
- Check the control-panel display for an error code.

If the control-panel display does not illuminate, perform an engine test to check the engine. You must have media loaded in tray 2 for the engine test.

### **Diagnostics mode**

Some of the diagnostics tests automatically put the printer into a special diagnostics mode. During the special diagnostics mode the printer performs actions that normally cause the printer to enter an error state. Always follow the control panel directions in the **DIAGNOSTICS** menu to exit the special diagnostics mode correctly and return the printer to a normal state.

### **Diagnostics that put the engine into the special diagnostics mode**

Four diagnostics tests put the engine into a special state:

- Disable cartridge check
- Sensor test
- Manual sensor test
- Component test

While the printer is in the special diagnostics mode, the following message should appear:

### **READY DIAGNOSTICS MODE**

### **TO EXIT PRESS STOP KEY**

When the printer is in the special diagnostics mode, these four tests appear in the menu and are available to be run. To gain access into other diagnostic tests or to leave the special state, press Stop, and then select **Exit**. The printer resets itself, and then returns to the normal state.

**NOTE:** You need to have a good understanding of how the printer operates in order to use the engine diagnostics successfully. Before proceeding with these diagnostic tests, make sure that you understand the information in chapter 4 of this manual.

### **Diagnostic tests**

Different tests can be used to isolate different types of issues. For component or noise isolation, you can run the diagnostic test after removing the covers. Removing the covers provides a better view of the areas that are being tested. To operate the printer with the covers removed, the door switch lever (SW1, callout 1) must be depressed (this is the door-closed position).

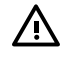

**WARNING!** Be careful when performing printer diagnostics to avoid the risk of injury. Only trained service personnel should open and run the diagnostics with the covers removed. Never touch any of the power supplies when the printer is turned on.

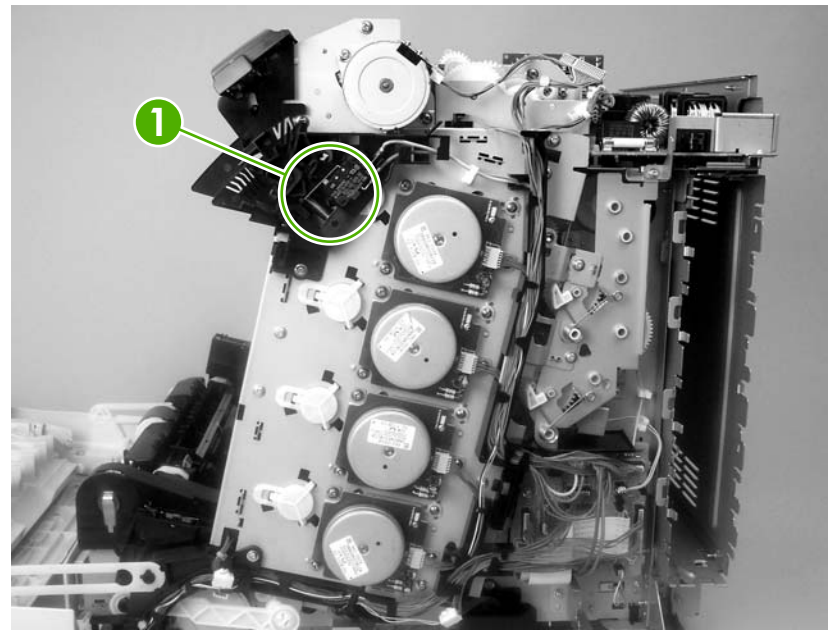

**Figure 6-3** Door switch and fuser interlock

₽ **NOTE:** Any time that a cartridge is installed or removed while the covers are removed, the door interlock must be cycled to simulate opening and closing the top cover in order for the engine to recognize the change. When the covers are installed, the door switch and fuser interlock are automatically operated. When the covers are removed, you must perform these steps manually.

### **Individual diagnostic tests**

The following sections explain in more detail how to operate the various diagnostics correctly.

### **Print the event log page**

The event log lists the printer events, including jams, service errors, and other printer conditions.

- **1.** Press Menu to open the **MENUS**.
- **2.** Press  $\blacktriangledown$  to highlight **DIAGNOSTICS**, and then press  $\blacktriangledown$ .
- **3.** Press  $\blacktriangledown$  to highlight **PRINT EVENT LOG**, and then press  $\blacktriangledown$ .

The message **Printing... EVENT LOG** appears on the display until the printer finishes printing the event log. The printer returns to the **Ready** state after printing the event log.

#### **View the event log on the control-panel display**

The event log lists the last 50 printer events on the control-panel display. (The most recent event is listed first.)

- **1.** Press Menu to open the **MENUS**.
- **2.** Press  $\blacktriangledown$  to highlight **DIAGNOSTICS**, and then press  $\blacktriangledown$ .
- **3.** Press  $\blacktriangledown$  to highlight **SHOW EVENT LOG**, and then press  $\blacktriangledown$ .

### **Print the print-quality (PQ) troubleshooting pages**

The PQ troubleshooting pages are print-quality assessment pages that you can use to troubleshoot print-quality problems. Follow the instructions on the first page of the print-quality troubleshooting pages to solve print-quality problems.

- **1.** Press Menu to open the **MENUS**.
- **2.** Press  $\blacktriangledown$  to highlight **DIAGNOSTICS**, and then press  $\blacktriangledown$ .
- **3.** Press  $\blacktriangledown$  to highlight **PQ TROUBLESHOOTING**, and then press  $\blacktriangledown$ .

The message **PRINTING... PQ TROUBLESHOOTING** appears on the control-panel display until the printer finishes printing the PQ troubleshooting pages. The printer returns to the **Ready** state after printing the PQ troubleshooting pages.

### **Disable cartridge check (special mode test)**

Use this diagnostic test to print internal pages or send an external job to the printer when one or more print cartridges are removed or exchanged. Because the cartridges are not keyed, the diagnostic test can be run when one to four cartridges have been removed or moved to another location (exchanged). Consumable supply errors are ignored while the printer is in this mode.

When the printer is in this mode, you can navigate the menus and print internal pages or send an external print job to the printer. This diagnostic test can be used to isolate print-quality problems that are related to individual cartridges and to isolate individual cartridge problems, such as noise.

⊯ **NOTE:** Any time that a cartridge is installed or removed while the covers are removed, the door interlock must be cycled to simulate opening and closing the top cover in order for the engine to recognize the change. When the covers are installed, the door switch and fuser interlock are automatically operated. When the covers are removed, you must perform these steps manually.

- **1.** Press Menu to open the **MENUS**.
- **2.** Press  $\blacktriangledown$  to highlight **DIAGNOSTICS**, and then press  $\blacktriangledown$ .
- **3.** Press  $\blacktriangledown$  to highlight **DISABLE CARTRIDGE CHECK**, and then press  $\blacktriangledown$ .

To exit this diagnostic test, press Stop and then select **EXIT DIAGNOSTICS**.

#### **Paper-path sensor test**

This test shows the status of each paper-path sensor.

- **1.** Press Menu to open the **MENUS**.
- **2.** Press  $\blacktriangledown$  to highlight **DIAGNOSTICS**, and then press  $\blacktriangledown$ .
- **3.** Press  $\blacktriangledown$  to highlight **PAPER PATH SENSORS**, and then press  $\blacktriangledown$ .
- **4.** Print an internal page, and observe the status of the sensors as the page moves through the printer.

### **Paper-path test**

This diagnostic test generates one or more test pages that you can use to isolate the cause of jams.

To isolate a problem, specify which input tray to use, specify whether to use the duplex path, and specify the number of copies to print. Print multiple copies to help isolate intermittent problems. The following options become available after you start the diagnostic feature:

- **PRINT TEST PAGE**. Run the paper-path test from the default settings: tray 2, no duplex, and one copy. To specify other settings, scroll down the menu and select the setting, and then scroll back up and select **PRINT TEST PAGE** to start the test.
- **SOURCE**. Select tray 1, tray 2, or optional tray 3.
- **DUPLEX**. Enable or disable 2-sided printing.
- **COPIES**. Select the number of sheets to use during the test.
- **1.** Press Menu to open the **MENUS**.
- **2.** Press  $\blacktriangledown$  to highlight **DIAGNOSTICS**, and then press  $\blacktriangledown$ .
- **3.** Press  $\blacktriangledown$  to highlight **PAPER PATH TEST**, and then press  $\blacktriangledown$ .
- **4.** Select the paper-path test options when the printer prompts you.

### **Manual sensor test (special mode test)**

Use this diagnostic test to test the printer sensors and switches.

**NOTE:** To eliminate the flickering on the control-panel display during this test, leave the door |≫ switch in the open state.

- **1.** Press Menu to open the **MENUS**.
- **2.** Press  $\blacktriangledown$  to highlight **DIAGNOSTICS**, and then press  $\blacktriangledown$ .
- **3.** Press  $\blacktriangledown$  to highlight **MANUAL SENSOR TEST**, and then press  $\blacktriangledown$ .

To exit this diagnostic, press the Stop button, and then select **EXIT DIAGNOSTICS**.

Menus cannot be opened during component tests, so  $\sim$  serves the same function as the Stop button.

To toggle a sensor, find and move the sensor flags in the following locations.

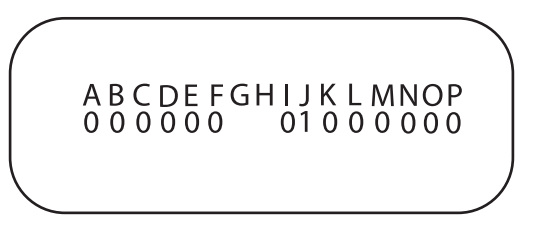

Table 6–28 shows how these letter designations correspond to the paper-path sensors. For a diagram that shows the physical location of these sensors, see Sensors in the [pickup-and-feed](#page-67-0) system trays [\(cassettes\)](#page-67-0) on page 56.

**NOTE:** Sensor P is only present when the optional 500-sheet feeder is attached.

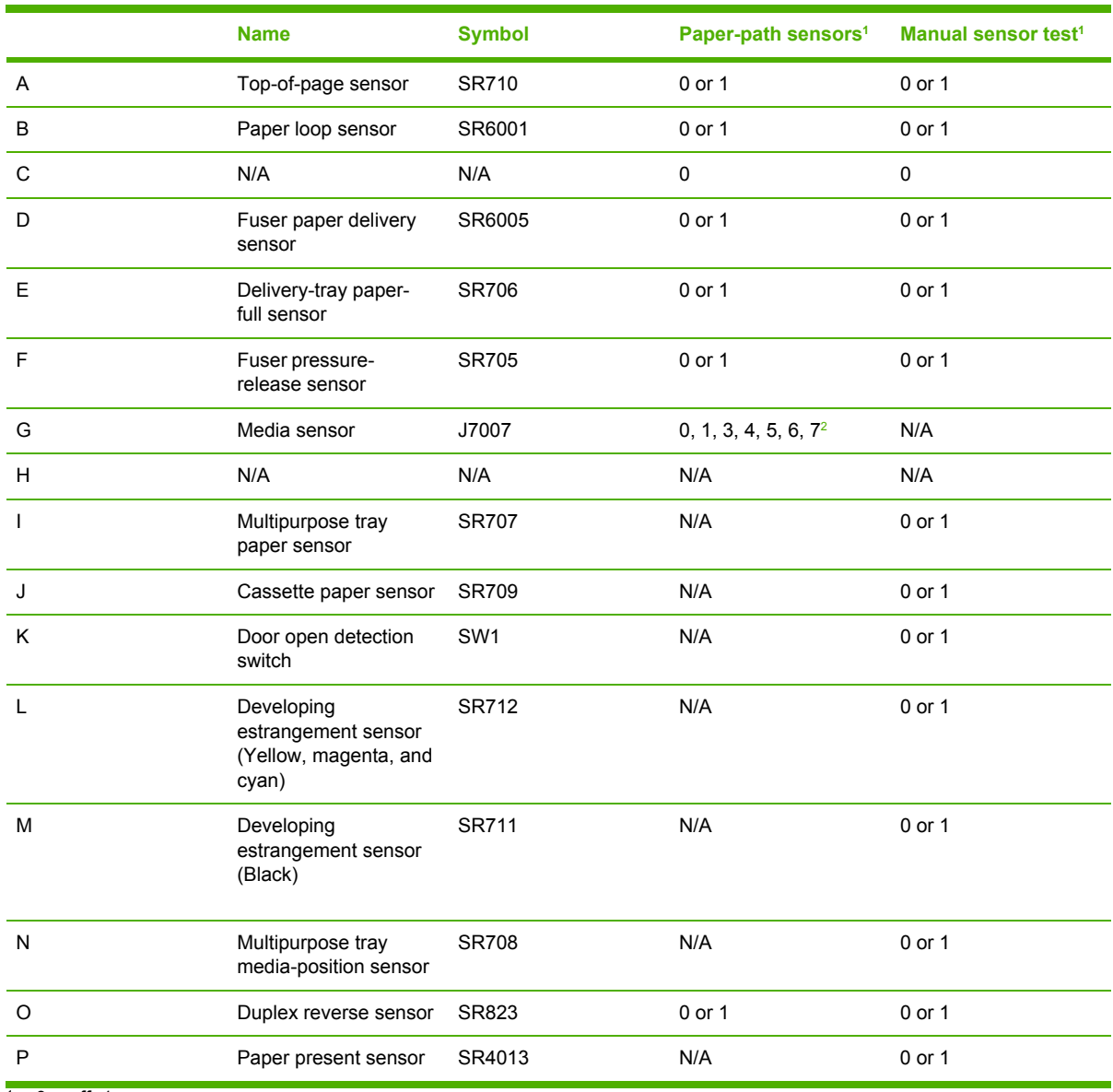

#### **Table 6-28 Manual sensor test**

 $1 \t 0 = \text{off}; 1 = \text{on}$ 

 $2 \quad 0 =$  unknown media; 1 = normal media; 3 = overhead transparency; 4 = glossy; 5 = glossy film; 6 = heavy media; 7 = light media

### **Component test (special mode test)**

Use the component test to exercise individual parts independently to isolate problems.

Each component test can be performed once or repeatedly. If **CONTINUOUS** is selected from the drop-down menu as the repeat option, the test will cycle the component on and off. This process continues for 2 minutes, and then the test ends.

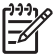

**NOTE:** The door interlock switch must be defeated to run any of the component tests. If covers are removed, the door switch must be manually cycled during some tests in order for the engine to recognize a change. The ETB assembly can be open, closed, or removed while some of these tests are executing. Print cartridges can be installed or removed during certain tests. The control-panel display prompts for the removal of some or all of the cartridges during certain tests in order to rotate and isolate certain components, and to protect the cartridges and ETB.

- **1.** Press Menu to open the **MENUS**.
- **2.** Press  $\blacktriangledown$  to highlight **DIAGNOSTICS**, and then press  $\blacktriangledown$ .
- **3.** Press  $\blacktriangledown$  to highlight **COMPONENT TEST**, and then press  $\blacktriangledown$ .
- **4.** Select the component test options when the printer prompts you.

Menus cannot be opened during component tests, so  $\checkmark$  serves the same function as the Stop button.

You can perform the following component tests:

- **Transfer motors**. This test turns the components that are involved in the image-transfer process: the cartridge motors, the ETB motor and belt, and the print cartridges (if the ETB is closed). You can remove or install print cartridges during this test.
- **Belt only**. This test turns only the ETB motor and belt. The control-panel display prompts you to remove the cartridges because the ETB belt contacts the photosensitive drums and cannot turn without them also rotating the drums. Rotating the photosensitive drums can damage the belt or photosensitive drums. If covers are removed, you must manually activate the door switch after removing the cartridges in order to run the test.
- **Cartridge motors**. This test rotates only the print-cartridge drive motors. The control-panel display prompts you to remove at least one cartridge because the ETB belt contacts the photosensitive drums and cannot turn without also rotating the drums. The engine rotates the cartridge motor(s) for only the cartridges that are removed. To rotate all motors sequentially, remove all of the cartridges; to isolate one motor, remove only that cartridge. If covers are removed, you must manually activate the door switch after removing the cartridges in order to perform the test. Always start this test with all of the cartridges installed, and activate the door switch so that the printer recognizes the configuration. Then you can proceed with the test by removing one or more cartridges.
- **Black, Magenta, Yellow, Cyan laser/scanners**. Use these tests to rotate each scanner motor individually.
- **Fuser motor**. Use this test to rotate the fuser motor and drive gears.
- **Fuser pressure release motor**. Use this test to rotate the fuser pressure-release motor.
- **Alienation motor (also called the developing disengaging motor)**. This test moves the developing disengaging motor, clutches and gears, and plates through their positions.
- **ETB contact/alienation**. This test activates the ETB motors and solenoid.
- **Tray 1 pickup solenoid**. This test activates and releases the multipurpose tray (tray 1) pickup solenoid.
- **Tray 2 pickup motor**. This test activates and moves the tray 2 pickup motor and gear train.
- **Tray 2 pickup solenoid**. This test activates and releases the tray 2 pickup solenoid.
- **Tray 3 pickup motors and solenoids**. These tests run the same way as the tray 2 pickup motor and solenoid test.
	- **NOTE:** You must have the tray partially installed or must manually lift the pickup roller assembly/lifter plate.
- **Duplexer pickup motor**. This test activates and moves the duplexer pickup motor.

### **Print/Stop test**

Use this diagnostic test to isolate the cause of problems such as image-formation defects and jams in the engine. During this test you can stop the paper anywhere along the printer paper path. The test can be programmed to stop printing internal pages or an external print job when the paper reaches a certain position. The test can also be programmed to stop from 0 to 60,000 mS. If the timer is set to a value that is greater than the job print time, you can recover the printer the following ways:

- After the print job is complete, press Stop to return to the **DIAGNOSTICS** menu before the timer times out.
- After the timer times out, press Stop. Activate the door switch to restart the engine and return it to a normal state.

When the timer trips, the message **Printing stopped Press to continue** appears on the controlpanel display. Press Menu to print the previously selected job. If you do not want the previous job to print, press Stop and then press Menu.

**NOTE:** Do not attempt to perform a **Print/Stop test** while the printer is calibrating because you will be required to turn the printer off and then on again. If a jam message appears on the control-panel display during testing, activate the door switch.

# **Test pages**

## **Engine test page**

Print an engine test page to make sure that the printer is functioning. Use a small, pointed object to depress the test-page switch on the back of the printer.

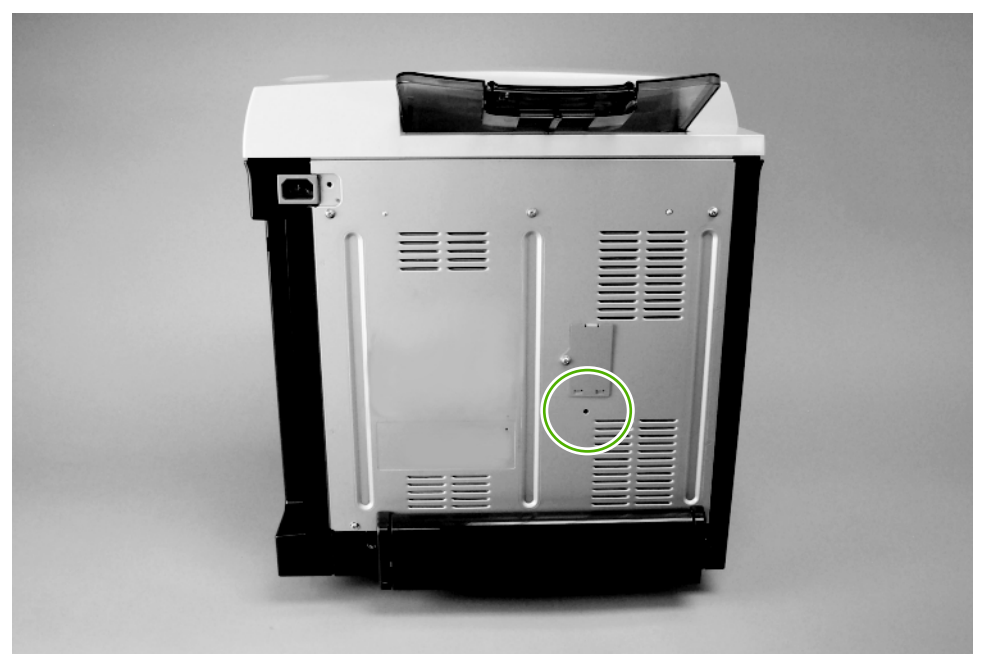

**Figure 6-4** Engine test page

### **Formatter test**

Print a configuration page to make sure that the formatter is functioning.

- **1.** Press Menu to open the **MENUS**.
- **2.** Press  $\blacktriangledown$  to highlight **INFORMATION**, and then press  $\blacktriangledown$ .
- **3.** Press  $\blacktriangledown$  to highlight **PRINT CONFIGURATION**, and then press  $\blacktriangledown$ .

### **Half-self test**

Perform a half-self test to determine which stage of the print process is malfunctioning.

- **1.** Press Menu.
- **2.** Press  $\blacktriangledown$  to highlight **INFORMATION**, and then press  $\blacktriangledown$ .
- **3.** Press  $\blacktriangledown$  to highlight **PRINT DEMO**, and then press  $\blacktriangledown$  to print a demo page.
- **4.** Open the front cover when the leading edge of the paper exits the printer.
- **5.** Remove the print cartridges.
- **6.** Open the print-cartridge drum shield to view the drum surface. If a dark and distinct toner image is present on the drum surface, then the two functions of the electrophotographic process are

functioning (image-formation and development). Any failure is occurring in the transfer or fusing stage.

### **Drum-rotation test**

The photosensitive drum, located in the print cartridge, must rotate in order for the print process to work. The photosensitive drum receives its drive from the main motor through a system of gears on the right side of the printer.

**NOTE:** This test is especially important if refilled print cartridges have been used.

- **1.** Open the front door.
- **2.** Remove the print cartridges.
- **3.** Mark the drive gear on the cartridge with a felt-tipped marker. Make note of the position of the mark.
- **4.** Install the print cartridges and close the front door. The startup sequence should rotate the drum enough to move the mark.
- **5.** Open the front door and inspect the gear that was marked in step 3. Verify that the mark moved.

If the mark did not move, inspect the drive shaft that moves into the print-cartridge area when the front door is closed to make sure that it is meshing with the print cartridge. If the drive shaft looks functional and the drum does not move, then replace the print cartridge. If the drive shaft is damaged, then replace the printer.

# **Engine resets**

Use the following information to perform system-wide reset procedures. Customers do not have access to this information.

## **Engine resets**

### **Cold reset**

A cold reset unlocks menus that have been previously locked and resets all control-panel menu items to the factory defaults. A cold reset does *not* clear the values in the Service menu, such as the serial number and the page counts.

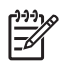

**NOTE:** Before performing a cold reset, print a menu map and a configuration page. Use the information on these pages to reset customer-specific settings.

**CAUTION:** All HP Jetdirect settings are also reset. Be sure to print a configuration page before performing a cold reset. Make note of the IP address that is listed on the Jetdirect configuration page. You might need to restore the IP address after performing a cold reset.

#### **To perform a cold reset**

- **1.** Turn the printer off and then on.
- **2.** When the printer begins its initialization sequence, press and hold  $\checkmark$  until all LEDs are lit.
- **3.** Press  $\blacktriangledown$  until **COLD RESET** appears, and then press  $\blacktriangledown$ .

### **NVRAM initialization**

**CAUTION:** All HP Jetdirect settings are also reset. Be sure to print a configuration page before performing an NVRAM initialization. Make note of the IP address that is listed on the Jetdirect configuration page. You need to restore the IP address after performing an NVRAM initialization.

Performing an NVRAM initialization resets the following settings and information:

- All menu settings are reset to factory default values.
- All localization settings, including language and country/region, are reset.

After performing an NVRAM initialization, reconfigure any computers that print to this printer so that the computers can recognize the printer.

#### **To perform an NVRAM initialization**

- **1.** Turn the printer off and then on.
- **2.** When the printer begins its initialization sequence, press and hold  $\blacktriangledown$  until all LEDs are lit.
- **3.** Press **A** one time, and then press Menu.
- **4.** Press  $\blacktriangledown$  until **NVRAM INIT** appears, and then press  $\blacktriangledown$ .
#### **Hard-disk initialization**

A hard-disk initialization erases and reformats the hard disk. Perform a hard-disk initialization only if an error message on the control panel indicates a disk error. Always try initializing the hard disk before replacing it.

**NOTE:** Before performing a hard-disk initialization, print a menu map and a configuration page. Use the information on these pages to reset any customer-specific settings.

#### **To perform a hard-disk initialization**

- **1.** Turn the printer off and then on.
- **2.** When the printer begins its initialization sequence, press and hold Menu until all LEDs are lit.
- **3.** Press  $\leq$  one time. **INITIALIZE DISK** appears on the control-panel display.
- **4.** Press  $\checkmark$  one time. A series of asterisks appears on the control-panel display. Wait for the printer to complete its initialization sequence.

## **Service ID**

When printing from an HP Color LaserJet 3000/3600/3800/CP3505 Series printer, this information appears on the configuration page, which eliminates the need for customers to keep paper receipts for proof of the warranty. Because the printer has an internal clock, the availability of the service ID date depends on the printer being connected to a source that can provide the date, in this case a time server that is on the same network as the printer. When the printer is not connected to a date source, the service ID is not available, and **00000** appears on the configuration page.

#### **Converting the Service ID to an actual date**

You can use the printer Service ID number to determine whether the printer is still under warranty. Use the following procedure to convert the Service ID into the installation date.

- **1.** Add 1990 to YY to determine the actual year that the printer was installed.
- **2.** Divide DDD by 30 (and, if there is a remainder, add 1 to the quotient) to determine the month the printer was installed.
- **3.** The remainder from the calculation in step 2 is the day of the month. If no remainder resulted from the calculation in step 2, then the day of the month is the 30th.

Using the Service ID 12287 as an example, the date conversion is as follows:

- **1.** 12 + 1990 = 2002, so the year is 2002.
- **2.** 287 divided by 30 = 9 with a remainder of 17. Add 1 to 9 to get 10, so the month is October.
- **3.** The remainder (from the above calculation) is 17, so that is the day of the month.
- **4.** The complete date is 17-October-2002.

A 6-day grace period is built into the date system.

#### **Restoring the Service ID**

If you replace the formatter, the Service ID is lost and must be restored. Use this menu item to reset the Service ID, which is calculated based on the date the printer was first used. The date format is YYDDD. Use the following procedure to calculate the Service ID.

- **1.** To calculate YY, subtract 1990 from the calendar year.
- **2.** To calculate DDD, use the following formula: 30 \* (calendar month 1) + calendar day = DDD. (If the calendar day is 31, use 30 instead.)

Using October 17, 2002, as the date the printer was first used, the service ID conversion is as follows:

- **a.** 2002 minus 1990 = 12, so YY = 12.
- **b.** 10 minus 1 (calendar month minus  $1$ ) = 9.
- **c.** 9 times 30 = 270.
- **d.** 270 plus 17 (the calendar day) = 287, so DDD = 287.
- **e.** The complete service ID number is 12287.

### **Troubleshooting diagrams**

The diagrams in this section include connector locations, DC controller connectors, major assembly locations, printer timing, and printed circuit block diagrams.

#### **Connector locations**

Use these diagrams to identify connector locations.

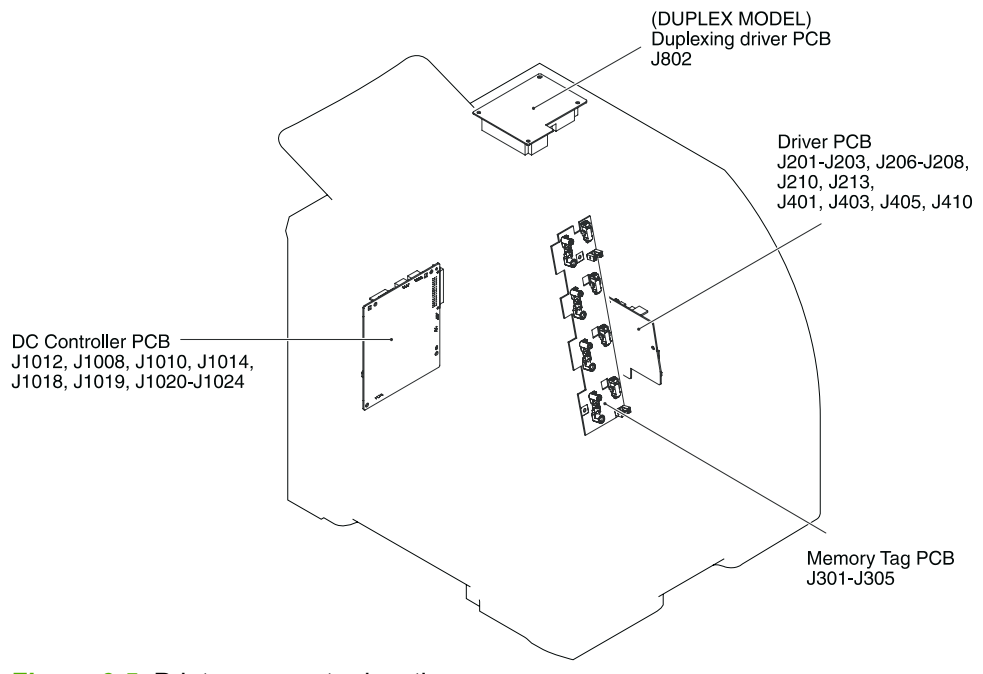

**Figure 6-5** Printer connector locations

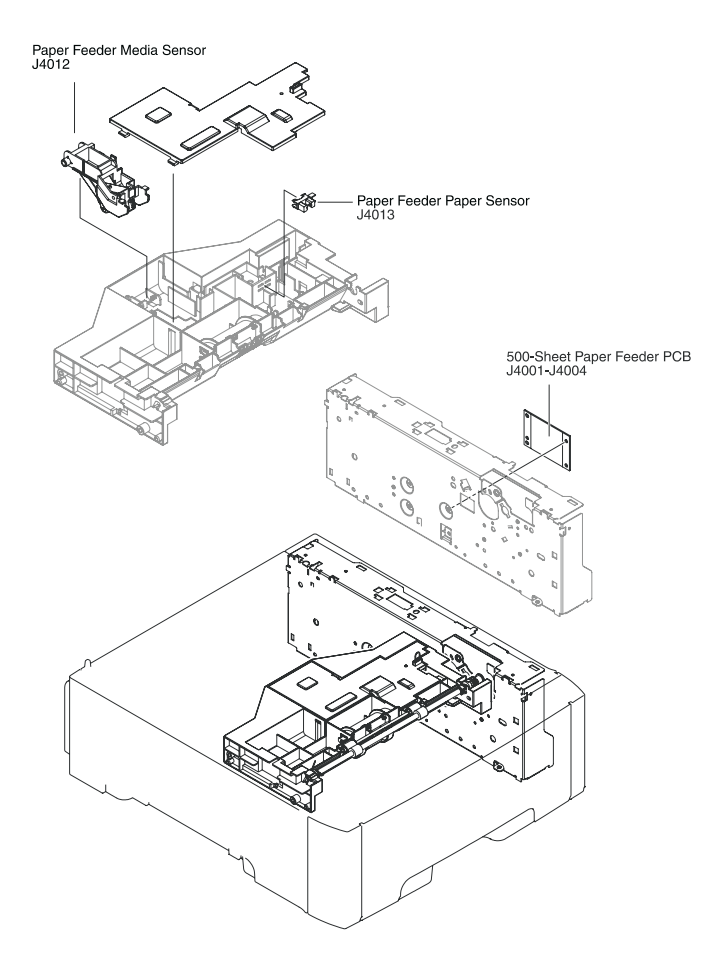

**Figure 6-6** 500-sheet tray connector locations

#### **Major assemblies**

Use this diagram to identify major assemblies in the printer.

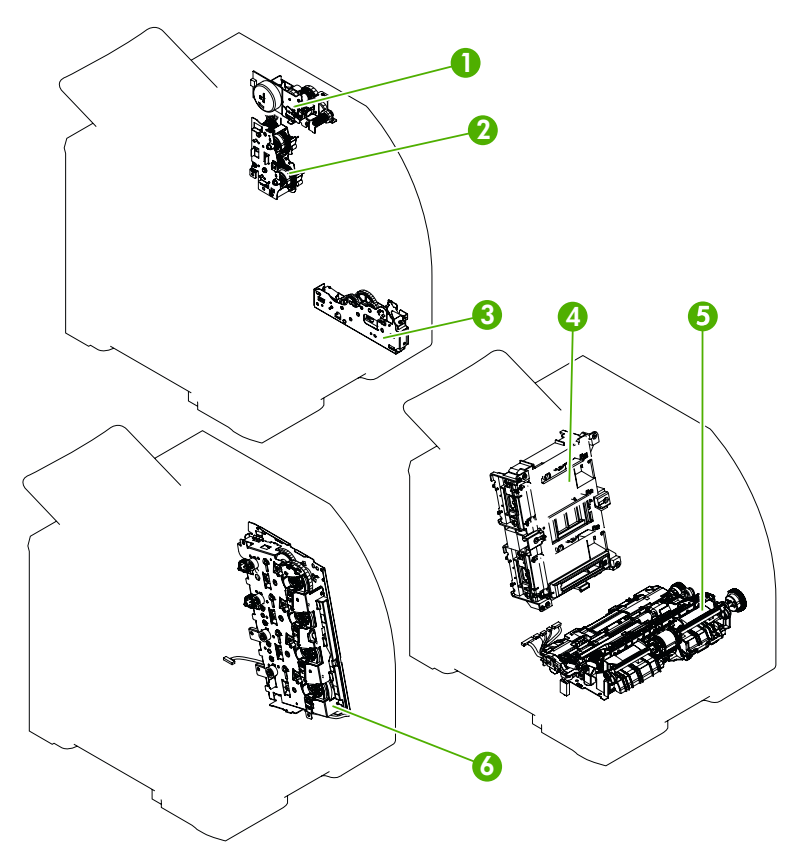

**Figure 6-7** Major assemblies (1 of 5)

- **1.** Fuser drive assembly
- **2.** Developing-separation drive assembly
- **3.** Pickup drive assembly
- **4.** Laser/scanner assembly
- **5.** Pickup-and-feed assembly
- **6.** Main drive assembly

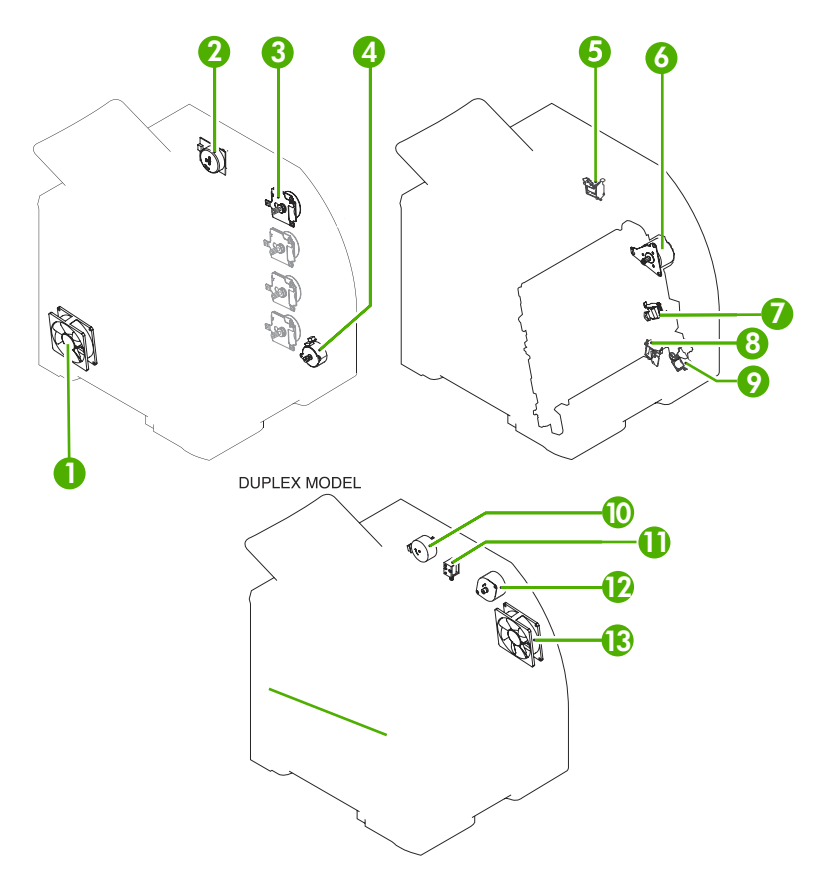

**Figure 6-8** Major assemblies (2 of 5)

- **1.** Main fan
- **2.** Fuser drive motor
- **3.** Print cartridge drive motors (M6, M7, M8, M9)
- **4.** Pickup-and-feed motor (M4)
- **5.** Developing separation solenoids (SL5014 and SL5015)
- **6.** ETB drive motor (M5)
- **7.** Developing separation solenoid (SL5011)
- **8.** Cassette pickup solenoid (SL5012)
- **9.** Multipurpose tray pickup solenoid (SL5013)
- **10.** Duplex reverse-drive motor
- **11.** Duplex flapper solenoid (SL10)
- **12.** Duplex-feed-drive motor (M11)
- **13.** Door fan (duplex models only)

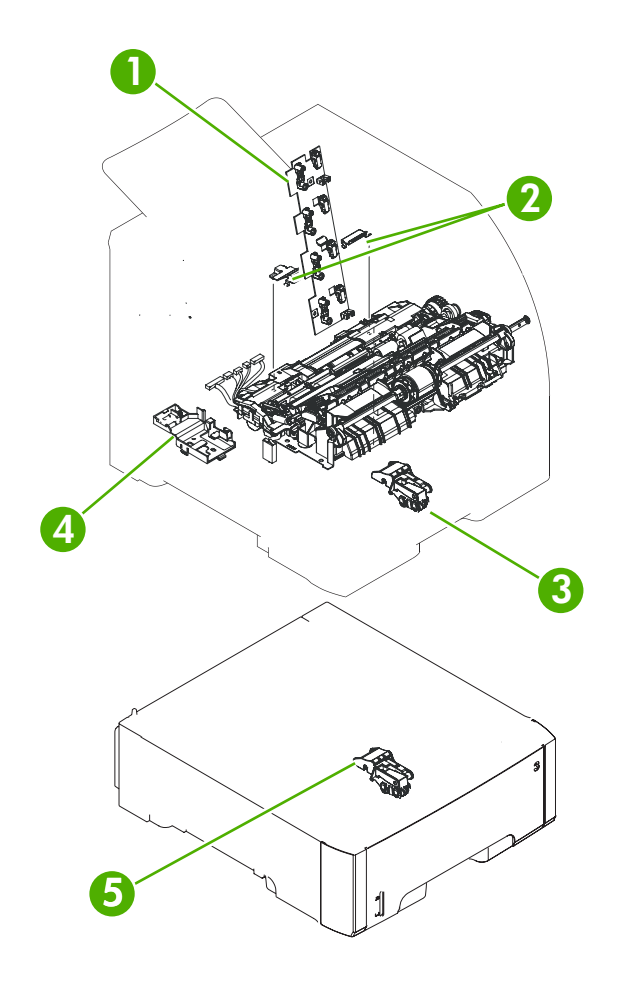

**Figure 6-9** Major assemblies (3 of 5)

- **1.** Cartridge sensor assembly
- **2.** Paper and registration sensor covers
- **3.** Cassette media sensor (HP Color LaserJet 3600, 3800, and CP3505 only)
- **4.** Temperature sensor
- **5.** Media sensor assembly (500-sheet feeder)

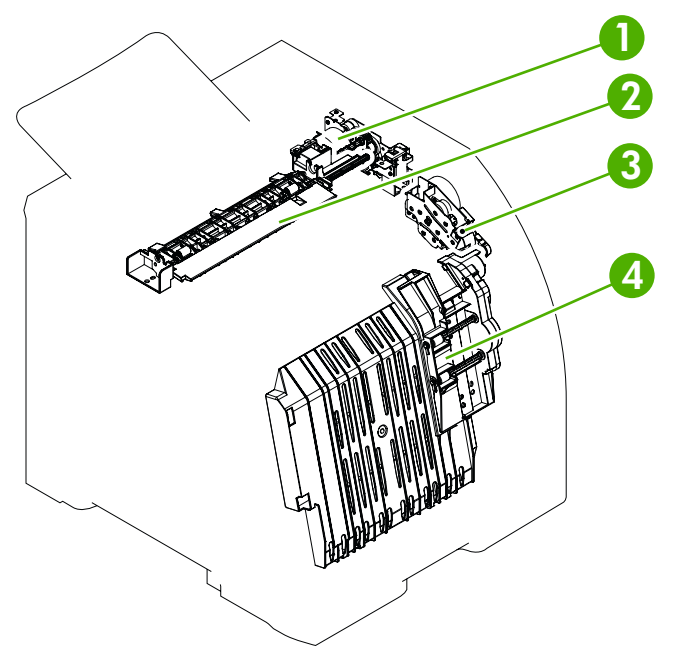

**Figure 6-10** Major assemblies (4 of 5)

- **1.** Duplex-reverse-drive assembly
- **2.** Duplex-delivery-drive assembly
- **3.** Duplex-feed-drive assembly
- **4.** Position guide and duplex paper-feed assemblies

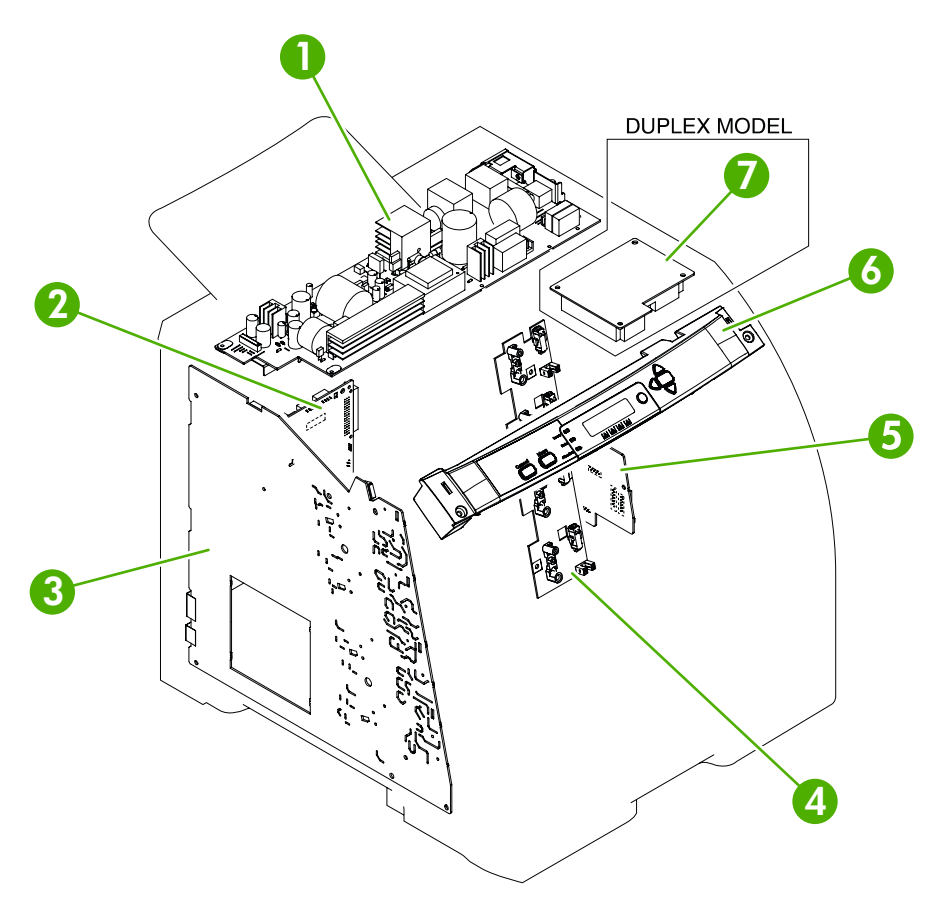

**Figure 6-11** Major assemblies (5 of 5)

- **1.** Low-voltage power supply
- **2.** DC controller PCA
- **3.** High-voltage power supply
- **4.** Memory-controller PCA
- **5.** Driver PCA
- **6.** Control panel
- **7.** Duplex-driver PCA

#### **DC controller connectors**

This diagram shows the connectors on the DC controller PCA.

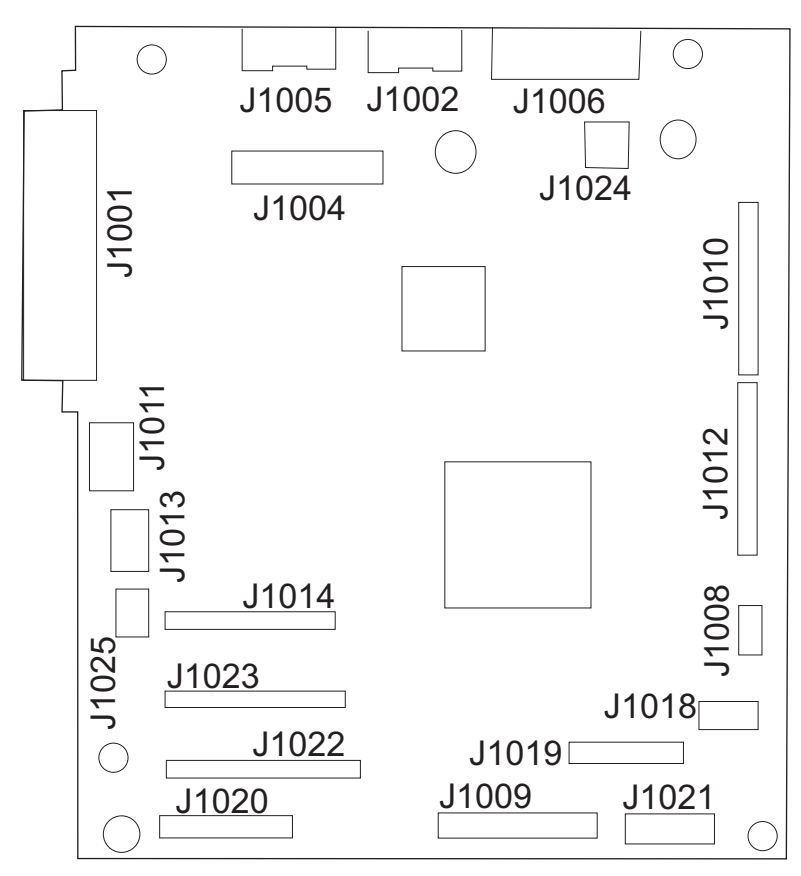

**Figure 6-12** DC controller connectors

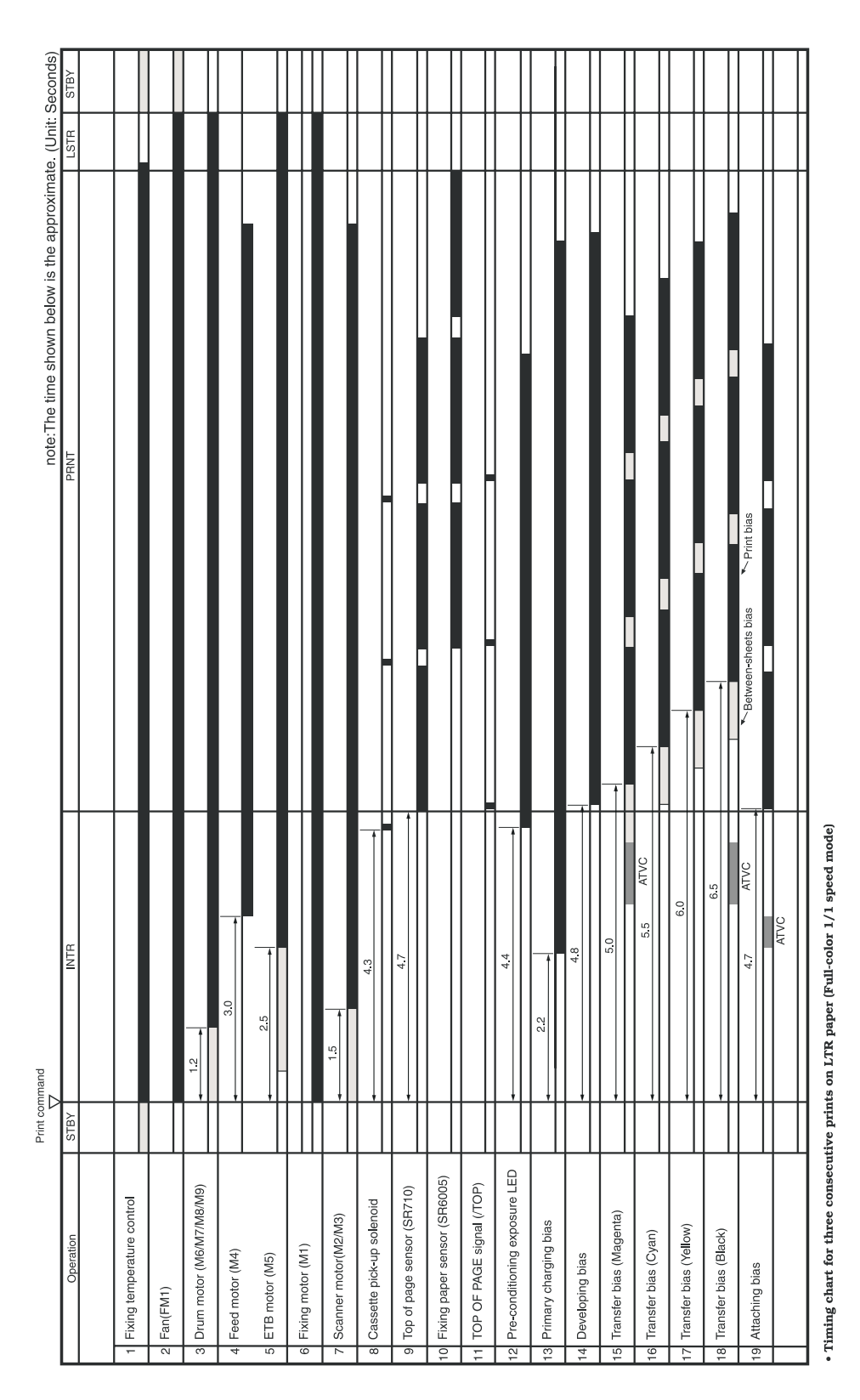

# **Timing diagram**

**Figure 6-13** Timing diagram (HP LaserJet 3000/3800/CP3505)

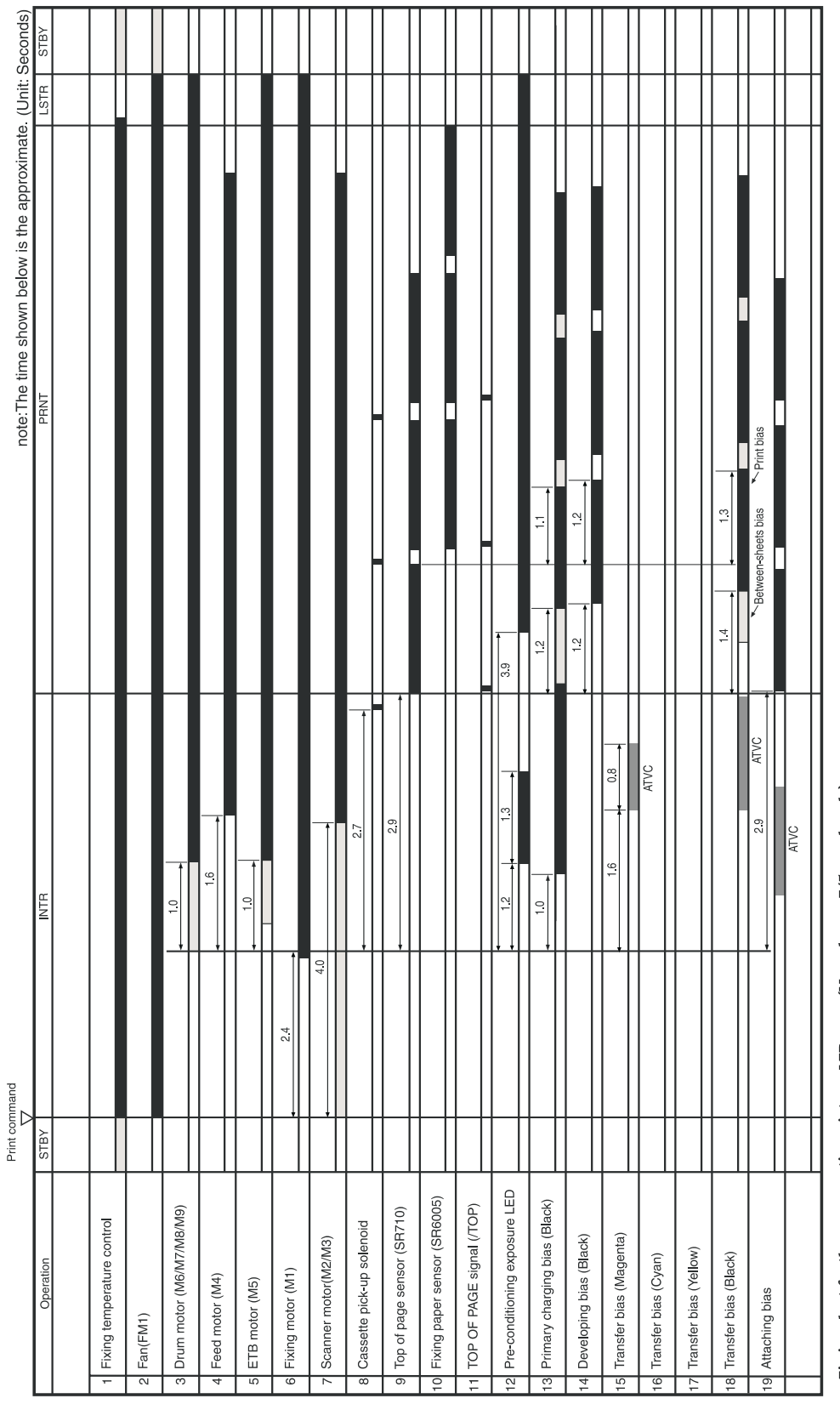

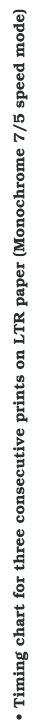

**Figure 6-14** Timing diagram (HP LaserJet 3600)

### **Circuit diagrams**

The following diagrams show the printer circuits.

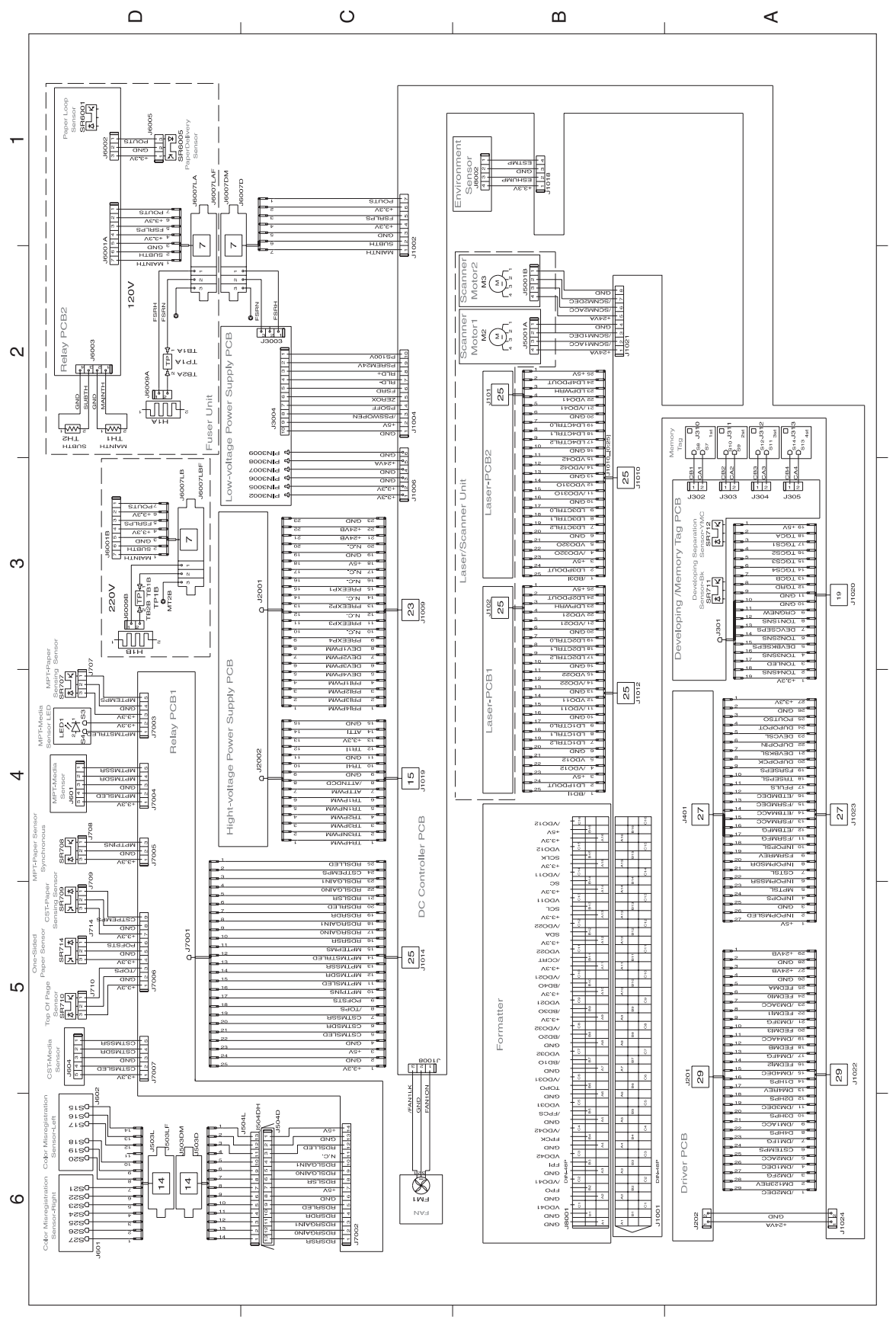

**Figure 6-15** General circuit diagram (1 of 2)

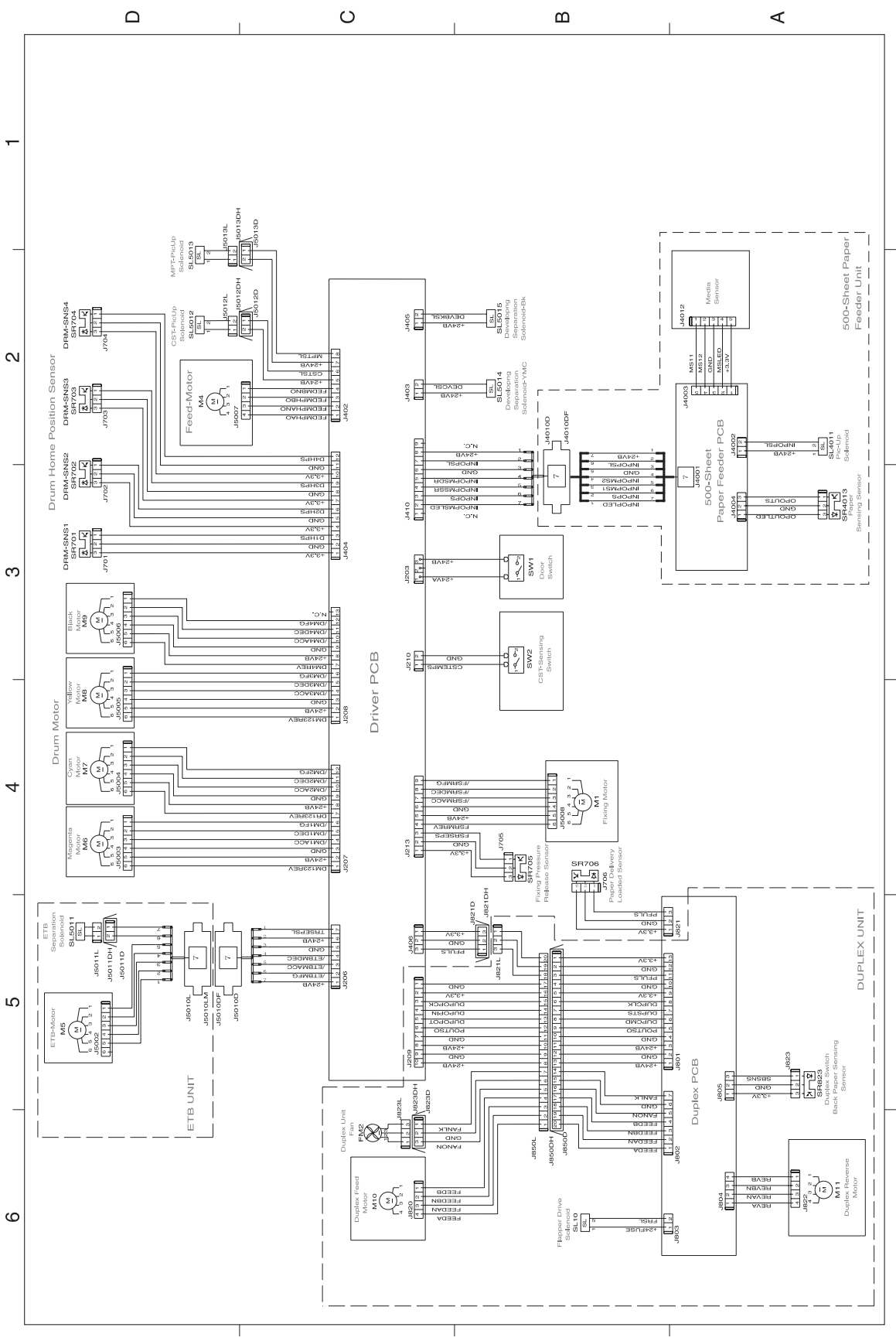

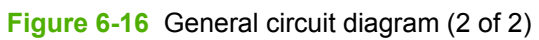

# **7 Parts and diagrams**

- [Ordering](#page-269-0) parts and supplies
- [External](#page-275-0) panels and covers
- Internal [components](#page-283-0)
- [Paper-pickup](#page-293-0) drive assembly
- [Duplexing-feed](#page-295-0) drive assembly (duplex models)
- Duplexing [reverse-drive](#page-297-0) assembly (duplex models)
- Developing [separation-drive](#page-299-0) assembly
- Fuser drive [assembly](#page-301-0)
- [Cassette](#page-303-0) (tray 2)
- Paper-pickup assembly (HP CLJ [3600/3800/CP3505\)](#page-305-0)
- [Paper-pickup](#page-307-0) assembly (HP CLJ 3000)
- **•** [Electronic](#page-309-0) transfer belt (simplex models)
- [Electronic](#page-311-0) transfer belt (duplex models)
- [Multipurpose](#page-313-0) tray assembly (tray 1)
- [Duplex-paper](#page-315-0) feed assembly (duplex models)
- [Fuser](#page-317-0)
- [PCAs](#page-319-0)
- [500-sheet](#page-321-0) feeder cassette (tray 3)
- 500-sheet feeder [paper-pickup](#page-323-0) assembly
- [500-sheet](#page-325-0) feeder PCA
- [Alphabetical](#page-327-0) parts list
- **[Numerical](#page-337-0) parts list**

# <span id="page-269-0"></span>**Ordering parts and supplies**

This section describes Web resources for ordering parts and for technical support and resources for ordering related documentation and software.

#### **Parts**

Order replacement parts from the following Web sites:

- [http://www.hp.com/ssg/parts/direct\\_order.html](http://www.hp.com/ssg/parts/direct_order.html)
- HP Parts Store:<http://www.hp.com/buy/parts>
- Partsurfer:<http://partsurfer.hp.com>
- HP Parts Portal: <http://www.hp.com/go/HPparts>

#### **How to use the parts lists and diagrams**

The figures in this chapter show the major subassemblies in the printer and their component parts. A parts list table follows each exploded-view assembly diagram. Each table lists the item number, the associated part number, and the description of each part. If a part is not listed in the table, then it is not a field replacement unit (FRU).

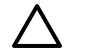

**CAUTION:** Be sure to order the correct part. When looking for part numbers for electrical components, pay careful attention to the voltage that is listed in the description column to ensure that the part number selected is for the correct printer model.

**NOTE:** In this manual, the abbreviation "PCA" stands for "printed circuit board assembly." components described as a PCA might consist of a single circuit board or a circuit board plus other parts, such as cables and sensors.

### **Types of screws**

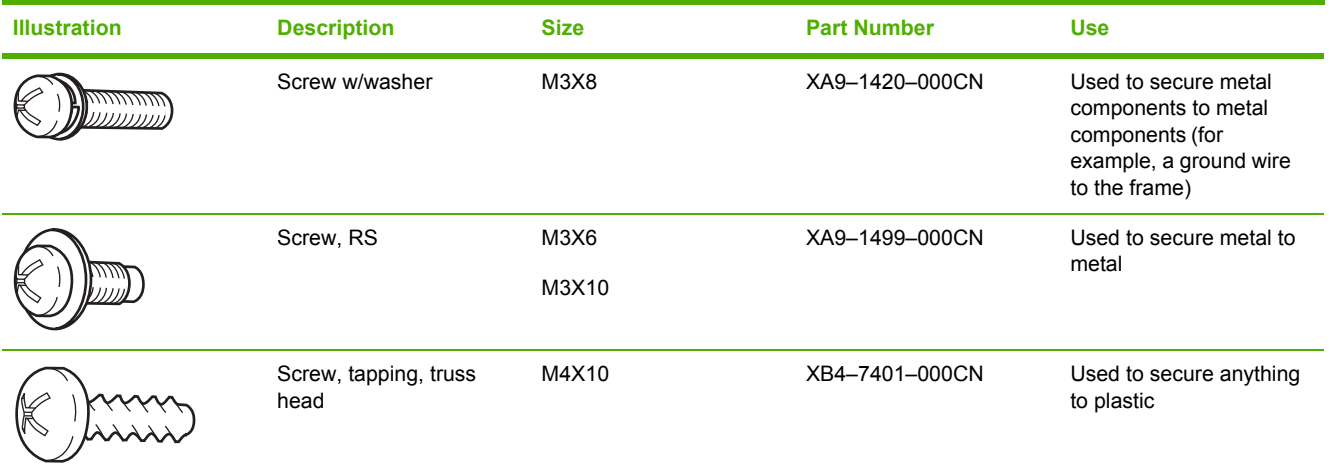

8 mm 10 mm M 3 M 4 6 mm kdari ► I  $\circ$   $\circ$ 

### **Related documentation and software**

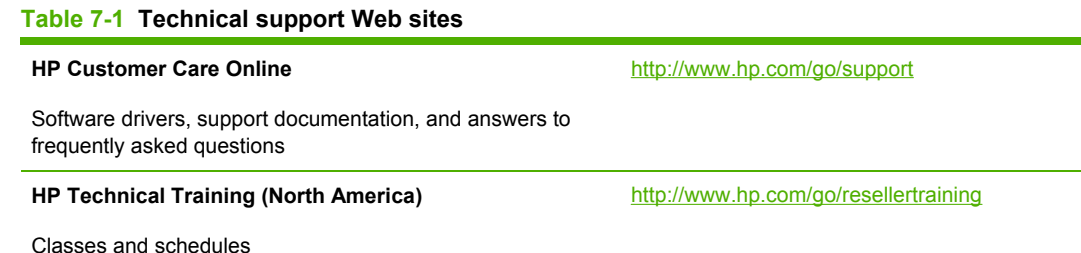

### **Accessories and supplies**

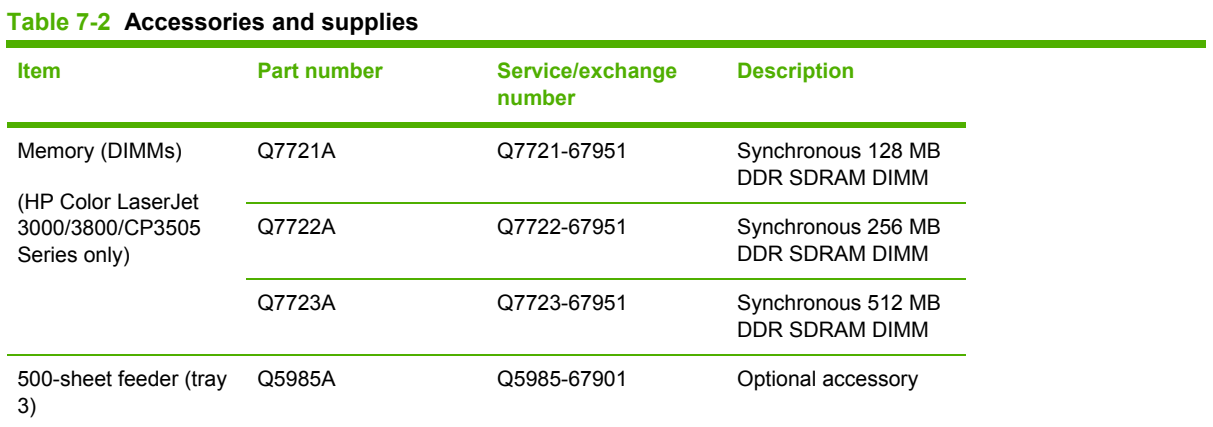

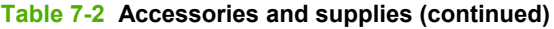

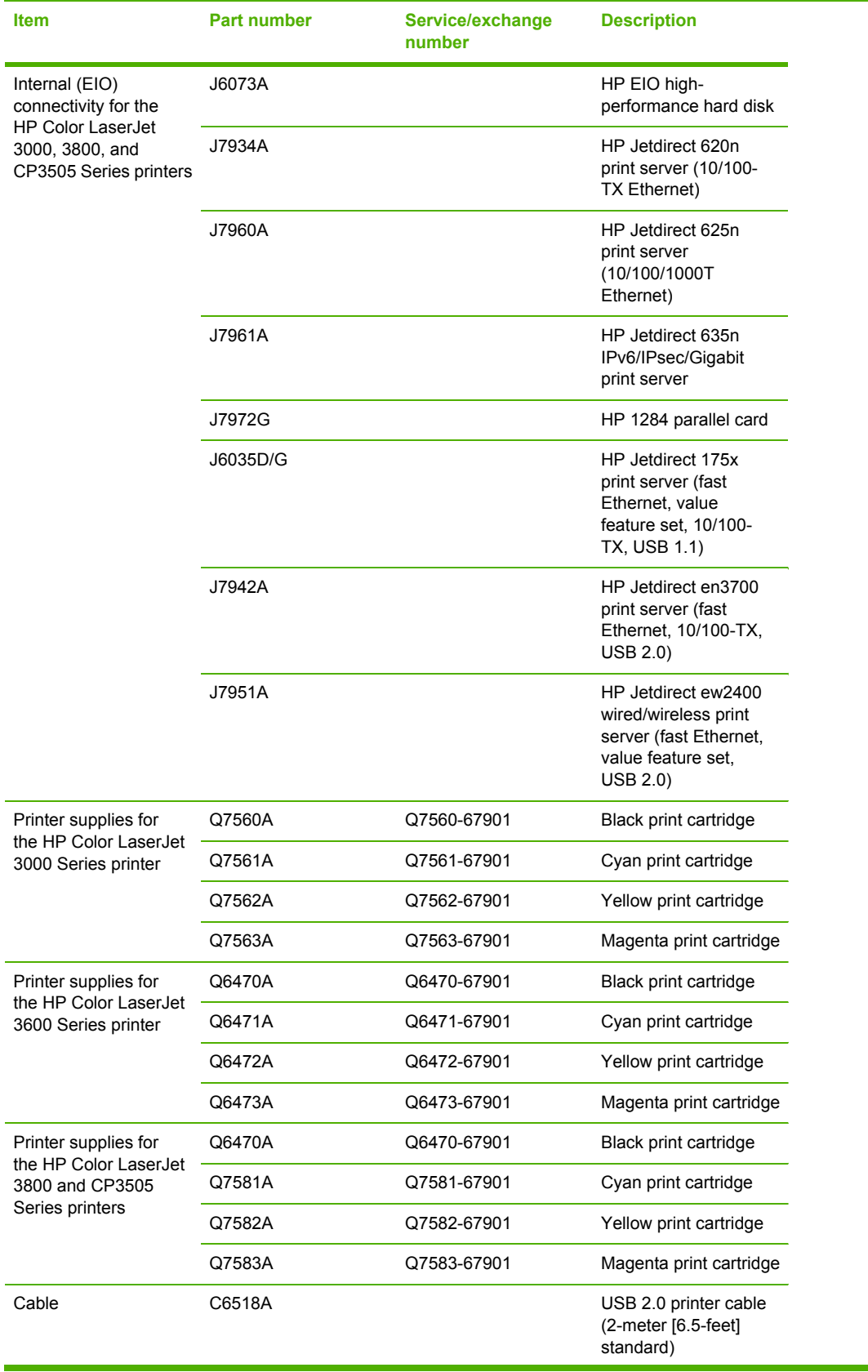

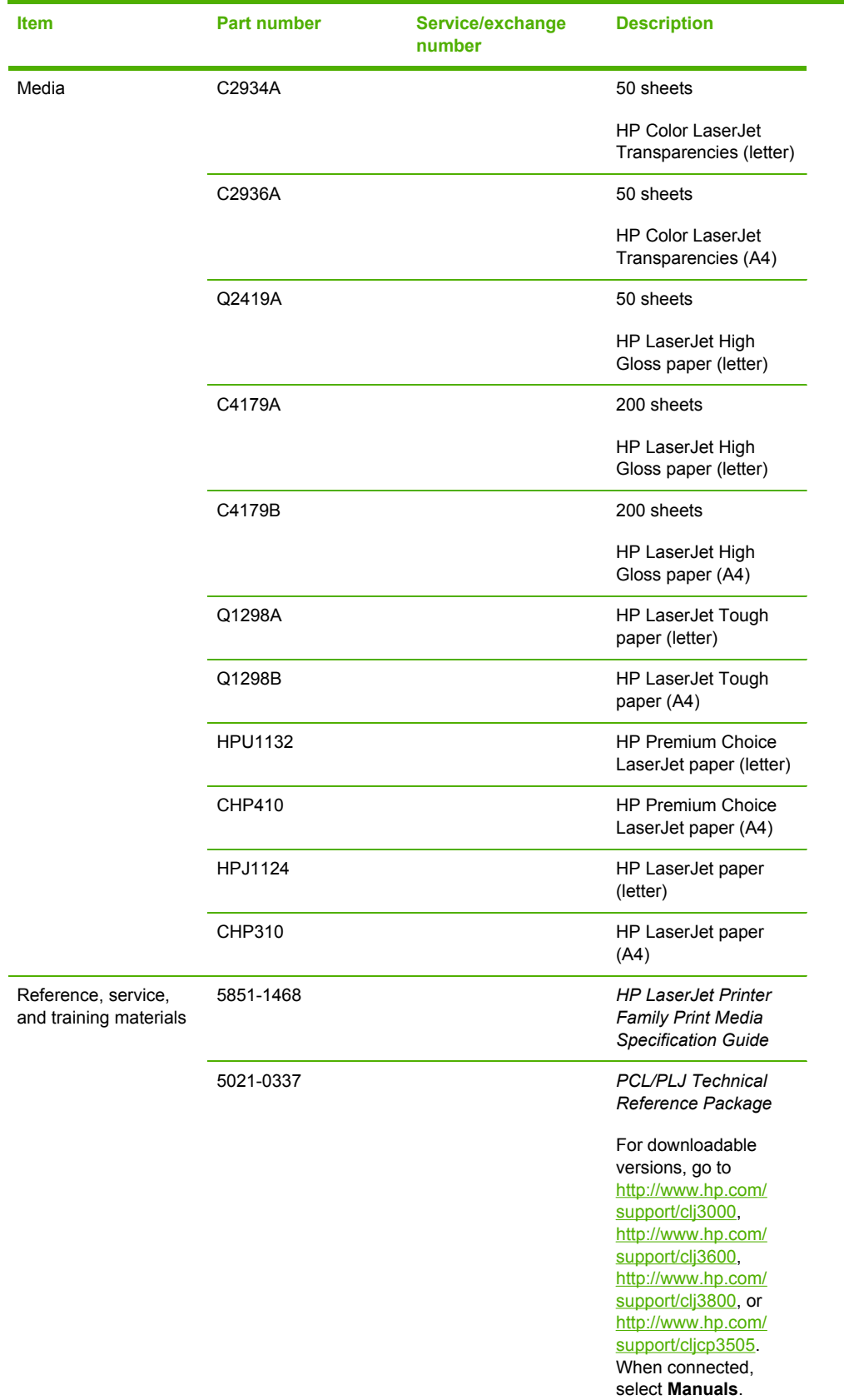

#### **Table 7-2 Accessories and supplies (continued)**

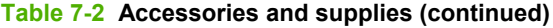

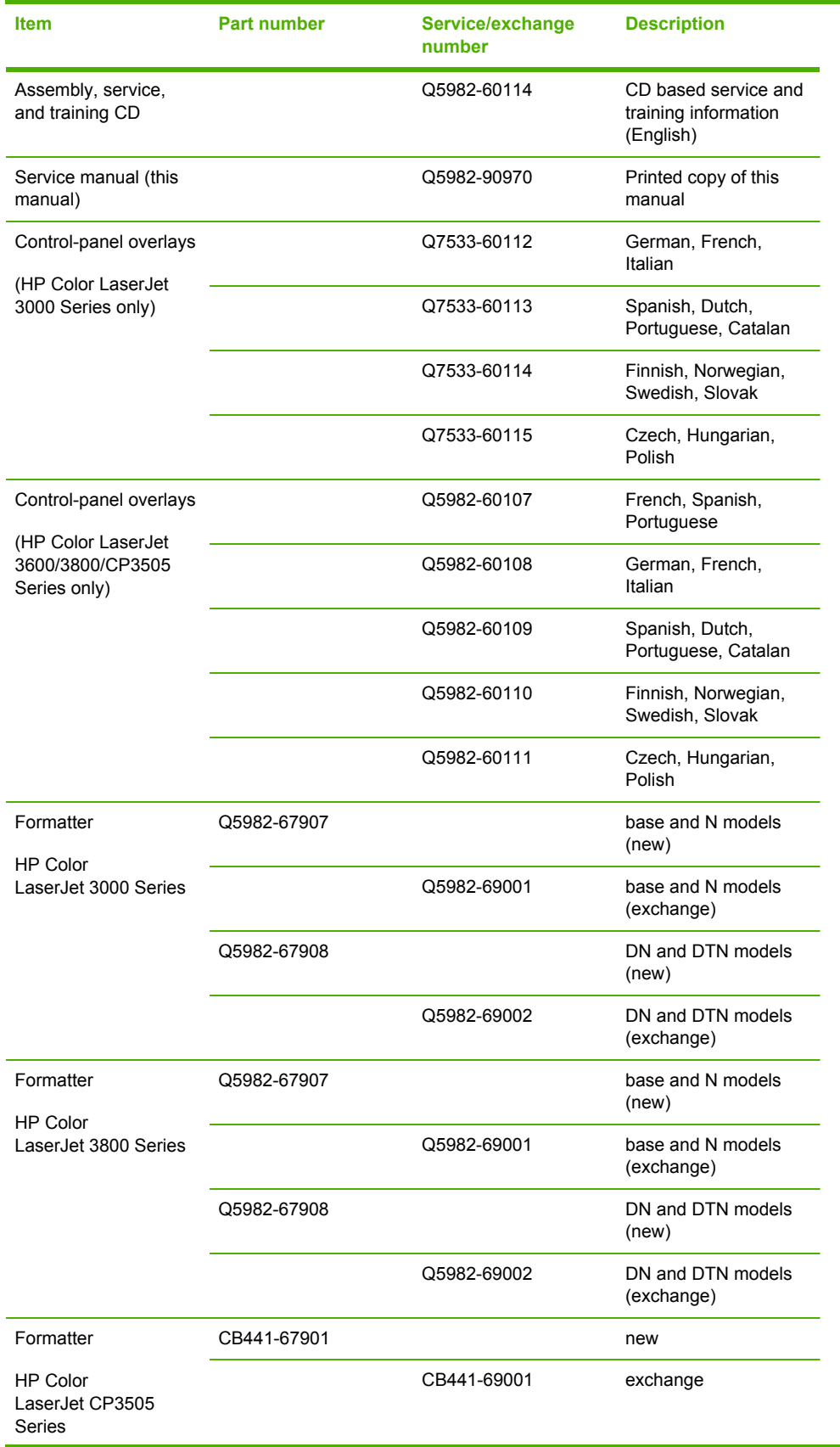

#### **Table 7-2 Accessories and supplies (continued)**

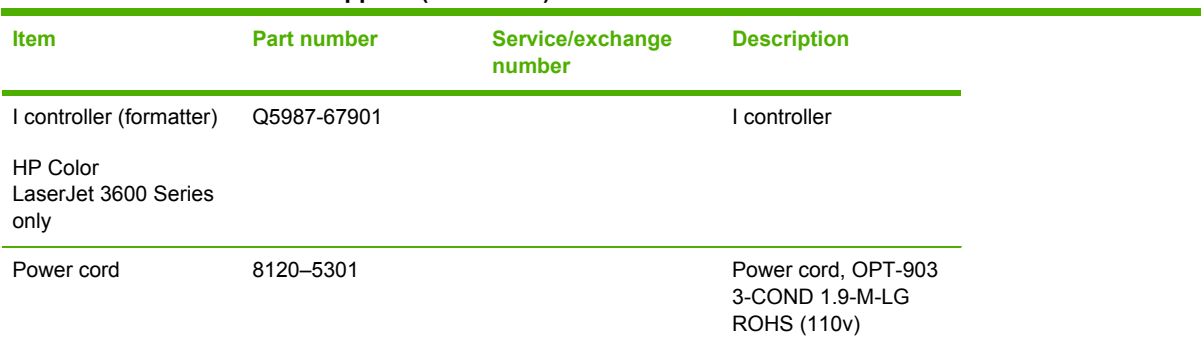

# <span id="page-275-0"></span>**External panels and covers**

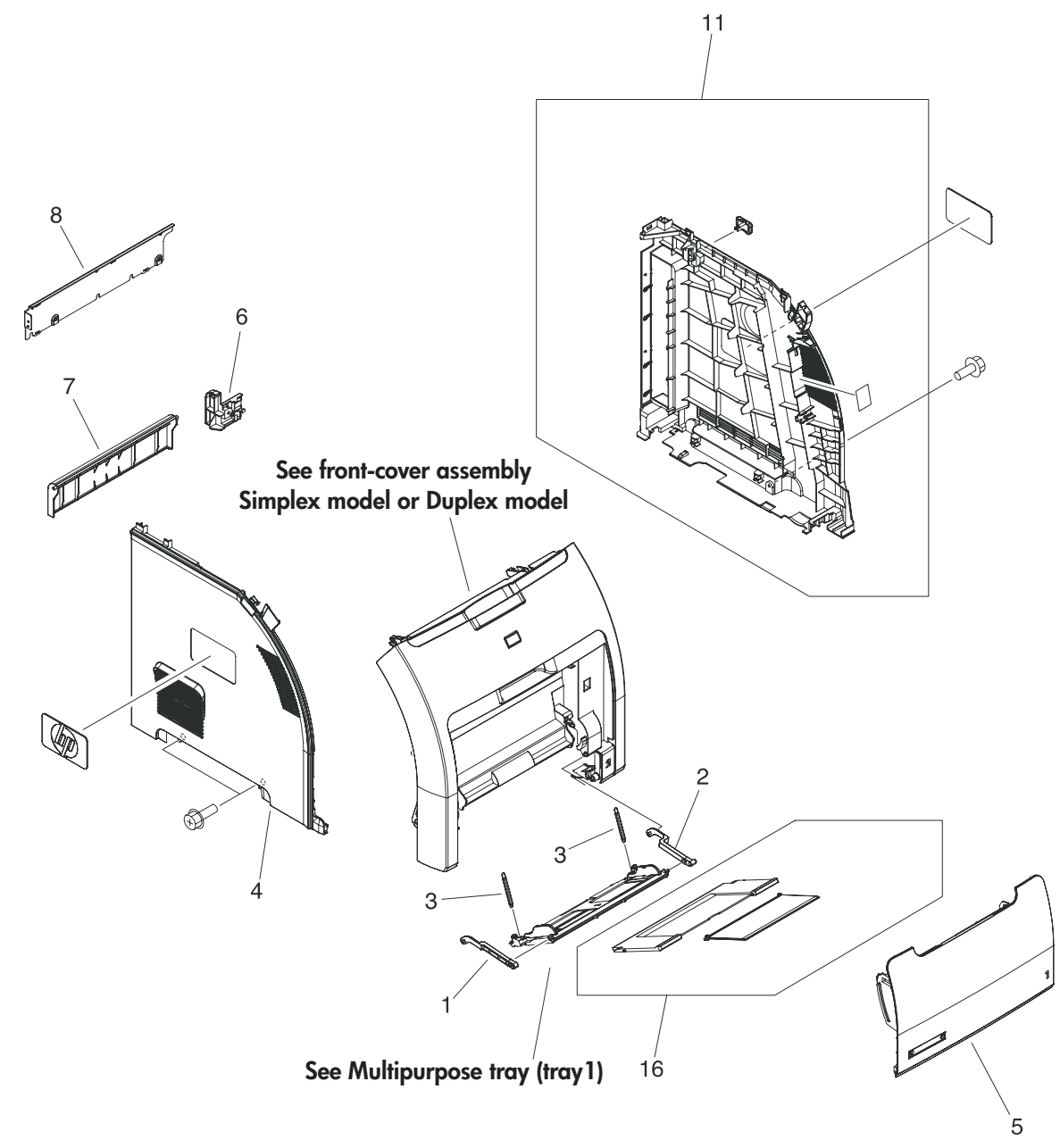

**Figure 7-1** External panels and covers (1 of 2)

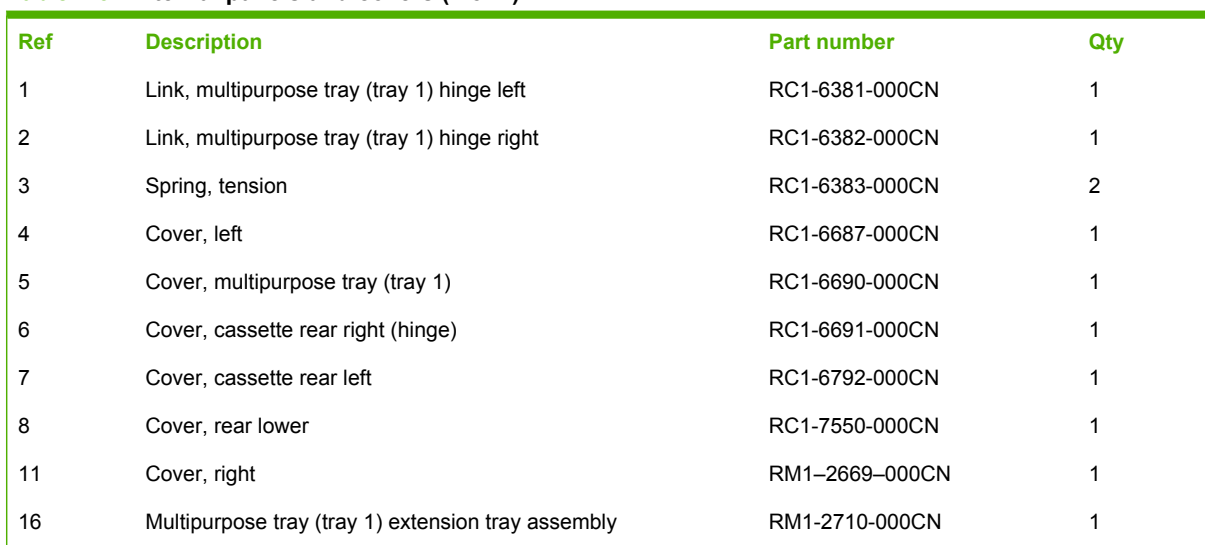

#### **Table 7-3 External panels and covers (1 of 2)**

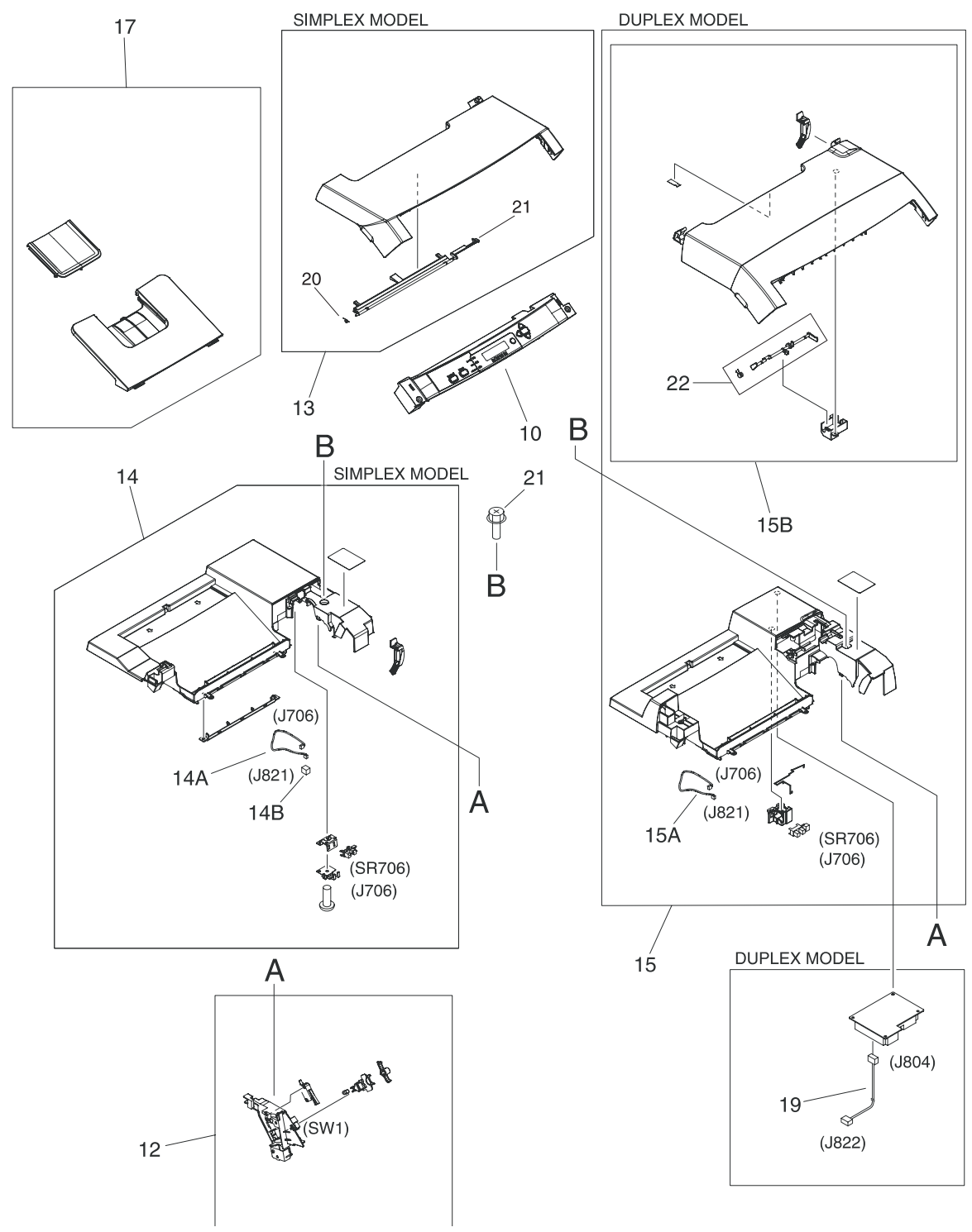

**Figure 7-2** External panels and covers (2 of 2)

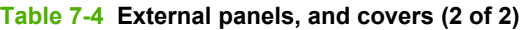

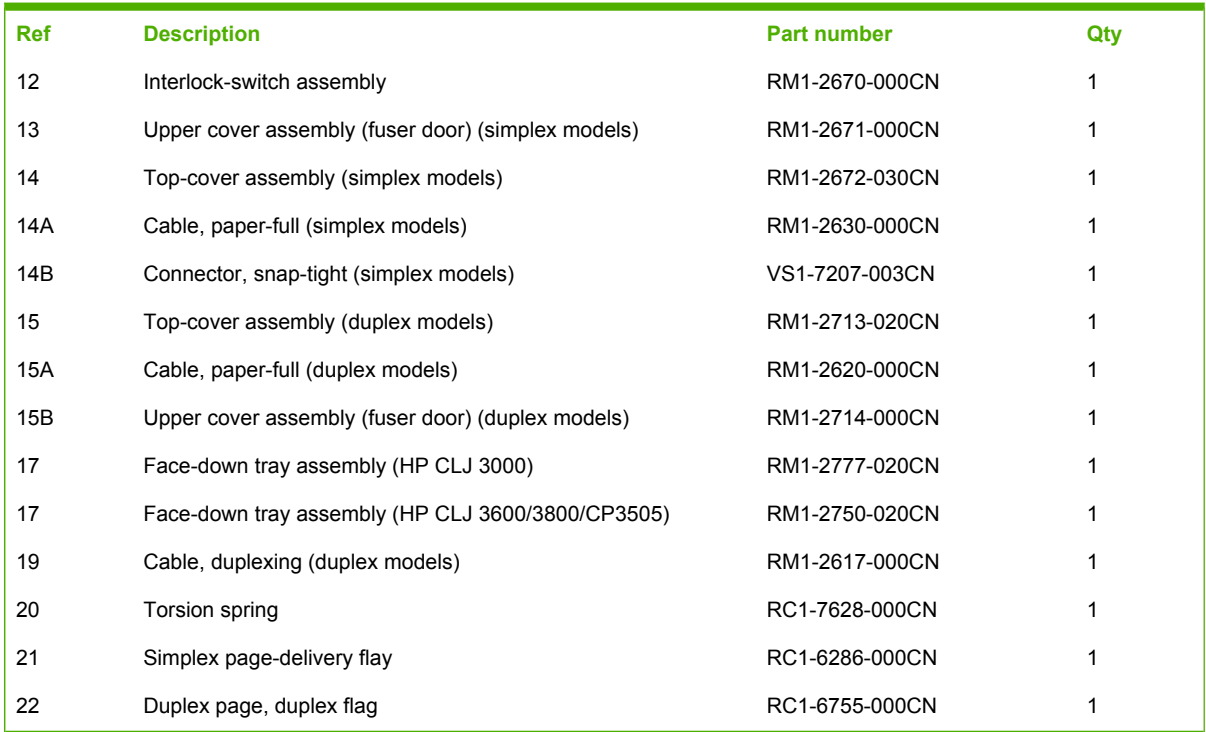

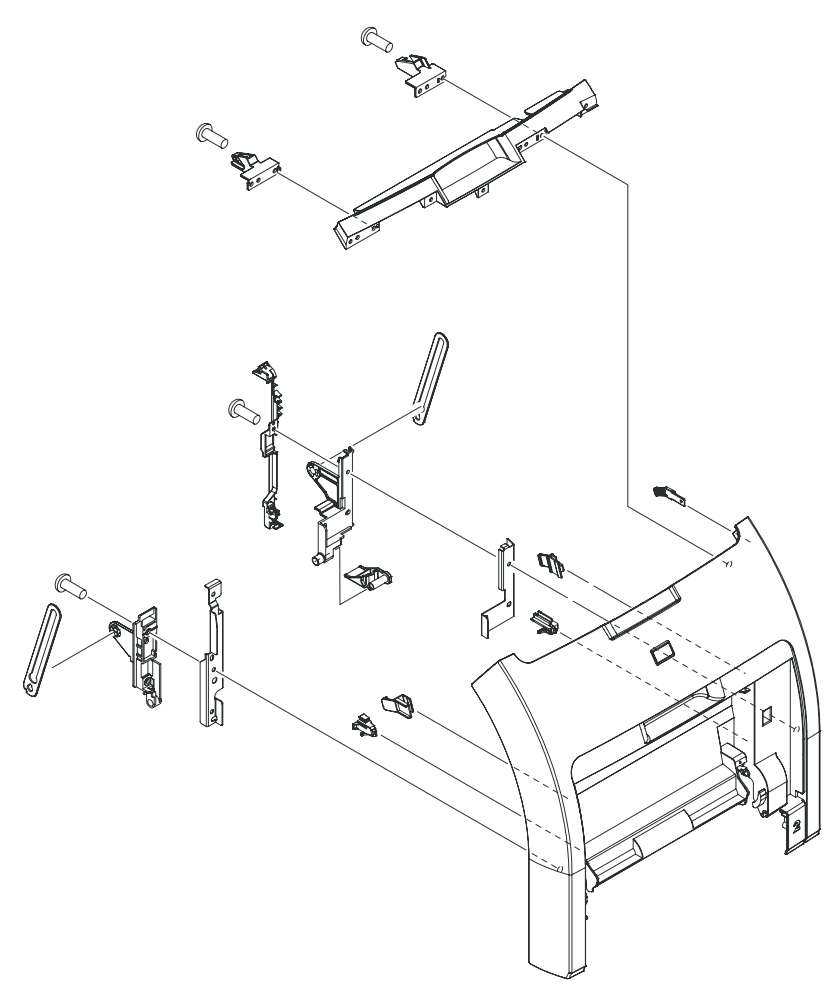

**Figure 7-3** Front-cover assembly (simplex model)

**Table 7-5 Front-cover assembly (simplex model)**

| l Ref | <b>Description</b>                    | <b>Part number</b> | Qty |
|-------|---------------------------------------|--------------------|-----|
| All   | Front-cover assembly (simplex models) | RM1-2673-000CN     |     |

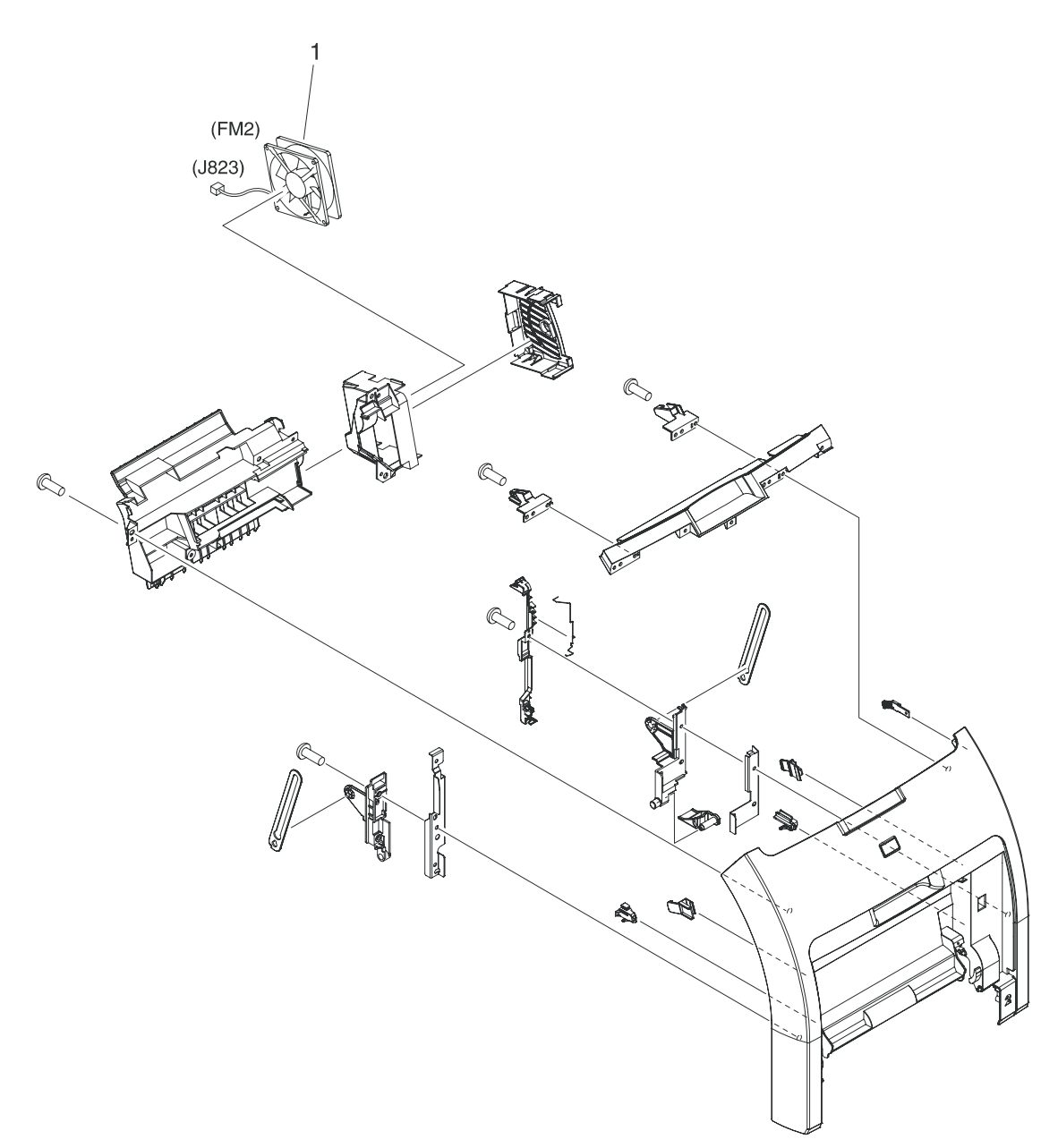

**Figure 7-4** Front-cover assembly (duplex model)

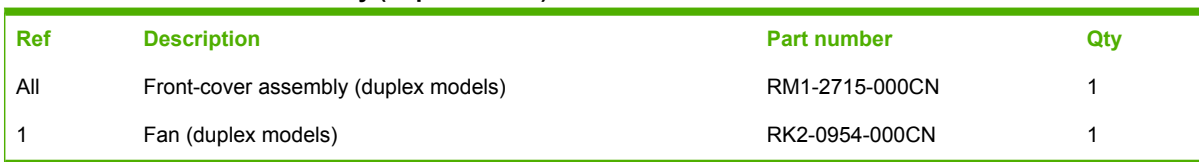

#### **Table 7-6 Front-cover assembly (duplex model)**

# <span id="page-283-0"></span>**Internal components**

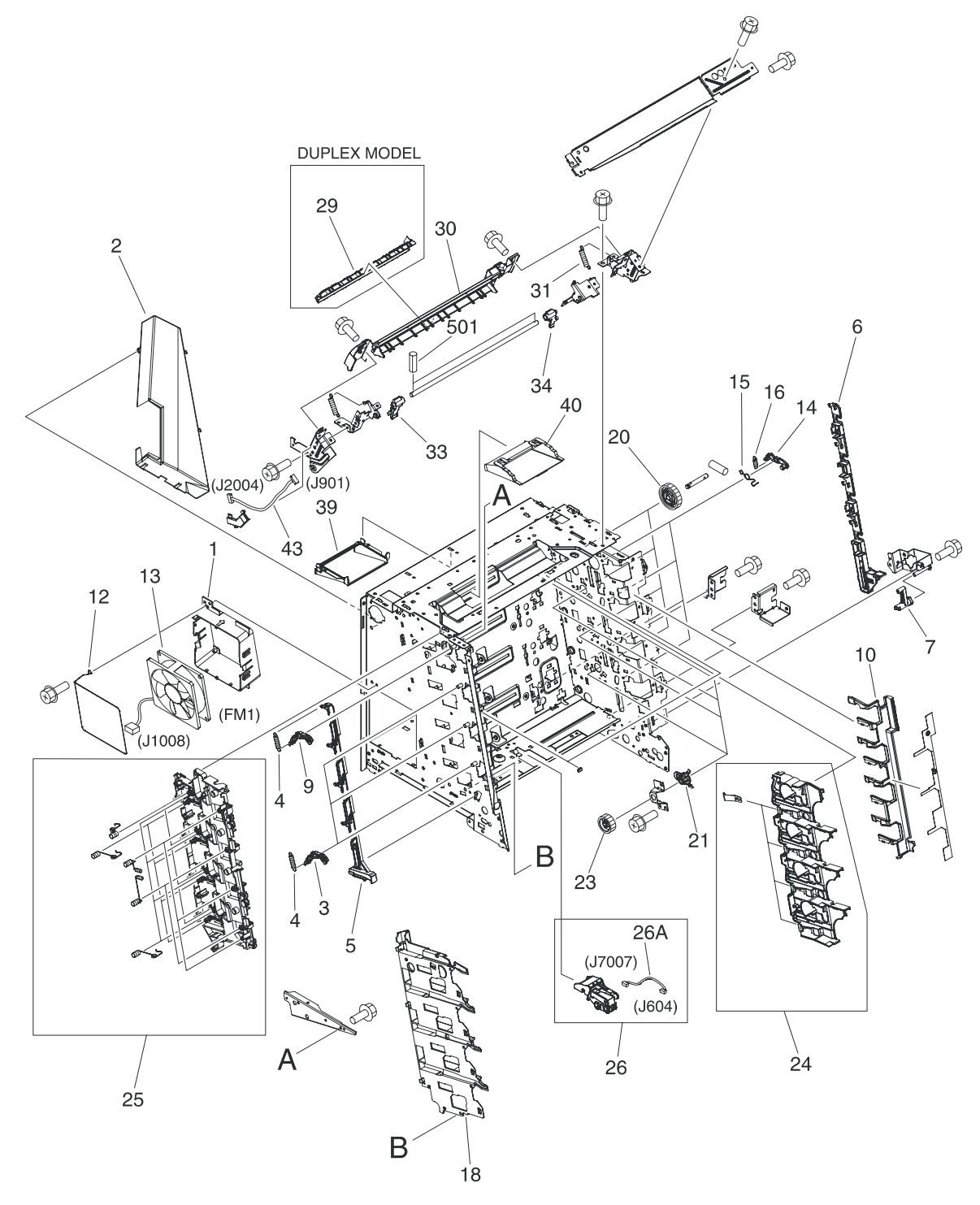

**Figure 7-5** Internal components (1 of 5)

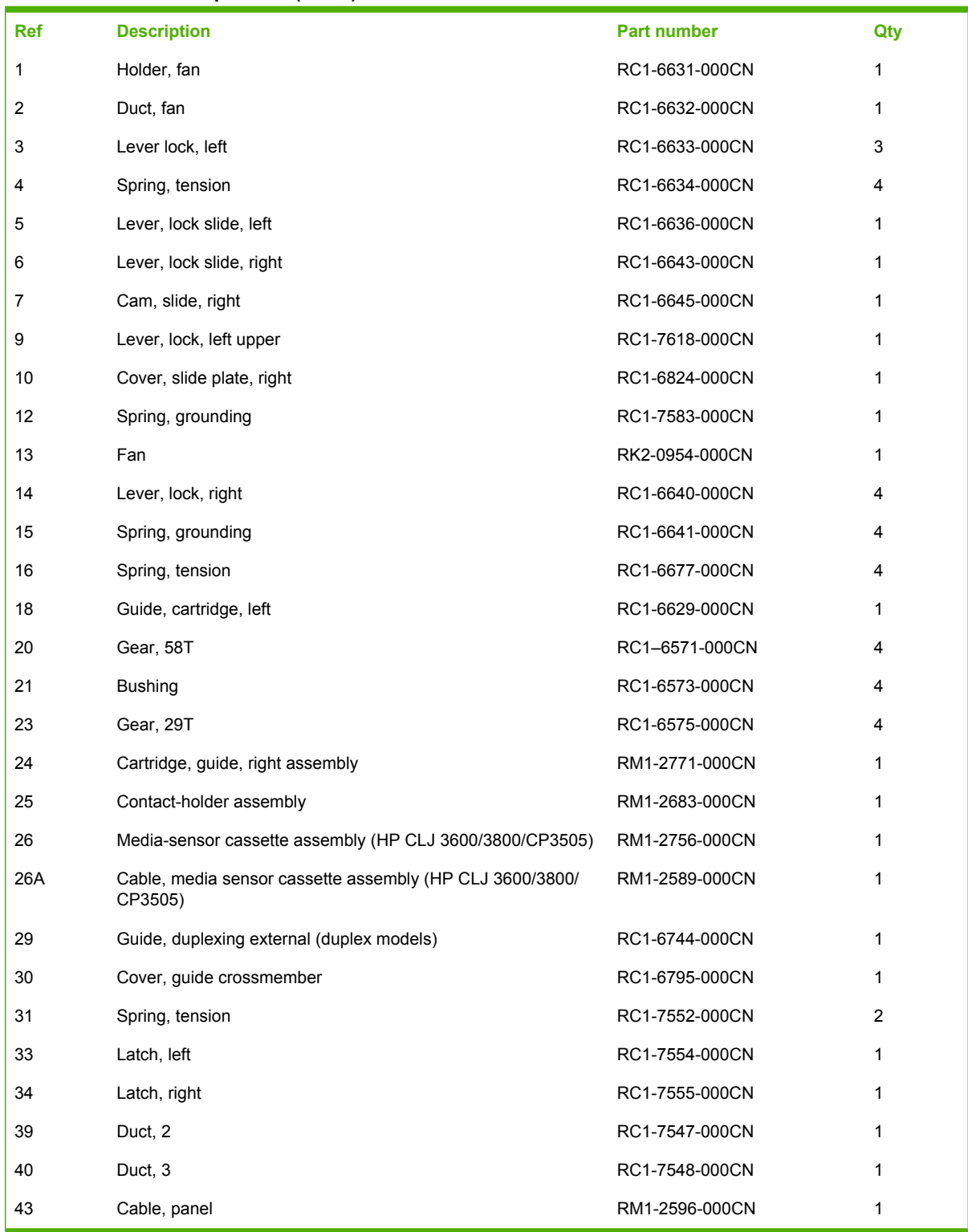

#### **Table 7-7 Internal components (1 of 5)**

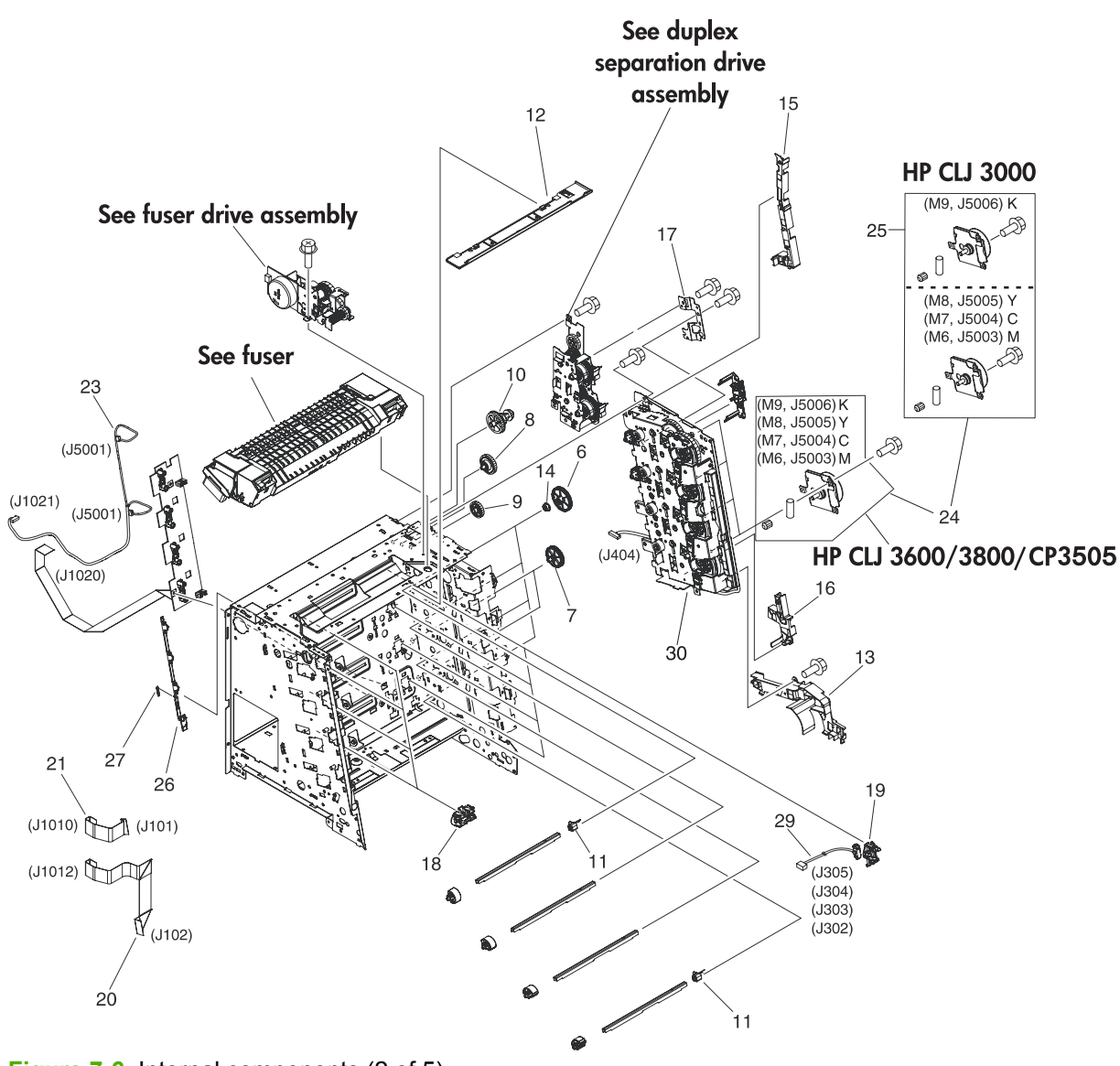

**Figure 7-6** Internal components (2 of 5)

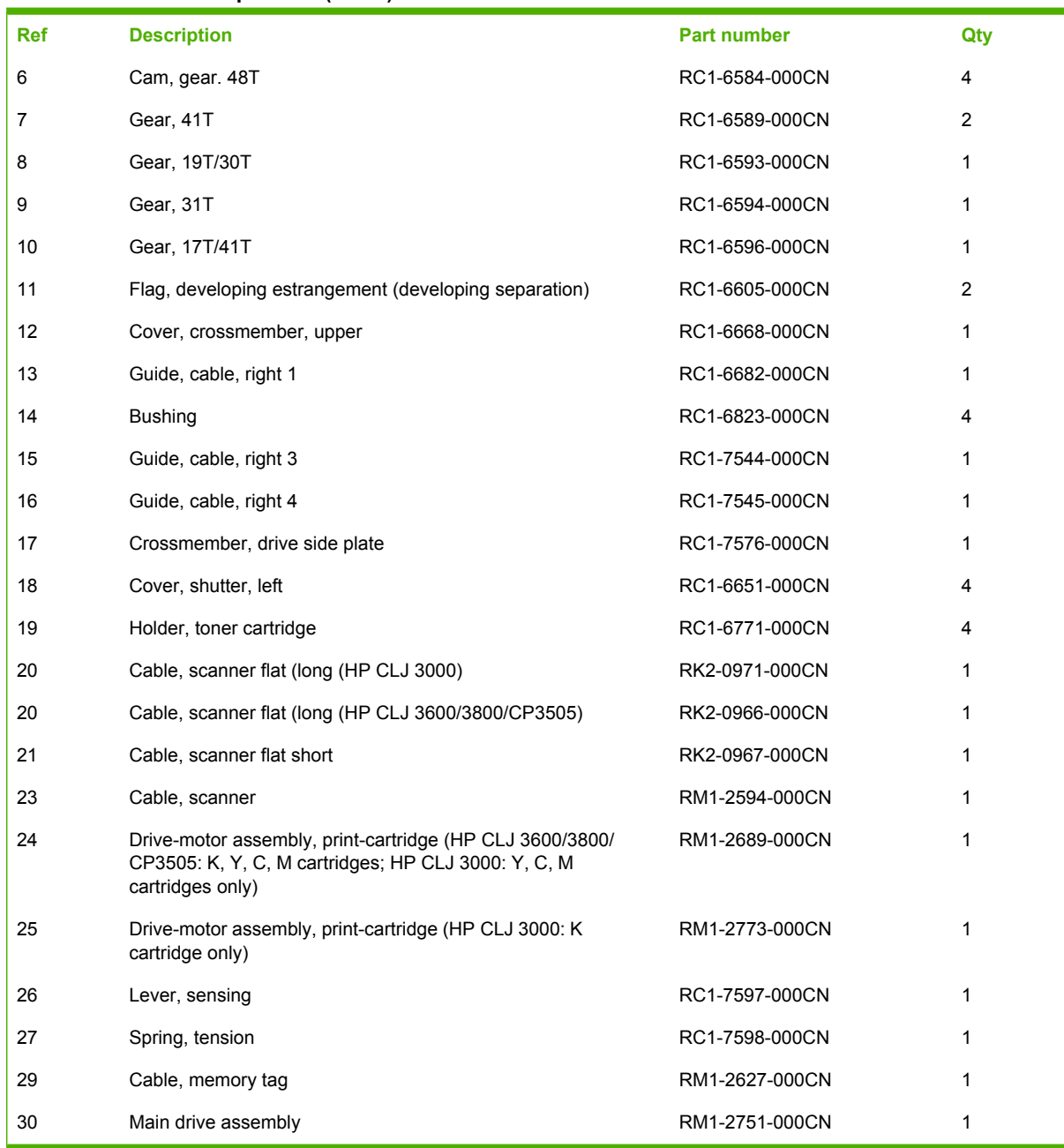

#### **Table 7-8 Internal components (2 of 5)**

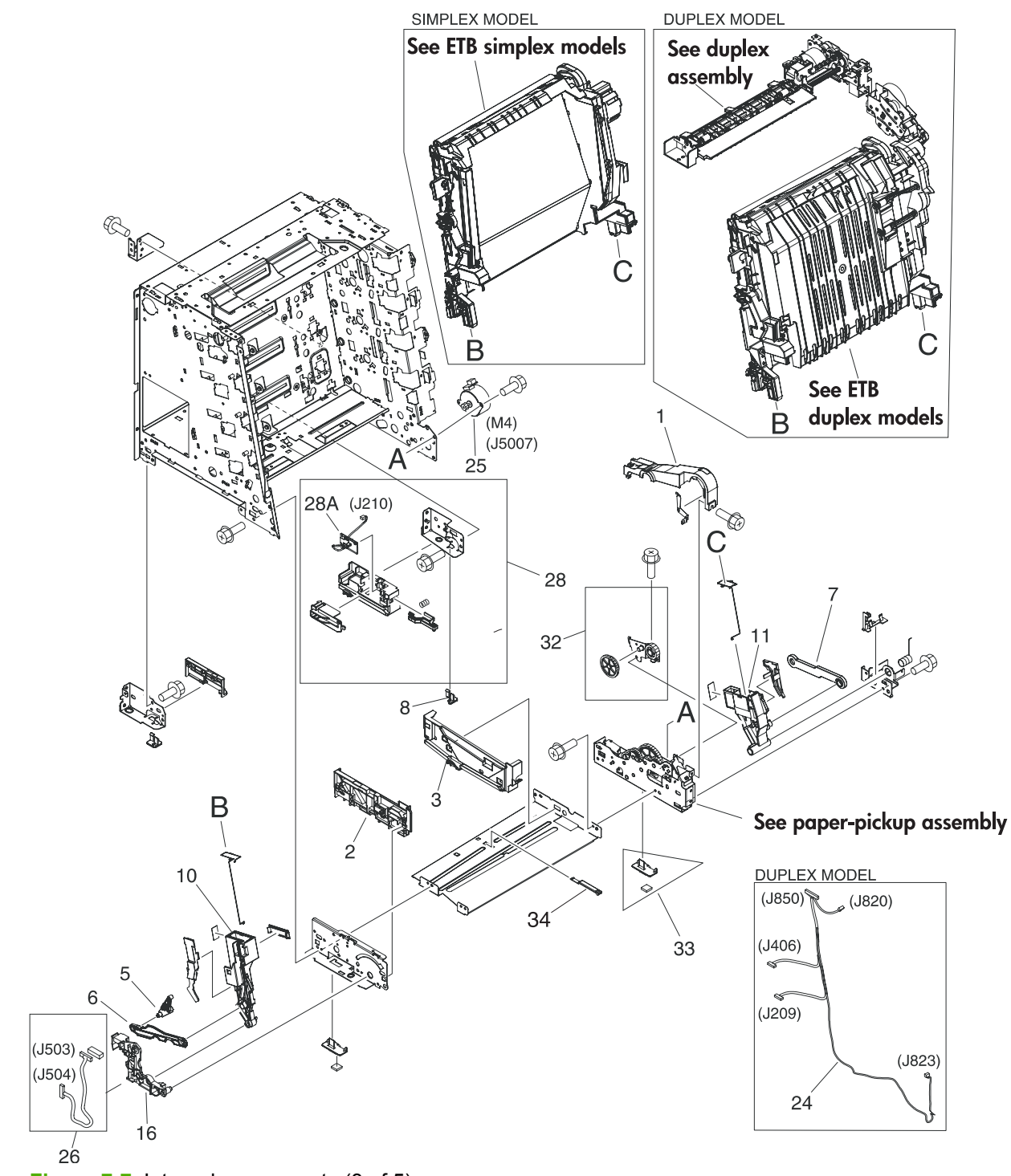

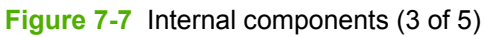
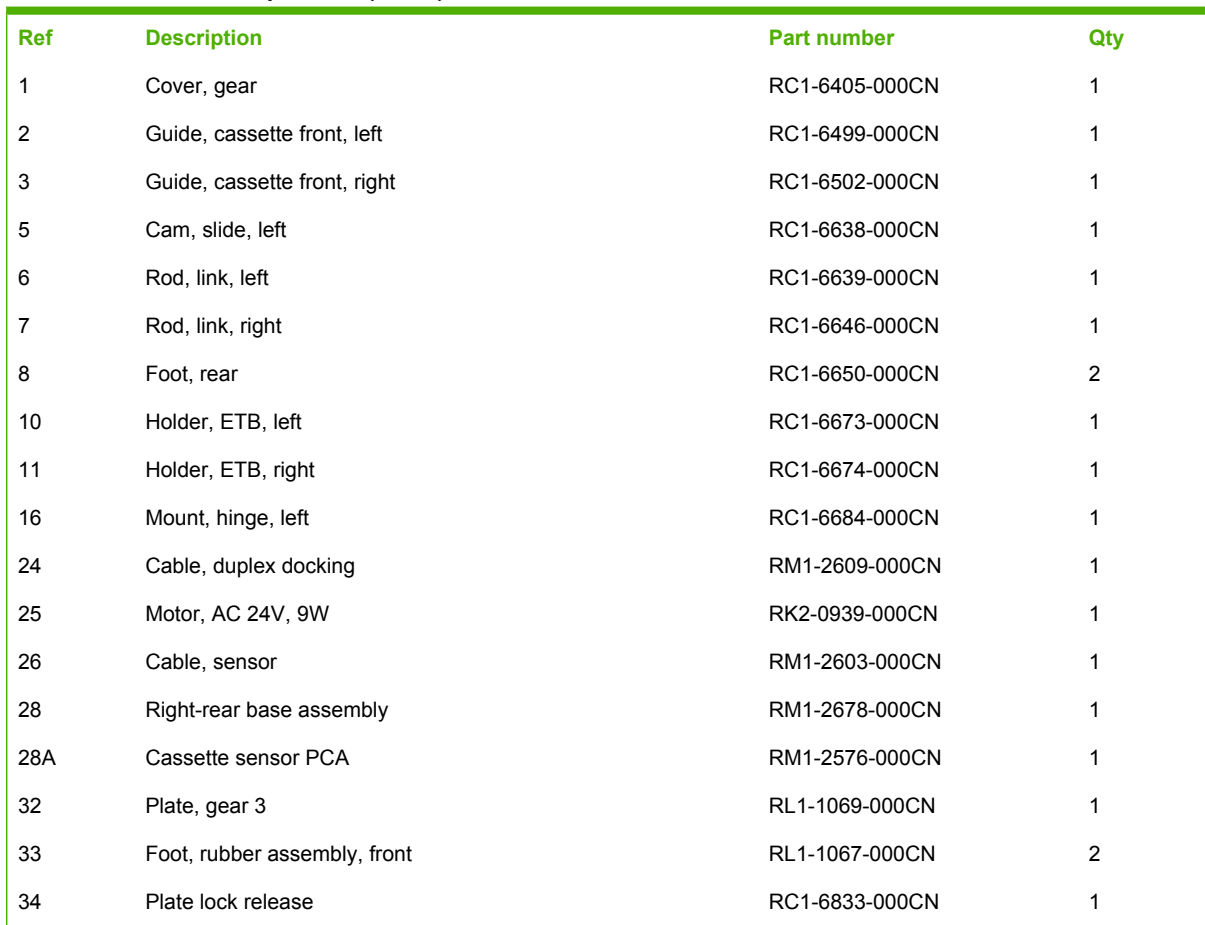

#### **Table 7-9 Internal components (3 of 5)**

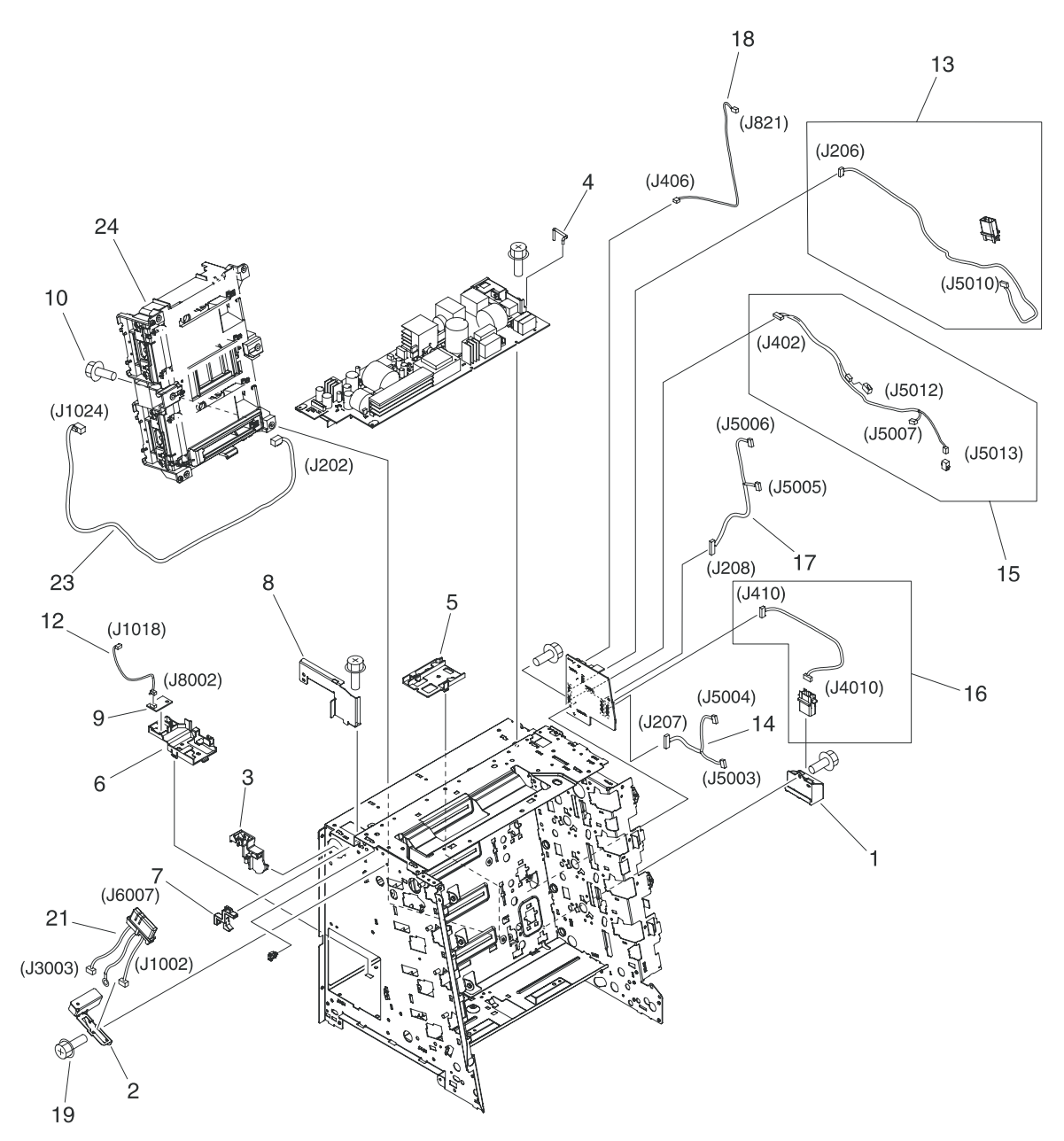

**Figure 7-8** Internal components (4 of 5)

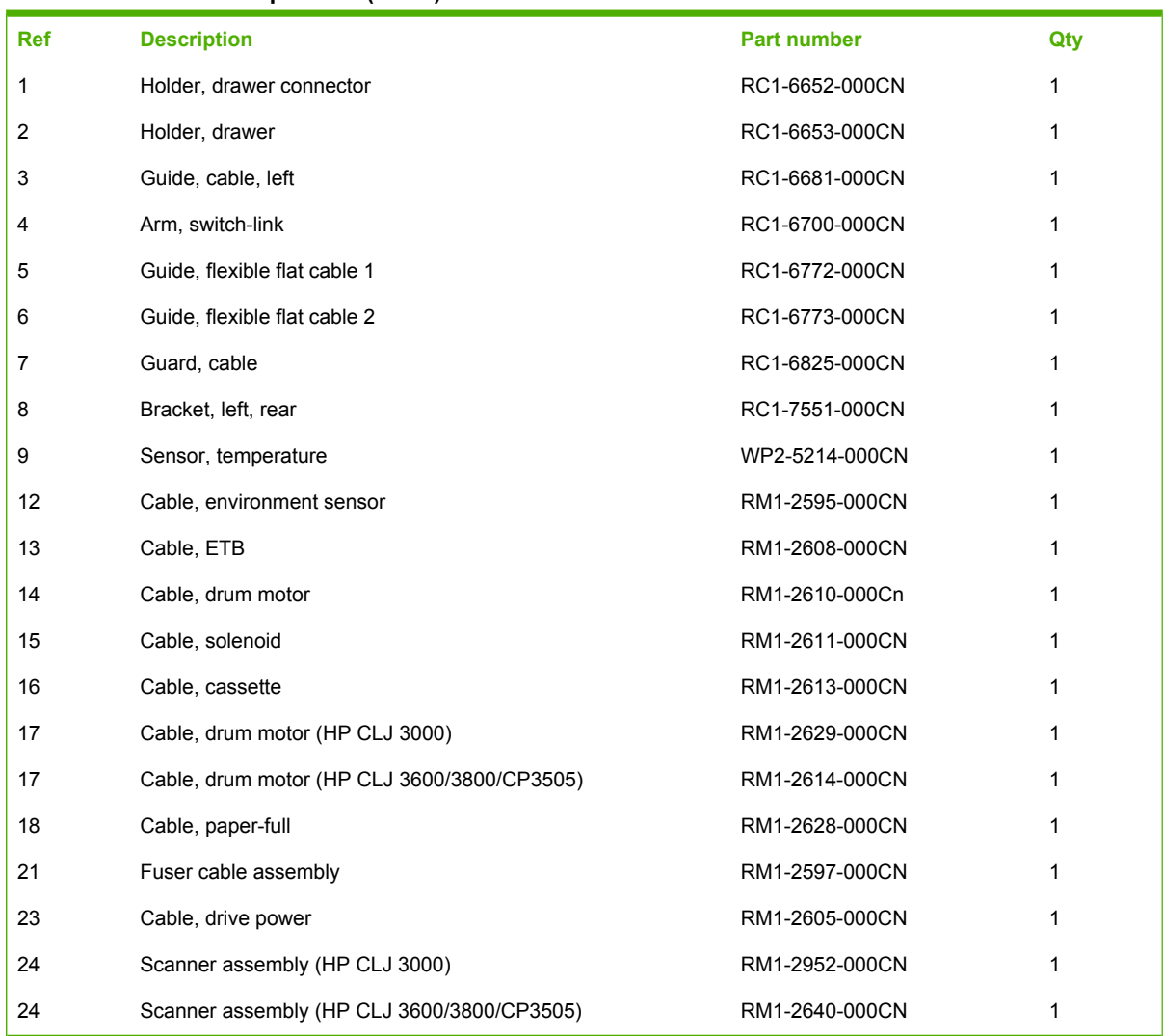

#### **Table 7-10 Internal components (4 of 5)**

<span id="page-291-0"></span>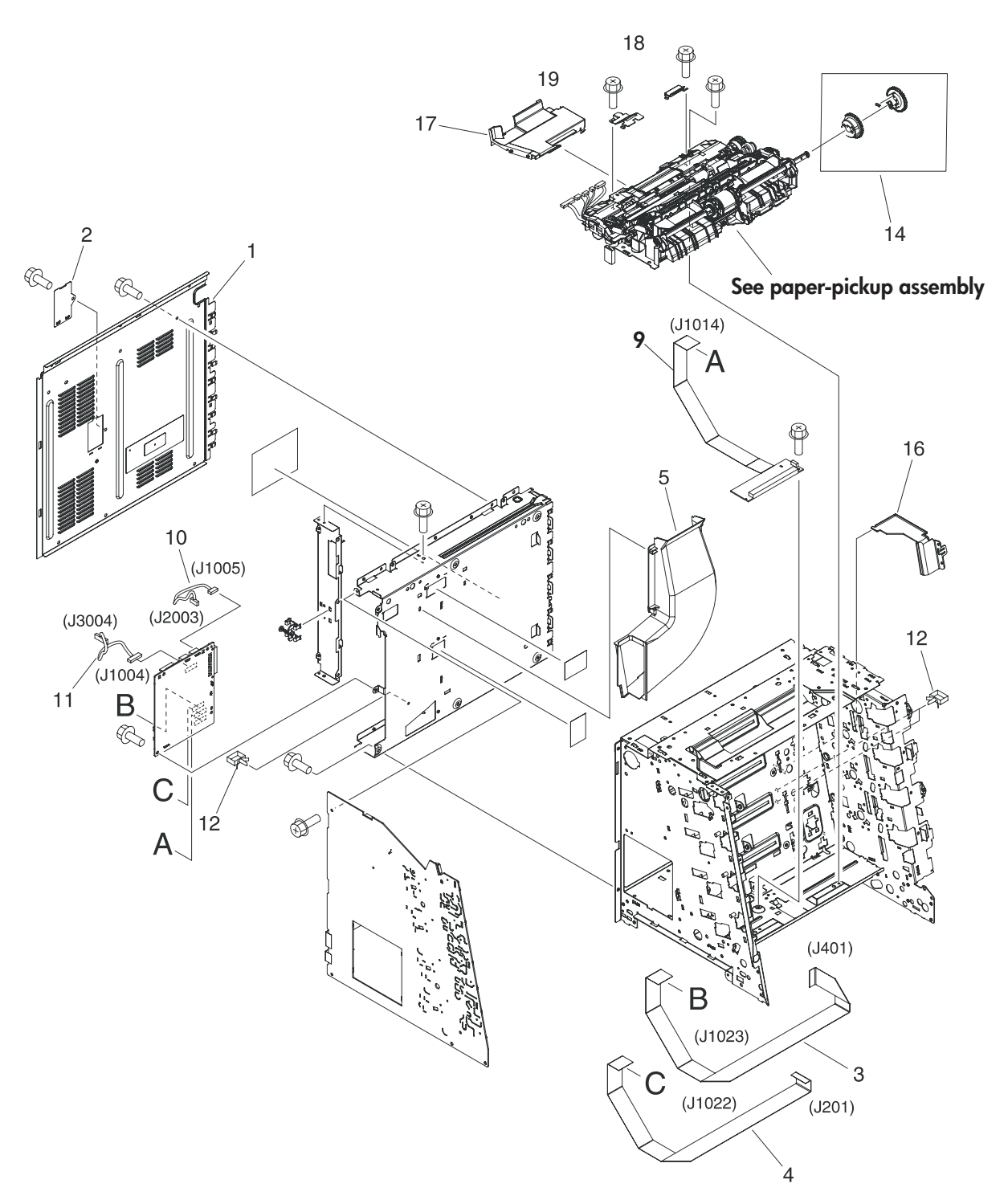

**Figure 7-9** Internal components (5 of 5)

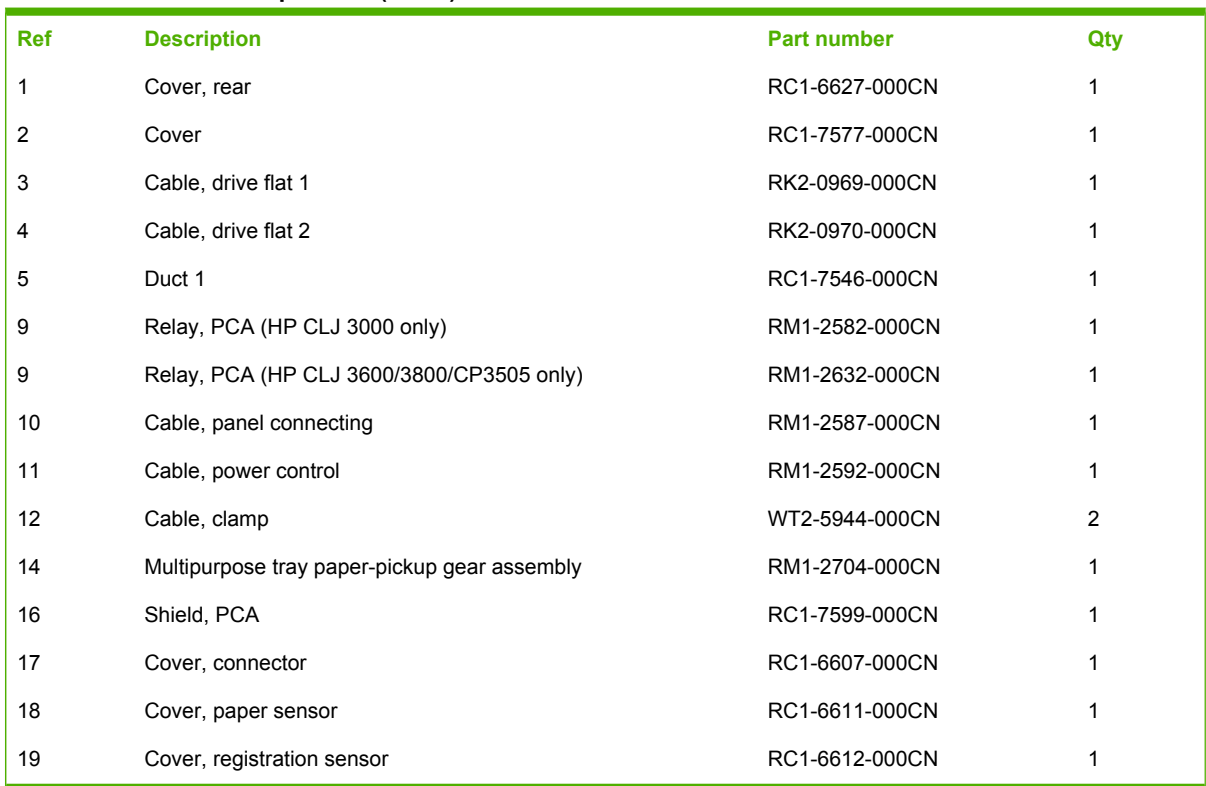

#### **Table 7-11 Internal components (5 of 5)**

# **Paper-pickup drive assembly**

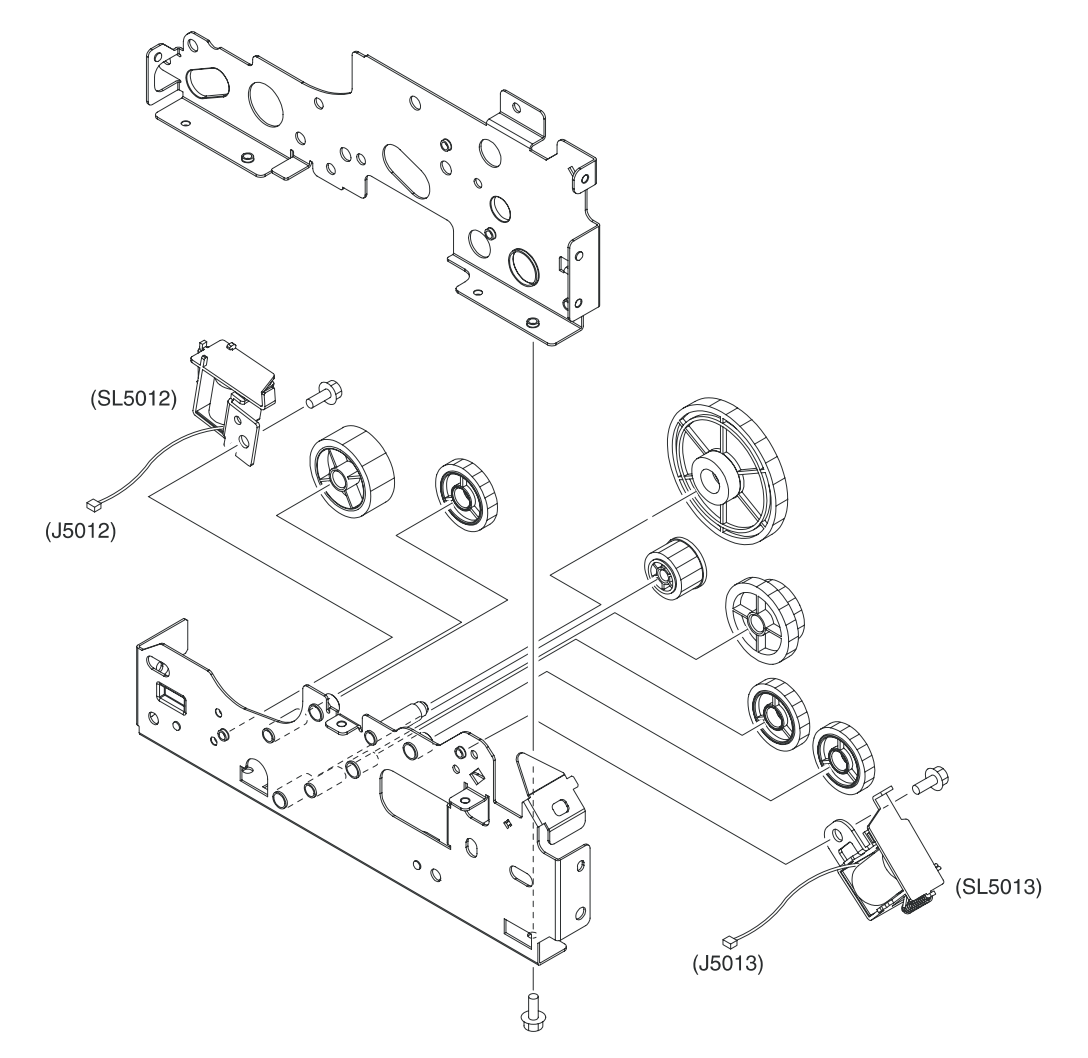

**Figure 7-10** Paper-pickup drive assembly

**Table 7-12 Paper-pickup drive assembly**

| Ref | <b>Description</b>          | <b>Part number</b> | Qtv |
|-----|-----------------------------|--------------------|-----|
| All | Paper-pickup drive assembly | RM1-2679-000CN     |     |

## **Duplexing-feed drive assembly (duplex models)**

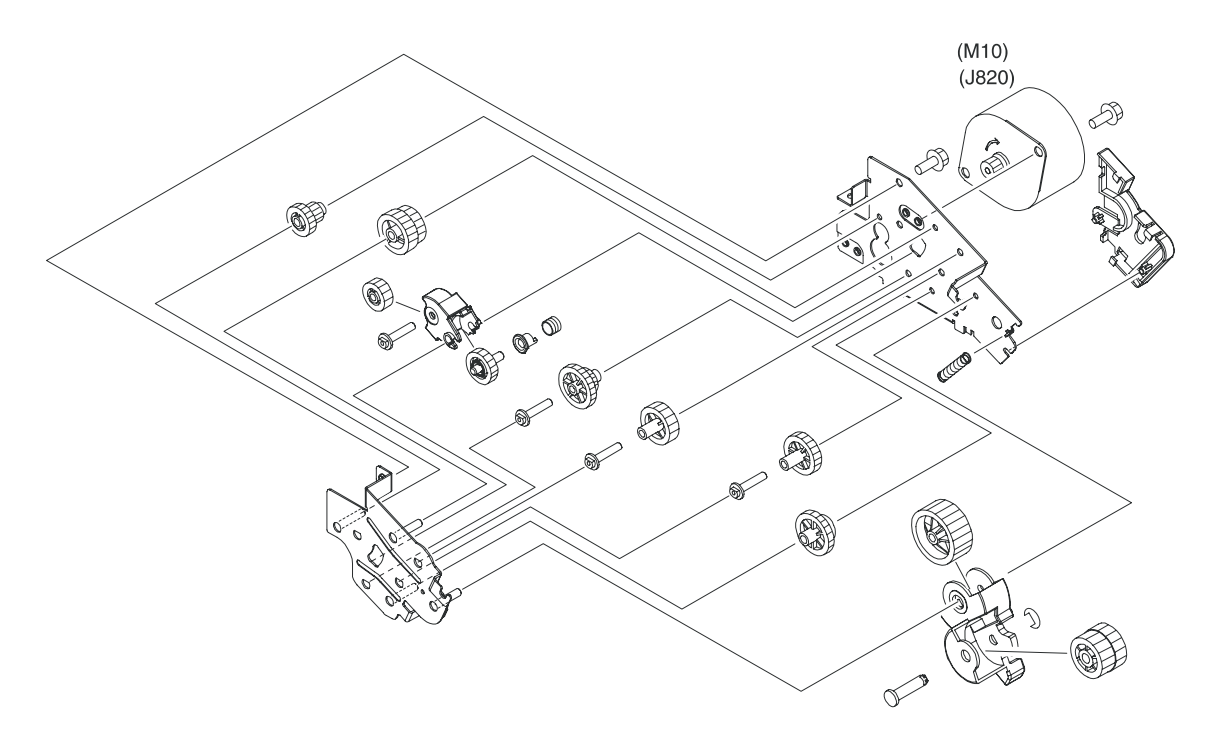

**Figure 7-11** Duplexing-feed drive assembly (duplex models)

**Table 7-13 Duplexing-feed drive assembly (duplex models)**

| l Ref | <b>Description</b>                            | <b>Part number</b> | Qtv |
|-------|-----------------------------------------------|--------------------|-----|
| All   | Duplexing-feed drive assembly (duplex models) | RM1-2720-000CN     |     |

## **Duplexing reverse-drive assembly (duplex models)**

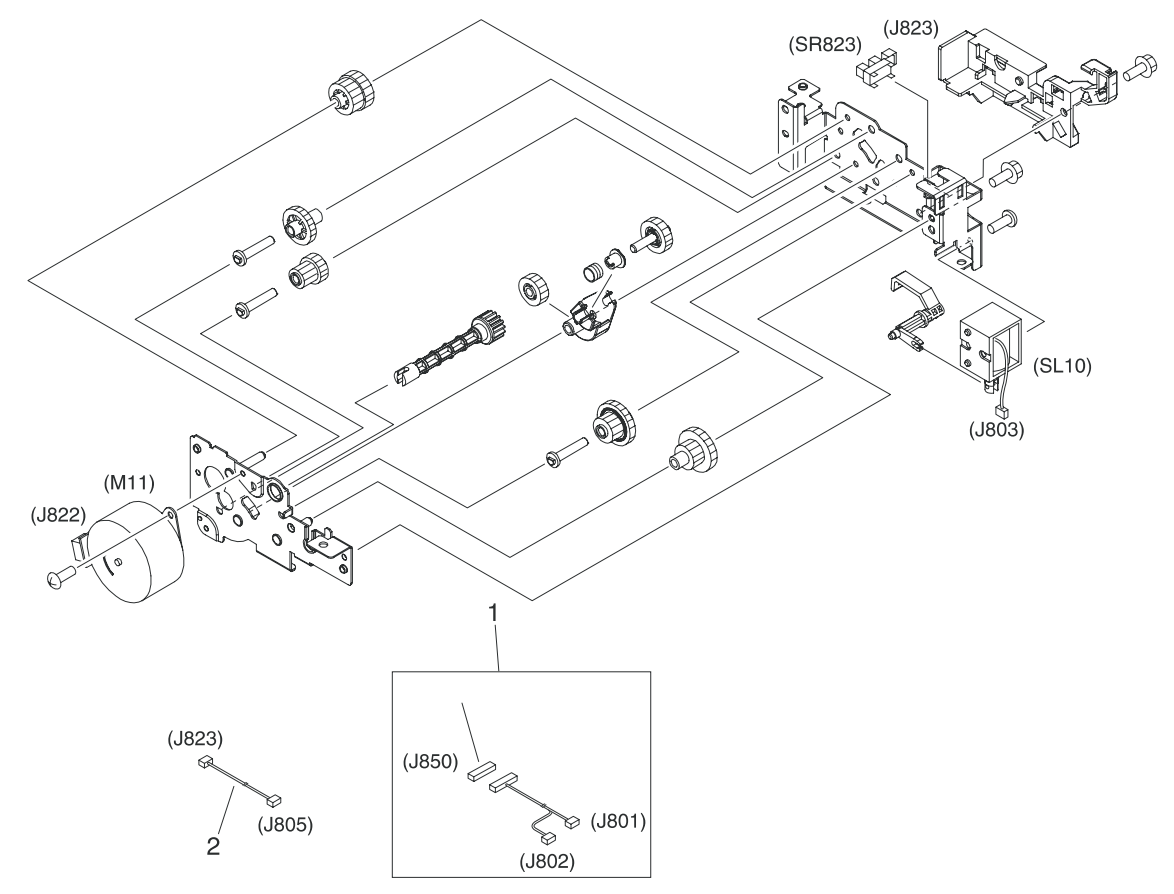

**Figure 7-12** Duplexing reverse-drive assembly (duplex models)

| <b>Ref</b> | <b>Description</b>                               | <b>Part number</b> | Qty |
|------------|--------------------------------------------------|--------------------|-----|
| All        | Duplexing reverse-drive assembly (duplex models) | RM1-2721-000CN     |     |
|            | Cable, duplexing (duplex models)                 | RM1-2616-000CN     |     |
|            | Cable, duplexing sensor (duplex models)          | RM1-2618-000CN     |     |

**Table 7-14 Duplexing reverse-drive assembly (duplex models)**

# **Developing separation-drive assembly**

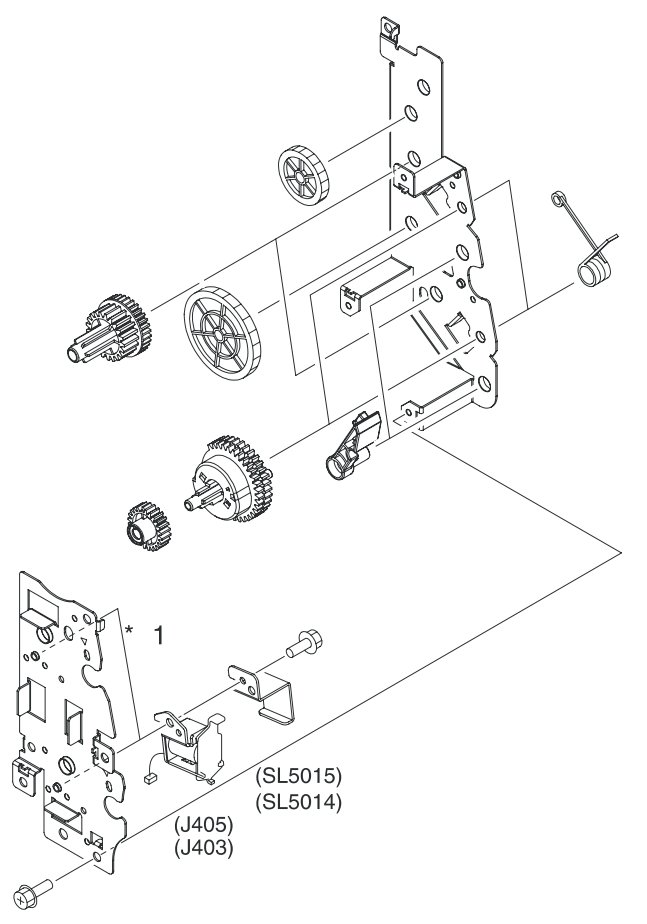

**Figure 7-13** Developing separation-drive assembly

**Table 7-15 Developing separation-drive assembly**

| l Ref | <b>Description</b>                                  | <b>Part number</b> | Qtv |
|-------|-----------------------------------------------------|--------------------|-----|
| All   | Developing separation (estrangement) drive assembly | RM1-2687-000CN     |     |

## **Fuser drive assembly**

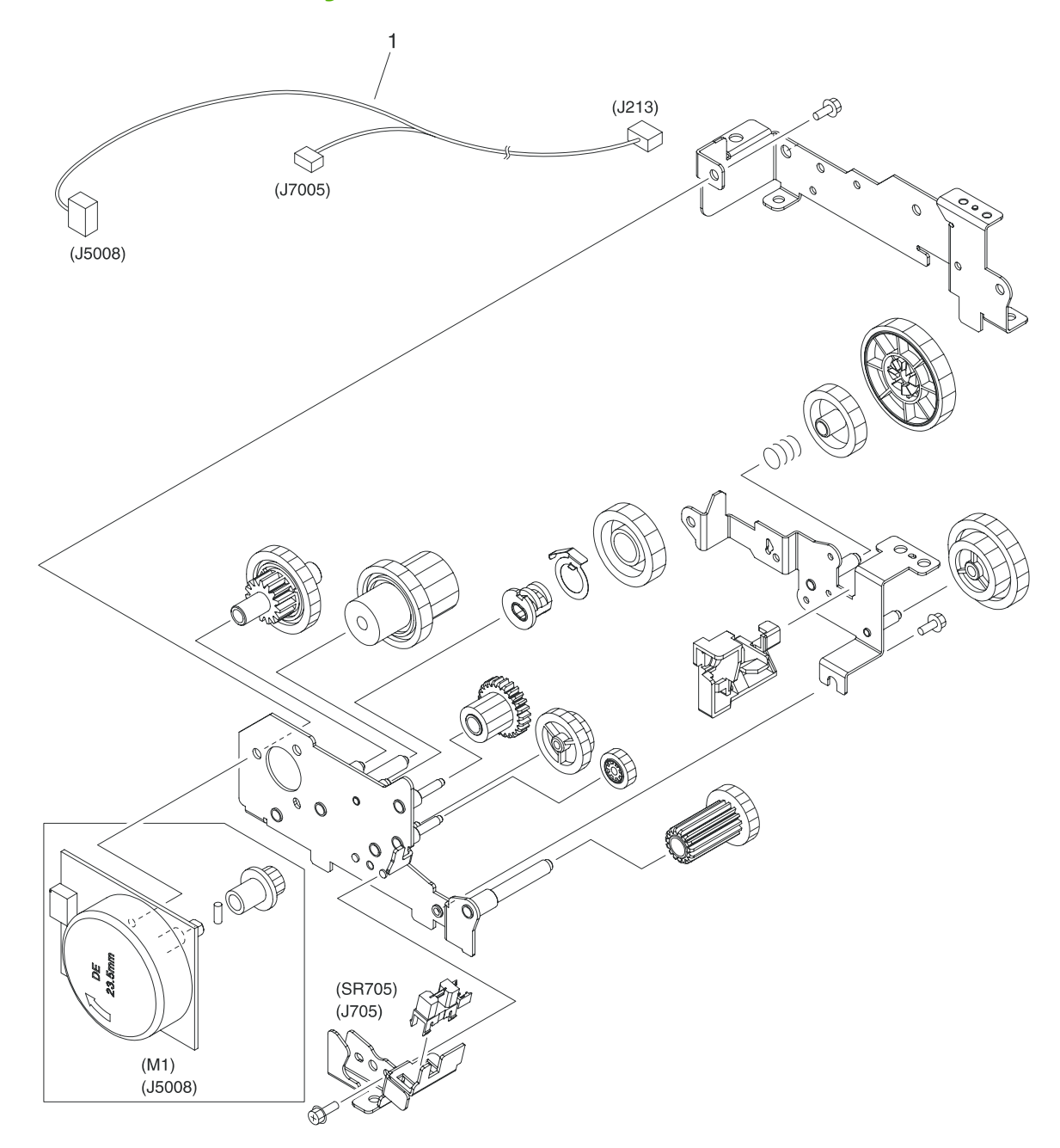

**Figure 7-14** Fuser drive assembly

**Table 7-16 Fuser drive assembly**

| <b>Ref</b> | <b>Description</b>   | <b>Part number</b> | Qty |
|------------|----------------------|--------------------|-----|
| All        | Fuser drive assembly | RM1-2668-000CN     |     |
|            | Cable, fuser drive   | RM1-2619-000CN     |     |

**Cassette (tray 2)**

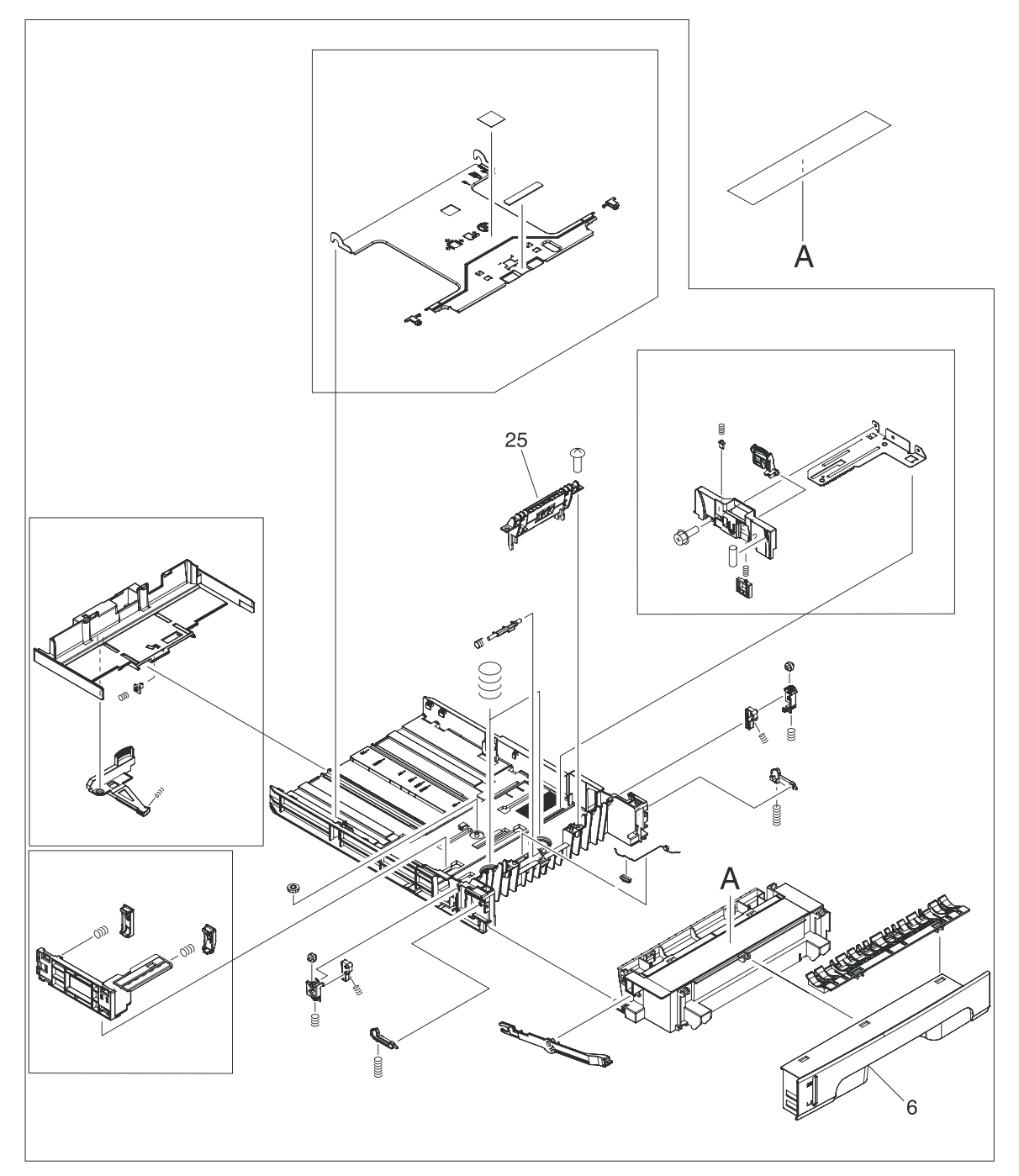

**Figure 7-15** Cassette (tray 2)

**Table 7-17 Cassette (tray 2)**

| Ref       | <b>Description</b>      | <b>Part number</b> | Qty |
|-----------|-------------------------|--------------------|-----|
| All       | Cassette, 250-sheet     | RM1-2705-000CN     |     |
| 6         | Cover, cassette, front  | RC1-6491-000CN     |     |
| 25        | Separation-pad assembly | RM1-2709-000CN     |     |
| <b>NA</b> | Lift plate activator    | RC1-6833-020CN     |     |

# **Paper-pickup assembly (HP CLJ 3600/3800/CP3505)**

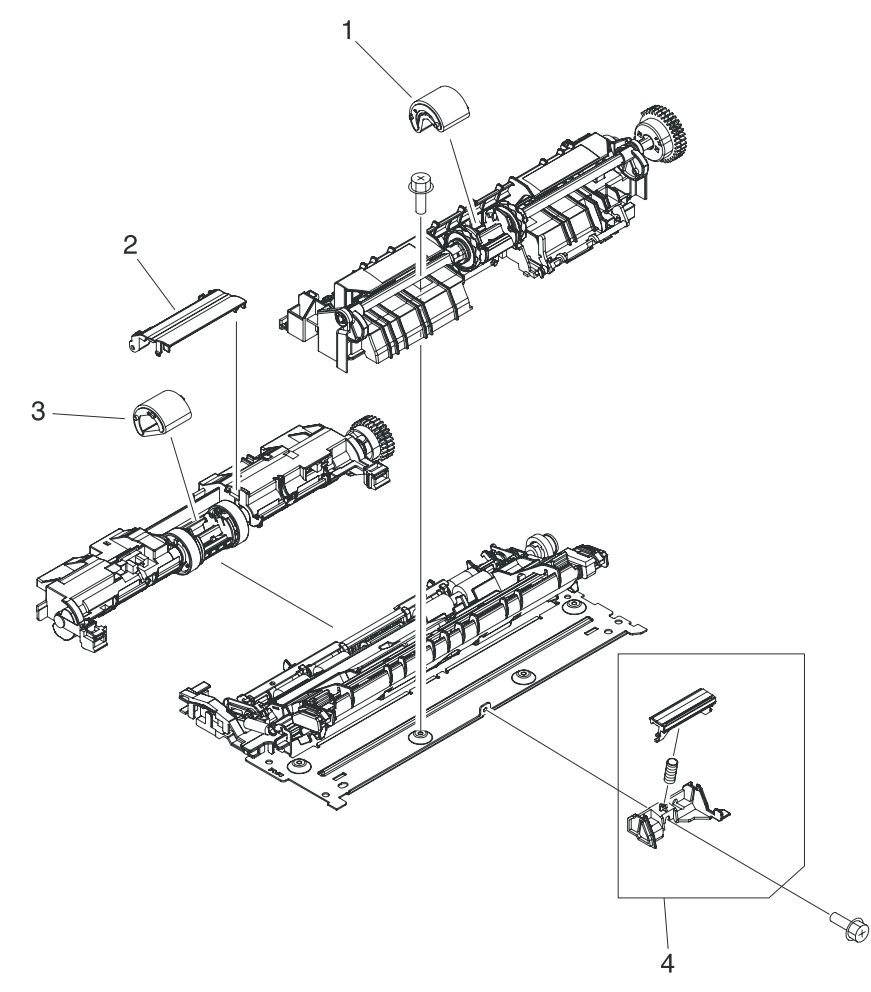

**Figure 7-16** Paper-pickup assembly (HP CLJ 3600/3800/CP3505)

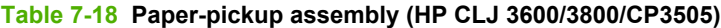

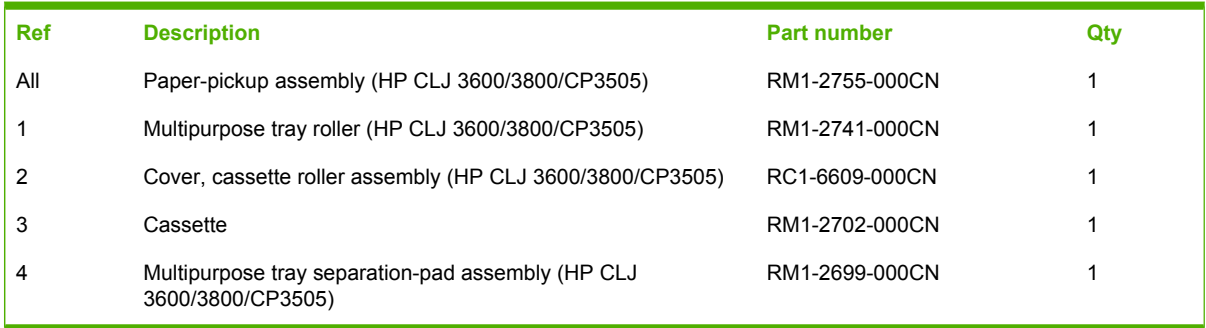

## **Paper-pickup assembly (HP CLJ 3000)**

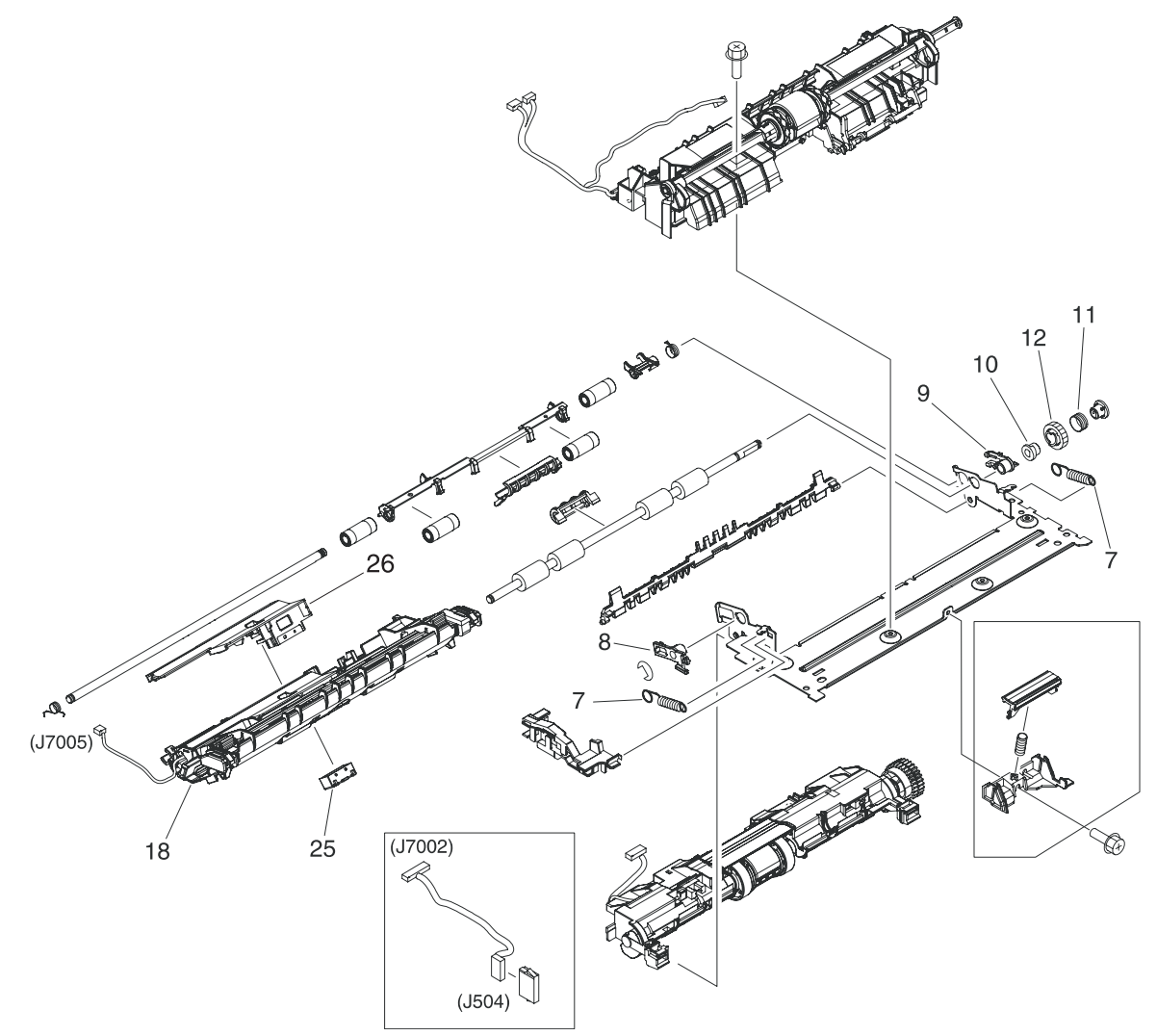

**Figure 7-17** Paper-pickup assembly (HP CLJ 3000)

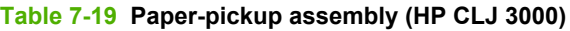

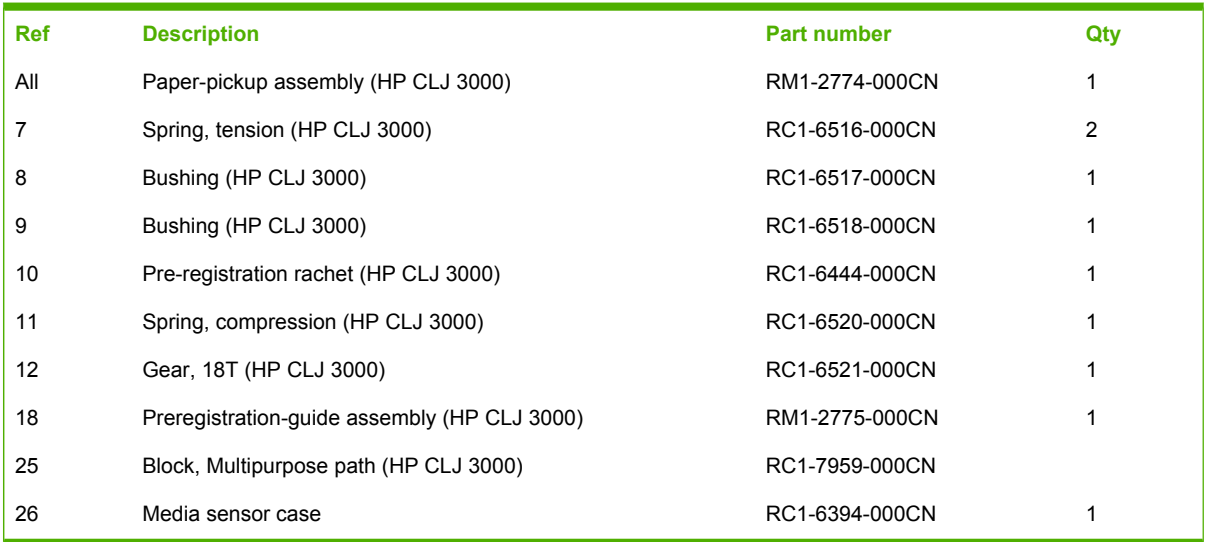

## **Electronic transfer belt (simplex models)**

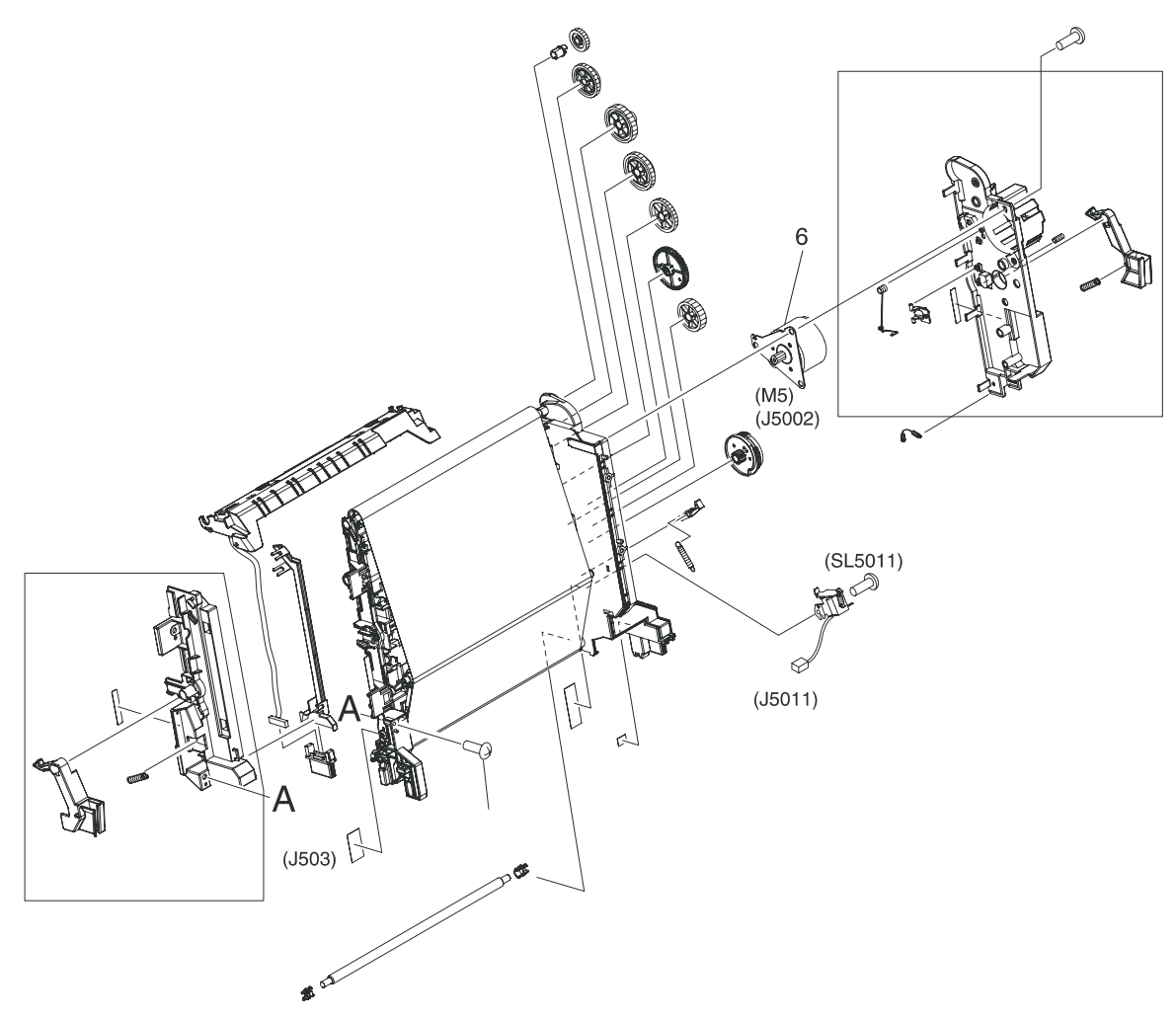

**Figure 7-18** Electronic transfer belt (simplex models)

**Part number CALC Description CALC PART ACCESS PART NUMBER AND REF ART OF CALC CALC AND REF ART OF CALC ACCESS** All Electronic transfer belt (simplex models) RM1-2759-000CN 1 6 Motor, DC (ETB) (simplex models) RK2-0937-000CN RK2-0937-000CN

**Table 7-20 Electronic transfer belt (simplex models)**

# **Electronic transfer belt (duplex models)**

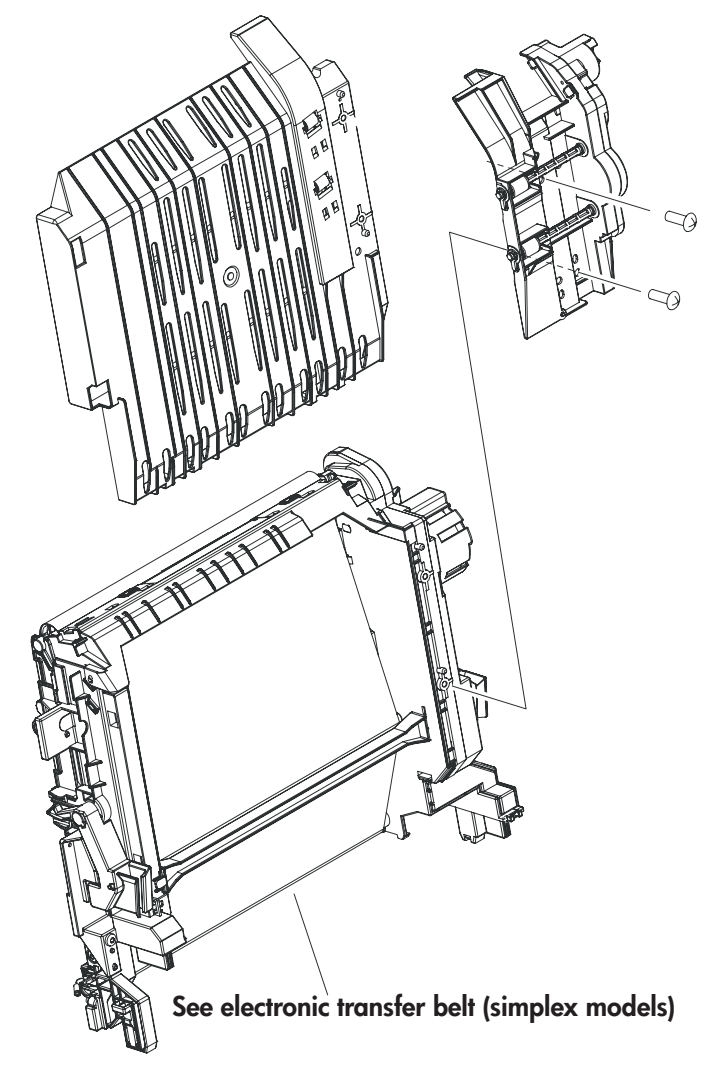

**Figure 7-19** Electronic transfer belt (duplex models)

**Table 7-21 Electronic transfer belt (duplex models)**

| l Ref | <b>Description</b>                       | <b>Part number</b> | Qtv |
|-------|------------------------------------------|--------------------|-----|
| All   | Electronic transfer belt (duplex models) | RM1-2752-000CN     |     |

# **Multipurpose tray assembly (tray 1)**

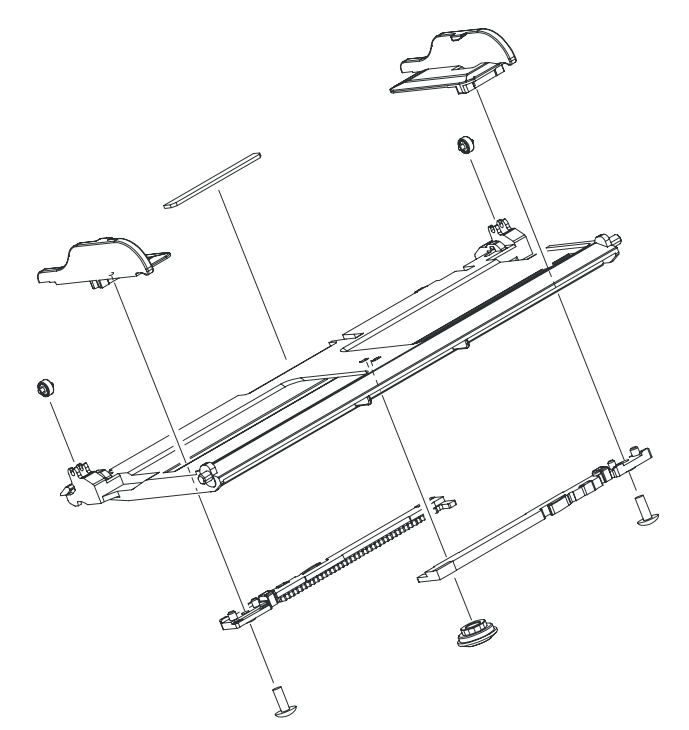

**Figure 7-20** Multipurpose tray assembly (tray 1)

**Table 7-22 Multipurpose tray assembly (tray 1)**

| ∣ Ref | <b>Description</b>                  | <b>Part number</b> | Qtv |
|-------|-------------------------------------|--------------------|-----|
| All   | Multipurpose tray assembly (tray 1) | RM1-2711-000CN     |     |

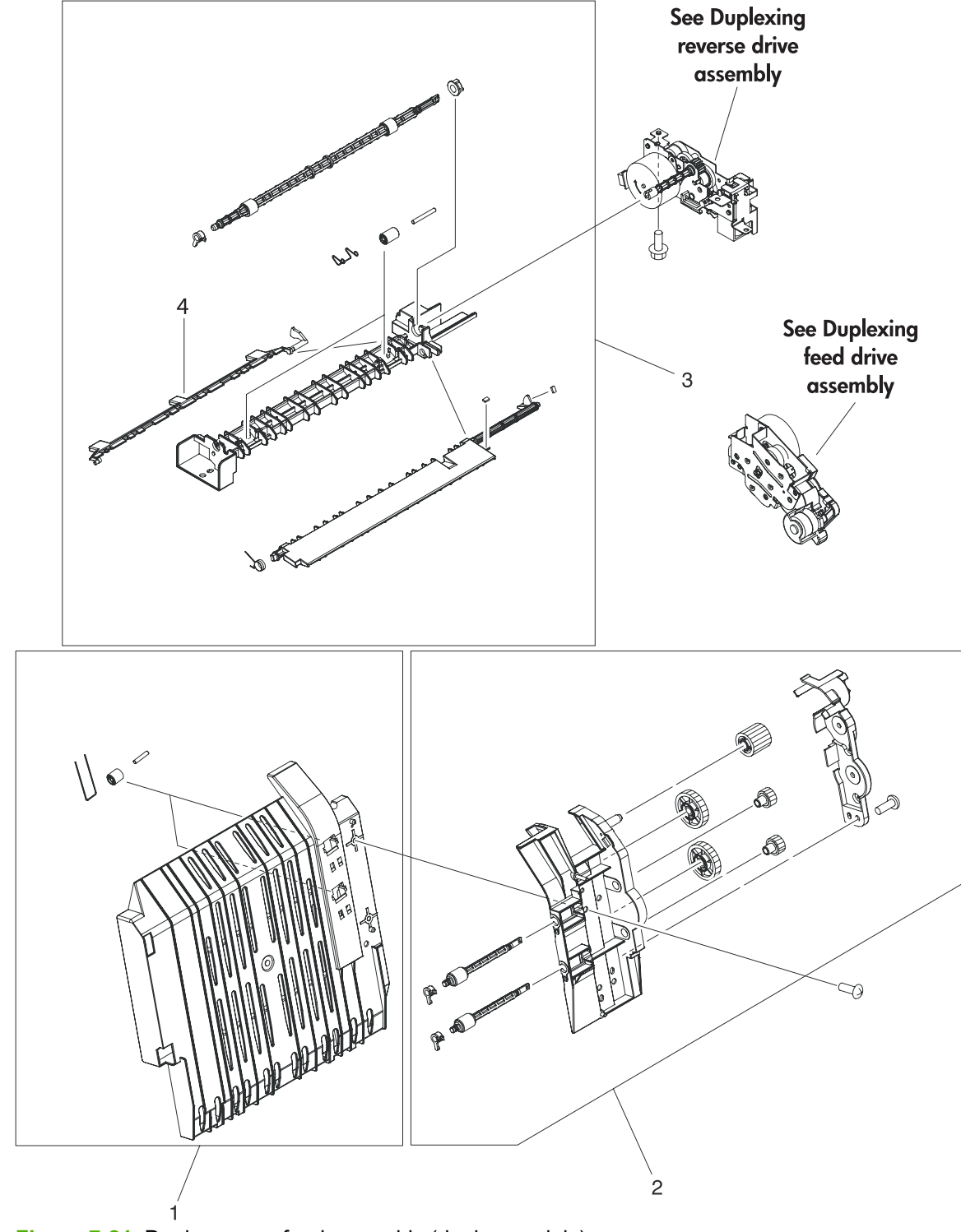

#### **Duplex-paper feed assembly (duplex models)**

**Figure 7-21** Duplex-paper feed assembly (duplex models)

|     | $\frac{1}{2}$ and $\frac{1}{2}$ and $\frac{1}{2}$ and $\frac{1}{2}$ and $\frac{1}{2}$ and $\frac{1}{2}$ are $\frac{1}{2}$ and $\frac{1}{2}$ and $\frac{1}{2}$ are $\frac{1}{2}$ and $\frac{1}{2}$ are $\frac{1}{2}$ and $\frac{1}{2}$ are $\frac{1}{2}$ and $\frac{1}{2}$ and $\frac{1}{2}$ a |                    |     |
|-----|----------------------------------------------------------------------------------------------------|--------------------|-----|
| Ref | <b>Description</b>                                                                                                    | <b>Part number</b> | Qty |
|     | Duplex-paper feed assembly (duplex models)                                                                                                    | RM1-2718-000CN     |     |
| 2   | Position-quide assembly (duplex models)                                                                                                    | RM1-2719-000CN     |     |
| 3   | Lower quide assembly (duplex models)                                                                                                    | RM1-2722-000CN     |     |
| 4   | Duplex-output bin full flag                                                                                                    | RC1-6755-000CN     |     |

**Table 7-23 Duplex-paper feed assembly (duplex models)**

#### **Fuser**

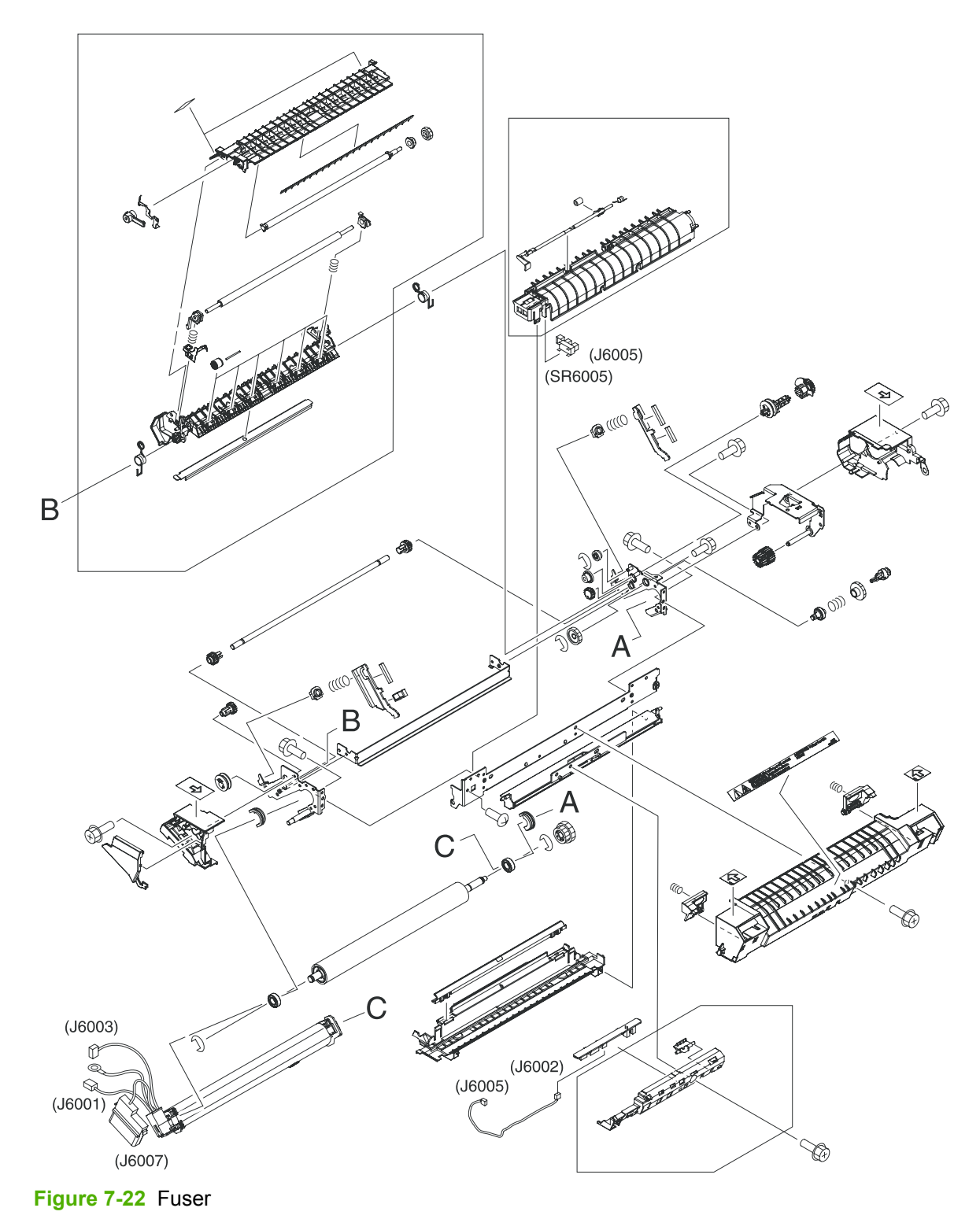

#### **Table 7-24 Fuser**

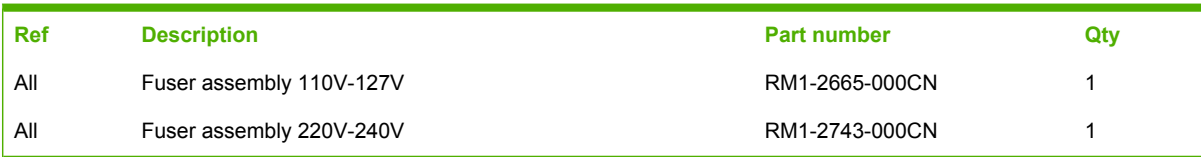

**PCAs**

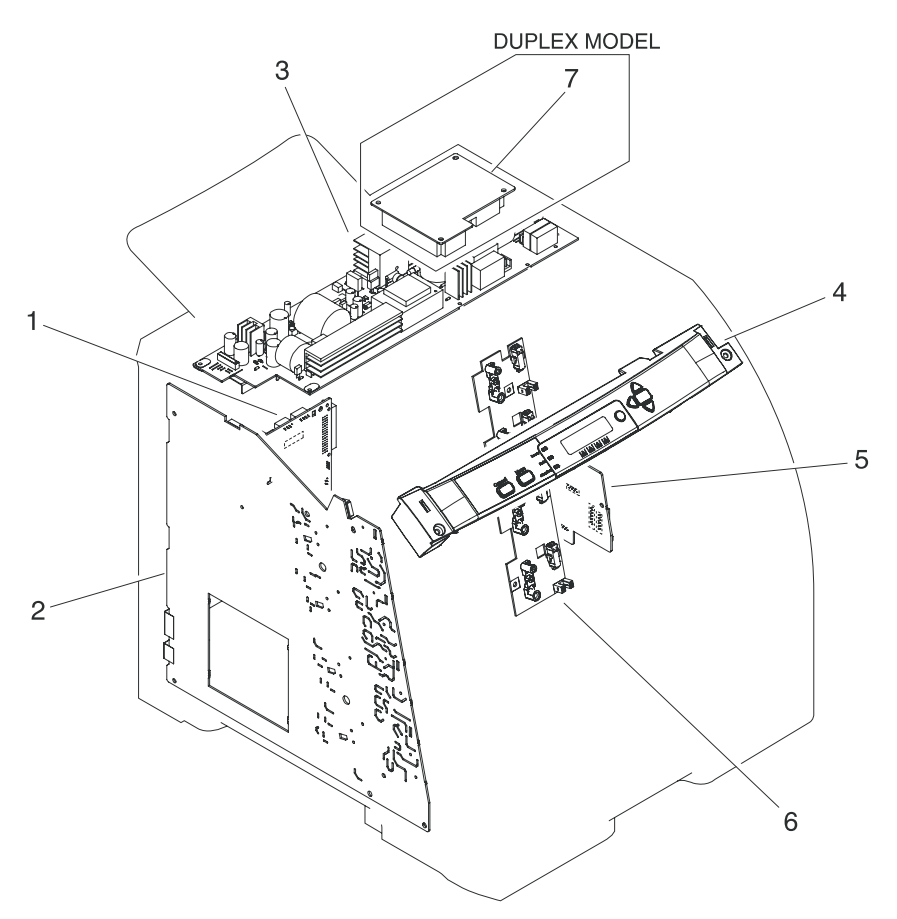

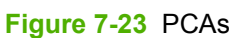

#### **Table 7-25 PCAs**

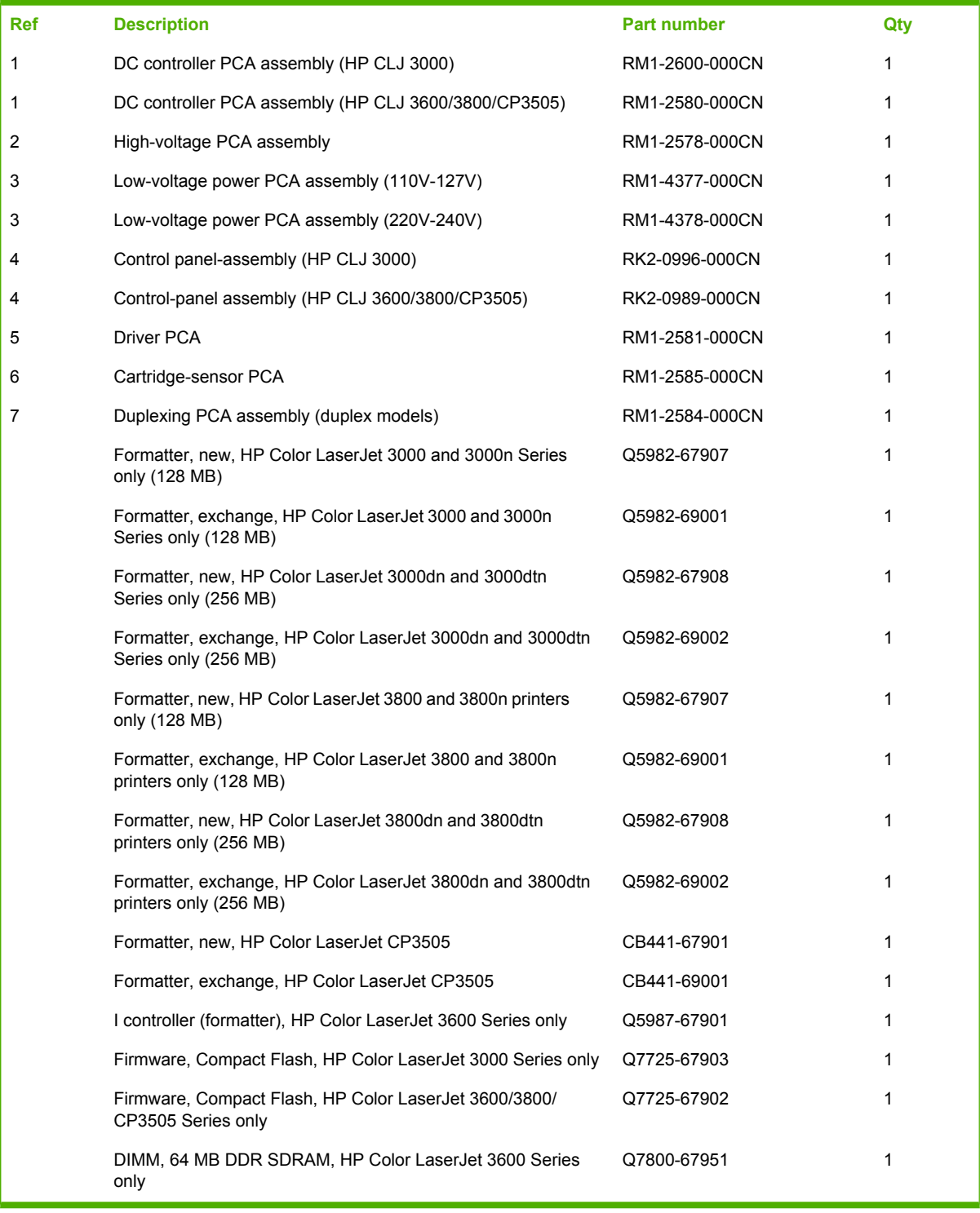

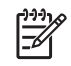

**NOTE:** This illustration does not show the relay PCA. See callout 9 in **Figure 7-9 [Internal](#page-291-0)** [components](#page-291-0) (5 of 5) on page 280.

# **500-sheet feeder cassette (tray 3)**

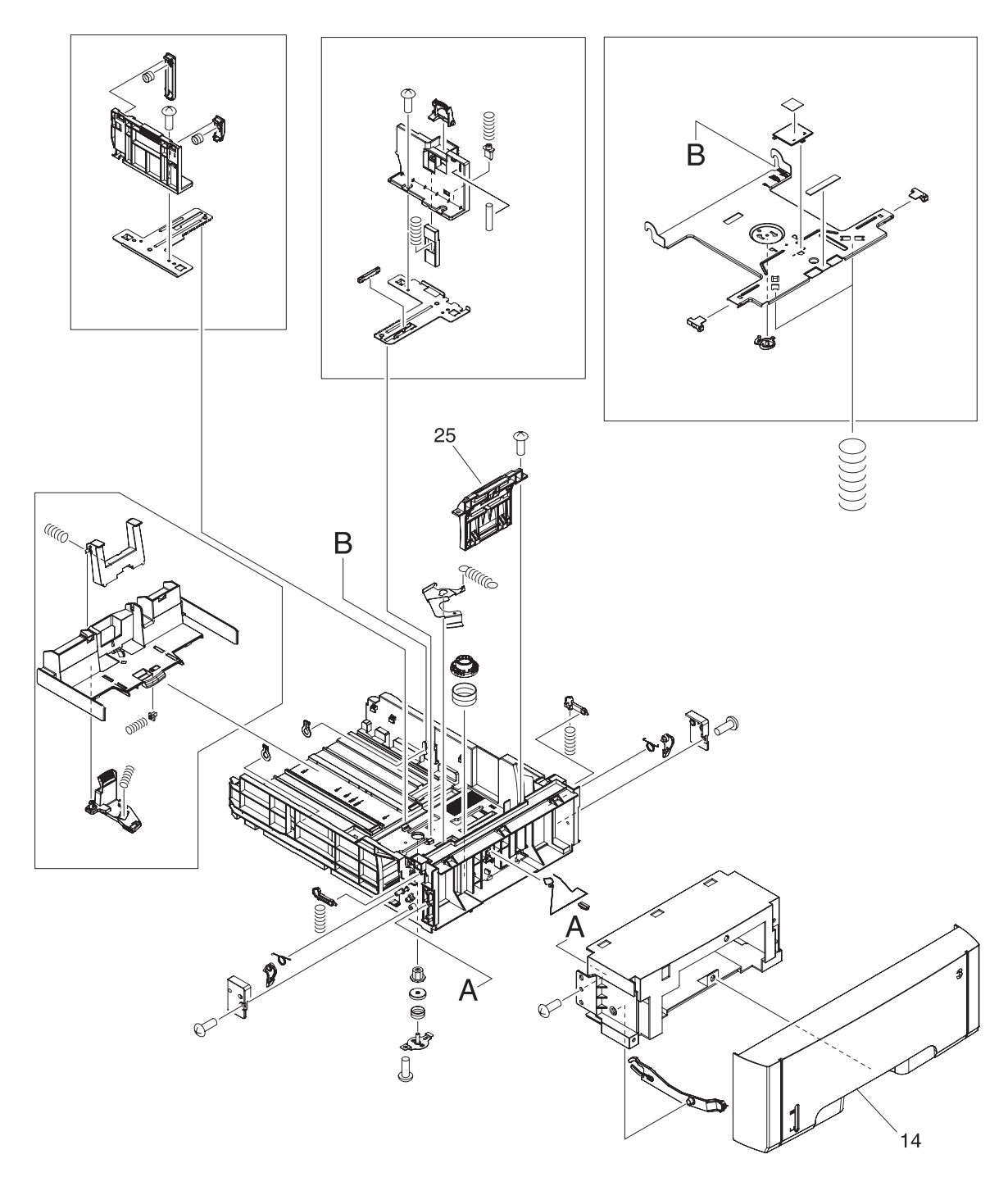

**Figure 7-24** 500-sheet feeder cassette (tray 3)

#### **Table 7-26 500-sheet feeder cassette (tray 3)**

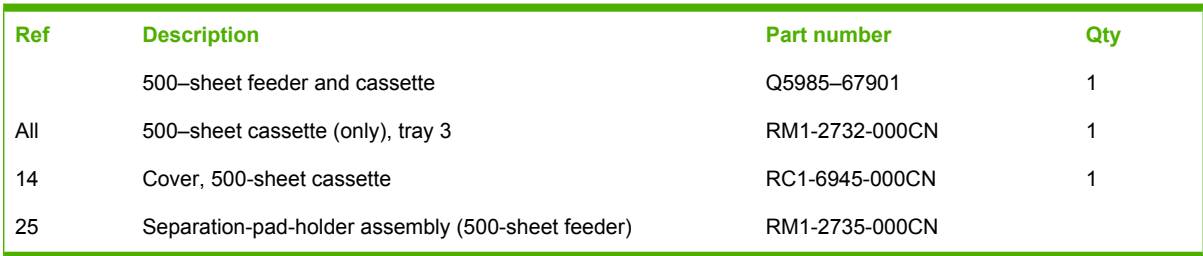

## **500-sheet feeder paper-pickup assembly**

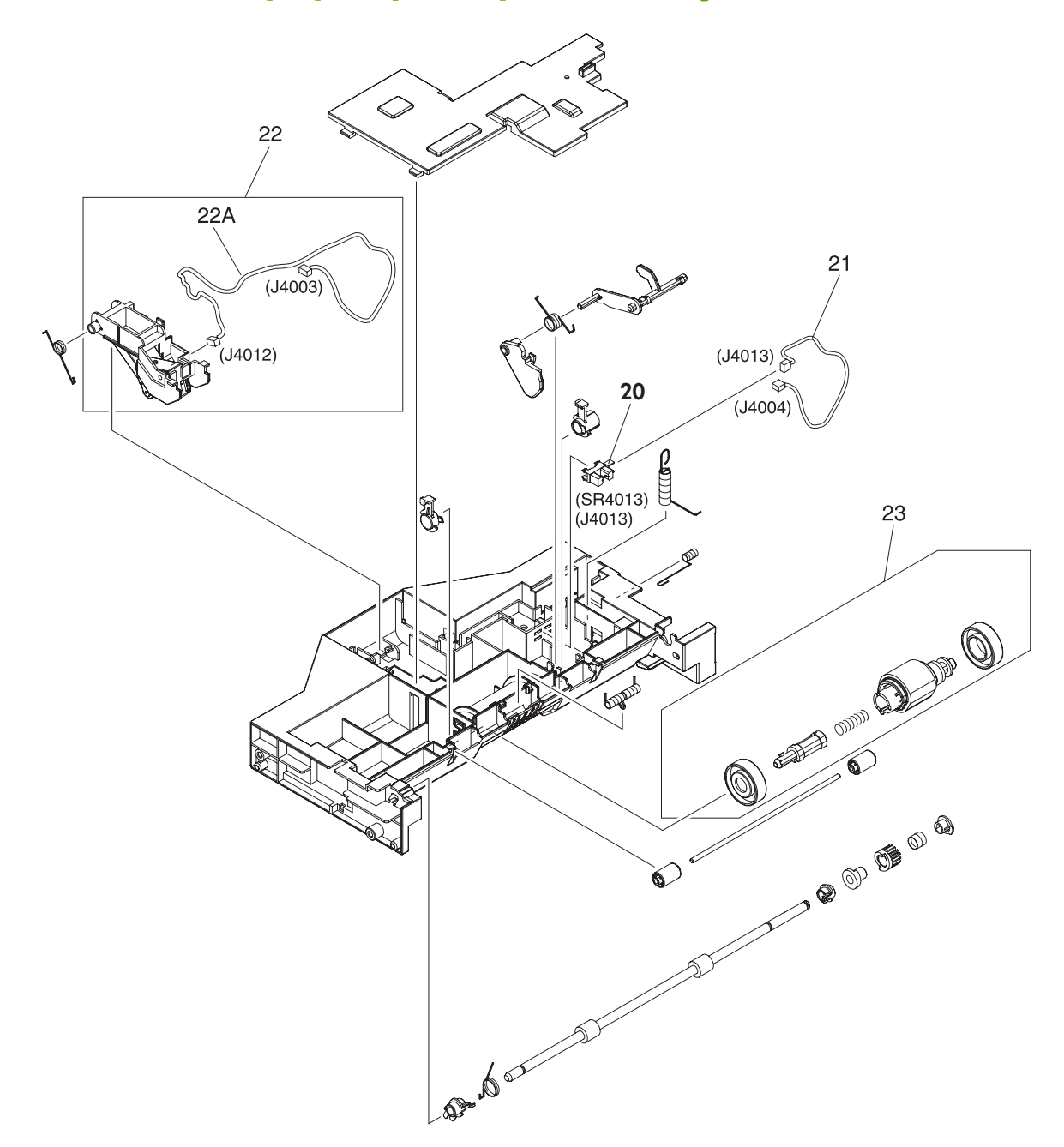

**Figure 7-25** 500-sheet feeder paper-pickup assembly
<span id="page-324-0"></span>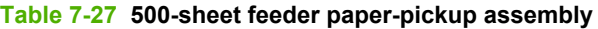

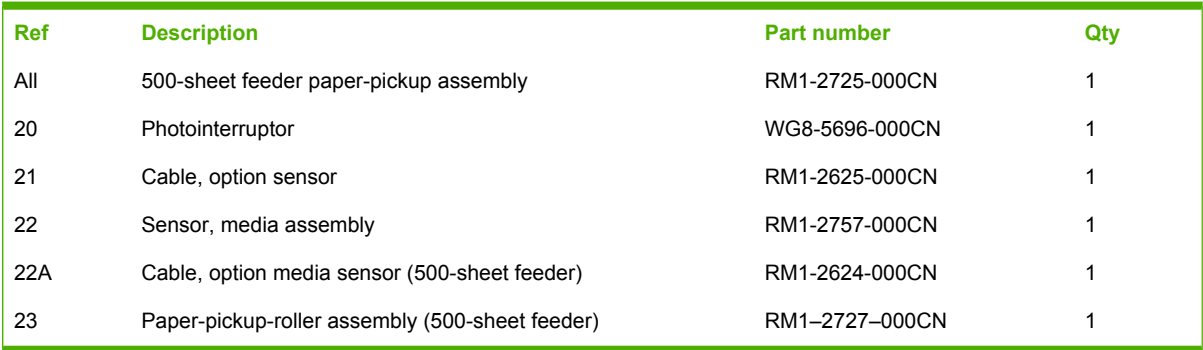

## **500-sheet feeder PCA**

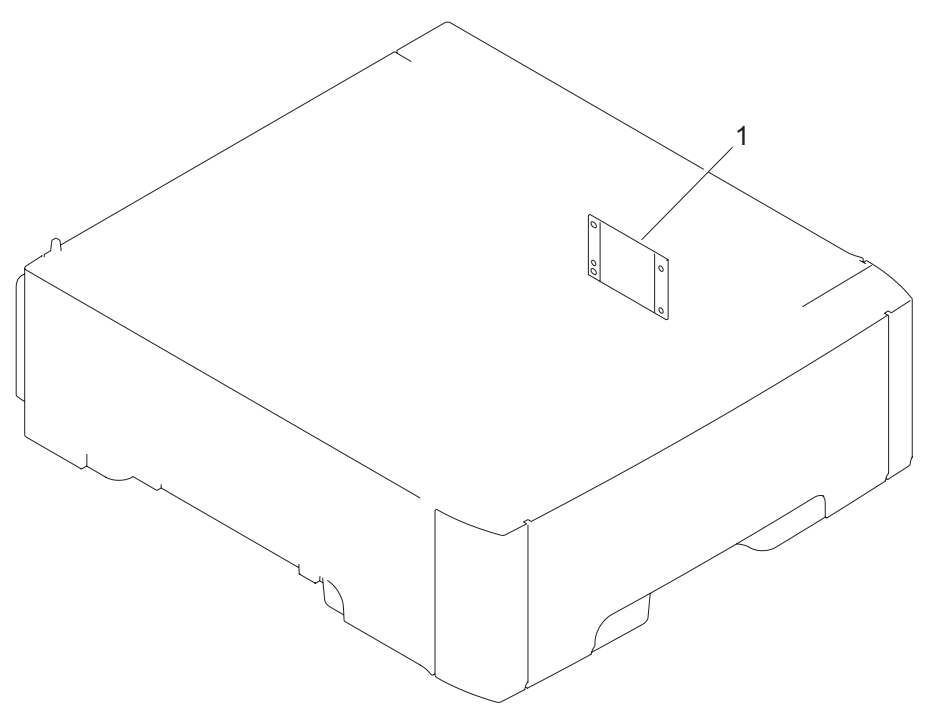

**Figure 7-26** 500-sheet feeder PCA

<span id="page-326-0"></span>**Table 7-28 500-sheet feeder PCA**

| l Ref | <b>Description</b>              | <b>Part number</b> | Otv |
|-------|---------------------------------|--------------------|-----|
|       | PCA assembly (500-sheet feeder) | RM1-2583-000CN     |     |

# **Alphabetical parts list**

#### **Table 7-29 Alphabetical parts list**

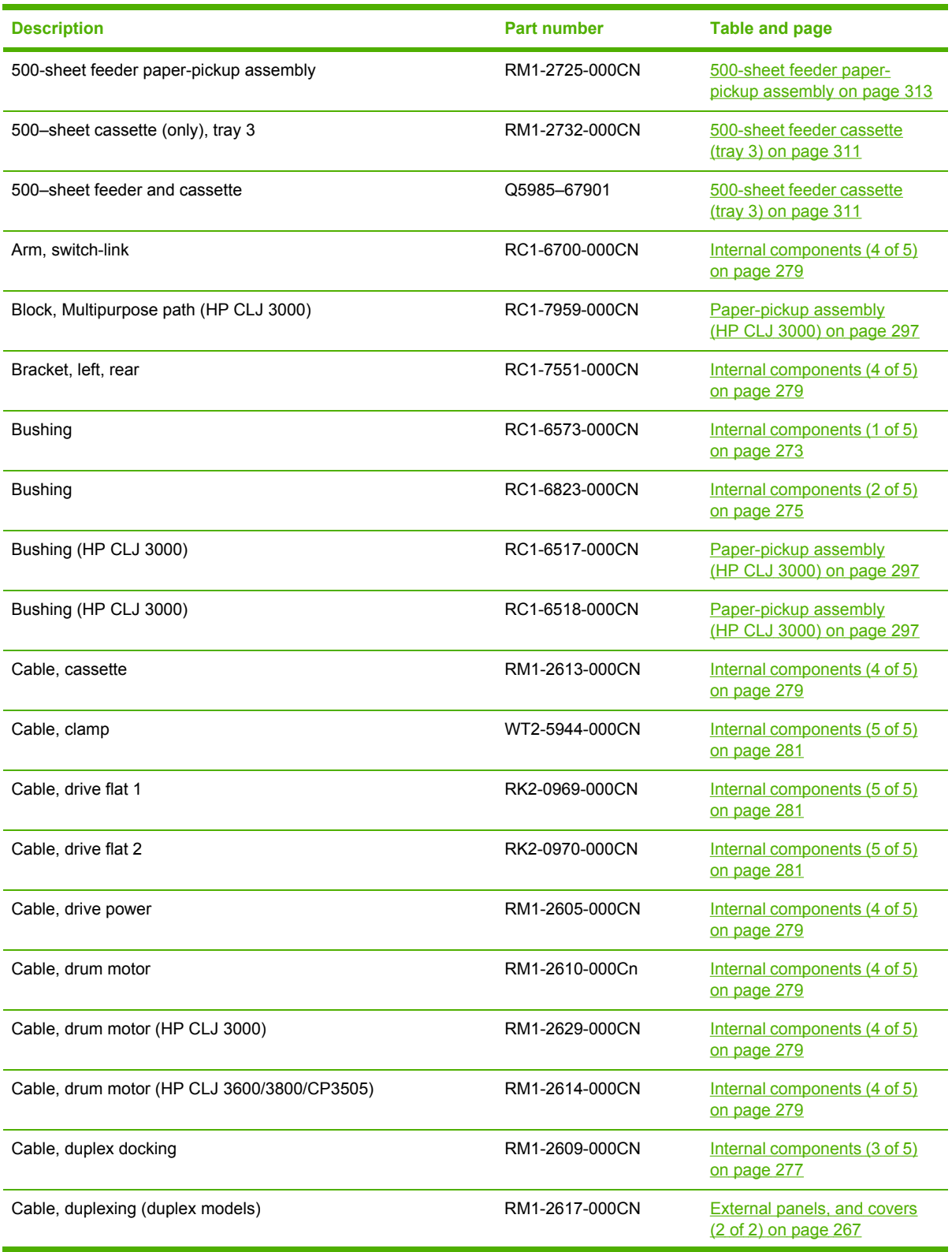

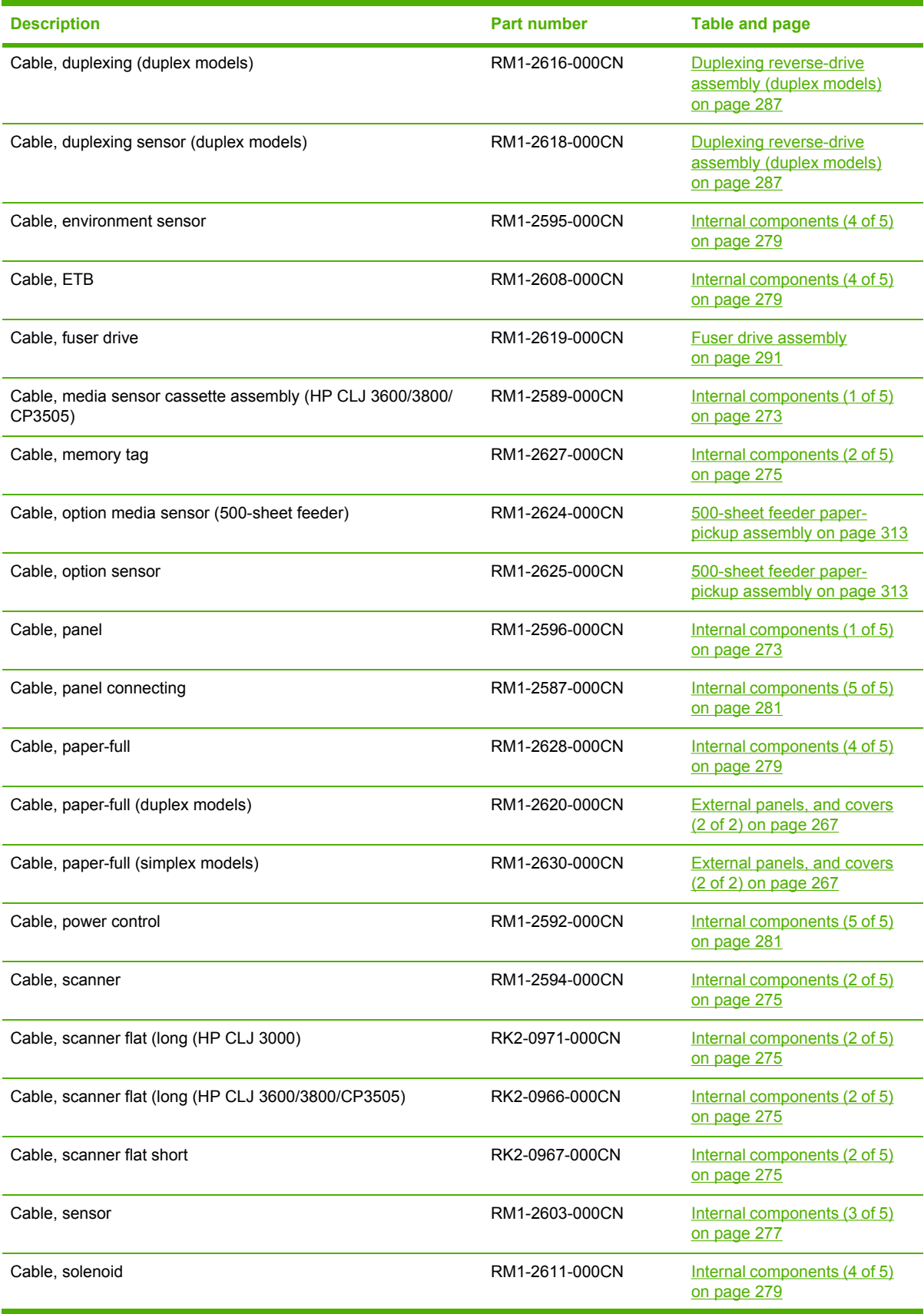

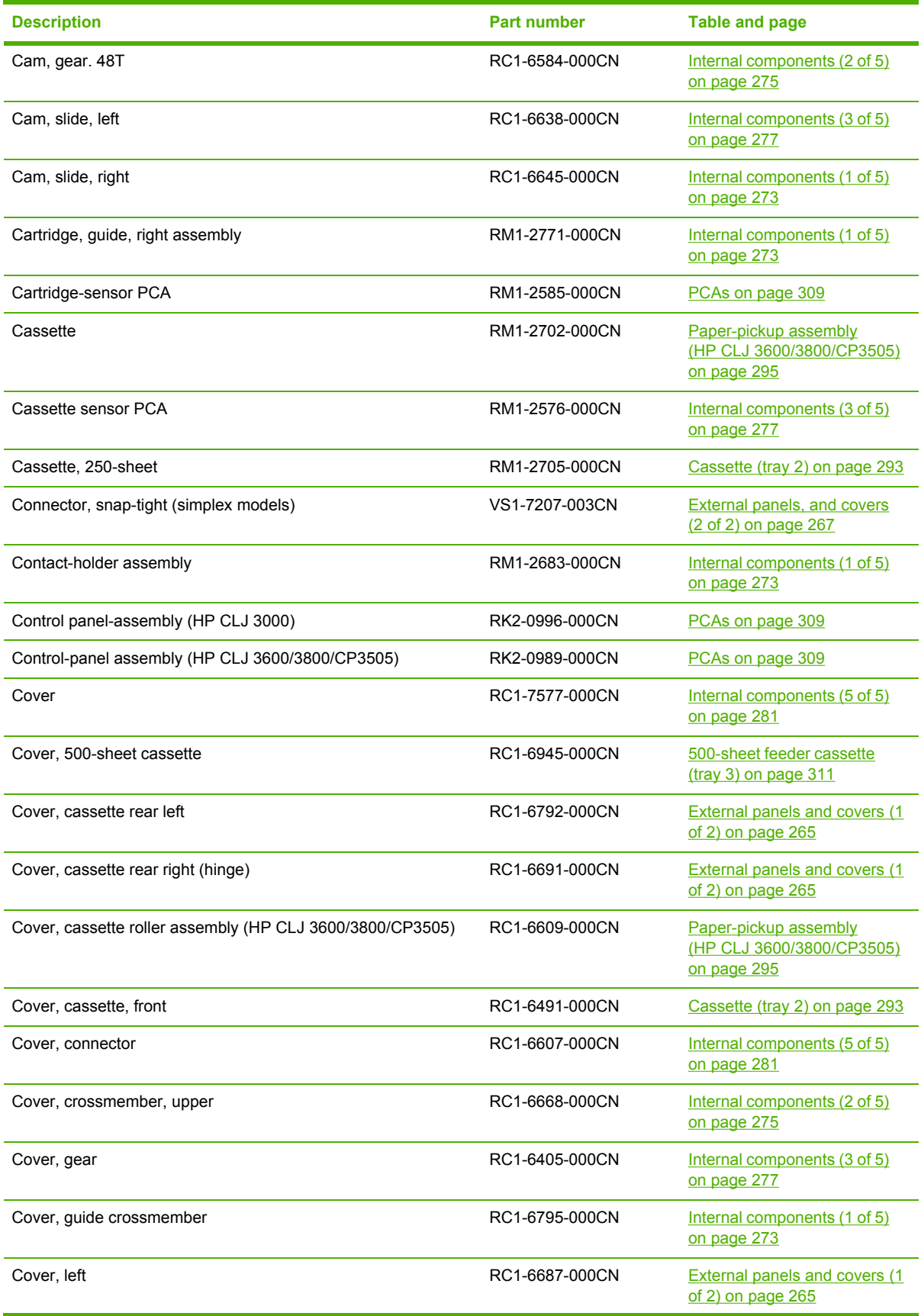

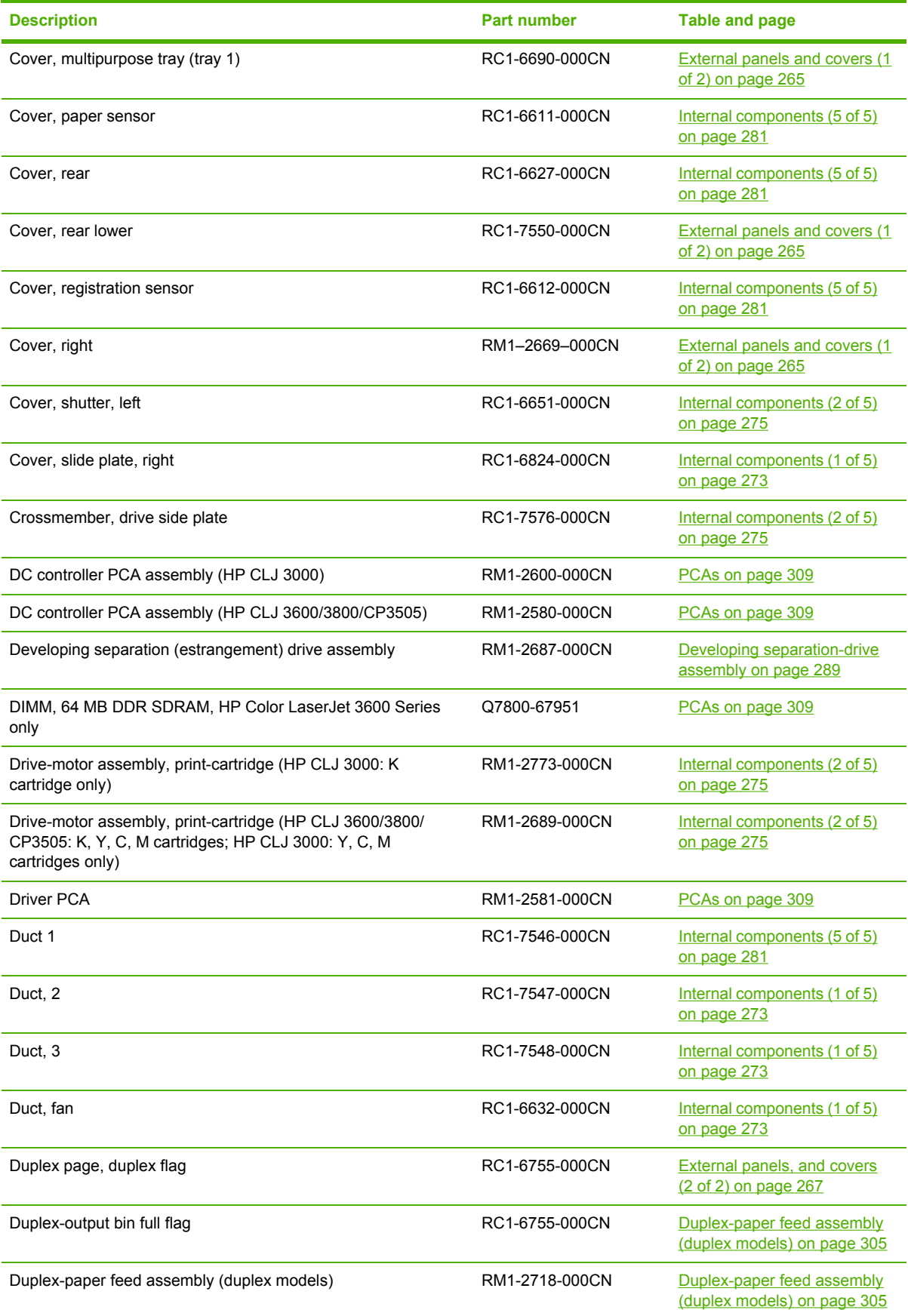

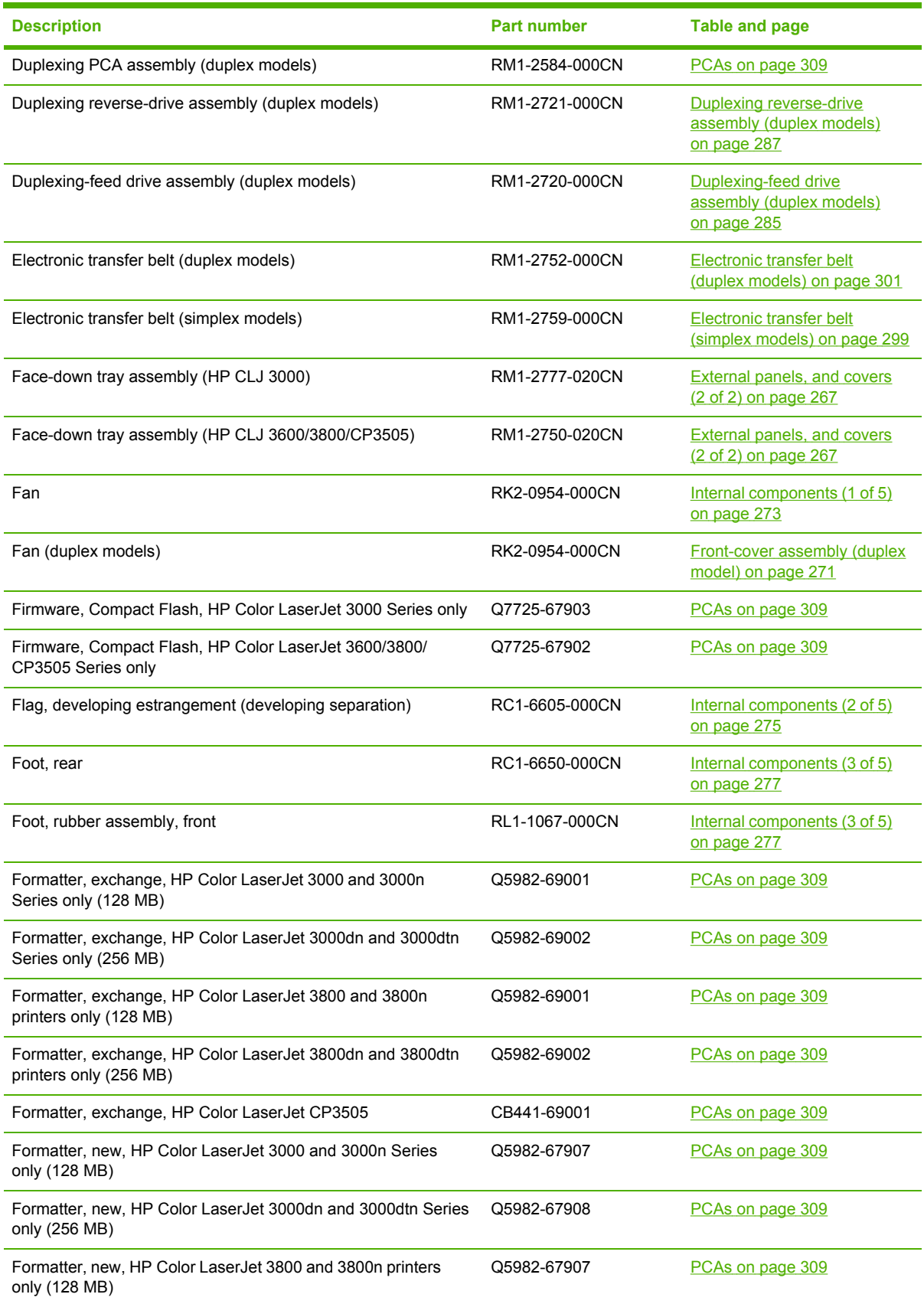

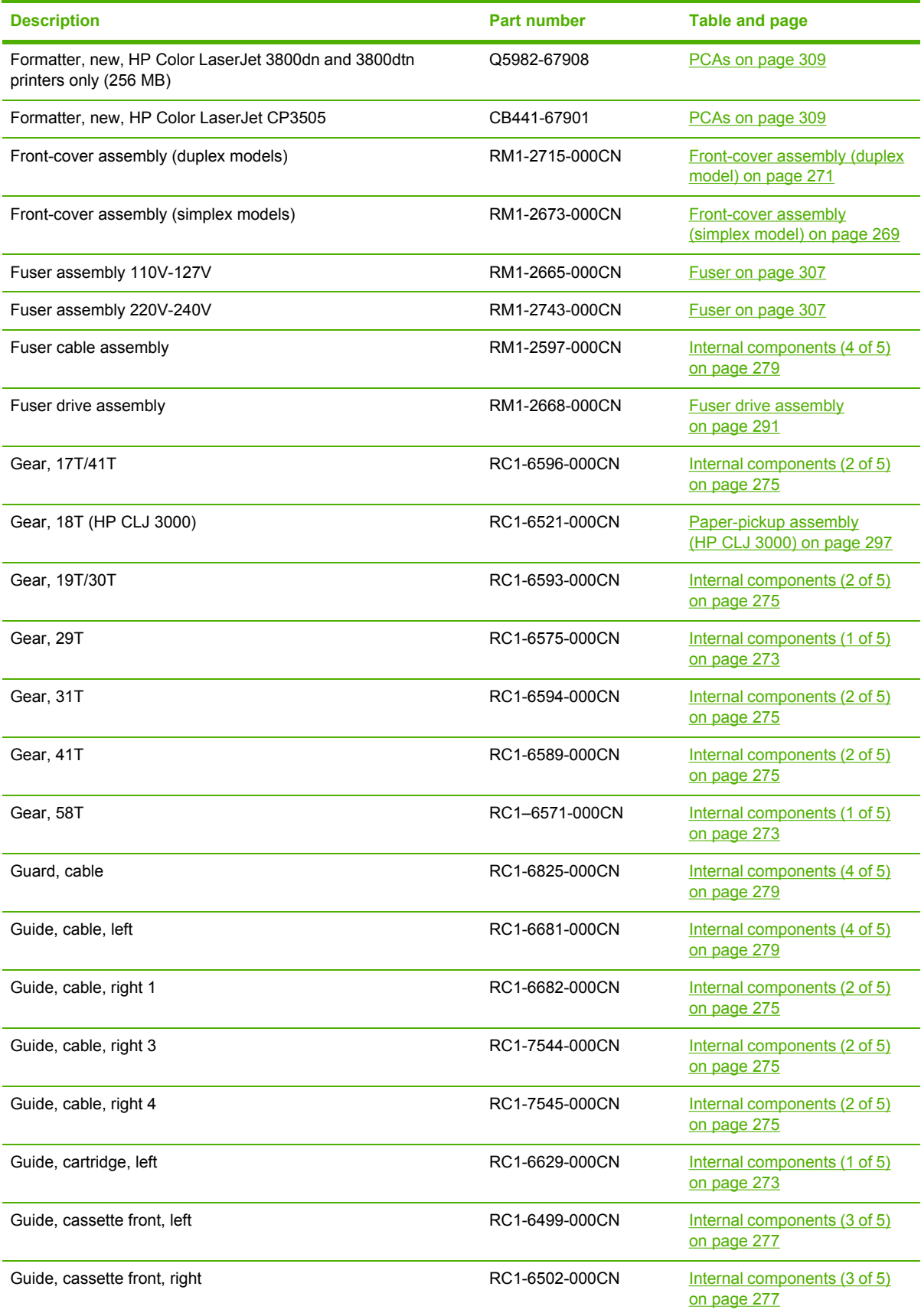

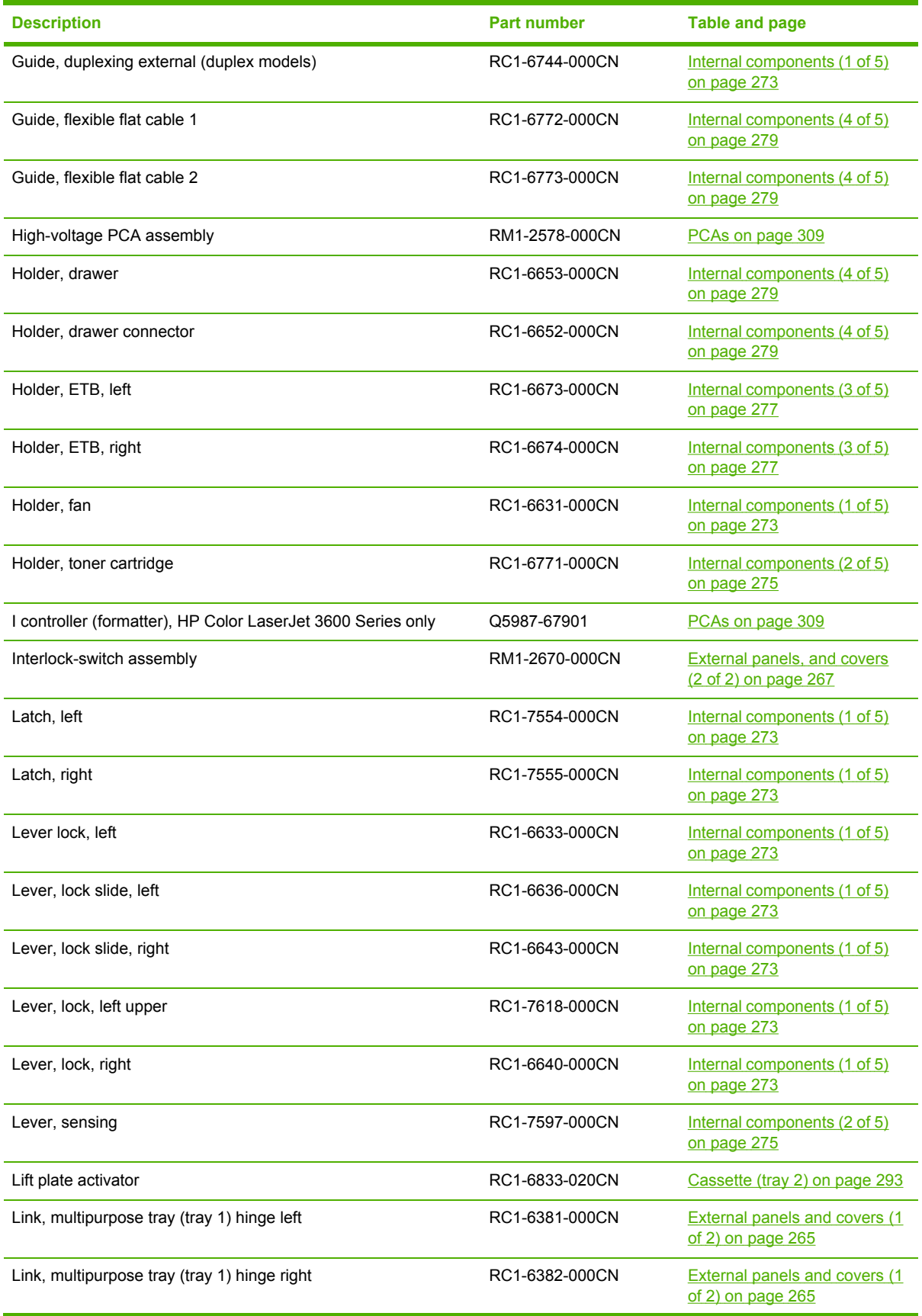

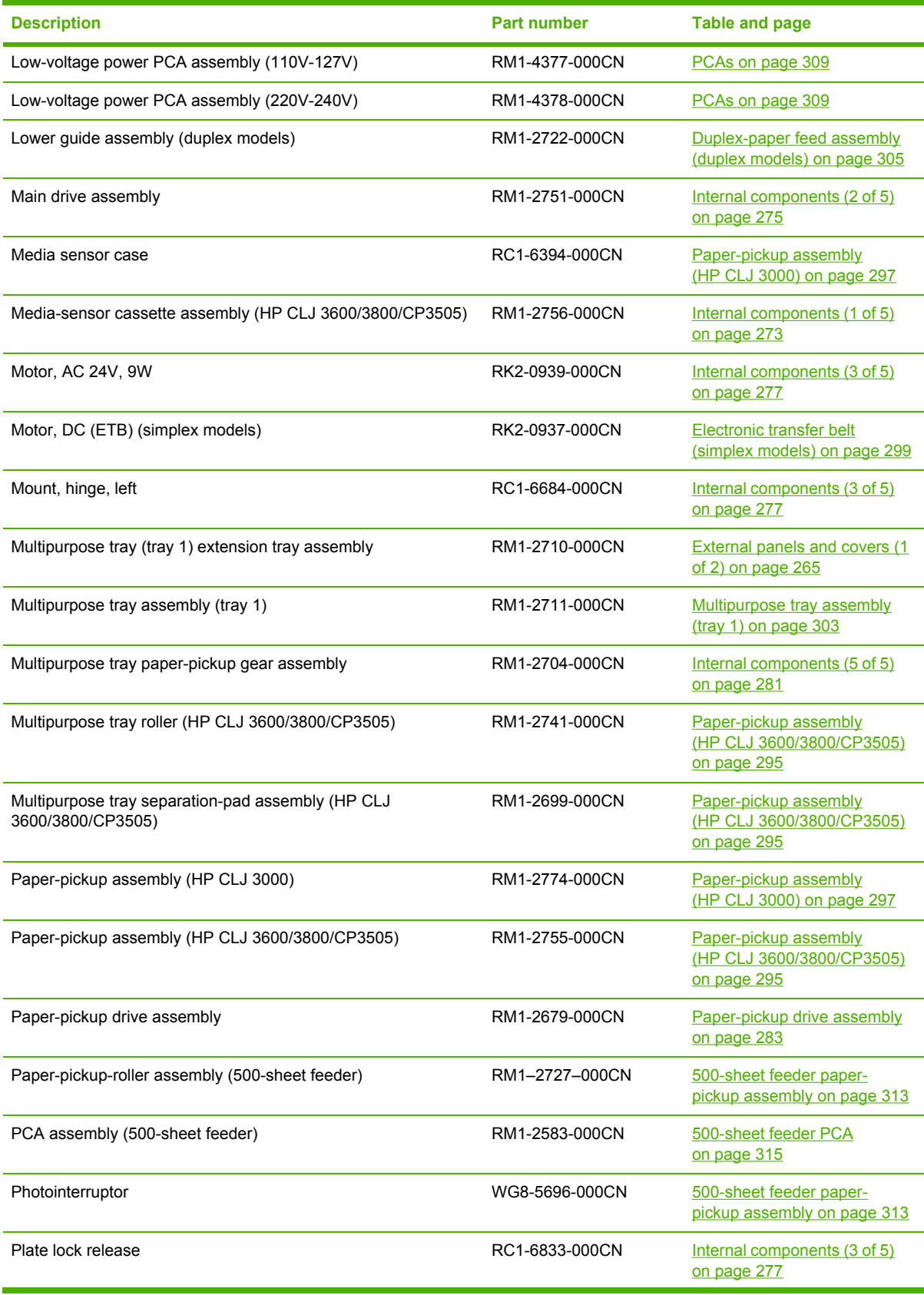

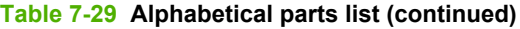

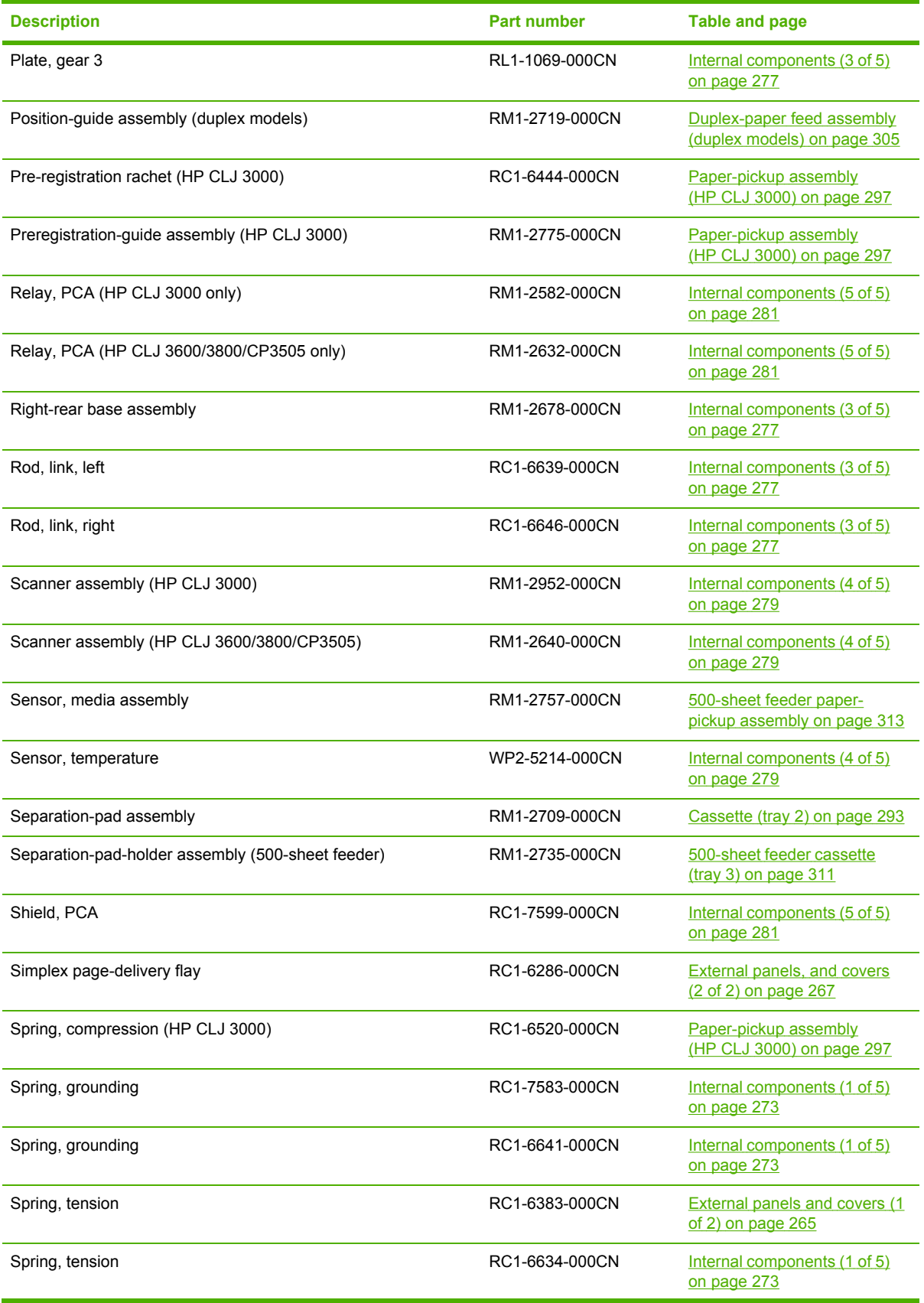

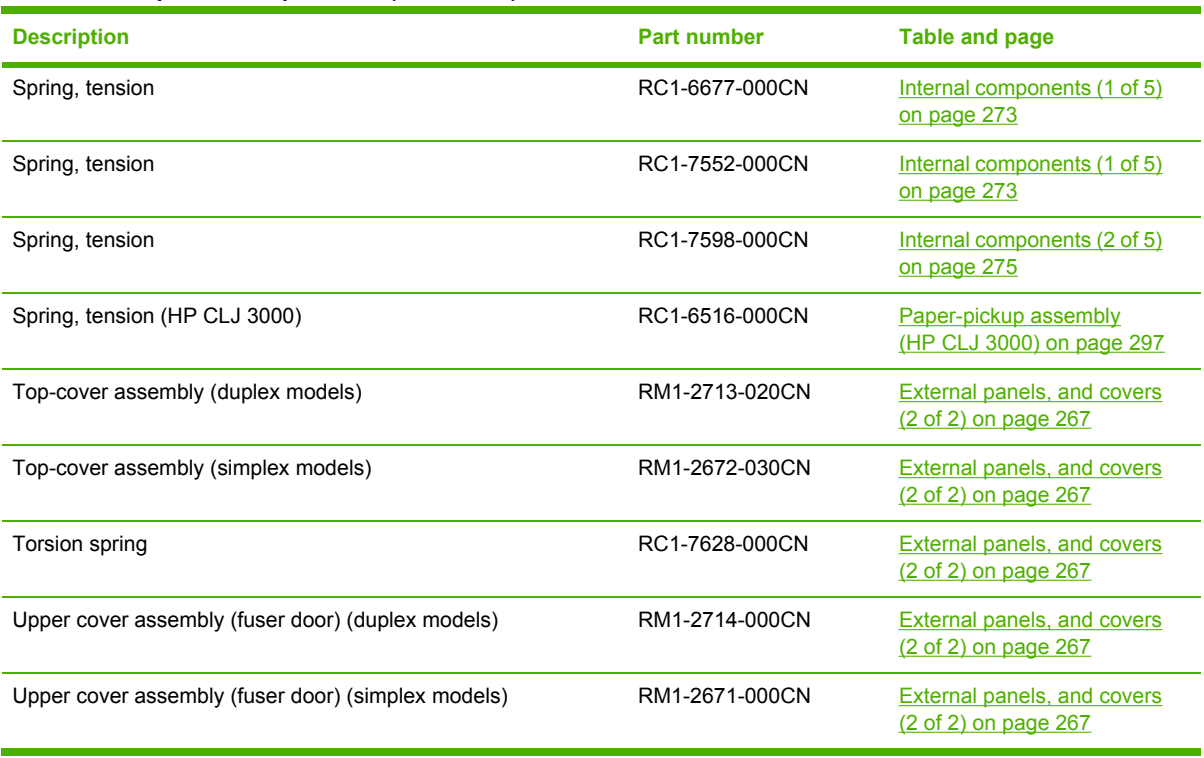

# **Numerical parts list**

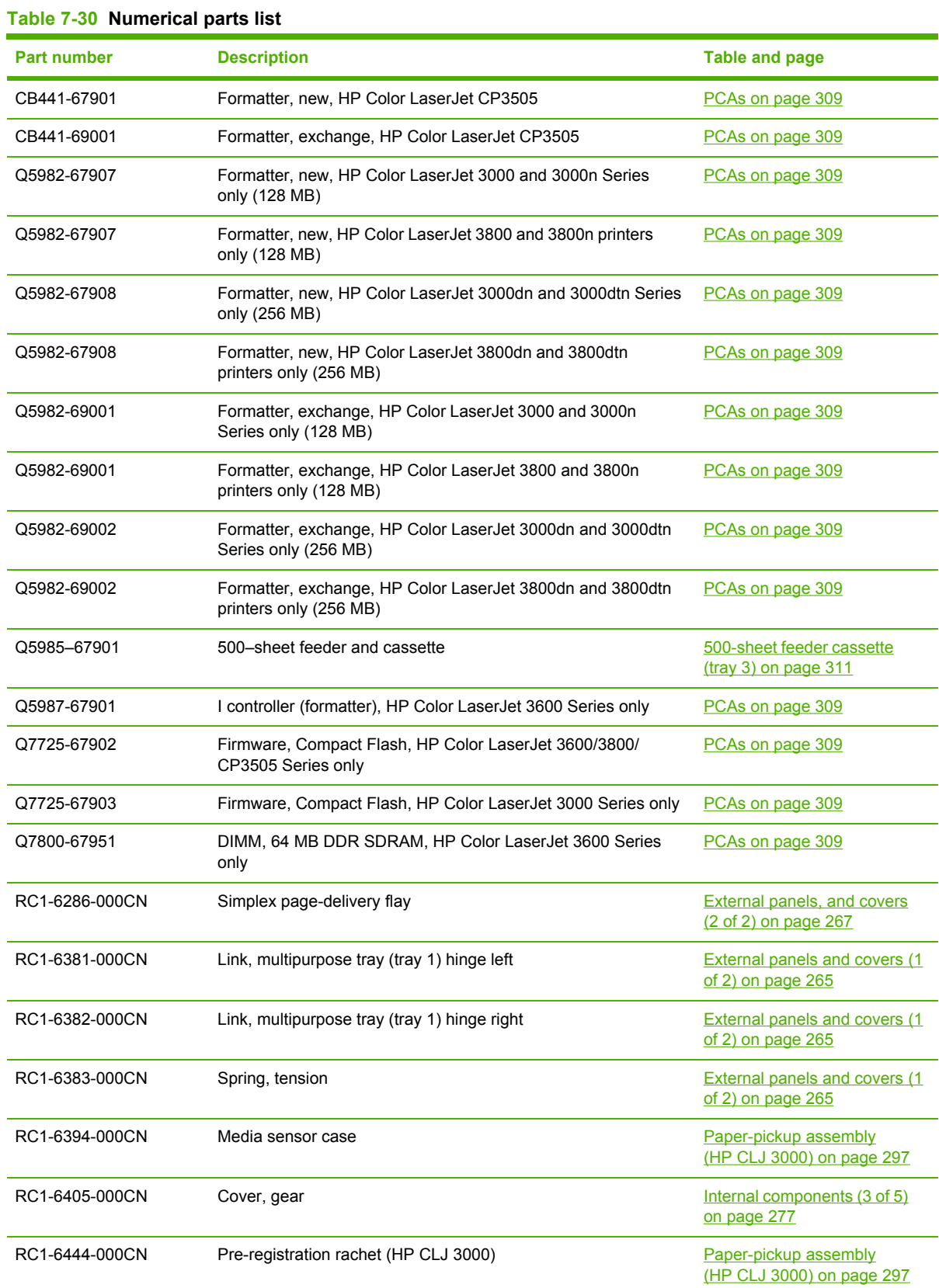

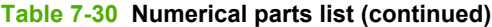

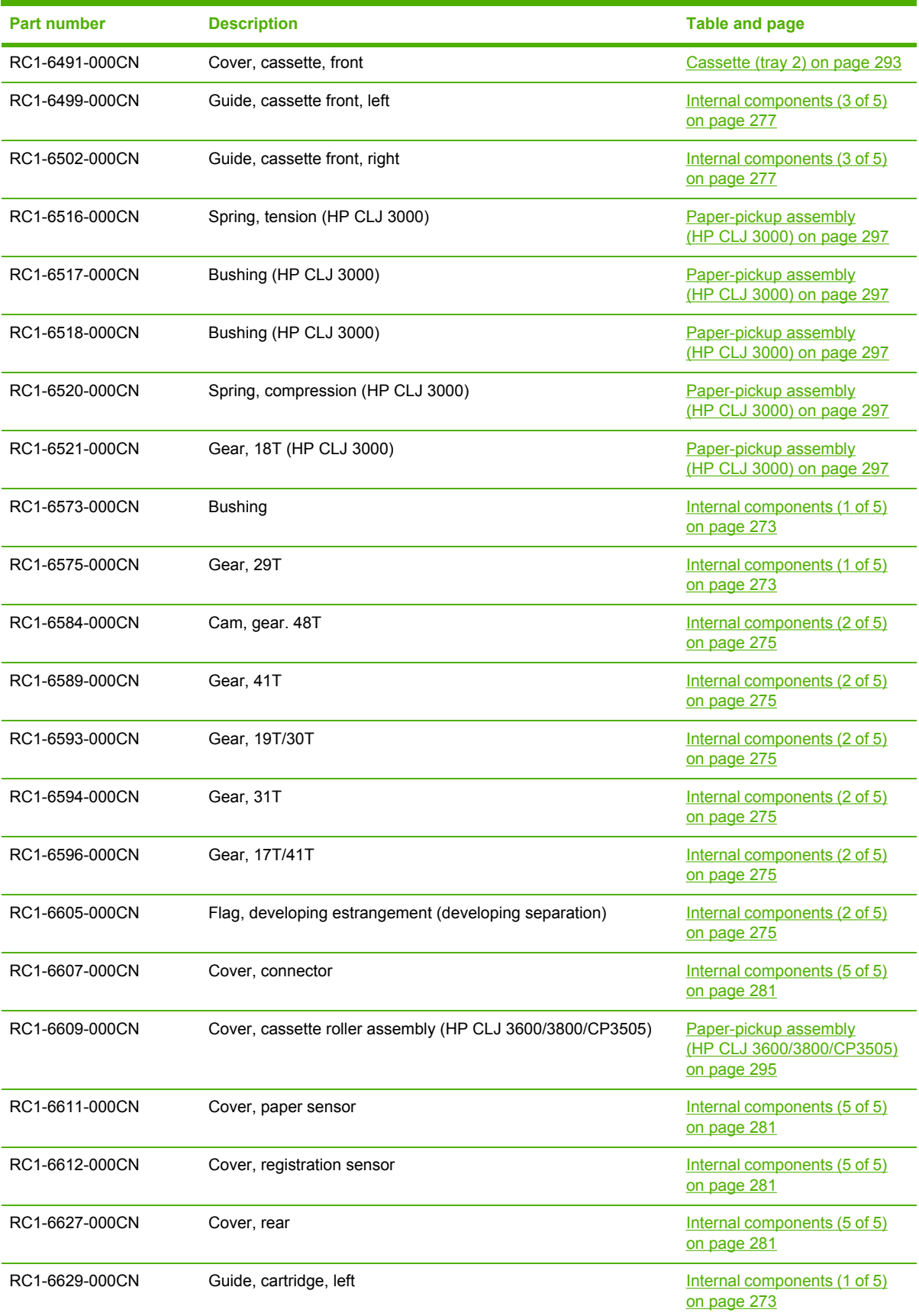

### **Table 7-30 Numerical parts list (continued)**

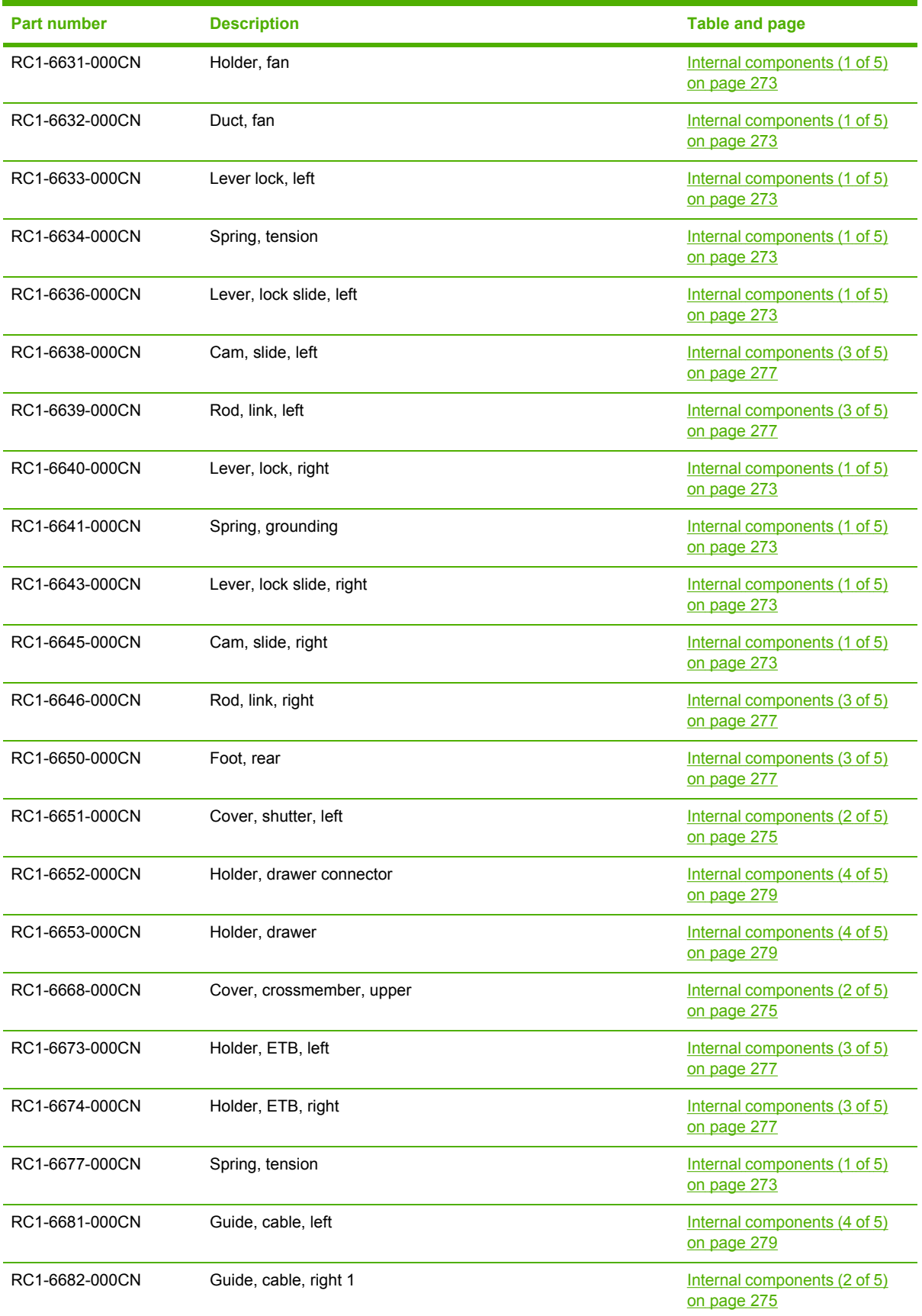

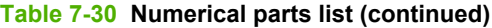

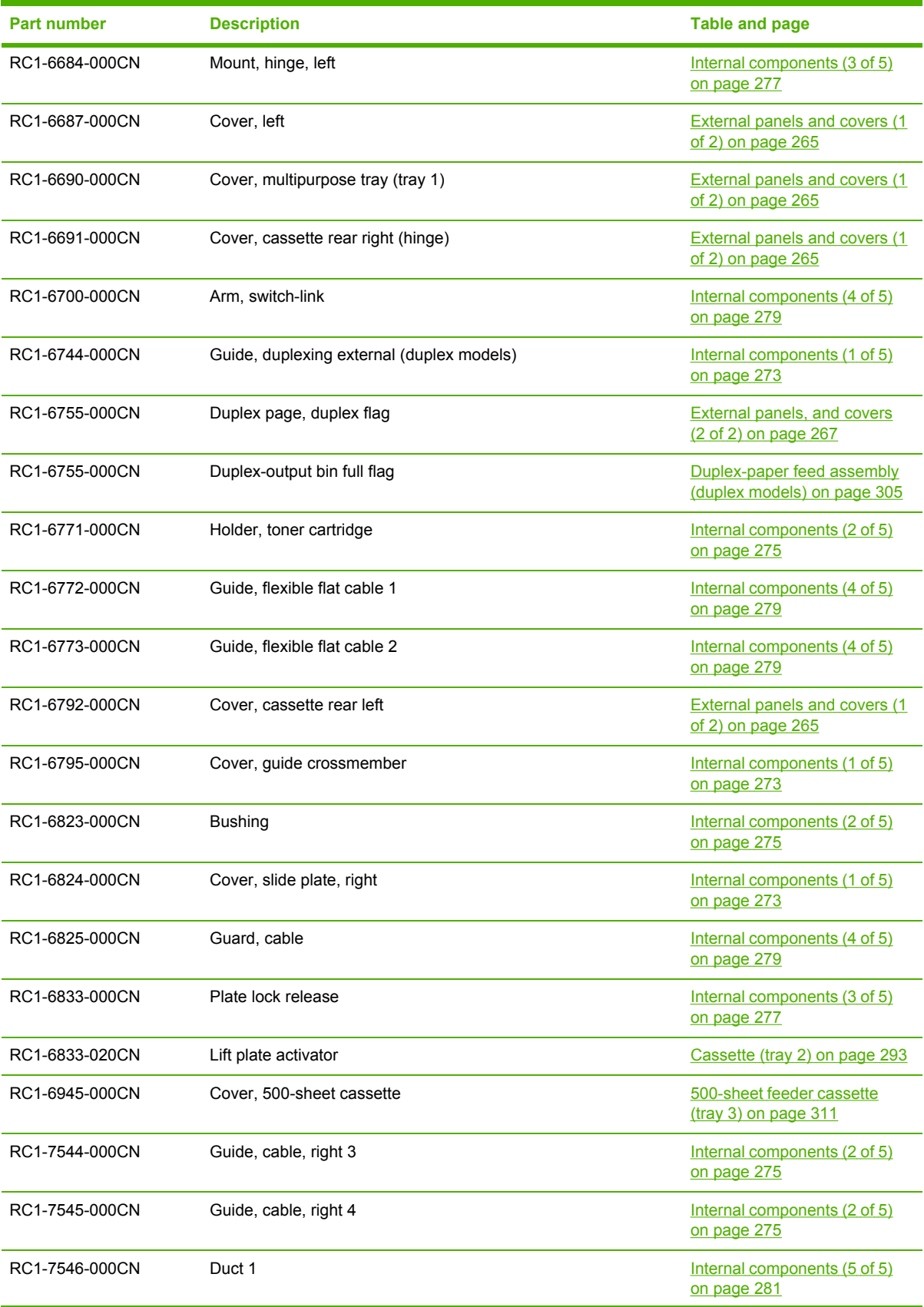

### **Table 7-30 Numerical parts list (continued)**

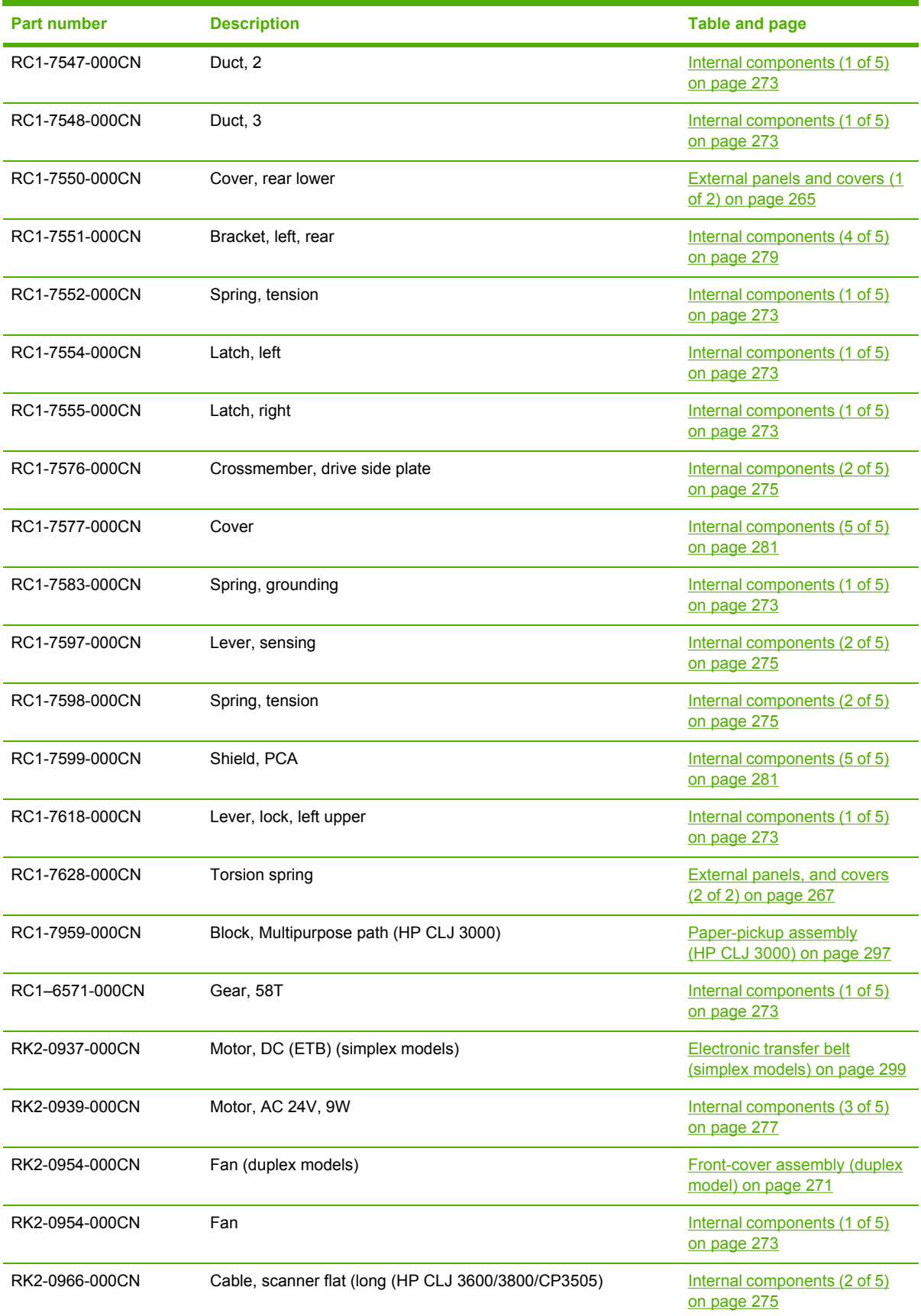

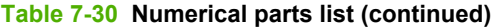

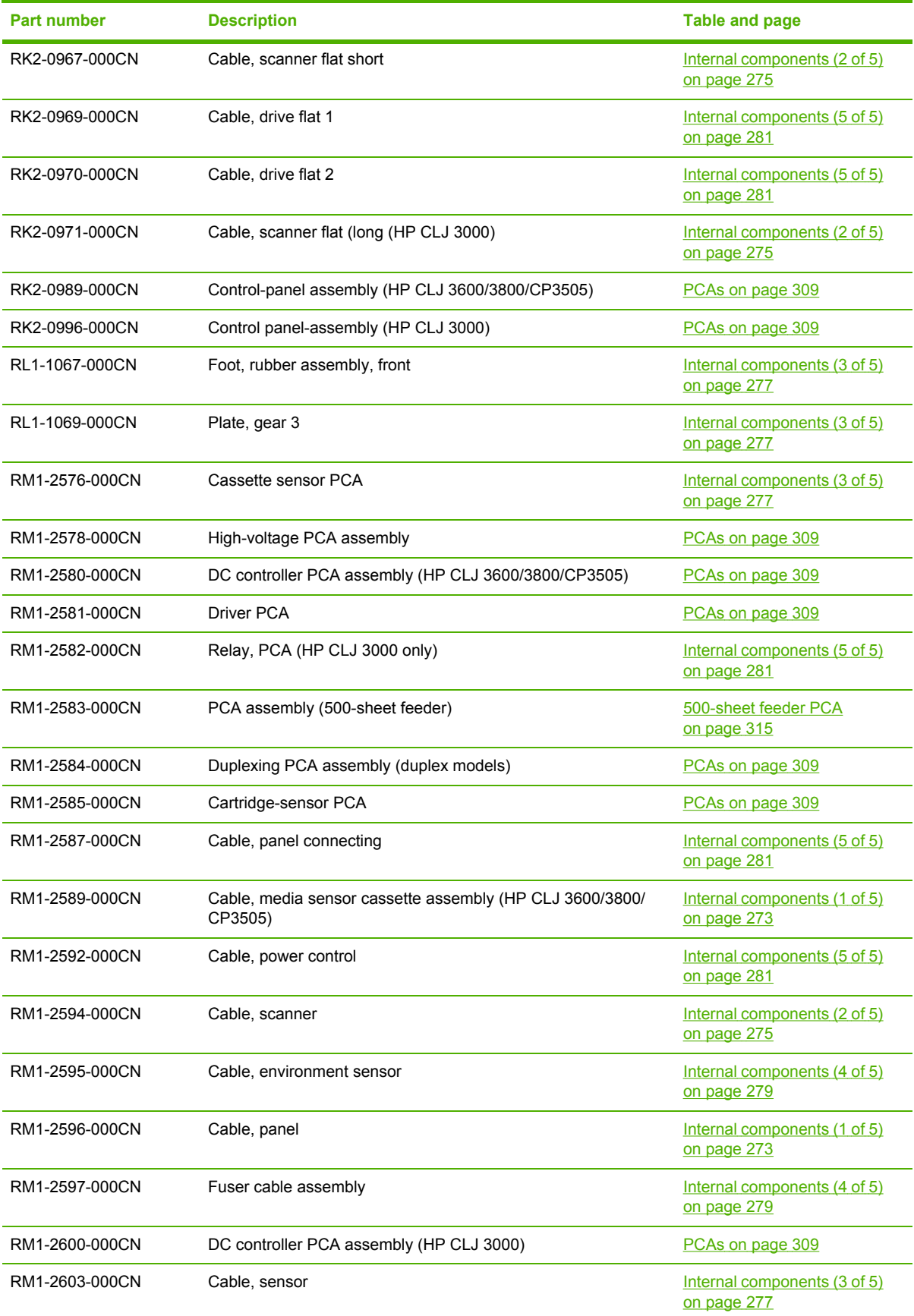

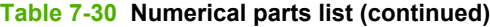

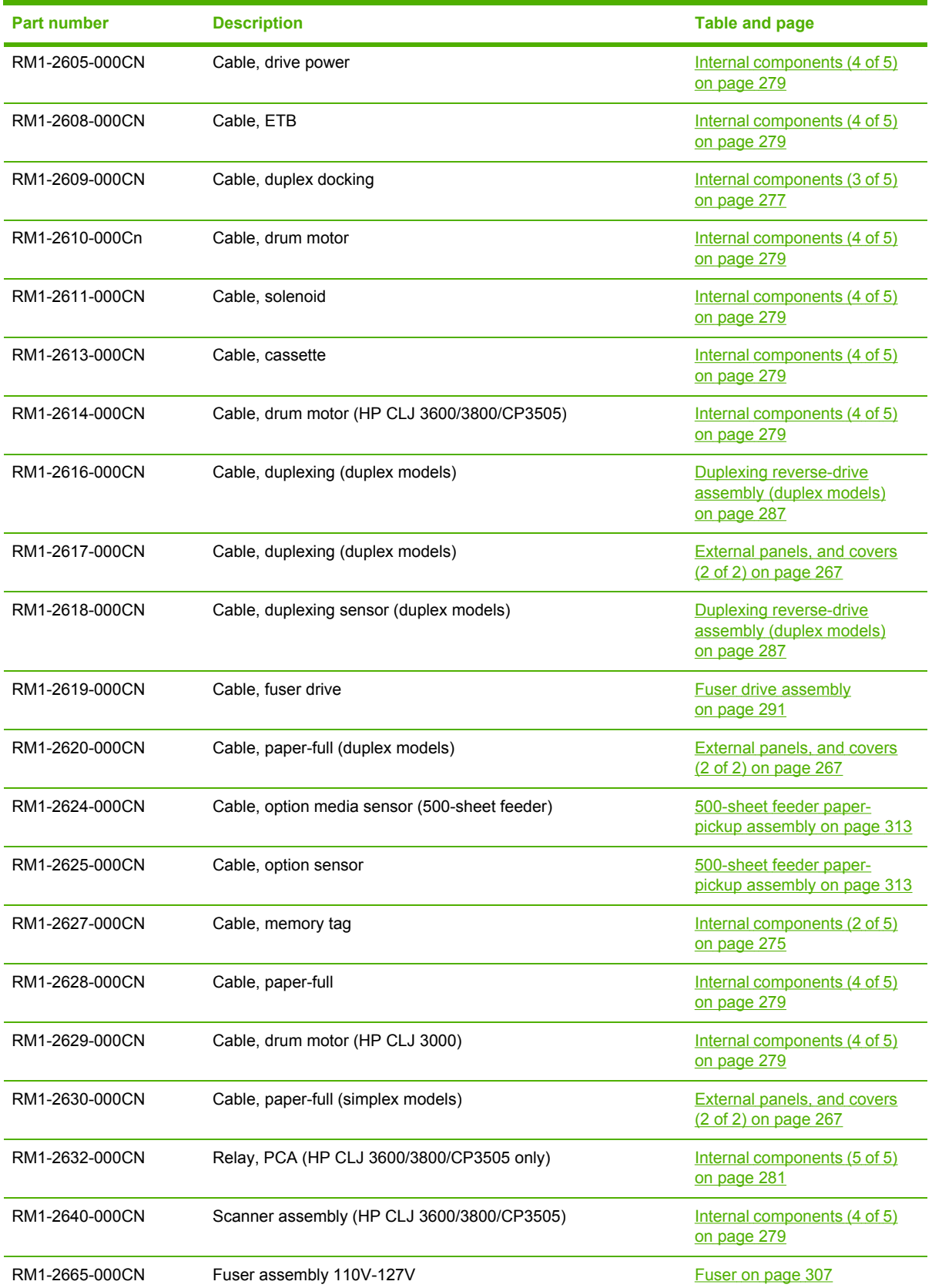

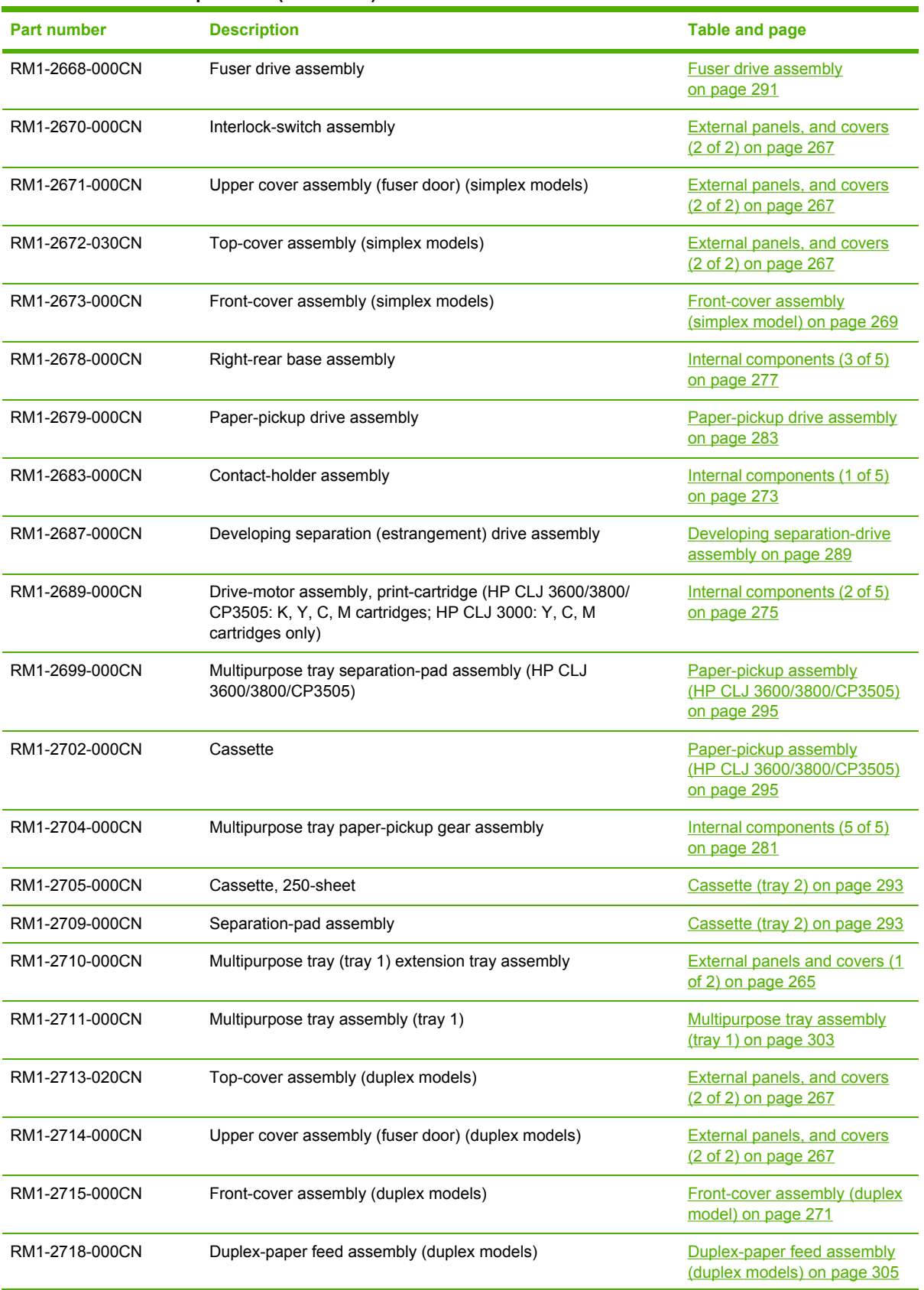

#### **Table 7-30 Numerical parts list (continued)**

| <b>Part number</b> | <b>Description</b>                                                       | Table and page                                                    |
|--------------------|--------------------------------------------------------------------------|-------------------------------------------------------------------|
|                    |                                                                          |                                                                   |
| RM1-2719-000CN     | Position-guide assembly (duplex models)                                  | Duplex-paper feed assembly<br>(duplex models) on page 305         |
| RM1-2720-000CN     | Duplexing-feed drive assembly (duplex models)                            | Duplexing-feed drive<br>assembly (duplex models)<br>on page 285   |
| RM1-2721-000CN     |                                                                          | Duplexing reverse-drive                                           |
|                    | Duplexing reverse-drive assembly (duplex models)                         | assembly (duplex models)<br>on page 287                           |
| RM1-2722-000CN     | Lower guide assembly (duplex models)                                     | Duplex-paper feed assembly<br>(duplex models) on page 305         |
| RM1-2725-000CN     | 500-sheet feeder paper-pickup assembly                                   | 500-sheet feeder paper-<br>pickup assembly on page 313            |
| RM1-2732-000CN     | 500-sheet cassette (only), tray 3                                        | 500-sheet feeder cassette<br>(tray 3) on page 311                 |
| RM1-2735-000CN     | Separation-pad-holder assembly (500-sheet feeder)                        | 500-sheet feeder cassette<br>(tray 3) on page 311                 |
| RM1-2741-000CN     | Multipurpose tray roller (HP CLJ 3600/3800/CP3505)                       | Paper-pickup assembly<br>(HP CLJ 3600/3800/CP3505)<br>on page 295 |
| RM1-2743-000CN     | Fuser assembly 220V-240V                                                 | Fuser on page 307                                                 |
| RM1-2750-020CN     | Face-down tray assembly (HP CLJ 3600/3800/CP3505)                        | <b>External panels, and covers</b><br>(2 of 2) on page 267        |
| RM1-2751-000CN     | Main drive assembly                                                      | Internal components (2 of 5)<br>on page 275                       |
| RM1-2752-000CN     | Electronic transfer belt (duplex models)                                 | <b>Electronic transfer belt</b><br>(duplex models) on page 301    |
| RM1-2755-000CN     | Paper-pickup assembly (HP CLJ 3600/3800/CP3505)                          | Paper-pickup assembly<br>(HP CLJ 3600/3800/CP3505)<br>on page 295 |
| RM1-2756-000CN     | Media-sensor cassette assembly (HP CLJ 3600/3800/CP3505)                 | Internal components (1 of 5)<br>on page 273                       |
| RM1-2757-000CN     | Sensor, media assembly                                                   | 500-sheet feeder paper-<br>pickup assembly on page 313            |
| RM1-2759-000CN     | Electronic transfer belt (simplex models)                                | Electronic transfer belt<br>(simplex models) on page 299          |
| RM1-2771-000CN     | Cartridge, guide, right assembly                                         | Internal components (1 of 5)<br>on page 273                       |
| RM1-2773-000CN     | Drive-motor assembly, print-cartridge (HP CLJ 3000: K<br>cartridge only) | Internal components (2 of 5)<br>on page 275                       |
| RM1-2774-000CN     | Paper-pickup assembly (HP CLJ 3000)                                      | Paper-pickup assembly<br>(HP CLJ 3000) on page 297                |
| RM1-2775-000CN     | Preregistration-guide assembly (HP CLJ 3000)                             | Paper-pickup assembly<br>(HP CLJ 3000) on page 297                |
| RM1-2777-020CN     | Face-down tray assembly (HP CLJ 3000)                                    | External panels, and covers<br>(2 of 2) on page 267               |

**Table 7-30 Numerical parts list (continued)**

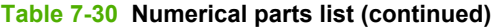

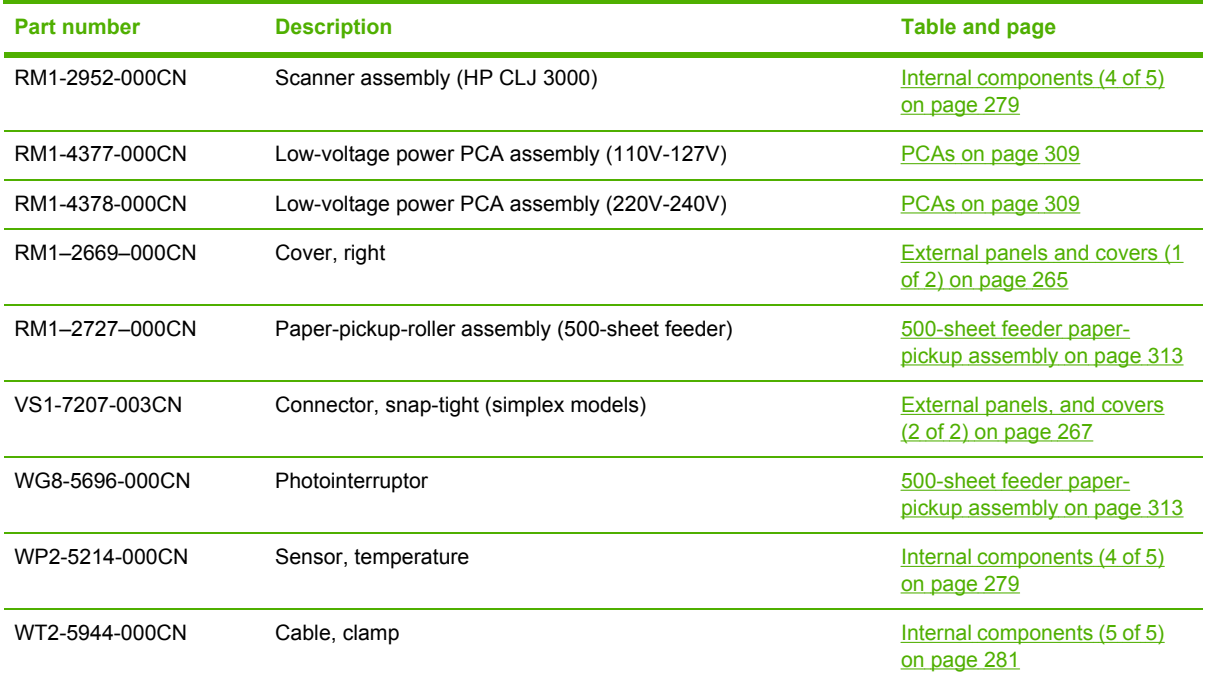

# **A Printer specifications**

- Electrical [specifications](#page-349-0)
- [Power-consumption](#page-350-0) specifications
- Acoustic [specifications](#page-351-0)
- [Operating-environment](#page-352-0) specifications

# <span id="page-349-0"></span>**Electrical specifications**

**WARNING!** Power requirements are based on the country/region where the printer is sold. Do not convert operating voltages. This can damage the printer and void the product warranty.

#### **Table A-1 Electrical specifications for the HP Color LaserJet 3000 Series printers**

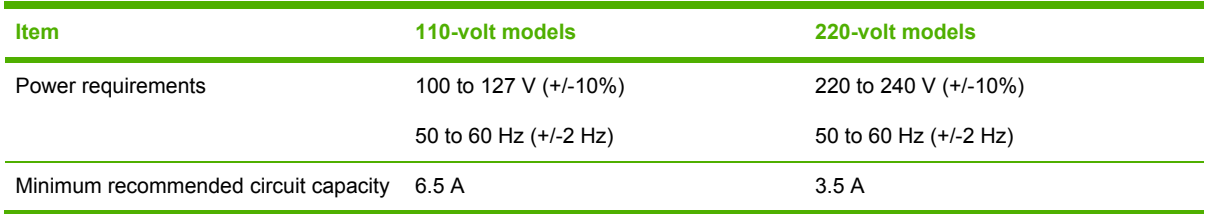

#### **Table A-2 Electrical specifications for the HP Color LaserJet 3600 Series printer**

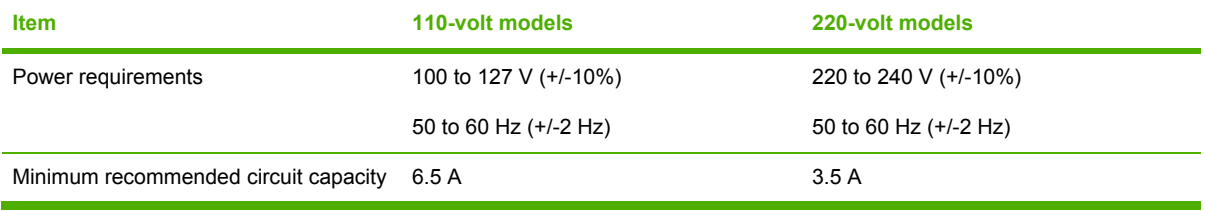

#### **Table A-3 Electrical specifications for the HP Color LaserJet 3800 and HP Color LaserJet CP3505 Series printers**

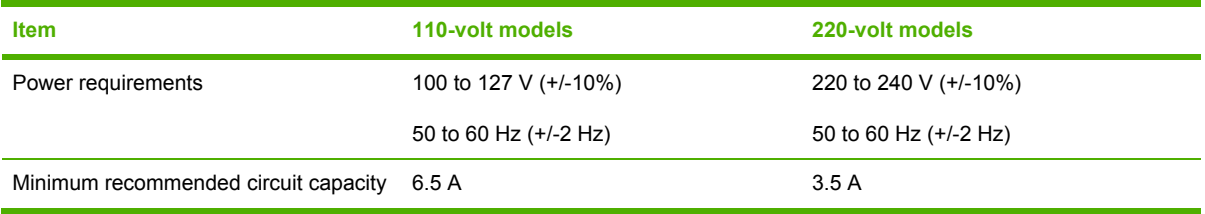

# <span id="page-350-0"></span>**Power-consumption specifications**

#### **Table A-4 Power consumption (average, in watts)1**

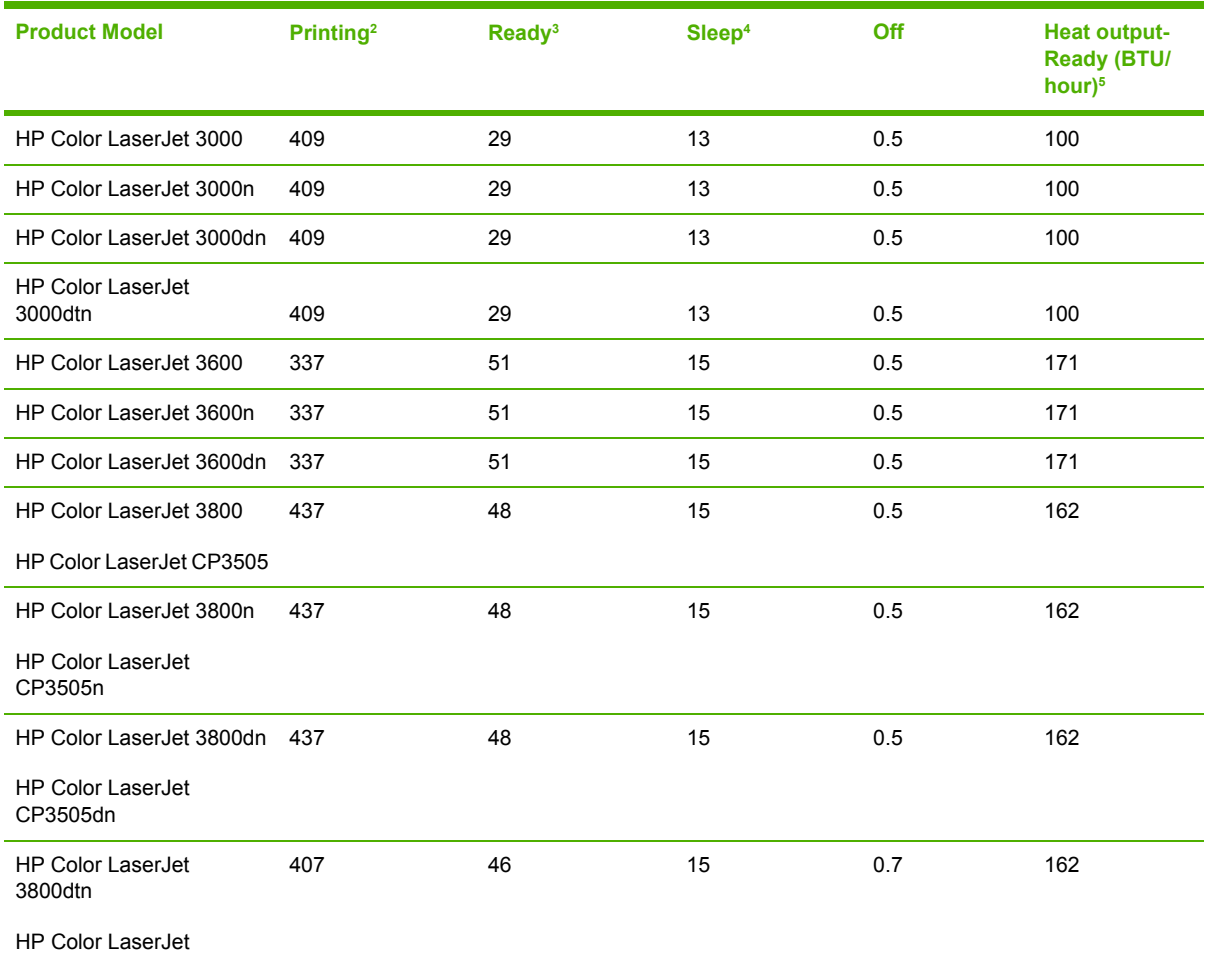

CP3505x

<sup>1</sup> The power consumption reflects the highest values measured for color and monochrome printing when using standard voltages.

<sup>2</sup> HP Color LaserJet 3000: The printing speed is 15 ppm for letter-size media and 29 ppm for A4-size media. HP Color LaserJet 3600: The printing speed is 17 ppm for letter-size media and 17 ppm for A4-size media. HP Color LaserJet 3800 and CP3505: The printing speed is 20 ppm for letter-size media and 21 ppm for A4-size media.

- <sup>3</sup> The default activation time from ready mode to sleep mode is 30 minutes.
- <sup>4</sup> The recovery time from sleep mode to the start of printing is 6 seconds.
- <sup>5</sup> Maximum heat dissipation for all models in ready mode is 171 BTU per hour.

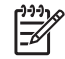

**NOTE:** These values are subject to change.

# <span id="page-351-0"></span>**Acoustic specifications**

#### **Table A-5 Acoustic emissions for the HP Color LaserJet 3000 Series printers1**

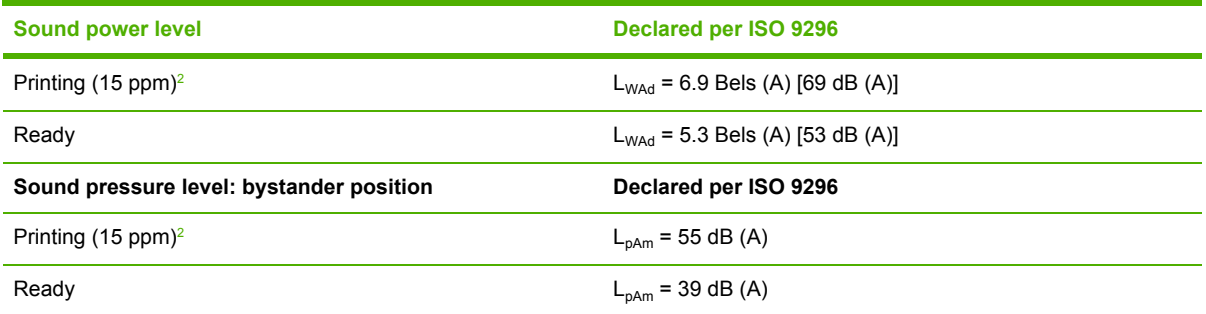

<sup>1</sup> The HP Color LaserJet 3000dn was tested in simplex mode with A4-size media.

<sup>2</sup> The color printing speed is 15 ppm for letter-size media and A4-size media. The monochrome printing speed is 30 ppm for letter-size media and 29 ppm for A4-size media.

#### **Table A-6 Acoustic emissions for the HP Color LaserJet 3600 Series printer1**

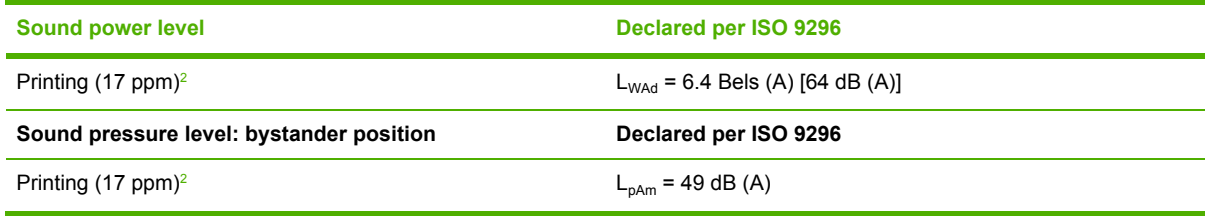

 $1$  The HP Color LaserJet 3600 printer was tested in simplex monochrome mode with A4-size media.

<sup>2</sup> The printing speed is 17 ppm for letter-size media and 17 ppm for A4-size media.

#### **Table A-7 Acoustic emissions for theHP Color LaserJet 3800 and HP Color LaserJet CP3505 Series printers1**

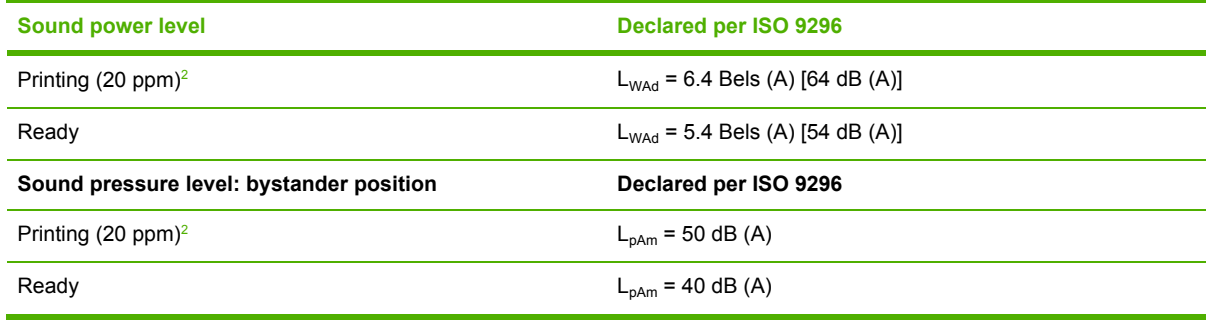

<sup>1</sup> The HP Color LaserJet 3800n was tested in simplex mode with A4-size media.

<sup>2</sup> The printing speed is 20 ppm for letter-size media and 21 ppm for A4-size media.

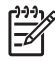

**NOTE:** These values are subject to change.

# <span id="page-352-0"></span>**Operating-environment specifications**

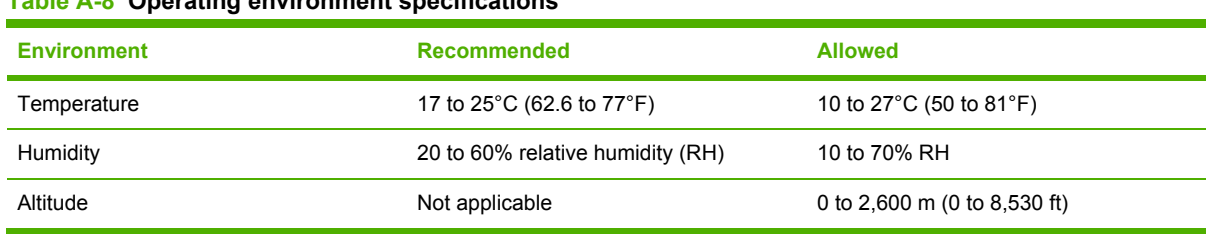

**Table A-8 Operating environment specifications**

 $\frac{1}{2}$ 

**NOTE:** These values are subject to change.

# **B Product warranty statements**

- [Hewlett-Packard](#page-355-0) Limited Warranty Statement
- [Availability](#page-356-0) of support and service
- HP [maintenance](#page-356-0) agreements

# <span id="page-355-0"></span>**Hewlett-Packard Limited Warranty Statement**

HP PRODUCT

DURATION OF LIMITED WARRANTY

HP 3000/3600/3800/CP3505 Series printer

1 year, Onsite service

HP warrants to you, the end-user customer, that HP hardware and accessories will be free from defects in materials and workmanship after the date of purchase, for the period specified above. If HP receives notice of such defects during the warranty period, HP will, at its option, either repair or replace products which prove to be defective. Replacement products might be either new or equivalent in performance to new.

HP warrants to you that HP software will not fail to execute its programming instructions after the date of purchase, for the period specified above, due to defects in material and workmanship when properly installed and used. If HP receives notice of such defects during the warranty period, HP will replace software which does not execute its programming instructions due to such defects.

HP does not warrant that the operation of HP products will be uninterrupted or error free. If HP is unable, within a reasonable time, to repair or replace any product to a condition as warranted, you will be entitled to a refund of the purchase price upon prompt return of the product.

HP products might contain remanufactured parts equivalent to new in performance or might have been subject to incidental use.

Warranty does not apply to defects resulting from (a) improper or inadequate maintenance or calibration, (b) software, interfacing, parts or supplies not supplied by HP, (c) unauthorized modification or misuse, (d) operation outside of the published environmental specifications for the product, or (e) improper site preparation or maintenance.

TO THE EXTENT ALLOWED BY LOCAL LAW, THE ABOVE WARRANTIES ARE EXCLUSIVE AND NO OTHER WARRANTY OR CONDITION, WHETHER WRITTEN OR ORAL, IS EXPRESSED OR IMPLIED AND HP SPECIFICALLY DISCLAIMS ANY IMPLIED WARRANTIES OR CONDITIONS OF MERCHANTABILITY, SATISFACTORY QUALITY, AND FITNESS FOR A PARTICULAR PURPOSE. Some countries/regions, states or provinces do not allow limitations on the duration of an implied warranty, so the above limitation or exclusion might not apply to you. This warranty gives you specific legal rights and you might also have other rights that vary from country/region to country/ region, state to state, or province to province. HP's limited warranty is valid in any country/region or locality where HP has a support presence for this product and where HP has marketed this product. The level of warranty service you receive might vary according to local standards. HP will not alter form, fit or function of the product to make it operate in a country/region for which it was never intended to function for legal or regulatory reasons.

TO THE EXTENT ALLOWED BY LOCAL LAW, THE REMEDIES IN THIS WARRANTY STATEMENT ARE YOUR SOLE AND EXCLUSIVE REMEDIES. EXCEPT AS INDICATED ABOVE, IN NO EVENT WILL HP OR ITS SUPPLIERS BE LIABLE FOR LOSS OF DATA OR FOR DIRECT, SPECIAL, INCIDENTAL, CONSEQUENTIAL (INCLUDING LOST PROFIT OR DATA), OR OTHER DAMAGE, WHETHER BASED IN CONTRACT, TORT, OR OTHERWISE. Some countries/regions, states or provinces do not allow the exclusion or limitation of incidental or consequential damages, so the above limitation or exclusion might not apply to you.

THE WARRANTY TERMS CONTAINED IN THIS STATEMENT, EXCEPT TO THE EXTENT LAWFULLY PERMITTED, DO NOT EXCLUDE, RESTRICT OR MODIFY AND ARE IN ADDITION TO THE MANDATORY STATUTORY RIGHTS APPLICABLE TO THE SALE OF THIS PRODUCT TO YOU.

# <span id="page-356-0"></span>**Availability of support and service**

Around the world, HP provides a variety of service and support options for purchase. Availability of these programs will vary depending upon your location.

### **HP maintenance agreements**

Hewlett-Packard Company has several types of maintenance agreements that meet a wide range of support needs. Maintenance agreements are not part of the standard warranty. Support services vary by location. Contact HP Customer Care to determine the services that are available and for more information about maintenance agreements. In general, the printer will have the following maintenance agreement:

### **Next-Day Onsite Service**

This agreement provides support by the next working day following a service request. Extended coverage hours and extended travel beyond HP's designated service zones are available on most onsite agreements (for additional charges).

# **C Regulatory statements**

- FCC [regulations](#page-359-0)
- [Declaration](#page-360-0) of conformity (HP Color LaserJet 3000 Series printer)
- [Declaration](#page-361-0) of conformity (HP Color LaserJet 3600 Series and HP Color LaserJet 3800 Series [printer\)](#page-361-0)
- [Declaration](#page-362-0) of conformity (HP Color LaserJet CP3505 Series printer)
- Safety [statements](#page-363-0)

# <span id="page-359-0"></span>**FCC regulations**

This equipment has been tested and found to comply with the limits for a Class B digital device, pursuant to Part 15 of the FCC rules. These limits are designed to provide reasonable protection against harmful interference in a residential installation. This equipment generates, uses, and can radiate radio frequency energy. If this equipment is not installed and used in accordance with the instructions, it may cause harmful interference to radio communications. However, there is no guarantee that interference will not occur in a particular installation. If this equipment does cause harmful interference to radio or television reception, which can be determined by turning the equipment off and on, the user is encouraged to try to correct the interference by one or more of the following measures:

- Reorient or relocate the receiving antenna.
- **•** Increase separation between equipment and receiver.
- Connect equipment to an outlet on a circuit different from that to which the receiver is located.
- Consult your dealer or an experienced radio/TV technician.

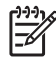

**NOTE:** Any changes or modifications to the printer that are not expressly approved by HP could void the users authority to operate this equipment.

Use of a shielded interface cable is required to comply with the Class B limits of Part 15 of FCC rules.
## <span id="page-360-0"></span>**Declaration of conformity (HP Color LaserJet 3000 Series printer)**

**Declaration of Conformity** according to ISO/IEC Guide 22 and EN 45014 **Manufacturers Name:** Hewlett-Packard Company<br> **Manufacturer's Address:** 11311 Chinden Boulevard. 11311 Chinden Boulevard, Boise, Idaho 83714-1021, USA **declares, that the product Product Name:** HP Color LaserJet 3000 Series **Regulatory Model:3)** BOISB-0504-01 Including Q5985A Optional 500 Sheet Input Tray **Product Options:** ALL **Print Cartridges:** Q7560A, Q7561A, Q7562A, Q7563A **conforms to the following Product Specifications:** SAFETY: IEC 60950-1:2001 / EN60950-1: 2001 +A11 IEC 60825-1:1993 +A1+A2 / EN 60825-1:1994 +A1 +A2 (Class 1 Laser/LED Product) GB4943-2001 EMC: CISPR22:1993 +A1 +A2 / EN55022:1994 +A1 +A2 - Class B1) EN 61000-3-2:2000 EN 61000-3-3:1995 +A1 EN 55024:1998 +A1 +A2 FCC Title 47 CFR, Part 15 Class B2) / ICES-003, Issue 4 GB9254-1998, GB17625.1-2003

#### **Supplementary Information:**

The product herewith complies with the requirements of the EMC Directive 89/336/EEC and the Low Voltage Directive 73/23/EEC, and carries the CE-Marking accordingly.

1) The product was tested in a typical configuration with Hewlett-Packard Personal Computer Systems.

2) This Device complies with Part 15 of the FCC Rules. Operation is subject to the following two Conditions: (1) this device may not cause harmful interference, and (2) this device must accept any interference received, including interference that may cause undesired operation.

3) For regulatory purposes, these products are assigned a Regulatory model number. This number should not be confused with the product name or the product number(s).

Boise, Idaho 83713, USA

#### **16 May, 2005**

#### **For Regulatory Topics Only:**

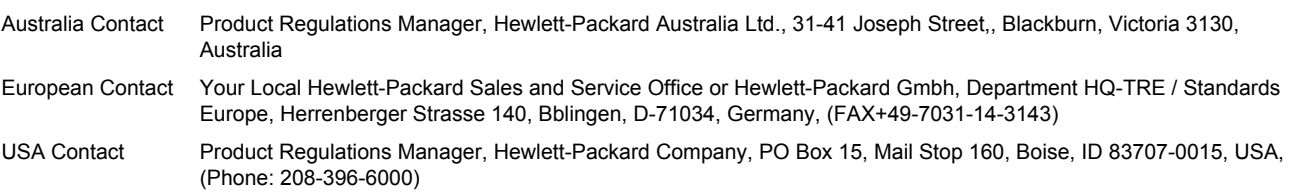

## <span id="page-361-0"></span>**Declaration of conformity (HP Color LaserJet 3600 Series and HP Color LaserJet 3800 Series printer)**

**Declaration of Conformity**

according to ISO/IEC Guide 22 and EN 45014

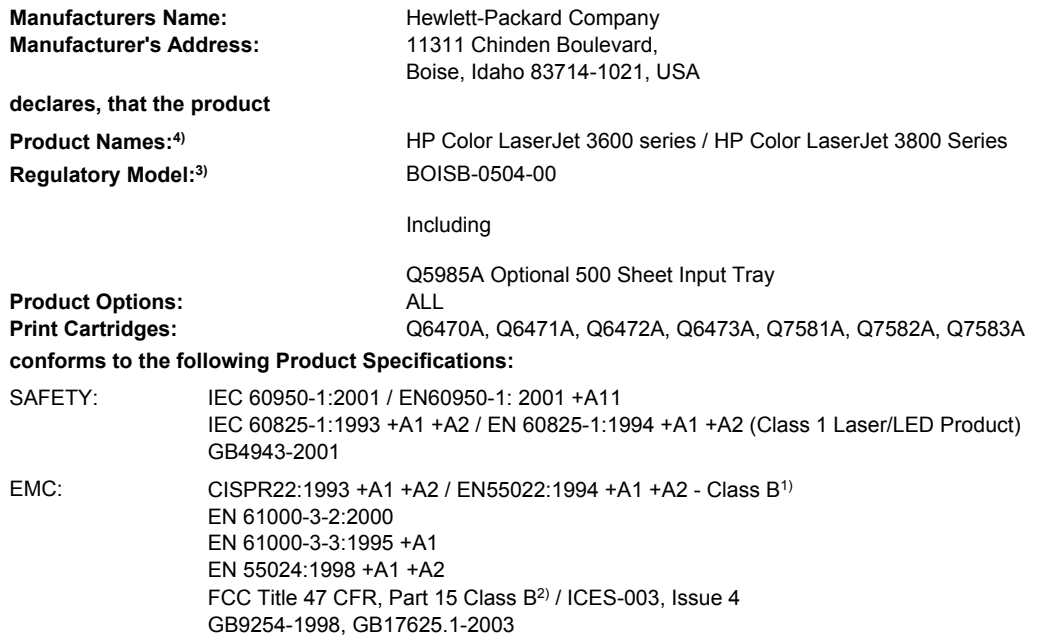

#### **Supplementary Information:**

The product herewith complies with the requirements of the EMC Directive 89/336/EEC and the Low Voltage Directive 73/23/EEC, and carries the CE-Marking accordingly.

1) The product was tested in a typical configuration with Hewlett-Packard Personal Computer Systems.

2) This Device complies with Part 15 of the FCC Rules. Operation is subject to the following two Conditions: (1) this device may not cause harmful interference, and (2) this device must accept any interference received, including interference that may cause undesired operation.

3) For regulatory purposes, these products are assigned a Regulatory model number. This number should not be confused with the product name or the product number(s).

4) CLJ3600 series, CLJ3800 series, and CLJ CP3505 series are similar in design, but use various interface boards.

Boise, Idaho 83713, USA

#### **16 May, 2005**

#### **For Regulatory Topics Only:**

Australia Contact Product Regulations Manager, Hewlett-Packard Australia Ltd., 31-41 Joseph Street,, Blackburn, Victoria 3130, Australia

European Contact Your Local Hewlett-Packard Sales and Service Office or Hewlett-Packard Gmbh, Department HQ-TRE / Standards Europe, Herrenberger Strasse 140, Bblingen, D-71034, Germany, (FAX +49-7031-14-3143)

USA Contact Product Regulations Manager, Hewlett-Packard Company, PO Box 15, Mail Stop 160, Boise, ID 83707-0015, USA, (Phone: 208-396-6000)

## **Declaration of conformity (HP Color LaserJet CP3505 Series printer)**

#### **Declaration of Conformity**

according to ISO/IEC 17050-1 and EN 17050-1

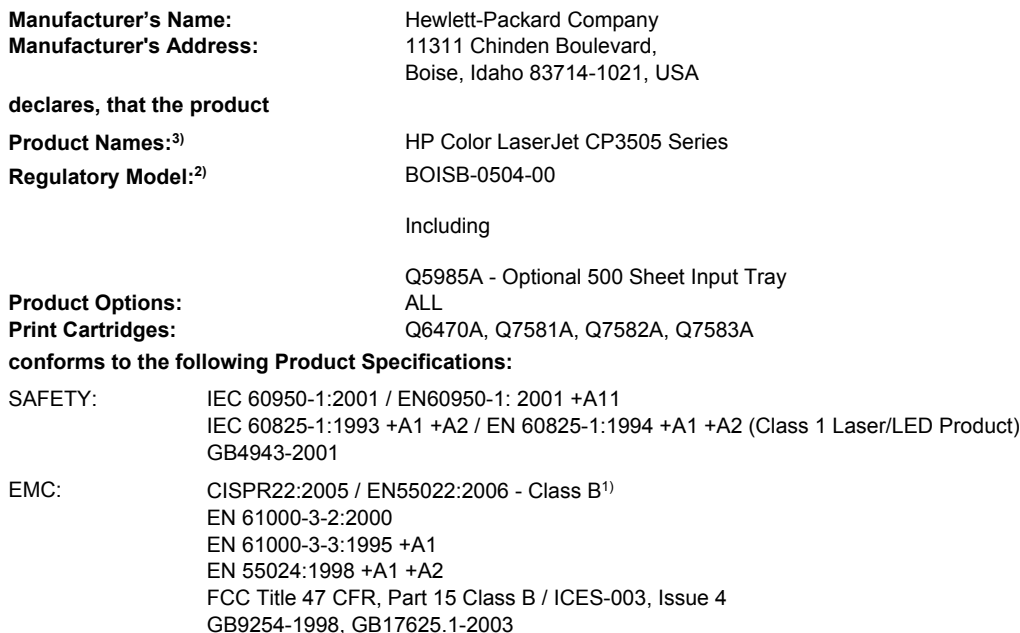

#### **Supplementary Information:**

The product herewith complies with the requirements of the EMC Directive 89/336/EEC and the Low Voltage Directive 73/23/EEC, and carries the CE-Marking accordingly.

This Device complies with Part 15 of the FCC Rules. Operation is subject to the following two Conditions: (1) this device may not cause harmful interference, and (2) this device must accept any interference received, including interference that may cause undesired operation.

1) The product was tested in a typical configuration with Hewlett-Packard Personal Computer Systems.

2) For regulatory purposes, these products are assigned a Regulatory model number. This number should not be confused with the product name or the product number(s).

3) CLJ3600 series and CLJ3800 series are similar in design, but using various interface boards.

Boise, Idaho 83713, USA

#### **February 1, 2007**

#### **For Regulatory Topics only, contact:**

European Contact Your Local Hewlett-Packard Sales and Service Office or Hewlett-Packard Gmbh, Department HQ-TRE / Standards Europe, Herrenberger Strasse 140, Böblingen, D-71034, Germany, (FAX +49-7031-14-3143)

USA Contact Product Regulations Manager, Hewlett-Packard Company, PO Box 15, Mail Stop 160, Boise, ID 83707-0015, USA, (Phone: 208-396-6000)

## <span id="page-363-0"></span>**Safety statements**

### **Laser safety**

The Center for Devices and Radiological Health (CDRH) of the U.S. Food and Drug Administration has implemented regulations for laser products manufactured since August 1,1976. Compliance is mandatory for products marketed in the United States. The printer is certified as a Class 1 laser product under the U.S. Department of Health and Human Services (DHHS) Radiation Performance Standard according to the Radiation Control for Health and Safety Act of 1968. Since radiation emitted inside the printer is completely confined within protective housings and external covers, the laser beam cannot escape during any phase of normal user operation.

**WARNING!** Using controls, making adjustments, or performing procedures other than those /<u>I</u> specified in this user guide may result in exposure to hazardous radiation.

### **Canadian DOC regulations**

Complies with Canadian EMC Class B requirements.

Conforme la classe B des normes canadiennes de compatibilit lectromagntiques. CEM.

## **EMI statement (Korea)**

B급 기기 (가정용 정보통신기기)

이 기기는 가정용으로 전자파적합등록을 한 기기로서 주거지역에서는 물론 모든지역에서 사용할 수 있습니다.

## **VCCI statement (Japan)**

この装置は、情報処理装置等電波障害自主規制協議会(VCCI)の基準 に基づくクラスB情報技術装置です。この装置は、家庭環境で使用すること を目的としていますが、この装置がラジオやテレビジョン受信機に近接して 使用されると、受信障害を引き起こすことがあります。 取扱説明書に従って正しい取り扱いをして下さい。

## **Power cord statement (Japan)**

製品には、同梱された電源コードをお使い下さい。 同梱された電源コードは、他の製品では使用出来ません。

### <span id="page-364-0"></span>**Laser statement for Finland**

#### **Luokan 1 laserlaite**

Klass 1 Laser Apparat

HP Color LaserJet 3000, 3000n, 3000dn, 3000dtn, 3600, 3600n, 3600dn, 3800, 3800n, 3800dn, 3800dtn, CP3505, CP3505n, CP3505dn, CP3505x, laserkirjoitin on kyttjn kannalta turvallinen luokan 1 laserlaite. Normaalissa kytss kirjoittimen suojakotelointi est lasersteen psyn laitteen ulkopuolelle. Laitteen turvallisuusluokka on mritetty standardin EN 60825-1 (1994) mukaisesti.

#### **VAROITUS !**

Laitteen kyttminen muulla kuin kyttohjeessa mainitulla tavalla saattaa altistaa kyttjn turvallisuusluokan 1 ylittvlle nkymttmlle lasersteilylle.

#### **VARNING !**

Om apparaten anvnds p annat stt n i bruksanvisning specificerats, kan anvndaren utsttas fr osynlig laserstrlning, som verskrider grnsen fr laserklass 1.

#### **HUOLTO**

HP Color LaserJet 3000, 3000n, 3000dn, 3000dtn, 3600, 3600n, 3600dn, 3800, 3800n, 3800dn, 3800dtn, CP3505, CP3505n, CP3505dn, CP3505x -kirjoittimen sisll ei ole kyttjn huollettavissa olevia kohteita. Laitteen saa avata ja huoltaa ainoastaan sen huoltamiseen koulutettu henkil. Tllaiseksi huoltotoimenpiteeksi ei katsota vriainekasetin vaihtamista, paperiradan puhdistusta tai muita kyttjn ksikirjassa lueteltuja, kyttjn tehtvksi tarkoitettuja yllpitotoimia, jotka voidaan suorittaa ilman erikoistykaluja.

#### **VARO !**

Mikli kirjoittimen suojakotelo avataan, olet alttiina nkymttmllelasersteilylle laitteen ollessa toiminnassa. l katso steeseen.

#### **VARNING !**

Om laserprinterns skyddshlje ppnas d apparaten r i funktion, utsttas anvndaren fr osynlig laserstrlning. Betrakta ej strlen. Tiedot laitteessa kytettvn laserdiodin steilyominaisuuksista: Aallonpituus 775-795 nm Teho 5 m W Luokan 3B laser.

# **Index**

#### **Symbols/Numerics**

500–sheet feeder connector locations [244](#page-255-0) driver PCA, removing [166](#page-177-0) leftt cover, removing [161](#page-172-0) rear cover, removing [164](#page-175-0) right cover, removing [159](#page-170-0)

### **A**

accessibility features [7](#page-18-0) acoustic specifications [340](#page-351-0) after service checklist [75](#page-86-0) agreements, maintenance [345](#page-356-0) alerts, e-mail [41](#page-52-0) anticounterfeit Web site [34](#page-45-0) assembly diagrams [245](#page-256-0)

### **B**

bad transmission errors [180](#page-191-0) bin, output full message [197](#page-208-0) locating [8](#page-19-0) black or solid color pages, troubleshooting [218](#page-229-0) blank images, troubleshooting [218](#page-229-0) blank spots, troubleshooting [222](#page-233-0) box, contents [22](#page-33-0) buffer overflow, troubleshooting [180](#page-191-0) buttons, control panel [10](#page-21-0)

### **C**

calibrating the printer [39](#page-50-0) Canadian DOC regulations [352](#page-363-0) cartridges drive motors, removing [101](#page-112-0) drum-rotation test [239](#page-250-0) features [7](#page-18-0) Genuine HP message [191](#page-202-0) image-formation system [63](#page-74-0)

incorrect installation message [191](#page-202-0) install message [191](#page-202-0) jam locations [200](#page-211-0) life expectancy [34](#page-45-0) non-HP [34](#page-45-0), [193](#page-204-0) operations [69](#page-80-0) order message [193](#page-204-0) remove all message [196](#page-207-0) removing [76](#page-87-0) replace message [196](#page-207-0) replacement intervals [32](#page-43-0) replacing [35](#page-46-0) status messages [11](#page-22-0) storing [34](#page-45-0) supply level, checking [35](#page-46-0) testing [233](#page-244-0) cassette capacity [3](#page-14-0) jams [203](#page-214-0) locating [8](#page-19-0) pickup mechanism [57](#page-68-0) sensors [56](#page-67-0) solenoids [52](#page-63-0) checklists after service [75](#page-86-0) pre-troubleshooting [172](#page-183-0) preservice [75](#page-86-0) chosen personality not available [189](#page-200-0) circuit diagrams [253](#page-264-0) classes, HP Technical Training [259](#page-270-0) cleaning stage, image formation operations [68](#page-79-0) cleaning the printer [38](#page-49-0) clearing event log [228](#page-239-0) clock errors [177](#page-188-0) code CRC errors [190](#page-201-0)

cold reset [240](#page-251-0) color RFU failed [190](#page-201-0) color usage log [40](#page-51-0) color, troubleshooting dark [218](#page-229-0) light [216](#page-227-0) misregistration [223](#page-234-0) missing [221](#page-232-0) restricted message [197](#page-208-0) reversed [224](#page-235-0) solid pages [218](#page-229-0) communications, troubleshooting [227](#page-238-0) component test [235](#page-246-0) configuration page [40](#page-51-0) connector diagrams 500–sheet tray [244](#page-255-0) DC controller [250](#page-261-0) printer [243](#page-254-0) consumables. *See* supplies contracts, maintenance [345](#page-356-0) control panel access denied [189](#page-200-0) blank, troubleshooting [175](#page-186-0) buttons [10](#page-21-0) Diagnostics menu [229](#page-240-0) display [11](#page-22-0) lights [11](#page-22-0) locating [8](#page-19-0) menu map [40](#page-51-0) messages [176](#page-187-0) print cartridge supply level, checking [35](#page-46-0) removing [146](#page-157-0) Service menu [228](#page-239-0) counterfeit supplies [34](#page-45-0) covers 500–sheet feeder, removing [159](#page-170-0)

cleaning [38](#page-49-0) front, removing [77](#page-88-0) left, removing [86](#page-97-0) rear lower, removing [85](#page-96-0) rear upper, removing [93](#page-104-0) right, removing [89](#page-100-0) upper, removing [82](#page-93-0) Customer Care Online [259](#page-270-0)

#### **D**

dark color, troubleshooting [218](#page-229-0) dark images, troubleshooting [217](#page-228-0) date, converting Service ID [242](#page-253-0) DC controller connectors [250](#page-261-0) engine control system [50](#page-61-0) errors [185](#page-196-0) jam detection operations [56](#page-67-0) laser/scanner system operations [54](#page-65-0) pickup-and-feed system operations [55](#page-66-0) DC controller PCA, removing [138](#page-149-0) Declaration of Conformity [349](#page-360-0), [350](#page-361-0) default settings, restoring cold reset [240](#page-251-0) NVRAM initialization [240](#page-251-0) demo page [40](#page-51-0) developing separation-drive assembly removing [110](#page-121-0) developing stage [66](#page-77-0) diagnostics components [235](#page-246-0) disable cartridge check [233](#page-244-0) drum-rotation [239](#page-250-0) engine test page [238](#page-249-0) event log [232](#page-243-0) formatter [238](#page-249-0) half-self [238](#page-249-0) LED [230](#page-241-0) mode [230](#page-241-0) paper-path sensor [233](#page-244-0) paper-path test [233](#page-244-0) print quality pages [233](#page-244-0) Print/Stop test [237](#page-248-0) sensor [234](#page-245-0) tests, types of [231](#page-242-0) Diagnostics menu [229](#page-240-0)

diagrams 500–sheet feeder connector locations [244](#page-255-0) assemblies [245](#page-256-0) circuit [253](#page-264-0) connector locations [243](#page-254-0) DC controller connectors [250](#page-261-0) timing [251](#page-262-0) DIMMs checking installation [29](#page-40-0) enabling [29](#page-40-0) failure [193](#page-204-0) installing [26](#page-37-0) dirt on paper, troubleshooting [219](#page-230-0) disable cartridge check [233](#page-244-0) disk initialization [241](#page-252-0) display, control panel messages [11](#page-22-0) distorted images, troubleshooting [222](#page-233-0) documentation [2](#page-13-0) doors, locating [8](#page-19-0) dots, troubleshooting [218](#page-229-0) downloading software [13](#page-24-0) drive assemblies, removing developing separation [110](#page-121-0) duplex-feed [105](#page-116-0) duplex-reverse [102](#page-113-0) fuser [107](#page-118-0) pickup [119](#page-130-0) driver PCA, removing [144](#page-155-0) drivers downloading [13](#page-24-0) supported [6](#page-17-0) drum, image formation operations [65](#page-76-0) drum-rotation test [239](#page-250-0) duplex errors [189](#page-200-0) duplex fan, removing [98](#page-109-0) duplex path jams, clearing [210](#page-221-0) duplex-driver PCA, removing [150](#page-161-0) duplex-feed-drive assembly removing [105](#page-116-0) duplex-reverse-drive assembly removing [102](#page-113-0)

#### **E**

e-mail alerts [41](#page-52-0) Easy Printer Care Software [16](#page-27-0), [44](#page-55-0) EIO bad transmission error [181](#page-192-0)

EIO buffer overflow [180](#page-191-0) EIO slot [9](#page-20-0) EIO troubleshooting [227](#page-238-0) electrical specifications [338](#page-349-0) electrostatic discharge (ESD) [72](#page-83-0) electrostatic transfer belt (ETB), removing [96](#page-107-0) embedded I/O bad transmission errors [181](#page-192-0) embedded I/O buffer overflow [180](#page-191-0) embedded Web server about [16](#page-27-0) e-mail alerts [41](#page-52-0) print cartridge supply level, checking [35](#page-46-0) settings [43](#page-54-0) using [41](#page-52-0) energy specifications [338](#page-349-0) Energy Star compliance [7](#page-18-0) engine control system [50](#page-61-0) engine test page [238](#page-249-0) environment for printer specifications [341](#page-352-0) troubleshooting [214](#page-225-0) error messages, control panel [11](#page-22-0), [176](#page-187-0) ETB (electrostatic transfer belt), removing [96](#page-107-0) ETB separation stage [68](#page-79-0) event log clearing [228](#page-239-0) printing [232](#page-243-0) viewing [232](#page-243-0)

### **F**

factory defaults, restoring cold reset [240](#page-251-0) NVRAM initialization [240](#page-251-0) faded color, troubleshooting [216](#page-227-0) faded images, troubleshooting [216](#page-227-0) fans, removing duplex [98](#page-109-0) main [132](#page-143-0) FCC regulations [348](#page-359-0) features HP Color LaserJet 3000 [3](#page-14-0), [6](#page-17-0) HP Color LaserJet 3600 [4](#page-15-0), [6](#page-17-0) HP Color LaserJet 3800 [4](#page-15-0), [6](#page-17-0) field-replaceable units [72](#page-83-0) file directory page [41](#page-52-0)

Finland, laser safety statement [353](#page-364-0) firmware upgrades, troubleshooting [190](#page-201-0), [191](#page-202-0), [197](#page-208-0) flowchart, troubleshooting [174](#page-185-0) fonts DIMMs, installing [26](#page-37-0) included [6](#page-17-0) list, printing [41](#page-52-0) formatter LED [230](#page-241-0) resetting counts [228](#page-239-0) restoring Service IDrestor [242](#page-253-0) service ID [242](#page-253-0) testing [238](#page-249-0) formatter cage, removing [94](#page-105-0) front cover jams, clearing [208](#page-219-0) locating [8](#page-19-0) removing [77](#page-88-0) fuser errors [182](#page-193-0) install message [191](#page-202-0) removing [97](#page-108-0) fuser door jams, clearing [205](#page-216-0) removing [82](#page-93-0) fuser drive assembly removing [107](#page-118-0) fusing stage [68](#page-79-0) fusing, poor [222](#page-233-0)

### **G**

Genuine HP supplies installed message [191](#page-202-0) guides, printer information [2](#page-13-0)

#### **H**

half-self test [238](#page-249-0) hard disk initialization [241](#page-252-0) high-voltage power-supply PCA, removing [140](#page-151-0) horizontal lines, troubleshooting [220](#page-231-0) HP Customer Care Online [259](#page-270-0) HP Easy Printer Care Software [44](#page-55-0) HP Easy Printer Care software [16](#page-27-0) HP Jetdirect print server errors [189](#page-200-0)

HP Color LaserJet 3000 features [3](#page-14-0) HP Color LaserJet 3600 features [4](#page-15-0) HP Color LaserJet 3800 features [4](#page-15-0) NVRAM initialization [240](#page-251-0) troubleshooting [227](#page-238-0) HP JetReady [13](#page-24-0) HP Printer Utility, Macintosh [16,](#page-27-0) [46](#page-57-0) HP Technical Training [259](#page-270-0) HP Web Jetadmin downloading [15](#page-26-0) e-mail alerts [41](#page-52-0) print cartridge level, checking [35](#page-46-0) HP-UX software [15](#page-26-0) humidity specifications [341](#page-352-0) troubleshooting [214](#page-225-0)

### **I**

I/O buffer overflow [180](#page-191-0) image defects, troubleshooting [215](#page-226-0) image formation cleaning stage [68](#page-79-0) developing stage [66](#page-77-0) fusing stage [68](#page-79-0) latent-image stage [65](#page-76-0) process [64](#page-75-0) systems [63](#page-74-0) transfer stage [66](#page-77-0) troubleshooting [212](#page-223-0) image quality. *See* print quality, troubleshooting image transfer stage [67](#page-78-0) incorrect supplies error [191](#page-202-0) inflate failure [191](#page-202-0) initialization hard-disk [241](#page-252-0) NVRAM [240](#page-251-0) install cartridge error [191](#page-202-0) install fuser error [191](#page-202-0) install supplies error [192](#page-203-0) installation [22](#page-33-0) internal clock errors [177](#page-188-0)

### **J**

jams cleaning spilled toner [38](#page-49-0) control panel messages [179](#page-190-0) detection operations [60](#page-71-0) duplex path, clearing [210](#page-221-0) e-mail alerts [41](#page-52-0) front cover, clearing [208](#page-219-0) fuser area, clearing [205](#page-216-0) locations [200](#page-211-0) preventing [201](#page-212-0) print quality after [214](#page-225-0) recovery [200](#page-211-0) tray 1, clearing [202](#page-213-0) tray 2 or 3, clearing [203](#page-214-0) Japanese VCCI statement [352](#page-363-0) Jetadmin, HP Web downloading [15](#page-26-0) print cartridge level, checking [35](#page-46-0) Jetdirect print server errors [189](#page-200-0) HP Color LaserJet 3000 features [3](#page-14-0) HP Color LaserJet 3600 features [4](#page-15-0) HP Color LaserJet 3800 features [4](#page-15-0) NVRAM initialization [240](#page-251-0) troubleshooting [227](#page-238-0)

### **K**

Korean EMI statement [352](#page-363-0)

### **L**

laser safety statments [352](#page-363-0) laser-beam exposure stage [66](#page-77-0) laser/scanner assembly, removing [128](#page-139-0) laser/scanner system operations [54](#page-65-0) latent-image formation stage [65](#page-76-0) LED diagnostics [230](#page-241-0) left cover, removing [86](#page-97-0) light color, troubleshooting [216](#page-227-0) light diagnostics [230](#page-241-0) light images, troubleshooting [216](#page-227-0) lights, control panel [11](#page-22-0) lines, troubleshooting dotted [218](#page-229-0)

horizontal [220](#page-231-0) vertical [220](#page-231-0) Linux drivers [15](#page-26-0) load tray message [192](#page-203-0) locked menus, control panel [189](#page-200-0) low-voltage power-supply PCA, removing [134](#page-145-0)

#### **M**

Macintosh connecting to [25](#page-36-0) HP Printer Utility [46](#page-57-0) PPDs [16](#page-27-0) versions supported [13](#page-24-0) main fan, removing [132](#page-143-0) maintenance agreements [345](#page-356-0) manually feed message [193](#page-204-0) manuals [2](#page-13-0) media dirty, troubleshooting [219](#page-230-0) duplex path jams [210](#page-221-0) front cover jams [208](#page-219-0) fuser area jams [205](#page-216-0) jam detection operations [60](#page-71-0) jam prevention [201](#page-212-0) supported sizes [17](#page-28-0) transparencies [213](#page-224-0) tray 1 jams [202](#page-213-0) tray 2 or 3 jams [203](#page-214-0) tray operations [56](#page-67-0) troubleshooting [212](#page-223-0) unexpected size error [181](#page-192-0) unexpected type error [181](#page-192-0) media feed stage [67](#page-78-0) memory checking installation [29](#page-40-0) DIMM failures [193](#page-204-0) enabling [29](#page-40-0) HP Color LaserJet 3000 [3](#page-14-0) HP Color LaserJet 3600 [4](#page-15-0) HP Color LaserJet 3800 [4](#page-15-0) installing [26](#page-37-0) insufficient [180](#page-191-0), [192](#page-203-0) NVRAM initialization [240](#page-251-0) print cartridges [70](#page-81-0) RAM errors [185,](#page-196-0) [195](#page-206-0) sanitizing disk message [197](#page-208-0) memory-controller PCA, removing [142](#page-153-0) menu map [40](#page-51-0)

menus locked, control panel [189](#page-200-0) messages, control panel [11,](#page-22-0) [176](#page-187-0) misplaced images, troubleshooting [224](#page-235-0) misregistration, color [223](#page-234-0) missing color, troubleshooting [221](#page-232-0) motors locations [52](#page-63-0) print cartridge, removing [101](#page-112-0) multipurpose tray capacity [3](#page-14-0) jams [202](#page-213-0) locating [8](#page-19-0) pickup and feed operations [58](#page-69-0) sensor test [234](#page-245-0) solenoids [52](#page-63-0)

### **N**

networks connecting to [24](#page-35-0) HP Color LaserJet 3000 features [3](#page-14-0) HP Color LaserJet 3600 features [4](#page-15-0) HP Color LaserJet 3800 features [4](#page-15-0) HP Jetdirect print server errors [189](#page-200-0) ports, locating [9](#page-20-0) software [15](#page-26-0) troubleshooting [227](#page-238-0) next-day onsite service [345](#page-356-0) noise specifications [340](#page-351-0) non-HP supplies [34,](#page-45-0) [176,](#page-187-0) [193](#page-204-0) NVRAM initialization [240](#page-251-0)

#### **O**

on/off switch [9](#page-20-0) Online Customer Care, HP [259](#page-270-0) onsite service [345](#page-356-0) operating systems supported [13](#page-24-0) operating-environment specifications [341](#page-352-0) operations engine control system [50](#page-61-0), [51](#page-62-0) image-formation system [63](#page-74-0) jam detection [60](#page-71-0) laser/scanner system [54](#page-65-0) motors [52](#page-63-0) pickup-and-feed system [55](#page-66-0)

power-on [51](#page-62-0) print cartridges [69](#page-80-0) sequence of [50](#page-61-0) solenoids [52](#page-63-0) trays [56](#page-67-0) order supplies message [193](#page-204-0) OS/2 drivers [15](#page-26-0) output bin full message [197](#page-208-0) locating [8](#page-19-0) output quality. *See* print quality, troubleshooting

### **P**

page count [228](#page-239-0) pages per minute HP Color LaserJet 3000 [3](#page-14-0) HP Color LaserJet 3600 [4](#page-15-0) HP Color LaserJet 3800 [4](#page-15-0) paper dirty, troubleshooting [219](#page-230-0) duplex path jams [210](#page-221-0) front cover jams [208](#page-219-0) fuser area jams [205](#page-216-0) jam detection operations [60](#page-71-0) jam locations [200](#page-211-0) jam prevention [201](#page-212-0) supported sizes [17](#page-28-0) tray 1 jams [202](#page-213-0) tray 2 or 3 jams [203](#page-214-0) tray operations [56](#page-67-0) troubleshooting [212](#page-223-0) unexpected size error [181](#page-192-0) unexpected type error [181](#page-192-0) paper-path sensor test [233](#page-244-0) paper-path test [233](#page-244-0) parallel buffer overflow [180](#page-191-0) PCAs, removing 500–sheet feeder driver [166](#page-177-0) control panel [146](#page-157-0) DC controller [138](#page-149-0) driver [144](#page-155-0) duplex-driver [150](#page-161-0) high-voltage power-supply [140](#page-151-0) low-voltage power-supply [134](#page-145-0) memory-controller [142](#page-153-0) pickup-and-feed driver [148](#page-159-0) PCL drivers [13](#page-24-0) PCL font list, printing [41](#page-52-0) PDL driver [13](#page-24-0)

permanent storage errors [188](#page-199-0) personality not available error [189](#page-200-0) photosensitive drum image formation operations [65](#page-76-0) rotation test [239](#page-250-0) physical specifications [23](#page-34-0) pickup-and-feed assembly, removing [113](#page-124-0) pickup-and-feed driver PCA, removing [148](#page-159-0) pickup-and-feed system operations [55](#page-66-0) pickup-drive assembly removing [119](#page-130-0) pliers, required [73](#page-84-0) ports HP Color LaserJet 3000 [3](#page-14-0) HP Color LaserJet 3600 [4](#page-15-0) HP Color LaserJet 3800 [4](#page-15-0) locating [9](#page-20-0) supported [7](#page-18-0) power specifications [338](#page-349-0) power switch [9](#page-20-0) power-on operations [51](#page-62-0) troubleshooting [175](#page-186-0) PPDs, Macintosh [16](#page-27-0) pre-exposure stage [65](#page-76-0) pre-troubleshooting checklist [172](#page-183-0) preservice checklist [75](#page-86-0) primary charging stage [66](#page-77-0) print cartridge drive motors, removing [101](#page-112-0) print cartridges drum-rotation test [239](#page-250-0) features [7](#page-18-0) Genuine HP message [191](#page-202-0) image-formation system [63](#page-74-0) incorrect installation message [191](#page-202-0) install message [191](#page-202-0) jam locations [200](#page-211-0) life expectancy [34](#page-45-0) non-HP [34](#page-45-0), [193](#page-204-0) operations [69](#page-80-0) order message [193](#page-204-0) remove all message [196](#page-207-0) removing [76](#page-87-0) replace message [196](#page-207-0) replacement intervals [32](#page-43-0)

replacing [35](#page-46-0) status messages [11](#page-22-0) storing [34](#page-45-0) supply level, checking [35](#page-46-0) testing [233](#page-244-0) print media supported [17](#page-28-0) print quality, troubleshooting black or solid color pages [218](#page-229-0) blank images [218](#page-229-0) blank spots [222](#page-233-0) color misregistration [223](#page-234-0) color missing [221](#page-232-0) dark color [218](#page-229-0) dark images [217](#page-228-0) diagnostic pages [214,](#page-225-0) [233](#page-244-0) dirt on paper [219](#page-230-0) distorted images [222](#page-233-0) dots in vertical lines [218](#page-229-0) environment [214](#page-225-0) fusing, poor [222](#page-233-0) horizontal lines [220](#page-231-0) image defects [215](#page-226-0) jams, after [214](#page-225-0) light color [216](#page-227-0) light images [216](#page-227-0) media [212](#page-223-0) misplaced images [224](#page-235-0) repetitive defects [225](#page-236-0) reversed color [224](#page-235-0) smearing [223](#page-234-0) snail tracks [224](#page-235-0) toner buildup [214](#page-225-0) transparencies [213](#page-224-0) vertical lines [220](#page-231-0) white horizontal lines [221](#page-232-0) white vertical lines [220](#page-231-0) Print/Stop test [237](#page-248-0) printing system software [13](#page-24-0) processor speed [6](#page-17-0) PS Emulation drivers [13](#page-24-0) PS font list, printing [41](#page-52-0)

### **Q**

quality. *See* print quality, troubleshooting

### **R**

RAM errors [185,](#page-196-0) [195](#page-206-0) rear lower cover, removing [85](#page-96-0) rear upper cover, removing [93](#page-104-0) regulatory statement [348](#page-359-0) remove all print cartridges error [196](#page-207-0) removing parts 500–sheet feeder [159](#page-170-0) about [72](#page-83-0) after service checklist [75](#page-86-0) control panel [146](#page-157-0) DC controller PCA [138](#page-149-0) developing separation-drive assembly [110](#page-121-0) driver PCA [144](#page-155-0) duplex fan [98](#page-109-0) duplex-driver PCA [150](#page-161-0) duplex-feed-drive assembly [105](#page-116-0) duplex-reverse-drive assembly [102](#page-113-0) electrostatic transfer belt (ETB) [96](#page-107-0) formatter cage [94](#page-105-0) front cover [77](#page-88-0) fuser [97](#page-108-0) fuser drive assembly [107](#page-118-0) high-voltage power-supply PCA [140](#page-151-0) laser/scanner assembly [128](#page-139-0) left cover [86](#page-97-0) low-voltage power-supply PCA [134](#page-145-0) main fan [132](#page-143-0) memory-controller PCA [142](#page-153-0) pickup-and-feed assembly [113](#page-124-0) pickup-and-feed driver PCA [148](#page-159-0) pickup-drive assembl [119](#page-130-0) preservice checklist [75](#page-86-0) print cartridge drive motors [101](#page-112-0) print cartridges [76](#page-87-0) rear lower cover [85](#page-96-0) rear upper cover [93](#page-104-0) right cover [89](#page-100-0) screws, types of [74](#page-85-0) service approach [75](#page-86-0) tools, required [73](#page-84-0) upper cover [82](#page-93-0) repair approach [75](#page-86-0) replace cartridge message [196](#page-207-0) replacement intervals, supplies [32](#page-43-0)

replacing field-replaceable units [72](#page-83-0) formatter [228](#page-239-0) print cartridges [35](#page-46-0) resets cold [240](#page-251-0) NVRAM initialization [240](#page-251-0) restoring default settings cold reset [240](#page-251-0) NVRAM initialization [240](#page-251-0) restricted from printing in color error [197](#page-208-0) reversed color, troubleshooting [224](#page-235-0) RFU loaderror [197](#page-208-0) right cover, removing [89](#page-100-0) rollers image formation operations [65](#page-76-0) repetitive defects [225](#page-236-0)

#### **S**

safety statements [352](#page-363-0) sanitizing disk message [197](#page-208-0) schedules, HP Technical Training [259](#page-270-0) screwdrivers, required [73](#page-84-0) screws self-tapping [72](#page-83-0) types of [74](#page-85-0) sensors automatic testing [234](#page-245-0) jam detection [60](#page-71-0) paper-path, testing [233](#page-244-0) trays [56](#page-67-0) separation stage, image formation [67](#page-78-0) sequence of operations [50](#page-61-0) serial buffer overflow [180](#page-191-0) serial data errors [180](#page-191-0) serial number [228](#page-239-0) service agreements [345](#page-356-0) service approach [75](#page-86-0) service ID [242](#page-253-0) Service menu [228](#page-239-0) Service menu, PIN [228](#page-239-0) setup [22](#page-33-0) site requirements [23](#page-34-0) size mismatch error [197](#page-208-0) smeared print, troubleshooting [223](#page-234-0)

snail tracks, troubleshooting [224](#page-235-0) software applications [16](#page-27-0) drivers [13](#page-24-0) Easy Printer Care [44](#page-55-0) embedded Web server [16](#page-27-0), [41](#page-52-0) HP Easy Printer Care [16](#page-27-0) HP Printer Utility for Macintosh [46](#page-57-0) HP Web Jetadmin [15](#page-26-0) included [7](#page-18-0) network [15](#page-26-0) Web sites [13](#page-24-0) Solaris software [15](#page-26-0) solenoids, locations [52](#page-63-0) space requirements [23](#page-34-0) specifications acoustic [340](#page-351-0) electrical [338](#page-349-0) features [6](#page-17-0) operating environment [341](#page-352-0) physical [23](#page-34-0) speed HP Color LaserJet 3000 [3](#page-14-0) HP Color LaserJet 3600 [4](#page-15-0) HP Color LaserJet 3800 [4](#page-15-0) static discharge [72](#page-83-0) status e-mail alerts [41](#page-52-0) supplies [11](#page-22-0) storing print cartridges [34](#page-45-0) supplies anticounterfeit Web site [34](#page-45-0) e-mail alerts [41](#page-52-0) features [7](#page-18-0) Genuine HP message [191](#page-202-0) incorrect installation message [191](#page-202-0) install message [192](#page-203-0) locating [33](#page-44-0) non-HP [34](#page-45-0), [176](#page-187-0), [193](#page-204-0) order message [193](#page-204-0) print cartridges, checking level [35](#page-46-0) replace message [196](#page-207-0) replacement guidelines [33](#page-44-0) replacement intervals [32](#page-43-0) status messages [11](#page-22-0) supplies status page [40](#page-51-0) support, technical [259](#page-270-0)

supported media [17](#page-28-0) switch boxes [227](#page-238-0)

### **T**

technical support [259](#page-270-0) Technical Training [259](#page-270-0) temperature specifications [341](#page-352-0) tests components [235](#page-246-0) Diagnostics menu [229](#page-240-0) diagnostics mode [230](#page-241-0) disable cartridge check [233](#page-244-0) drum-rotation [239](#page-250-0) engine [238](#page-249-0) event log [232](#page-243-0) formatter [238](#page-249-0) half-self [238](#page-249-0) paper-path [233](#page-244-0) paper-path sensor [233](#page-244-0) print quality [233](#page-244-0) Print/Stop [237](#page-248-0) sensor [234](#page-245-0) types of [231](#page-242-0) timing diagrams [251](#page-262-0) toner buildup, troubleshooting [214](#page-225-0) cleaning spilled [38](#page-49-0) poor fusing [222](#page-233-0) smearing [223](#page-234-0) toner cartridges. *See* print cartridges tools, required [73](#page-84-0) top cover locating [8](#page-19-0) removing [82](#page-93-0) total page count [228](#page-239-0) Training, HP Technical [259](#page-270-0) transfer stage [66](#page-77-0) transparencies print quality, troubleshooting [213](#page-224-0) trays action not currently available error [189](#page-200-0) configuring [198](#page-209-0) empty [198](#page-209-0) HP Color LaserJet 3000, included [3](#page-14-0)

HP Color LaserJet 3600, included [4](#page-15-0) HP Color LaserJet 3800, included [4](#page-15-0) jams, clearing [202](#page-213-0), [203](#page-214-0) load message [192](#page-203-0) locating [8](#page-19-0) manual feed message [193](#page-204-0) open [198](#page-209-0) optional [6](#page-17-0) paper-path test [233](#page-244-0) sensors [56](#page-67-0) size mismatch error [197](#page-208-0) type mismatch error [198](#page-209-0) unexpected size errors [181](#page-192-0) unexpected type errors [181](#page-192-0) troubleshooting about [172](#page-183-0) access denied [189](#page-200-0) action not currently available error [189](#page-200-0) assembly diagrams [245](#page-256-0) black or solid color pages [218](#page-229-0) blank images [218](#page-229-0) blank spots [222](#page-233-0) buffer overflow [180](#page-191-0) cartridges [191,](#page-202-0) [196](#page-207-0) checklist [172](#page-183-0) chosen personality not available error [189](#page-200-0) circuit diagrams [253](#page-264-0) code CRC error [190](#page-201-0) cold reset [240](#page-251-0) color misregistration [223](#page-234-0) color missing [221](#page-232-0) color restrictions [197](#page-208-0) communications [227](#page-238-0) component test [235](#page-246-0) connector locations [243](#page-254-0) control-panel messages [176](#page-187-0) dark color [218](#page-229-0) dark images [217](#page-228-0) DC controller connectors [250](#page-261-0) DC controller errors [185](#page-196-0) Diagnostics menu [229](#page-240-0) diagnostics mode [230](#page-241-0) DIMMs [193](#page-204-0) dirt on paper [219](#page-230-0) disable cartridge check [233](#page-244-0) distorted images [222](#page-233-0)

dots in vertical lines [218](#page-229-0) drum-rotation test [239](#page-250-0) duplexer errors [189](#page-200-0) EIO cards [227](#page-238-0) engine test page [238](#page-249-0) environment [214](#page-225-0) event log [232](#page-243-0) firmware upgrades [190](#page-201-0), [191,](#page-202-0) [197](#page-208-0) flowchart [174](#page-185-0) formatter test [238](#page-249-0) fuser [191](#page-202-0) fusing, poor [222](#page-233-0) half-self test [238](#page-249-0) horizontal lines [220](#page-231-0) HP Jetdirect print server [189](#page-200-0) image defects [215](#page-226-0) image formation [212](#page-223-0) incorrect supplies error [191](#page-202-0) internal clock errors [177](#page-188-0) jams [200](#page-211-0) jams, control panel messages [179](#page-190-0) LED diagnostics [230](#page-241-0) light color [216](#page-227-0) light images [216](#page-227-0) media [212](#page-223-0) memory [192](#page-203-0) memory errors [180](#page-191-0) misplaced images [224](#page-235-0) non-HP supplies [193](#page-204-0) NVRAM initialization [240](#page-251-0) paper-path sensor test [233](#page-244-0) paper-path test [233](#page-244-0) permanent storage errors [188](#page-199-0) power-on [175](#page-186-0) print quality diagnostic pages [214](#page-225-0), [233](#page-244-0) Print/Stop test [237](#page-248-0) RAM [195](#page-206-0) RAM errors [185](#page-196-0) repetitive defects [225](#page-236-0) reversed color [224](#page-235-0) sanitizing disk message [197](#page-208-0) sensor test [234](#page-245-0) serial data errors [180](#page-191-0) Service menu [228](#page-239-0) size mismatch error [197](#page-208-0) smeared print [223](#page-234-0) snail tracks [224](#page-235-0)

supplies [192](#page-203-0) timing diagram [251](#page-262-0) toner buildup [214](#page-225-0) transparencies [213](#page-224-0) trays [192](#page-203-0), [198](#page-209-0) type mismatch error [198](#page-209-0) unexpected size error [181](#page-192-0) unexpected type error [181](#page-192-0) USB storage device failure [199](#page-210-0) vertical lines [220](#page-231-0) white horizontal lines [221](#page-232-0) white vertical lines [220](#page-231-0) type mismatch error [198](#page-209-0)

#### **U**

unexpected size error [181](#page-192-0) unexpected type error [181](#page-192-0) UNIX model scripts [15](#page-26-0) upper cover jams, clearing [205](#page-216-0) removing [82](#page-93-0) usage page [40](#page-51-0) USB I/O buffer overflow [180](#page-191-0) USB port locating [9](#page-20-0) Macintosh setup [25](#page-36-0) supported [7](#page-18-0) Windows setup [24](#page-35-0) USB storage device failure [199](#page-210-0)

### **V**

vacuuming toner [38](#page-49-0) vertical lines, troubleshooting black or colored [220](#page-231-0) dotted [218](#page-229-0) white [220](#page-231-0) voltage specifications [338](#page-349-0)

### **W**

warranty [344](#page-355-0) washing toner off clothing [38](#page-49-0) Web sites anticounterfeit [34](#page-45-0) documentation [2](#page-13-0) printer features [6](#page-17-0) software, downloading [13](#page-24-0) supply replacement guidelines [33](#page-44-0) white lines, troubleshooting horizontal [221](#page-232-0) vertical [220](#page-231-0)

#### Windows

direct connection, setting up [24](#page-35-0) versions supported [13](#page-24-0)

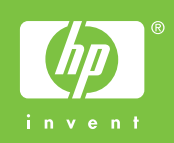

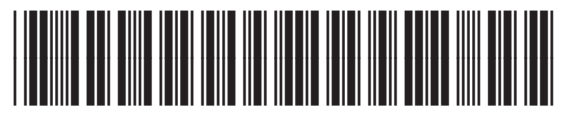

Q5982-91034